**User's Manual**

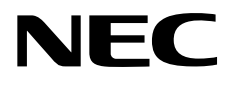

# **ID78K0-QB Ver. 2.81**

**Integrated Debugger** 

**Operation** 

**Target Device 78K0 Series** 

Document No. U16996EJ2V0UM00 (2nd edition) Date Published March 2004 CP(K)

**© NEC Electronics Corporation 2004**  Printed in Japan

**[MEMO]** 

**Windows are either a registered trademark or a trademark of Microsoft Corporation in the United States and/or other countries.**

- **The information in this document is current as of March, 2004. The information is subject to change without notice. For actual design-in, refer to the latest publications of NEC Electronics data sheets or data books, etc., for the most up-to-date specifications of NEC Electronics products. Not all products and/or types are available in every country. Please check with an NEC Electronics sales representative for availability and additional information.**
- No part of this document may be copied or reproduced in any form or by any means without the prior written consent of NEC Electronics. NEC Electronics assumes no responsibility for any errors that may appear in this document.
- NEC Electronics does not assume any liability for infringement of patents, copyrights or other intellectual property rights of third parties by or arising from the use of NEC Electronics products listed in this document or any other liability arising from the use of such products. No license, express, implied or otherwise, is granted under any patents, copyrights or other intellectual property rights of NEC Electronics or others.
- Descriptions of circuits, software and other related information in this document are provided for illustrative purposes in semiconductor product operation and application examples. The incorporation of these circuits, software and information in the design of a customer's equipment shall be done under the full responsibility of the customer. NEC Electronics assumes no responsibility for any losses incurred by customers or third parties arising from the use of these circuits, software and information.
- While NEC Electronics endeavors to enhance the quality, reliability and safety of NEC Electronics products, customers agree and acknowledge that the possibility of defects thereof cannot be eliminated entirely. To minimize risks of damage to property or injury (including death) to persons arising from defects in NEC Electronics products, customers must incorporate sufficient safety measures in their design, such as redundancy, fire-containment and anti-failure features.
- NEC Electronics products are classified into the following three quality grades: "Standard", "Special" and "Specific".

The "Specific" quality grade applies only to NEC Electronics products developed based on a customerdesignated "quality assurance program" for a specific application. The recommended applications of an NEC Electronics product depend on its quality grade, as indicated below. Customers must check the quality grade of each NEC Electronics product before using it in a particular application.

- "Standard": Computers, office equipment, communications equipment, test and measurement equipment, audio and visual equipment, home electronic appliances, machine tools, personal electronic equipment and industrial robots.
- "Special": Transportation equipment (automobiles, trains, ships, etc.), traffic control systems, anti-disaster systems, anti-crime systems, safety equipment and medical equipment (not specifically designed for life support).
- "Specific": Aircraft, aerospace equipment, submersible repeaters, nuclear reactor control systems, life support systems and medical equipment for life support, etc.

The quality grade of NEC Electronics products is "Standard" unless otherwise expressly specified in NEC Electronics data sheets or data books, etc. If customers wish to use NEC Electronics products in applications not intended by NEC Electronics, they must contact an NEC Electronics sales representative in advance to determine NEC Electronics' willingness to support a given application.

(Note)

- (1) "NEC Electronics" as used in this statement means NEC Electronics Corporation and also includes its majority-owned subsidiaries.
- (2) "NEC Electronics products" means any product developed or manufactured by or for NEC Electronics (as defined above).

M8E 02. 11-1

## **Regional Information**

Some information contained in this document may vary from country to country. Before using any NEC Electronics product in your application, pIease contact the NEC Electronics office in your country to obtain a list of authorized representatives and distributors. They will verify:

- Device availability
- Ordering information
- Product release schedule
- Availability of related technical literature
- Development environment specifications (for example, specifications for third-party tools and components, host computers, power plugs, AC supply voltages, and so forth)
- Network requirements

In addition, trademarks, registered trademarks, export restrictions, and other legal issues may also vary from country to country.

## **[GLOBAL SUPPORT] http://www.necel.com/en/support/support.html**

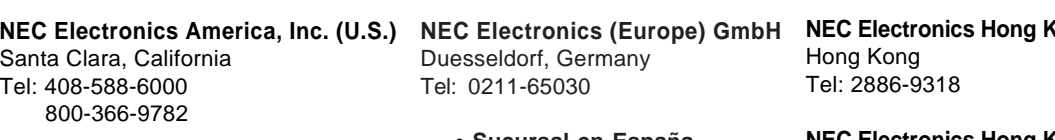

- • **Sucursal en España** Madrid, Spain Tel: 091-504 27 87
- Vélizy-Villacoublay, France Tel: 01-30-67 58 00 • **Succursale Française**
- • **Filiale Italiana** Milano, Italy Tel: 02-66 75 41
- • **Branch The Netherlands** Eindhoven, The Netherlands Tel: 040-244 58 45
- • **Tyskland Filial** Taeby, Sweden Tel: 08-63 80 820
- • **United Kingdom Branch** Milton Keynes, UK Tel: 01908-691-133

**Cong Ltd.** 

**NEC Electronics Hong Kong Ltd.** Seoul Branch Seoul, Korea Tel: 02-558-3737

**NEC Electronics Shanghai Ltd.** Shanghai, P.R. China Tel: 021-5888-5400

**NEC Electronics Taiwan Ltd.** Taipei, Taiwan Tel: 02-2719-2377

**NEC Electronics Singapore Pte. Ltd.** Novena Square, Singapore Tel: 6253-8311

**J04.1**

## **PREFACE**

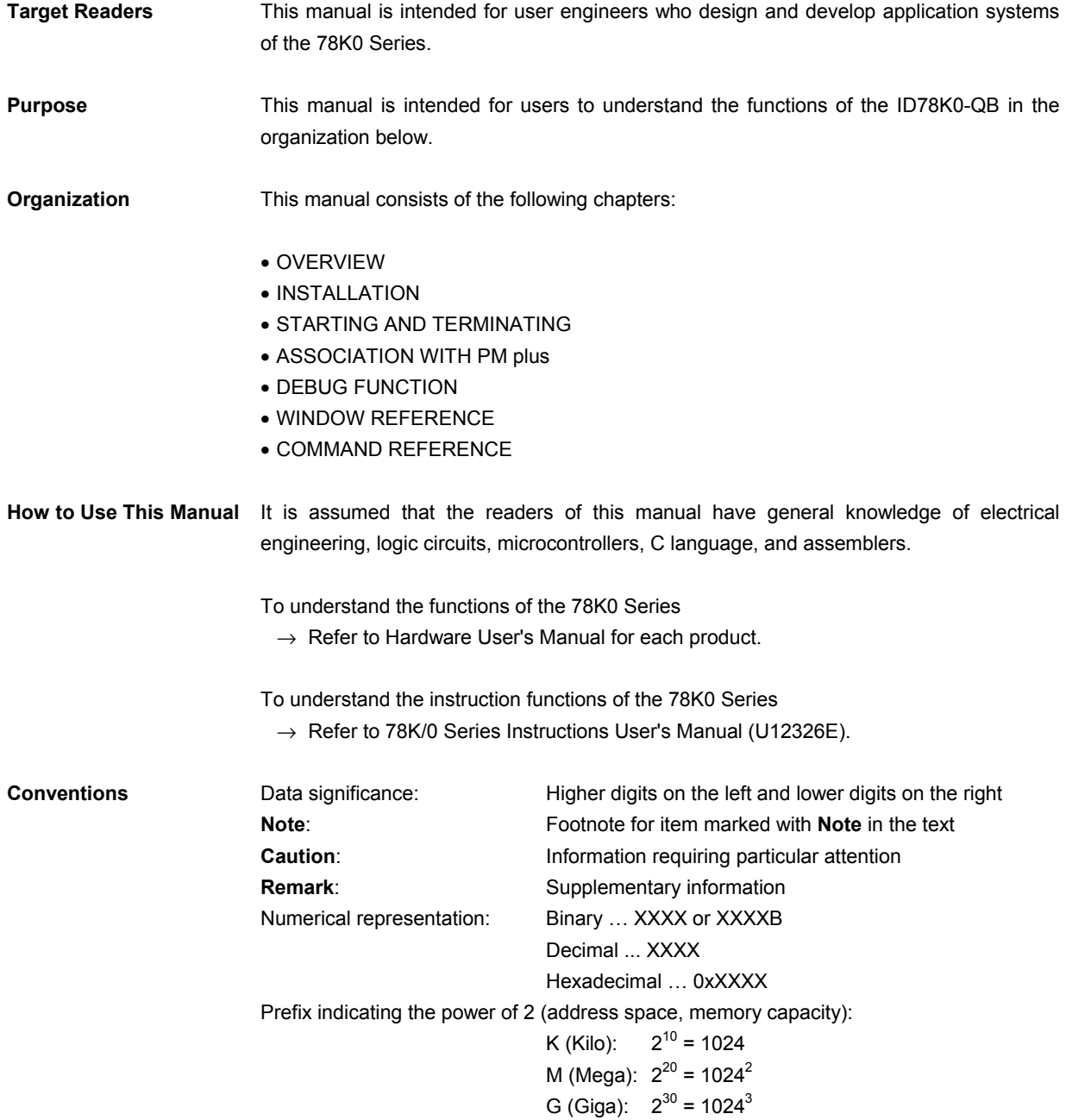

## **Related Documents** Refer to the documents listed below when using this manual. The related documents indicated in this publication may include preliminary versions. However, preliminary versions are not marked as such.

## **Documents related to development tools (User's Manuals)**

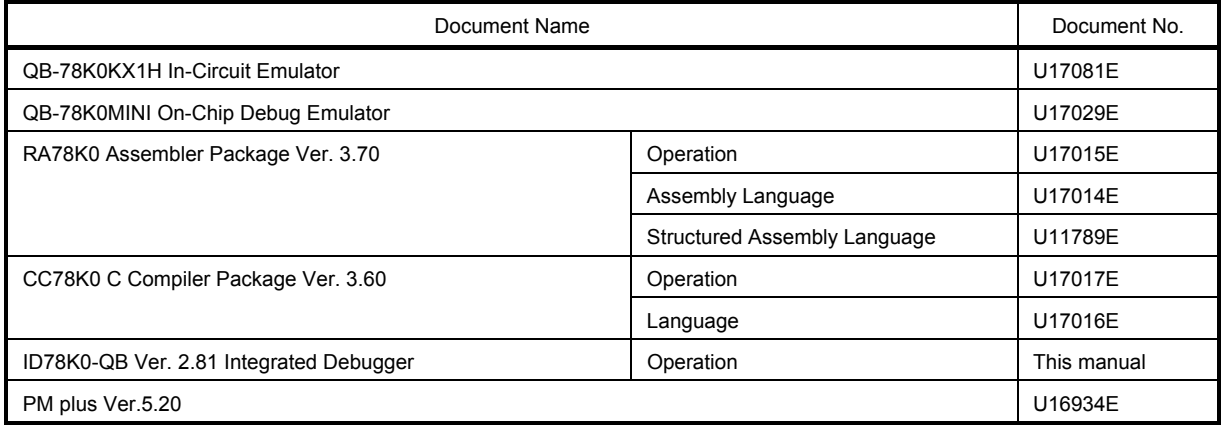

**[MEMO]** 

## **CONTENTS**

[CHAPTER 1 OVERVIEW ... 17](#page-16-0)

- [1. 1 Features ... 18](#page-17-0)
	- [1. 1. 1 New functions, enhanced functions ... 18](#page-17-1)
	- [1. 1. 2 Other ... 19](#page-18-0)
- [1. 2 System Configuration ... 20](#page-19-0)
- [1. 3 Operating Environment ... 21](#page-20-0)
	- [1. 3. 1 Hardware environment ... 21](#page-20-1)
	- [1. 3. 2 Software environment ... 21](#page-20-2)
- [1. 4 Cautions During Debugging ... 22](#page-21-0)
	- [1. 4. 1 When performing source level debugging ... 22](#page-21-1) [1. 4. 2 Security ID ... 22](#page-21-2)
- [CHAPTER 2 INSTALLATION ... 23](#page-22-0)
	- [2. 1 Installing ... 23](#page-22-1)
	- [2. 2 Uninstalling ... 23](#page-22-2)

## [CHAPTER 3 STARTING AND TERMINATING ... 24](#page-23-0)

- [3. 1 Startup Option and Argument Specification ... 25](#page-24-0)
	- [3. 1. 1 Specification method ... 25](#page-24-1)
	- [3. 1. 2 Specification format and options ... 26](#page-25-0)
- [3. 2 Starting ... 27](#page-26-0)
- [3. 3 Terminating ... 28](#page-27-0)
- [3. 4 Error Messages at Start up ... 29](#page-28-0)
	- [3. 4. 1 When IECUBE Connected ... 29](#page-28-1)
	- [3. 4. 2 When MINICUBE Connected ... 29](#page-28-2)
- [CHAPTER 4 ASSOCIATION WITH PM PLUS ... 31](#page-30-0)
	- [4. 1 Setting Build Mode ... 31](#page-30-1)
	- [4. 2 Registering Debugger to PM plus Project ... 32](#page-31-0) [4. 2. 1 Selecting debugger ... 32](#page-31-1)
	- [4. 3 To Start ID78K0-QB from PM plus ... 33](#page-32-0)
		- [4. 3. 1 Restoring debugging environment ... 33](#page-32-1)
	- [4. 4 Auto Load ... 34](#page-33-0)
		- [4. 4. 1 Auto load by correcting source code ... 34](#page-33-1)
		- [4. 4. 2 Auto load by starting debugger ... 34](#page-33-2)

[CHAPTER 5 DEBUG FUNCTION ... 35](#page-34-0)

- [5. 1 Setting Debugging Environment ... 36](#page-35-0)
	- [5. 1. 1 Setting operating environment ... 36](#page-35-1)
		- [5. 1. 2 Option settings ... 36](#page-35-2)
		- [5. 1. 3 Mapping settings ... 36](#page-35-3)
- [5. 2 Download Function / Upload Function ... 37](#page-36-0)
	- [5. 2. 1 Download ... 37](#page-36-1)
	- [5. 2. 2 Upload ... 37](#page-36-2)
- [5. 3 Source Display, Disassemble Display Function ... 38](#page-37-0)
	- [5. 3. 1 Source display ... 38](#page-37-1)
	- [5. 3. 2 Disassemble display ... 38](#page-37-2)
	- [5. 3. 3 Mixed display mode \(Source window\) ... 39](#page-38-0)
	- [5. 3. 4 Convert symbol \(Symbol to Address\) ... 40](#page-39-0)
- [5. 4 Break Function ... 41](#page-40-0)
	- [5. 4. 1 Break Types ... 41](#page-40-1)
	- [5. 4. 2 Breakpoint setting ... 42](#page-41-0)
	- [5. 4. 3 Setting break to variable ... 43](#page-42-0)
	- [5. 4. 4 Hardware break and software break ... 44](#page-43-0)
	- [5. 4. 5 Fail-safe break ... 45](#page-44-0)
- [5. 5 Program Execution Function ... 46](#page-45-0)
- [5. 6 Watch Function ... 48](#page-47-0)
	- [5. 6. 1 Displaying and changing data value ... 48](#page-47-1)
	- [5. 6. 2 Displaying and changing local variable values ... 49](#page-48-0)
- [5. 6. 3 Registering and deleting watch data ... 49](#page-48-1)
- [5. 6. 4 Changing watch data ... 50](#page-49-0)
- [5. 6. 5 Temporarily displaying and changing data values ... 50](#page-49-1)
- [5. 6. 6 Toolbar watch function ... 50](#page-49-2)
- [5. 6. 7 Stack trace display function ... 51](#page-50-0)
- [5. 7 Memory Manipulation Function ... 52](#page-51-0)
	- [5. 7. 1 Displaying and changing memory contents ... 52](#page-51-1)
	- [5. 7. 2 Filling, copying, and comparing memory contents ... 53](#page-52-0)
	- [5. 7. 3 Access monitor function \(when IECUBE connected\) ... 53](#page-52-1)
	- [5. 7. 4 Flash memory writing function \(when MINICUBE connected\) ... 53](#page-52-2)
- [5. 8 Register Manipulation Function ... 54](#page-53-0)
	- [5. 8. 1 Displaying and changing register contents ... 54](#page-53-1)
	- [5. 8. 2 Displaying and changing SFR contents ... 55](#page-54-0)
	- [5. 8. 3 Displaying and changing I/O port contents ... 55](#page-54-1)
- [5. 9 Timer Function \(When IECUBE Connected\) ... 56](#page-55-0)
	- [5. 9. 1 Timer event conditions ... 56](#page-55-1)
		- [5. 9. 2 Run-Break event ... 57](#page-56-0)
- [5. 10 Trace Function \(When IECUBE Connected\) ... 58](#page-57-0)
	- [5. 10. 1 Trace memory ... 58](#page-57-1)
		- [5. 10. 2 Checking trace data ... 59](#page-58-0)
		- [5. 10. 3 Mixed display mode \(Trace window\) ... 60](#page-59-0)
		- [5. 10. 4 Tracer Operation ... 60](#page-59-1)
		- [5. 10. 5 Setting conditional trace ... 61](#page-60-0)
- [5. 11 Event Function ... 62](#page-61-0)
	- [5. 11. 1 Using event function ... 62](#page-61-1)
	- [5. 11. 2 Creating events ... 63](#page-62-0)
	- [5. 11. 3 Setting event conditions ... 63](#page-62-1)
	- [5. 11. 4 Number of enabled events for each event condition ... 65](#page-64-0)
	- [5. 11. 5 Managing events ... 66](#page-65-0)
- [5. 12 The Real-time Monitor Function \(When IECUBE Connected\) ... 67](#page-66-0)
	- [5. 12. 1 Sampling range setting ... 67](#page-66-1)
	- [5. 12. 2 Sampling time setting ... 67](#page-66-2)
- [5. 13 Load/Save Function ... 68](#page-67-0)
	- [5. 13. 1 Debugging environment \(project file\) ... 68](#page-67-1)
	- [5. 13. 2 Window display information \(view file\) ... 70](#page-69-0)
	- [5. 13. 3 Window setting information \(setting file\) ... 71](#page-70-0)
- [5. 14 Functions Common to Various Windows ... 72](#page-71-0)
	- [5. 14. 1 Active status and static status ... 72](#page-71-1)
	- [5. 14. 2 Jump function ... 73](#page-72-0)
	- [5. 14. 3 Trace result with linking window \(when IECUBE connected\) ... 75](#page-74-0)
	- [5. 14. 4 Drag & drop function ... 76](#page-75-0)
	- [5. 14. 5 Cautions ... 78](#page-77-0)
- [CHAPTER 6 WINDOW REFERENCE ... 79](#page-78-0)
	- [6. 1 Window List ... 79](#page-78-1)
		- [6. 2 Explanation of Windows ... 81](#page-80-0) [Main window ... 82](#page-81-0) [Configuration dialog box ... 94](#page-93-0) [Extended Option dialog box ... 102](#page-101-0) [Fail-safe Break dialog box ... 105](#page-104-0) [Mask Option dialog box ... 107](#page-106-0) [Debugger Option dialog box ... 109](#page-108-0) [Project File Save dialog box ... 116](#page-115-0) [Project File Load dialog box ... 118](#page-117-0) [Download dialog box ... 120](#page-119-0) [Upload dialog box ... 123](#page-122-0) [Source window ... 125](#page-124-0) [Source Search dialog box ... 130](#page-129-0) [Source Text move dialog box ... 132](#page-131-0) [Assemble window ... 134](#page-133-0) [Assemble Search dialog box ... 138](#page-137-0) [Address move dialog box ... 140](#page-139-0) [Symbol To Address dialog box ... 141](#page-140-0)

[Watch window ... 143](#page-142-0) [Quick Watch dialog box ... 148](#page-147-0) [Add Watch dialog box ... 151](#page-150-0) [Change Watch dialog box ... 154](#page-153-0) [Local Variable window ... 156](#page-155-0) [Stack Trace window ... 159](#page-158-0) [Memory window ... 163](#page-162-0) [Memory Search dialog box ... 167](#page-166-0) [Memory Fill dialog box ... 170](#page-169-0) [Memory Copy dialog box ... 172](#page-171-0) [Memory Compare dialog box ... 174](#page-173-0) [Memory Compare Result dialog box ... 176](#page-175-0) [Register window ... 178](#page-177-0) [SFR window ... 181](#page-180-0) [SFR Select dialog box ... 185](#page-184-0) [Add I/O Port dialog box ... 188](#page-187-0) [Timer dialog box ... 191](#page-190-0) [Timer Result dialog box ... 195](#page-194-0) [Trace window ... 196](#page-195-0) [Trace Search dialog box ... 201](#page-200-0) [Trace Data Select dialog box ... 206](#page-205-0) [Trace move dialog box ... 209](#page-208-0) [Trace dialog box ... 211](#page-210-0) [Delay Count dialog box ... 214](#page-213-0) [Event Manager ... 216](#page-215-0) [Software Break Manager ... 221](#page-220-0)  [Event dialog box ... 224](#page-223-0) [Break dialog box ... 230](#page-229-0) [View File Save dialog box ... 232](#page-231-0) [View File Load dialog box ... 235](#page-234-0) [Environment Setting File Save dialog box ... 237](#page-236-0) [Environment Setting File Load dialog box ... 239](#page-238-0) [Reset Debugger dialog box ... 241](#page-240-0) [Exit Debugger dialog box ... 242](#page-241-0) [About dialog box ... 243](#page-242-0) [Console window ... 245](#page-244-0) [Font dialog box ... 246](#page-245-0) [Browse dialog box ... 248](#page-247-0) [CHAPTER 7 COMMAND REFERENCE ... 250](#page-249-0) [7. 1 Command Line Rules ... 250](#page-249-1) [7. 2 Command List ... 251](#page-250-0) [7. 3 List of Variables ... 253](#page-252-0) [7. 4 List of Packages ... 253](#page-252-1) [7. 5 Key Bind ... 253](#page-252-2) [7. 6 Expansion window ... 253](#page-252-3) [7. 7 Callback Procedure ... 254](#page-253-0) [7. 8 Hook Procedure ... 255](#page-254-0) [7. 9 Related Files ... 256](#page-255-0) [7. 10 Cautions ... 256](#page-255-1) [7. 11 Explanation of Commands ... 256](#page-255-2) [address ... 257](#page-256-0) [assemble ... 258](#page-257-0) [batch ... 259](#page-258-0) [breakpoint ... 260](#page-259-0) [dbgexit ... 262](#page-261-0) [download ... 263](#page-262-0) [extwin ... 264](#page-263-0) [finish ... 265](#page-264-0) [go ... 266](#page-265-0) [help ... 267](#page-266-0) [hook ... 268](#page-267-0) [ie ... 269](#page-268-0)

[inspect ... 270](#page-269-0) [jump ... 271](#page-270-0) [map ... 272](#page-271-0) [mdi ... 273](#page-272-0) [memory ... 274](#page-273-0) [module ... 275](#page-274-0) [next ... 276](#page-275-0) [refresh ... 277](#page-276-0) [register ... 278](#page-277-0) [reset ... 279](#page-278-0) [run ... 280](#page-279-0) [step ... 281](#page-280-0) [stop ... 282](#page-281-0) [upload ... 283](#page-282-0) [version ... 284](#page-283-0) [watch ... 285](#page-284-0) [where ... 286](#page-285-0) [wish ... 287](#page-286-0) [xtime ... 288](#page-287-0) [xtrace ... 289](#page-288-0) [7. 12 Samples \(Calculator Script\) ... 290](#page-289-0) [APPENDIX A EXPANSION WINDOW ... 291](#page-290-0) [A. 1 Overview ... 291](#page-290-1) [A. 2 Sample List of Expansion Window ... 291](#page-290-2) [A. 3 Activation ... 291](#page-290-3) [A. 4 Explanation of each sample window ... 291](#page-290-4) [List window ... 292](#page-291-0) [Grep window ... 293](#page-292-0) [Hook window ... 294](#page-293-0) [APPENDIX B INPUT CONVENTIONS ... 296](#page-295-0) [B. 1 Usable Character Set ... 296](#page-295-1) [B. 2 Symbols ... 297](#page-296-0) [B. 3 Numeric Values ... 298](#page-297-0) [B. 4 Expressions and Operators ... 298](#page-297-1) [B. 5 File Names ... 301](#page-300-0) [APPENDIX C KEY FUNCTION LIST ... 302](#page-301-0) [APPENDIX D MESSAGES ... 305](#page-304-0) [D. 1 Display Format ... 305](#page-304-1) [D. 2 Types of Messages ... 305](#page-304-2)

[D. 3 Message Lists ... 306](#page-305-0)

[APPENDIX E INDEX ... 329](#page-328-0)

12 User's Manual U16996EJ2V0UM

## **LIST OF FIGURES**

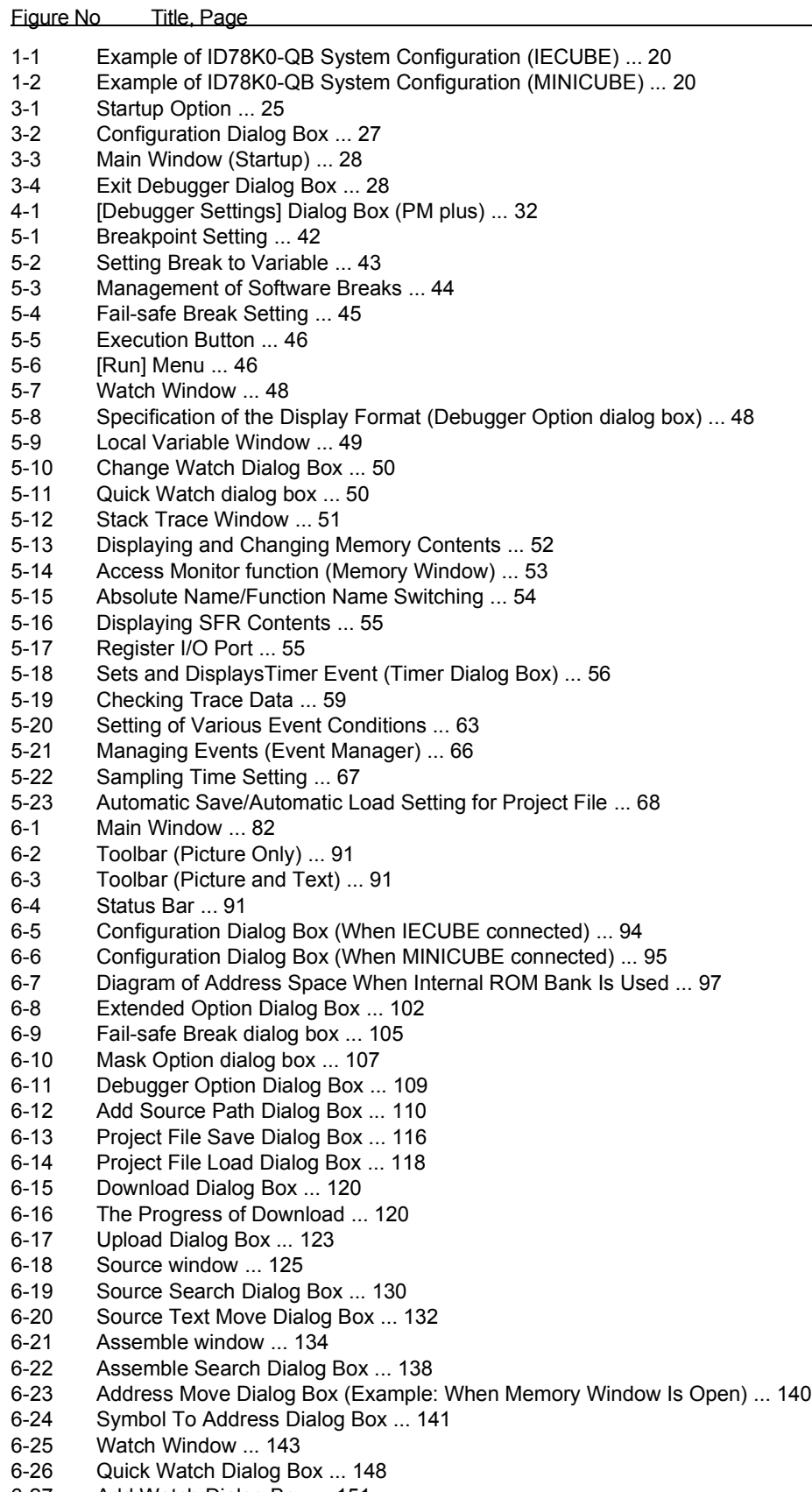

- [6-27 Add Watch Dialog Box ... 151](#page-150-1)
- [6-28 Change Watch Dialog Box ... 154](#page-153-1)

[6-29 Local Variable Window ... 156](#page-155-1) [6-30 Stack Trace Window ... 159](#page-158-1) [6-31 Memory Window ... 163](#page-162-1) [6-32 Memory Search Dialog Box ... 167](#page-166-1) [6-33 Memory Fill Dialog Box ... 170](#page-169-1)<br>6-34 Memory Copy Dialog Box ... 17 [6-34 Memory Copy Dialog Box ... 172](#page-171-1)<br>6-35 Memory Compare Dialog Box ... [6-35 Memory Compare Dialog Box ... 174](#page-173-1) [6-36 Memory Compare Result Dialog Box ... 176](#page-175-1) [6-37 Register Window ... 178](#page-177-1) [6-38 SFR Window ... 181](#page-180-1) SFR Select Dialog Box ... 185 [6-40 Add I/O Port Dialog Box ... 188](#page-187-1)<br>6-41 Timer Dialog Box ... 191 Timer Dialog Box ... 191 [6-42 Timer Result Dialog Box ... 195](#page-194-1) [6-43 Trace Window ... 196](#page-195-1) [6-44 Trace Search Dialog Box ... 201](#page-200-1) [6-45 Trace Data Select Dialog Box ... 206](#page-205-1) [6-46 Trace Move Dialog Box ... 209](#page-208-1) [6-47 Trace Dialog Box ... 211](#page-210-1) [6-48 Delay Count Dialog Box ... 214](#page-213-1) [6-49 Event Manager \(In detailed display mode\) ... 216](#page-215-1) Select Display Information Dialog Box ... 220 [6-51 Software Break Manager ... 221](#page-220-1) [6-52 Event Dialog Box ... 224](#page-223-1) [6-53 Break Dialog Box ... 230](#page-229-1) [6-54 View File Save Dialog Box ... 232](#page-231-1) [6-55 View File Load Dialog Box ... 235](#page-234-1) [6-56 Environment Setting File Save Dialog Box ... 237](#page-236-1) [6-57 Environment Setting File Load Dialog Box ... 239](#page-238-1) [6-58 Reset Debugger Dialog Box ... 241](#page-240-1) [6-59 Exit Debugger Dialog Box ... 242](#page-241-1) [6-60 About Dialog Box ... 243](#page-242-1) [6-61 Console Window ... 245](#page-244-1) [6-62 Font Dialog Box ... 246](#page-245-1) [6-63 Browse Dialog Box ... 248](#page-247-1) [7-1 Execution Screen ... 290](#page-289-1) [A-1 List window ... 292](#page-291-1) [A-2 Grep window ... 293](#page-292-1) [A-3 Hook window ... 294](#page-293-1)

[D-1 Error/Warning Messages ... 305](#page-304-3)

## **LIST OF TABLES**

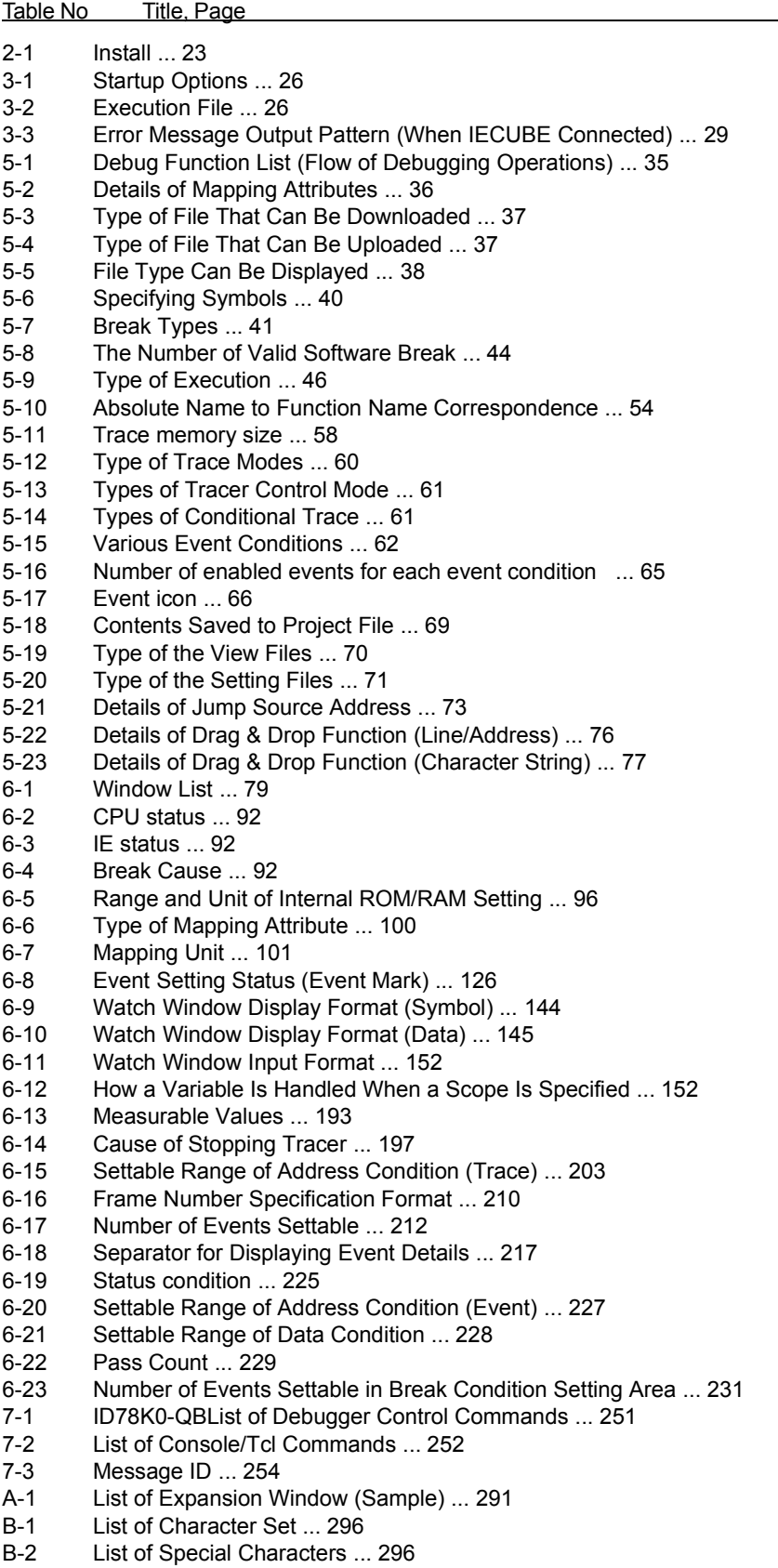

- [B-3 Input Format of Numeric Values ... 298](#page-297-2)
- [B-4 List of Operators ... 299](#page-298-0)
- [B-5 Operator Priority ... 300](#page-299-0)
- [B-6 Range of Radixes ... 300](#page-299-1)
- [C-1 Key Function List ... 302](#page-301-1)
- [D-1 Types of Messages ... 305](#page-304-4)

## **CHAPTER 1 OVERVIEW**

<span id="page-16-0"></span>The Integrated Debugger ID78K0-QB for the 78K0 Series (hereafter referred to as the ID78K0-QB) is a software tool developed for NEC Electronics 78K0 Series of microcontrollers for embedded control. This software tool is intended to enable efficient debugging of user programs.

This chapter explains the following items regarding the ID78K0-QB.

- [Features](#page-17-0)
- [System Configuration](#page-19-0)
- [Operating Environment](#page-20-0)
- [Cautions During Debugging](#page-21-0)

## <span id="page-17-0"></span>**1. 1 Features**

The ID78K0-QB has the following features:

- [New functions, enhanced functions](#page-17-1)
- [Other](#page-18-0)
- **Caution When IECUBE is connected, self-programming cannot be emulated. Note also that when MINICUBE is connected, the following functions are not available, and the number of events in the event function is restricted.**
	- **Timer function**
	- **Trace function**
	- **Real-time monitor function (RRM function)**

## <span id="page-17-1"></span>**1. 1. 1 New functions, enhanced functions**

#### **(1) Enhanced RRM function (when IECUBE connected)**

In the Memory window, the access status (read, write, read & write) can be displayed in different colors using this function. This can also be used as a simple coverage function.

## **(2) Enhanced timer function (when IECUBE connected)**

Using an external clock of 50 MHz, measurement of up to 2 segments + Run-Break time (time from program execution start until break) is possible (refer to ["5. 9 Timer Function \(When IECUBE Connected\)"\)](#page-55-3).

Other than during Run-Break, the maximum time, minimum time, pass count, and average time are displayed.

Measured time display during user program execution and time-over break are supported.

#### **(3) Fail-safe break support**

In addition to the traditional guarded areas and SFR areas, fail-safe break is also supported for the guarded areas of internal ROM/internal RAM (refer to ["5. 4. 5 Fail-safe break"\)](#page-44-2).

#### **(4) Enhanced command function**

Script file specification is possible at ID startup (refer to ["3. 1 Startup Option and Argument Specification"\)](#page-24-3). Testing can be done with 1 click by specifying a project file at the same time as the script file. The Tcl/Tk core was updated to the latest version 8.4.

#### **(5) Settings during program execution (when IECUBE connected)**

Timer event conditions and trace event conditions can now be set during user program execution.

## **(6) Support of both IECUBE and MINICUBE**

Two emulators (IECUBE, MINICUBE) can be connected with 1 debugger (ID78K0-QB) (refer to ["1. 2 System](#page-19-0) [Configuration"](#page-19-0)).

USB2.0 is supported for the first time by NEC Electronics.

### **(7) Hardware detailed version display**

The hardware detailed version is displayed in the [About dialog box](#page-242-2).

The version can also be confirmed in the Configuration dialog box prior to startup, and the display information can be copied and pasted. Pasting to support mail is now easy.

## <span id="page-18-0"></span>**1. 1. 2 Other**

#### **(1) Using function of in-circuit emulator**

By using the event setting function of an in-circuit emulator, break events can be set, the user program can be traced, and time can be measured, and so on (refer to ["5. 11 Event Function"\)](#page-61-3).

### **(2) Support of on-chip debugging (when MINICUBE connected)**

A debugging function implemented by the on-chip debug unit is provided.

## **(3) Flash memory writing function (when MINICUBE connected)**

The internal flash memory can be written and the load module can be downloaded by the same access method as an ordinary memory operation (refer to ["5. 7. 4 Flash memory writing function \(when MINICUBE](#page-52-4) [connected\)"](#page-52-4)).

### **(4) Security function (when MINICUBE connected)**

The ID code stored in the internal flash memory of a product with a security unit can be authenticated (refer to ["\(5\) ID Code"](#page-97-0) in the [" Configuration dialog box"](#page-93-2)).

#### **(5) Function expansion through Tcl**

The batch processing and hook processing, and the creation of original user custom windows are possible using the command line with Tcl/Tk (Tool Command Language) (refer to ["CHAPTER 7 COMMAND](#page-249-2) [REFERENCE"](#page-249-2), ["APPENDIX A EXPANSION WINDOW"\)](#page-290-6).

## <span id="page-19-0"></span>**1. 2 System Configuration**

The ID78K0-QB can be connected to the following two types of emulators.

As a result, user programs developed for the 78K0 Series and a pleasant debugging environment for target systems are provided.

## **(1) IECUBE (in-circuit emulator)**

<span id="page-19-1"></span>The IECUBE can be manipulated from the ID78K0-QB by connected it to the ID78K0-QB via a USB cable.

Figure 1-1 Example of ID78K0-QB System Configuration (IECUBE)

Host machine

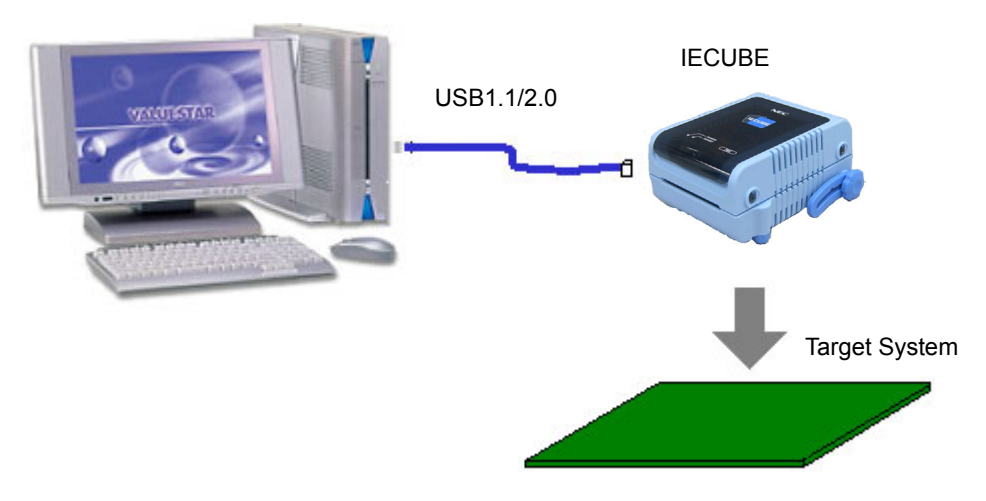

## **(2) MINICUBE (on-chip debug emulator)**

The MINICUBE can be manipulated from the ID78K0-QB by connecting it to the host machine via a USB cable.

The MINICUBE can provide debugging functions by being connected to a microcontroller with an on-chip OCD function.

<span id="page-19-2"></span>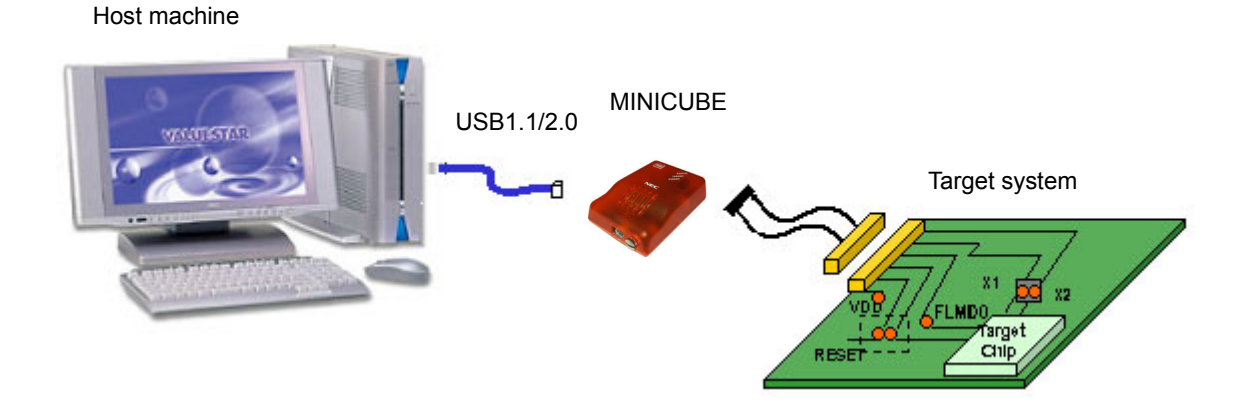

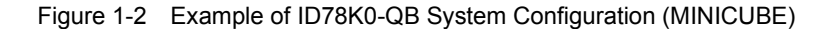

## <span id="page-20-0"></span>**1. 3 Operating Environment**

This section explains the following items regarding the operating environment.

- [Hardware environment](#page-20-1)
- [Software environment](#page-20-2)

## <span id="page-20-1"></span>**1. 3. 1 Hardware environment**

### **(1) Host machine**

The machine by which the target OS operates

## **(2) In-circuit emulator (any of the following)**

- IECUBE for 78K0
- MINICUBE

## <span id="page-20-2"></span>**1. 3. 2 Software environment**

## **(1) OS (any of the following)**

Windows98, Windows2000, WindowsMe, WindowsXP Home Edition, WindowsXP Professional

**Caution** Regardless of which of the OS above is used, we recommend that the latest Service Pack is installed.

## **(2) Device file (Individual acquisition)**

- The device file of the target device to be used.

This file is available from the following Web site of NEC Electronics.

 [http://www.necel.com/micro](http://www.necel.com/micro/index_e.html)

## <span id="page-21-0"></span>**1. 4 Cautions During Debugging**

The cautions to be observed during debugging are described below.

- [When performing source level debugging](#page-21-1)
- [Security ID](#page-21-2)

#### <span id="page-21-1"></span>**1. 4. 1 When performing source level debugging**

The object file for which source level debugging is performed must include symbol information or other information for debugging (debugging information).

Therefore, perform the following processing during source file compiling.

## **(1) When using PM plus**

Specify [Debug Build] when the Build mode is selected.

## **(2) When using LK78K0 on standalone basis**

Add the -g option.

## <span id="page-21-2"></span>**1. 4. 2 Security ID**

The object file used when MINICUBE is connected must include the security ID information.

For the security ID78K0-QB settings, refer to "RA78K0 Assembler Package Manipulation".

For details about the security ID, refer to the MINICUBE user's manual.

The security ID (ID code) from the ID78K0-QB is specified in the [Configuration dialog box.](#page-93-2)

## **CHAPTER 2 INSTALLATION**

<span id="page-22-0"></span>This chapter explains the following items about installation of ID78K0-QB.

- [Installing](#page-22-1)
- [Uninstalling](#page-22-2)

## <span id="page-22-1"></span>**2. 1 Installing**

The following items must be installed, when the ID78K0-QB is used.

## Table 2-1 Install

<span id="page-22-3"></span>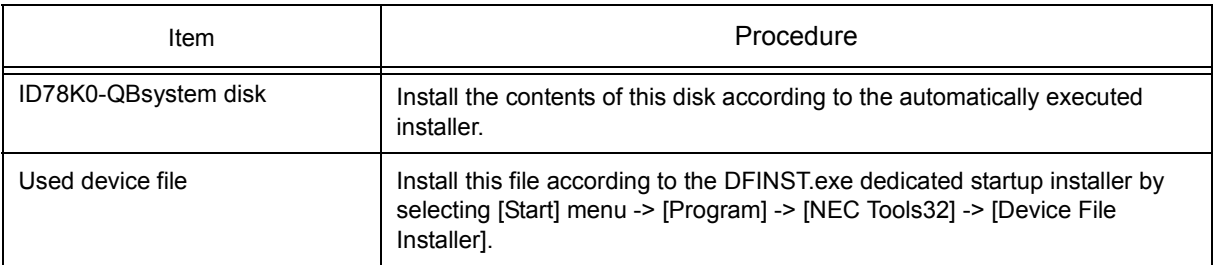

**Caution** To install the ID78K0-QB again after the ID78K0-QB has been installed once, be sure to uninstall the ID78K0-QB. If the ID78K0-QB is installed in a directory different from that, without uninstalling, the ID78K0-QB that has already been installed cannot be uninstalled.

## <span id="page-22-2"></span>**2. 2 Uninstalling**

Perform uninstall using [Add/Remove Programs] in the Control Panel.

## **CHAPTER 3 STARTING AND TERMINATING**

<span id="page-23-0"></span>This chapter explains the procedure of starting and terminating the ID78K0-QB.

- [Startup Option and Argument Specification](#page-24-0)
- [Starting](#page-26-0)
- [Terminating](#page-27-0)
- [Error Messages at Start up](#page-28-0)

## <span id="page-24-3"></span><span id="page-24-0"></span>**3. 1 Startup Option and Argument Specification**

The procedure for specifying the startup options and arguments for the ID78K0-QB is described below.

By specifying the startup options and arguments, it is possible to specify the script file at startup and the project file.

**Remark** When starting up the ID78K0-QB from PM plus, the startup option and argument settings are performed in [Debugger Settings...] in the [Tool] menu of PM plus (refer to ["CHAPTER 4](#page-30-2) [ASSOCIATION WITH PM PLUS"\)](#page-30-2). The debugger startup option can be set to the option column.

## <span id="page-24-1"></span>**3. 1. 1 Specification method**

- 1) Create an ID78K0-QB shortcut on the desktop. The ID78K0-QB execution file (\*.exe) is located in the bin folder in the folder to which the installation was performed (refer to "Table 3-2  [Execution File"](#page-25-2)).
- <span id="page-24-2"></span>2) Open the properties of the created shortcut and after the execution file name displayed in [Target:], specify the option and argument (refer to ["3. 1. 2 Specification format and options"\)](#page-25-0).

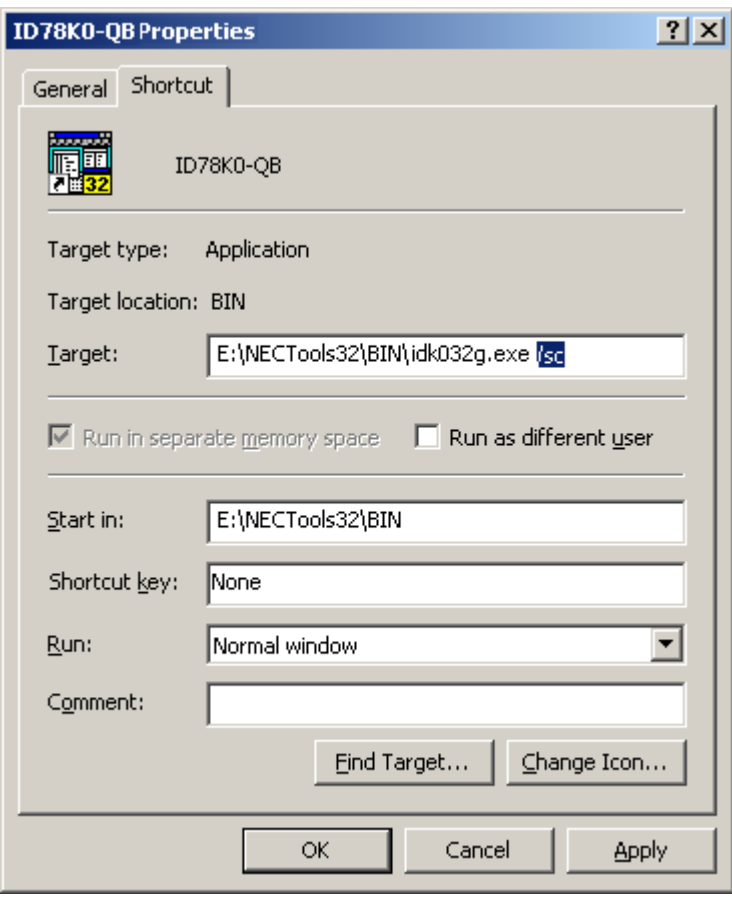

## Figure 3-1 Startup Option

## <span id="page-25-0"></span>**3. 1. 2 Specification format and options**

## **(1) Specification format**

### xxx.exe ?options? xxx.exe ?options? project

Each option and argument is separated by a space. No distinction is made between uppercase and lowercase

in the character string.

Arguments enclosed between '?' can be omitted.

When a project file is specified, that project file is read at startup.

However, during PM plus startup, the project file specification is ignored.

## **(2) Specification options**

The following options can be specified.

## Table 3-1 Startup Options

<span id="page-25-1"></span>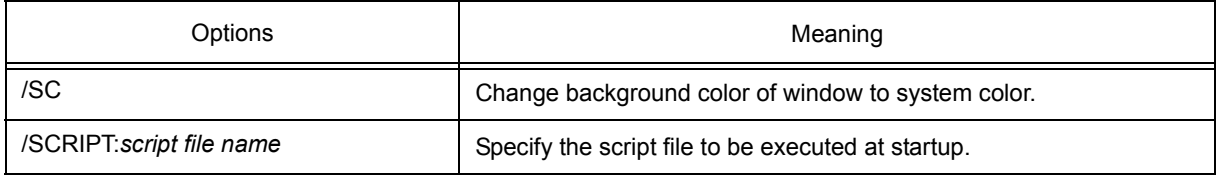

## **(3) Specification example**

## **Example 1) Specification of script file only**

xxx.exe /script:c:/work/script.tcl

## **Example 2) Specification of script file and project file**

xxx.exe /script:c:/work/script.tcl c:/work/project.prj

**Caution** Make the script file (\*.tcl file) name excluding the extension different from the load module file name and project file name.

In the case of this example, do not place a file named project.tcl in c:/work.

## **(4) Execution file**

Execution files and names displayed from the [Start] menu are as follows.

## <span id="page-25-3"></span>Table 3-2 Execution File

<span id="page-25-2"></span>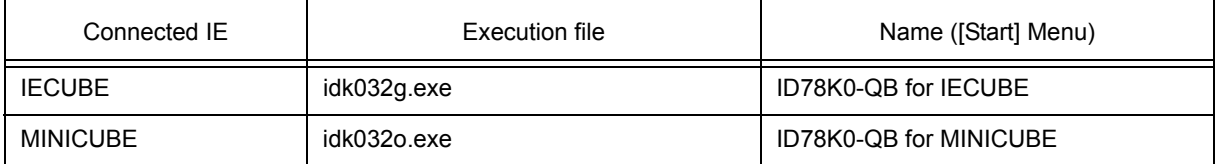

## <span id="page-26-0"></span>**3. 2 Starting**

- 1) ID78K0-QB startup is executed from the [Start] menu or by clicking the shortcut created on the desktop. Start the ID850QB, the [Configuration dialog box](#page-93-2) will be opened.
- <span id="page-26-1"></span>**Caution** In this case, the Configuration dialog box should not be displayed, but an error message should be displayed, please cope with it with reference to ["3. 4 Error Messages at Start up"](#page-28-0) .

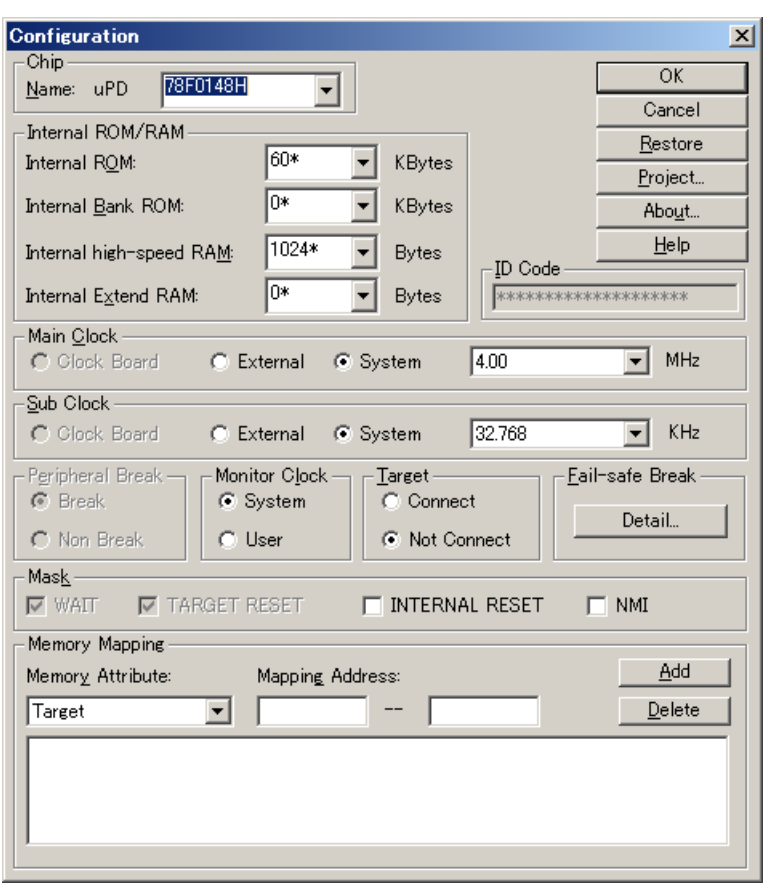

Figure 3-2 Configuration Dialog Box

2) Set the items related to the operating environment of the ID78K0-QB in the [Configuration dialog box.](#page-93-2) After setting each item, click the <OK> button in the dialog box.

3) The [Main window](#page-81-2) will be opened and the ID78K0-QB can be operated. Mainly use this window for debugging.

<span id="page-27-1"></span>

| $E = 1078K0 - QB$                                                            |                                                                              |                                                                |                                                                              |                                                                               |                                                                                                    | $\Box$ $\Box$ $\times$                                                                              |
|------------------------------------------------------------------------------|------------------------------------------------------------------------------|----------------------------------------------------------------|------------------------------------------------------------------------------|-------------------------------------------------------------------------------|----------------------------------------------------------------------------------------------------|----------------------------------------------------------------------------------------------------|
| Eile Edit View<br>Option                                                     | <b>Run</b> Event Browse                                                      | Window<br>$_{\text{Jump}}$                                     | HeIp                                                                         |                                                                               |                                                                                                    |                                                                                                    |
| $\frac{1}{2}$<br>H<br>$\blacksquare$<br>$\blacksquare$<br>Stop<br>ReGo<br>Go | $\overline{\phantom{a}}$<br>$\blacktriangleright$<br>F<br>Step   Over<br>Ret | $\frac{B}{\text{Open}}$ Load<br>$\frac{\triangle}{\text{Res}}$ | Asm Mem<br>$\frac{\Box}{\Box P_{\text{roj}}}$<br>$\overline{\mathbb{S}}_{r}$ | $\mathbb{R}$<br>$\bigotimes$<br>$\frac{\Delta}{\mathrm{Re} \varepsilon}$<br>鼎 | $\begin{array}{c} \hline \text{H} \\ \text{Mg} \\ \text{Mg} \\ \end{array}$<br>景<br>$\frac{Q}{TrW}$<br>震 | $\frac{1}{2}$<br>$\left  \bigoplus_{i=1}^{\infty} \right $<br>$\frac{9}{15}$<br>$\sum_{\text{Brk}}$ |
|                                                                              |                                                                              |                                                                |                                                                              |                                                                               |                                                                                                    |                                                                                                    |
|                                                                              |                                                                              |                                                                |                                                                              |                                                                               |                                                                                                    |                                                                                                    |
|                                                                              |                                                                              |                                                                |                                                                              |                                                                               |                                                                                                    |                                                                                                    |
|                                                                              |                                                                              |                                                                |                                                                              |                                                                               |                                                                                                    |                                                                                                    |
|                                                                              |                                                                              |                                                                |                                                                              |                                                                               |                                                                                                    |                                                                                                    |
|                                                                              |                                                                              |                                                                |                                                                              |                                                                               |                                                                                                    |                                                                                                    |
|                                                                              |                                                                              |                                                                |                                                                              |                                                                               |                                                                                                    |                                                                                                    |
|                                                                              |                                                                              |                                                                |                                                                              |                                                                               |                                                                                                    |                                                                                                    |
|                                                                              |                                                                              |                                                                |                                                                              |                                                                               |                                                                                                    |                                                                                                    |
|                                                                              |                                                                              |                                                                |                                                                              |                                                                               |                                                                                                    |                                                                                                    |
|                                                                              |                                                                              |                                                                |                                                                              |                                                                               |                                                                                                    |                                                                                                    |
|                                                                              |                                                                              |                                                                |                                                                              |                                                                               |                                                                                                    |                                                                                                    |
|                                                                              |                                                                              |                                                                |                                                                              |                                                                               |                                                                                                    |                                                                                                    |
|                                                                              |                                                                              |                                                                |                                                                              |                                                                               |                                                                                                    |                                                                                                    |
|                                                                              |                                                                              |                                                                |                                                                              |                                                                               |                                                                                                    |                                                                                                    |
|                                                                              | $- - -$                                                                      | 00000                                                          | Ons                                                                          |                                                                               |                                                                                                    | AUTO<br><b>INS</b>                                                                                  |

Figure 3-3 Main Window (Startup)

## <span id="page-27-0"></span>**3. 3 Terminating**

<span id="page-27-2"></span>1) Select [File] menu-> [Exit] on the [Main window](#page-81-2). The following the [Exit Debugger dialog box](#page-241-2) will be opened: (An execution stop confirmation message is displayed when stop operation is performed during program execution.)

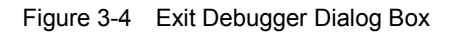

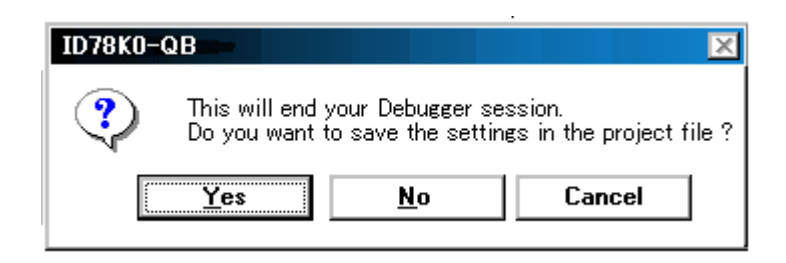

2) To save the current debugging environment to a project file, click the <Yes> button. If the <No> button is clicked, all the windows are closed the ID78K0-QB terminated.

## <span id="page-28-0"></span>**3. 4 Error Messages at Start up**

Error messages that may be output when ID78K0-QB starts up are listed below (by order of occurrence). When these messages are output, refer to ["APPENDIX D MESSAGES".](#page-304-5)

## <span id="page-28-1"></span>**3. 4. 1 When IECUBE Connected**

The pattern of the output error message differs as follows depending on the connection status with the target and the settings in the [Configuration dialog box.](#page-93-2)

<span id="page-28-3"></span>

| Error Message                                                                | [Target] area in<br>the Configuration<br>dialog box |                     | Target        |                             | Exchange<br>Adapter |                    | <b>Target Power</b><br>Supply |             |
|------------------------------------------------------------------------------|-----------------------------------------------------|---------------------|---------------|-----------------------------|---------------------|--------------------|-------------------------------|-------------|
|                                                                              | Conne<br>ct                                         | Not<br>Con-<br>nect | Conne<br>cted | <b>Not</b><br>Conne<br>cted | Used                | <b>Not</b><br>Used | <b>ON</b>                     | <b>OFF</b>  |
| Ff606: Please check connection<br>with the target board, and power<br>on it. | Check<br>ed                                         |                     |               |                             |                     |                    |                               | Check<br>ed |
| Wf607 : Please check connection<br>of the exchange adapter.                  |                                                     | Check<br>ed         |               | Check<br>ed                 |                     | Check<br>ed        |                               | Check<br>ed |
| Ff608 : Please disconnect the<br>target board.                               |                                                     | Check<br>ed         | Check<br>ed   |                             |                     |                    |                               | Check<br>ed |
| Ff609: Please power off the<br>target board, and disconnect it.              |                                                     | Check<br>ed         |               |                             |                     |                    | Check<br>ed                   |             |

Table 3-3 Error Message Output Pattern (When IECUBE Connected)

## <span id="page-28-2"></span>**3. 4. 2 When MINICUBE Connected**

[F0100 : Can not communicate with ICE. Please confirm the installation of the device driver for the PC interface](#page-305-1) [board.](#page-305-1) [F0c43: Can not communicate with ICE. Please confirm the power of ICE, connection of the interface cable.](#page-309-0) [F03a0: Target is not turned on.](#page-307-0) [Ff605: Please check connection with the target board.](#page-325-1) [Ff606: Please check connection with the target board, and power on it.](#page-325-0) [A0105: Failed in reading device file \(d0xxx.78k\).](#page-305-2) [F0ca2: Device file which does not correspond to on tip debug.](#page-311-0) [F0ca3: Information that it does not support is included in on tip debug information on device file.](#page-311-1)

[F0ca4 : Device file which does not correspond to IECUBE.](#page-311-2)

[F0c71: Reset cannot be performed.](#page-309-1)

[A0c01: During access of register, CPU did time out.](#page-308-0)

[A0c02: During access of memory, CPU did time out.](#page-308-1)

[A0c03: During access of SFR, CPU did time out.](#page-308-2)

[A01a0: No response from the evachip. Please confirm the signal of the CLOCK or RESET WAIT, HLDRQ and](#page-305-3) so on.(IECUBE) No response from the CPU. Please confirm the signal of the CLOCK or RESET WAIT, HLDRQ and so on.(N-Wire CARD) No response from the emulation CPU. Please confirm the signal of [the CLOCK or RESET,WAIT and so on.\(78K0\)](#page-305-3)

## <span id="page-30-2"></span>**CHAPTER 4 ASSOCIATION WITH PM PLUS**

<span id="page-30-0"></span>The ID78K0-QB can automatically perform a series of operations in development processes, such as creating source files -> compiling -> debugging -> correcting source files, in association with the PM plus.

This chapter explains the following items about association with the PM plus.

- [Setting Build Mode](#page-30-1)
- [Registering Debugger to PM plus Project](#page-31-0)
- [To Start ID78K0-QB from PM plus](#page-32-0)
- [Auto Load](#page-33-0)
- **Caution** If a load module file is created by using the Windows command prompt, the function to associate the ID78K0-QB with the PM plus cannot be used.

## <span id="page-30-1"></span>**4. 1 Setting Build Mode**

To debug the load module file created by the PM plus on the ID78K0-QB at the source level, build to output symbol information for debugging must be performed to create a load module file. This setting can be performed by selecting [Debug Build] on the PM plus.

## <span id="page-31-0"></span>**4. 2 Registering Debugger to PM plus Project**

The debugger to be used or the load module files to be downloaded can be specified for each project in the PM plus.

## <span id="page-31-1"></span>**4. 2. 1 Selecting debugger**

The procedure for selecting the debugger is as follows:

## **(1) Creating a new workspace**

1) Select [File] menu -> [New Workspace...] on the PM plus.

-> This opens the dialog box to create a new workspace using the wizard format.

2) Creating the necessary settings for the workspace with the wizard, the [New Workspace - Step 7/8 (Select Debugger)] dialog box will be opened. Specify ID78K0-QB in this dialog box. (Refer to ["Table 3-2](#page-25-3) [Execution File"](#page-25-3).) For details of the setting, refer to the "PM plus online help" or "User's manual".

## **(2) Using an existing workspace**

- <span id="page-31-2"></span>1) Select [Tool] menu -> [Debugger Settings...] on the PM plus.
	- -> The [Debugger Settings] dialog box will be opened.

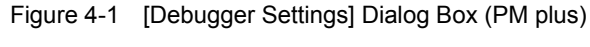

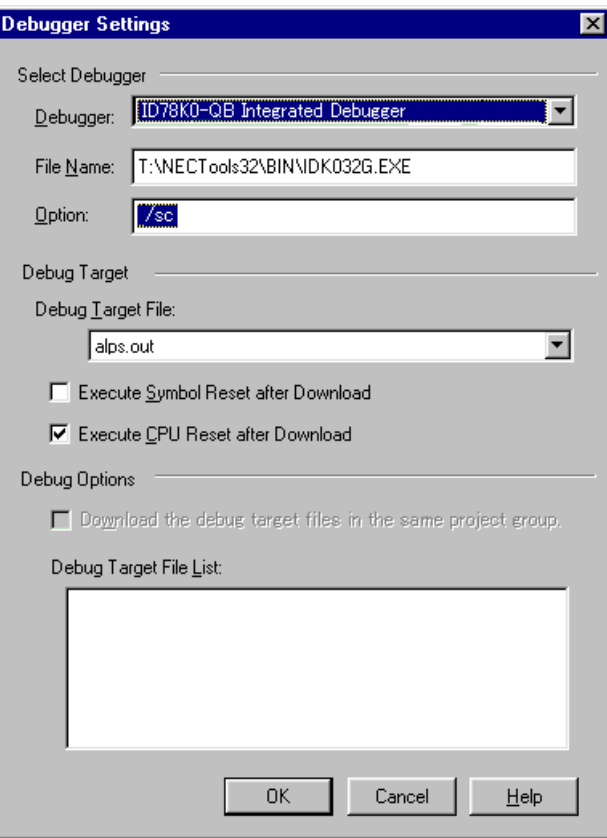

2) Specify ID78K0-QB and click the <OK> button in this dialog box. (Refer to "Table 3-2  [Execution File"](#page-25-3).)

The ID78K0-QB is registered as the debugger of the active project. The ID78K0-QB icon is displayed on the toolbar of the PM plus.

**Caution** If [Execute symbol reset after dowmload] in the [Debugger Settings] dialog box of the product with a internal flash memory is checked, the contents of the internal flash memory are erased before downloading (when MINICUBE connected)

## <span id="page-32-0"></span>**4. 3 To Start ID78K0-QB from PM plus**

The ID78K0-QB can be started from the PM plus as follows:

- Click the ID78K0-QB starting button on the toolbar of the PM plus.
- Select the [Build] menu -> [Debug] on the PM plus.
- Select the [Build] menu -> [Build and Debug] on the PM plus.
- Select the [Build] menu -> [Rebuild and Debug] on the PM plus.

If the debugging environment of the ID78K0-QB is saved to a project file currently being used by the PM plus, it will be started in the debugging environment saved in the project file.

If the debugging environment of the ID78K0-QB is not saved to a project file being used by the PM plus, the [Configuration dialog box](#page-93-2) is opened. At this time, the device type (chip name) cannot be changed.

## <span id="page-32-1"></span>**4. 3. 1 Restoring debugging environment**

The previous debugging environment can be restored by the following procedure when the ID78K0-QB is started from the PM plus:

- 1) Create a new workspace (project file: e.g., sample.prj) on the PM plus**Note**.
- 2) Start the ID78K0-QB from the PM plus. Because a new project file is created, set items other than the device type (chip name) in the [Configuration dialog box](#page-93-2) in the same manner as when only the ID78K0-QB is started.
- 3) Download the load module file to be debugged with the [Download dialog box](#page-119-3) of the ID78K0-QB.
- 4) Debug the load module file on the ID78K0-QB.
- 5) Click the <Yes> button on the [Exit Debugger dialog box](#page-241-2) when the ID78K0-QB is terminated.
	- -> The debugging environment will be saved to the project file (sample.prj) for the PM plus when the ID78K0-QB is terminated (the debug environment can also be saved to the sample.prj file by overwriting the project file at times other than the completion of ID78K0-QB debugging).
- 6) When the ID78K0-QB is next started up after the sample.prj file is read by PM plus, the debug environment at the point when the project file was saved is automatically restored.
- **Note** In the ID78K0-QB and PM plus, the environment information is saved to a project file and referenced. The extension of the project file that can be used by the ID78K0-QB and PM plus is "prj". For the information that is saved or restored by the project file, refer to the "Online help" or the "Uer's manual" of each product.

#### <span id="page-33-0"></span>**4. 4 Auto Load**

If a bug is found while the load module file is being debugged by the ID78K0-QB, correct the source file using the following procedure. Compiling and re-downloading the file can be automatically executed. (Refer to ["4. 4. 1 Auto](#page-33-1) [load by correcting source code"](#page-33-1).)

The load module is downloaded again to the ID78K0-QB by compiling and linking the file on the PM plus with the activated ID78K0-QB. (Refer to ["4. 4. 2 Auto load by starting debugger".](#page-33-2))

**Caution** This processing cannot be performed if it is selected that the standard editor (idea-L) is used with the PM plus.

#### <span id="page-33-1"></span>**4. 4. 1 Auto load by correcting source code**

Correct the source file for auto load as follows:

- 1) Open the source file to be corrected in the [Source window](#page-124-2). Select [File] menu -> [Open] and specify the file to be corrected on the ID78K0-QB (if the file is already open in the Source window, that window is displayed in the forefront).
	- -> The specified file will be opened in the Source window.
- 2) Select [Edit] menu -> [Correct Source] on the ID78K0-QB.
	- -> An editor will be opened and the specified source file will be read.
- 3) Correct the source file on the editor.
- 4) Terminate the editor.
- **Caution** The CPU reset is not performed when the load module file is automatically downloaded. The debug window that was opened when the editor was called, and each event setting will be restored. If the previously used line or symbol has been deleted as a result of correcting the source file, the following happens:
	- A variable that was displayed is dimmed.
	- The event mark of an event condition is displayed in yellow.
	- A software break point may be deleted.
- 5) Select [Build] menu -> [Build and Debug], or [Build] menu -> [Rebuild and Debug] on the PM plus.

## <span id="page-33-2"></span>**4. 4. 2 Auto load by starting debugger**

If the following operation is performed on the PM plus with the ID78K0-QB started, the load module will be automatically downloaded to the ID78K0-QB.

- Selecting the [Build] menu -> [Build and Debug] on the PM plus.
- Selecting the [Build] menu -> [Rebuild and Debug] on the PM plus.

**Caution** The CPU reset is performed after the load module has been downloaded.

## <span id="page-34-2"></span>**CHAPTER 5 DEBUG FUNCTION**

<span id="page-34-0"></span>This chapter explains about debug function of ID78K0-QB.

## Table 5-1 Debug Function List (Flow of Debugging Operations)

<span id="page-34-1"></span>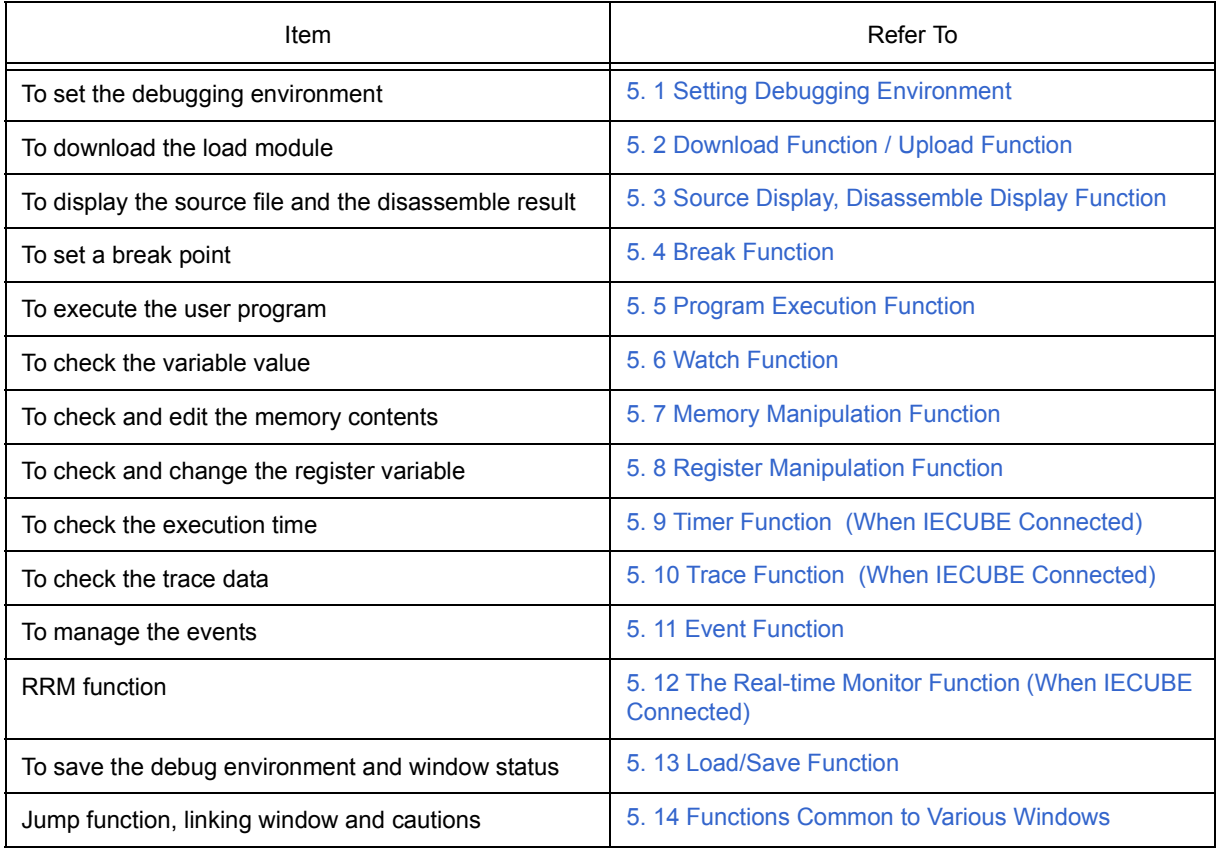

## <span id="page-35-5"></span><span id="page-35-0"></span>**5. 1 Setting Debugging Environment**

This section explains the following items related to the setting debugging environment:

- [Setting operating environment](#page-35-1)
- [Option settings](#page-35-2)
- [Mapping settings](#page-35-3)

## <span id="page-35-1"></span>**5. 1. 1 Setting operating environment**

The in-circuit emulator operating environment settings are performed in the [Configuration dialog box](#page-93-2) that is automatically displayed when ID78K0-QB starts up.

If a project file already exists, the debugging environment can be restored by clicking the <Project...> button. (Refer to ["5. 13. 1 Debugging environment \(project file\)".](#page-67-4))

## <span id="page-35-2"></span>**5. 1. 2 Option settings**

The expanded options and debug options are set in the [Extended Option dialog box](#page-101-2), the [Debugger Option dialog](#page-108-2) [box](#page-108-2) and the [Mask Option dialog box](#page-106-2) .

## <span id="page-35-3"></span>**5. 1. 3 Mapping settings**

The mapping settings are performed in the [Configuration dialog box.](#page-93-2)

The following types of mapping attributes are available:

<span id="page-35-4"></span>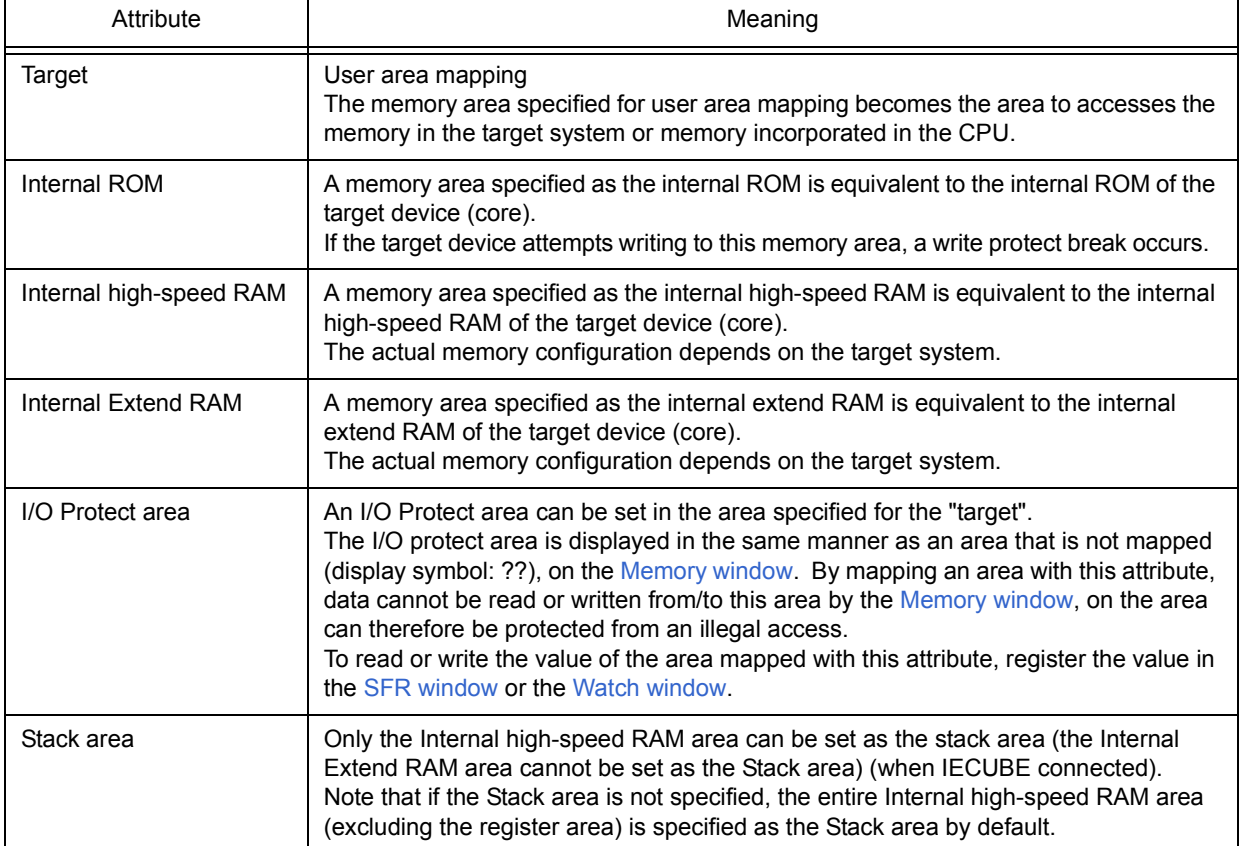

## Table 5-2 Details of Mapping Attributes
### **5. 2 Download Function / Upload Function**

ID78K0-QB allows downloading and uploading of object files of the formats listed in the following table: [Table 5-](#page-36-0)

- [3](#page-36-0) , [Table 5-4](#page-36-1) .
	- [Download](#page-36-2)
	- [Upload](#page-36-3)
	- **Remark** When the MINICUBE is connected, the internal flash memory can be written and the load module can be downloaded (refer to ["5. 7. 4 Flash memory writing function \(when MINICUBE connected\)"](#page-52-0)).

### <span id="page-36-2"></span>**5. 2. 1 Download**

Object file download is done in the [Download dialog box](#page-119-0).

The corresponding source text file [\(Source window\)](#page-124-0) is displayed by downloading load module files with debug information.

<span id="page-36-0"></span>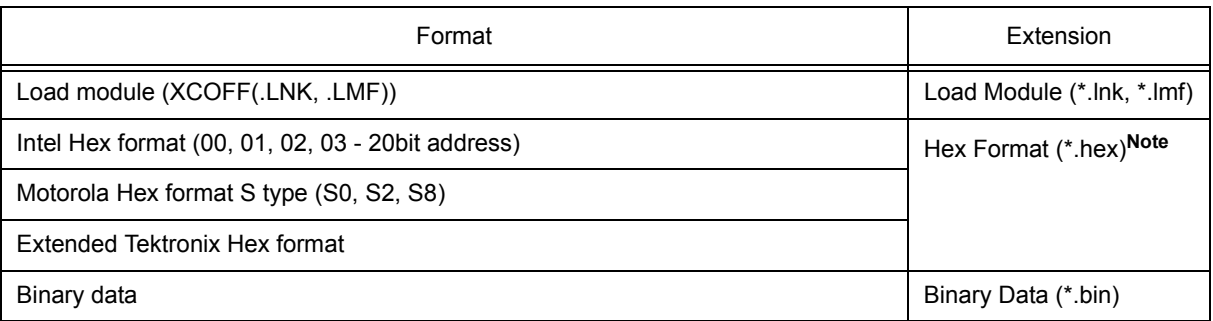

### Table 5-3 Type of File That Can Be Downloaded

## **Note** Automatic format detection

### <span id="page-36-3"></span>**5. 2. 2 Upload**

Uploading of memory contents, etc., is performed in the [Upload dialog box](#page-122-0).

The saving range can be set.

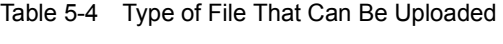

<span id="page-36-1"></span>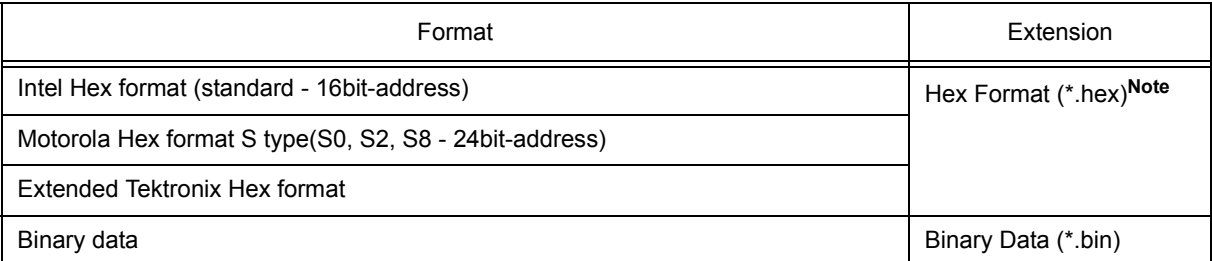

#### **5. 3 Source Display, Disassemble Display Function**

Source file display is performed in the [Source window.](#page-124-0) Disassemble display and online assemble are performed in the [Assemble window.](#page-133-0)

- [Source display](#page-37-0)
- [Disassemble display](#page-37-1)
- [Mixed display mode \(Source window\)](#page-38-0)
- [Convert symbol \(Symbol to Address\)](#page-39-0)

#### <span id="page-37-0"></span>**5. 3. 1 Source display**

The corresponding text file is displayed in the [Source window](#page-124-0) by downloading a load module file having debug information.

The display start position can be changed in the [Source Text move dialog box](#page-131-0) displayed by selecting [View] menu -> [Move...].

Specifications related to the tab size, display font, etc., and specification of the source path are done in the [Debugger Option dialog box](#page-108-0). Specify a searching method in the [Source Search dialog box](#page-129-0) opened by clicking the <Search...> button. The search result is highlighted in the [Source window](#page-124-0).

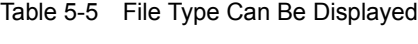

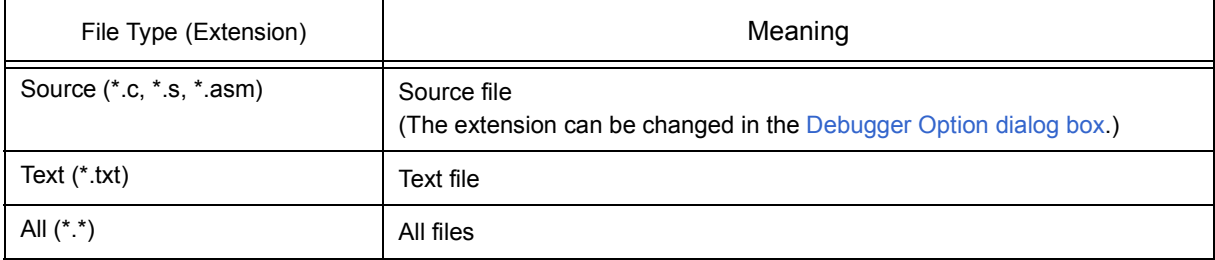

#### <span id="page-37-1"></span>**5. 3. 2 Disassemble display**

Disassemble display is done in the [Assemble window](#page-133-0).

The display start position can be changed in the [Address move dialog box](#page-139-0) opened by selecting [View] menu -> [Move...].

Offset display and register name display specification are performed in the [Debugger Option dialog box.](#page-108-0)

Specify a searching method in the [Assemble Search dialog box](#page-137-0) opened by clicking the <Search...> button. The search result is highlighted in the [Assemble window](#page-133-0).

### <span id="page-38-0"></span>**5. 3. 3 Mixed display mode (Source window)**

Disassemble display of programs combined with the source file can be done by selecting [View] menu -> [Mix] in the [Source window.](#page-124-0) The display contents in the mixed display mode can be saved as a view file.

#### **Normal display mode**

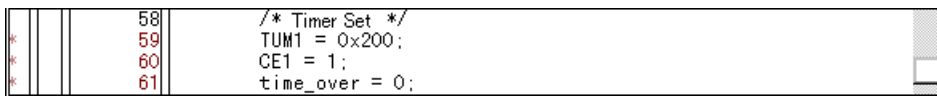

In the normal display mode, general text files can be displayed as well as source files.

### **Mixed display mode**

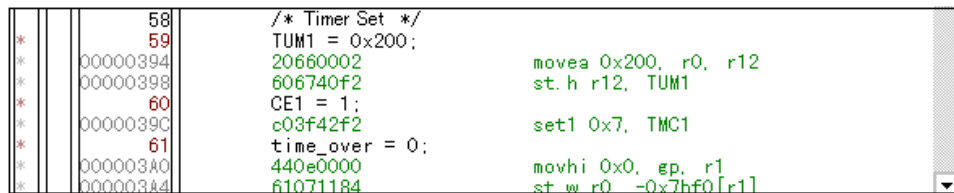

If a program code corresponds to the line of the displayed source file, the disassembly line is displayed next to the source line. The label of the address, code data, and disassembled mnemonic are displayed (the display start position of the mnemonic is adjusted by the set value of the tab size).

**Caution** The mixed display mode is valid only when the load module is downloaded and the symbol information is read, and the corresponding source file is displayed.

### <span id="page-39-0"></span>**5. 3. 4 Convert symbol (Symbol to Address)**

In the [Symbol To Address dialog box](#page-140-0), can be displayed the address of the specified variable or function, or the value of the specified symbol.

Convert symbol is performed by selecting the character string to be converted in the [Source window](#page-124-0) or [Assemble window,](#page-133-0) and then selecting context menu -> [Symbol...].

The Specification symbols is indicated below.

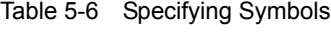

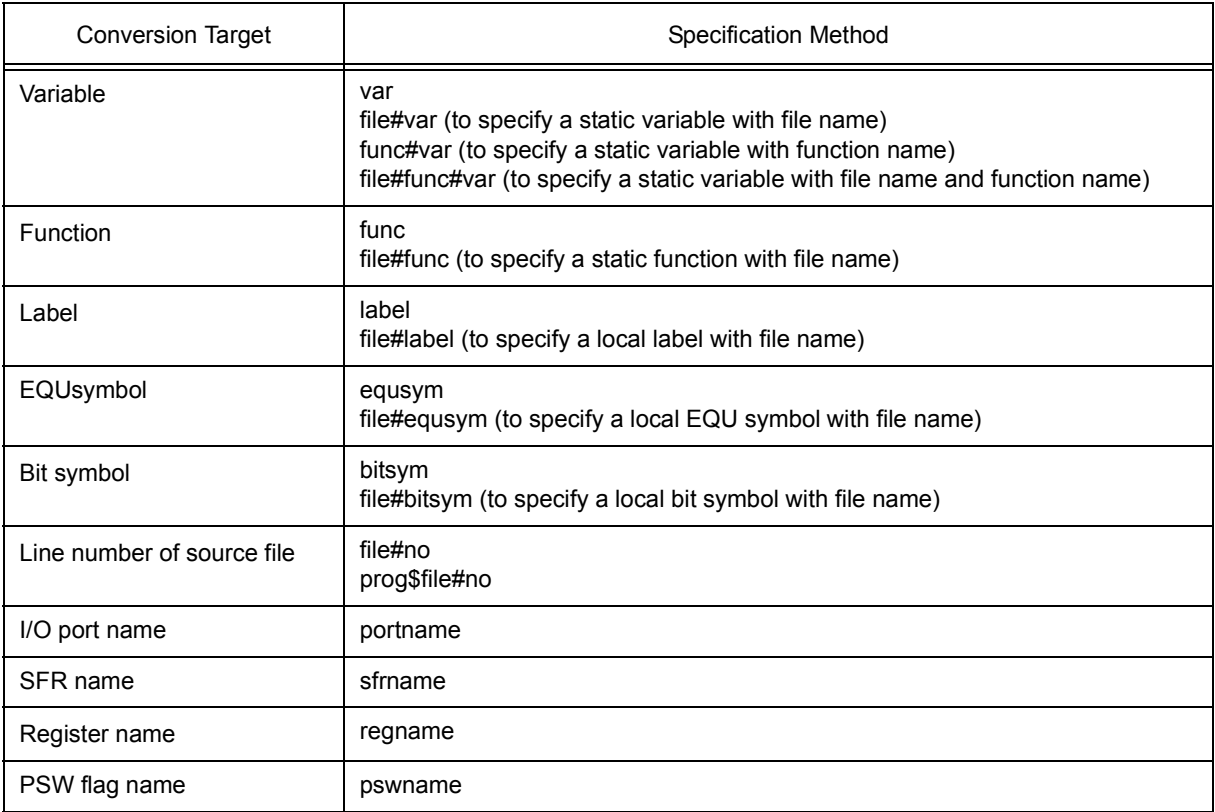

#### **Remark 1** Separator '#'

'#' is used as a separator for file names, variables, function names, and line numbers. If a specified symbol is not found in the scope, all symbols (static variables, static functions, local labels) are searched.

## **Remark 2** Separator '\$'

To specify a load module name when two or more load modules are read, use "\$" as a separator to delimit the load module name from a file name, variable, function name, or symbol name. In the default status, a symbol name takes precedence. To temporarily change the priority, prefixing "\$" to a symbol gives the priority to a register name.

## <span id="page-40-1"></span>**5. 4 Break Function**

The break function is used to stop execution of the user program by the CPU and operation of the tracer.

- [Break Types](#page-40-0)
- [Breakpoint setting](#page-41-0)
- [Setting break to variable](#page-42-0)
- [Hardware break and software break](#page-43-0)
- [Fail-safe break](#page-44-0)

## <span id="page-40-0"></span>**5. 4. 1 Break Types**

The has the following break functions.

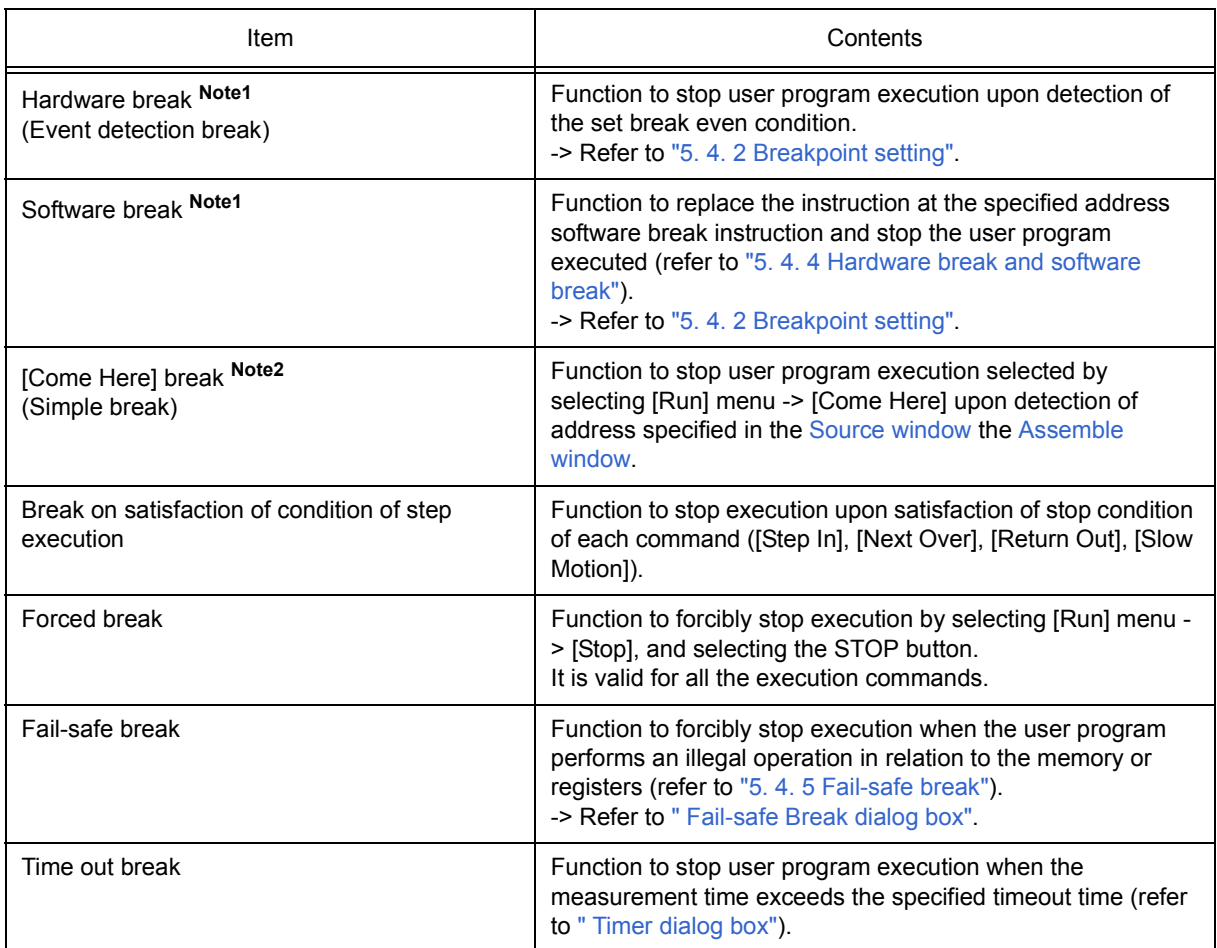

## Table 5-7 Break Types

**Note1** This break is valid for [Go], [Go & GO], [Come Here], and [Restart].

**Note2** After user program execution has been stopped, the breakpoint by this function is eliminated. During execution of a user program by this function, break events set before the cursor position does not occur.

#### <span id="page-41-1"></span><span id="page-41-0"></span>**5. 4. 2 Breakpoint setting**

Breakpoints can simply be set to the desired location by clicking in the [Source window](#page-124-0) or the [Assemble window](#page-133-0).

Since breakpoints are set as break event conditions and managed using the [Event Function](#page-61-0), restrictions apply to the number of breakpoints that can be set. (Refer to ["5. 11. 4 Number of enabled events for each event condi](#page-64-0)[tion"](#page-64-0).)

#### **(1) Breakpoint setting method**

Breakpoints are executed by clicking lines in which '\*' is displayed (lines where program code exists).

In the default setting, software breakpoint (B) is set, but if [Breakpoint] is selected in the context menu, hardware breakpoint  $(B, or B)$  is set.

If a breakpoint is set on a line on which an event breakpoint has already been set, "A" indicating that multiple events have been set is marked (refer to "Table 6-8  [Event Setting Status \(Event Mark\)"\)](#page-125-0).

**Caution** A software breakpoint cannot be set in an externally mapped ROM area.

**Remark** Breaks set by default can also be changed in the [Extended Option dialog box](#page-101-0) .

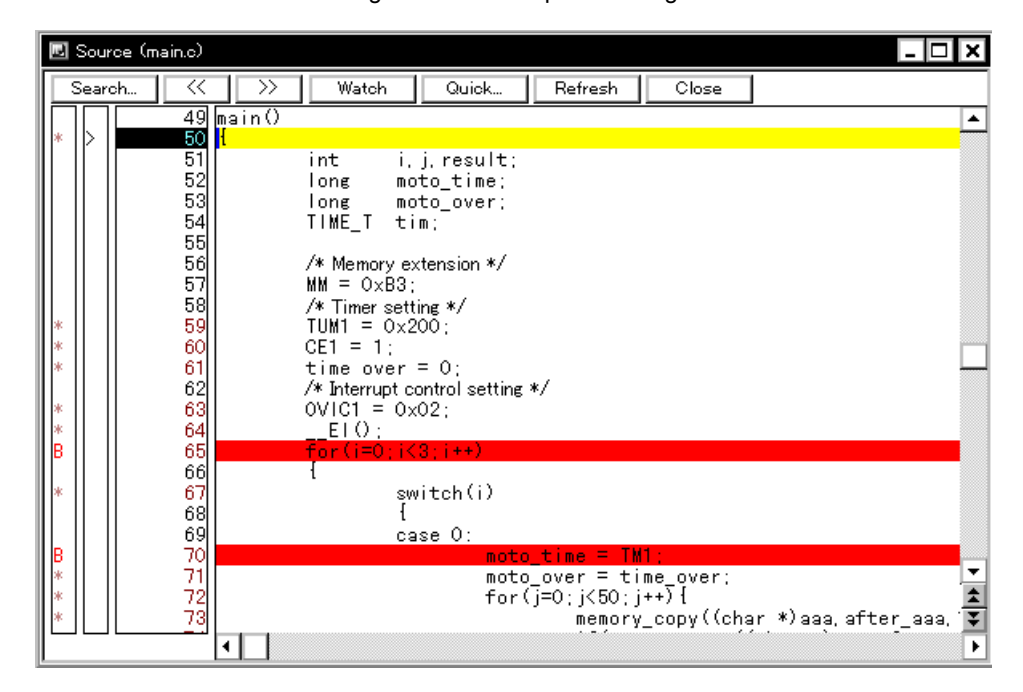

Figure 5-1 Breakpoint Setting

### **(2) Deleting a breakpoint method**

Click the position at which the breakpoint to be deleted is set.

At the same time as setting is performed, in the default setting, software breakpoint  $(B)$  is deleted, but if [Breakpoint] is selected in the context menu, hardware breakpoint  $(B, or B)$  is deleted. As a result of deletion, If another event remains, however, the mark of that event is displayed.

## <span id="page-42-0"></span>**5. 4. 3 Setting break to variable**

Access break setting to variables can easily be done from the context menu in the [Source window](#page-124-0) or the [Watch](#page-142-0) [window.](#page-142-0)

| <b>图 Watch</b>                                                                                    |                                                 |                                                                                                    |                   |                       |  |
|---------------------------------------------------------------------------------------------------|-------------------------------------------------|----------------------------------------------------------------------------------------------------|-------------------|-----------------------|--|
| Add                                                                                               | Delete<br>Up                                    | Down.                                                                                                    | Refresh           | Close                 |  |
| moto_time<br>moto_over<br>func1<br>func1<br>time_over<br>+tim[10]<br>moto<br>moto_ov<br>long_time | Clear<br>Event?<br>Change Watch<br>Delete Watch | Break when Access to this Variable<br>Break when Write to this Variable.<br>Break when Read from this Variable. | <b>00000000~0</b> | 0000<br>0000<br>71 EØ |  |
|                                                                                                   | Bin<br>Oct<br>Dec.<br>Hex                       |                                                                                                    |                   |                       |  |

Figure 5-2 Setting Break to Variable

### <span id="page-43-0"></span>**5. 4. 4 Hardware break and software break**

#### **(1) Hardware break**

Hardware breaks are breaks that are set using one hardware resource per event condition.

Therefore, in the ID78K0-QB, they are managed using ["5. 11 Event Function"](#page-61-0) as break event conditions.

The number of valid break points varies depending on the device (refer to ["5. 11. 4 Number of enabled events for](#page-64-0) [each event condition"](#page-64-0)).

### **(2) Software break**

Software breaks are breaks that are set by rewriting instructions of specified addresses to software break instructions. Therefore, the number of software breaks that can be set is not limited, but settings to external ROM, stopping at variable access timing, etc., cannot be specified.

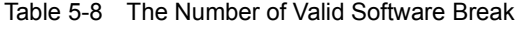

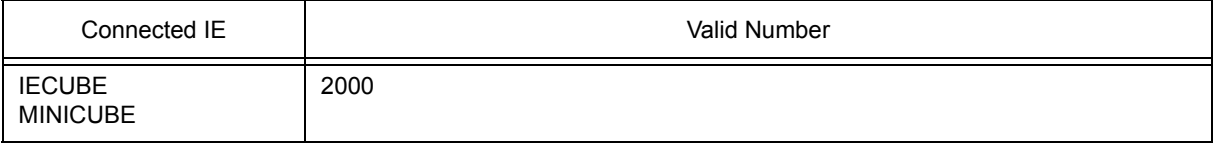

Software break is managed by the [Software Break Manager](#page-220-0).

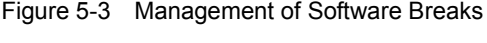

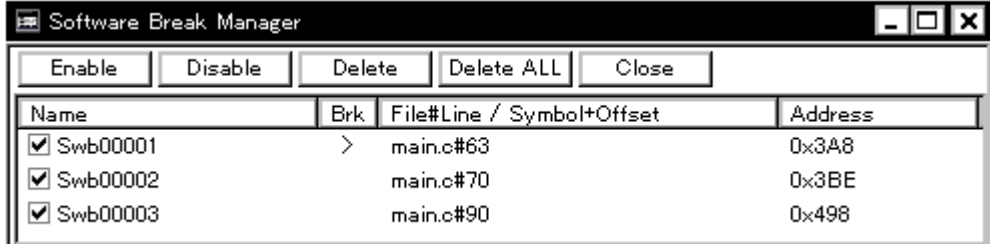

# <span id="page-44-0"></span>**5. 4. 5 Fail-safe break**

The fail-safe break settings are performed in the [Fail-safe Break dialog box.](#page-104-0) Individual settings are possible by selecting check boxes.

Figure 5-4 Fail-safe Break Setting

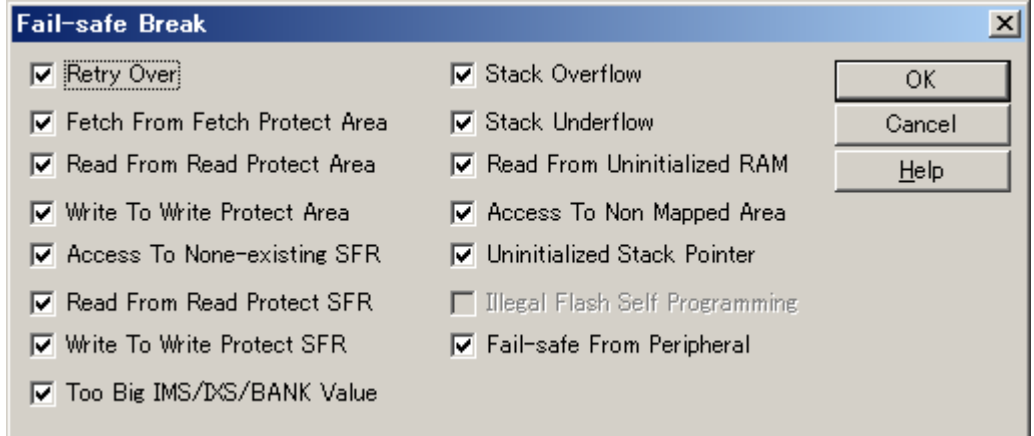

### **5. 5 Program Execution Function**

The program execution function is used to start execution of the user program by the CPU and operation of the tracer.

Through user program execution, the PC advances until the set breakpoint or forced break. (Refer to ["5. 4](#page-40-1) [Break Function"](#page-40-1).)

While the user program is being executed, trace event condition and timer event condition can be set. (Refer to [" Trace dialog box",](#page-210-0)[" Timer dialog box"](#page-190-0).)

The following types of ID78K0-QB execution functions are provided. They are operated using the execution buttons on the toolbar , or from the [Run] menu.

Figure 5-5 Execution Button

Figure 5-6 [Run] Menu

| File | Edit | View | Option | Run | Event                                      | Browse                     | Jump | Window                                            | Help |
|------|------|------|--------|-----|--------------------------------------------|----------------------------|------|---------------------------------------------------|------|
|      |      |      |        | Go  | Restart<br>Stop                            | Ignore break points and Go |      | F <sub>4</sub><br>F <sub>2</sub><br>F5<br>Ctrl+F5 |      |
|      |      |      |        |     | <b>Return Out</b><br>Step In<br>Next Over  |                            |      | F7<br>F8<br>F <sub>10</sub>                       | ٠.   |
|      |      |      |        |     | <b>Start From Here</b><br><b>Come Here</b> |                            |      | Shift+F6<br>F6                                    |      |
|      |      |      |        |     | Go & Go<br>Slowmotion                      |                            |      |                                                   |      |

Table 5-9 Type of Execution

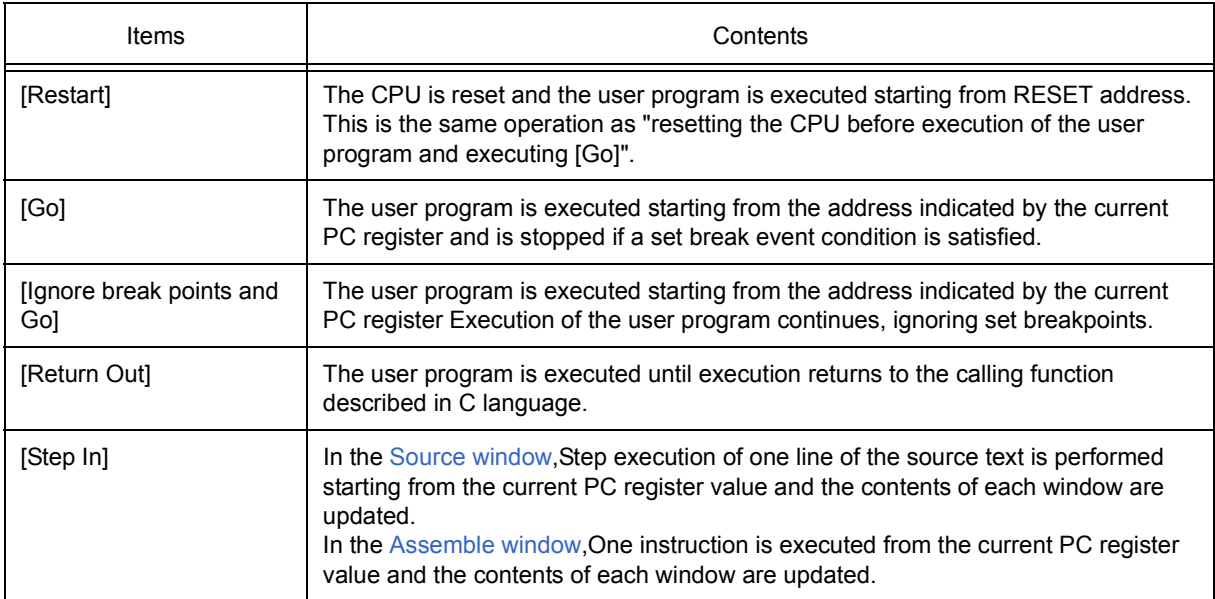

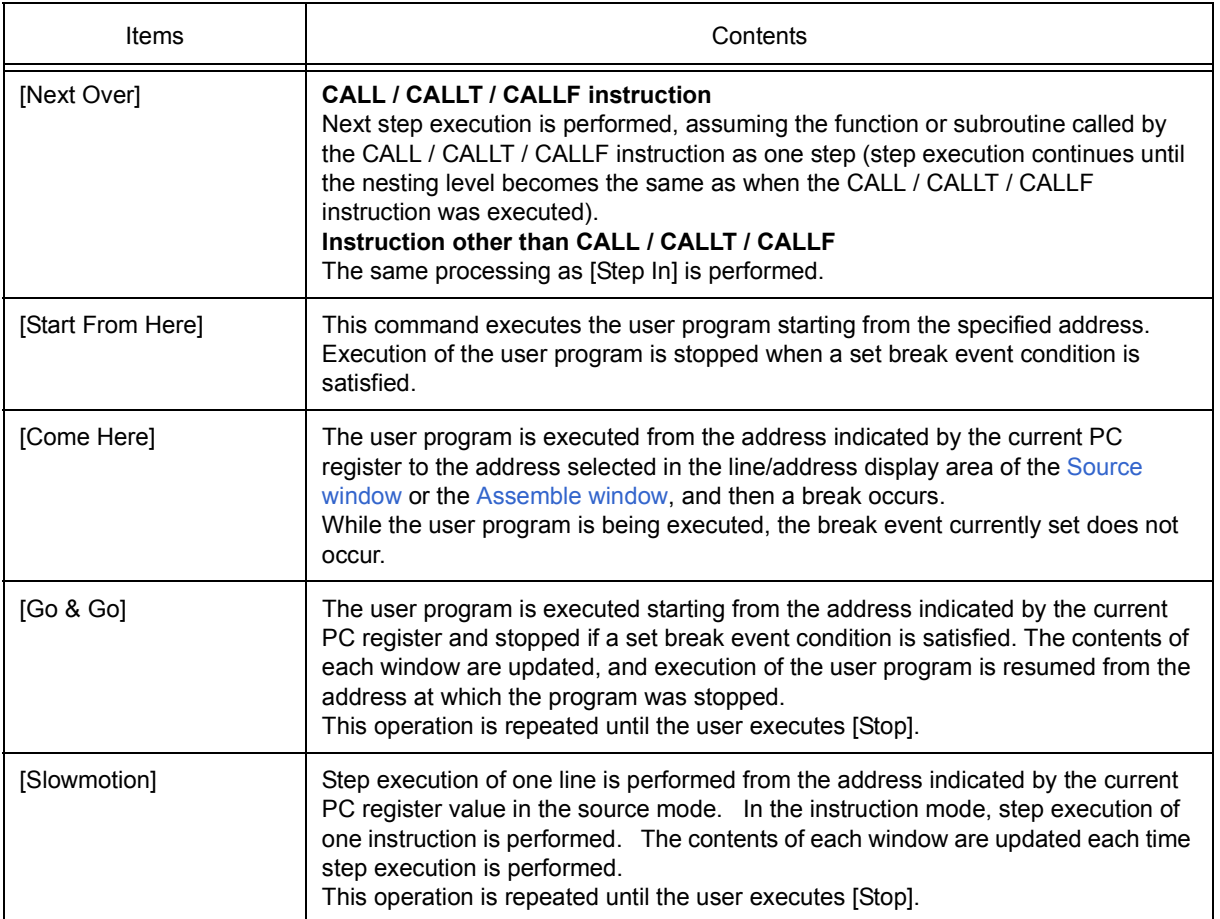

## **5. 6 Watch Function**

This section explains the following items about watch function.

- [Displaying and changing data value](#page-47-0)
- [Displaying and changing local variable values](#page-48-1)
- [Registering and deleting watch data](#page-48-0)
- [Changing watch data](#page-49-0)
- [Temporarily displaying and changing data values](#page-49-1)
- [Toolbar watch function](#page-49-2)
- [Stack trace display function](#page-50-0)

### <span id="page-47-0"></span>**5. 6. 1 Displaying and changing data value**

Displaying and changing data values is done in the [Watch window.](#page-142-0) Shifts in data values can be checked by registering watch data.

Specification of the display format is done in the [Debugger Option dialog box](#page-108-0).

| Watch          |     |            |         |       |  |  |  |  |
|----------------|-----|------------|---------|-------|--|--|--|--|
| Add<br>Delete  | Up. | Down.      | Refresh | Close |  |  |  |  |
| memory comp    |     | OxE5       |         |       |  |  |  |  |
| -after_aaa[10] |     | 0x00100000 |         |       |  |  |  |  |
| after aaa[0]   |     | 10x00      |         |       |  |  |  |  |
| after_aaa[1]   |     | 10x00      |         |       |  |  |  |  |
| after_aaa[2]   |     | 0x00       |         |       |  |  |  |  |
| after_aaa[3]   |     | 0x00       |         |       |  |  |  |  |
| after_aaa[4]   |     |            | 10x00   |       |  |  |  |  |
| after aaa[5]   |     |            | 0x00    |       |  |  |  |  |
| after aaa[6]   |     | 10x00      |         |       |  |  |  |  |
| after aaa[7]   |     | l0x00      |         |       |  |  |  |  |
| after aaa[8]   |     | 10x00      |         |       |  |  |  |  |
| after aaa[9]   |     | l0x00      |         |       |  |  |  |  |
|                |     |            |         |       |  |  |  |  |
|                |     |            |         |       |  |  |  |  |

Figure 5-7 Watch Window

Figure 5-8 Specification of the Display Format (Debugger Option dialog box)

| Watch Default       |                           |             |
|---------------------|---------------------------|-------------|
| Size: Byte          | च] Radiक्ष <sub>Hex</sub> |             |
| Show Variable Type: | O On                      | ® Off       |
| Language:           | ΘO.                       | $\circ$ asm |

#### <span id="page-48-1"></span>**5. 6. 2 Displaying and changing local variable values**

Displaying and changing local variable values is done in the [Local Variable window.](#page-155-0)

Local variables within the current function are automatically displayed in this window. (Variable addition/deletion is not possible.)

| ■ Local Variable(main) |            |
|------------------------|------------|
| Refresh<br>Close       |            |
| moto over              | 0x0000009  |
|                        | 0x0000003  |
|                        | 0x00000032 |
| moto time              | 0x0000C7B9 |
| tim                    | Dx001003DC |
| tim.time1              | OxFFFF8D64 |
| tim over1              | 0x0000003  |
| tim.time2              | 0x00004B33 |
| tim.over2              | 0x0000005  |
| tim time3              | OxFFFFF330 |
| tim over3              | 0x0000006  |
|                        |            |
|                        |            |
|                        | ١          |

Figure 5-9 Local Variable Window

#### <span id="page-48-0"></span>**5. 6. 3 Registering and deleting watch data**

Data registration to the [Watch window](#page-142-0) can be done from the [Source window](#page-124-0) or the [Assemble window.](#page-133-0) This is simply done by selecting the variable or symbol name in the respective window, and then clicking the <Watch> button. Registration is also possible with the following method.

- Drag and drop the selected variable or symbol name directly on the Watch window. (Refer to ["5. 14. 4 Drag &](#page-75-0) [drop function"](#page-75-0).)
- Click the <Add> button in the [Quick Watch dialog box](#page-147-0) or the [Add Watch dialog box](#page-150-0).

To delete watch data, click the variable name or symbol name (multiple selections can also be made using the Shift key or Ctrl key), and then click the <Delete> button. However, lines with an expanded hierarchy, such as elements of an array, and members of structures and unions, cannot be deleted.

### <span id="page-49-0"></span>**5. 6. 4 Changing watch data**

Changing watch data is done in the [Change Watch dialog box.](#page-153-0)

Changing a symbol name is permitted even when any existing data of symbols of the same name has already existed.

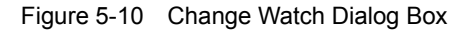

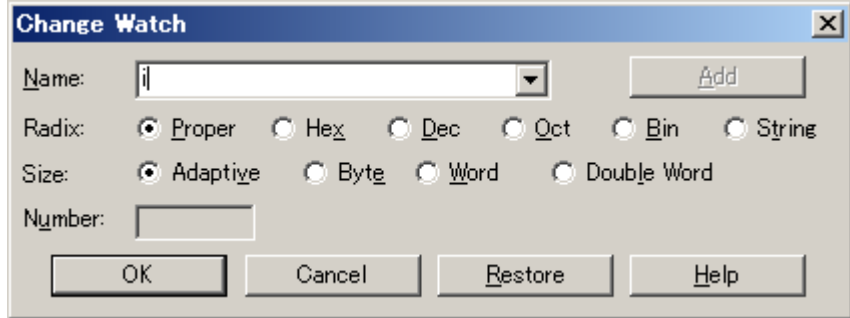

#### <span id="page-49-1"></span>**5. 6. 5 Temporarily displaying and changing data values**

Temporarily displaying and changing data values is done in the [Quick Watch dialog box](#page-147-0).

Select the desired variable or symbol name in the [Source window](#page-124-0) or the [Assemble window](#page-133-0) and lick the <Quick...> button to perform watch data registration.

The display code type, display size, and display count can all be changed in this window.

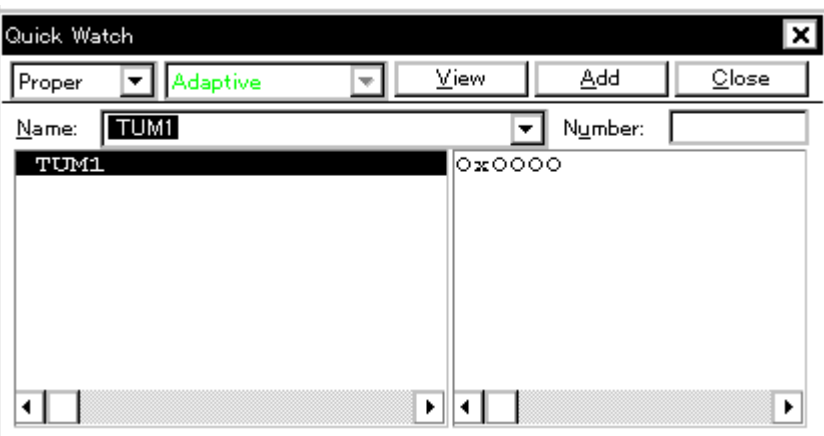

Figure 5-11 Quick Watch dialog box

#### <span id="page-49-2"></span>**5. 6. 6 Toolbar watch function**

The corresponding variable value pops up when the mouse cursor is placed over a selected variable in the [Source window](#page-124-0) or the [Assemble window](#page-133-0).

## <span id="page-50-0"></span>**5. 6. 7 Stack trace display function**

This function displays stack contents of the current user program in the [Stack Trace window.](#page-158-0)

| 目 Stack |                                                               |       |                                                                  |
|---------|---------------------------------------------------------------|-------|------------------------------------------------------------------|
| Refresh | Shrink <<<                                                    | Close |                                                                  |
| 0001    | sample.out\$main.c#main(<br>moto over<br>moto_time<br>$+$ tim |       | 0x0000009<br>0x0000003<br>lox0000032<br>0x0000C7B9<br>0x001003DC |
|         |                                                               |       | ь                                                                |

Figure 5-12 Stack Trace Window

#### **5. 7 Memory Manipulation Function**

This section explains the following items related to the memory manipulation: Verify check specification, etc., is done in the [Extended Option dialog box](#page-101-0).

- [Displaying and changing memory contents](#page-51-0)
- [Filling, copying, and comparing memory contents](#page-52-1)
- [Access monitor function \(when IECUBE connected\)](#page-52-2)
- [Flash memory writing function \(when MINICUBE connected\)](#page-52-3)

### <span id="page-51-0"></span>**5. 7. 1 Displaying and changing memory contents**

In the [Memory window,](#page-162-0) the memory contents can be displayed or changed by using mnemonic codes, hexadecimal codes, and ASCII codes. Search is done in the [Memory Search dialog box](#page-166-0) displayed by clicking the <Search...> button. The result of search is highlighted in the [Memory window.](#page-162-0)

The display start position can be changed in the [Address move dialog box](#page-139-0) displayed by selecting [View] menu -> [Move...].

The variables and data allocated to the real-time internal RAM sampling range can be displayed in real time even during program execution. (Refer to ["5. 12 The Real-time Monitor Function \(When IECUBE Connected\)"](#page-66-0).)

**Caution** The address width changes when memory banks are used.

| <b>Ed Memory</b>                                                                    |                                                          |                                                                                                    |                                                                                                    |                                                                                                    | 그미지                |
|-------------------------------------------------------------------------------------|----------------------------------------------------------|----------------------------------------------------------------------------------------------------|----------------------------------------------------------------------------------------------------|----------------------------------------------------------------------------------------------------|--------------------|
| Search                                                                              | $\ll$                                                    | $\rightarrow$<br>Refresh                                                                                             | Close                                                                                                    |                                                                                                    |                    |
| Addr+0<br>$+1$                                                                      | $+3$<br>$+2$                                             | $+5$<br>+6<br>$+7$<br>$+4$                                                                                           | $+8$<br>$+9$<br>+À<br>$+ B$                                                                                          | ÷С.<br>$+D$<br>+E<br>$+F$                                                                                            |                    |
| FB0000<br>00<br>FB1000<br>00<br>FB2000<br>00<br>FB30 00<br>00                       | 00<br>00<br>00<br>00<br>00<br>00<br>00<br>00             | 00<br>00<br>00<br>00<br>00<br>00<br>00<br>00<br>00<br>00<br>00<br>00<br>00<br>00<br>00<br>00                         | 00<br>00<br>00<br>00<br>00<br>00<br>00<br>00<br>00<br>00<br>00<br>00<br>00<br>00<br>00<br>00                         | 00<br>00<br>00<br>00<br>00<br>00<br>00<br>00<br>00<br>00<br>00<br>00<br>00<br>00<br>00<br>00                         | ۰                  |
| FB4000<br>00<br> FB50  00<br>00<br>FB6000<br>00<br>00<br>FB7000<br>FB80 00<br>00    | 00<br>01<br>00<br>00<br>00<br>00<br>00<br>00<br>00<br>00 | 00<br>00<br>00<br>00<br>00<br>FB<br>00<br>58<br>00<br>00<br>00<br>00<br>00<br>00<br>00<br>00<br>00<br>00<br>00       | 00<br>00<br>00<br>00<br>00<br>00<br>00<br>00<br>00<br>00<br>00<br>00<br>00<br>00<br>00<br>00<br>00<br>00<br>00<br>00 | 00<br>00<br>00<br>00<br>00<br>00<br>00<br>00<br>00<br>00<br>00<br>00<br>00<br>00<br>00<br>00<br>00<br>00<br>00       |                    |
| FB90 <mark>00</mark><br>00<br>FBA000<br>00<br>00<br>FBB000<br>00                    | 00<br>00<br>00<br>00<br>۵O<br>00                         | 00<br>00<br>00<br>00<br>00<br>00<br>00<br>00<br>00<br>00<br>00<br>00<br>۵O                                           | 00<br>00<br>00<br>00<br>00<br>00<br>00<br>00<br>00<br>۵O<br>۵O<br>00                                                 | 00<br>00<br>00<br>00<br>00<br>00<br>00<br>00<br>00<br>00<br>00<br>00<br>00<br>00                                     |                    |
| FBC000<br>FBD004<br>00<br>FBE00C<br>00<br>FBF0114<br>00                             | 00<br>00<br>05<br>00<br>00<br>ΩD<br>15<br>00             | 00<br>00<br>00<br>00<br>00<br>06<br>07<br>00<br>0E<br>00<br>ΩF<br>00<br>16<br>00<br>17<br>00                         | 05<br>00<br>02<br>00<br>08<br>00<br>09<br>00<br>10<br>00<br>11<br>00<br>19<br>18<br>00<br>00                         | 2Ε<br>01<br>02<br>0A<br>00<br>0В<br>00<br>12<br>00<br>13<br>00<br>1A<br>00<br>1B<br>00                               |                    |
| 00<br>FC00 1C<br>FC1000<br>00<br>FC20100<br>00<br>FC30100<br>00                     | 1D<br>۵O<br>00<br>00<br>00<br>00<br>00<br>00             | 1E<br>00<br>1F<br>۵n<br>00<br>00<br>00<br>00<br>00<br>00<br>00<br>00<br>00<br>00<br>00<br>00                         | 00<br>00<br>00<br>00<br>00<br>00<br>00<br>00<br>00<br>00<br>00<br>00<br>00<br>00<br>00<br>00                         | 00<br>00<br>00<br>00<br>00<br>00<br>00<br>00<br>00<br>00<br>00<br>00<br>00<br>00<br>00<br>00                         |                    |
| FC40  00<br>00<br>FC5000<br>00<br> FC60  00<br>00<br>FC7000<br>00<br>IFC80100<br>00 | 00<br>00<br>00<br>00<br>00<br>00<br>00<br>00<br>00<br>00 | 00<br>00<br>00<br>00<br>00<br>00<br>00<br>00<br>00<br>00<br>00<br>00<br>00<br>00<br>00<br>00<br>00<br>00<br>00<br>00 | 00<br>00<br>00<br>00<br>00<br>00<br>00<br>00<br>00<br>00<br>00<br>00<br>00<br>00<br>00<br>00<br>00<br>00<br>00<br>00 | 00<br>00<br>00<br>00<br>00<br>00<br>00<br>00<br>00<br>00<br>00<br>00<br>00<br>00<br>00<br>00<br>00<br>00<br>00<br>00 | ▼<br>$\frac{1}{1}$ |

Figure 5-13 Displaying and Changing Memory Contents

#### <span id="page-52-1"></span>**5. 7. 2 Filling, copying, and comparing memory contents**

Filling, copying, and comparing memory contents is done in the [Memory Fill dialog box](#page-169-0), the [Memory Copy dialog](#page-171-0) [box](#page-171-0), and the [Memory Compare dialog box](#page-173-0) displayed by selecting [Edit] menu -> [Memory] -> [Fill.../Copy.../ Compare.... ].

The comparison results are displayed in the [Memory Compare Result dialog box](#page-175-0).

**Caution** The address width changes when memory banks are used.

#### <span id="page-52-4"></span><span id="page-52-2"></span>**5. 7. 3 Access monitor function (when IECUBE connected)**

The access monitor function displays the access status (read, write, read & write) for the sampling range of the [The Real-time Monitor Function \(When IECUBE Connected\)](#page-66-0) using different colors in the [Memory window.](#page-162-0)

The access monitor color-marking function is executed only during byte display. Colors are not displayed in the ASCII display area.

Cumulative display setting and access status display can be cleared by selecting [View] menu -> [Access Monitoring].

| <b>Memory</b>     |          |          |          |               |          |          |          |          |          |          |          |          |          |          |          | $\Box$ $\Box$ $\times$ |
|-------------------|----------|----------|----------|---------------|----------|----------|----------|----------|----------|----------|----------|----------|----------|----------|----------|------------------------|
| Search            |          | ≪        |          | $\rightarrow$ |          | Refresh  |          |          | Close    |          |          |          |          |          |          |                        |
| Addr+0            | $+1$     | $+2$     | $+3$     | $+4$          | $+5$     | $+6$     | $+7$     | $+8$     | $+9$     | +À       | $+ B$    | ÷С.      | $+D$     | $+E$     | $+F$     |                        |
| $FBO0$ 00         | 00       | 00       | 00       | 00            | 00       | 00       | 00       | 00       | 00       | 00       | 00       | 00       | 00       | 00       | 00       | $\blacktriangle$       |
| FB1000            | 00       | 00       | 00       | 00            | 00       | 00       | 00       | 00       | 00       | 00       | 00       | 00       | 00       | 00       | 00       |                        |
| FB20 <b>1</b> 00  | 00       | 00       | 00       | 00            | 00       | 00       | 00       | 00       | 00       | 00       | 00       | 00       | 00       | 00       | 00       |                        |
| FB3000            | 00       | 00       | 00       | 00            | 00       | 00       | 00       | 00       | 00       | 00       | 00       | 00       | 00       | 00       | 00       |                        |
| FB4000            | 00       | 01       | 00       | 00            | 00       | 00       | 00       | 00       | 00<br>00 | 00       | 00       | 00       | 00<br>00 | 00       | 00       |                        |
| FB5000<br>FB6000  | 00<br>00 | 00<br>00 | 00<br>00 | 00<br>00      | 00<br>00 | 58<br>00 | FB<br>00 | 00<br>00 | 00       | 00<br>00 | 00<br>00 | 00<br>00 | 00       | 00<br>00 | 00<br>00 |                        |
| FB7000            | 00       | 00       | 00       | 00            | 00       | 00       | 00       | 00       | 00       | 00       | 00       | 00       | 00       | 00       | 00       |                        |
| FB80 00           | 00       | 00       | 00       | 00            | 00       | 00       | 00       | 00       | 00       | 00       | 00       | 00       | 00       | 00       | 00       |                        |
| FB90 <b>0</b> 0   | 00       | 00       | 00       | 00            | 00       | 00       | 00       | 00       | 00       | 00       | 00       | 00       | 00       | 00       | 00       |                        |
| FBA000            | 00       | ۵O       | 00       | 00            | 00       | 00       | ۵O       | 00       | 00       | 00       | ۵O       | 00       | 00       | 00       | 00       |                        |
| FBB000            | 00       | 00       | 00       | 00            | 00       | 00       | 00       | 00       | 00       | 00       | 00       | 00       | 00       | 00       | 00       |                        |
| FBC000            | 00       | 00       | 00       | 00            | 00       | 00       | 00       | 05       | 00       | 02       | 00       | 01       | 00       | 2Ε       | 02       |                        |
| FD0004            | 00       | 05       | 00       | 06            | 00       | 07       | 00       | 08       | 00       | 09       | 00       | ΟĀ       | 00       | 0B       | 00       |                        |
| FBE00C            | 00       | ΩD       | 00       | 0E            | 00       | ΩF       | 00       | 10       | 00       | 11       | 00       | 12       | 00       | 13       | 00       |                        |
| ${\tt FBF0l14}$   | 00       | 15       | 00       | 16            | 00       | 17       | 00       | 18       | 00       | 19       | 00       | 1À       | 00       | 1B       | 00       |                        |
| FC0011C           | 00       | 1D       | 00       | 1E            | 00       | 1F       | 00       | 00       | 00       | 00       | 00       | 00       | 00       | 00       | 00       |                        |
| FC1000<br>FC20100 | 00<br>00 | 00<br>00 | 00       | 00<br>00      | 00<br>00 | 00<br>00 | 00<br>00 | 00<br>00 | 00<br>00 | 00<br>00 | 00<br>00 | 00<br>00 | 00<br>00 | 00<br>00 | 00<br>00 |                        |
| FC30 00           | 00       | 00       | 00<br>00 | 00            | 00       | 00       | 00       | 00       | 00       | 00       | 00       | 00       | 00       | 00       | 00       |                        |
| FC4000            | 00       | 00       | 00       | 00            | 00       | 00       | 00       | 00       | 00       | 00       | 00       | 00       | 00       | 00       | 00       |                        |
| FC50  00          | 00       | 00       | 00       | 00            | 00       | 00       | 00       | 00       | 00       | 00       | 00       | 00       | 00       | 00       | 00       |                        |
| FC60  00          | 00       | 00       | 00       | 00            | 00       | 00       | 00       | 00       | 00       | 00       | 00       | 00       | 00       | 00       | 00       | ▼                      |
| FC70100           | 00       | 00       | 00       | 00            | 00       | 00       | 00       | 00       | 00       | 00       | 00       | 00       | 00       | 00       | 00       | $\frac{1}{1}$          |
| FC80  00          | 00       | 00       | 00       | 00            | 00       | 00       | 00       | 00       | 00       | 00       | 00       | 00       | 00       | 00       | 00       |                        |

Figure 5-14 Access Monitor function (Memory Window)

#### <span id="page-52-3"></span><span id="page-52-0"></span>**5. 7. 4 Flash memory writing function (when MINICUBE connected)**

With the ID78K0-QB, the internal flash memory can be written and the load module can be downloaded by the same access method as an ordinary memory operation.

The data on the internal flash memory can be changed from the [Memory window,](#page-162-0) [Assemble window](#page-133-0), [Watch win](#page-142-0)[dow](#page-142-0), [Memory Fill dialog box,](#page-169-0) and [Memory Copy dialog box,](#page-171-0) without having to be aware that the data is that of the internal flash memory. The load module can also be downloaded to the internal flash memory by using the flash self-programming function.

**Caution** No data can be written to the internal flash memory during user program execution.

### **5. 8 Register Manipulation Function**

This section explains the following items about register manipulation function.

- [Displaying and changing register contents](#page-53-0)
- [Displaying and changing SFR contents](#page-54-0)
- [Displaying and changing I/O port contents](#page-54-1)

### <span id="page-53-0"></span>**5. 8. 1 Displaying and changing register contents**

Register contents can be displayed and changed in the [Register window](#page-177-0).

Register name display switching (absolute name/function name) can be done in the [Debugger Option dialog](#page-108-0) [box](#page-108-0).

Figure 5-15 Absolute Name/Function Name Switching

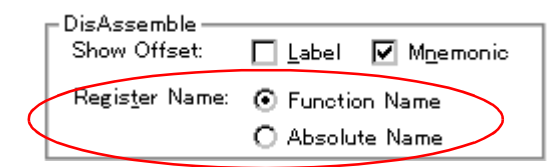

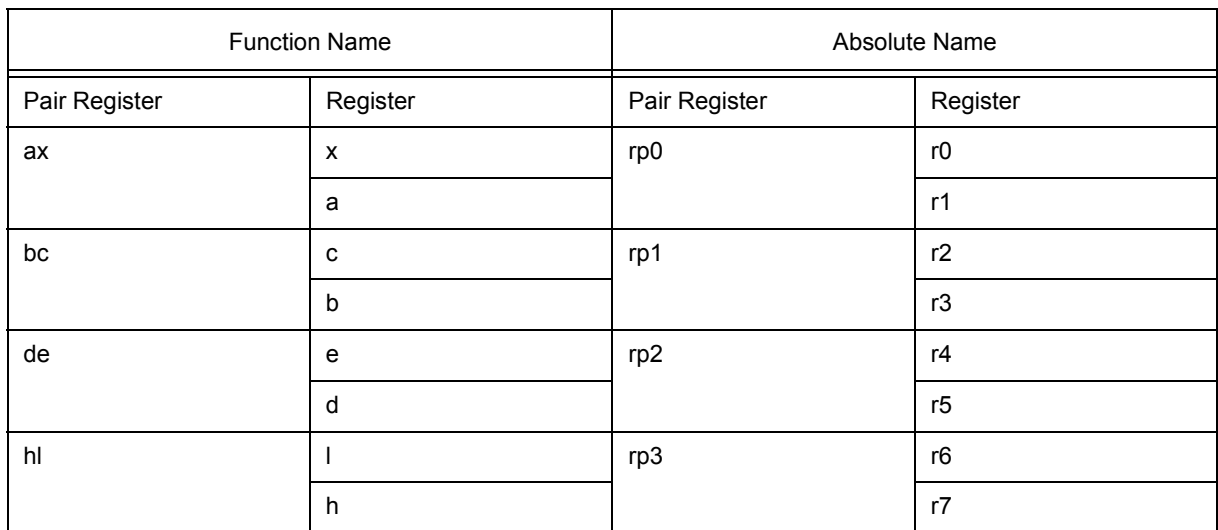

#### Table 5-10 Absolute Name to Function Name Correspondence

### <span id="page-54-0"></span>**5. 8. 2 Displaying and changing SFR contents**

SFR contents can be displayed and changed in the [SFR window](#page-180-0).

The display start position can be changed in the [Address move dialog box](#page-139-0) displayed by selecting [View] menu -> [Move...].

Display register selection is done in the [SFR Select dialog box](#page-184-0).

| $\square$ SFR   |                  |                   |               |       | ∥⊡∥≻ |
|-----------------|------------------|-------------------|---------------|-------|------|
| Refresh         | Modify           |                   | Close         |       |      |
| Name            | <b>Attribute</b> |                   |               | Value |      |
| P0              | R∕W              | 1<br>. 8          | $_{\rm FF00}$ | 00    |      |
| P2              | R∕V              | 1.<br>8           | FF02          | 00    |      |
| P4              | R∕W              | $\mathbf{1}$<br>8 | FF04          | 00    |      |
| P5              | R/V              | 8<br>1<br>J.      | FF05          | 00    |      |
| P6              | R                | 1<br>8            | FF06          | 00    |      |
| P8              | R/W              | 1,8               | $_{\rm FF08}$ | 100   |      |
| P9              | R/V              | 1,8               | FF09          | 00    |      |
| RXB00           | R∗               | 8                 | FF10          | 1A    |      |
| <b>SIO00</b>    | R∕V∗             | 8                 | FF10          | 1À    |      |
| TXS00           | IJ∗              | 8                 | FF10          |       |      |
| ADCRO           | R                | 16                | FF14          |       | 0000 |
| CR50            | IJ               | 16                | FF16          |       |      |
| CR50L           | V                | 8                 | FF16          |       |      |
| CR50H           | V                | 8                 | FF17          |       |      |
| TM50L           | RRRRR            | 8                 | FF18          | E4    |      |
| TM50            |                  | 16                | FF18          |       | F4E4 |
| TM50H           |                  | 8                 | FF19          | F4    |      |
| TCP50           |                  | 16                | FF1A          |       | 0000 |
| TCP50L          |                  | $\frac{8}{8}$     | FF1 A         | 00    |      |
| TCP50H          |                  |                   | FF1B          | 00    |      |
| PM0             | R⁄V              | 1<br>8            | FF20          | FF    |      |
| PM <sub>2</sub> | R⁄V              | 8<br>1            | FF22          | FF    |      |
| PM4             | R⁄U              | 8                 | FF24          | FF    |      |
| PM <sub>5</sub> | R⁄V              | 8                 | FF25          | FF    |      |
| PM8             | R∕W              | 8                 | FF28          | FF    |      |

Figure 5-16 Displaying SFR Contents

## <span id="page-54-1"></span>**5. 8. 3 Displaying and changing I/O port contents**

User-defined I/O ports can be displayed and changed in the [SFR window](#page-180-0) once they have been registered in the [Add I/O Port dialog box.](#page-187-0)

In the case of products that support programmable I/O registers, programmable I/O register contents can be displayed and changed by setting programmable I/O area use in the [Configuration dialog box](#page-93-0).

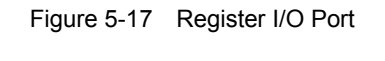

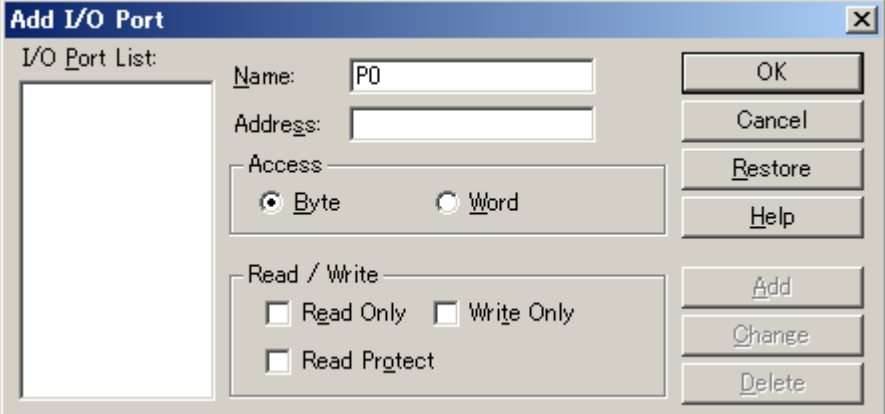

#### <span id="page-55-1"></span>**5. 9 Timer Function (When IECUBE Connected)**

The timer function measures the execution time (Run-Break time) from the start of user program execution until a break, or the execution time in a specific user program interval using timer events.

- [Timer event conditions](#page-55-0)
- [Run-Break event](#page-56-0)
- **Remark** Timer event condition setting/enable/disable/delete operations are possible even during user program execution.

#### <span id="page-55-0"></span>**5. 9. 1 Timer event conditions**

A timer event condition specifies the trigger by which time measurement is started or stopped. Timer event conditions are set in the [Timer dialog box](#page-190-0). (Refer to ["5. 11 Event Function"](#page-61-0).)

In the ID78K0-QB, timeout break settings can be performed in the Time Out Break area.

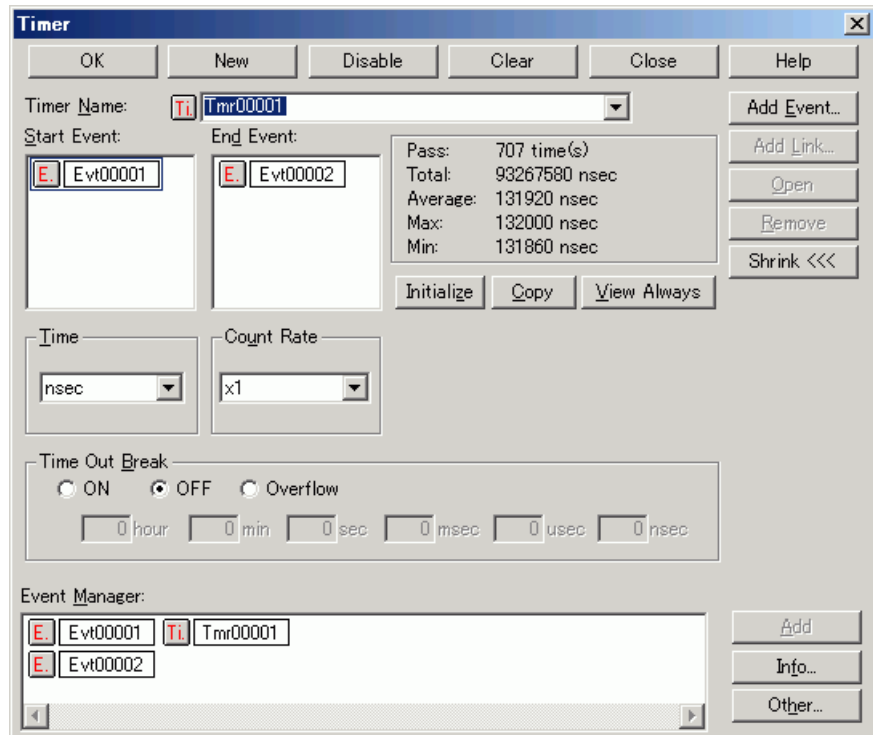

[Figu](#page-81-0)re 5-18 Sets and DisplaysTimer Event (Timer Dialog Box)

Continuous display in the [Timer Result dialog box](#page-194-0) can be selected by clicking the <View Always> button.

Timer manipulations during program execution are performed by selecting [Run] menu -> [Timer Start/Timer Stop].

### <span id="page-56-0"></span>**5. 9. 2 Run-Break event**

Run-Break event is a timer event name given to a timer event condition that measures the execution time from execution to break. Run-break events are registered in advance and the run-break time can be displayed through specification in the [Timer dialog box](#page-190-0).

The Run-Break time is also displayed in the status bar in the [Main window](#page-81-0).

Since Run-Break events are not included in the number of timer events that can be simultaneously enabled (refer to ["5. 11. 4 Number of enabled events for each event condition"\)](#page-64-0), they can be used added to the number of valid timer event conditions.

### <span id="page-57-1"></span>**5. 10 Trace Function (When IECUBE Connected)**

The trace function of the ID78K0-QB traces the branch instructions of the user program and saves the execution flow to the trace memory.

- [Trace memory](#page-57-0)
- [Checking trace data](#page-58-0)
- [Mixed display mode \(Trace window\)](#page-59-0)
- [Tracer Operation](#page-59-1)
- [Setting conditional trace](#page-60-0)

#### <span id="page-57-0"></span>**5. 10. 1 Trace memory**

[ID78K0-QB has trace memory with a](#page-66-0) ring structure. Size specification is done in the [Extended Option dialog](#page-101-0) [box](#page-101-0).

The maximum trace memory capacity is as follows.

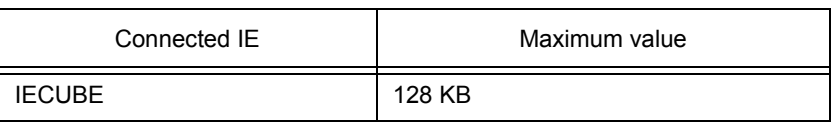

### Table 5-11 Trace memory size

**Remark** Trace event condition setting/enable/disable/delete operations are possible even during user program execution. In this case, the tracer operation is momentarily stopped during manipulation.

## <span id="page-58-0"></span>**5. 10. 2 Checking trace data**

The trace data saved to the trace memory can be checked in the [Trace window](#page-195-0). Trace data can be searched in the [Trace Search dialog box](#page-200-0) displayed by clicking the <Search...> button.

The display start position can be changed in the [Trace move dialog box](#page-208-0) displayed by selecting [View] menu -> [Move...].

The display items in the [Trace window](#page-195-0) can be selected in the [Trace Data Select dialog box.](#page-205-0)

| <b>图 Trace View</b>                                      |                              |                                   |                      |                     |              |                      |             |             | <u> - 미지</u>  |
|----------------------------------------------------------|------------------------------|-----------------------------------|----------------------|---------------------|--------------|----------------------|-------------|-------------|---------------|
| Search                                                   | $\ll$                        | $\rightarrow$<br>Refresh          | Close                |                     |              |                      |             |             |               |
| Frame                                                    | Address                      | <u>Data</u>                       |                      | Status Address Data |              | <u>Status DisAsm</u> |             |             |               |
| A 002426                                                 | 01AF                         | A0<br>a1.<br>$= 2;$               | $\overline{M1}$      |                     |              |                      | <b>MOA</b>  | $X,$ #2H    |               |
| 002427<br>Å<br>002428<br>h<br>002429                     | 01B0                         | $02\,$                            | 0P                   | FBC8<br>FBC9        | 05<br>$00\,$ | v<br>V               |             |             |               |
| A<br>A<br>002430<br>002431<br>002432                     | 01B1<br>01B2<br>01B3         | Ō3<br>СA<br>FB                    | iil<br>OP<br>OP      |                     |              |                      | MOAM.       | !_al,AX     |               |
| Á<br>A<br>002433                                         | 01B <sub>4</sub>             | 1Ō<br>a2<br>$= 1;$                | Ñ1                   |                     |              |                      | <b>MOAM</b> | AX,#1H      |               |
| 002434<br>μ<br>h<br>002435<br>A<br>002436                | 01B5                         | 01                                | 0P                   | FBCA<br>FBCB        | $02\,$<br>00 | v<br>V               |             |             |               |
| A<br>002437<br>A<br>002438<br>A<br>002439<br>h<br>002440 | 01B6<br>01B7<br>0188<br>01B9 | $\overline{00}$<br>03<br>CC<br>FB | ŎP<br>M1<br>ÖP<br>OP |                     |              |                      | MOAM.       | !_a2,AX     |               |
| h<br>002441<br>A<br>002442<br>h<br>002443                | 01BA                         | 90                                | M1                   | FBCC<br>FBCD        | 01<br>$00\,$ | v<br>V               | <b>DECW</b> | AX          |               |
| A<br>A<br>002444<br>002445                               | 01BB                         | 03                                | M1                   |                     |              |                      | MOAM        | !_a2+0x2,AX |               |
| A<br>002446<br>002447<br>002448                          | 01BC<br>01BD                 | CE<br>FB                          | 0P<br>OP             |                     |              |                      |             |             |               |
| A<br>A<br>A<br>A<br>A<br>002449<br>002450                |                              | <b>Before Execution</b>           |                      | FBCE<br>FBCF        | 00<br>$00\,$ | ₩<br>Ŵ               |             |             | $\frac{1}{2}$ |
| ⊣                                                        |                              |                                   |                      |                     |              |                      |             |             |               |

Figure 5-19 Checking Trace Data

### <span id="page-59-0"></span>**5. 10. 3 Mixed display mode (Trace window)**

Source file display combined with trace results can be done by selecting [View] menu -> [Mix] in the [Trace win](#page-195-0)[dow](#page-195-0) (mixed display mode).

If a program code corresponds on the program fetch address to be displayed, a source file line is displayed before the line indicating the result of tracing that program fetch address.

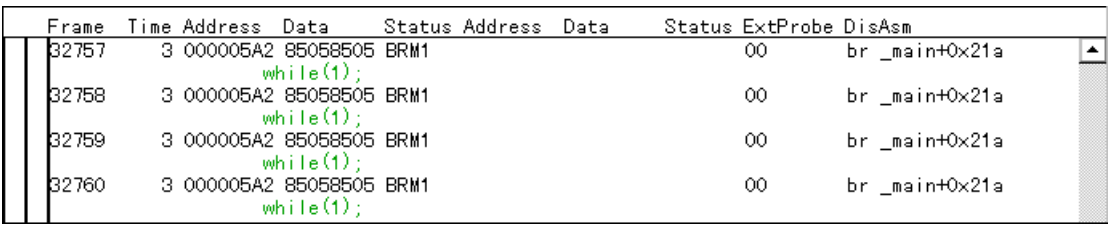

The source file line is displayed, emphasized in green.

**Caution** The mixed display mode is valid only when the load module has been downloaded and symbol information is read, and when a fetch address, fetch data, fetch status, or result of disassembly is displayed.

### <span id="page-59-1"></span>**5. 10. 4 Tracer Operation**

The trace operation differs as follows according to the user program execution format and the tracer control mode. Tracer manipulations during program execution are performed by selecting [Run] menu -> [Tracer Start/ Tracer Stop].

#### **(1) Operation during execution**

The tracer operation differs as follows according to [Run] menu -> [Uncond. Trace ON/Cond. Trace ON] selection.

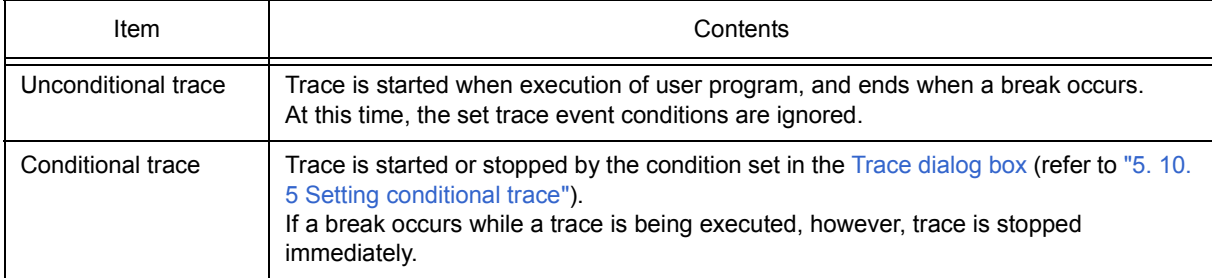

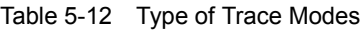

#### **(2) Operation during Step In execution**

The tracer operates every step execution, and trace data of one step is successively added to the trace memory.

### **(3) Operation during Next Over execution**

The operation of the tracer differs depending on the instruction to which Next Over is to be executed.

(a) CALL/CALLT/CALLF instructions

The CALL / CALLT / CALLF instruction and the subroutine that was called are traced.

#### (b) Other instructions

The same operation as that during Step In execution is performed.

### **(4) Tracer control mode**

There are the following types of trace control mode. These trace mode settings are performed from the [Run] menu.

| Mode                | Contents                                                                                                    |
|---------------------|----------------------------------------------------------------------------------------------------|
| Non Stop            | Goes around the trace memory and overwrites data from the oldest frame<br>(default).                                                   |
| Full Stop           | Goes around the trace memory and then stops the tracer.                                                                                |
| <b>Full Break</b>   | Goes around the trace memory and then stops the tracer and program<br>execution                                                        |
| Delay Trigger Stop  | Traces data by the number of delay count frames and stops the tracer when<br>a delay trigger event has occurred.                       |
| Delay Trigger Break | Traces data by the number of delay count frames and stops the tracer and<br>program execution when a delay trigger event has occurred. |

Table 5-13 Types of Tracer Control Mode

### <span id="page-60-0"></span>**5. 10. 5 Setting conditional trace**

A trace event condition triggers starting/stopping trace execution when a conditional trace is set.

By setting a trace event condition in the [Trace dialog box,](#page-210-0) the conditional trace can be set (refer to ["5. 11 Event](#page-61-0) [Function"](#page-61-0)).

There are the following types of conditional trace.

In the ID78K0-QB, all the following conditional traces can be set as one trace event condition.

| Item                | Contents, Setting method                                                                                                    |
|---------------------|----------------------------------------------------------------------------------------------------|
| Section trace       | Executes a trace between two specified conditions (in a specific zone).<br>A section trace can be executed by setting a trace start event and trace end<br>event in the Trace dialog box and selecting [Run] menu -> [Cond. Trace<br>ON]. In the ID78K0-QB, up to 4 ranges can be specified simultaneously.                                                             |
| Qualify trace       | Executes a trace only when a condition is satisfied.<br>If two or more events are set as qualify trace events, a qualify trace can be<br>executed by executing a conditional trace.<br>A qualify trace can be executed by setting a qualify trace event in the Trace<br>dialog box and selecting [Run] menu -> [Cond. Trace ON].                                        |
| Delay trigger trace | Executes a trace by the number of delay counts after a condition has been<br>satisfied.<br>A delay trigger trace can be executed by setting a delay trigger event in the<br>Trace dialog box, setting a delay count in the Delay Count dialog box and<br>selecting [Run] menu -> [Cond. Trace ON]. In this case, select [Delay<br>Trigger Stop], [Delay Trigger Break]. |

Table 5-14 Types of Conditional Trace

## <span id="page-61-0"></span>**5. 11 Event Function**

Events specify specific states of the target system during debugging ,such as "Fetched address 0x1000" or "Wrote data to address 0x2000".

In ID78K0-QB, such events are used as action triggers for each debugging function, such as break and trace.

- [Using event function](#page-61-1)
- [Creating events](#page-62-0)
- [Setting event conditions](#page-62-1)
- [Number of enabled events for each event condition](#page-64-1)
- [Managing events](#page-65-0)

### <span id="page-61-1"></span>**5. 11. 1 Using event function**

Events (event conditions) consist of the event conditions listed in the following table, by assigning various debugging functions. As a result, event conditions can be utilized according to the debugging purpose.

<span id="page-61-2"></span>

| <b>Event Condition</b> | Mark         | Contents<br>->Setting Dialog Box                                                                                                    |
|------------------------|--------------|----------------------------------------------------------------------------------------------------|
| Break event            | <sub>B</sub> | Condition in which the execution of the user program or<br>operation of a tracer is stopped. (refer to "5. 4 Break Function").<br>-> Break dialog box                                |
| Trace event            |              | Condition in which the process of user program execution is<br>saved to the trace memory (refer to "5. 10 Trace Function (When<br><b>IECUBE Connected)").</b><br>-> Trace dialog box |
| Timer event            | Τi           | Condition for specifying the time measurement start timing and<br>stop timing (refer to "5. 9 Timer Function (When IECUBE<br>Connected)").<br>-> Timer dialog box                    |

Table 5-15 Various Event Conditions

#### <span id="page-62-0"></span>**5. 11. 2 Creating events**

Events can be used as action triggers of various event conditions described before through registration of event conditions , individually naming states called events.

#### **(1) Creating and registering events**

The creation of event conditions is done in the [Event dialog box.](#page-223-0)

Set an address condition, status condition, and data condition in this dialog box. Specify a combination of these as one event condition and name and register this event condition.

A simple method consists in using event conditions generated by setting breakpoint in the, [Source window](#page-124-0) and the [Assemble window.](#page-133-0) (Refer to ["5. 4. 2 Breakpoint setting"](#page-41-1).)

#### <span id="page-62-1"></span>**5. 11. 3 Setting event conditions**

Various event conditions listed in [Table 5-15](#page-61-2) are individually created in the corresponding dialog box.

#### **(1) Setting of various event conditions**

The setting of the various event conditions is done by selecting the event icon of the desired event condition displayed in the event manager area (or [Event Manager](#page-215-0)) in the respective setting dialog box, and dragging and dropping this icon in the condition area to be set.

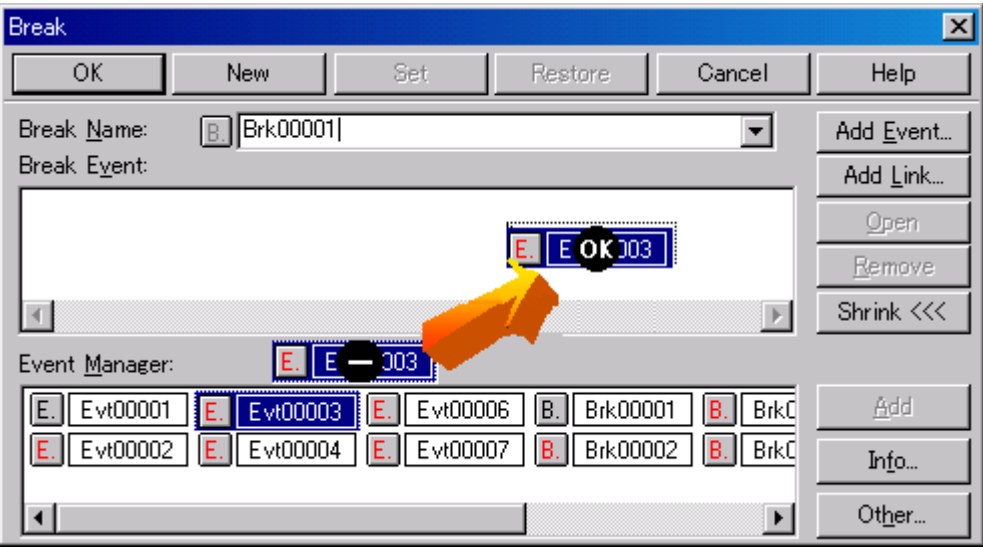

Figure 5-20 Setting of Various Event Conditions

The shape of the mouse cursor changes to "OK" when it is dragged over a settable condition area.

Regarding the created event conditions, the event icon mark becomes red and the setting is enabled by clicking the <Set> button or the <OK> button in the Setting dialog box. After the event has been set, a debugging action occurs as various event conditions.

### **(2) Settings using selection mode (settings after checking contents)**

The [Event dialog box](#page-223-0) are open in the "selection mode" by placing the focus on the condition area to be set and then clicking the <Add Event...> button . Because when a condition set in the dialog box is selected, the corresponding detailed condition is displayed, conditions can be set after checking the contents.

### **(3) Copying and moving event icons**

In the event condition setting area, event conditions can be copied and moved through drag & drop operation using the following methods.

- If event condition was dropped using only the mouse, move event condition.
- If the event condition was dropped while pressing the Ctrl key, copy the event condition.

### **(4) Manipulation in event manager area**

Event conditions can be set by clicking the <Add> button after placing the focus on the condition area to be set and selecting an event icon.

### **- Event setting content display**

Select an event and click the <Open> button or double-click the event. The setting dialog box corresponding to the selected event will be opened and the set contents of the event will be displayed.

### **- Deletion**

An event can be deleted by selecting the event and then clicking the <Remove / Delete> button or pressing the Delete key.

## **- Changing display mode and sorting**

The display mode of and sorting in the event manager area can be selected by clicking the <Info...> button.

### **- Area non-display**

An area can be hidden by clicking the <Shrink<<< > button.

### <span id="page-64-1"></span><span id="page-64-0"></span>**5. 11. 4 Number of enabled events for each event condition**

Up to 256 conditions can be registered as event conditions or various event conditions.

One event condition can be set for multiple types of events such as break, trace, and timer. However, the number of event conditions that can be simultaneously set (enabled) is limited as follows.

Therefore, if the valid number is exceeded or if the used event conditions exceed the maximum number that can be used simultaneously, it is necessary to disable the set various event conditions once and then register them again. (Refer to ["5. 11. 5 Managing events"](#page-65-0).)

**Caution** Except for pre-execution events, event conditions for which the address range or data range has been set use 2 event conditions internally, so the number of event conditions that can be used simultaneously will be reduced according to the number of those event conditions.

| Connected IE    | Event           |                 | Event                    | <b>Break</b>    | Trace          | Timer |
|-----------------|-----------------|-----------------|--------------------------|-----------------|----------------|-------|
|                 | Execute         | Access          | Link                     |                 |                |       |
| <b>IECUBE</b>   | 24 <sup>a</sup> | 10 <sup>b</sup> | -                        | 34 <sup>a</sup> | 1 <sup>C</sup> | ◠     |
| <b>MINICUBE</b> |                 |                 | $\overline{\phantom{0}}$ | 2 <sup>d</sup>  | -              |       |

Table 5-16 Number of enabled events for each event condition

a. Including 16 break before executions

b. 8 dedicated byte access events and 2 dedicated word access events

c. Up to 4 section trace events, 1 qualify trace, and 1 delay trigger trace can be set simultaneously.

d. 1 event link reserved during software break use

### <span id="page-65-0"></span>**5. 11. 5 Managing events**

Managing events is done with the [Event Manager.](#page-215-0)

The Event Manager allows display, enabling/disabling, and deletion of the [Various Event Conditions.](#page-61-2)

| Event Manager<br>聖                                                        |                                                 |       |
|---------------------------------------------------------------------------|-------------------------------------------------|-------|
| New                                                                       | Delete All<br>Disable<br>Info<br>Open<br>Delete | Close |
| Evt00001<br>Brk00001<br>Iв<br>Evt00002<br>Ε<br>Brk00002<br>B.<br>Trc00001 | rc00002<br>$time_0$ 01<br>$time\_002$<br>IB.    |       |
|                                                                           |                                                 |       |

Figure 5-21 Managing Events (Event Manager)

### **(1) Event icons**

Event icons consist of a mark and an event name indicating the type of event. The color of each event icon indicates the setting status of that event.

Enable/disable is switched by clicking the mark part.

| Charac<br>ter<br>Color | Mark    | Meaning                                                                                                    |
|------------------------|---------|----------------------------------------------------------------------------------------------------|
| Red                    | Е.      | Indicates that the event condition which is used for various event conditions is<br>valid.                                            |
|                        | B.T.Ti. | Indicates that the Various Event Conditions is valid.<br>The various events occur when its condition is satisfied.                    |
| <b>Black</b>           | Е.      | Indicates that the event condition which is used for various event conditions is<br>invalid.                                          |
|                        | B.T.Ti. | Indicates that the Various Event Conditions is invalid.<br>The various events do not occur even when its condition is satisfied.      |
| Yellow                 | E. L.   | Indicates that the symbol specified for an event is held pending because it cannot<br>be recognized by the program currently loaded.  |
|                        | B.T.Ti. | Indicates that the Various Event Conditions is held pending.<br>The various events do not occur even when its condition is satisfied. |

Table 5-17 Event icon

#### <span id="page-66-0"></span>**5. 12 The Real-time Monitor Function (When IECUBE Connected)**

 The real-time monitor function (RRM function) displays in real time the variables allocated to the sampling range, data, etc., in the [Watch window](#page-142-0) or the [Memory window](#page-162-0).

Access statuses (read, write, read & write) are displayed using different colors in the [Memory window](#page-162-0) using this function (refer to ["5. 7. 3 Access monitor function \(when IECUBE connected\)"\)](#page-52-4).

- [Sampling range setting](#page-66-1)
- [Sampling time setting](#page-66-2)

### <span id="page-66-1"></span>**5. 12. 1 Sampling range setting**

Sampling of the entire memory space is possible.

### <span id="page-66-2"></span>**5. 12. 2 Sampling time setting**

Setting of the sampling time for the RRM function is done in the [Extended Option dialog box.](#page-101-0) Values are updated at the specified time interval.

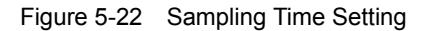

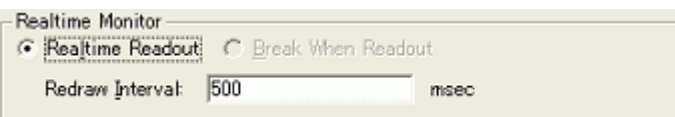

### **5. 13 Load/Save Function**

ID78K0-QB allows saving and loading the following types of information as files. As a result, recovery of these various types of information is possible.

- [Debugging environment \(project file\)](#page-67-0)
- [Window display information \(view file\)](#page-69-0)
- [Window setting information \(setting file\)](#page-70-0)
- **Remark** The simple window status can be maintained by selecting [Window] menu -> [Static]. (Refer to ["5.](#page-71-0) [14. 1 Active status and static status".](#page-71-0))

### <span id="page-67-0"></span>**5. 13. 1 Debugging environment (project file)**

A project file (\*.prj) is a file that records the debugging environment.

A project file is created when the debugging environment at a particular point in time is saved, and that debugging environment can be restored by loading this file at a subsequent time.

Loading and saving project files are done in the [Project File Save dialog box](#page-115-0) and the [Project File Load dialog](#page-117-0) [box](#page-117-0), respectively. To load a project file at startup, press the <Project...> button in the [Configuration dialog box](#page-93-0).

#### **(1) Automatic save/automatic load of project file**

The project file to be loaded/saved when performing startup and end in the [Debugger Option dialog box](#page-108-0) can also be set in advance.

Figure 5-23 Automatic Save/Automatic Load Setting for Project File

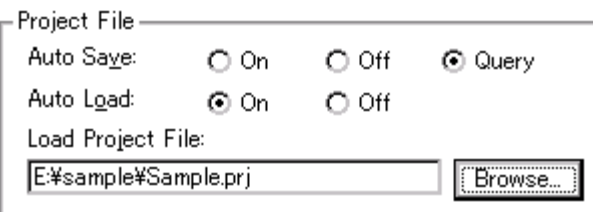

# **(2) Contents saved to project File**

The following contents are saved to the project file:

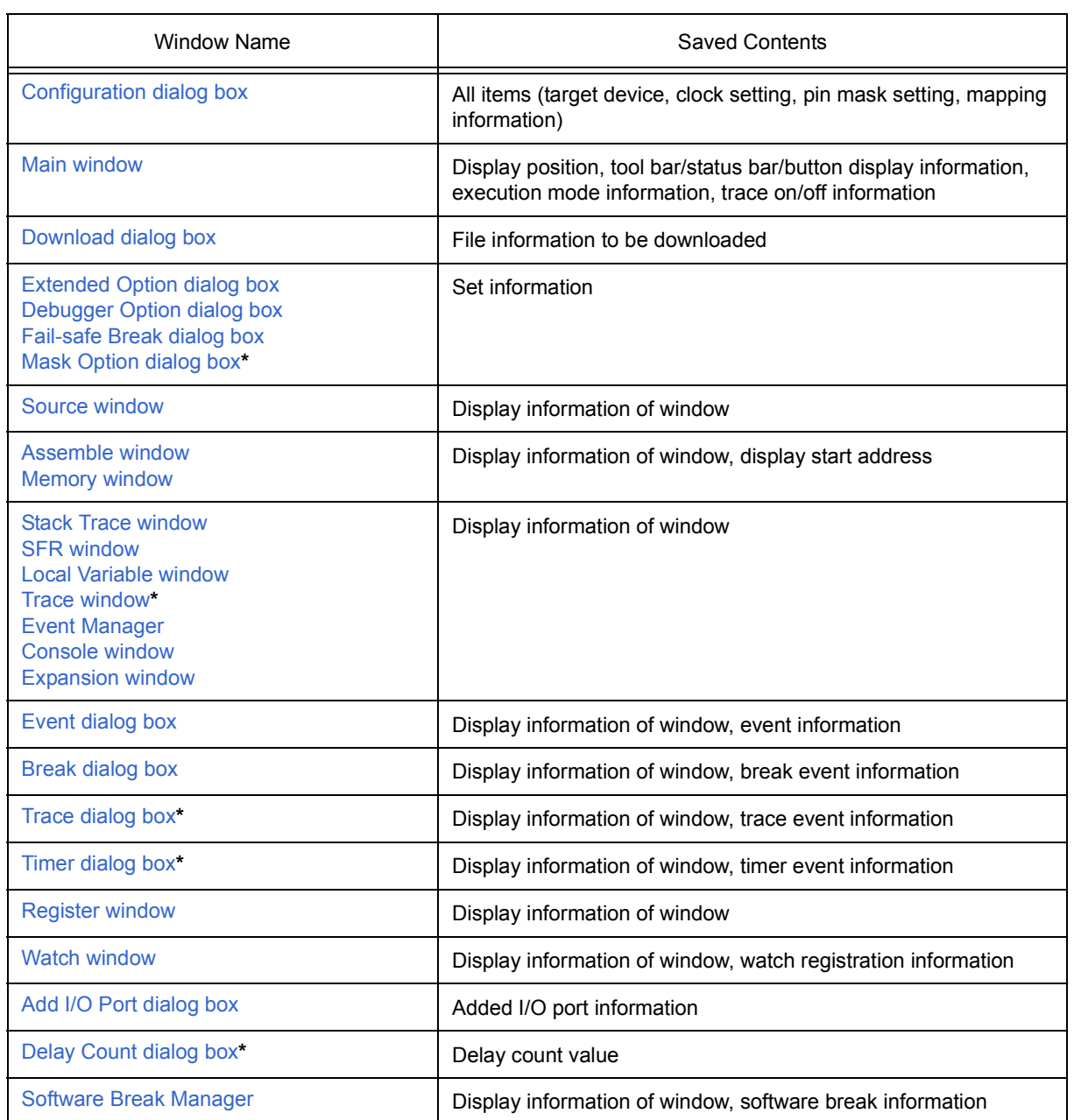

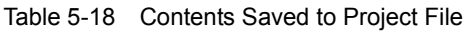

**\*** When IECUBE connected

## <span id="page-69-0"></span>**5. 13. 2 Window display information (view file)**

A view file is a file that records window display information.

View files can be loaded and saved for each window.

When a view file is loaded, a reference window ([Source window](#page-124-0) in static status) is displayed and the display information at the time of saving is displayed.

Loading and saving of view files are done in the [View File Load dialog box](#page-234-0) and the [View File Save dialog box,](#page-231-0) respectively.

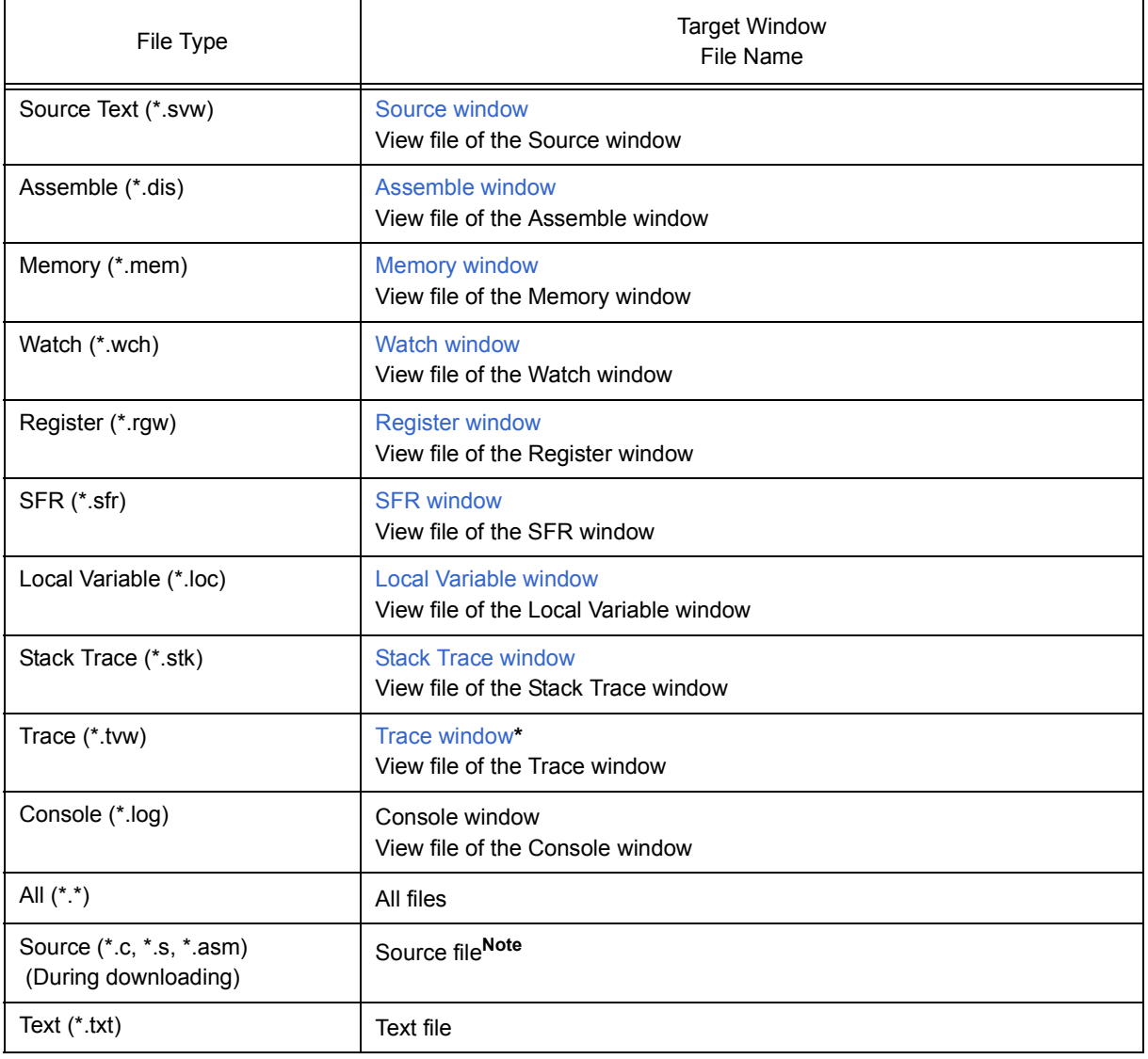

### Table 5-19 Type of the View Files

**Note** The extension of the source file can be changed in the [Extended Option dialog box](#page-101-0).

**\*** When IECUBE connected

# <span id="page-70-0"></span>**5. 13. 3 Window setting information (setting file)**

A setting file is a file that records the window setting information (watch data settings, SFR settings, and event settings).

Setting files can be loaded and saved for each window.

When a setting file is loaded, the target window is displayed and the setting information that was saved is restored.

Loading and saving of setting files are done in the [Environment Setting File Load dialog box](#page-238-0) and the [Environment Setting File Save dialog box](#page-236-0), respectively.

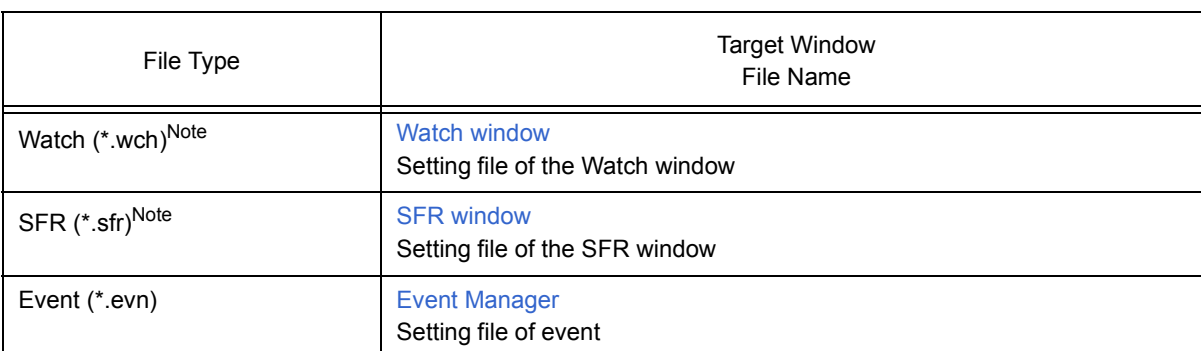

### Table 5-20 Type of the Setting Files

**Note** A variable value can be loaded.

#### **5. 14 Functions Common to Various Windows**

The target windows have the following common functions.

- [Active status and static status](#page-71-1)
- [Jump function](#page-72-0)
- [Trace result with linking window \(when IECUBE connected\)](#page-74-0)
- [Drag & drop function](#page-75-1)
- <span id="page-71-0"></span>- [Cautions](#page-77-0)

#### <span id="page-71-1"></span>**5. 14. 1 Active status and static status**

The [Source window](#page-124-0) that is displaying the source file to which symbol information is read, [Assemble window](#page-133-0) and [Memory window](#page-162-0) has two statuses:

Only one window can be opened in the active status. However, because two or more windows in the static status can be opened, the current status of the windows can be temporarily held.

Select this status by the [Window] menu.

#### **(1) Active status**

The display position and contents of the window in the active status are automatically updated in association with the current PC value.

This window is also the jump destination of the jump function. If this window is linked with the [Trace window,](#page-195-0) the contents displayed in the active window are updated in association with the [Trace window](#page-195-0).

Only one window can be opened in the active status.

#### **(2) Static status**

The display position of the window in the static status does not move in association with the current PC value, but the displayed contents are updated.

The static window is not used as the jump destination of the jump function. In addition, it is not linked with the [Trace window.](#page-195-0)

If an active window is already open, the next window is opened in the static status.

Two or more static windows can be opened at the same time.
#### **5. 14. 2 Jump function**

The jump function is used to jump to [Source window,](#page-124-0) [Assemble window](#page-133-0) or [Memory window](#page-162-0) from a jump pointer that is the line or address on which the cursor is placed, and display the contents of the jump destination window from the jump pointer.

You can jump among the above windows, or from [Trace window](#page-195-0), [Stack Trace window,](#page-158-0) [Event Manager](#page-215-0) and [Reg](#page-177-0)[ister window](#page-177-0) to the above windows.

#### **(1) Jump method**

The jump method is as follows:

- 1) Move the cursor to the line or address that is to be used as the jump pointer, on the window from which jumping is possible (select an event icon on the Event Manager).
- 2) Select the following menu item to which execution is to jump from the [Jump] menu.

[Source window](#page-124-0) -> Select [Source Text]

[Assemble window](#page-133-0) -> Select [Assemble]

[Memory window](#page-162-0) -> Select [Memory]

**Caution** If a program code does not exist on the line at the cursor position, the first address of the line with a program code above or below that line is used as the jump pointer.

#### **(2) Details of jump source address**

The details of jump source address is as follows:

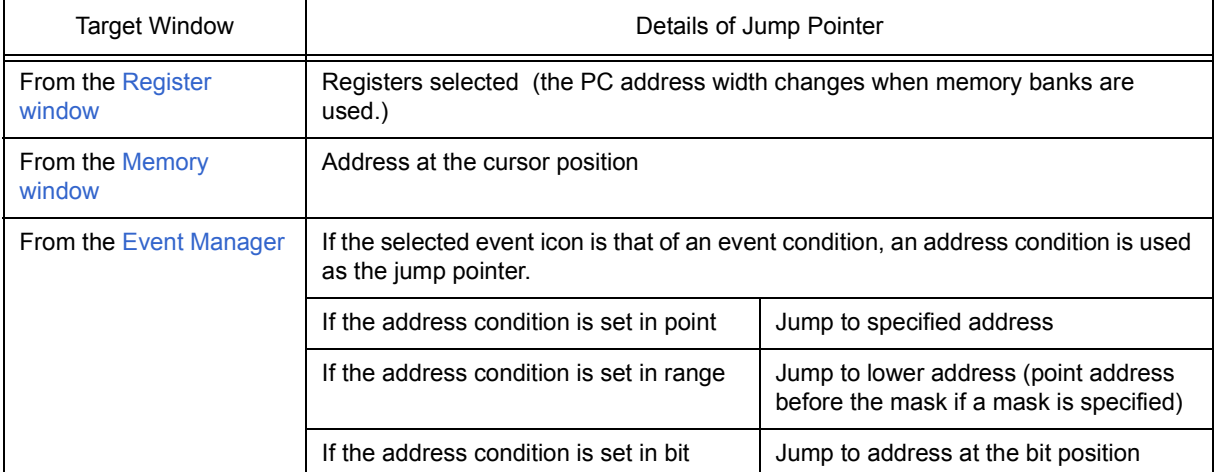

#### Table 5-21 Details of Jump Source Address

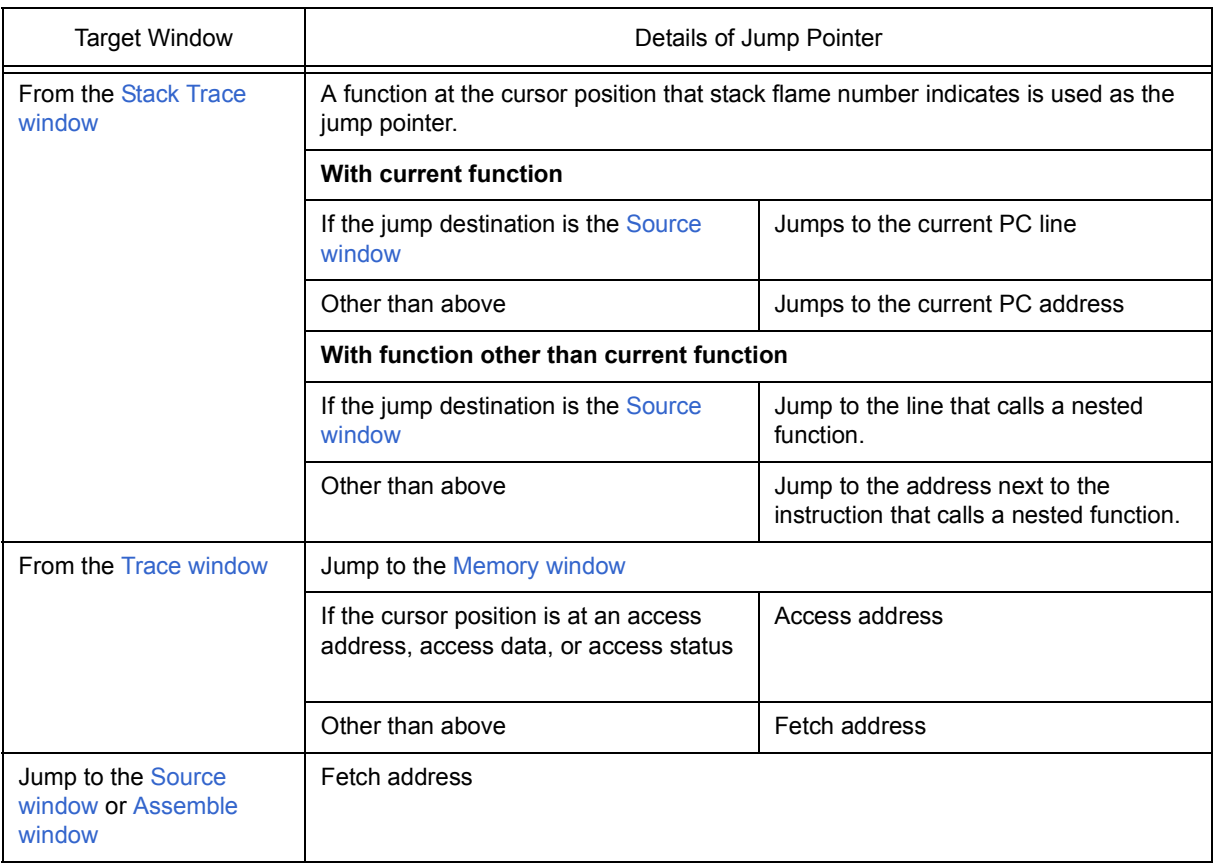

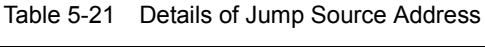

#### **5. 14. 3 Trace result with linking window (when IECUBE connected)**

By linking [Trace window](#page-195-0) with each window [\(Source window,](#page-124-0) [Assemble window](#page-133-0) or [Memory window](#page-162-0)), the corresponding part can be displayed on the linked window, by using the address at the cursor position on the [Trace](#page-195-0) [window](#page-195-0) as a pointer.

If the cursor is moved on the [Trace window](#page-195-0), the corresponding part on the linked window is highlighted or indicated by the cursor position.

#### **(1) Linking method**

- 1) Set the [Trace window](#page-195-0) as the current window.
- 2) Select [View] menu -> [Window Synchronize] to select a window to be linked. [Source window](#page-124-0) -> Select [Source Text] [Assemble window](#page-133-0) -> Select [Assemble] [Memory window](#page-162-0) ->Select [Memory]
- 3) Move the cursor to the line to be linked in the trace result display area of the [Trace window](#page-195-0).
- 4) Using the address of the line selected in 3 as a pointer, the corresponding part is highlighted (or indicated by the cursor position) in the display area of the window selected in 2.
- **Caution** The linking source address differs as follows depending on the cursor position in the trace result display area if the [Memory window](#page-162-0) is linked.

Access address, access data, access status -> Access address

Others -> Fetch address

When the [Source window](#page-124-0) or [Assemble window](#page-133-0) is linked, the fetch address is always used as the pointer.

#### **5. 14. 4 Drag & drop function**

Line numbers, addresses, and text highlighted by selecting them can be dragged and dropped in another window using the following method.

1) Drag the selected line number, address, or text.

-> The shape of the mouse cursor changes from an arrow to "-".

2) Drop the selection in a window or area where it can be dropped.

-> The shape of the cursor changes from "-" to "OK" when the cursor is placed over a window or area where the selection can be dropped.

In the window in which the line number of the address has been dropped, an operation is performed on the dropped address or the address that is obtained from the dropped line number. For example, a variable can be simply registered by dragging and dropping in the [Watch window](#page-142-0) such a variable located in the [Source window](#page-124-0).

#### **(1) Drag & drop details**

The operation to be performed after dropping the line number or address differs, depending on the window or area in which the line number or address has been dropped.

| Window/Area to Drop to                                                                                                  | Operation After Drop                                                                                                    |
|----------------------------------------------------------------------------------------------------|----------------------------------------------------------------------------------------------------|
| The Event Manager or the<br>event manager area in each<br>various event setting dialog<br>box                           | Automatically creates an execution event condition by using the dropped line<br>number or address as an address condition.<br>Event condition names are automatically created as Evt00001, Evt00002, and<br>so on. A path count is not specified.<br>The address condition is set for the closest symbol in the format of symbol<br>name + offset value.                                                                                                    |
| Condition setting area in<br>each various event setting<br>dialog box (other than<br>address and data setting<br>areas) | Automatically creates an execution event condition by using the dropped line<br>number or address as an address condition.<br>The automatically created event condition is set in each condition setting area<br>in which the line number or address has been dropped.<br>Event condition names are automatically created as Evt00001, Evt00002, and<br>so on. A path count is not specified.<br>The address condition is set for the closest symbol in the format of symbol<br>name + offset value. |
| Condition setting area in<br>each various event setting<br>dialog box (address and data<br>setting areas)               | The text of the dropped line number or address is set in the area in which the<br>line number or address has been dropped.<br>The address condition is set for the closest symbol in the format of symbol<br>name + offset value.                                                                                                    |

Table 5-22 Details of Drag & Drop Function (Line/Address)

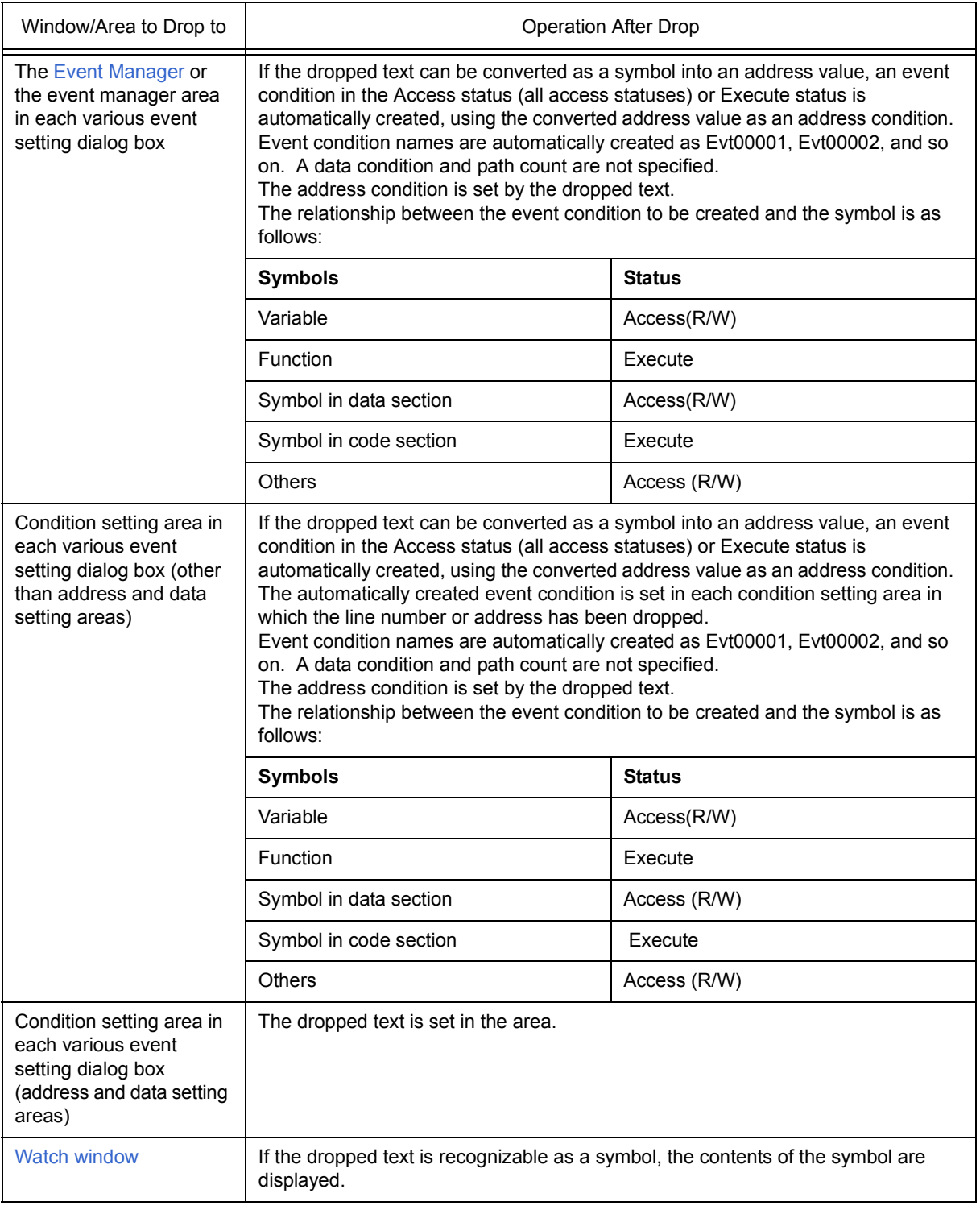

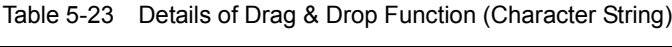

**Caution** The various event setting dialog boxes include the [Event dialog box](#page-223-0), [Break dialog box](#page-229-0), [Trace dialog box](#page-210-0) and [Timer dialog box.](#page-190-0)

#### **5. 14. 5 Cautions**

- (a) The number of characters that can be displayed on 1 line in each area of a window is 319.
- (b) If the width of the display area is narrow, the display may become corrupted. In this case, increase the width of the window.
- (c) When scrolling is performed using the cursor keys in the [Mixed display mode \(Source window\),](#page-38-0) excessive scrolling may occur. Also, scrolling down to the last line may not be possible using the cursor keys.
- (d) If the screen resolution is low (800 600, etc.), all the statuses may not be displayed on the status bar.
- (e) The help that is opened using the F1 key is the help corresponding to the window on which the cursor is placed. Consequently, because the cursor cannot be placed on the [Trace window](#page-195-0) in which no trace results are displayed, such as immediately after startup, the help may not open even if the F1 key is pressed. In this case, open the help by selecting [Current Window Help] from the [Help] menu.
- (f) Do not select [Slowmotion] from the [Run] menu during Go & Go execution. [Slowmotion] on the [Run] menu is usually dimmed during Go & Go execution, but there is a moment when it can be selected, so if [Slowmotion] is selected at this time, the program will not be able to be stopped even if [Stop] is selected from the [Run] menu (or the STOP button is pressed).

## <span id="page-78-1"></span>**CHAPTER 6 WINDOW REFERENCE**

This chapter explains in detail the functions of the windows and dialog boxes of ID78K0-QB.

- [Window List](#page-78-0)
- [Explanation of Windows](#page-80-0)

## <span id="page-78-0"></span>**6. 1 Window List**

 $\mathbf{r}$ 

The list is the windows of the ID78K0-QB.

<span id="page-78-2"></span>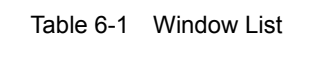

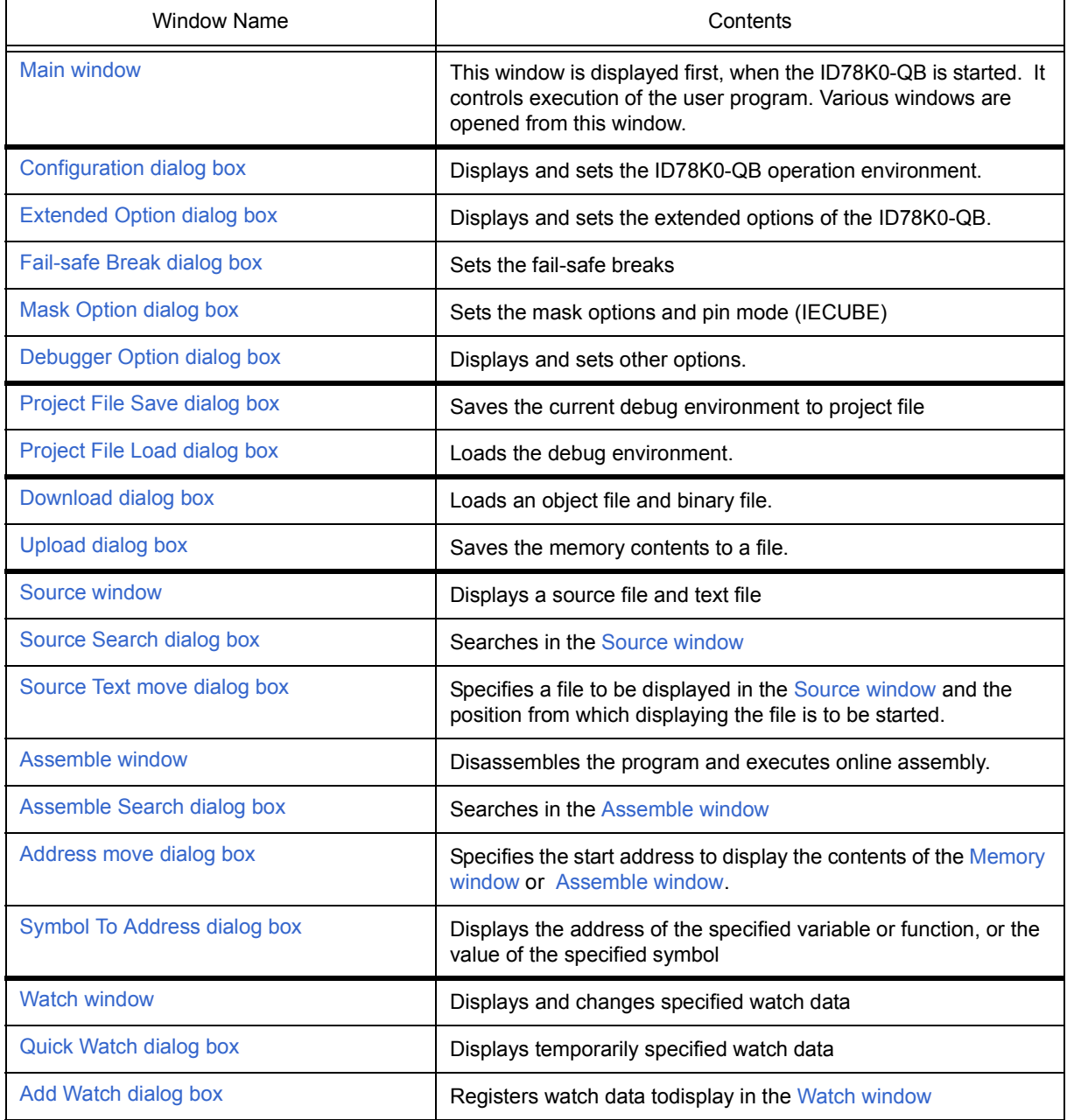

٦

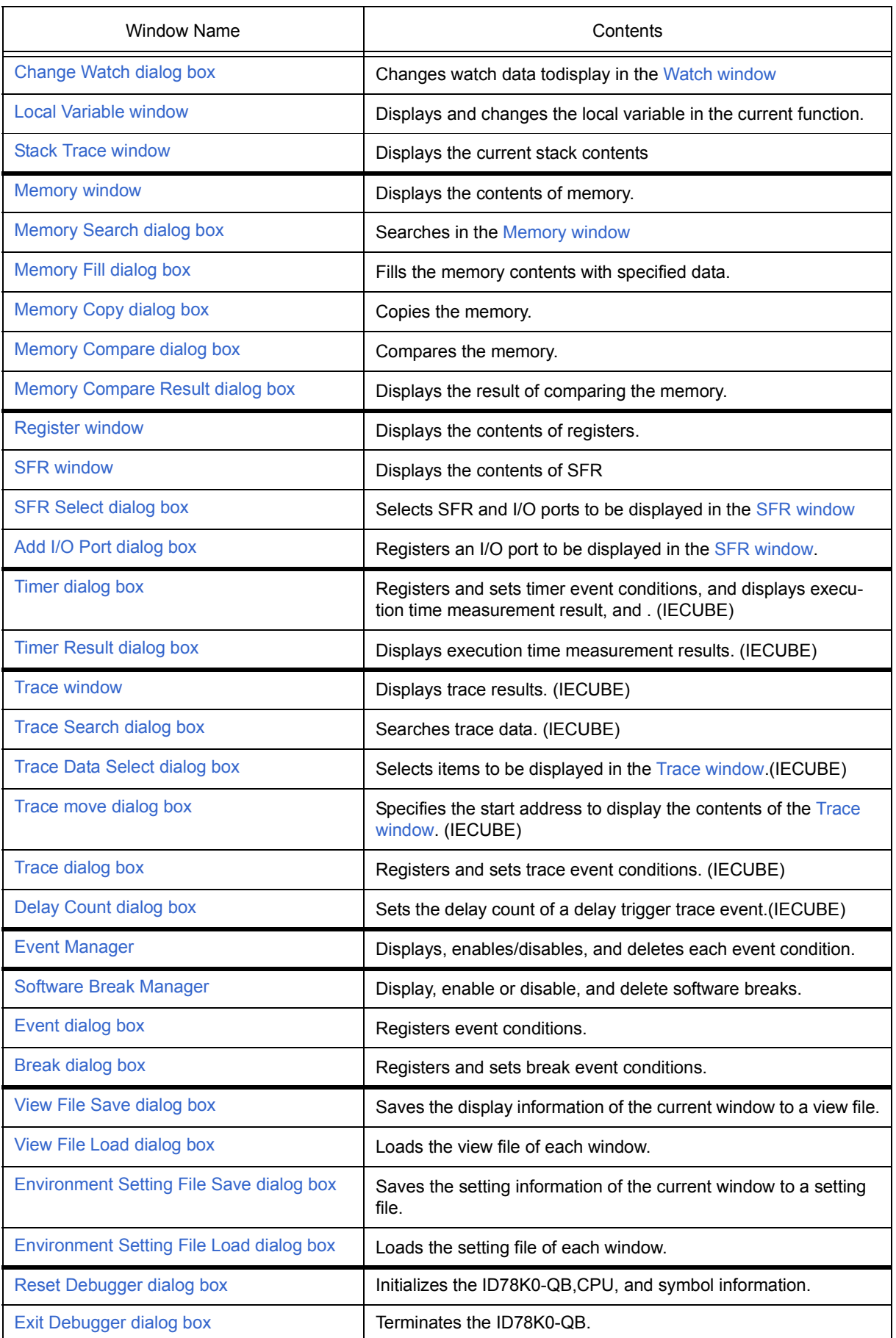

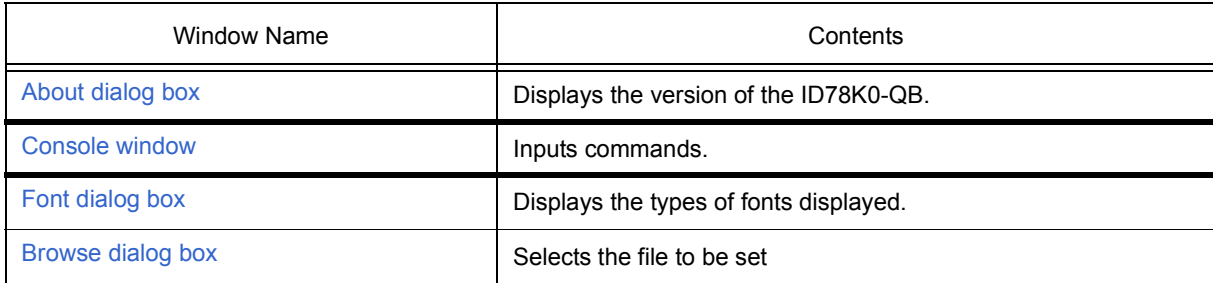

#### <span id="page-80-0"></span>**6. 2 Explanation of Windows**

This section explains each window or dialog box as follows:

# **Window Name / Dialog box Name**

Briefly explains the function of the window or dialog box and points to be noted.

If an invalid window/dialog box exists due to a connected IE, the name of the valid connected IE is indicated at the lower right of the window/dialog box name.

In addition, the display image of the window or dialog box is also illustrated.

Items of related operation are also explained.

#### **Opening**

Explains how to open the window or dialog box.

#### **Explanation of each area**

Explains items to be set to or displayed in each area of the window or dialog box.

#### **Context menu**

Explains the context menu that is displayed in the window when the right mouse button is clicked. From the context menu, convenient functions often used in this window can be selected with a single action (window only).

Note that each menu item functions for the selected line or item, not at the place the mouse pointer was clicked (this is the same operation as when the main menu of the same name is selected).

#### **Function buttons**

Explains the operation of each button in the window or dialog box.

#### **Related operations**

Explains the operation of a window or dialog box related to this window or dialog box.

# <span id="page-81-0"></span>**Main window**

This window is automatically opened when the ID78K0-QB is started up and initialized.

In ID78K0-QB, other windows are manipulated from this window (refer to "Table 6-1  [Window List"\)](#page-78-2).

Execution of the user program is controlled in this window.

Execution of the user program is controlled in the following three modes:

- Source mode (Debugs the user program at the source level.)
- Instruction mode (Debugs the user program at the instruction level.)
- Auto mode (Automatically selects the source mode or instruction mode.)

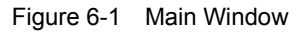

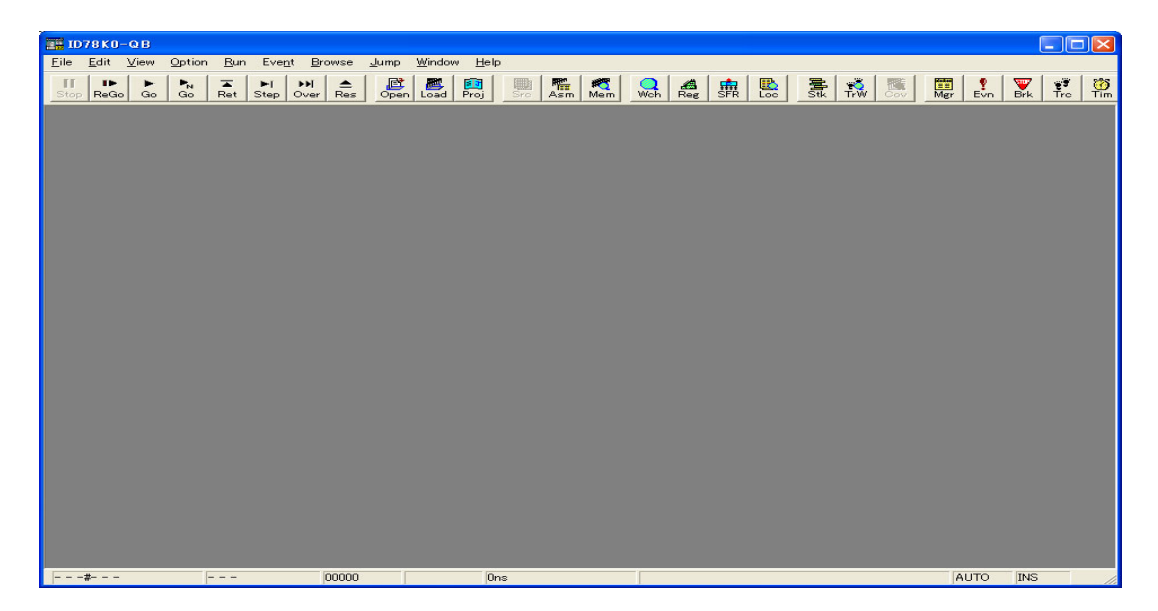

- [Menu bar](#page-81-1)
- [Toolbar](#page-88-0)
- [Window display area](#page-90-0)
- [Status bar](#page-90-1)

#### <span id="page-81-1"></span>**Menu bar**

- [\(1\) \[File\] menu](#page-82-0)
- [\(2\) \[Edit\] menu](#page-82-1)
- [\(3\) \[View\] menu](#page-83-0)
- [\(4\) \[Option\] menu](#page-83-1)
- [\(5\) \[Run\]menu](#page-84-0)
- [\(6\) \[Event\] menu](#page-86-0)
- [\(7\) \[Browse\] menu](#page-86-1)
- [\(8\) \[Jump\] menu](#page-87-0)

## [\(9\) \[Window\] menu](#page-87-1)

[\(10\) \[Help\] menu](#page-88-1)

## <span id="page-82-0"></span>**(1) [File] menu**

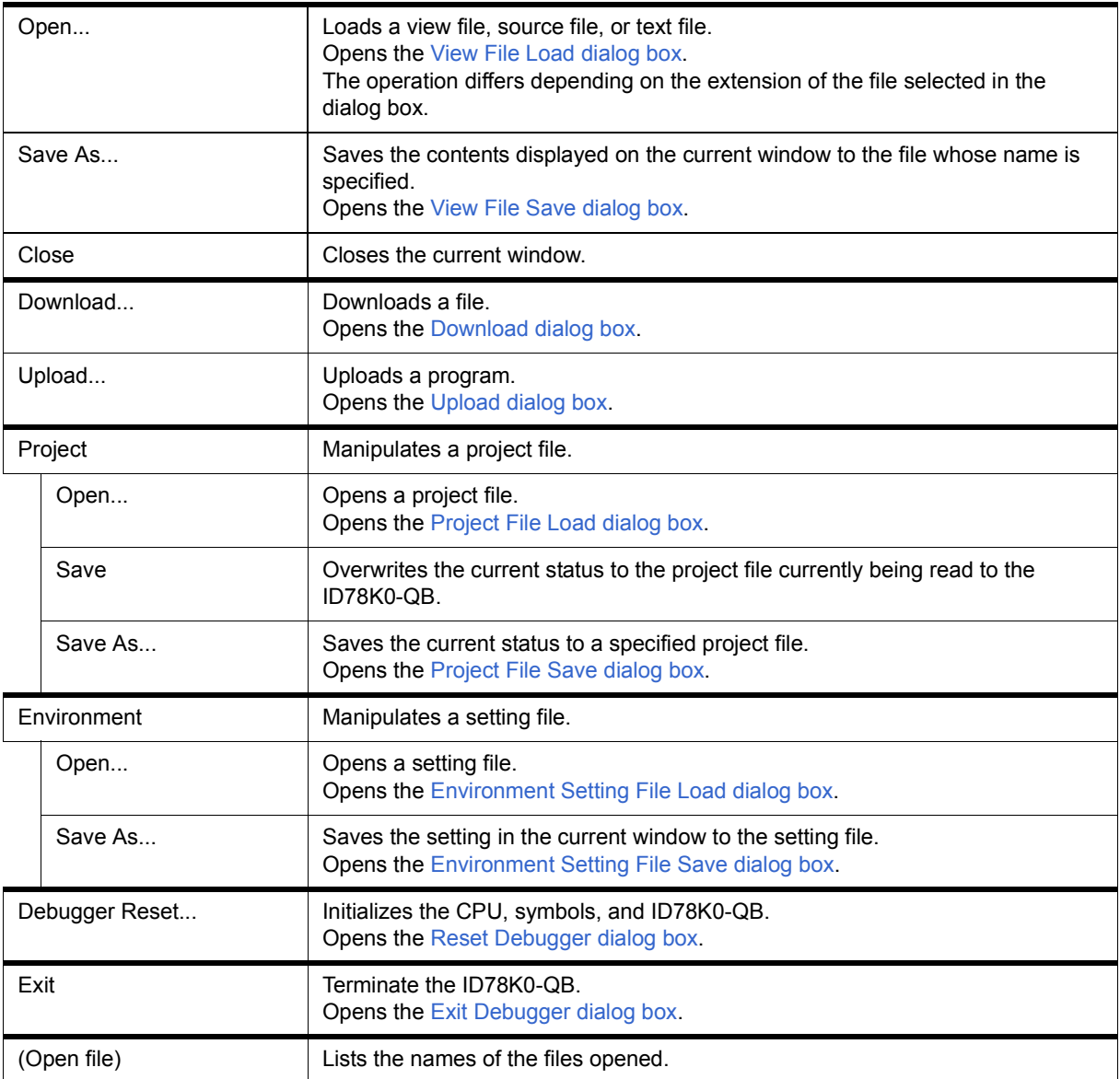

# <span id="page-82-1"></span>**(2) [Edit] menu**

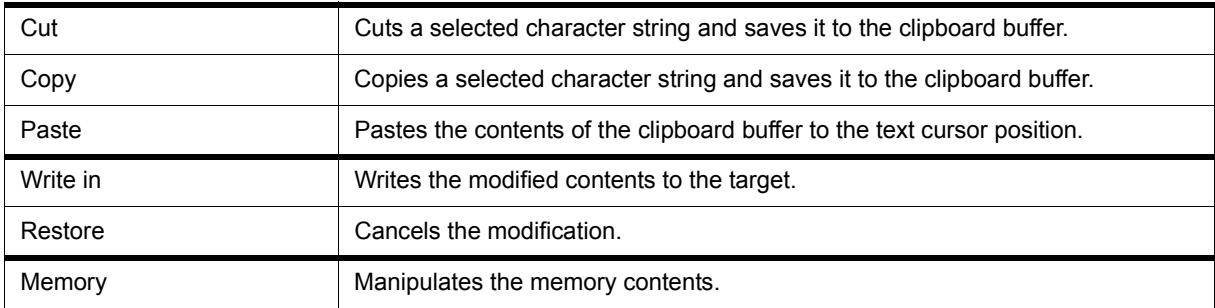

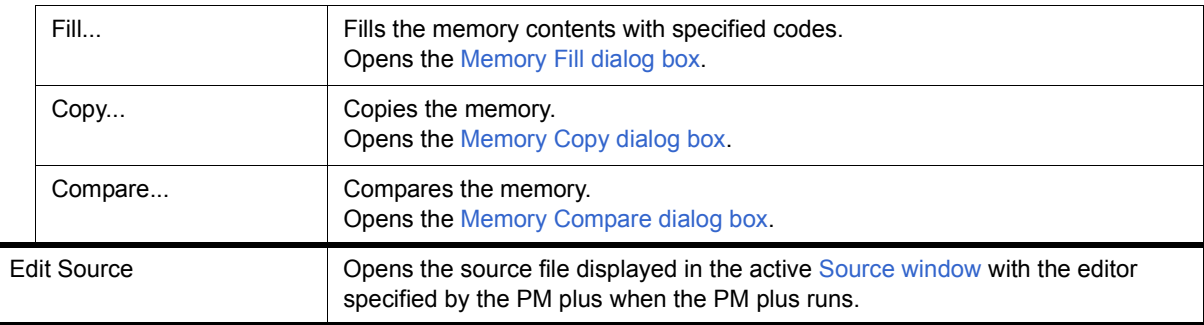

## <span id="page-83-0"></span>**(3) [View] menu**

The [View] menu contains common parts as well as dedicated parts added according to the active window. For details about the dedicated parts, refer to the description of each window.

## (a) Common items

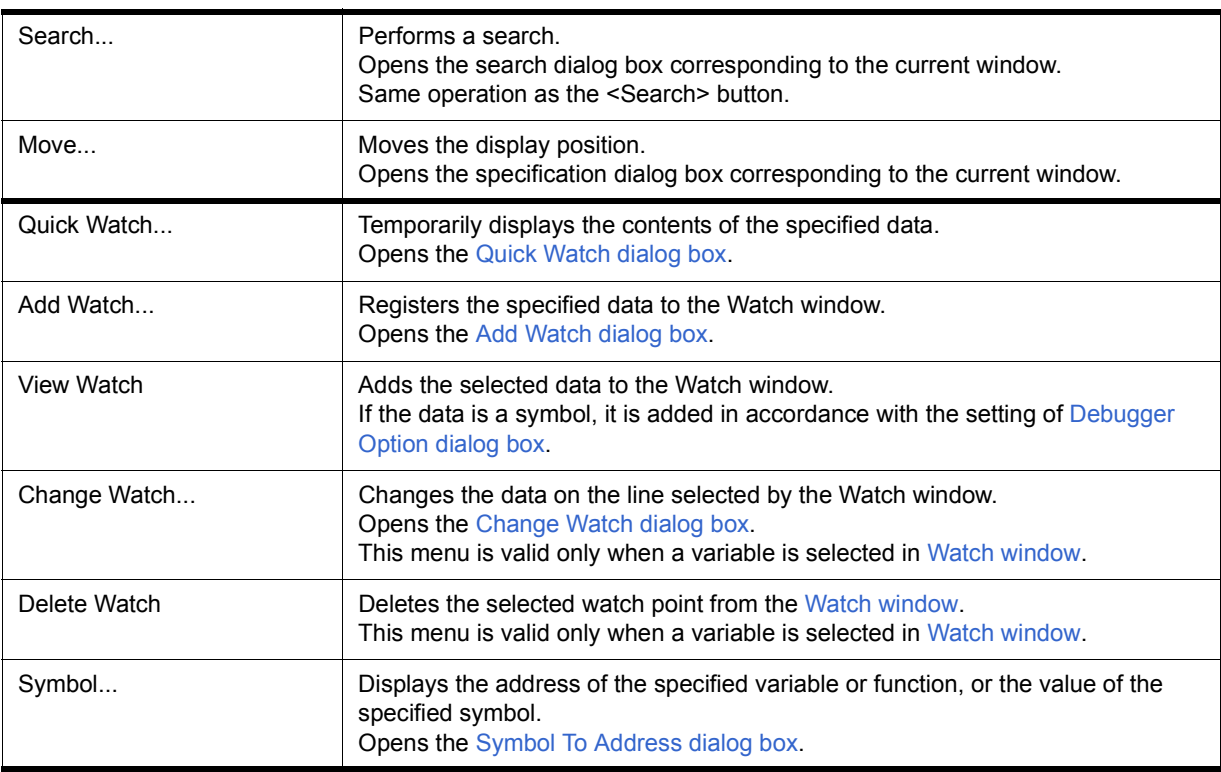

## <span id="page-83-1"></span>**(4) [Option] menu**

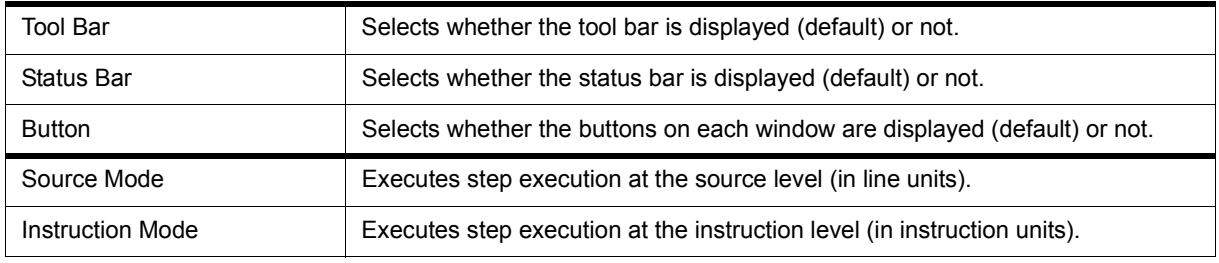

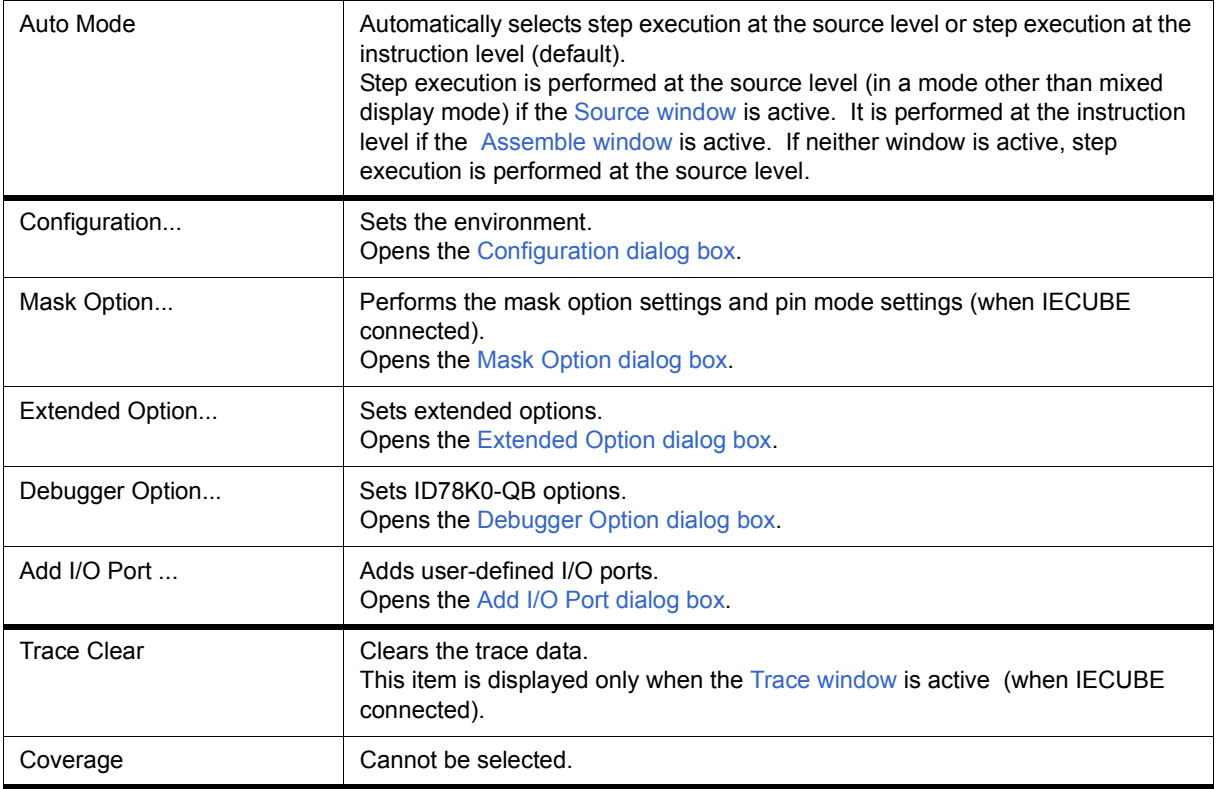

## <span id="page-84-0"></span>**(5) [Run]menu**

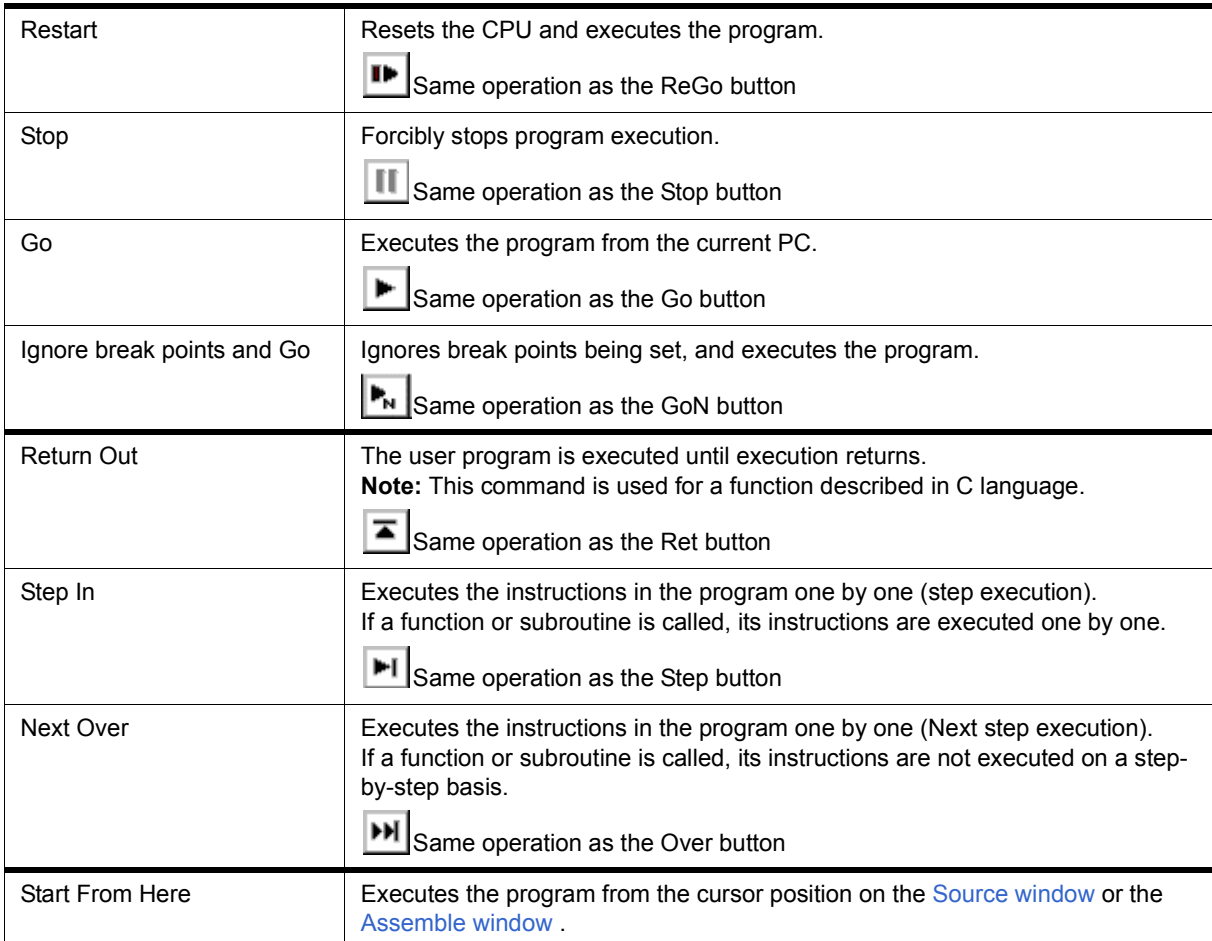

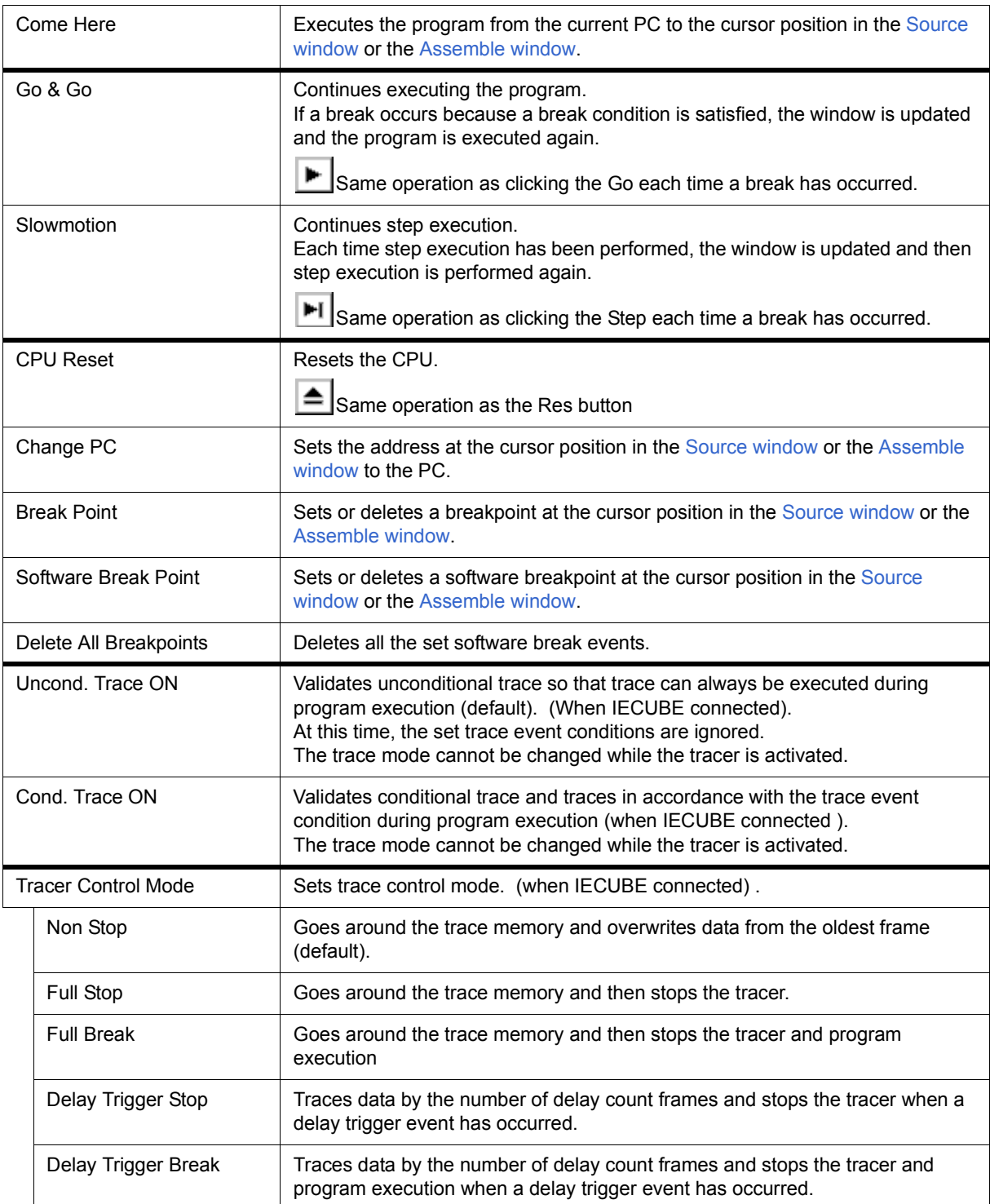

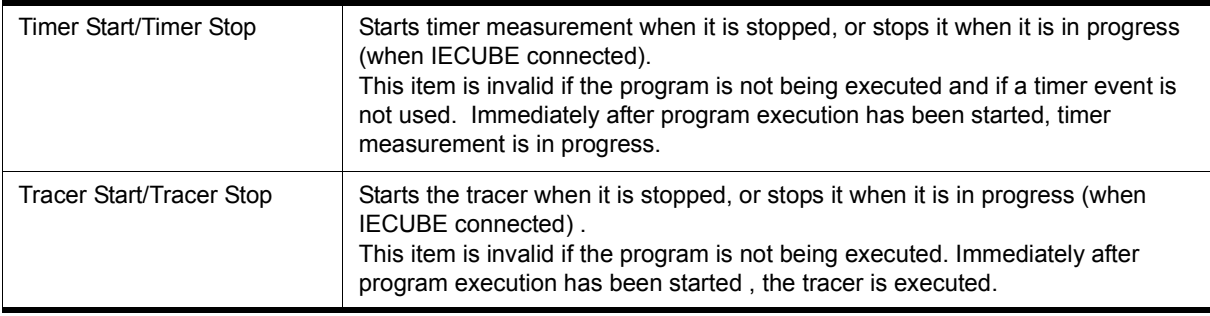

## <span id="page-86-0"></span>**(6) [Event] menu**

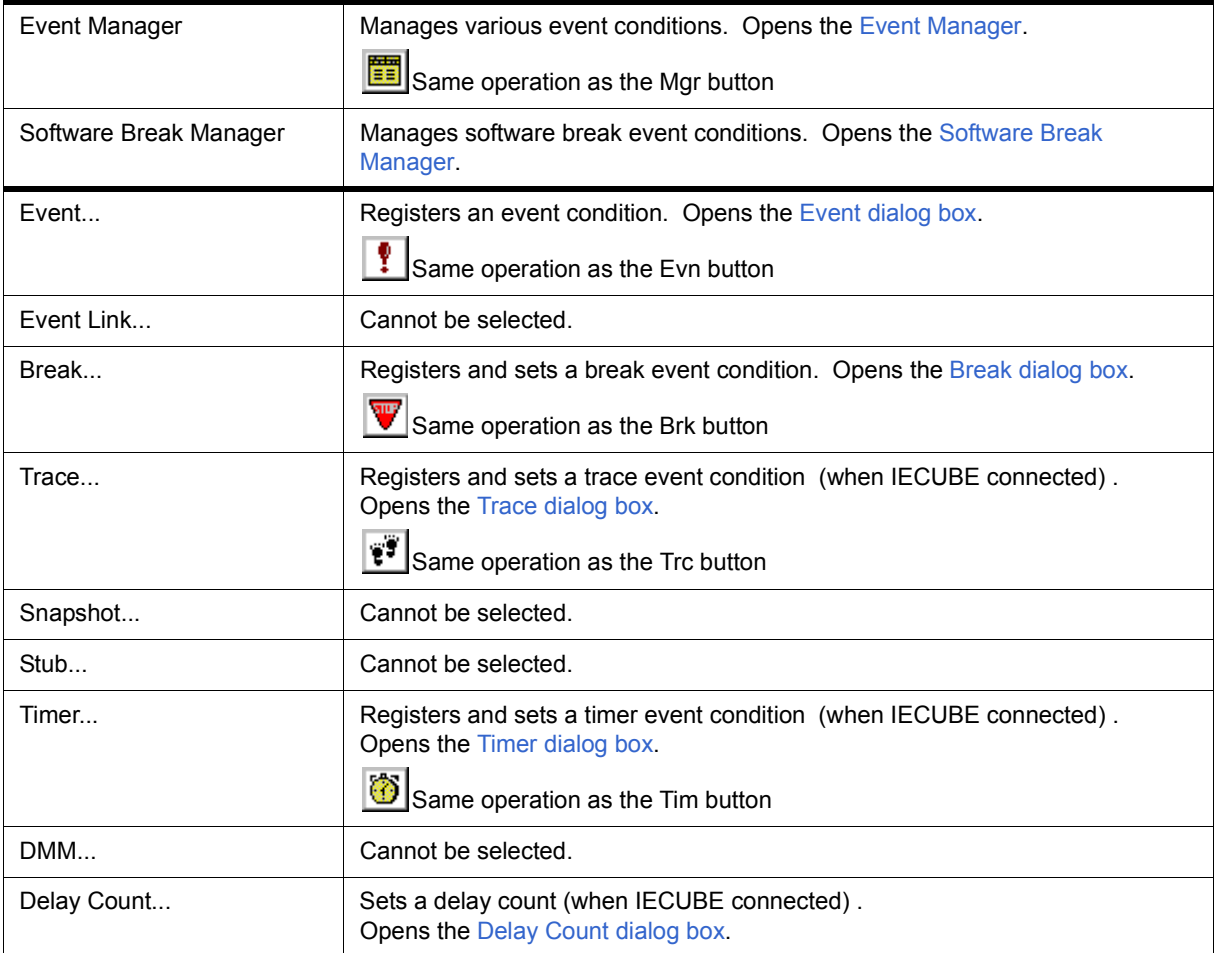

## <span id="page-86-1"></span>**(7) [Browse] menu**

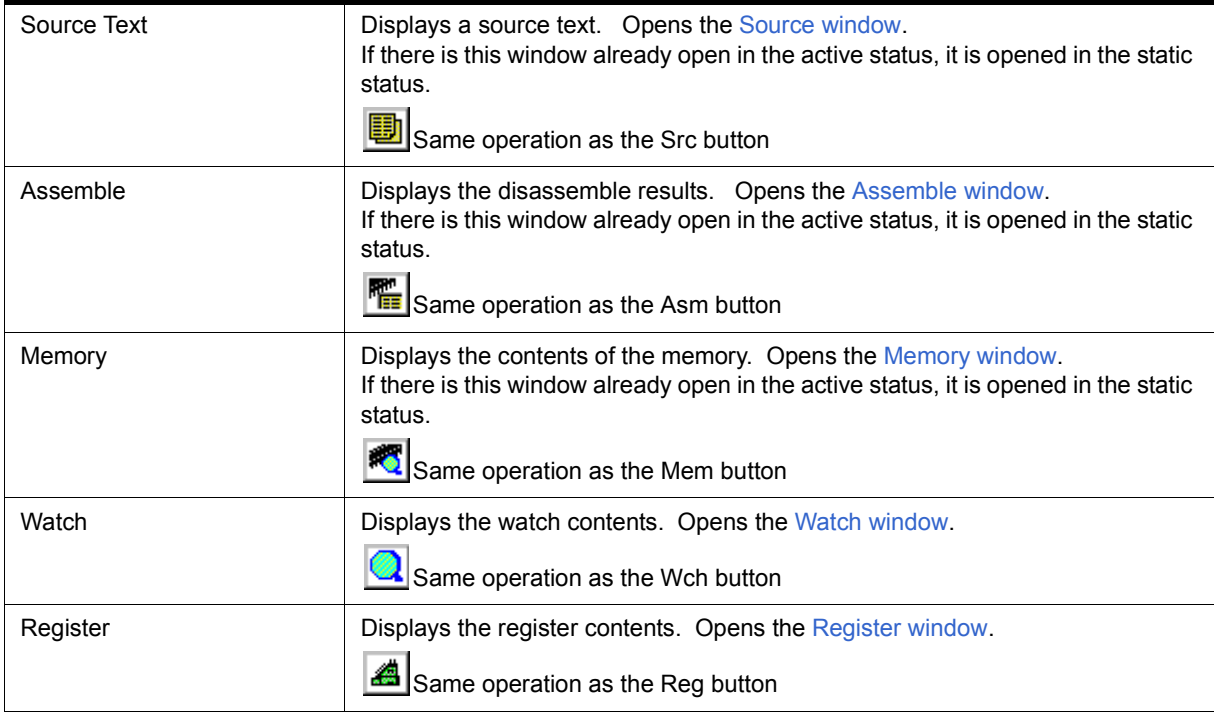

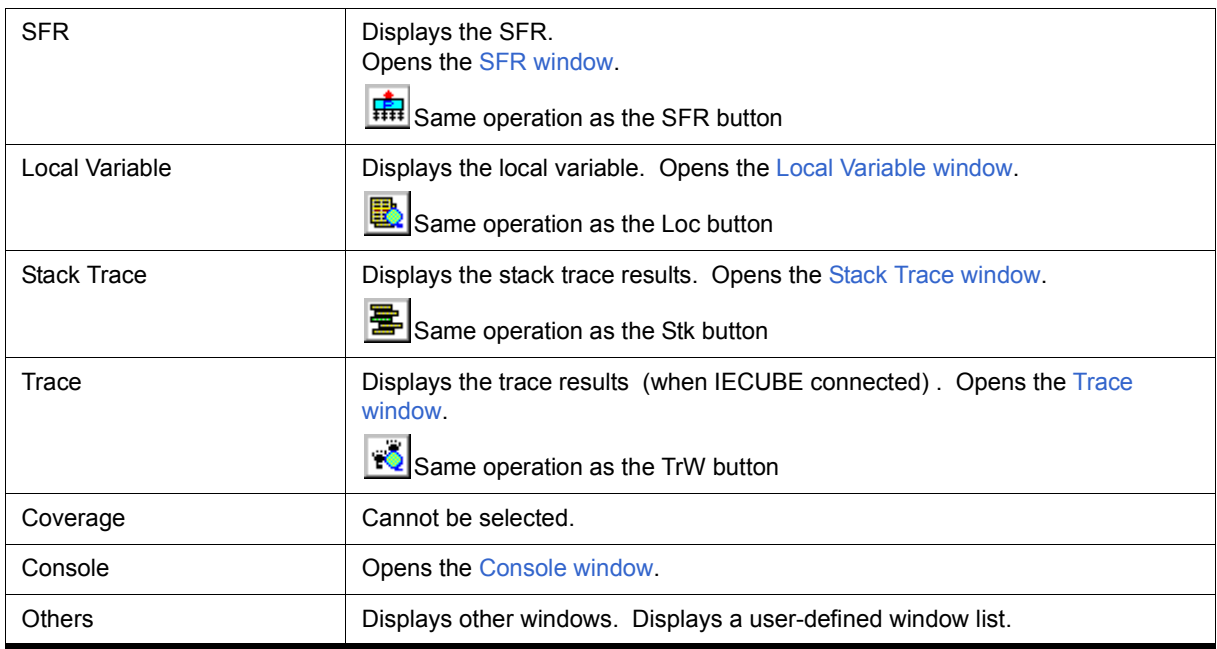

## <span id="page-87-0"></span>**(8) [Jump] menu**

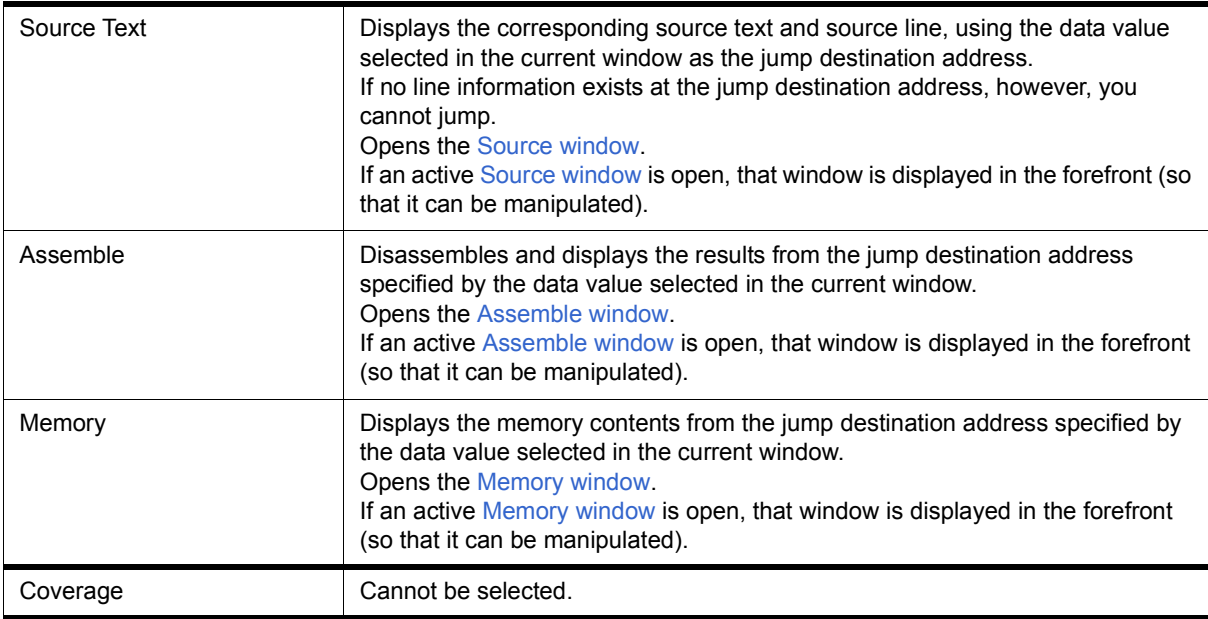

## <span id="page-87-1"></span>**(9) [Window] menu**

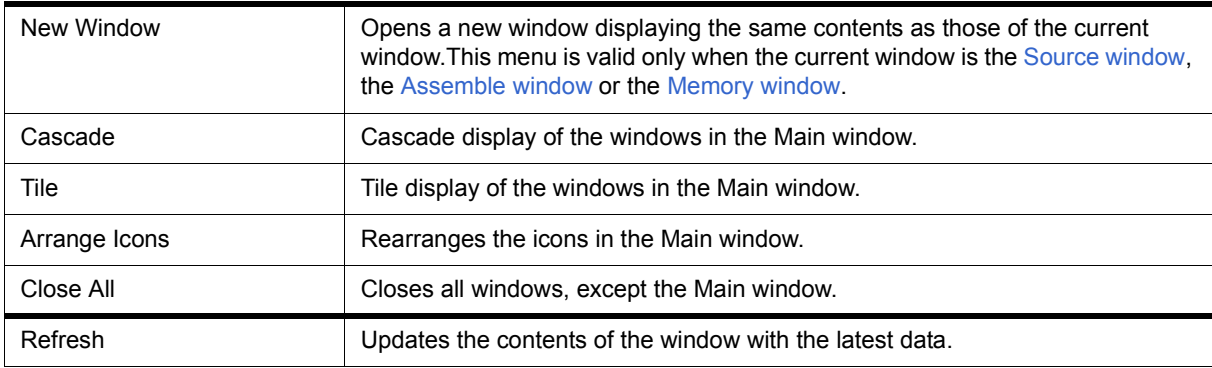

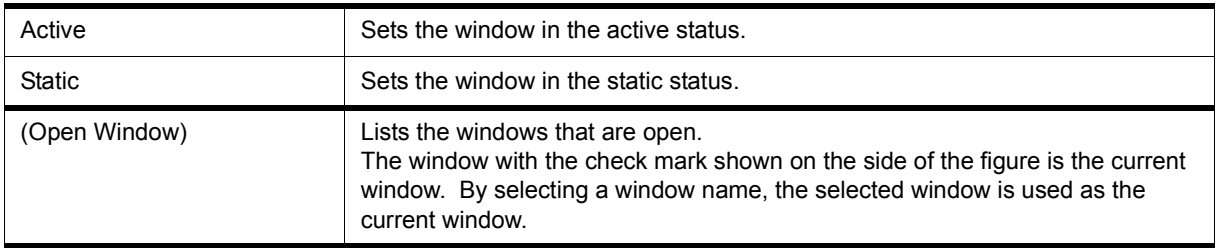

## <span id="page-88-1"></span>**(10) [Help] menu**

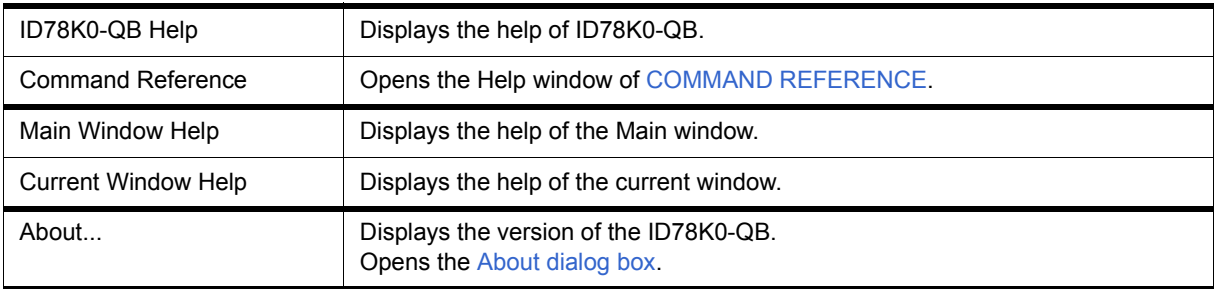

#### <span id="page-88-0"></span>**Toolbar**

- [\(1\) Meaning of each button](#page-88-2)
- [\(2\) Operation of Toolbar](#page-90-2)

## <span id="page-88-2"></span>**(1) Meaning of each button**

The meaning of each button on the toolbar is as follows. When the mouse cursor is placed on a button of the toolbar, a tool hint pops up several seconds later.

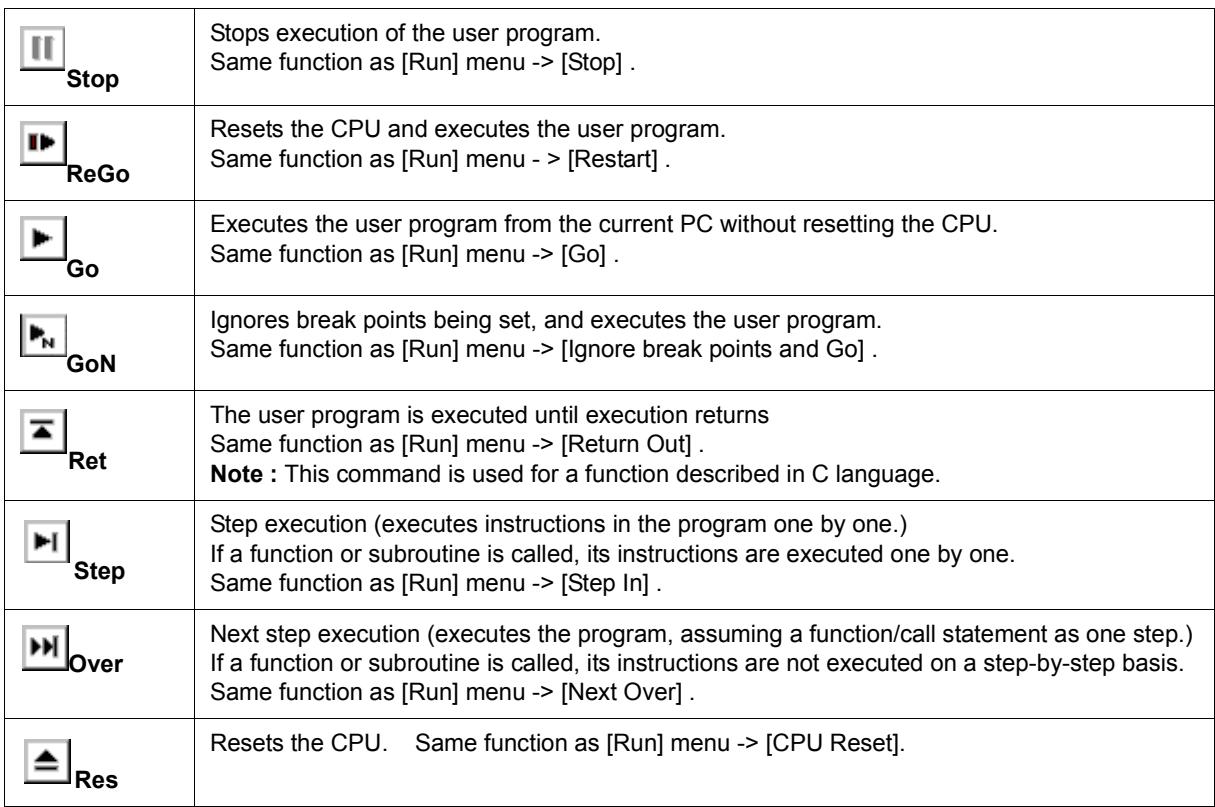

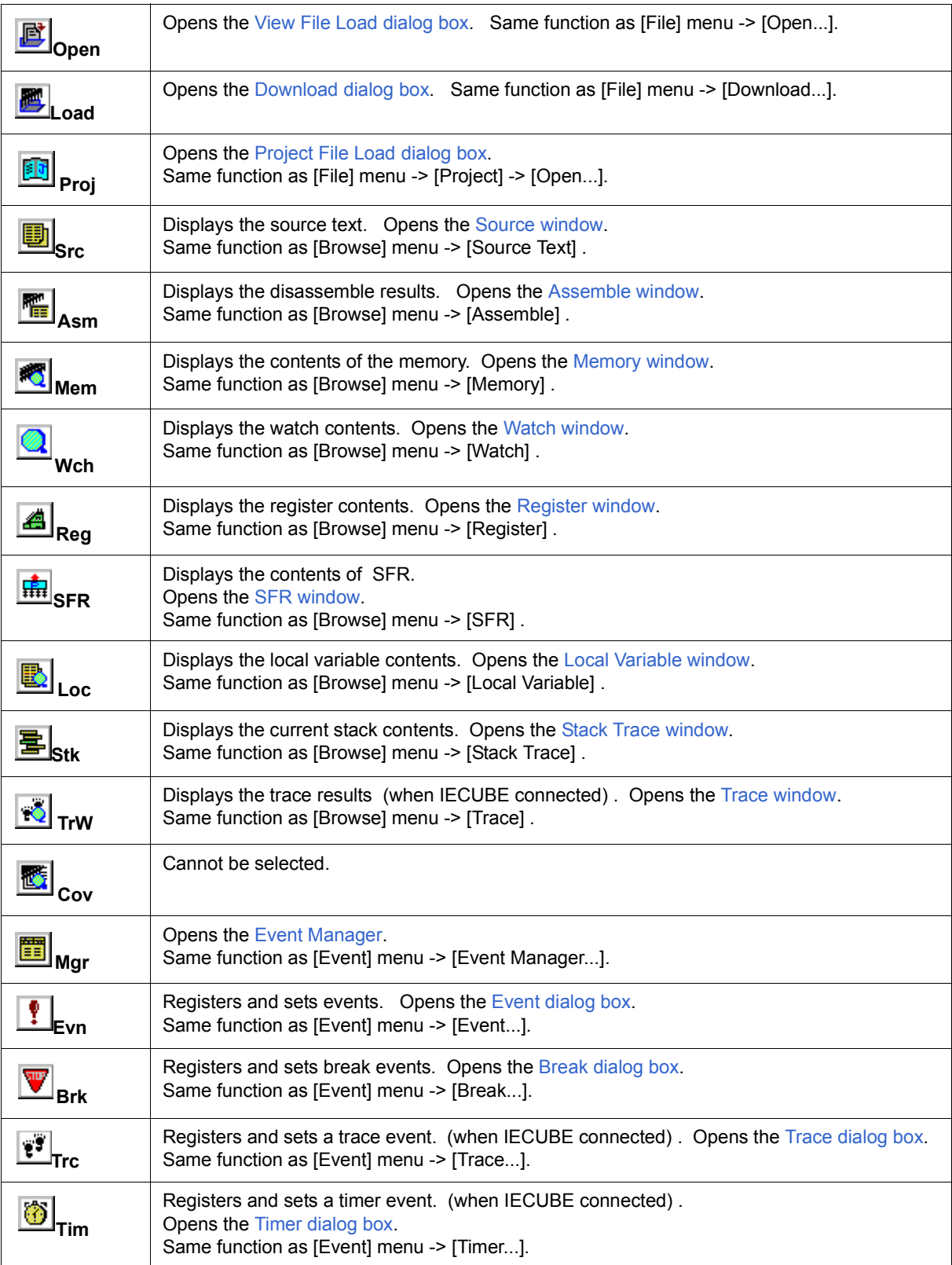

#### <span id="page-90-2"></span>**(2) Operation of Toolbar**

Whether the toolbar is displayed or not can be specified by selecting [Option] menu -> [Tool Bar].

This toolbar can be displayed in the following two modes. The modes are selected in the [Debugger Option dia](#page-108-0)[log box.](#page-108-0)

Figure 6-2 Toolbar (Picture Only)

HPERIMALE BE DE LA DA DE LA DE EN DITTI

Figure 6-3 Toolbar (Picture and Text)

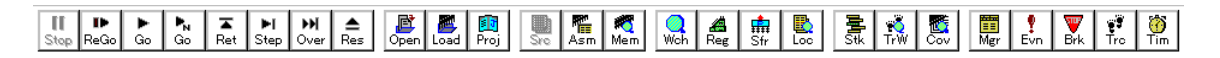

#### <span id="page-90-0"></span>**Window display area**

This area displays various debug windows.

The displayed window can be changed in size or an icon can be created in this area.

#### <span id="page-90-1"></span>**Status bar**

The status bar displays the status of the ID78K0-QB and in-circuit emulator.

While the user program is being executed, the status bar is displayed in red.

Whether the status bar is displayed or not can be specified by selecting [Option] menu -> [Status Bar].

Figure 6-4 Status Bar

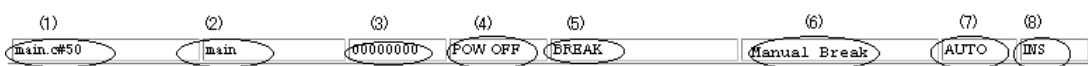

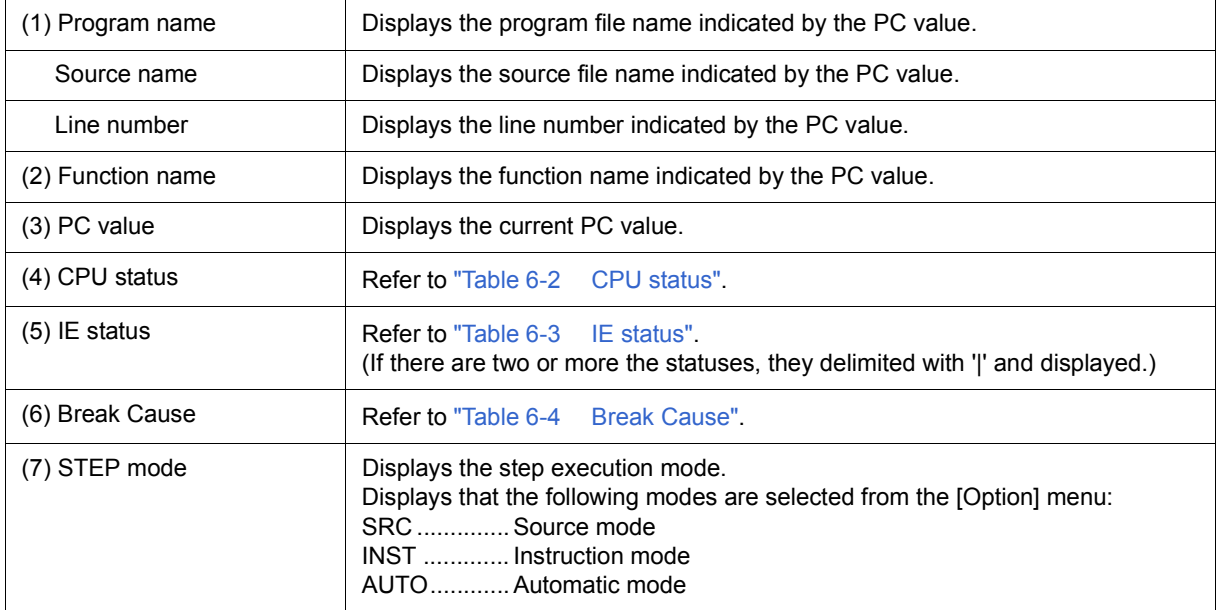

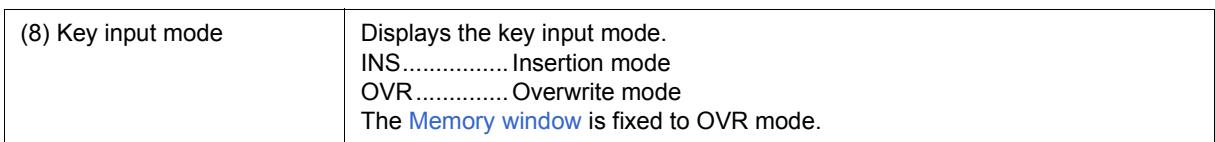

## Table 6-2 CPU status

<span id="page-91-0"></span>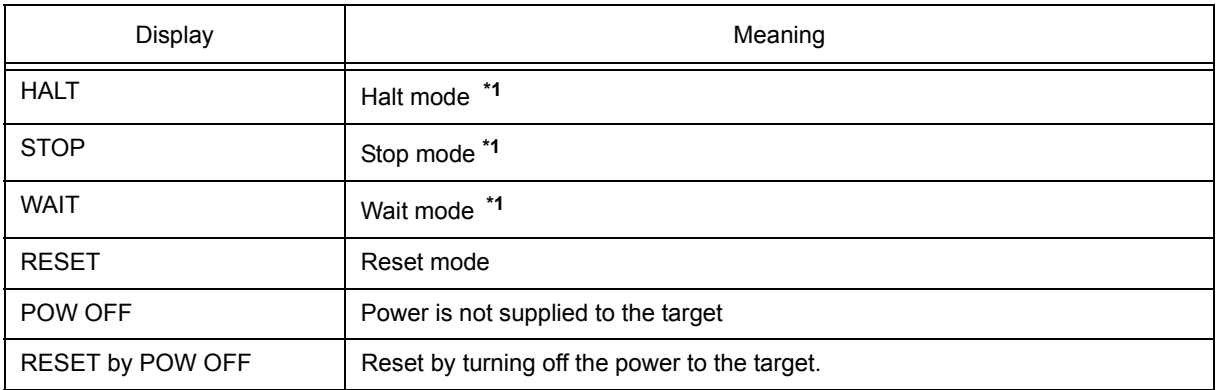

## Table 6-3 IE status

<span id="page-91-1"></span>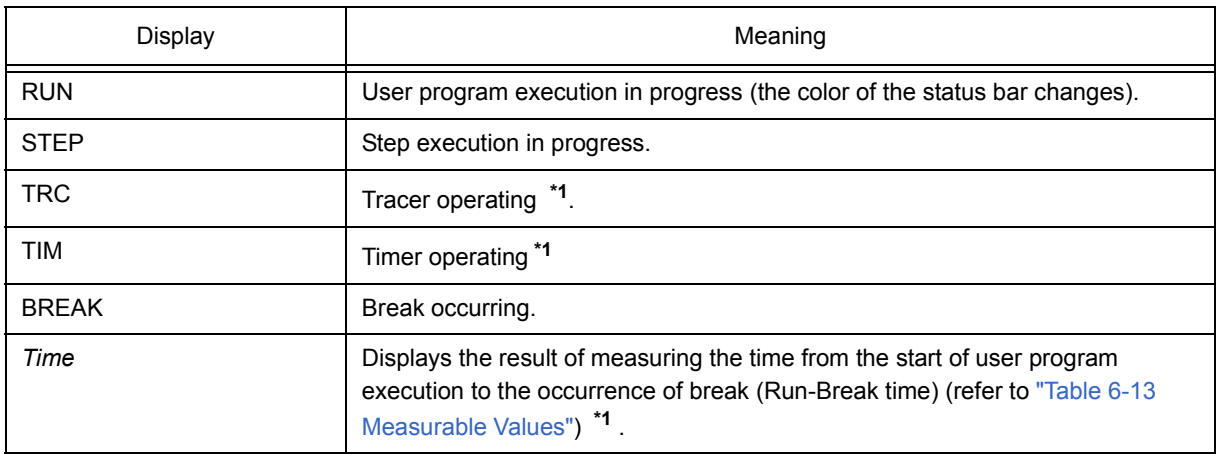

## Table 6-4 Break Cause

<span id="page-91-2"></span>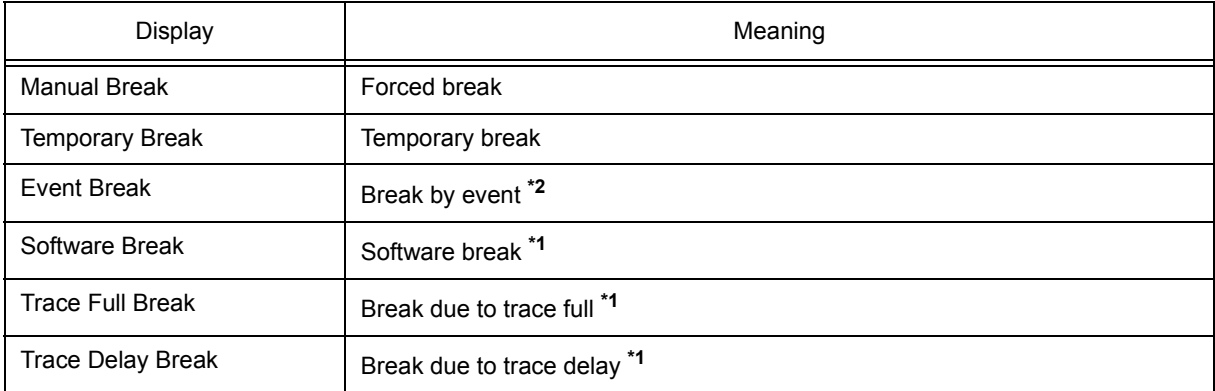

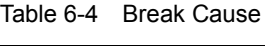

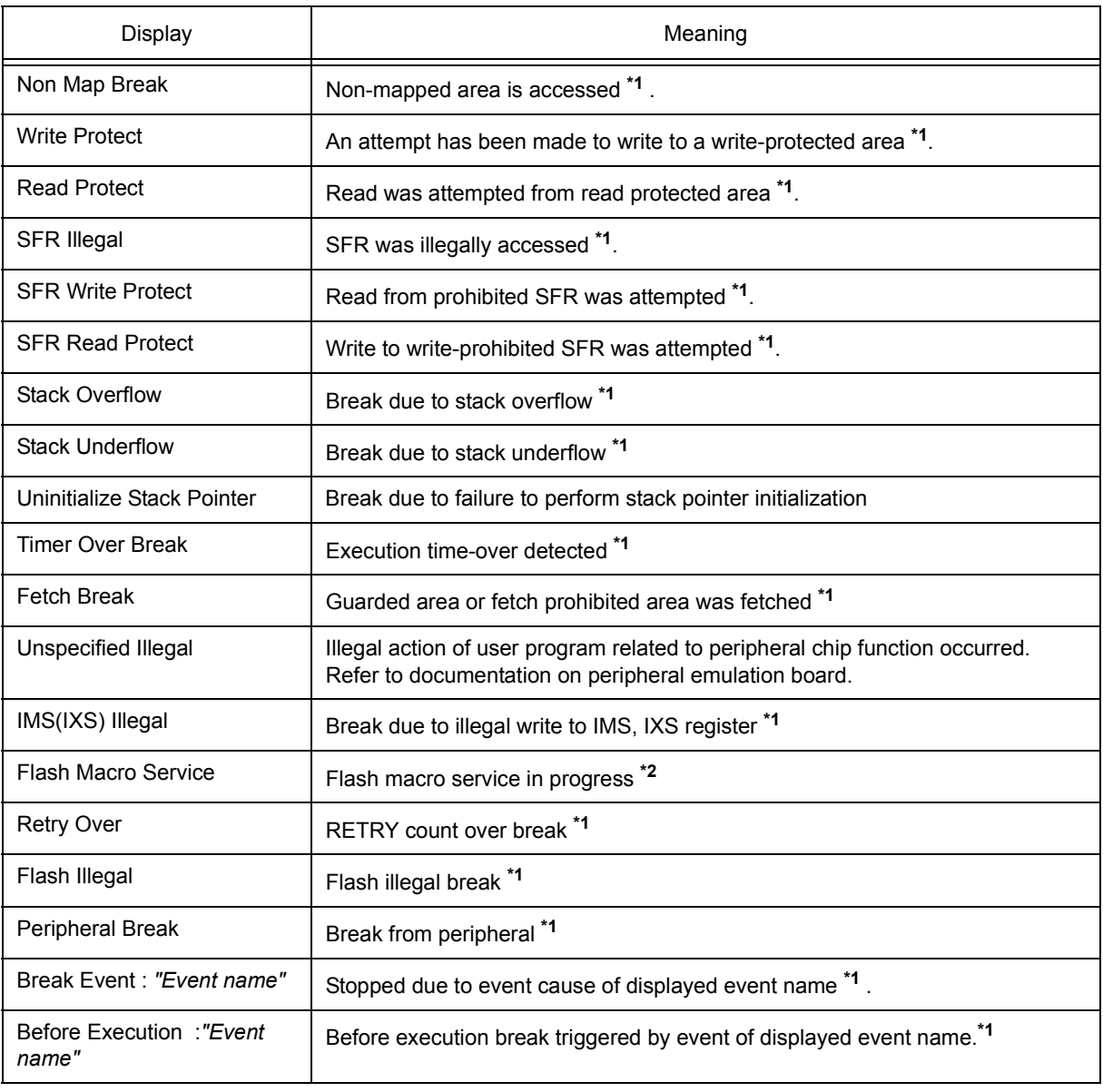

**\*1** Only when IECUBE is connected.

**\*2** Only when MINICUBE is connected.

# <span id="page-93-0"></span>**Configuration dialog box**

This dialog box is used to display and set the ID78K0-QB operation environment. (Refer to ["5. 1 Setting Debug](#page-35-0)ging Environment")

This dialog box is automatically displayed after the ID78K0-QB is started up.

However, no setting is required to read a project as the results of reading the project file are reflected in this dialog box. (Refer to ["5. 13. 1 Debugging environment \(project file\)".](#page-67-0))

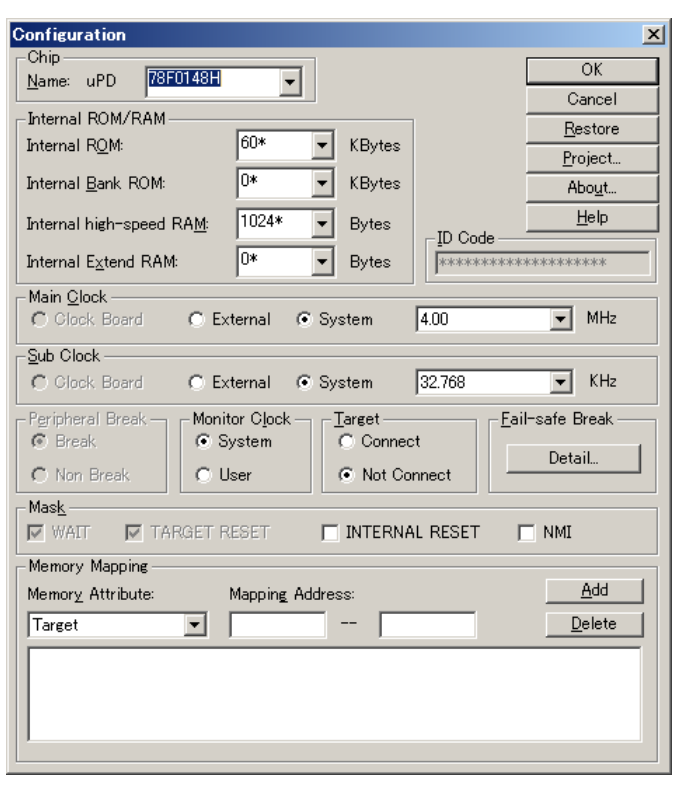

Figure 6-5 Configuration Dialog Box (When IECUBE connected)

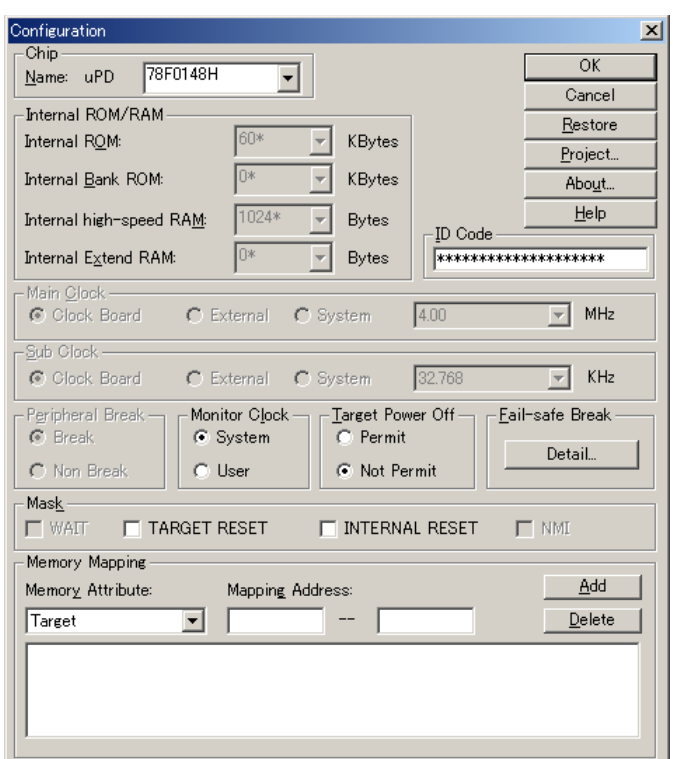

Figure 6-6 Configuration Dialog Box (When MINICUBE connected)

- [Opening](#page-94-0)
- [Explanation of each area](#page-94-1)
- [Function buttons](#page-100-0)

#### <span id="page-94-0"></span>**Opening**

(Automatically when the ID78K0-QB is started up)

Select [Option] -> [Configuration...] from the menu bar.

#### <span id="page-94-1"></span>**Explanation of each area**

- [\(1\) Chip](#page-95-0)
- [\(2\) Internal ROM/RAM](#page-95-1)
- [\(3\) Main Clock](#page-96-0)
- [\(4\) Sub Clock](#page-97-0)
- [\(5\) ID Code](#page-97-1)
- [\(6\) Peripheral Break](#page-97-2)
- [\(7\) Monitor Clock](#page-97-3)
- [\(8\) Target](#page-98-0)
- [\(9\) Target Power Off](#page-98-1)
- [\(10\) Fail-safe Break](#page-98-2)
- [\(11\) Mask](#page-99-0)
- [\(12\) Memory Mapping](#page-99-1)

## <span id="page-95-0"></span>**(1) Chip**

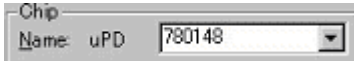

This area is used to select the chip name. A chip name is selected from the drop-down list.

On the drop-down list, only the chip names registered to the registry from the device file installer are displayed. This area can be specified only when the debugger is started up.

**Remark** By default, the type selected at the previous startup is displayed, but if that type is not registered, the first type registered is displayed.

## <span id="page-95-1"></span>**(2) Internal ROM/RAM**

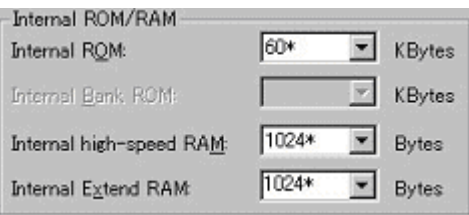

This area is used to set the size of the internal RAM and internal ROM of the CPU. (Refer to ["5. 1. 3 Mapping](#page-35-1) [settings".](#page-35-1))

A mapping size is selected from the drop-down list.

The default size is obtained from the device file through selection in [\(1\) Chip](#page-95-0), and displayed (value with '\*').

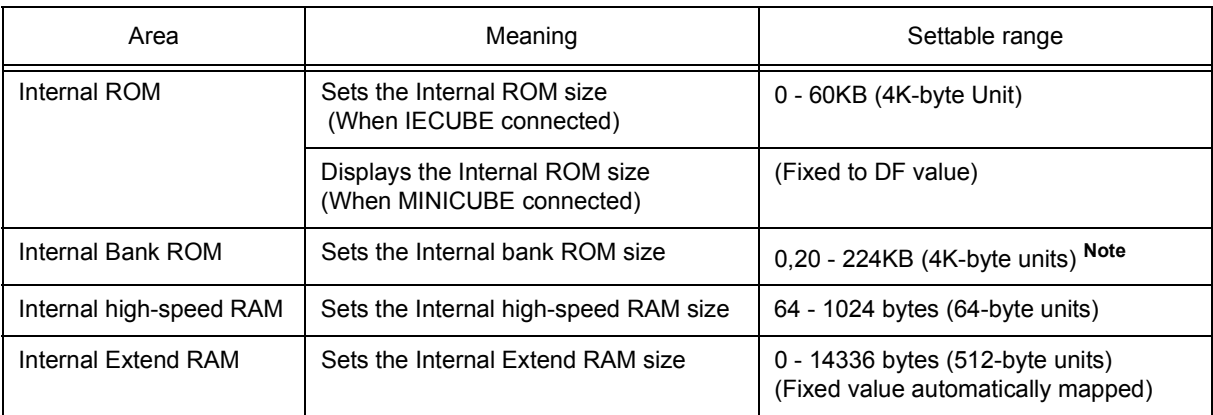

#### Table 6-5 Range and Unit of Internal ROM/RAM Setting

**Note** When set to other than 0, the internal bank ROM size is seen on the ID78K0-QB as shown in [Figure](#page-96-1) [6-7](#page-96-1) (when IECUBE connected). The specification of addresses for the address space of 0x10000 or higher cannot be made for other than bank areas.

#### Figure 6-7 Diagram of Address Space When Internal ROM Bank Is Used

## <span id="page-96-1"></span> **(With internal bank ROM size of 40 KB)**

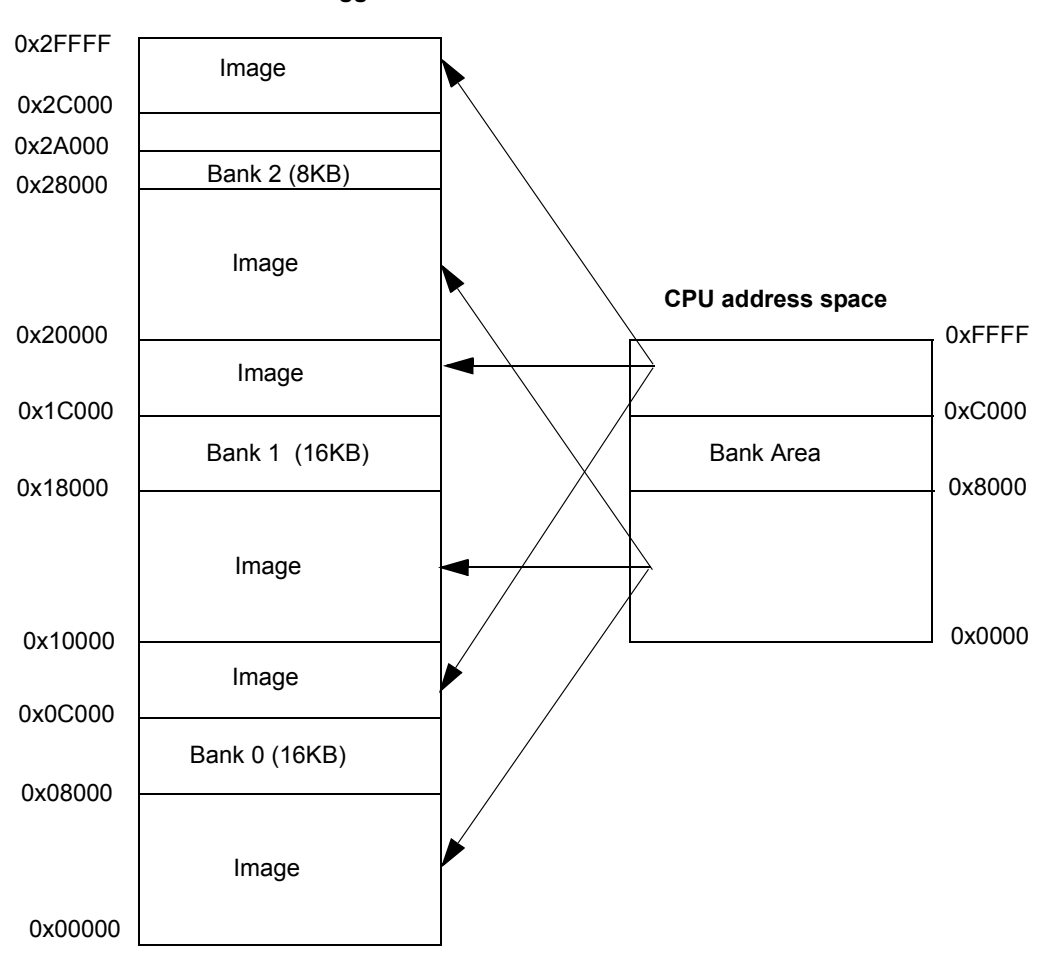

#### **As seen on debugger**

#### <span id="page-96-0"></span>**(3) Main Clock**

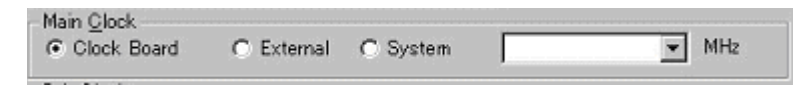

This area is used to select the main clock source input to the CPU.

If a main clock board with an oscillator or resonator is connected, the setting is fixed to Clock Board. If not connected, the setting becomes External (target power supply (TVDD) detection result = ON) or System (target power supply (TVDD) detection result = OFF), and Clock Board cannot be selected.

When MINICUBE is connected, this area is fixed to Clock Board and cannot be selected because the clock that is output from the clock socket or supervisor on the emulator is used as the main clock source.

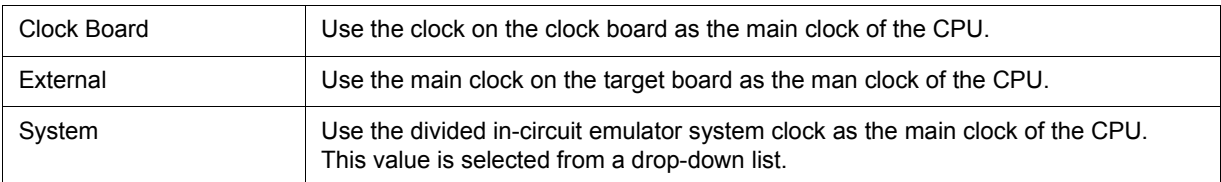

#### <span id="page-97-0"></span>**(4) Sub Clock**

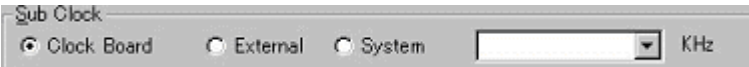

This area is used to select the sub clock source input to the CPU.

If a sub clock board with a resonator is connected, the value is fixed to Clock Board. If not connected, the setting becomes External (target power supply (TVDD) detection result = ON) or System (target power supply (TVDD) detection result = OFF), and Clock Board cannot be selected.

When is MINICUBE connected, cannot be selected.

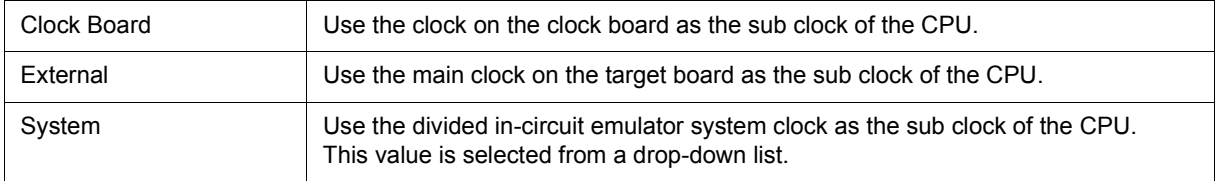

#### <span id="page-97-1"></span>**(5) ID Code**

ID Code: \*\*\*\*\*\*\*\*\*\*\*\*\*\*\*\*\*\*\*\*\*

This area is used to input the ID code to be used when the code on the internal ROM or internal flash memory is read by ID78K0-QB (ID code authentication) (when MINICUBE connected) .

This area does not have to be set with a ROMless product or a product without a OCD (on-chip debug unit).

Input a hexadecimal number of 20 digits (10 bytes) as the ID code (all 'F' by default). The ID code is saved to the registry. If inputting the ID code fails three times, the ID78K0-QB is forcibly terminated.

For the details of ID code authentication, refer to "MINICUBE User's Manual".

#### <span id="page-97-2"></span>**(6) Peripheral Break**

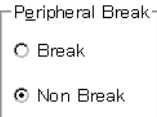

This area is used to specify whether the peripheral emulation function of in-circuit emulator is stopped during a break.

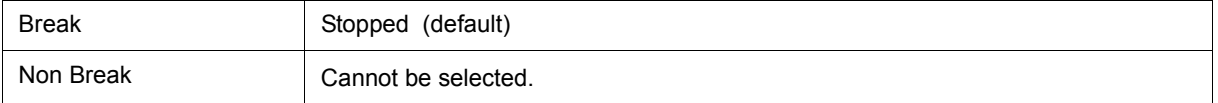

#### <span id="page-97-3"></span>**(7) Monitor Clock**

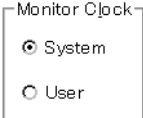

This area is used to specify whether the operation clock of the monitor program is switched from the sub clock to the main clock during a break.

This area does not have to be set with a product without a sub clock.

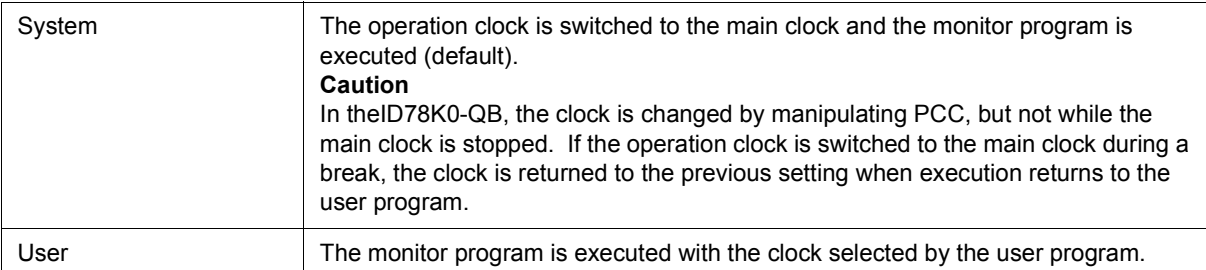

#### <span id="page-98-0"></span>**(8) Target**

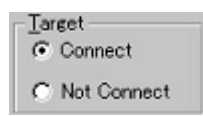

This area is used to select whether the target board is to be connected to the in-circuit emulator or not(when IECUBE connected).

#### **Remark** It is used to detect an illegal power supply status.

The default is determination by detecting the power (TVDD) of the target. (Refer to ["Table 3-3](#page-28-0) Error [Message Output Pattern \(When IECUBE Connected\)"](#page-28-0) .)

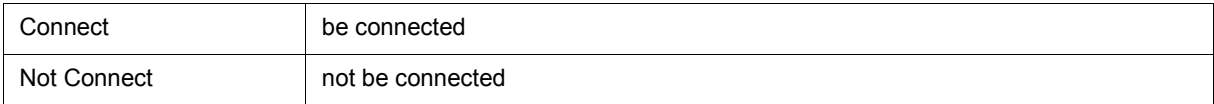

#### <span id="page-98-1"></span>**(9) Target Power Off**

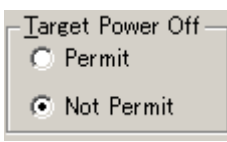

This area is used to select whether the Power Off emulation function is valid or not (when MINICUBE is connected).

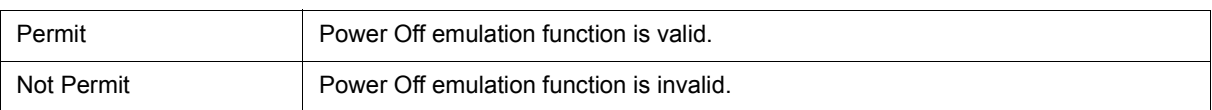

#### <span id="page-98-2"></span>**(10) Fail-safe Break**

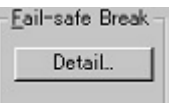

Clicking the <Detail...> button opens the [Fail-safe Break dialog box,](#page-104-0) so that the fail-safe break function can be individually set.

### <span id="page-99-0"></span>**(11) Mask**

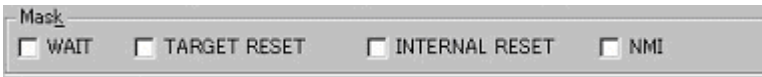

This area is used to mask the signal sent from the target.

The signal of a masked pin is not input to the in-circuit emulator and CPU.

Mask a pin only when the operation of the target system is not stable at the debugging stage.

**Caution1** When MINICUBE is connected, only "TARGET RESET", and "INTERNAL RESET" can be specified.

**Caution2** When is IECUBE connected, and when "Not Connect" is specified in [\(8\) Target](#page-98-0) , "WAIT" and "INTERNAL RESET" are fixed to the checked state, and the mask status cannot be changed.

#### <span id="page-99-1"></span>**(12) Memory Mapping**

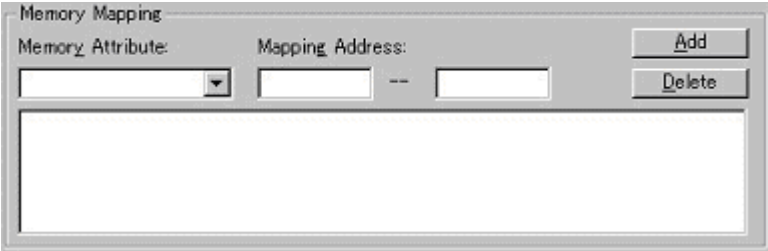

This area is used to set mapping by specifying the memory attribute and address.

#### <span id="page-99-2"></span>(a) Memory Attribute

The following mapping attributes can be selected. Select a mapping attribute according to the usage. (Refer to ["5. 1. 3 Mapping settings".](#page-35-1))

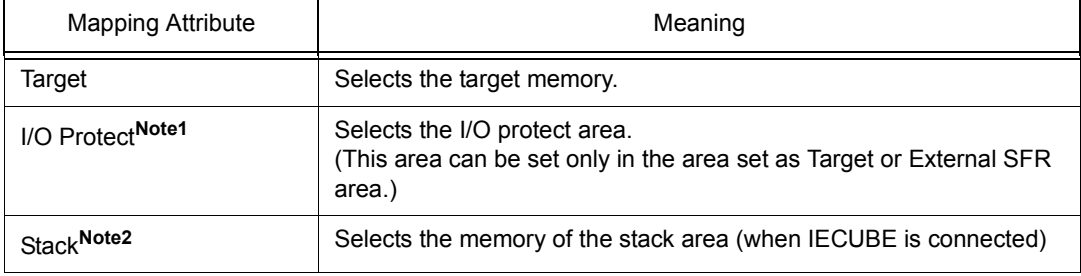

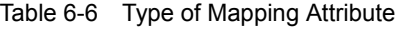

- **Note1** The area set as I/O Protect is not read unless it is registered to the [SFR window](#page-180-0) or [Watch window](#page-142-0) as an I/O port. To read this area, forcibly read it on these windows.
- **Note2** If the Stack area is not specified, the entire Internal high-speed RAM area (except for the register area) is specified as the Stack area by default.

#### <span id="page-100-1"></span>(b) Mapping Address

Specify the address to be mapped.

Input the higher and lower addresses from the keyboard.

(c) <Add>button, <Delete> button

These buttons are used to set and delete mapping.

When the <Add> button is clicked, the mapping specified with [\(a\) Memory Attribute](#page-99-2) and [\(b\) Mapping Address](#page-100-1) is set and displayed.

**Remark** Moreover, mapping unit adjustment is performed except stack and I/O Protect, and if the mapping units is not matched, the minimum settable range including the specified address becomes the mapping target.

#### Table 6-7 Mapping Unit

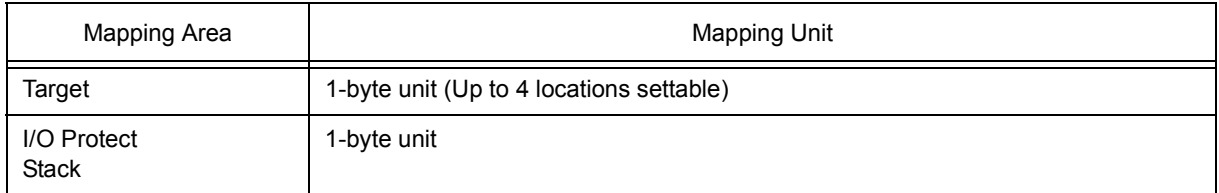

#### <span id="page-100-0"></span>**Function buttons**

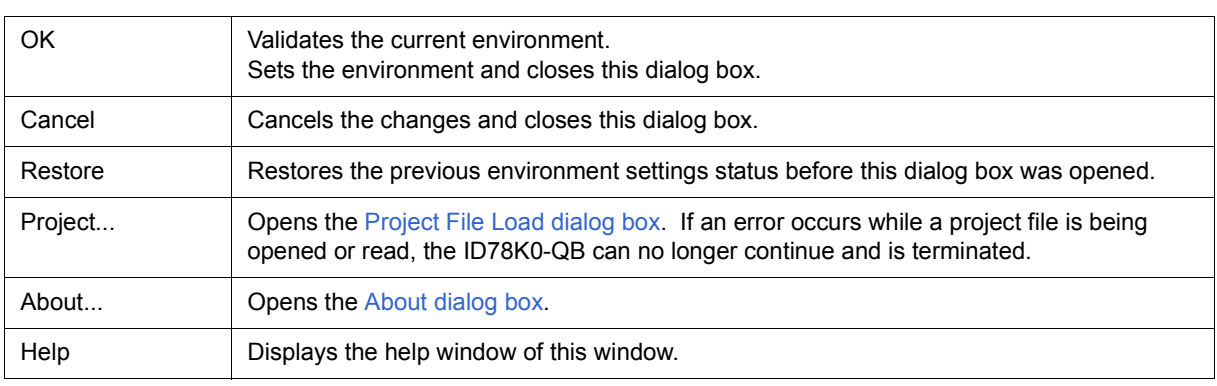

# <span id="page-101-0"></span>**Extended Option dialog box**

This dialog box is used to display and set the extended options of the ID78K0-QB. (Refer to ["5. 1 Setting Debug](#page-35-0)[ging Environment".](#page-35-0))

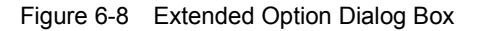

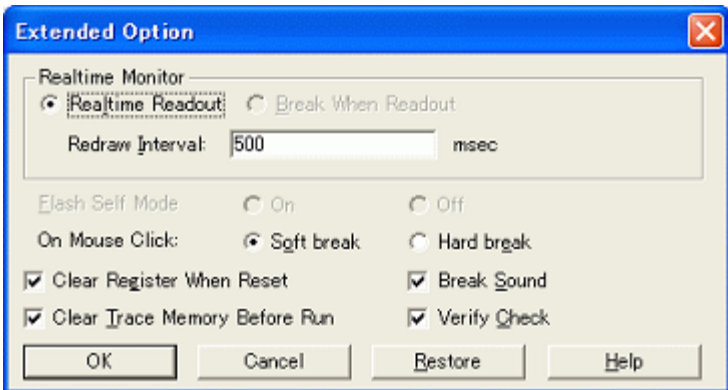

- [Opening](#page-101-1)
- [Explanation of each area](#page-101-2)
- [Function buttons](#page-103-0)

#### <span id="page-101-1"></span>**Opening**

Select [Option ] menu -> [Extended Option ...] .

#### <span id="page-101-2"></span>**Explanation of each area**

- [\(1\) Realtime Monitor](#page-102-0)
- [\(2\) Flash Self Mode](#page-102-1)
- [\(3\) On Mouse Click](#page-102-2)
- [\(4\) Clear Register When Reset](#page-102-3)
- [\(5\) Clear Trace Memory Before Run](#page-103-1)
- [\(6\) Break Sound](#page-103-2)
- [\(7\) Verify Check](#page-103-3)

#### <span id="page-102-0"></span>**(1) Realtime Monitor**

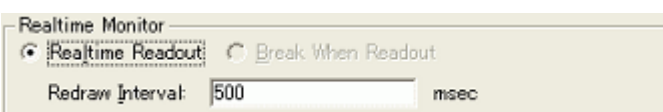

Set the real-time monitor (when IECUBEconnected) (refer to ["5. 12 The Real-time Monitor Function \(When](#page-66-0) [IECUBE Connected\)"](#page-66-0)).

## The function of the selected item is enabled.

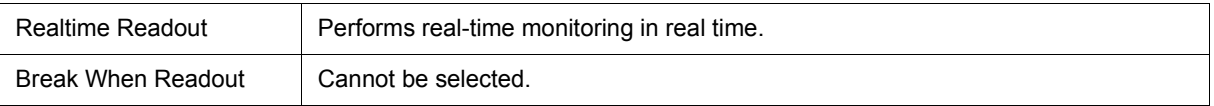

#### (a) Redraw Interval

Specify the sampling time (ms) of the RRM function (refer to ["5. 12 The Real-time Monitor Function \(When](#page-66-0) [IECUBE Connected\)"\)](#page-66-0).

The sampling time can be specified in 100-ms units from 0 to 65500.

If 0 is specified, or if this area is blank, the data is not displayed in real time.

#### <span id="page-102-1"></span>**(2) Flash Self Mode**

Elash Self Mode: O On @ Off

Cannot be selected.

#### <span id="page-102-2"></span>**(3) On Mouse Click**

On Mouse Click: . ⓒ Soft break O Hard break

This area is used to select whether a software breakpoint or hardware breakpoint is set as the default breakpoint if a breakpoint is set in the point mark area by clicking the mouse button in the [Source window](#page-124-0) or the [Assemble](#page-133-0) [window](#page-133-0) (refer to ["5. 4. 2 Breakpoint setting"\)](#page-41-0).

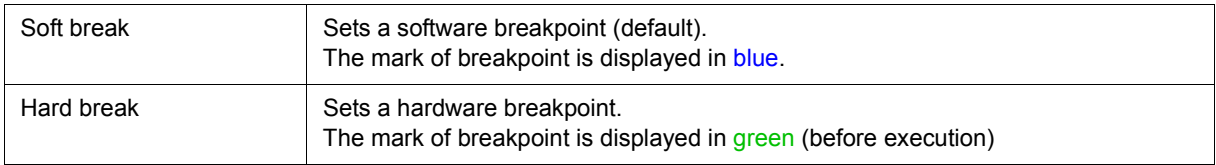

#### <span id="page-102-3"></span>**(4) Clear Register When Reset**

□ Clear Register When Reset

Select this checkbox to set the SP register to 0xfedf and all the banks of the general-purpose registers (X, A, C, B, E, D, L, H) to 0x0 at CPU reset.

Under the default setting, the registers are not cleared.

#### <span id="page-103-1"></span>**(5) Clear Trace Memory Before Run**

#### 区 Clear Trace Memory Before Run

Select this checkbox to clear the trace memory prior to program execution (when IECUBE connected).

#### <span id="page-103-2"></span>**(6) Break Sound**

## **Ø** Break Sound

If the check box is checked, a beep sound is issued when a break occurs.

### <span id="page-103-3"></span>**(7) Verify Check**

## ☑ Verify Check

This area is used to specify whether a verify check is performed when data has been written to memory.

A verify check is performed when download, memory fill, or memory copy is executed. A verify check is also performed when a variable or data is changed in the [Watch window](#page-142-0) or the [Memory window](#page-162-0) and is written to memory.

#### <span id="page-103-0"></span>**Function buttons**

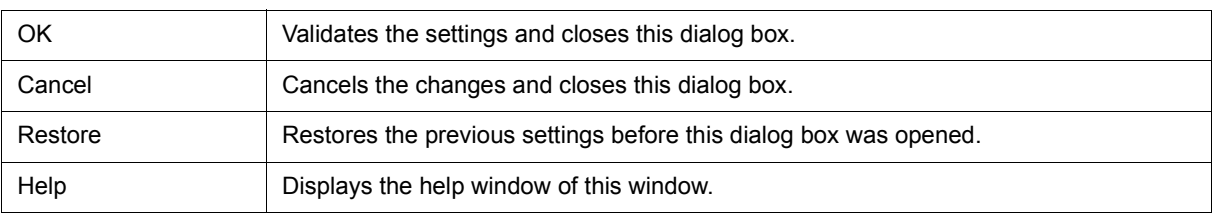

# <span id="page-104-0"></span>**Fail-safe Break dialog box**

This dialog box is used to perform the fail-safe break settings. (Refer to ["5. 1 Setting Debugging Environment".](#page-35-0)) When a project file is read, the results obtained by reading this project file are reflected in this dialog box.

**Remark** For details on the fail-safe break function, refer to the user's manuals of the in-circuit emulator and the emulation board that are used.

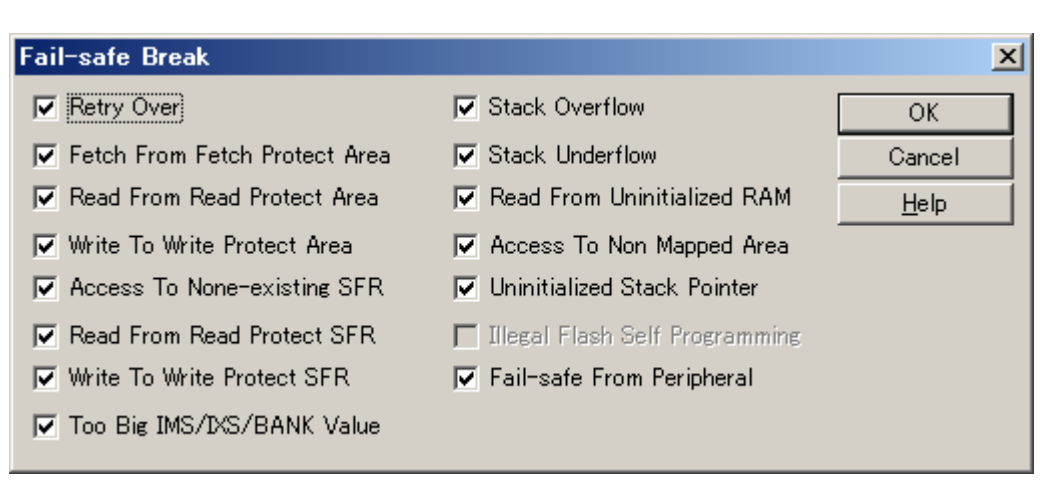

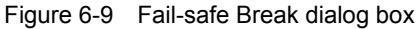

- [Opening](#page-104-1)
- [Explanation of each area](#page-105-0)
- [Function buttons](#page-105-1)

#### <span id="page-104-1"></span>**Opening**

Click the <Detail...> button in the [Configuration dialog box](#page-93-0).

## <span id="page-105-0"></span>**Explanation of each area**

#### **(1) Fail-safe break setting area**

When a checkbox is selected, the corresponding fail-safe break function is enabled. Under the default setting, all the checkboxes are selected.

When MINICUBE is connected, items other than "Uninitialized Stack Pointer" are always disabled.

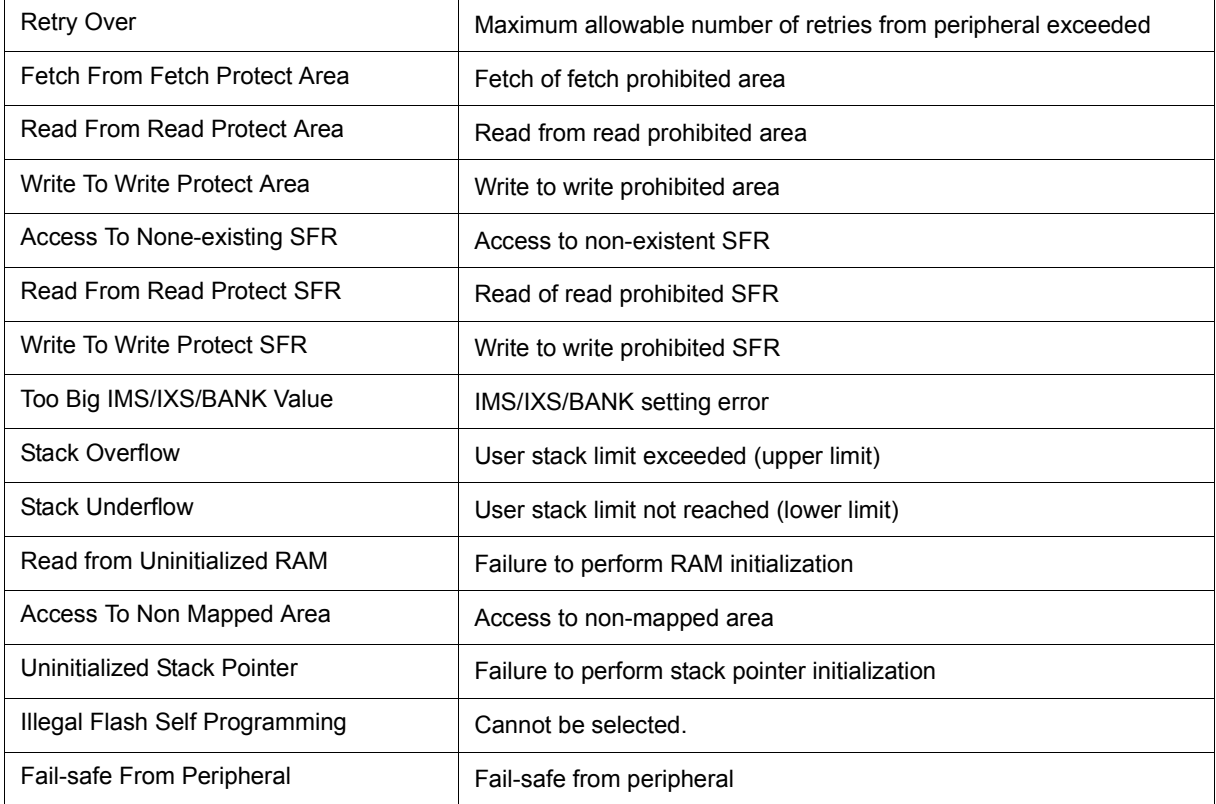

## <span id="page-105-1"></span>**Function buttons**

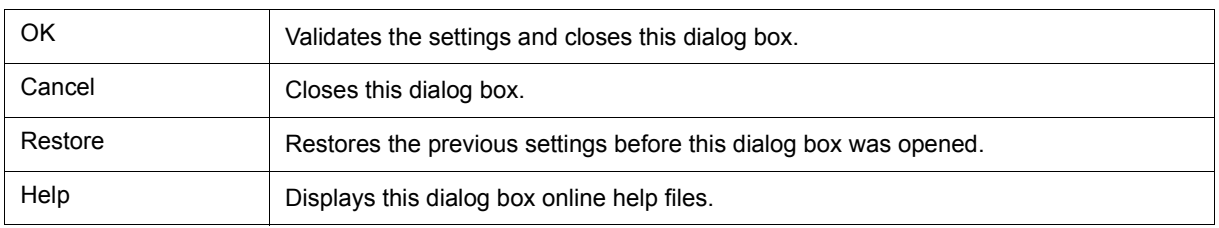

# <span id="page-106-0"></span>**Mask Option dialog box**

IECUBE

This dialog box is used to perform mask option and pin mode settings (refer to ["5. 1 Setting Debugging](#page-35-0) [Environment"](#page-35-0)).

However, it is not necessary to perform such settings if reading a project file, and the results of reading a project file are reflected in this dialog box (refer to ["5. 13. 1 Debugging environment \(project file\)"](#page-67-0)).

**Remark** For details about the mask options and pin modes, refer to the user's manuals for the in-circuit emulator and emulation board that are used.

| Mask Option         |         |
|---------------------|---------|
| Pin group name:     | OK      |
| l۰I                 | Cancel  |
| Option name:<br>OFF | Set     |
| ÓN                  | Restore |
|                     | Help    |
|                     |         |
|                     |         |

Figure 6-10 Mask Option dialog box

- [Opening](#page-106-1)
- [Explanation of each area](#page-106-2)
- [Function buttons](#page-107-0)

#### <span id="page-106-1"></span>**Opening**

Select [Option] menu -> [Mask Option...].

## <span id="page-106-2"></span>**Explanation of each area**

- [\(1\) Pin group name :](#page-107-1)
- [\(2\) Option name :](#page-107-2)

## <span id="page-107-1"></span>**(1) Pin group name :**

## Pin group name:

162  $\blacksquare$ 

This area is used to select the pin group for which a mask option and pin mode are to be set.

## <span id="page-107-2"></span>**(2) Option name :**

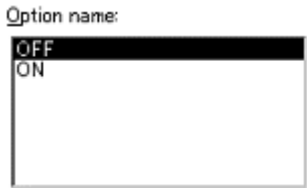

This area is used to set mask options and pin modes.

The setting items differ depending on the pin group selected in [\(1\) Pin group name :.](#page-107-1)

The first item displayed as a setting item is the current setting.

#### <span id="page-107-0"></span>**Function buttons**

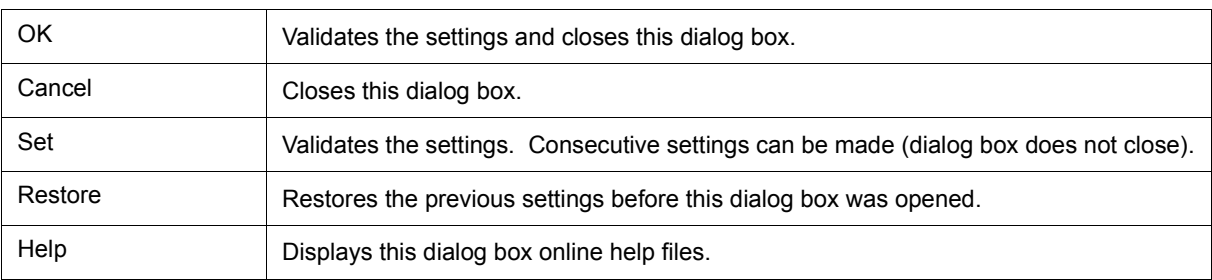
# <span id="page-108-2"></span>**Debugger Option dialog box**

This dialog box is used to display and set the various options of the ID78K0-QB.

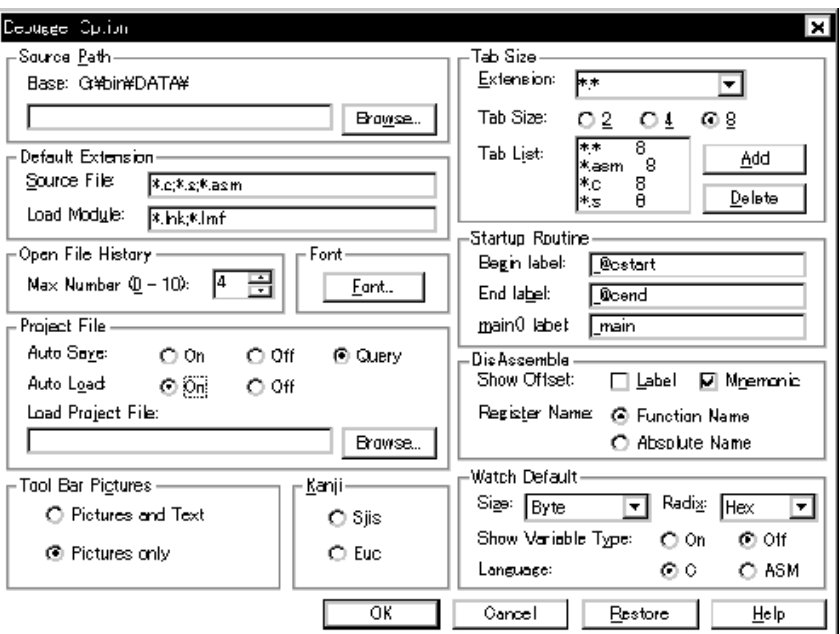

Figure 6-11 Debugger Option Dialog Box

- [Opening](#page-108-0)
- [Explanation of each area](#page-108-1)
- [Function buttons](#page-114-0)

## <span id="page-108-0"></span>**Opening**

Select [Option] menu -> [Debugger Option...].

## <span id="page-108-1"></span>**Explanation of each area**

- [\(1\) Source Path](#page-109-0)
- [\(2\) Default Extension](#page-110-0)
- [\(3\) Open File History](#page-110-1)
- [\(4\) Font](#page-110-2)
- [\(5\) Project File](#page-110-3)
- [\(6\) Tool Bar Pictures](#page-111-0)
- [\(7\) Kanji](#page-111-1)
- [\(8\) Tab Size](#page-111-2)
- [\(9\) Startup Routine](#page-112-0)
- [\(10\) DisAssemble](#page-112-1)
- [\(11\) Watch Default](#page-113-0)

#### <span id="page-109-0"></span>**(1) Source Path**

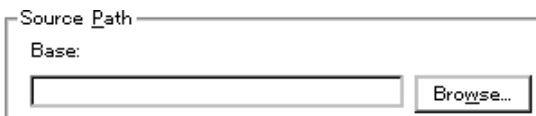

This area is used to specify the directory in which a source file or text file is searched.

(a) Base :

The directory is the basis of a relative path is displayed. The base directory is determined in the following sequence:

- 1) Directory to which the project file has been loaded
- 2) Directory to which a load module or hex file has been loaded last
- 3) Current directory of Windows
- (b) Text box

This area is used to specify the directory searched.

To specify a directory, either directly input one to the text box, or click the <Browse...> button. A relative path can also be specified.

Opens the [Add Source Path Dialog Box](#page-109-1) by clicking the <Browse...> button. To delimit paths, use ";" (semicolon) or "," (comma).

<span id="page-109-1"></span>**Remark** Immediately after this dialog box has been opened, the base directory is selected and opened. If the selected directory has already been set for the source path, a source path is not added.

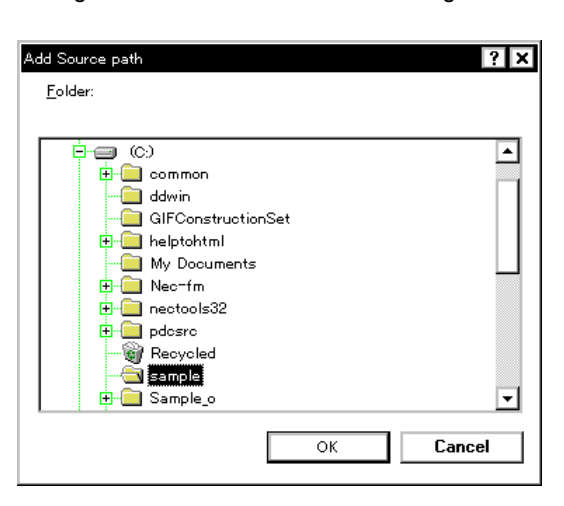

Figure 6-12 Add Source Path Dialog Box

### <span id="page-110-0"></span>**(2) Default Extension**

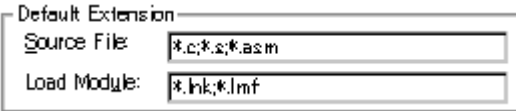

This area is used to specify the default extension.

Delimit extensions with " " (blank),";" (semicolon) or "," (comma).

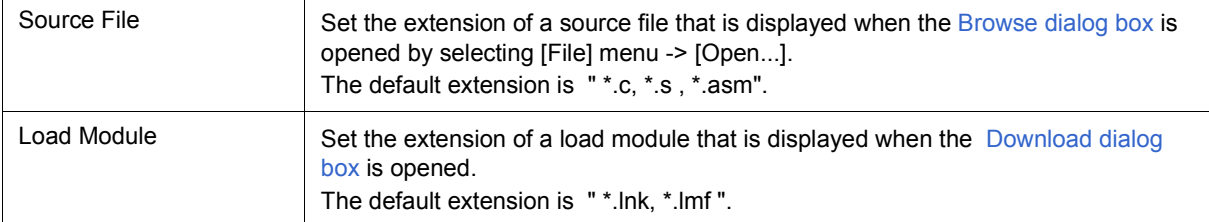

## <span id="page-110-1"></span>**(3) Open File History**

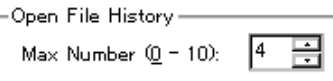

This area is used to set the number of histories of the open file displayed in the bottom field of the [File] menu. The default value is 4. If 0 is set, no history is displayed on the menu.

#### <span id="page-110-2"></span>**(4) Font**

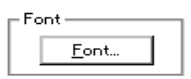

This area is used to specify the font displayed on the [Source window,](#page-124-0) [Watch window](#page-142-0), [Quick Watch dialog box,](#page-147-0) [Local Variable window,](#page-155-0) and the [Stack Trace window](#page-158-0). Clicking the <Font...> button opens the [Font dialog box](#page-245-0) in which the font to be displayed and its size can be set.

#### <span id="page-110-3"></span>**(5) Project File**

This area is used to set automatic saving and loading of the project file. (Refer to ["5. 13. 1 Debugging](#page-67-0) [environment \(project file\)".](#page-67-0))

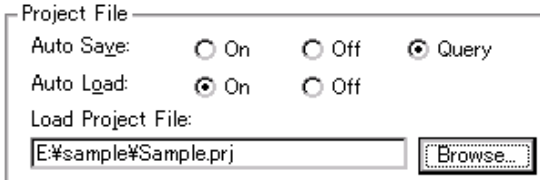

(a) Auto Save

Sets whether the project file is automatically saved at the ID78K0-QB termination.

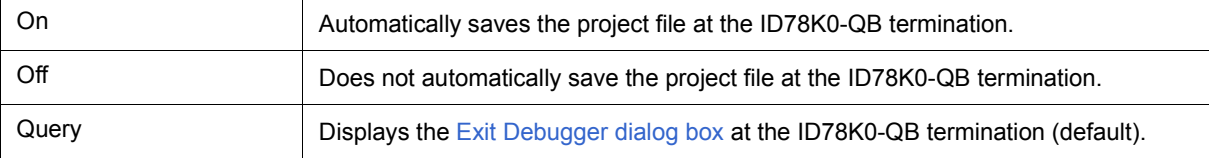

## (b)Auto Load

Sets whether the project file is automatically loaded at the ID78K0-QB start up.

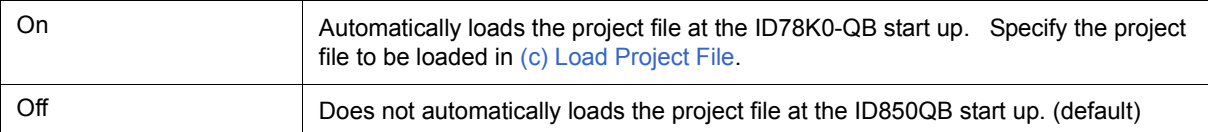

## <span id="page-111-5"></span>(c) Load Project File

Specify the project file to be loaded automatically.

Set a project file name by inputting from the keyboard or clicking the <Browse...> button. Clicking the <Browse...> button displays the [Browse dialog box](#page-247-0).

## <span id="page-111-0"></span>**(6) Tool Bar Pictures**

FTool Bar Pi<u>c</u>tures -

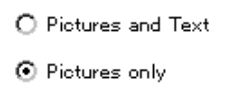

This area sets the buttons to be displayed on the toolbar. (Refer to [" Toolbar"](#page-88-0).)

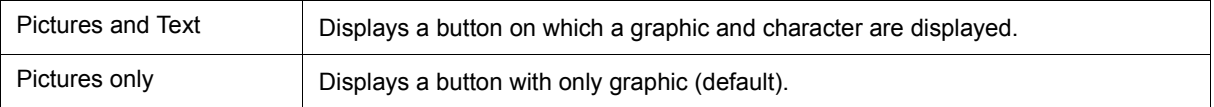

# <span id="page-111-1"></span>**(7) Kanji**

Cannot be selected.

# <span id="page-111-2"></span>**(8) Tab Size**

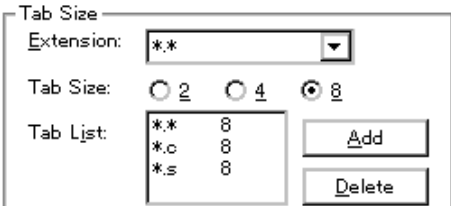

This area is used to set the tab size for each extension when files are displayed.

#### <span id="page-111-3"></span>(a) Extension

Set an extension. Input an extension from the keyboard, or select one from the drop-down list.

<span id="page-111-4"></span>(b) Tab Size

Select the tab size. Select how many spaces are displayed as a tab code (2, 4, or 8) .

(c) Tab List

Displays the tab size set for each extension.

(d) <Add> button

To change the tab size setting, select [\(a\) Extension](#page-111-3) and [\(b\) Tab Size](#page-111-4) and click the <Add> button.

#### (e) <Delete> button

To delete the tab size setting, select the setting to be deleted from Tab List and click <Delete> button.

#### <span id="page-112-0"></span>**(9) Startup Routine**

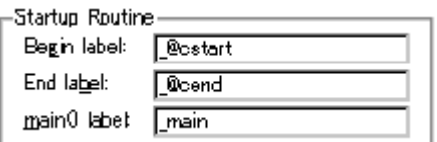

This area is used to specify the first address , end address, and display start symbol of the text area (code area) of the start-up routine by symbols.

The source file can be opened if an object file in the load module format is downloaded in the [Download dialog](#page-119-0) [box](#page-119-0).

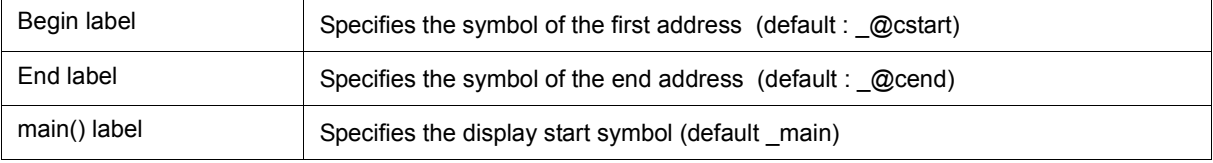

**Caution1** If the specified symbol is not correct, the source file cannot be opened until the PC reaches the address range of the corresponding source file. In addition, the start-up routine cannot be skipped by step execution.

**Caution2** Be sure to specify this area. If this area is blank, the dialog box cannot be closed.

# <span id="page-112-1"></span>**(10) DisAssemble**

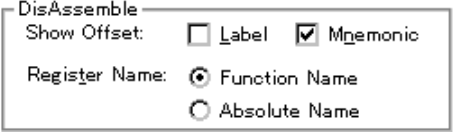

This area is used to set for disassemble display.

(a) Show Offset

Specifies whether an offset (symbol + offset) is displayed during disassemble display.

When the offset is not displayed, only a symbol that matches a numeric value is displayed, if any. If no matching symbol is found, the numeric value is displayed as a hexadecimal number unchanged.

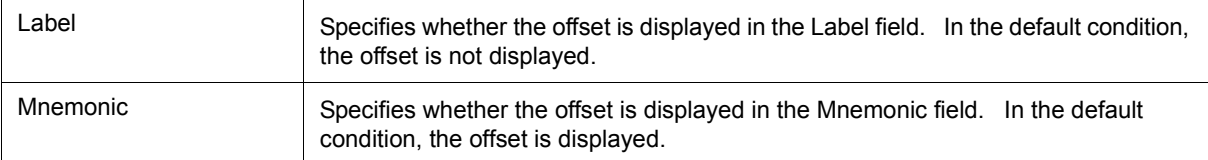

(b) Register Name

This area is used to select the method of displaying register names in mnemonics during disassemble display.

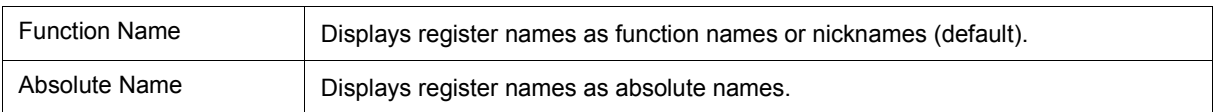

# <span id="page-113-0"></span>**(11) Watch Default**

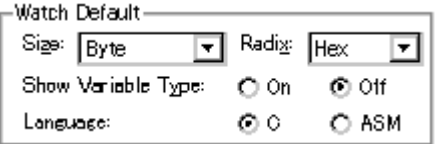

This area is used to specify a symbol to be watched in the [Watch window](#page-142-0) etc. .

# (a) Size

Sets the default display size of data if [Adaptive] is specified.

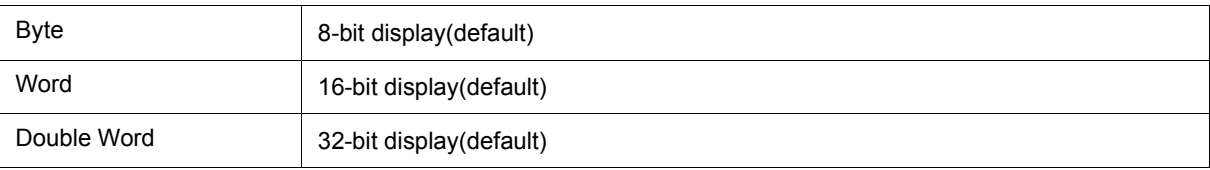

# (b) Radix

Sets the default radix in which data is to be displayed if [Proper] is specified.

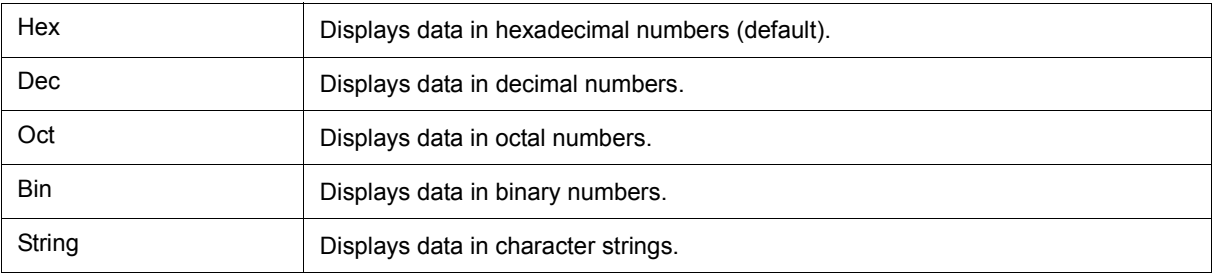

# (c) Show Variable Type

Select the display/non-display of variable type is specified.

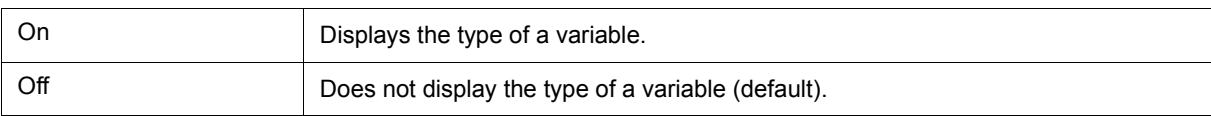

# (d) Language

Select the display/non-display of type of variable is specified.

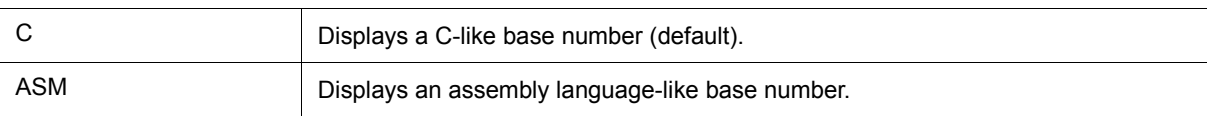

<span id="page-114-0"></span>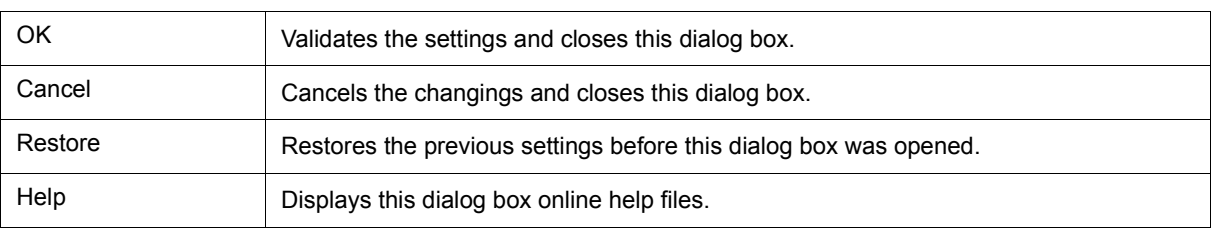

# **Project File Save dialog box**

This dialog box is used to save the current debugging environment to a project file. (Refer to ["5. 13. 1](#page-67-0) [Debugging environment \(project file\)".](#page-67-0))

Project files can be newly saved or saved as in this dialog box.

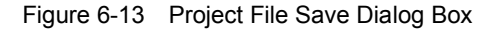

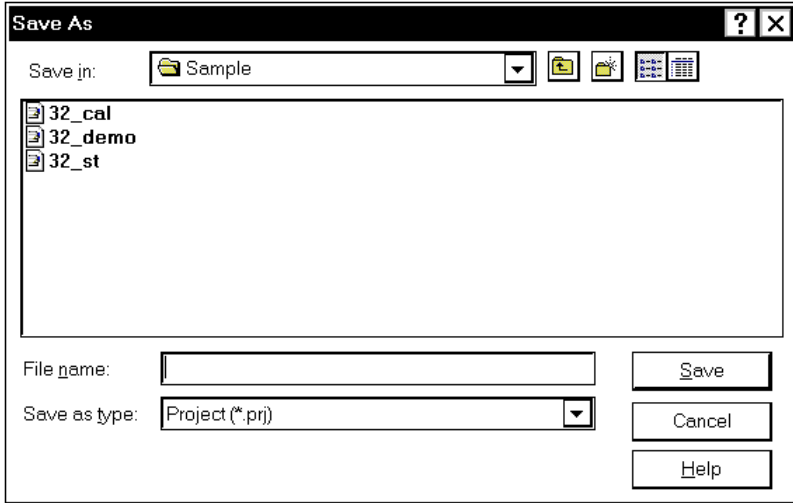

- [Opening](#page-115-0)
- [Explanation of each area](#page-116-0)
- [Function buttons](#page-116-1)

# <span id="page-115-0"></span>**Opening**

Select [File] menu -> [Project] -> [Save As...].

(To save a file of same name as a project file previously loaded or saved, select [File] menu -> [Project] -> [Save].)

# <span id="page-116-0"></span>**Explanation of each area**

- [\(1\) Save in:, File name:](#page-116-2)
- [\(2\) Save as type:](#page-116-3)

# <span id="page-116-2"></span>**(1) Save in:, File name:**

This area is used to specify a file name. A file name can be directly input from the keyboard, or selected from the list at the upper part of this area.

Up to 257 character string with a extension can be specified.

## <span id="page-116-3"></span>**(2) Save as type:**

This area is used to specify the extension (\*.prj) of the project file to be saved.

If the extension is omitted, "\*.prj" is appended as the default extension.

<span id="page-116-1"></span>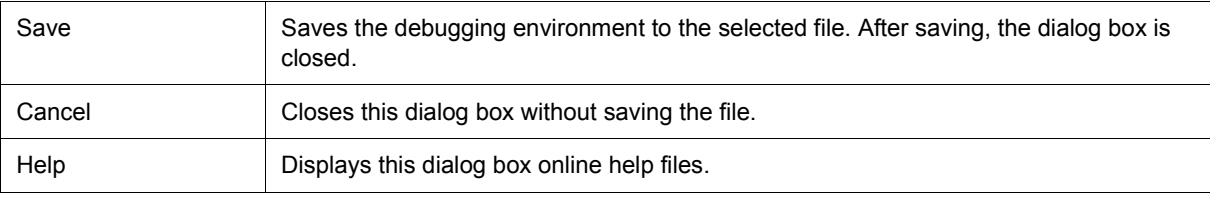

# **Project File Load dialog box**

This dialog box is used to restore the debugging environment to the debugging environment saved to the project file. (Refer to ["5. 13. 1 Debugging environment \(project file\)"](#page-67-0))

If there is an active [Source window](#page-124-0) after a project file has been loaded, it is displayed at the top.

**Caution** If, following ID78K0-QB startup, a project file with settings that differ from those of the target device at startup has been loaded, the target device specified at startup is used.

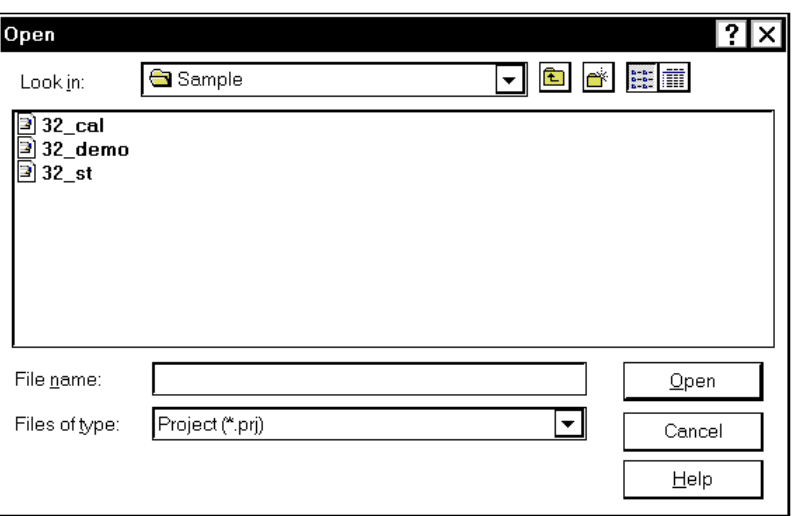

Figure 6-14 Project File Load Dialog Box

- [Opening](#page-117-0)
- [Explanation of each area](#page-118-0)
- [Function buttons](#page-118-1)

# <span id="page-117-0"></span>**Opening**

Click the **Proj** button, select [File] menu -> [Project] -> [Open...].

# <span id="page-118-0"></span>**Explanation of each area**

- [\(1\) Look In:, File name :](#page-118-2)
- [\(2\) Files of type :](#page-118-3)

# <span id="page-118-2"></span>**(1) Look In:, File name :**

This area is used to specify the file name to be loaded. A file name can be directly input from the keyboard, or selected from the list.

Up to 257 character string with a extension can be specified.

# <span id="page-118-3"></span>**(2) Files of type :**

This area is used to specify the extension (\*.prj) of the file to be loaded.

<span id="page-118-1"></span>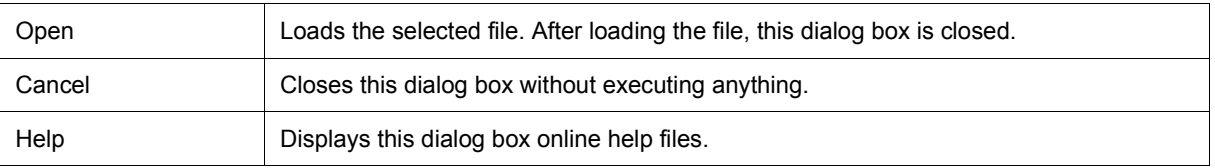

# <span id="page-119-0"></span>**Download dialog box**

This dialog box is used to select the name and format of a file to be downloaded, and downloads memory contents to the in-circuit emulator and the target system. (Refer to ["5. 2 Download Function / Upload Function"](#page-36-0)). If a load module file has been downloaded, the corresponding source file is searched, and the [Source window](#page-124-0) is

automatically opened.

**Caution** If a file other than a load module file is loaded, source debugging cannot be executed.

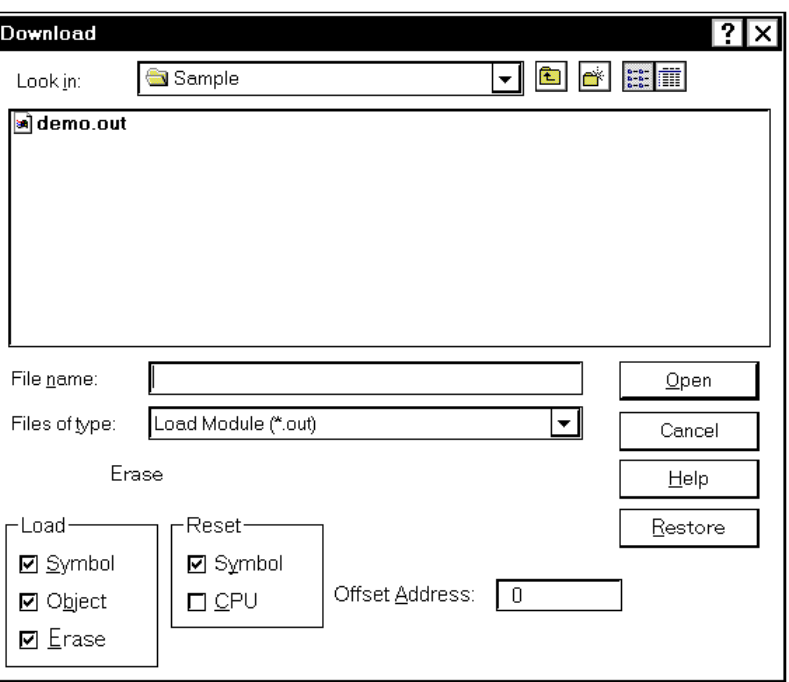

Figure 6-15 Download Dialog Box

**Remark** The following dialog box appears while downloading and the downloading can be can celled at any time. This dialog box is closed automatically after completing downloading.

Figure 6-16 The Progress of Download

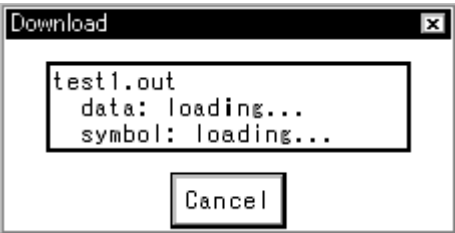

- [Opening](#page-120-0)
- [Explanation of each area](#page-120-1)
- [Function buttons](#page-121-0)

#### <span id="page-120-0"></span>**Opening**

```
ED Click the Load button, or select [File] menu -> [Download...].
```
#### <span id="page-120-1"></span>**Explanation of each area**

- [\(1\) Look In:, File name:](#page-120-2)
- [\(2\) Files of type:](#page-120-3)
- [\(3\) Load](#page-120-4)
- [\(4\) Reset](#page-121-1)
- [\(5\) Offset Address](#page-121-2)

#### <span id="page-120-2"></span>**(1) Look In:, File name:**

This area is used to specify a file name. A file name can be directly input from the keyboard, or selected from the list at the upper part of this area.

Up to 257 character string with a extension can be specified.

## <span id="page-120-3"></span>**(2) Files of type:**

This area is used to specify the type (extension) of the file to be downloaded. (Refer to "Table 5-3  [Type of File](#page-36-1) [That Can Be Downloaded".](#page-36-1))

#### **Remark** These are default extensions; other extensions can also be used.

The default extension of the displayed load module can also be specified in the [Debugger Option](#page-108-2) [dialog box](#page-108-2).

## <span id="page-120-4"></span>**(3) Load**

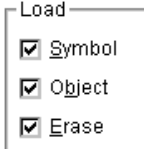

This area is used to set a load condition. This setting is valid only if a file in the load module format is specified.

This setting is valid only if a file in the load module format is specified.

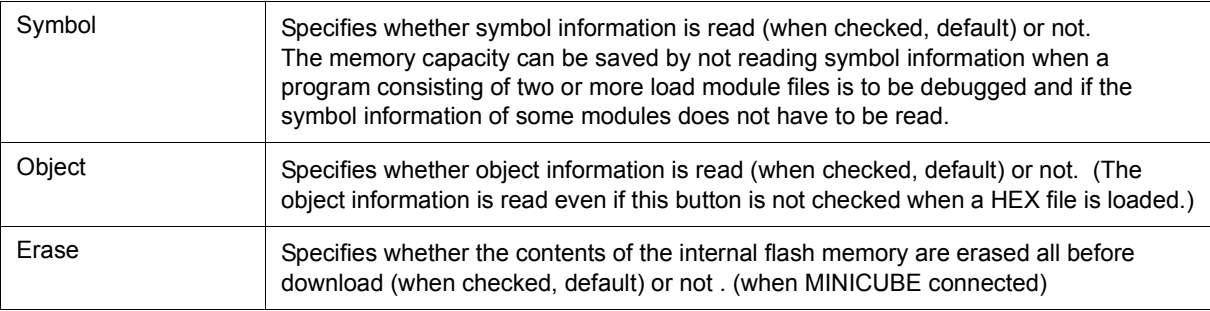

# <span id="page-121-1"></span>**(4) Reset**

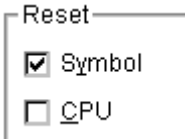

This area is used to set a reset condition.

This setting is valid only if a file in the load module format is specified.

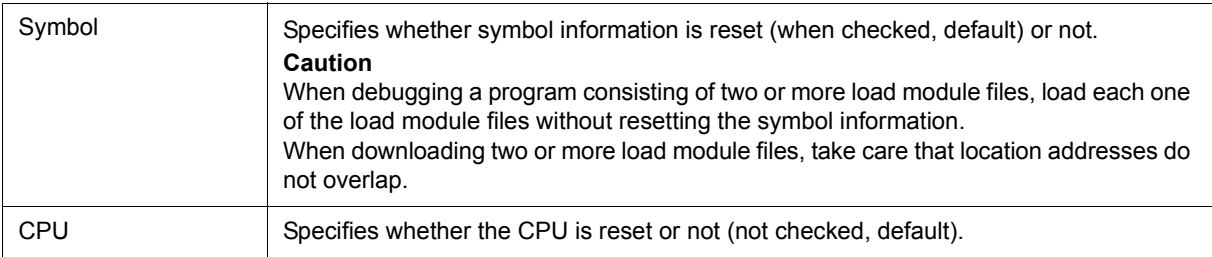

## <span id="page-121-2"></span>**(5) Offset Address**

Offset Address:  $\sqrt{6}$ 

This area is used to specify the offset address that is used when a file is loaded (for binary data, specify the start address). An address can be also specified by a symbol or expression. (Refer to "Table 5-6  [Specifying](#page-39-0) [Symbols"](#page-39-0)".). The default radix for inputting a numeric value is hexadecimal.

<span id="page-121-0"></span>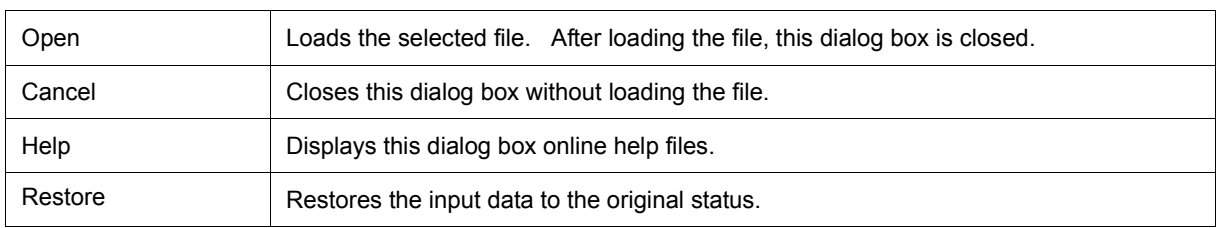

# **Upload dialog box**

This dialog box is used to set the name and format of the file to be saved, and save the set memory contents, etc., to that file. (Refer to ["5. 2 Download Function / Upload Function"\)](#page-36-0)

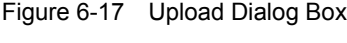

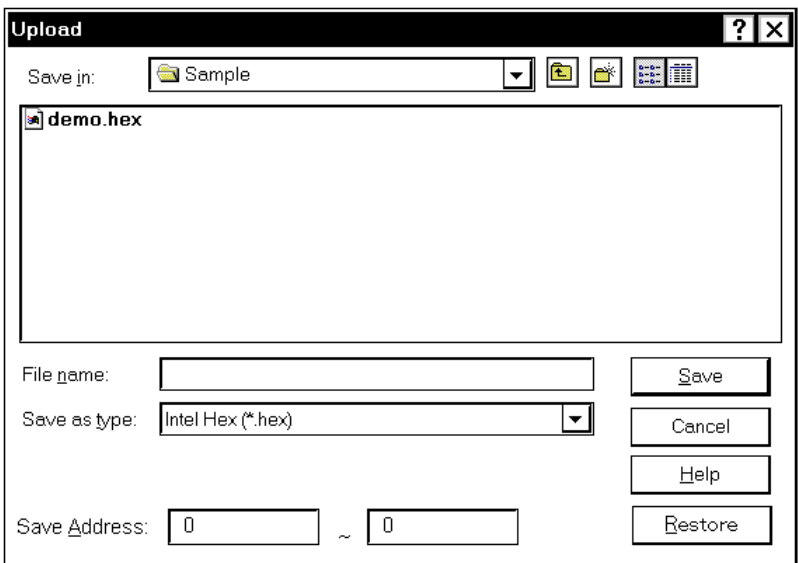

- [Opening](#page-122-0)
- [Explanation of each area](#page-122-1)
- [Function buttons](#page-123-0)

# <span id="page-122-0"></span>**Opening**

Select [File] menu -> [Upload...].

## <span id="page-122-1"></span>**Explanation of each area**

- [\(1\) Save in :, File name :](#page-123-1)
- [\(2\) Save as Type :](#page-123-2)
- [\(3\) Save Address](#page-123-3)

### <span id="page-123-1"></span>**(1) Save in :, File name :**

This area is used to specify the file name to be saved. A file name can be directly input from the keyboard, or selected from the list.

Up to 257 character string with a extension can be specified.

## <span id="page-123-2"></span>**(2) Save as Type :**

This area is used to specify the type (extension) of the file to be saved.

The format of the data to be saved is determined by the extension. (Refer to "Table 5-3  [Type of File That Can](#page-36-1) [Be Downloaded"](#page-36-1))

However, if "All (\*.\*) " is selected, the data is saved in the default Intel extended Hex format.

**Remark** Extensions other than those listed can also be used.

## <span id="page-123-3"></span>**(3) Save Address**

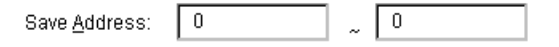

This area is used to specify the range of address to be saved.

An address can be also specified by a symbol or expression. (Refer to "Table 5-6 [Specifying Symbols"\)](#page-39-0) The default radix for inputting a numeric value is hexadecimal.

<span id="page-123-0"></span>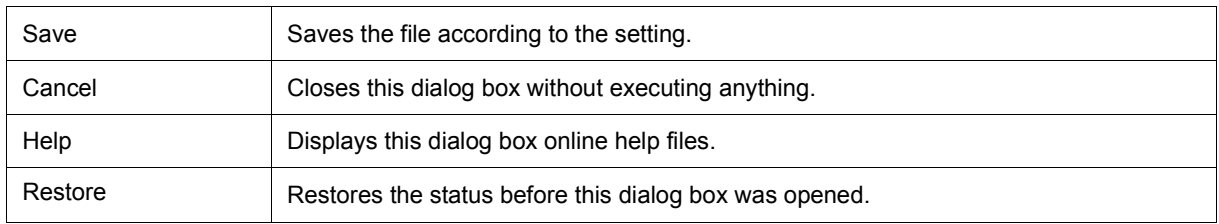

# <span id="page-124-0"></span>**Source window**

This dialog box is used to displays source files or text files. (Refer to ["5. 3 Source Display, Disassemble Display](#page-37-0) [Function"](#page-37-0).)

In addition to [Breakpoint setting](#page-41-0) and [Mixed display mode \(Source window\)](#page-38-0), a number of other operations using [Context menu,](#page-127-1) [Function buttons](#page-128-0), etc., can be performed in this window.

Moreover, there are two statuses, [Active status and static status](#page-71-0), for this window. When the window is in the active status, it has [Trace result with linking window \(when IECUBE connected\).](#page-74-0) Moreover, the items selected in the window with [Drag & drop function](#page-75-0) can be used in another window. (Refer to ["5. 14 Functions Common to](#page-71-1) [Various Windows".](#page-71-1))

**Caution** If program codes is described in an include file and these codes are included in multiple files, the line numbers and addresses do not correspond on a one-to-one bases. In such an include file, function that indicates the correspondence relationship between line numbers and addresses dose not correctly operate.

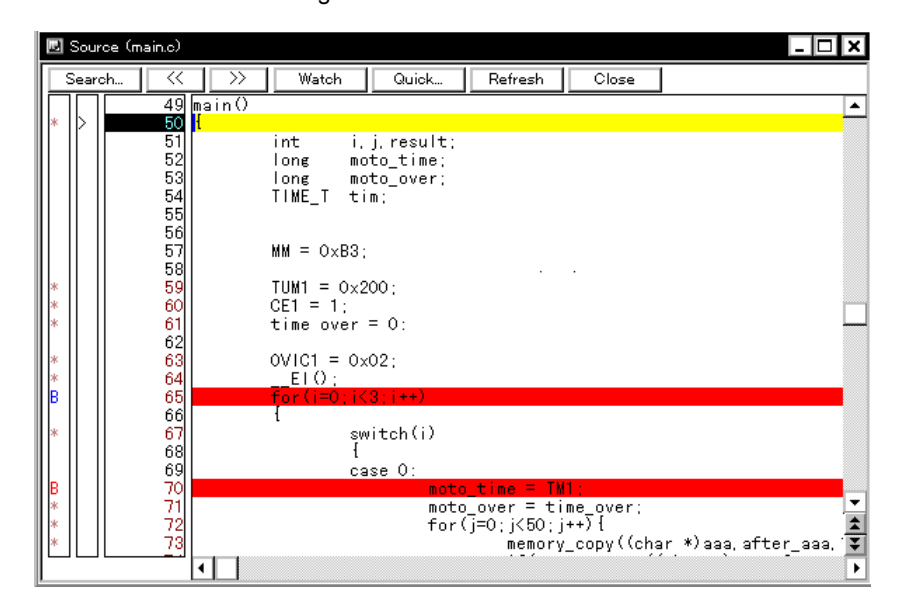

Figure 6-18 Source window

- [Opening](#page-124-1)
- [Explanation of each area](#page-125-0)
- [\[View\] menu \(Source window-dedicated items\)](#page-127-0)
- [Context menu](#page-127-1)
- [Function buttons](#page-128-0)

# <span id="page-124-1"></span>**Opening**

團 Click the **Src** button, select [Browse]menu -> [Source Text]. (This window is automatically opened if the corresponding source file exists after the download module file has been downloaded. )

# <span id="page-125-0"></span>**Explanation of each area**

- [\(1\) Point mark area](#page-125-1)
- [\(2\) Current PC mark area](#page-126-0)
- [\(3\) Line number/address display area](#page-126-1)
- [\(4\) Source text display area](#page-126-2)

## <span id="page-125-1"></span>**(1) Point mark area**

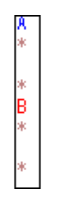

This area is used for [Event Setting Status \(Event Mark\),](#page-125-2) program code display, and [Breakpoint setting.](#page-41-0)

**Caution** The program code is displayed only when the symbol information downloaded by the load module is read. Breakpoints can be set or deleted by clicking with the mouse on this program code. (if "\*" is not displayed for the line, the breakpoint is set on the line above or below the line, whichever has "\*" displayed).

If an event has been set for the corresponding line, one of the marks listed in the following table is displayed. The color of the "B" mark differs according to the breakpoint type and status. (When a breakpoint is set in this area, it is enabled at the same time that it is set.)

<span id="page-125-2"></span>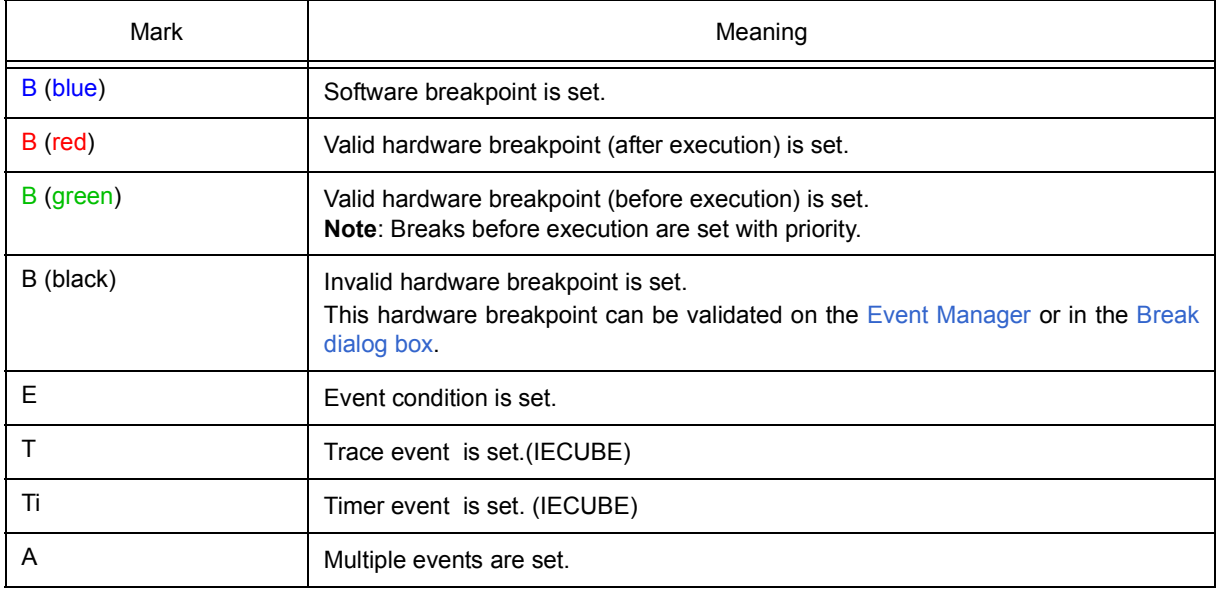

<span id="page-125-3"></span>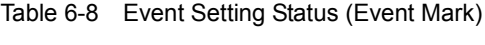

**Remark** If an address range is specified as the address condition of the event, the lower addresses of the range are displayed. The mask specification of the address condition is not reflected.

#### <span id="page-126-0"></span>**(2) Current PC mark area**

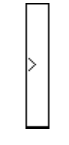

The mark '>', which indicates the current PC value (PC register value), is displayed in this area. Clicking this mark with the mouse displays a pop-up window that shows the PC register value. By double-clicking the current PC mark area, the program can be executed up to a specified line.

#### <span id="page-126-1"></span>**(3) Line number/address display area**

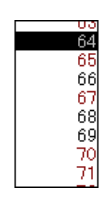

This area displays the line numbers of a source file or text file.

Red indicates line numbers for which corresponding program code exists, and black indicates line numbers for which corresponding program code does not exist. In the [Mixed display mode \(Source window\)](#page-38-0), disassemble display addresses are displayed in gray.

## <span id="page-126-2"></span>**(4) Source text display area**

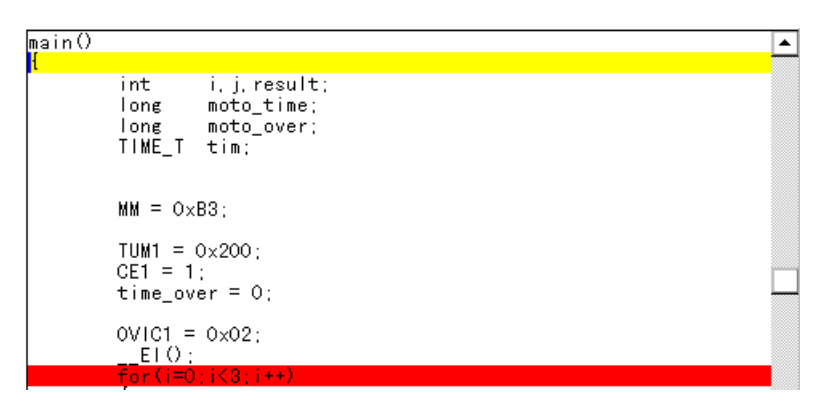

This area displays source files and text files. Yellow indicates the current PC line, and red indicates lines where a valid breakpoint is set. In the [Mixed display mode \(Source window\)](#page-38-0), source lines are displayed in the regular color.

Moreover, this area also provides the following functions for lines (start address of program code) and addresses where the cursor has been placed.

- [Come Here] , [Start From Here] (Refer to "Table 5-9  [Type of Execution"\)](#page-45-0)
- [Drag & drop function](#page-75-0)
- [Context menu](#page-127-1)

**Caution** If a Program code does not exist on the source line, the top address of the line above or below the line on which a program code exists is manipulated by these functions. .

These functions cannot be performed in the following cases. The corresponding menu will be dimmed and cannot be selected.

- If a file other than a source file is displayed
- While the user program is being executed

## <span id="page-127-0"></span>**[View] menu (Source window-dedicated items)**

The following items are added in the [\[View\] menu](#page-83-0), when the Source window is active.

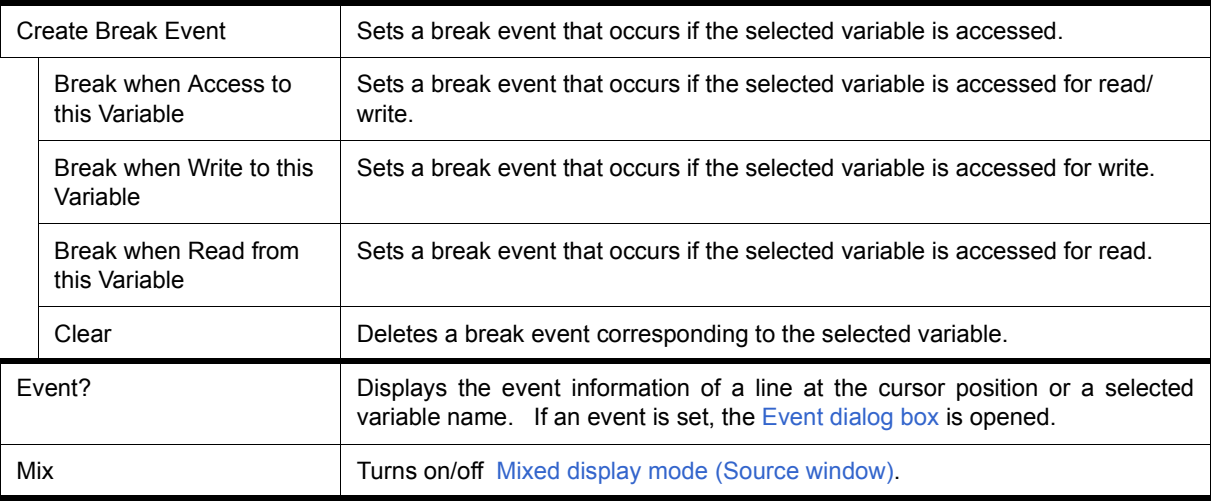

#### <span id="page-127-1"></span>**Context menu**

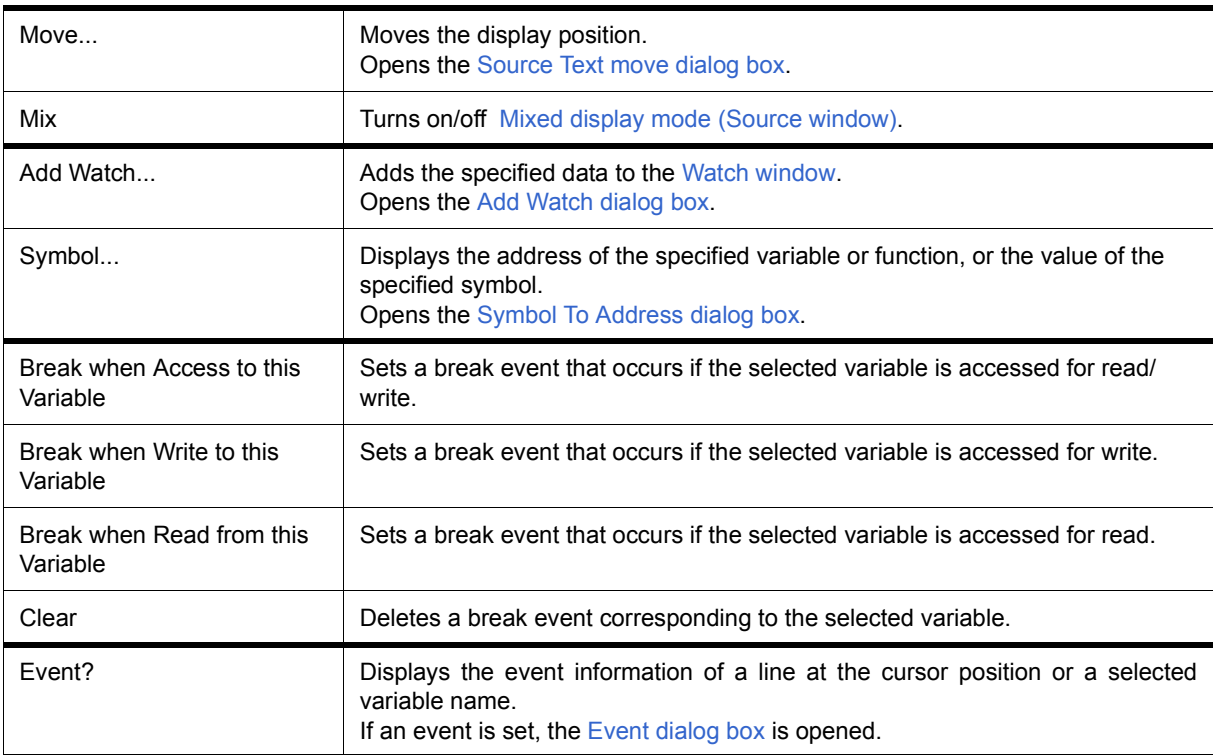

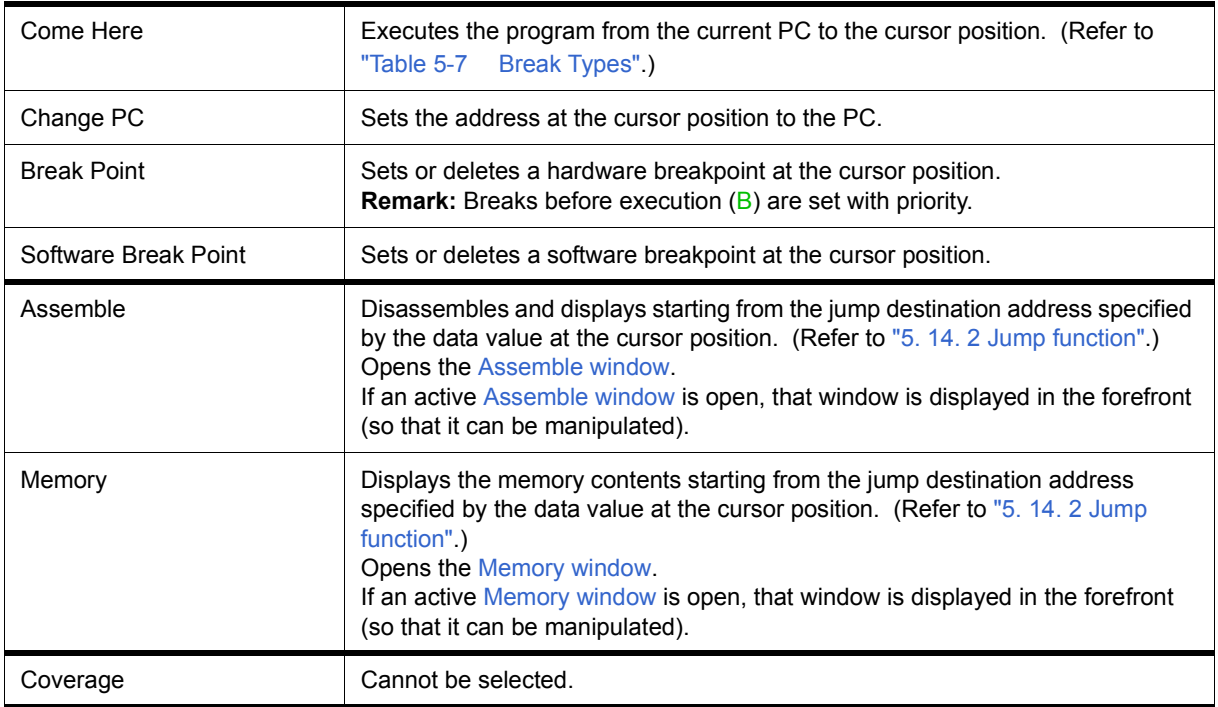

<span id="page-128-0"></span>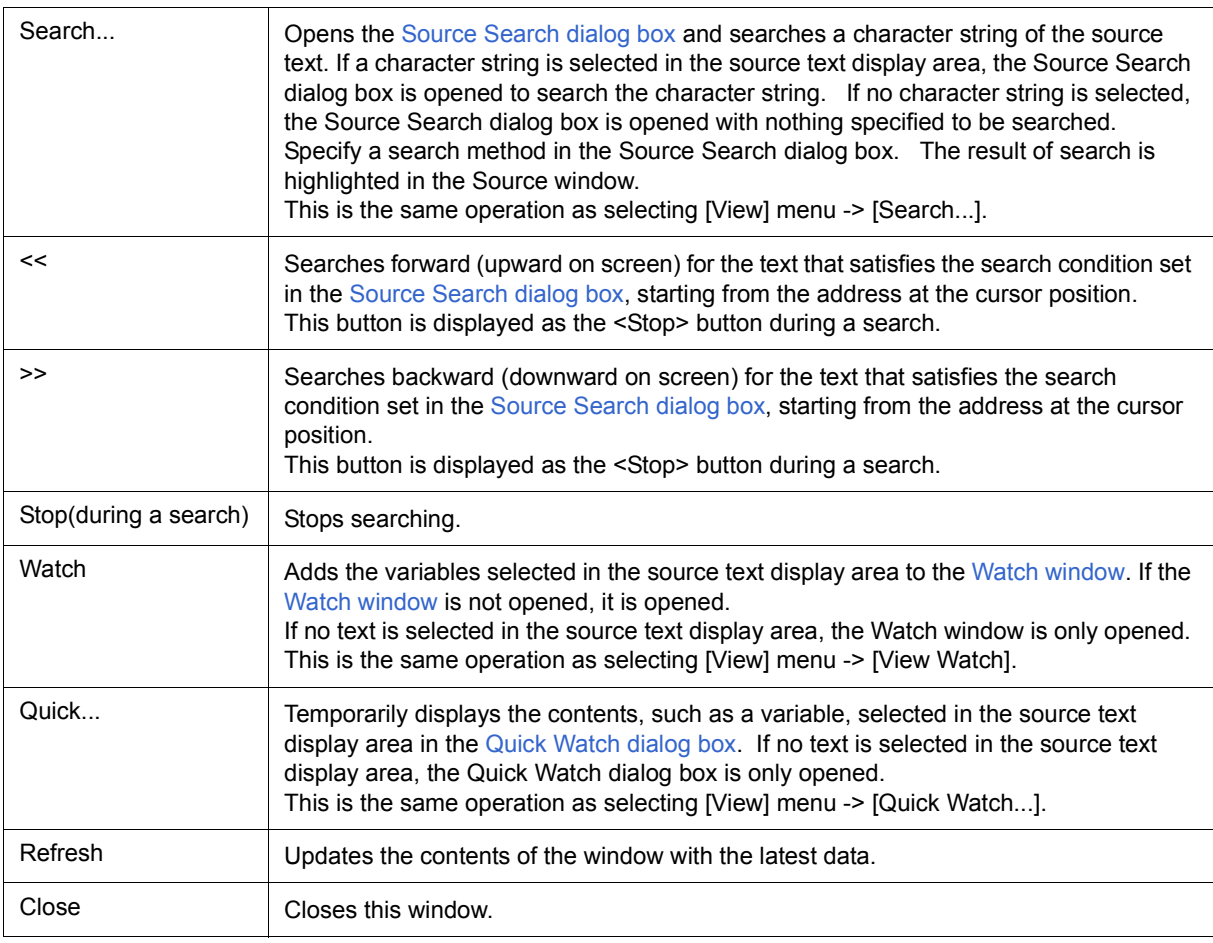

# <span id="page-129-0"></span>**Source Search dialog box**

This dialog box is used to search the contents of a file in the [Source window.](#page-124-0) (Refer to ["5. 3. 1 Source display"](#page-37-1))

By setting each item and then clicking the <Find Next> button, searching can be started. By clicking the <Set Find> button, the direction buttons ("<<" and ">>") in the Source window can be used for the search.

Figure 6-19 Source Search Dialog Box

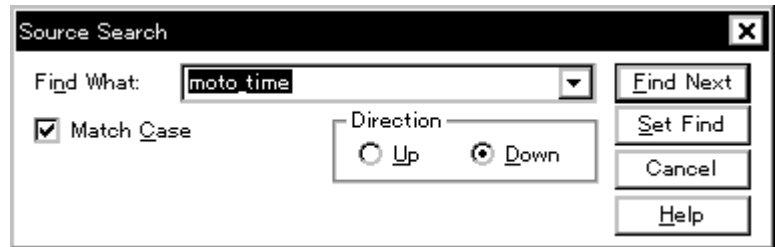

- [Opening](#page-129-1)
- [Explanation of each area](#page-129-2)
- [Function buttons](#page-130-0)

#### <span id="page-129-1"></span>**Opening**

When the [Source window](#page-124-0) is the current window, select [View] menu -> [Search...], or click the <Search...> button in the same window.

#### <span id="page-129-2"></span>**Explanation of each area**

- [\(1\) Find What](#page-130-1)
- [\(2\) Match Case](#page-130-2)
- [\(3\) Direction](#page-130-3)

# <span id="page-130-1"></span>**(1) Find What**

moto\_time Find What:  $\blacktriangleright$ 

This area is used to specify the data to be searched. (Up to 256 character.)

In the default condition, the string selected in the window that called this dialog box is displayed. As necessary,

the character string displayed can be changed.

Up to 16 input histories can be recorded.

# <span id="page-130-2"></span>**(2) Match Case**

### $\boxed{\mathbf{C}}$  Match Case

This should be checked to distinguish between uppercase and lowercase.

## <span id="page-130-3"></span>**(3) Direction**

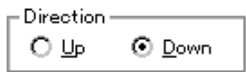

This area is used to specify the direction of the search.

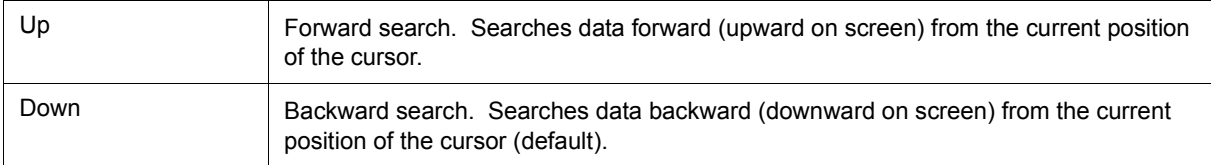

<span id="page-130-0"></span>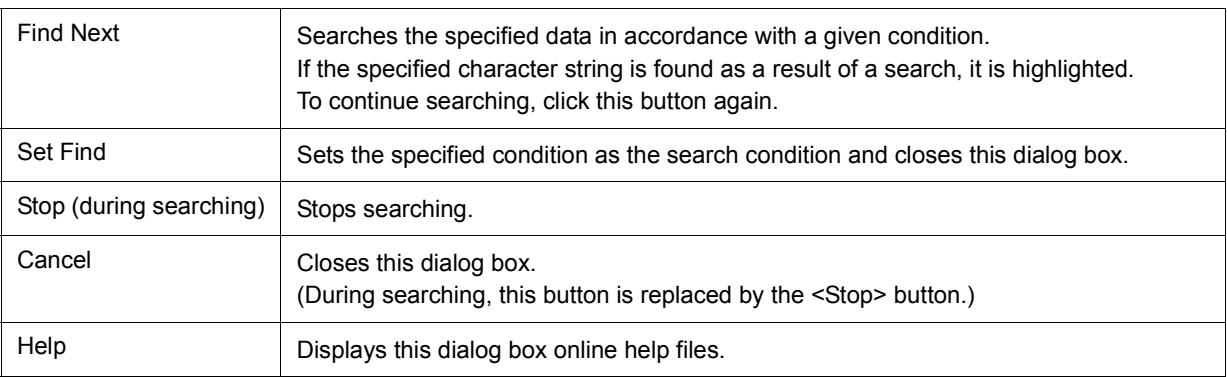

# <span id="page-131-0"></span>**Source Text move dialog box**

This dialog box is used to specify a file to be displayed in the [Source window](#page-124-0) and the position from which displaying the file is to be started. (Refer to ["5. 3. 1 Source display"](#page-37-1).)

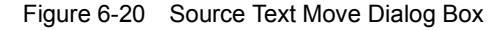

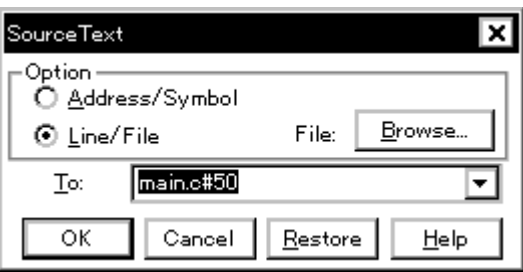

- [Opening](#page-131-1)
- [Explanation of each area](#page-131-2)
- [Function buttons](#page-132-0)

#### <span id="page-131-1"></span>**Opening**

When the [Source window](#page-124-0) is the current window, select [View] menu -> [Move...].

## <span id="page-131-2"></span>**Explanation of each area**

#### [\(1\) Option](#page-131-3)

[\(2\) To:](#page-132-1)

# <span id="page-131-3"></span>**(1) Option**

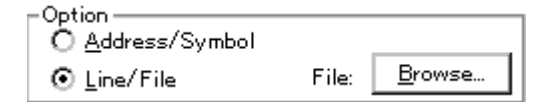

This area is used to select the input mode when the display start position is specified.

<span id="page-131-4"></span>(a) Address/Symbol

This should be selected to specify by an address (or symbol).

<span id="page-131-5"></span>(b) Line/File

This should be selected to specify by by a line number (or file name). To search the file name, use the <Browse...> button.

# <span id="page-132-1"></span>**(2) To:**

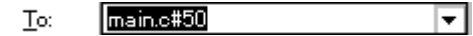

This area is used to specify the file name or address to be displayed.

Up to 16 input histories can be recorded.

- When the [\(a\) Address/Symbol](#page-131-4) is selected

Specifies the address from which display is to be started.

The default radix for inputting a numeric value is hexadecimal. An address can be also specified by a symbol or a expression. (Refer to "Table 5-6  [Specifying Symbols"](#page-39-0).)

Clicking the <OK> button displays the source text so that the source line corresponding to the specified address value can be viewed.

- When the [\(b\) Line/File](#page-131-5) is selected

Specifies the line number (or a file name) from which display is to be started.

Specification of the line number is done with **[[path name] file name]# line number**.

The default radix for inputting a numeric value is decimal.

File name specification can be done just with the file name, or using the absolute path and relative path.

If just the file name or the relative path was specified, the file in the source path specified in the [Debugger](#page-108-2) [Option dialog box](#page-108-2) is searched.

The file whose specified line number was specified as the first line is displayed by clicking the <OK> button. When the file name is omitted, the currently displayed file is displayed from the specified line. If the line number is omitted, display is done from the first line of the file.

<span id="page-132-0"></span>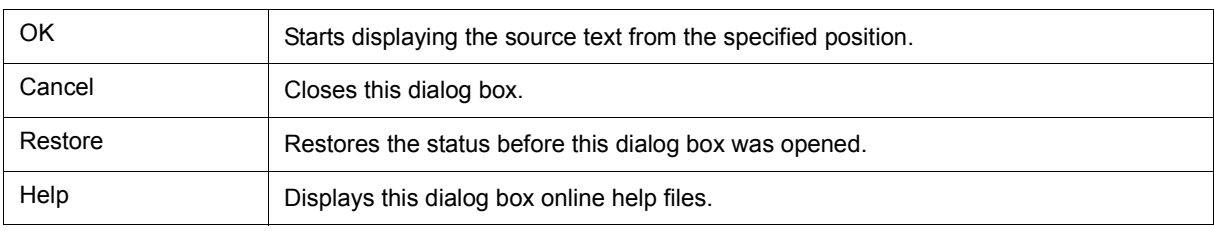

# <span id="page-133-0"></span>**Assemble window**

This window is used to disassemble and display programs. It is also used to execute [Online assembly](#page-136-0). (Refer to ["5. 3 Source Display, Disassemble Display Function"](#page-37-0).) The results of online assembly are also reflected in the [Memory window](#page-162-0). In addition to [Breakpoint setting](#page-41-0) , a number of other operations using [Context menu](#page-135-1), [Function](#page-135-2) [buttons](#page-135-2), etc., can be performed in this window.

Moreover, there are two statuses, [Active status and static status,](#page-71-0) for this window. When the window is in the active status, it has a [Trace result with linking window \(when IECUBE connected\)](#page-74-0). Moreover, the items selected in the window with the [Drag & drop function](#page-75-0) can be used in another window. (Refer to ["5. 14 Functions Common to](#page-71-1) [Various Windows".](#page-71-1))

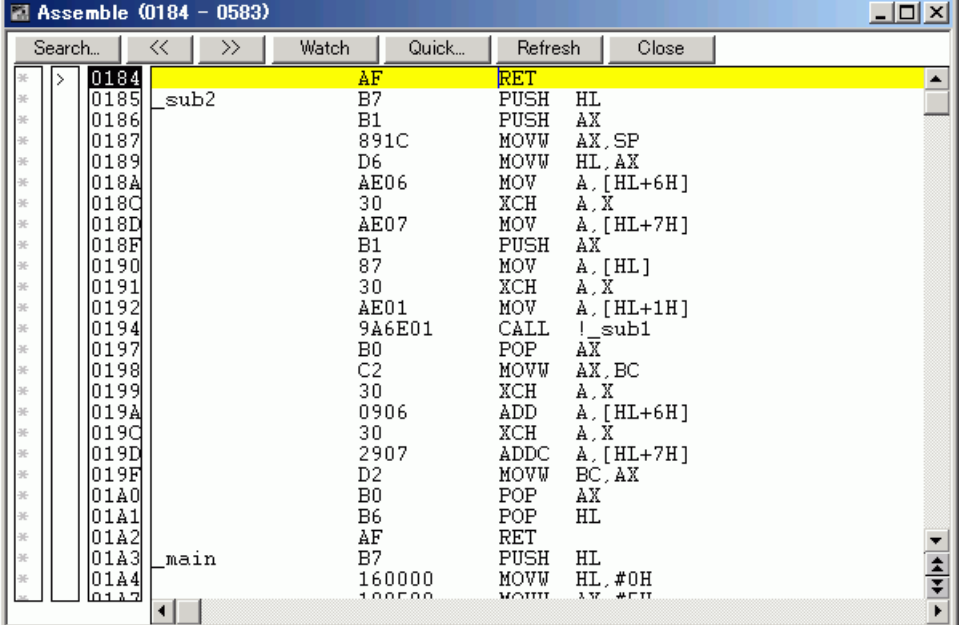

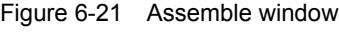

- [Opening](#page-133-1)
- [Explanation of each area](#page-134-0)
- [\[View\] menu \(Assemble window-dedicated items\)](#page-135-0)
- [Context menu](#page-135-1)
- [Function buttons](#page-135-2)
- [Related operations](#page-136-1)

#### <span id="page-133-1"></span>**Opening**

Click the **Asm** button, select [Browse] menu -> [Assemble] .

#### <span id="page-134-0"></span>**Explanation of each area**

- [\(1\) Point mark area](#page-134-1)
- [\(2\) Current PC mark area](#page-134-2)
- [\(3\) Address specification area](#page-134-3)
- [\(4\) Disassemble display area](#page-134-4)

## <span id="page-134-1"></span>**(1) Point mark area**

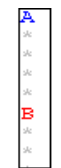

This area is used for [Event Setting Status \(Event Mark\)](#page-125-3) and [Breakpoint setting.](#page-41-0)

#### <span id="page-134-2"></span>**(2) Current PC mark area**

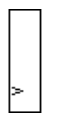

The mark '>', which indicates the current PC value (PC register value), is displayed in this area.

By double-clicking the current PC mark area, the program can be executed up to a specified line.

### <span id="page-134-3"></span>**(3) Address specification area**

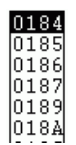

This area displays the disassembly start address.

**Caution** The end address is not display. The end address is 0xFFFF, if the memory bank function is not used.

## <span id="page-134-4"></span>**(4) Disassemble display area**

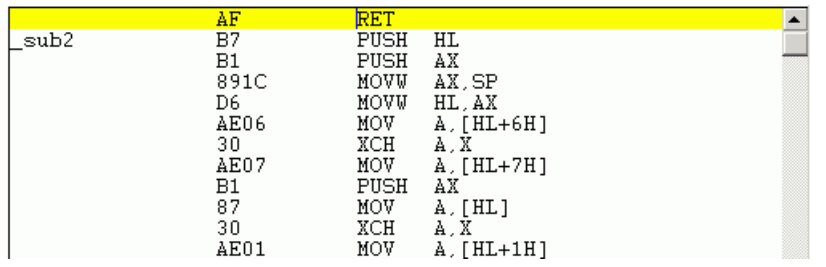

This area displays the labels and code data of addresses, and disassembled mnemonics.

This area displays source files and text files. Yellow indicates the current PC line, and red indicates lines where

a valid breakpoint is set.

It can be [Online assembly](#page-136-0) in the mnemonic field.

This area also provides the following functions:

- [Come Here], [Start From Here] (Refer to "Table 5-9  [Type of Execution"](#page-45-0))
- [Drag & drop function](#page-75-0)
- [Context menu](#page-135-1)

# <span id="page-135-0"></span>**[View] menu (Assemble window-dedicated items)**

The following items are added in the [\[View\] menu](#page-83-0), when the Assemble window is active.

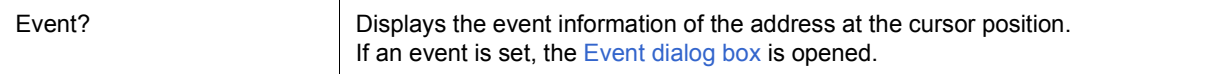

## <span id="page-135-1"></span>**Context menu**

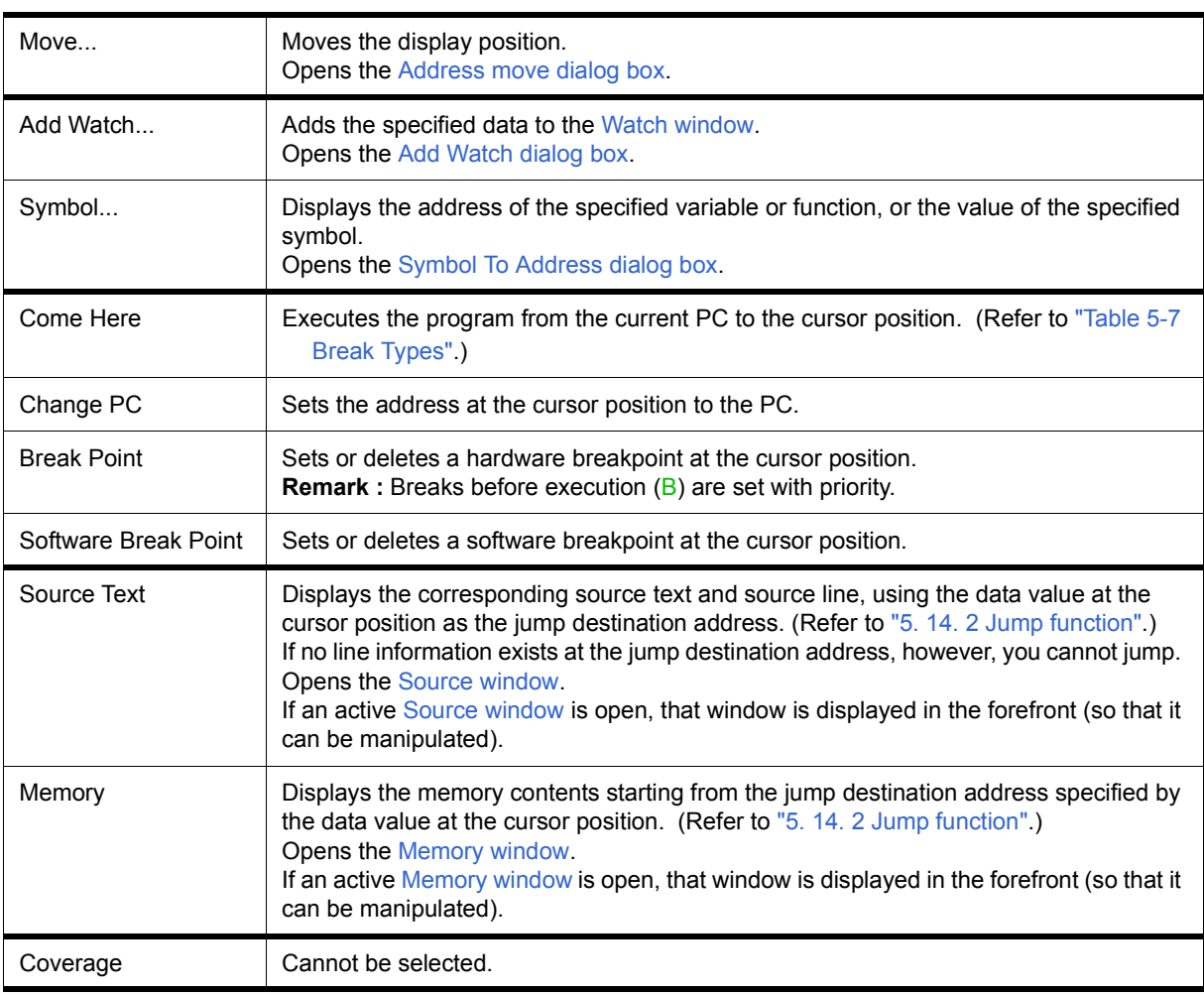

<span id="page-135-2"></span>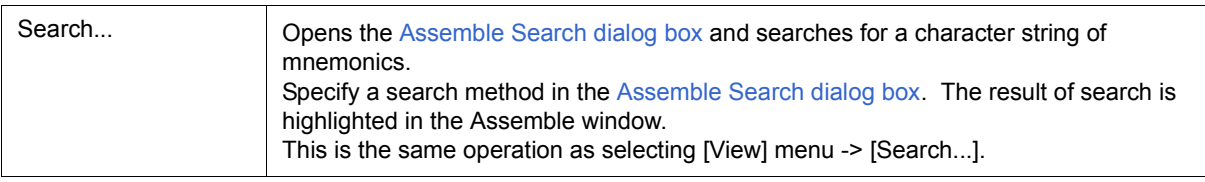

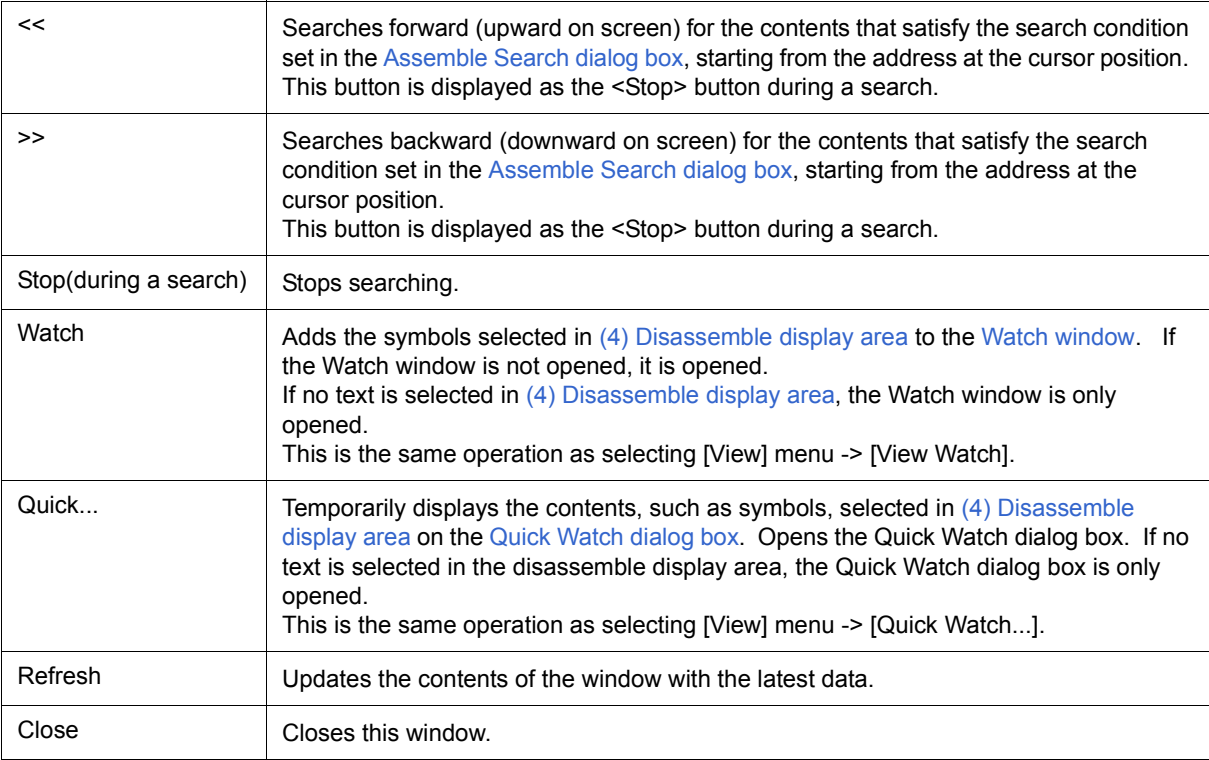

#### <span id="page-136-1"></span>**Related operations**

#### <span id="page-136-0"></span>**(1) Online assembly**

To change the disassembled contents, move the cursor to the mnemonic field (the overwrite and insertion modes are alternately selected by pressing the Insert key).

If an attempt is made to move the cursor to another line after the disassembled contents have been changed in the mnemonic field, the new contents are checked. If the new contents are illegal, the code data on the line where the contents have been changed is indicated as '\*'.

The contents changed in the mnemonic field are written into the memory by pressing the Enter key. By pressing the Enter key, the new contents are checked. If even one line is illegal, the new contents are not written into the memory. To discard the contents, press the ESC key.

 If the contents are correct and if the Enter key is pressed, the contents are written to the memory, and then the cursor moves to the next line in the mnemonic field, so that the data on the next line can be changed.

**Caution** If the number of new instruction bytes is less than the number of previous instruction bytes as a result of changing, as many 'NOP' instructions as necessary are inserted. If the number of new instruction bytes is more than the number of previous instruction bytes, the next instruction is overwritten. In this case also, as many 'NOP' instructions as necessary are inserted. The same applies to instructions that straddle over source lines.

# <span id="page-137-0"></span>**Assemble Search dialog box**

This dialog box is used to search the contents in the [Assemble window](#page-133-0) . (Refer to ["5. 3. 2 Disassemble display".](#page-37-2))

Successive character strings included in an input character string and disassembler character string are compared as one blank character.

By setting each item and then clicking the <Find Next> button, searching can be started. By clicking the <Set Find> button, the direction buttons ("<<" and ">>") in the Assemble window can be used for the search.

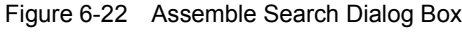

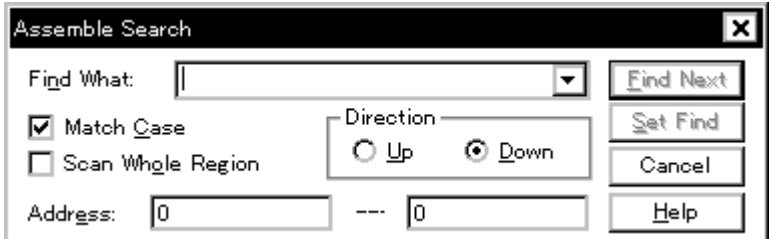

- [Opening](#page-137-1)
- [Explanation of each area](#page-137-2)
- [Function buttons](#page-138-0)

#### <span id="page-137-1"></span>**Opening**

When the [Assemble window](#page-133-0) is the current window, select [View] menu -> [Search...], or click the <Search...> button in the same window.

## <span id="page-137-2"></span>**Explanation of each area**

- [\(1\) Find What](#page-137-3)
- [\(2\) Match Case](#page-138-1)
- [\(3\) Scan Whole Region](#page-138-2)
- [\(4\) Direction](#page-138-3)
- [\(5\) Address](#page-138-4)

# <span id="page-137-3"></span>**(1) Find What**

Find What:

This area is used to specify the data to be searched (up to 256 character).

In the default condition, the string selected in the window that called this dialog box is displayed. As necessary, the character string displayed can be changed.Up to 16 input histories can be recorded.

▼

# <span id="page-138-1"></span>**(2) Match Case**

## ☑ Match Case

This should be checked to distinguish between uppercase and lowercase.

## <span id="page-138-2"></span>**(3) Scan Whole Region**

Scan Whole Region

This should be checked to search the entire specified range.

# <span id="page-138-3"></span>**(4) Direction**

**Direction** OЩ ⊙ Down

This area is used to specify the direction of the search.

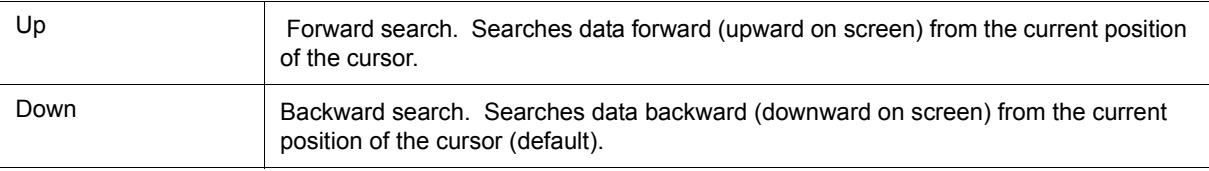

# <span id="page-138-4"></span>**(5) Address**

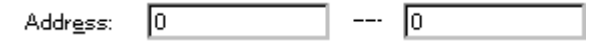

This area is used to specify the address to be searched.

The default radix for inputting a numeric value is hexadecimal. An address can be also specified by a symbol or expression. (Refer to "Table 5-6  [Specifying Symbols"](#page-39-0).)

<span id="page-138-0"></span>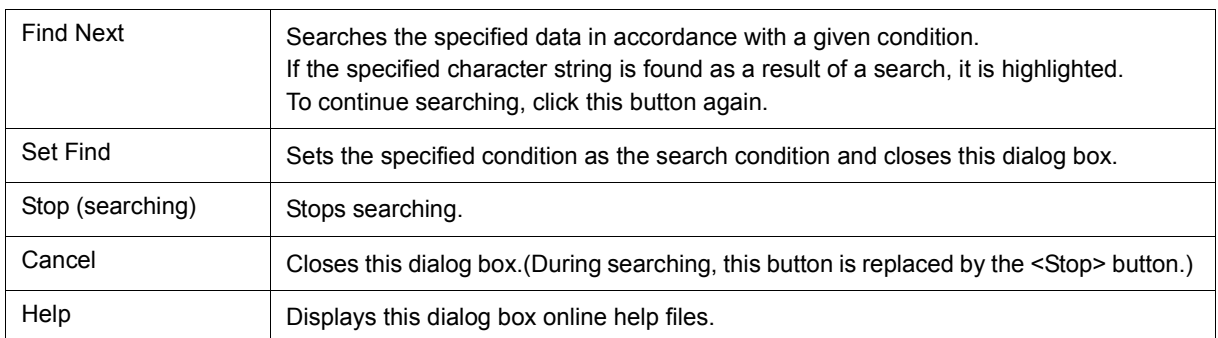

# <span id="page-139-0"></span>**Address move dialog box**

This dialog box is used to specify the start address from which displaying, as follows.

- [Memory window](#page-162-0)
- [Assemble window](#page-133-0)
- [SFR window](#page-180-0)

Figure 6-23 Address Move Dialog Box (Example: When Memory Window Is Open)

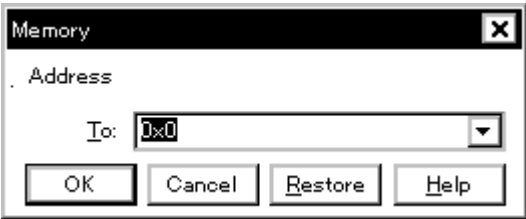

- [Opening](#page-139-1)
- [Explanation of each area](#page-139-2)
- [Function buttons](#page-139-3)

## <span id="page-139-1"></span>**Opening**

When the target window is the current window, select [View] menu -> [Move...].

न

### <span id="page-139-2"></span>**Explanation of each area**

**(1) To**

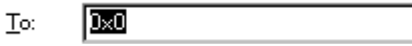

This area is used to specify an address.

In the default condition, the string selected in the window that called this dialog box, or the current PC value etc. is displayed. As necessary, the character string displayed can be changed.

The default radix for inputting a numeric value is hexadecimal. An address can be also specified by a symbol or expression. (Refer to "Table 5-6  [Specifying Symbols"](#page-39-0).) Up to 16 input histories can be recorded.

<span id="page-139-3"></span>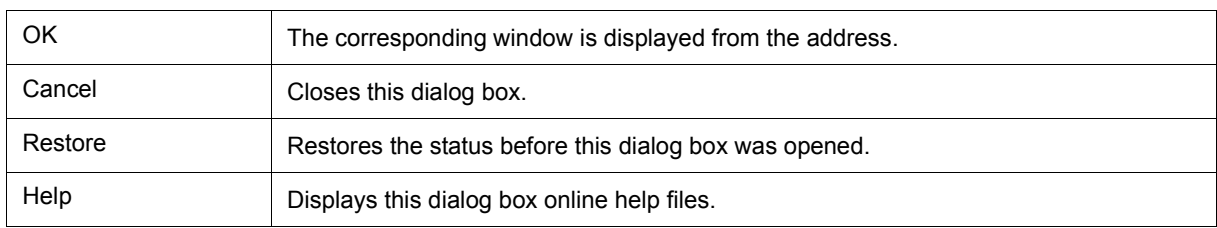

# <span id="page-140-0"></span>**Symbol To Address dialog box**

This dialog box is used to display the address of the specified variable or function, or the value of the specified symbol. (Refer to ["5. 3 Source Display, Disassemble Display Function".](#page-37-0))

Figure 6-24 Symbol To Address Dialog Box

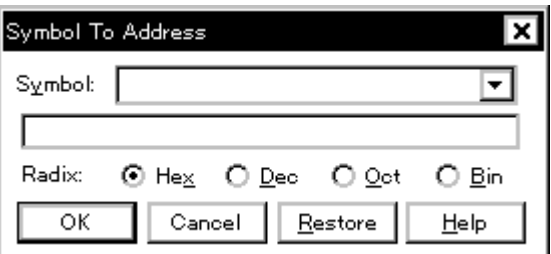

- [Opening](#page-140-1)
- [Explanation of each area](#page-140-2)
- [Function buttons](#page-141-0)

#### <span id="page-140-1"></span>**Opening**

Select [View] menu -> [Symbol...].

#### <span id="page-140-2"></span>**Explanation of each area**

#### [\(1\) Symbol](#page-140-3)

- [\(2\) Conversion result display area](#page-141-1)
- [\(3\) Radix](#page-141-2)

## <span id="page-140-3"></span>**(1) Symbol**

Symbol: ┳

This area is used to specify the variable, function name, symbol name, or line number to be converted. (Refer to

"Table 5-6  [Specifying Symbols".](#page-39-0))

The default radix for inputting a numeric value is decimal. Up to 16 input histories can be recorded.

To change the contents of this area, click the <OK> button. The conversion result will be displayed in [\(2\)](#page-141-1) [Conversion result display area.](#page-141-1)

### <span id="page-141-1"></span>**(2) Conversion result display area**

If bit symbol have been specified, they are converted to the Address.bit format. Also, equations that include bit symbols cannot be specified.

The variable, address of the function, value of the symbol, address of the line number, or value of the expression specified in [\(1\) Symbol](#page-140-3) is displayed. The address value of an I/O port name or SFR name, the register contents of a register name, or flag value of a PSW flag name is displayed.

# <span id="page-141-2"></span>**(3) Radix**

Radix: ⊙ Hex O Dec O Oct O Bin

This area is used to select the radix of the data to be displayed in [\(2\) Conversion result display area.](#page-141-1)

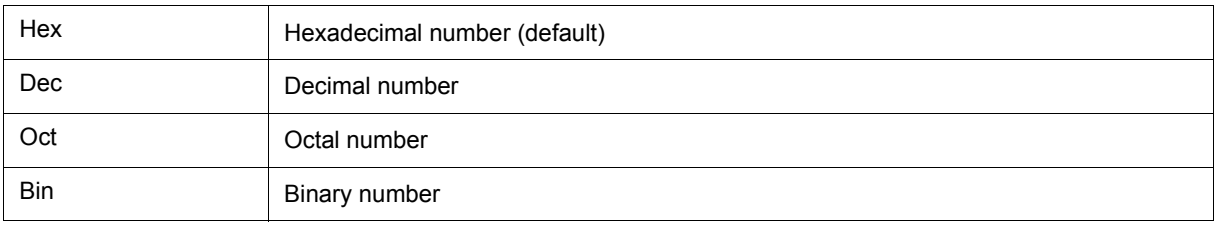

<span id="page-141-0"></span>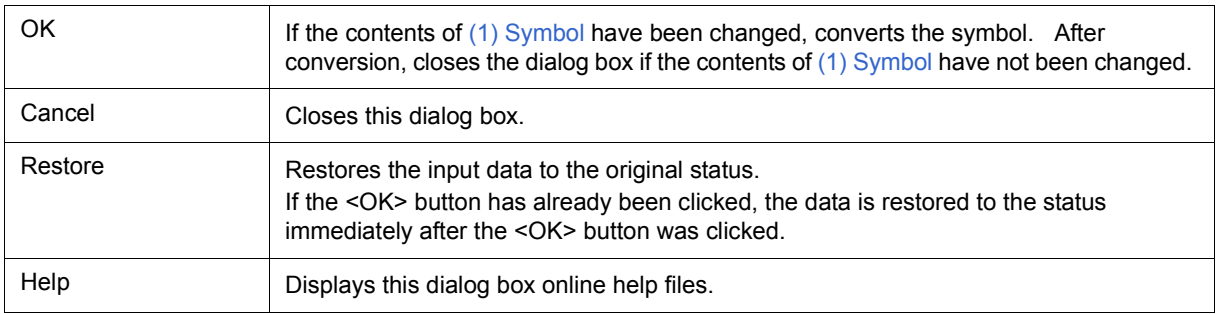

# <span id="page-142-0"></span>**Watch window**

This window is used to display and change specified watch data. (Refer to ["5. 6 Watch Function".](#page-47-0))

This window can also display wide-ranging watch data (such as global variables and public symbols) in real time even during program execution, in the same way as the [Memory window.](#page-162-0)

The result of updating and rewriting data in this window will be reflected in the [Memory window.](#page-162-0)

Watch data registration is done by pressing the <Watch...> button in the [Source window](#page-124-0) or the [Assemble](#page-133-0) [window.](#page-133-0) (Refer to ["5. 6. 3 Registering and deleting watch data"](#page-48-0).)

This window allows easy setting of breakpoints to variables with a [Context menu](#page-145-1).

**Caution** If a local variable and a global variable exist with the same name, the local variable takes priority.

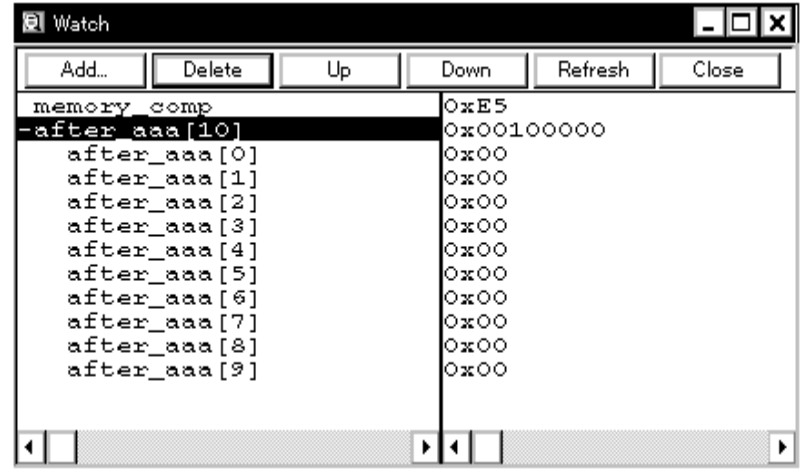

#### Figure 6-25 Watch Window

- [Opening](#page-142-1)
- [Explanation of each area](#page-142-2)
- [\[View\] menu \(Watch window-dedicated items\)](#page-145-0)
- [Context menu](#page-145-1)
- [Function buttons](#page-146-0)

#### <span id="page-142-1"></span>**Opening**

**Q** Click the Wch button, or select [Browse] menu -> [Watch].

## <span id="page-142-2"></span>**Explanation of each area**

- [\(1\) Left field \(symbol name display area\)](#page-143-0)
- [\(2\) Right field \(data value display/setting area\)](#page-144-0)

# <span id="page-143-0"></span>**(1) Left field (symbol name display area)**

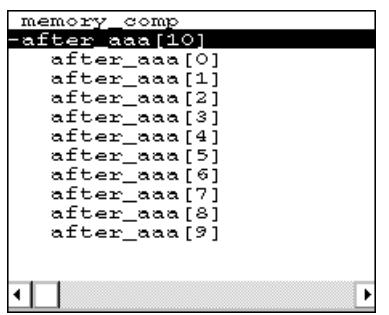

This area is used to display variable names, symbol names and types, and tag names of structures or unions.

'+' is prefixed to the displayed arrays, pointer variables, and structures or unions. These variables are expanded and displayed as follows when they are double-clicked:

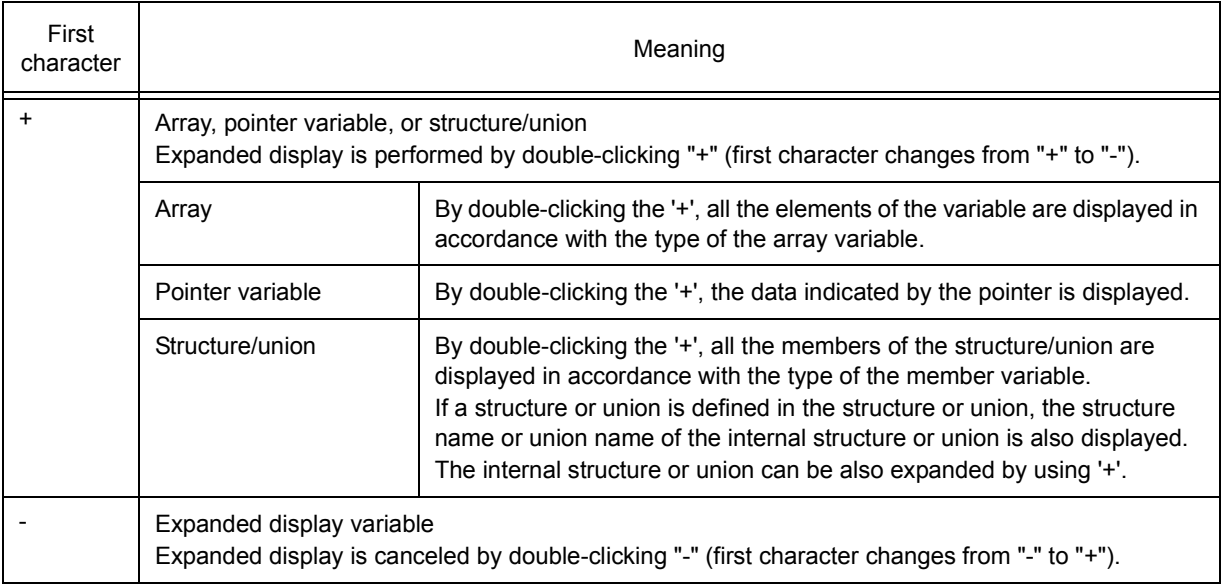

## Table 6-9 Watch Window Display Format (Symbol)

**Remark** If an array has too many variables and takes too long to expand, a warning message is displayed.

Registered watch data changes are performed in the Change Watch dialog box opened by selecting the item to be changed and then selecting [Context menu](#page-145-1) -> [Change Watch...]. A line with an expanded hierarchy, such as the elements of an array, and members of structures and unions cannot be deleted.

If an access breakpoint is set for a variable or a symbol in the Watch window, the symbol name display area is highlighted in gold.
## <span id="page-144-0"></span>**(2) Right field (data value display/setting area)**

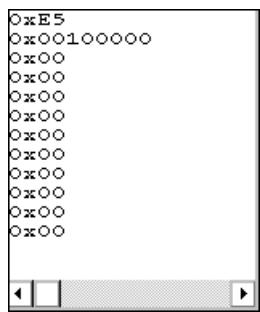

This area is used to display and change watch data values. A value is updated when execution is stopped.

To save a value, select [File ] menu -> [Save As...]. This area is blank if getting data has failed.

Values are changed through direct input. The location to be changed is displayed in red and the contents of the change are written into the target memory when the Enter key is pressed. The previous value can be canceled by the ESC key.

The display format is as follows:

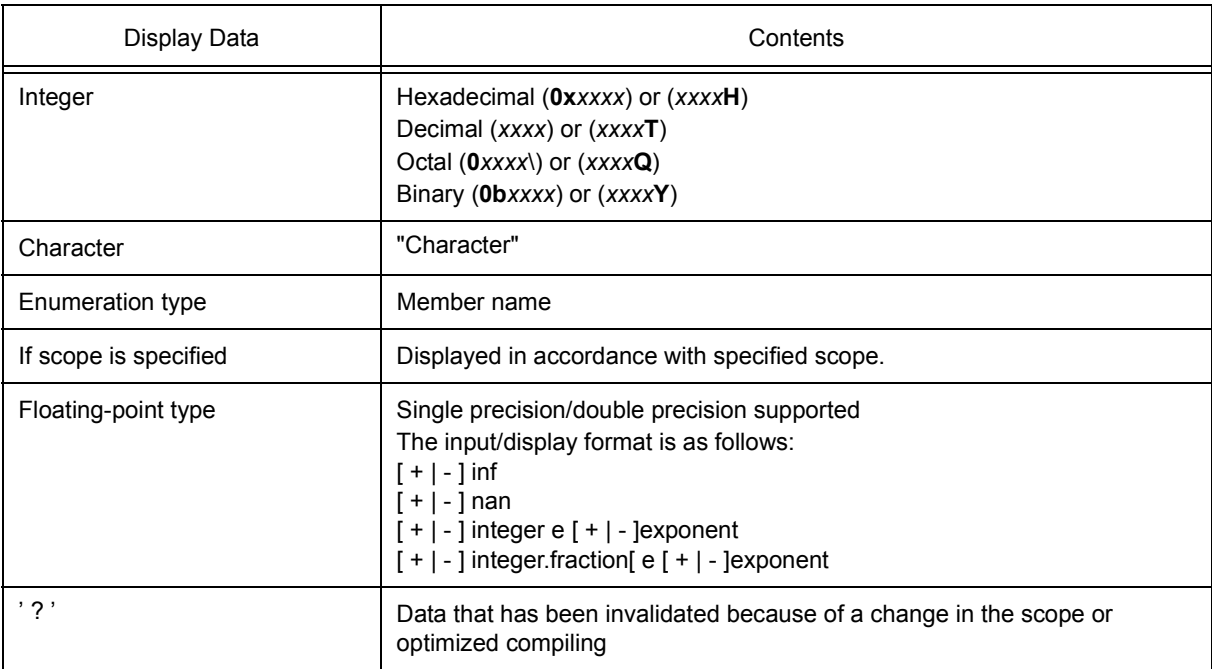

#### Table 6-10 Watch Window Display Format (Data)

**Remark** The radix of a data value can be changed on the [Context menu](#page-145-0) for each variable. The display format of "integer" can be changed on the [Debugger Option dialog box](#page-108-0).

# **[View] menu (Watch window-dedicated items)**

When this window is the current window, The following items are added on [\[View\] menu.](#page-83-0)

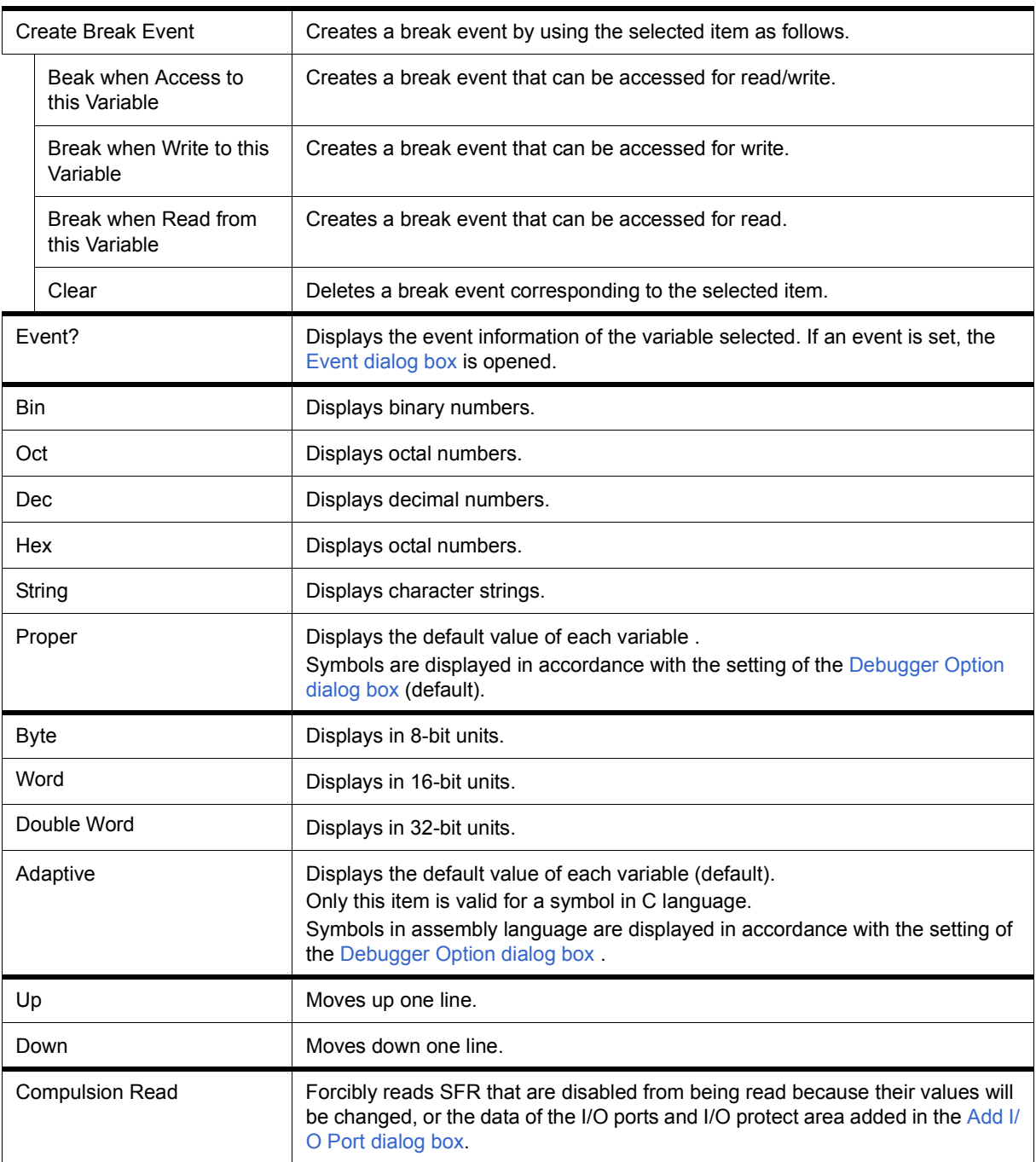

## <span id="page-145-0"></span>**Context menu**

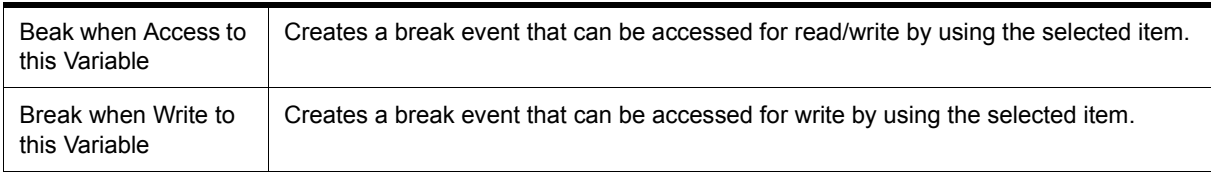

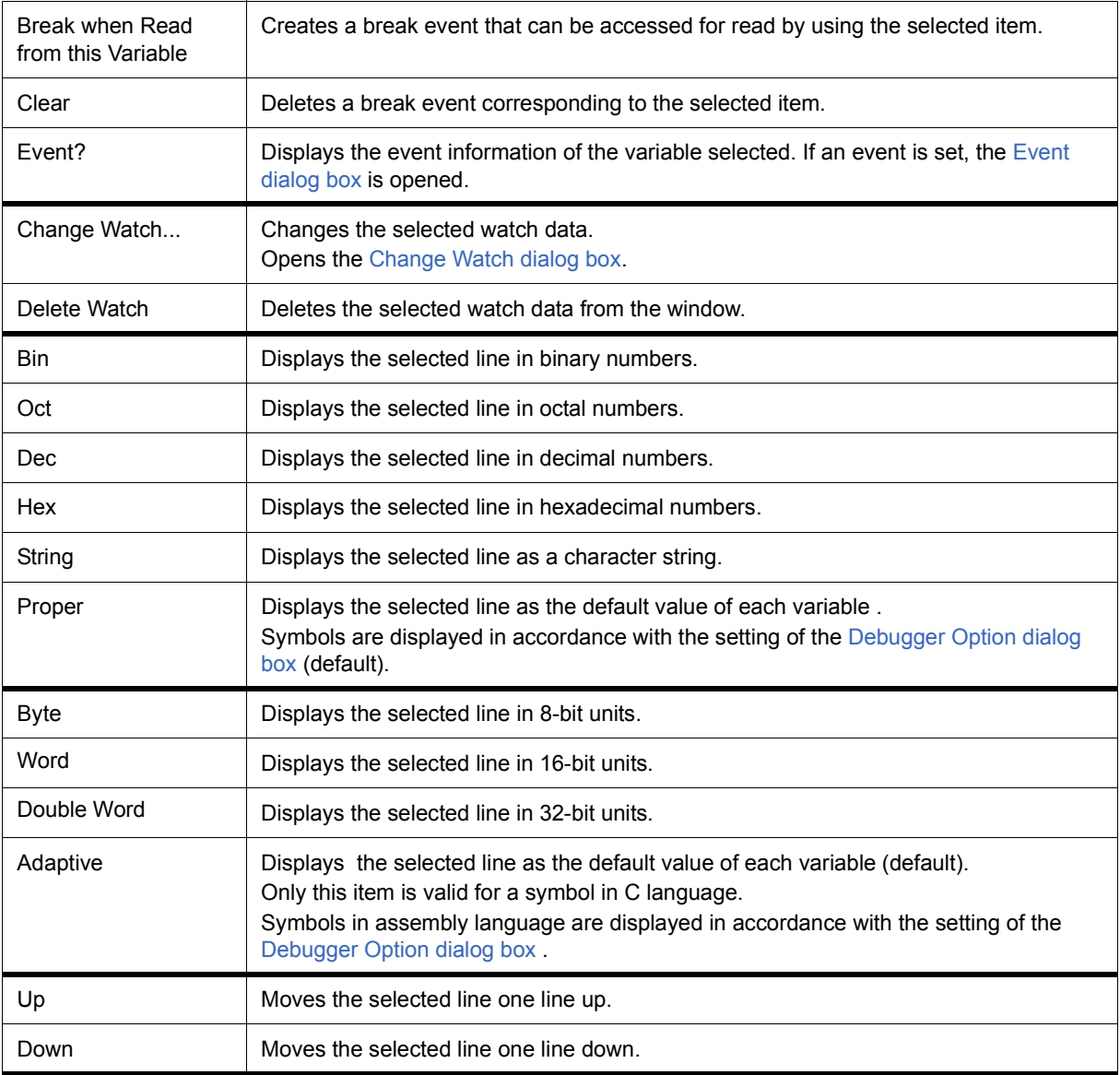

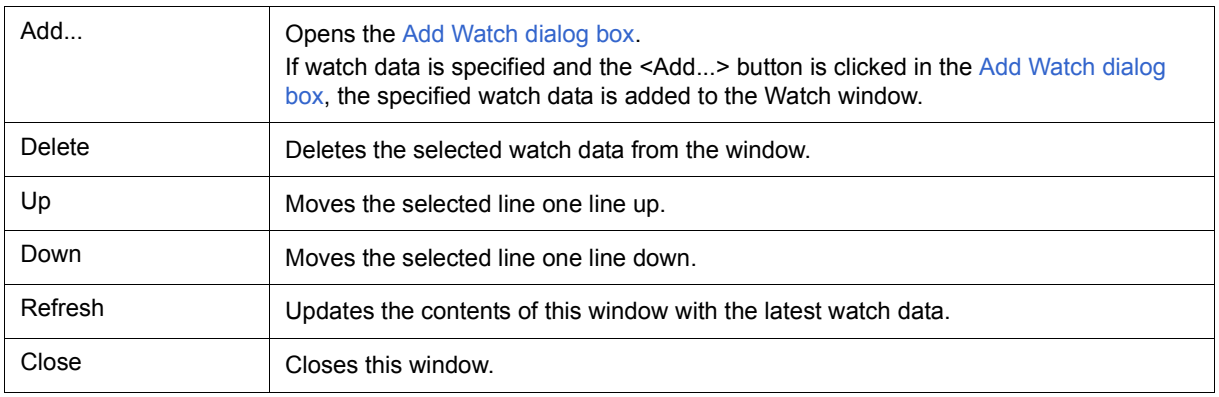

# <span id="page-147-2"></span>**Quick Watch dialog box**

This dialog box is used to temporarily display or change specified watch data. (Refer to ["5. 6 Watch Function".](#page-47-0))

| Quick Watch |          |        |         | ×        |
|-------------|----------|--------|---------|----------|
| Proper      | Adaptive | View   | Add     | $C$ lose |
| Name:       | TUM1     |        | Number: |          |
| <b>TUM1</b> |          | 0x0000 |         |          |
|             |          |        |         |          |
|             |          |        |         |          |
|             |          |        |         |          |
|             |          |        |         |          |
|             |          | ٠      |         | r        |

Figure 6-26 Quick Watch Dialog Box

- [Opening](#page-147-0)
- [Explanation of each area](#page-147-1)
- [Function buttons](#page-149-0)

## <span id="page-147-0"></span>**Opening**

When the [Source window](#page-124-0) or [Assemble window](#page-133-0) is the current window, select [View] menu -> [Quick Watch...], or click the <Quick...> button in same window.

## <span id="page-147-1"></span>**Explanation of each area**

- [\(1\) Name](#page-148-0)
- [\(2\) Symbol name display area](#page-148-1)
- [\(3\) Data value display/setting area](#page-148-2)
- [\(4\) Display radix selection area \(upper left field\)](#page-148-3)
- [\(5\) Display size selection area \(second upper left field\)](#page-149-1)
- [\(6\) Number](#page-149-2)

## <span id="page-148-0"></span>**(1) Name**

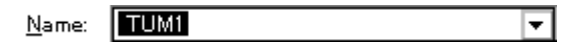

This area is used to specify the watch data to be displayed.

In the default condition, the string selected in the window that called this dialog box is displayed. As necessary, the character string displayed can be changed. Up to 16 input histories can be recorded.

If the contents of this area have been changed, the data specified can be displayed in the field below by clicking the <View> button.

## <span id="page-148-1"></span>**(2) Symbol name display area**

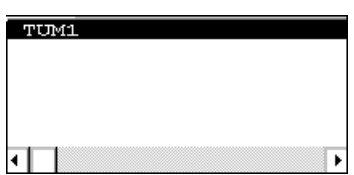

This area is used to display watch data (variable names, symbol names and types, and tag names of structures or unions). (Refer to ["\(1\) Left field \(symbol name display area\)"](#page-143-0) in the [Watch window](#page-142-0).)

This area cannot be edited.

# <span id="page-148-2"></span>**(3) Data value display/setting area**

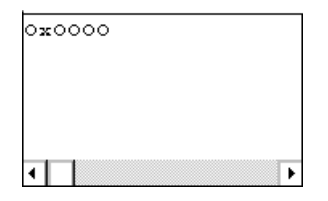

This area is used to display and change data values . (Refer to ["\(2\) Right field \(data value display/setting area\)"](#page-144-0) in the [Watch window](#page-142-0).)

## <span id="page-148-4"></span><span id="page-148-3"></span>**(4) Display radix selection area (upper left field)**

▼ Proper

This area is used to select the display radix.

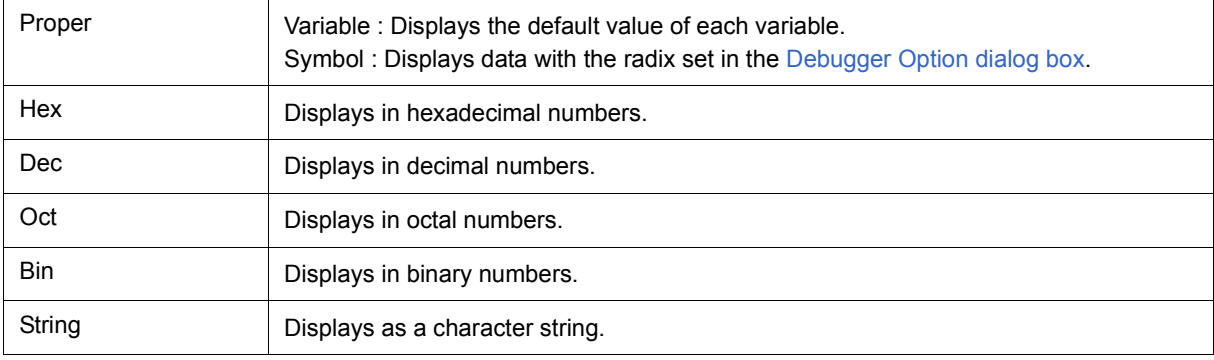

## <span id="page-149-3"></span><span id="page-149-1"></span>**(5) Display size selection area (second upper left field)**

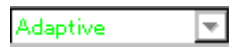

This area is used to select the display size.

If the display size is fixed, such as when a variable in C language or register is to be displayed, it cannot be changed.

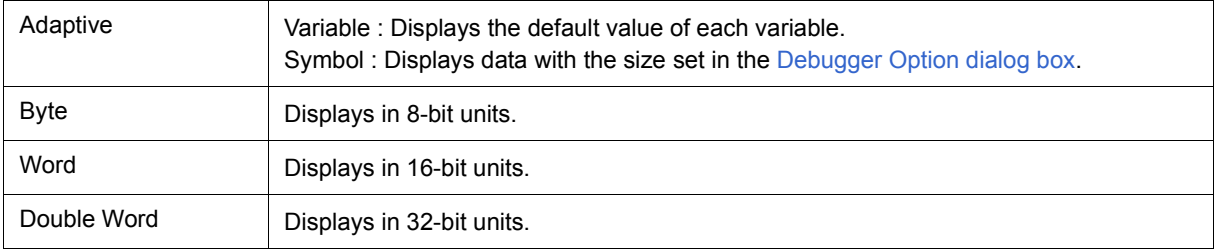

## <span id="page-149-4"></span><span id="page-149-2"></span>**(6) Number**

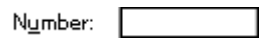

This area is used to specify the number of data to be displayed (blank or a number of 1 to 256).

If this area is blank, data is displayed as a simple variable. If a number of 1 or more is specified, data is displayed as an array variable in the [Watch window.](#page-142-0)

If an array variable is displayed, '+' is prefixed to the data. By double-clicking this '+', all the elements of the data are expanded and displayed in accordance with the type of the data ('-' is prefixed to the expanded data. If this '-' is double-clicked, the expanded display is canceled).

If the number of data to be displayed is fixed, such as when a variable in C language or register is to be displayed, the specified number of data is invalid.

<span id="page-149-0"></span>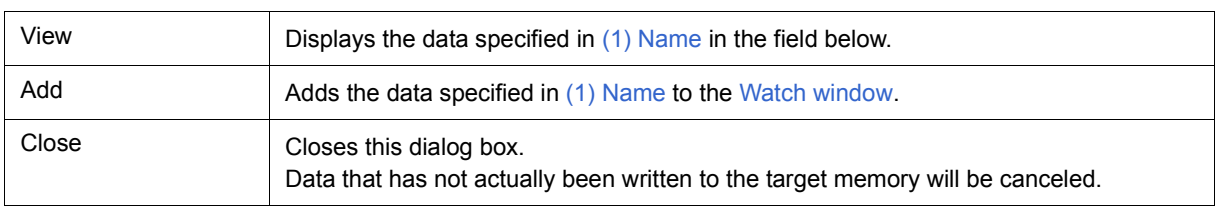

# <span id="page-150-0"></span>**Add Watch dialog box**

This dialog box is used to register watch data to be displayed in the [Watch window.](#page-142-0) (Refer to ["5. 6 Watch](#page-47-0) [Function"](#page-47-0).)

Multiple data with the same symbol name can be registered.

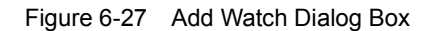

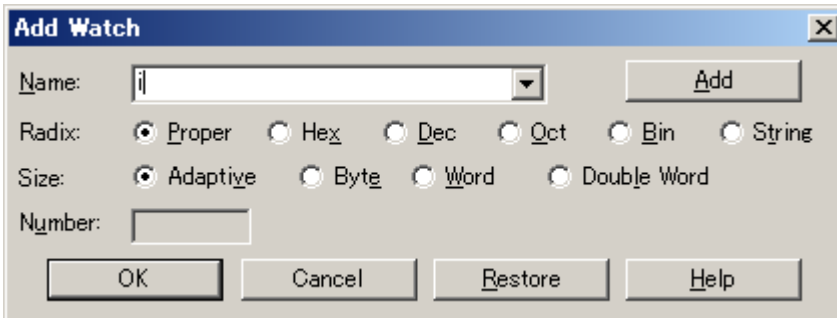

- [Opening](#page-150-1)
- [Explanation of each area](#page-150-2)
- [Function buttons](#page-152-0)

### <span id="page-150-1"></span>**Opening**

Select [View] menu -> [Add Watch...], or click the <Add...> button in the [Watch window.](#page-142-0)

<span id="page-150-2"></span>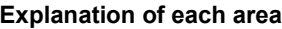

- [\(1\) Name](#page-150-3)
- [\(2\) Radix](#page-152-1)
- [\(3\) Size](#page-152-2)
- [\(4\) Number](#page-152-3)

#### <span id="page-150-4"></span><span id="page-150-3"></span>**(1) Name**

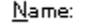

moto\_over

This area is used to specify symbol to be added to the [Watch window](#page-142-0).

In the default condition, the string selected in the window that called this dialog box is displayed. As necessary, the character string displayed can be changed. This area is blank if no character string is selected. Up to 16 input histories can be recorded.

 $\overline{\phantom{a}}$ 

The input format is as follows:

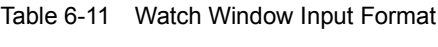

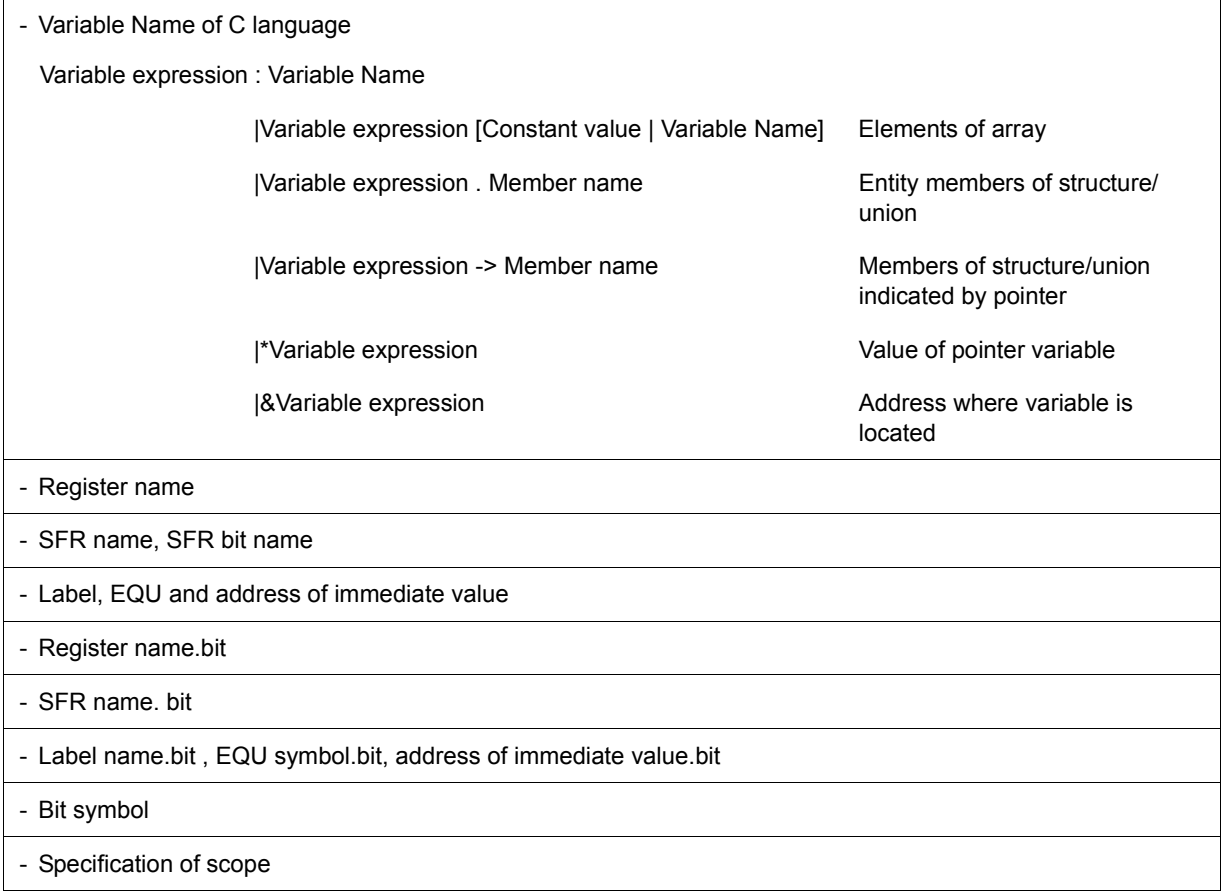

How a variable is handled when a scope Is specified is as follows:

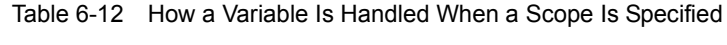

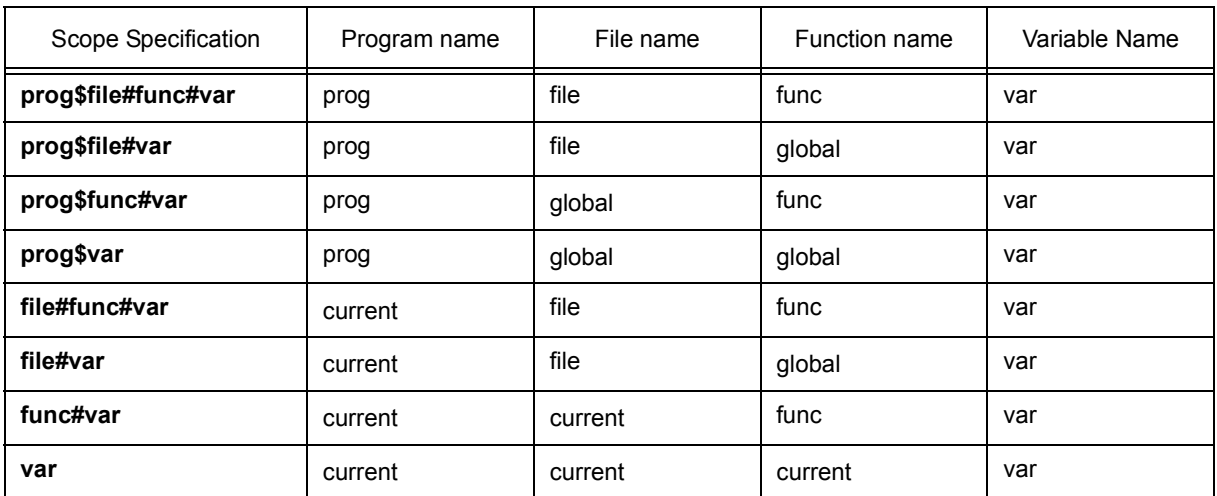

# <span id="page-152-1"></span>**(2) Radix**

⊙ Proper O Hex O Dec O Oct O Bin O String Radix:

This area is used to select the display radix. (Refer to ["\(4\) Display radix selection area \(upper left field\)"](#page-148-4) in the [Quick Watch dialog box.](#page-147-2))

## <span id="page-152-2"></span>**(3) Size**

C Adaptive C Byte C Word C Double Word Size:

This area is used to select the display size. (Refer to ["\(5\) Display size selection area \(second upper left field\)"](#page-149-3) in the [Quick Watch dialog box.](#page-147-2))

## <span id="page-152-3"></span>**(4) Number**

Number:

This area is used to specify the number of data to be displayed. (Refer to ["\(6\) Number"](#page-149-4) in the [Quick Watch dialog](#page-147-2) [box](#page-147-2).)

<span id="page-152-0"></span>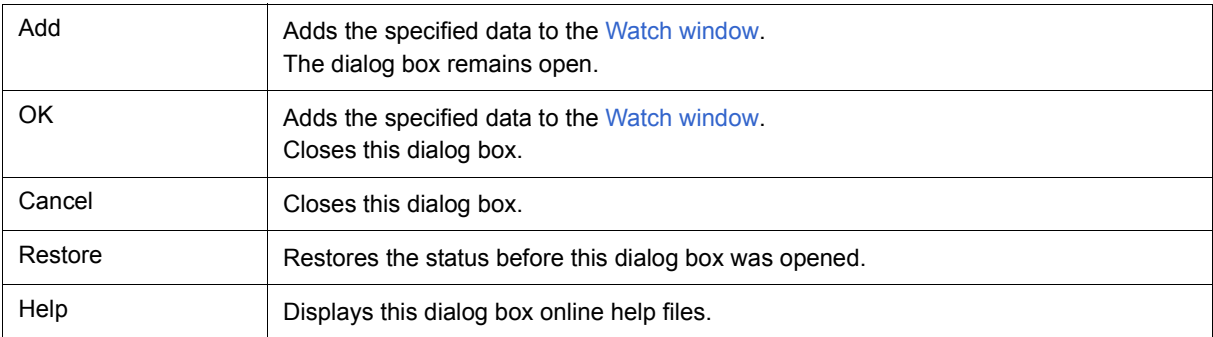

# <span id="page-153-0"></span>**Change Watch dialog box**

This window is used to change the data on a line selected in the [Watch window.](#page-142-0) (Refer to ["5. 6 Watch Function".](#page-47-0))

A line with an open hierarchy, such as the elements of an array, and members of structures and unions cannot be changed.

When watch data is changed, the contents of the selected line are replaced with the new data.

The symbol name can be changed even if it results in duplication of a name already in use with existing data.

Figure 6-28 Change Watch Dialog Box

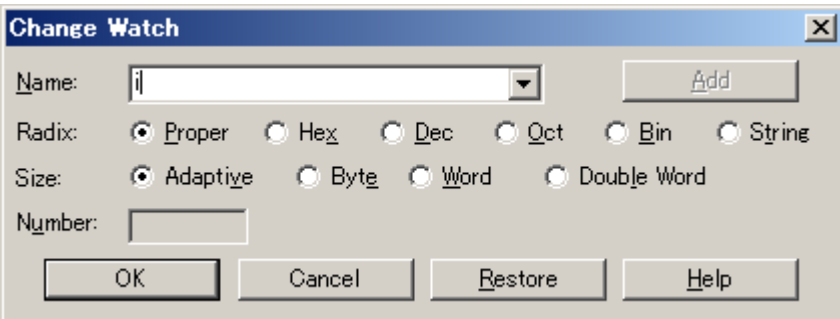

- [Opening](#page-153-1)
- [Explanation of each area](#page-153-2)
- [Function buttons](#page-154-4)

## <span id="page-153-1"></span>**Opening**

When the [Watch window](#page-142-0) is the current window, select [View] menu -> [Change Watch...].

## <span id="page-153-2"></span>**Explanation of each area**

- [\(1\) Name](#page-154-0)
- [\(2\) Radix](#page-154-1)
- [\(3\) Size](#page-154-2)
- [\(4\) Number](#page-154-3)

## <span id="page-154-0"></span>**(1) Name**

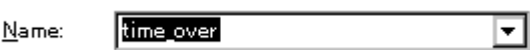

This area is used to change a symbol name on a line selected in the [Watch window.](#page-142-0) (Refer to ["\(1\) Name"](#page-150-4) in the [Add Watch dialog box.](#page-150-0))

### <span id="page-154-1"></span>**(2) Radix**

Radix: ⊙ Proper O He<u>x</u> O Deo O Oot O Bin  $O$  String

This area is used to change the display radix on a line selected in the [Watch window](#page-142-0) . (Refer to ["\(4\) Display radix](#page-148-4) [selection area \(upper left field\)"](#page-148-4) in the [Quick Watch dialog box.](#page-147-2))

## <span id="page-154-2"></span>**(3) Size**

C Adaptive ○ Byte ● Word C Double Word Size:

This area is used to change the display size on a line selected in the [Watch window.](#page-142-0) (Refer to ["\(5\) Display size](#page-149-3) [selection area \(second upper left field\)"](#page-149-3) in the [Quick Watch dialog box](#page-147-2).)

## <span id="page-154-3"></span>**(4) Number**

Number:

This area is used to change the number of data to be displayed on a line selected in the [Watch window.](#page-142-0) (Refer to ["\(6\) Number"](#page-149-4) in the [Quick Watch dialog box](#page-147-2).)

<span id="page-154-4"></span>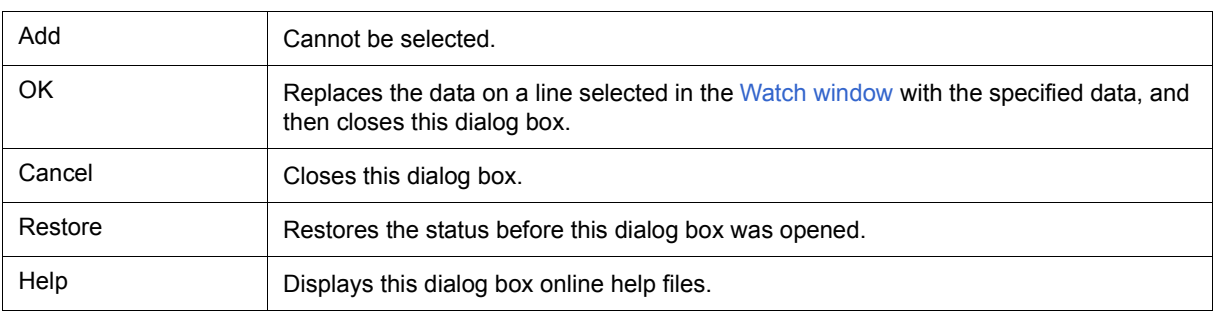

# <span id="page-155-2"></span>**Local Variable window**

This window is used to display the local variable in the current function and change the local variable values. (Refer to ["5. 6 Watch Function"](#page-47-0).)

It is linked with the [Jump function](#page-72-0) of the [Stack Trace window,](#page-158-0) and displays the local variable in the function jumped when jumping to the [Source window](#page-124-0).

A number of other operations using [Context menu](#page-157-0), [Function buttons,](#page-157-1) etc., can be performed in this window.

| Local Variable (main)               |                                        |
|-------------------------------------|----------------------------------------|
| Refresh<br>Close                    |                                        |
| moto over                           | 0x0000009<br>0x0000003<br>0x00000032   |
| moto time<br>tim<br>tim time1       | 0x0000C7B9<br>Dx001003DC<br>OxFFFF8D64 |
| tim.over1<br>tim time2              | 0x0000003<br>0x00004B33                |
| tim.over2<br>tim.time3<br>tim over3 | 0x0000005<br>OxFFFFF330<br>0x0000006   |
|                                     |                                        |

Figure 6-29 Local Variable Window

- [Opening](#page-155-0)
- [Explanation of each area](#page-155-1)
- [Context menu](#page-157-0)
- [Function buttons](#page-157-1)

### <span id="page-155-0"></span>**Opening**

**Click the Loc** button, or select [Browse] menu -> [Local Variable].

## <span id="page-155-1"></span>**Explanation of each area**

- [\(1\) Left field \(local variable name display area\)](#page-156-0)
- [\(2\) Right field \(local variable value display/setting area\)](#page-156-1)

## <span id="page-156-0"></span>**(1) Left field (local variable name display area)**

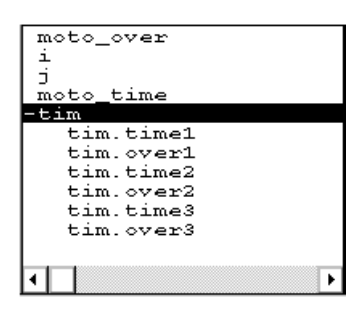

This area displays local variable name. (Refer to ["\(1\) Left field \(symbol name display area\)"](#page-143-0) in the [Watch](#page-142-0) [window.](#page-142-0))

Auto, Internal Static, and Register variables can be displayed.

This area cannot be edited.

## <span id="page-156-1"></span>**(2) Right field (local variable value display/setting area)**

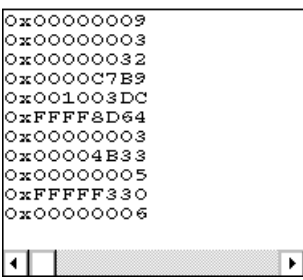

This area is used to display and change local variable values. (Refer to ["\(2\) Right field \(data value display/setting](#page-144-0) [area\)"](#page-144-0) in the [Watch window](#page-142-0).)

### **[View] menu (Local variable window-dedicated items)**

When this window is the current window, The following items are added on [\[View\] menu.](#page-83-0)

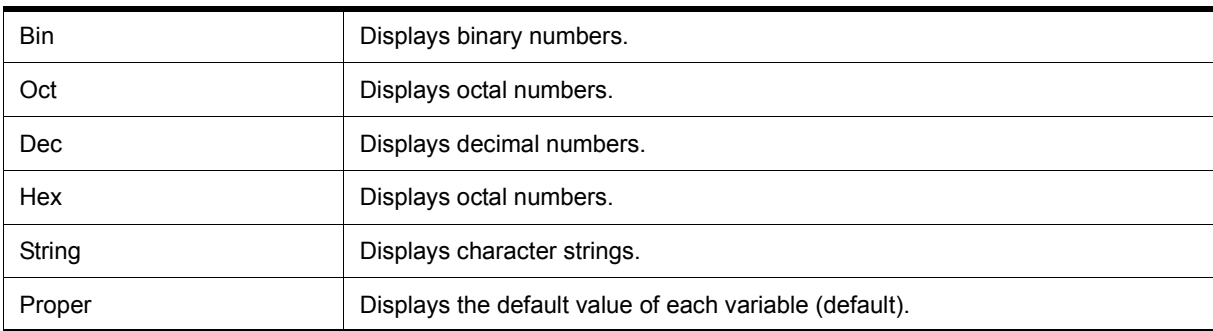

# <span id="page-157-0"></span>**Context menu**

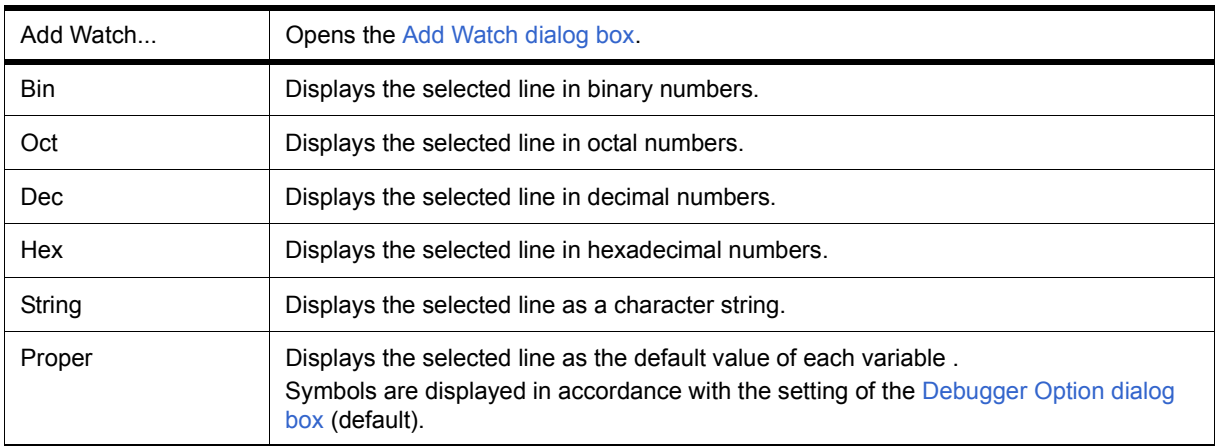

<span id="page-157-1"></span>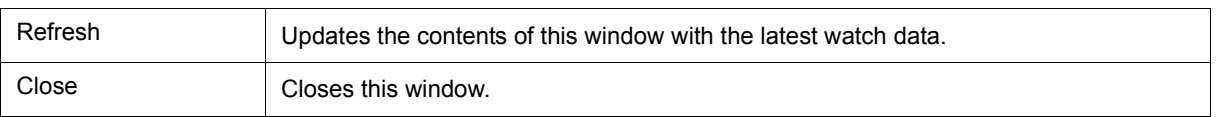

# <span id="page-158-0"></span>**Stack Trace window**

This window is used to display or change the current stack contents of the user program. (Refer to ["5. 6. 7 Stack](#page-50-0) [trace display function"](#page-50-0).)

The window corresponding to the stack contents can be jumped to with the [Jump function.](#page-72-0)

A number of other operations using [Context menu](#page-160-1), [Function buttons,](#page-161-0) etc., can be performed in this window.

**Caution 1** The stack trace display function may not operate properly when there is a function (noauto, norec, etc.) that does not push the frame pointer (HL) onto the stack, or when the -qf option is provided as an optimization option during compiling.

**Caution2** [ERROR] may be displayed during prologue or epilogue processing of a function.

| 目 Stack                        |                                                             |  |                                                                    |  |
|--------------------------------|-------------------------------------------------------------|--|--------------------------------------------------------------------|--|
| Shrink <<<<br>Refresh<br>Close |                                                             |  |                                                                    |  |
| 0001                           | sample.out\$main.c#main<br>moto_over<br>moto time<br>$+tim$ |  | 0x00000009<br>0x0000003<br>lox00000032<br>0x0000C7B9<br>0x001003DC |  |
|                                |                                                             |  |                                                                    |  |

Figure 6-30 Stack Trace Window

- [Opening](#page-158-1)
- [Explanation of each area](#page-158-2)
- [\[View\] menu \(Stack Trace window-dedicated items\)](#page-160-0)
- [Context menu](#page-160-1)
- [Function buttons](#page-161-0)

#### <span id="page-158-1"></span>**Opening**

Click the **Stk** button, or select [Browse] menu -> [Stack Trace].

### <span id="page-158-2"></span>**Explanation of each area**

- [\(1\) Left field \(stack frame number display area\)](#page-159-0)
- [\(2\) Center field \(stack frame contents display area\)](#page-159-1)
- [\(3\) Right field \(stack contents display/setting area\)](#page-159-2)

#### <span id="page-159-0"></span>**(1) Left field (stack frame number display area)**

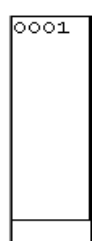

This area assigns numbers to and displays the stack contents.

A stack frame number is a natural number starting from 1. The shallower the nesting of the stack, the higher the number. This means that a function having stack number one higher than that of a certain function is the function that calls the certain function.

#### <span id="page-159-1"></span>**(2) Center field (stack frame contents display area)**

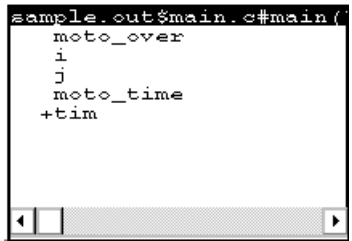

This area displays the stack frame contents.

It displays function names or local variable names. Note, however, that this area cannot be edited.

(a) If the stack contents consist of a function

They are displayed as follows:

#### **[program name\$file name#function name (argument list) #line number]**

If this line is double-clicked, the operation will be the same as jumping to the [Source window](#page-124-0) of the [Jump](#page-72-0) [function](#page-72-0) (i.e., the local variable in the function to which execution has jumped will be displayed in the [Local](#page-155-2) [Variable window](#page-155-2)).If the function has a local variable, the local variable will be displayed on the next and subsequent lines.

(b) If the stack contents consist of a local variable

Its type and name are displayed. (Refer to "Table 6-9  [Watch Window Display Format \(Symbol\)".](#page-143-1)) Note that the internal Static and Register variables are not displayed.

#### <span id="page-159-2"></span>**(3) Right field (stack contents display/setting area)**

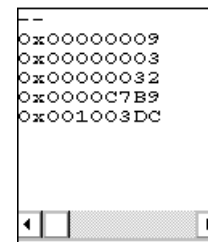

This area is used to display or change the stack contents.

- (a) If the stack contents are a function
	- '--' is displayed and the function cannot be cha[nged.](#page-72-0)
- (b) If the stack contents are a local variable

The variable value is displayed. (Refer to ["\(2\) Right field \(data value display/setting area\)"](#page-144-0) in the [Watch](#page-142-0) [window](#page-142-0).)

## <span id="page-160-0"></span>**[View] menu (Stack Trace window-dedicated items)**

When this window is the current window, The following items are added on [\[View\] menu.](#page-83-0)

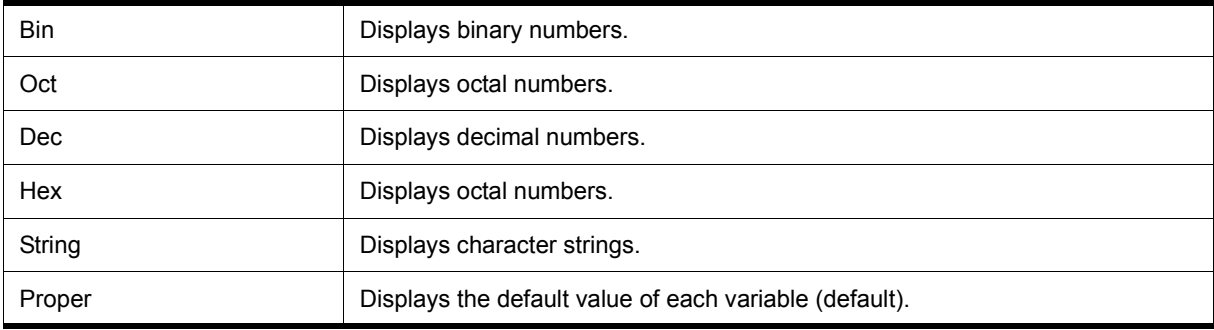

## <span id="page-160-1"></span>**Context menu**

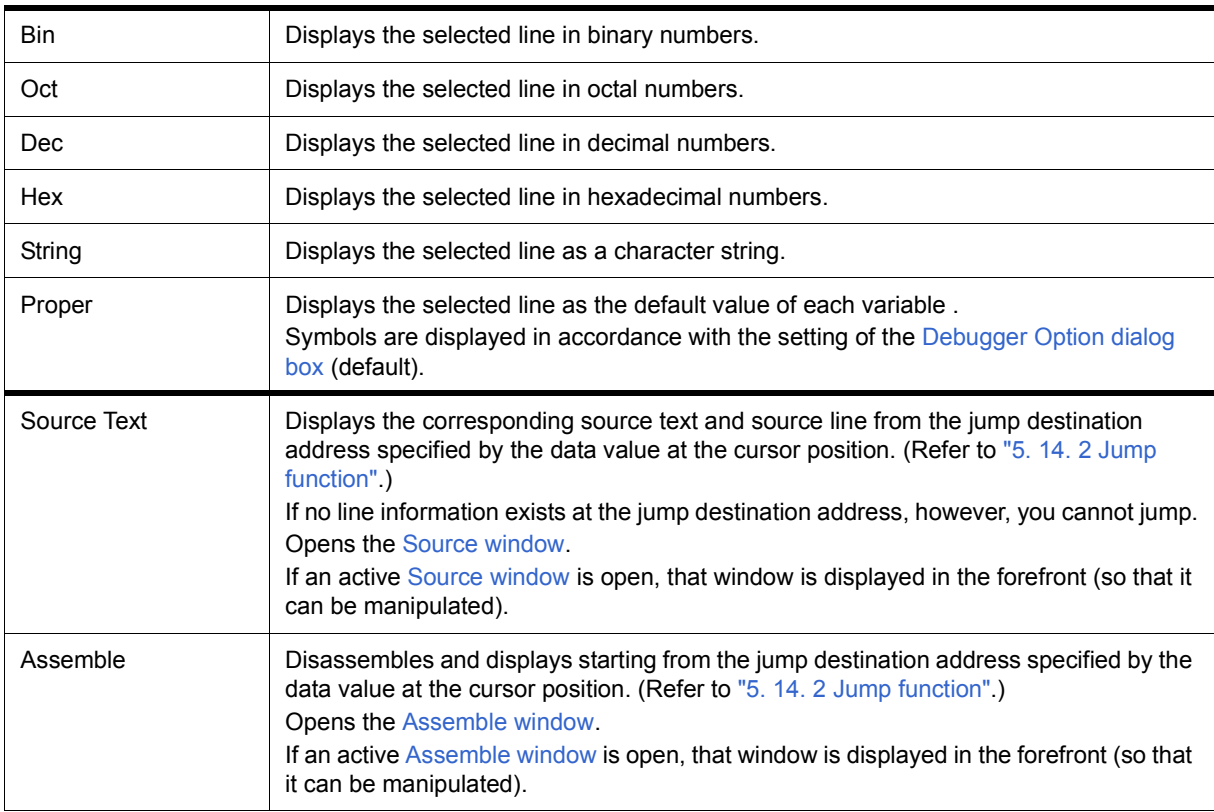

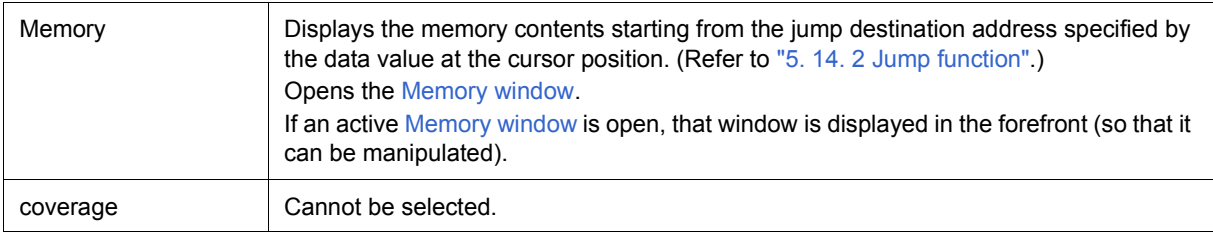

<span id="page-161-0"></span>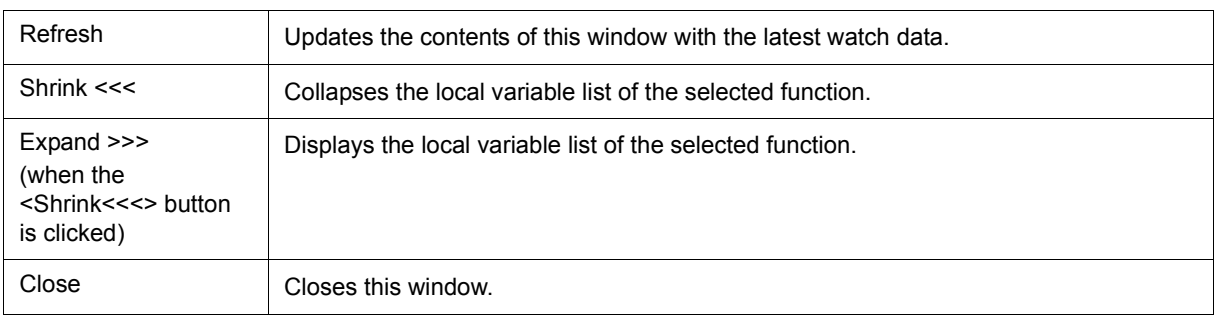

# <span id="page-162-0"></span>**Memory window**

This window is used to display and change the memory contents. (Refer to ["5. 7 Memory Manipulation Func](#page-51-0)[tion"](#page-51-0).)

The memory access status (read, write, read & write) can be displayed using different colors (refer to ["5. 7. 3](#page-52-0) [Access monitor function \(when IECUBE connected\)"](#page-52-0)).

Other operations using [Context menu,](#page-165-0) [Function buttons,](#page-165-1) etc., can be performed in this window.

Moreover, there are two statuses, [Active status and static status](#page-71-0), for this window. When the window is in the active status, it has [Trace result with linking window \(when IECUBE connected\)](#page-74-0), [Jump function](#page-72-0) . (Refer to ["5. 14](#page-71-1) [Functions Common to Various Windows"](#page-71-1).)

**Remark** The display start position when the this window is opened is as follows:

first time : Display starts from the first address of the RAM area.

Second and subsequent times : Display starts from the address at which an active status window was closed.

(if an active status window has never been closed, display starts from the first display start position).

| <b>Ed Memory</b>                                                                                                    |                                                                                                    |                                                                                                    |                                                                                                    |                                                                                                    |                                                                                              |                                                                                                    | $\Box$ l $\Box$ l $\times$ |
|----------------------------------------------------------------------------------------------------|----------------------------------------------------------------------------------------------------|----------------------------------------------------------------------------------------------------|----------------------------------------------------------------------------------------------------|----------------------------------------------------------------------------------------------------|----------------------------------------------------------------------------------------------|----------------------------------------------------------------------------------------------------|----------------------------|
| Search                                                                                                    | $\ll$                                                                                                    | $\rightarrow$                                                                                                    | Refresh                                                                                                    | Close                                                                                                    |                                                                                              |                                                                                                    |                            |
| Addr+0<br>$+1$                                                                                                    | $+3$<br>$+2$                                                                                                    | $+5$<br>$+4$                                                                                                    | $+8$<br>$+6$<br>$+7$                                                                                                    | $+9$<br>+À                                                                                                    | $+ B$                                                                                        | +C<br>$+D$<br>+E<br>$+F$                                                                                                    |                            |
| $FBO0$ 00<br>00<br>FB1000<br>00<br>FB20 <b>1</b> 00<br>00<br>FB30 00<br>00<br>00<br>FB40 <b>0</b> 0<br>FB5000<br>00<br>00<br>FB6000<br>FB7000<br>00<br>FB80 00<br>00<br>00<br>FB90 <b>0</b> 0<br>FBA000<br>00<br>00<br>FBB000<br>FBC000<br>00<br>00<br>FD0004<br>00<br>FBE00C<br>FBF014<br>00<br>00<br>FC00 1C | 00<br>00<br>00<br>00<br>00<br>00<br>00<br>00<br>01<br>00<br>00<br>00<br>00<br>00<br>00<br>00<br>00<br>00<br>00<br>00<br>00<br>00<br>00<br>00<br>00<br>00<br>05<br>00<br>00<br>ΩD<br>15<br>00<br>00 | 00<br>00<br>00<br>00<br>00<br>00<br>00<br>00<br>00<br>00<br>00<br>00<br>00<br>00<br>00<br>00<br>00<br>00<br>00<br>00<br>00<br>00<br>00<br>00<br>00<br>00<br>06<br>00<br>0E<br>00<br>16<br>00<br>1E<br>00 | 00<br>00<br>00<br>00<br>00<br>00<br>00<br>00<br>00<br>00<br>00<br>00<br>00<br>00<br>00<br>58<br>FB<br>00<br>00<br>00<br>00<br>00<br>00<br>00<br>00<br>00<br>00<br>00<br>00<br>00<br>00<br>00<br>00<br>00<br>00<br>00<br>05<br>00<br>00<br>08<br>07<br>00<br>10<br>0F<br>00<br>17<br>18<br>00<br>1F<br>00<br>00 | 00<br>00<br>00<br>00<br>00<br>00<br>00<br>00<br>00<br>00<br>00<br>00<br>00<br>00<br>00<br>00<br>00<br>00<br>00<br>00<br>00<br>00<br>00<br>00<br>00<br>02<br>00<br>09<br>00<br>11<br>00<br>19<br>00 | 00<br>00<br>00<br>00<br>00<br>00<br>00<br>00<br>00<br>00<br>00<br>00<br>00<br>00<br>00<br>00 | 00<br>00<br>00<br>00<br>00<br>00<br>00<br>00<br>00<br>00<br>00<br>00<br>00<br>00<br>00<br>00<br>00<br>00<br>00<br>00<br>00<br>00<br>00<br>00<br>00<br>00<br>00<br>00<br>00<br>00<br>00<br>00<br>00<br>00<br>00<br>00<br>00<br>00<br>00<br>00<br>00<br>00<br>00<br>00<br>00<br>00<br>00<br>00<br>01<br>00<br>2Ε<br>02<br>0A<br>00<br>0B<br>00<br>12<br>00<br>13<br>00<br>1A<br>00<br>1B<br>00<br>00<br>00<br>00 | ٠                          |
| FC1000<br>00<br>FC20100<br>00<br>FC30100<br>00<br>FC40100<br>00<br>FC5000<br>00<br>FC6000<br>00<br>FC70100<br>00<br>IFC80l00<br>00                                                                                                    | 1D<br>00<br>00<br>00<br>00<br>00<br>00<br>00<br>00<br>00<br>00<br>00<br>00<br>00<br>00<br>00<br>00                                                                                                 | 00<br>00<br>00<br>00<br>00<br>00<br>00<br>00<br>00<br>00<br>00<br>00<br>00<br>00<br>00<br>00                                                                                                    | 00<br>00<br>00<br>00<br>00<br>00<br>00<br>00<br>00<br>00<br>00<br>00<br>00<br>00<br>00<br>00<br>00<br>00<br>00<br>00<br>00<br>00<br>00<br>00                                                                                                    | 00<br>00<br>00<br>00<br>00<br>00<br>00<br>00<br>00<br>n۵<br>00<br>00<br>00<br>00<br>00<br>00<br>00                                                                                                 | 00<br>00<br>00<br>00<br>00<br>00<br>00<br>00<br>00                                           | 00<br>00<br>00<br>00<br>00<br>00<br>00<br>00<br>00<br>00<br>00<br>00<br>00<br>00<br>00<br>00<br>00<br>00<br>00<br>00<br>00<br>00<br>00<br>00<br>00<br>00<br>00<br>00<br>00<br>00<br>00<br>00<br>00                                                                                                    | $\frac{1}{1}$              |

Figure 6-31 Memory Window

- [Opening](#page-163-0)
- [Explanation of each area](#page-163-1)
- [\[View\]menu \(Memory window-dedicated items\)](#page-164-0)
- [Context menu](#page-165-0)
- [Function buttons](#page-165-1)

# <span id="page-163-0"></span>**Opening**

**Click the Mem button, or select [Browse] menu -> [Memory].** 

#### <span id="page-163-1"></span>**Explanation of each area**

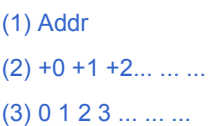

## <span id="page-163-2"></span>**(1) Addr**

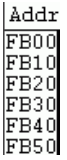

This area displays memory addresses.

<span id="page-163-4"></span>The address width changes when memory banks are used.

<span id="page-163-3"></span>**(2) +0 +1 +2... ... ...**

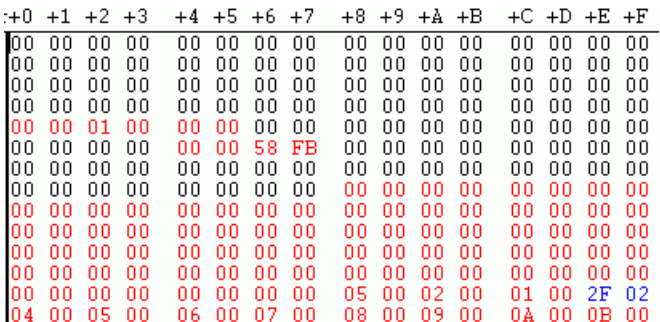

This area is used to display and change memory contents, and to display the access status (refer to ["5. 7. 3](#page-52-0)

[Access monitor function \(when IECUBE connected\)"](#page-52-0)).

| <b>Black</b> | No access    |
|--------------|--------------|
| Green        | Read         |
| Red          | Write        |
| <b>Blue</b>  | Read & write |

 Values are changed through direct input.The location to be changed is displayed in red and the contents of the contents of the change are written into the target memory when the Enter key is pressed. The previous value can be canceled by the ESC key. Up to 256 bytes can be specified at one time.

# <span id="page-164-2"></span><span id="page-164-1"></span>**(3) 0 1 2 3 ... ... ...**

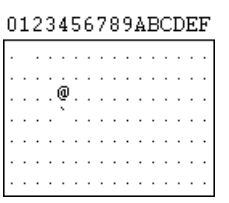

This area is used to display and change the memory contents in ASCII characters.

This area is displayed when [View] menu -> [Ascii] is selected.

Data can be changed in this area in the same manner as in the memory display area.

The changing method is the same as in  $(2) +0 +1 +2...$  ... ...

## <span id="page-164-0"></span>**[View]menu (Memory window-dedicated items)**

The following items are added in the [\[View\] menu](#page-83-0), when the Memory Window is active.

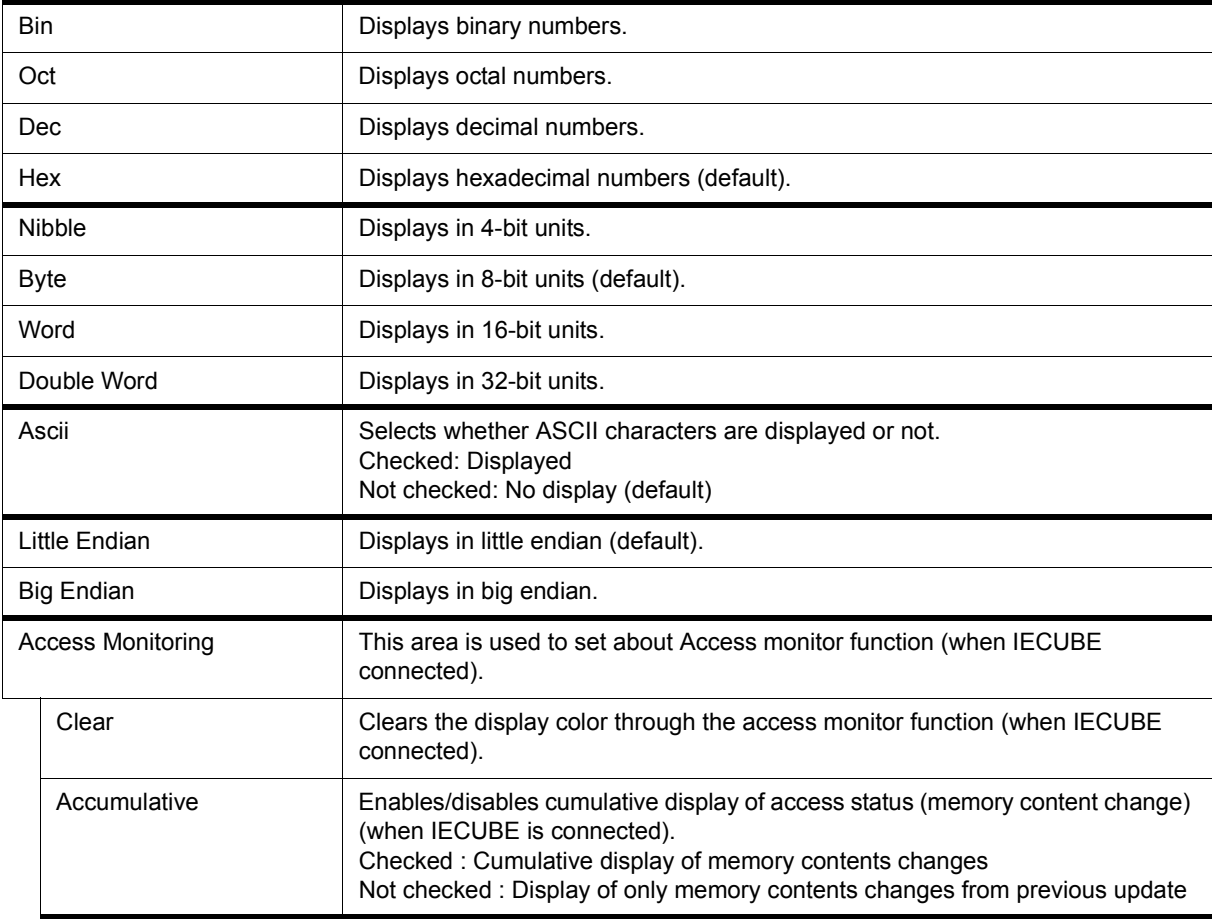

# <span id="page-165-0"></span>**Context menu**

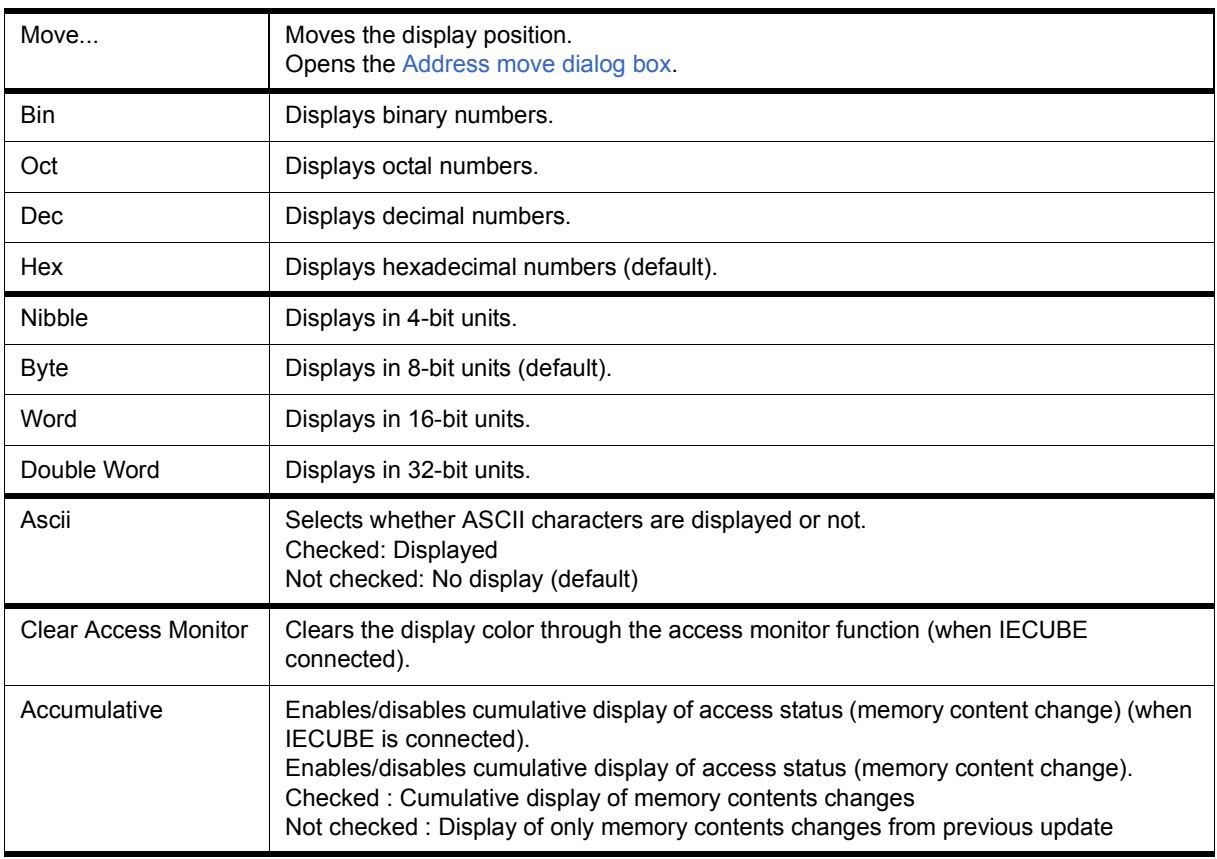

<span id="page-165-1"></span>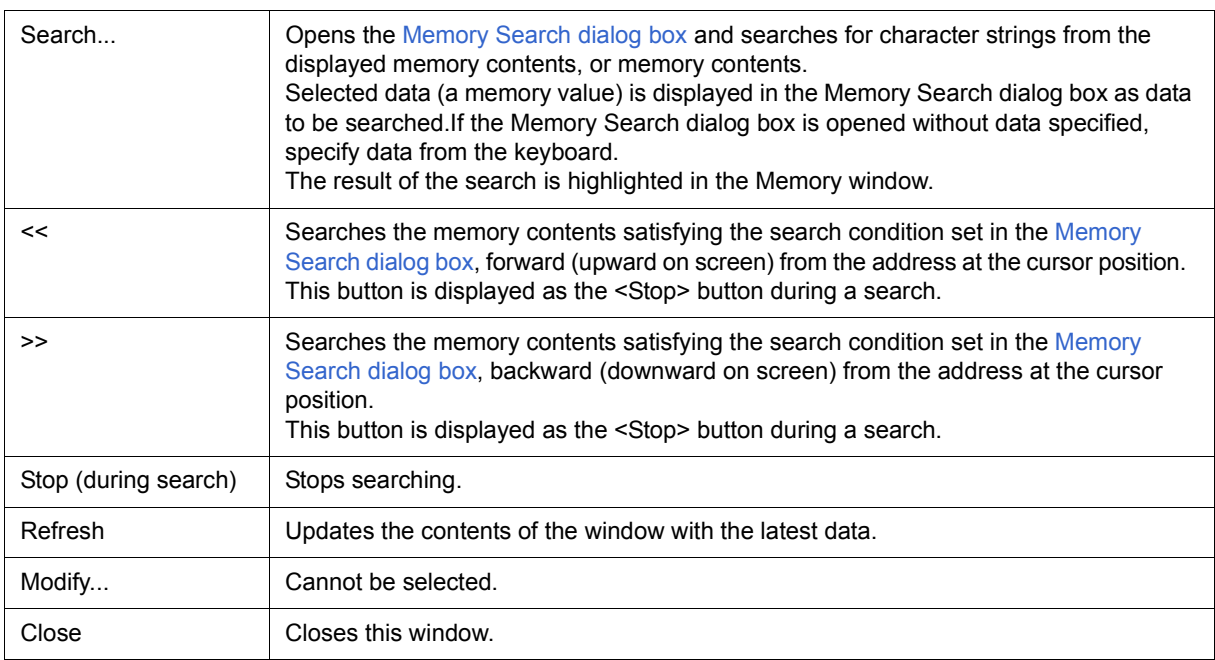

# <span id="page-166-0"></span>**Memory Search dialog box**

This dialog box is used to search the memory contents of the part of the [Memory window](#page-162-0) at which the cursor is located. (Refer to ["5. 7 Memory Manipulation Function".](#page-51-0))

If the cursor is placed in  $(2) +0 +1 +2...$  ... ... in the Memory window, the specified data is treated as a binary data string, and if the cursor is placed in [\(3\) 0 1 2 3 ... ... ...,](#page-164-2) the specified data is treated as an ASCI character string, and the contents of these respective areas are searched.

By setting each item and then clicking the <Find Next> button, searching can be started. By clicking the <Set Find> button, the direction buttons ("<<" and ">>") in the Memory window can be used for the search.

**Caution1** Non-mapped, SFR, and I/O protect areas are not searched.

**Caution2** When a memory bank is used, the specification of addresses for the address space of 0x10000 or higher cannot be made for other than bank areas. (Refer to "Figure 6-7  [Diagram of Address Space](#page-96-0) [When Internal ROM Bank Is Used".](#page-96-0))

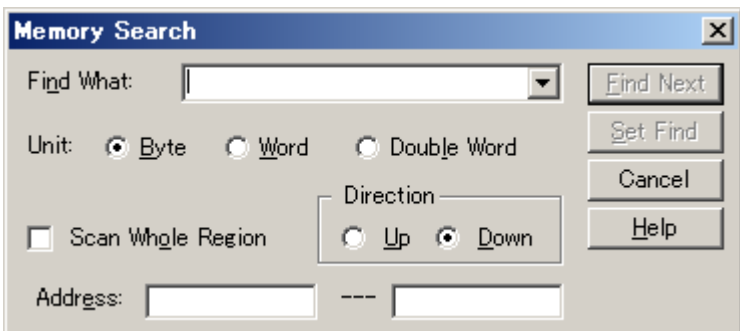

Figure 6-32 Memory Search Dialog Box

- [Opening](#page-166-1)
- [Explanation of each area](#page-166-2)
- [Function buttons](#page-168-0)

#### <span id="page-166-1"></span>**Opening**

When the [Memory window](#page-162-0) is the current window, select [View] menu -> [Search...], or click the <Search...> button in the same window.

## <span id="page-166-2"></span>**Explanation of each area**

- [\(1\) Find What](#page-167-0)
- [\(2\) Unit](#page-167-1)
- [\(3\) Scan Whole Region](#page-167-2)
- [\(4\) Direction](#page-167-3)
- [\(5\) Address](#page-168-1)

## <span id="page-167-0"></span>**(1) Find What**

Find What: ▼

This area is used to specify the data to be searched.

In the default condition, the string selected in the window that called this dialog box is displayed. As necessary,

the character string displayed can be changed.

Up to 16 input histories can be recorded.

(a) When searching  $(2) +0 +1 +2...$  ... ...

Up to 16 data items can be specified. Delimit each data with a "blank character".

(b) When searching  $(3)$  0 1 2 3 ... ... ...

Up to 256 characters can be specified. A "blank character" in the data is treated as a blank character.

#### <span id="page-167-1"></span>**(2) Unit**

C Double Word Unit: ⊙ Byte C Word

This area is used to specify the number of bits of the data to be searched in  $(2) +0 +1 +2...$  ... ...

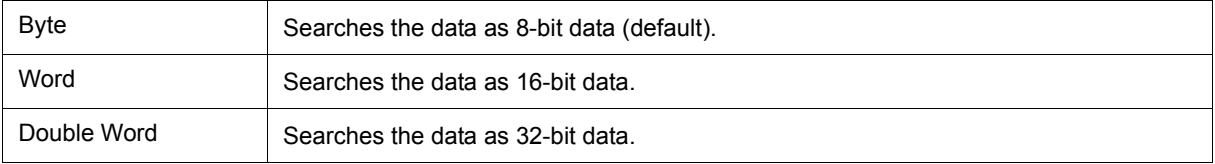

## <span id="page-167-2"></span>**(3) Scan Whole Region**

Scan Whole Region

This should be checked to search the entire specified range.

## <span id="page-167-3"></span>**(4) Direction**

Direction-O Up ⊙ Down

This area is used to specify the direction of the search.

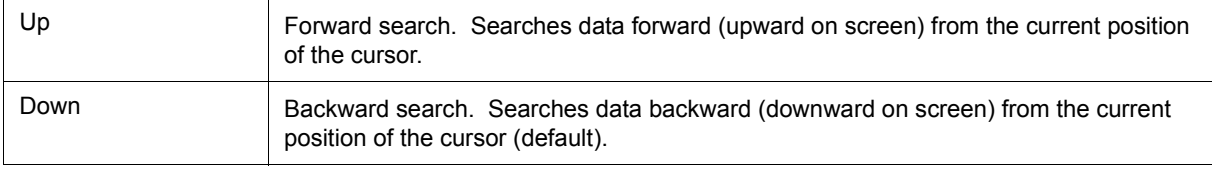

# <span id="page-168-1"></span>**(5) Address**

Addr<u>e</u>ss: 

This area is used to specify the address to be searched.

The default radix for inputting a numeric value is hexadecimal. An address can be also specified by a symbol or expression. (Refer to "Table 5-6  [Specifying Symbols"](#page-39-0).)

<span id="page-168-0"></span>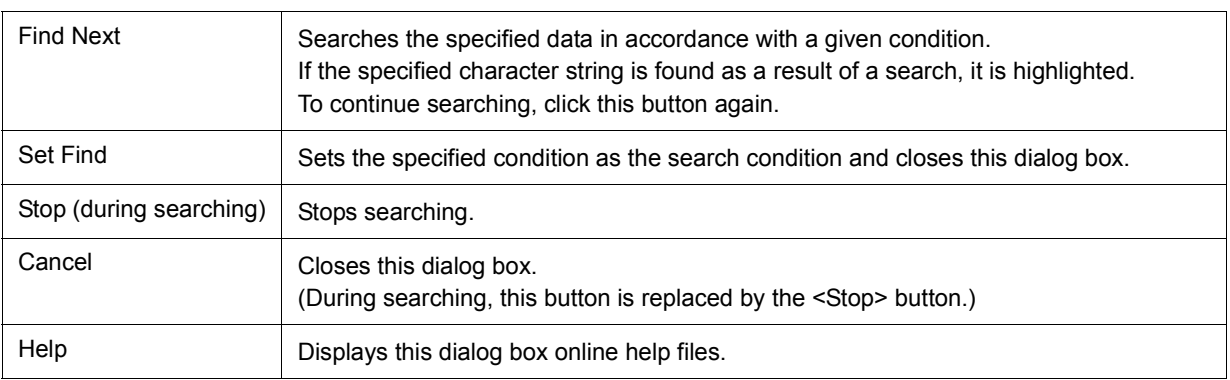

# **Memory Fill dialog box**

This dialog box is used to fill the memory contents in the [Memory window](#page-162-0) with specified codes (fill code). (Refer to ["5. 7 Memory Manipulation Function"](#page-51-0).)

**Caution** When a memory bank is used, the specification of addresses for the address space of 0x10000 or higher cannot be made for other than bank areas (Refer to "Figure 6-7  [Diagram of Address Space](#page-96-0) [When Internal ROM Bank Is Used".](#page-96-0))

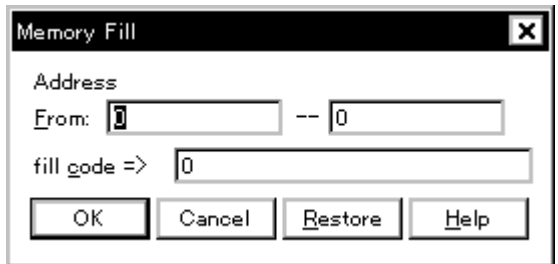

Figure 6-33 Memory Fill Dialog Box

- [Opening](#page-169-0)
- [Explanation of each area](#page-169-1)
- [Function buttons](#page-170-0)

#### <span id="page-169-0"></span>**Opening**

Select [Edit] menu -> [Memory] -> [Fill...].

### <span id="page-169-1"></span>**Explanation of each area**

- [\(1\) Address](#page-169-2)
- [\(2\) fill code](#page-170-1)

## <span id="page-169-2"></span>**(1) Address**

Address  $From: 2$  $-\sqrt{6}$ 

This area is used to specify the memory address range whose contents are filled.

The default radix for inputting a numeric value is hexadecimal. An address can be also specified by a symbol or expression. (Refer to "Table 5-6  [Specifying Symbols"](#page-39-0).)

# <span id="page-170-1"></span>**(2) fill code**

fill gode =>  $\boxed{0}$ 

This area is used to specify the data (fill code) used when filling the range specified in [\(1\) Address](#page-169-2). Up to 16 binary data strings (byte data strings) can be specified. Delimit each data with a "blank character".

<span id="page-170-0"></span>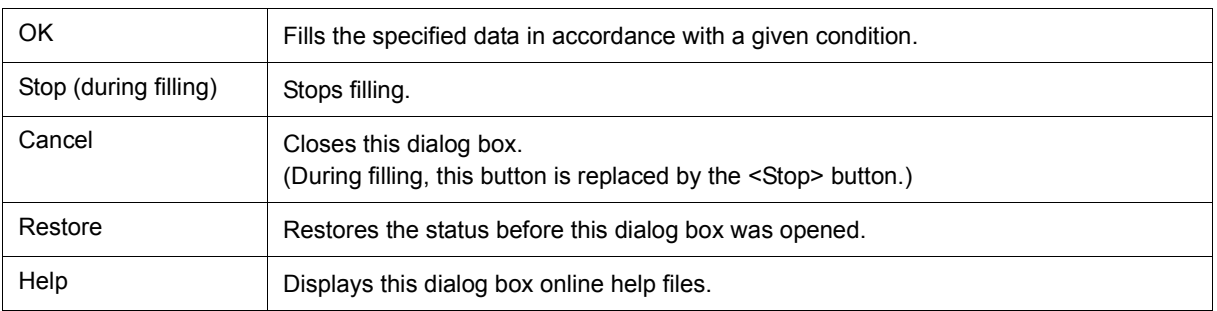

# **Memory Copy dialog box**

This dialog box is used to copy the memory contents in the [Memory window](#page-162-0) . (Refer to ["5. 7 Memory](#page-51-0) [Manipulation Function".](#page-51-0))

**Caution** When a memory bank is used, the specification of addresses for the address space of 0x10000 or higher and the specification of the copy destination cannot be made for other than bank areas. (Refer to "Figure 6-7  [Diagram of Address Space When Internal ROM Bank Is Used".](#page-96-0))

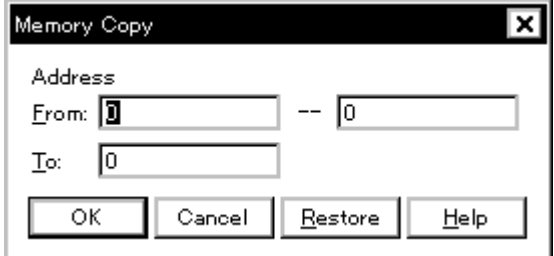

Figure 6-34 Memory Copy Dialog Box

- [Opening](#page-171-0)
- [Explanation of each area](#page-171-1)
- [Function buttons](#page-172-0)

## <span id="page-171-0"></span>**Opening**

Select [Edit] menu -> [Memory] -> [Copy...].

### <span id="page-171-1"></span>**Explanation of each area**

## **(1) Address**

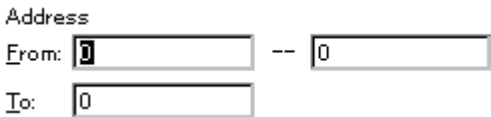

This area is used to specify the copy source and copy destination addresses.

The default radix for inputting a numeric value is hexadecimal. An address can be also specified by a symbol or expression. (Refer to "Table 5-6  [Specifying Symbols"](#page-39-0).)

# (a) From:

Specify the address range (start address -- end address) of the copy source.

(b) To:

Specify start address of the copy destination.

<span id="page-172-0"></span>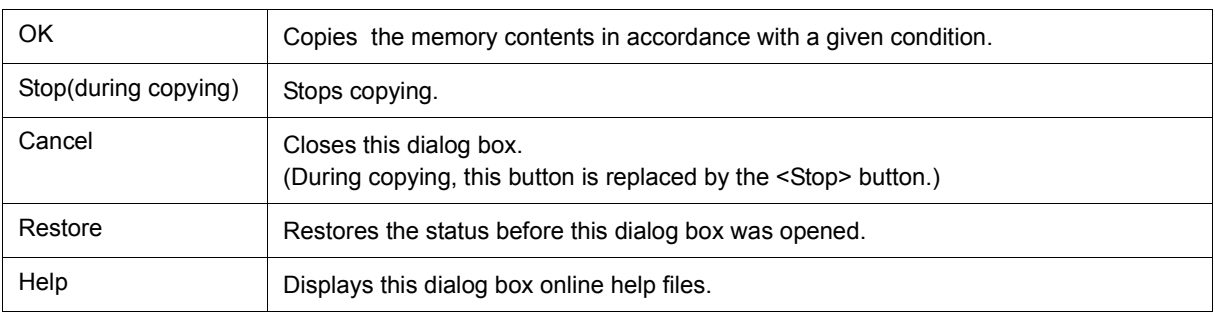

# <span id="page-173-2"></span>**Memory Compare dialog box**

This dialog box is used to compare the memory contents in the [Memory window.](#page-162-0) (Refer to ["5. 7 Memory](#page-51-0) [Manipulation Function".](#page-51-0))

**Caution** When a memory bank is used, the specification of addresses for the address space of 0x10000 or higher and the specification of the comparison destination cannot be made for other than bank areas. (Refer to "Figure 6-7  [Diagram of Address Space When Internal ROM Bank Is Used"](#page-96-0).)

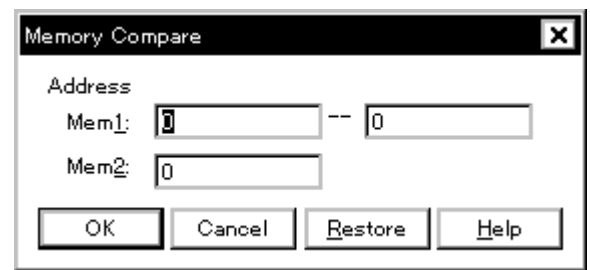

Figure 6-35 Memory Compare Dialog Box

- [Opening](#page-173-0)
- [Explanation of each area](#page-173-1)
- [Function buttons](#page-174-0)

#### <span id="page-173-0"></span>**Opening**

Select [Edit] menu -> [Memory] -> [Compare...].

### <span id="page-173-1"></span>**Explanation of each area**

#### **(1) Address**

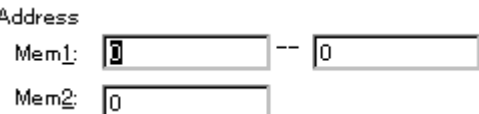

This area is used to specify the comparison source address and comparison destination address.

The default radix for inputting a numeric value is hexadecimal. An address can be also specified by a symbol or expression. (Refer to "Table 5-6  [Specifying Symbols"](#page-39-0).)

# (a) Mem1

Specify the address range (start address -- end address) of the comparison source.

(b) Mem2

Specify the start address of the comparison destination.

<span id="page-174-0"></span>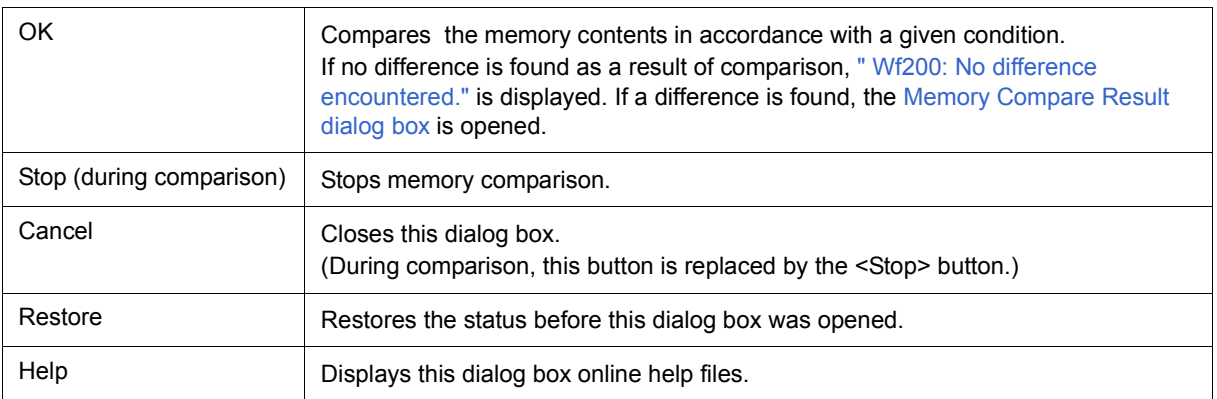

# <span id="page-175-0"></span>**Memory Compare Result dialog box**

This dialog box is displayed if any difference is found in the memory contents when the memory has been compared in the [Memory Compare dialog box](#page-173-2) .(Refer to ["5. 7 Memory Manipulation Function".](#page-51-0))

| <b>Memory Compare</b>                                                           |                                                          |                                                            |                                                                              | $\times$ |
|---------------------------------------------------------------------------------|----------------------------------------------------------|------------------------------------------------------------|------------------------------------------------------------------------------|----------|
| Mem1<br>Addr                                                                    |                                                          | Memory                                                     | Mem2<br>Addr                                                                 |          |
| l0100<br>0101<br>0102<br>0103<br>0104<br>0105<br>0106<br>0107<br>01 N 8<br>0109 | 16<br>CО<br>nn<br>14<br>20<br>FE<br>C6<br>ΕA<br>cл<br>nn | 46<br>5В<br>4C<br>F4<br>B1<br>9 A<br>FB<br>DF<br>05<br>9D. | 0200<br>0201<br>በጋበጋ<br>8283<br>0204<br>0205<br>0206<br>0207<br>በጋበጸ<br>8289 |          |
|                                                                                 | Close                                                    |                                                            | Help                                                                         |          |

Figure 6-36 Memory Compare Result Dialog Box

- [Explanation of each area](#page-175-1)
- [Function buttons](#page-176-0)

#### <span id="page-175-1"></span>**Explanation of each area**

### **(1) (comparison result display area)**

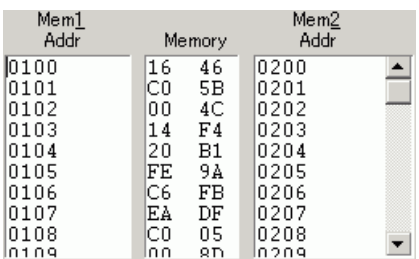

This area displays the results of comparing the memory. Only differences that have been found as a result of comparison are displayed.

## (a) Mem1 Addr

Displays a comparison source address in which a difference has been found.

(b) Memory

Displays the data in which a difference has been found (Left: Comparison source data,Right: Comparison destination data ).

(c) Mem2 Addr

Displays the comparison destination address at which a difference has been found.

<span id="page-176-0"></span>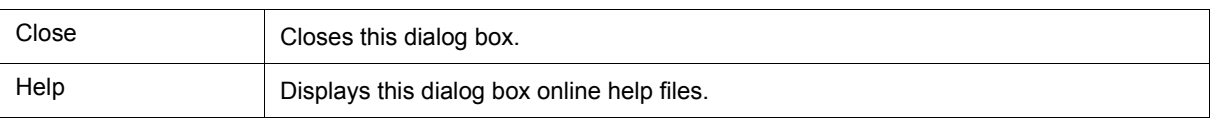

# **Register window**

This window is used to display and change registers (general-purpose registers, control registers) (refer to "5.8 [Register Manipulation Function"\)](#page-53-0).

Other operations using [Context menu,](#page-179-0) [Function buttons,](#page-179-1) etc., can be performed in this window.

Each area in this window are the jump pointer of the [Jump function](#page-72-0).

**Caution** The register contents can be updated for each real-time monitor sampling time in the [Extended](#page-101-0) [Option dialog box](#page-101-0) during user program execution. However, display is not performed for PC and SP, PSW contents (when IECUBE connected) (refer to ["5. 12 The Real-time Monitor Function \(When](#page-66-0) [IECUBE Connected\)"\)](#page-66-0).

| <b>E</b> Register              | $\Box$ o $\times$                                                      |
|--------------------------------|------------------------------------------------------------------------|
| Refresh                        | Modify<br>Close                                                        |
|                                | Register Bank: $\boxed{0 \rightarrow}$ Current Bank:<br>$\overline{0}$ |
| $+ax$<br>$+bc$<br>+de<br>$+h1$ | 0000<br>0000<br>0000<br>0033                                           |
| pc<br>sp<br>+psv               | 00C0<br><b>FEE0</b><br>02                                              |

Figure 6-37 Register Window

- [Opening](#page-177-0)
- [Explanation of each area](#page-178-0)
- [\[View\]menu \(Register window-dedicated items\)](#page-179-2)
- [Context menu](#page-179-0)
- [Function buttons](#page-179-1)

### <span id="page-177-0"></span>**Opening**

Click the **Reg** button, or select [Browse] menu -> [Register].

## <span id="page-178-0"></span>**Explanation of each area**

- [\(1\) Register bank setting area](#page-178-2)
- [\(2\) Upper field \(general-purpose register display area\)](#page-178-3)
- [\(3\) Lower field \(control register display area\)](#page-178-1)

## <span id="page-178-2"></span>**(1) Register bank setting area**

# Register Bank:  $\boxed{0 \rightarrow}$  Current Bank:  $\boxed{0}$

This area is used to display and set general-purpose register bank numbers.

#### (a) Register Bank :

Sets the register bank number displayed in this area.

(b) Current Bank :

Displays the register bank number that is currently set.

## <span id="page-178-3"></span>**(2) Upper field (general-purpose register display area)**

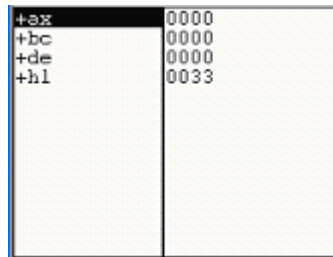

This area is used to display and change the general-purpose registers.

Register values are changed through direct input. The location to be changed is displayed in red and the contents of the contents of the change are written into the target memory when the Enter key is pressed. The previous value can be canceled by the ESC key.

#### <span id="page-178-1"></span>**(3) Lower field (control register display area)**

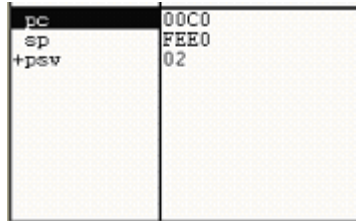

This area is used to display and change the control registers.

 By double-clicking "+", flag name and flag value are displayed (first character changes from "+" to "-").Expanded display is canceled by double-clicking "-" (first character changes from "-" to "+").

When memory banks are used, the address width of the "PC" register increases by 8 bits.

Register values are changed through direct input. The location to be changed is displayed in red and the contents of the contents of the change are written into the target memory when the Enter key is pressed. The previous value can be canceled by the ESC key.

# <span id="page-179-2"></span>**[View]menu (Register window-dedicated items)**

The following items are added in the [\[View\] menu](#page-83-0), when the Register window is active.

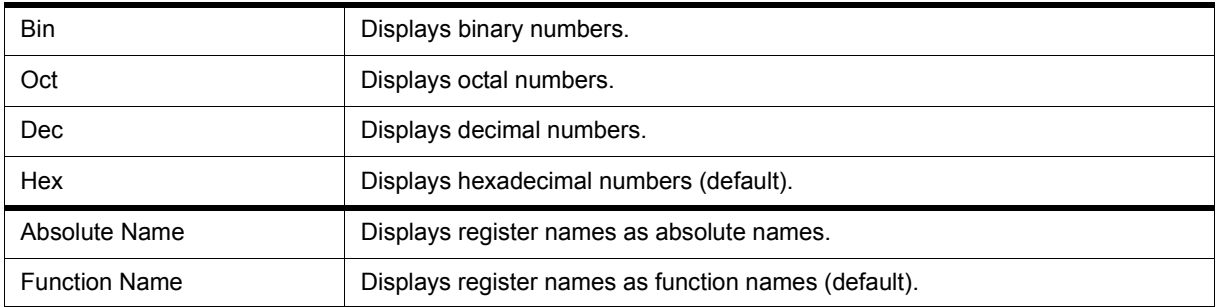

## <span id="page-179-0"></span>**Context menu**

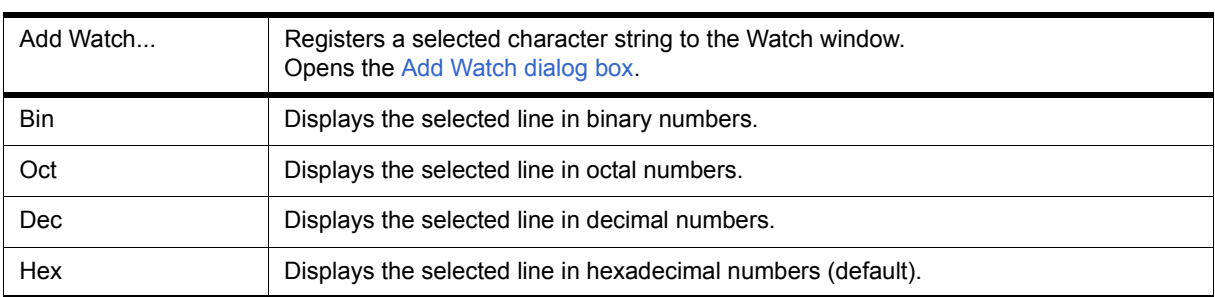

<span id="page-179-1"></span>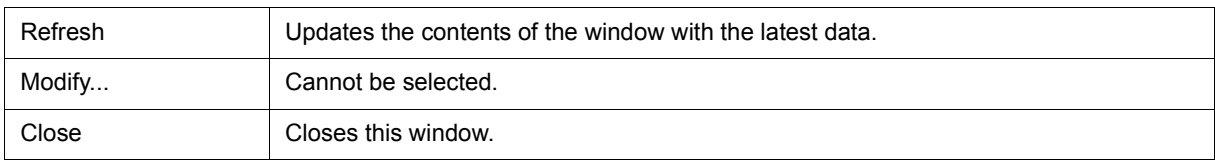
# <span id="page-180-0"></span>**SFR window**

This window is used to display and change the contents of SFR and the I/O ports that have been registered in the [Add I/O Port dialog box.](#page-187-0) (Refer to ["5. 8 Register Manipulation Function".](#page-53-0))

A number of other operations using [Context menu](#page-183-0), [Function buttons,](#page-183-1) etc., can be performed in this window.

- **Caution1** However, that the values of read-only SFR and I/O ports cannot be changed. In addition, the SFR and I/O ports that cause the device to operate when they are read are read-protected and therefore cannot be read. To read these registers, select a register, and select and execute [Compulsion Read] from the [Context menu](#page-183-0).
- **Caution2** During user program execution, the SFR contents are updated at each sampling time set in the [Extended Option dialog box](#page-101-0) (refer to ["5. 12 The Real-time Monitor Function \(When IECUBE](#page-66-0) [Connected\)"\)](#page-66-0). However, since a copy of the value during CPU access is read during program execution, the correct value may not be obtained in the case of an SFR whose value changes within a peripheral (when IECUBE is connected).
- **Remark1** The display start position when the window is opened is as follows. First time: Display from SFR of minimum address Second and subsequent times: Display from first SFR when window was last closed

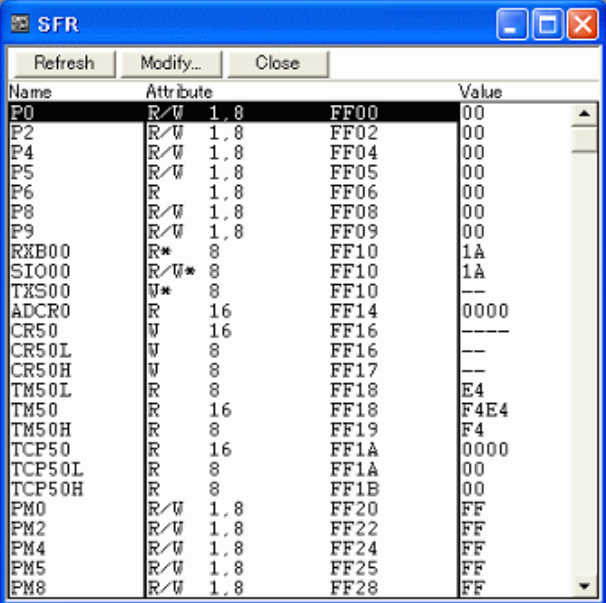

Figure 6-38 SFR Window

- [Opening](#page-181-0)

- [Explanation of each area](#page-181-1)
- [\[View\] menu \(SFR window-dedicated items\)](#page-182-0)
- [Context menu](#page-183-0)
- [Function buttons](#page-183-1)

## <span id="page-181-0"></span>**Opening**

Click the **SFR** button, or select [Browse] menu -> [SFR].

## <span id="page-181-1"></span>**Explanation of each area**

- [\(1\) Name](#page-181-2)
- [\(2\) Attribute](#page-181-3)
- [\(3\) Value](#page-182-1)

# <span id="page-181-2"></span>**(1) Name**

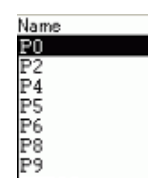

This area displays the names of SFR and I/O ports.

If the value of an I/O port address is not defined, the I/O port name displayed in light color.

# <span id="page-181-3"></span>**(2) Attribute**

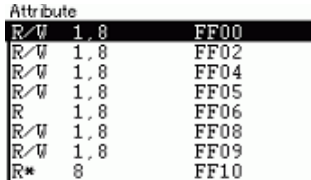

This area displays the attributes of SFR and I/O ports.

This area displays the read/write attributes, access types, and displays and absolute addresses from the left side. When the bit SFR is displayed, bit-offset value is also displayed.

It can be specified whether this area is displayed or not, by selecting [View] menu -> [Attribute].

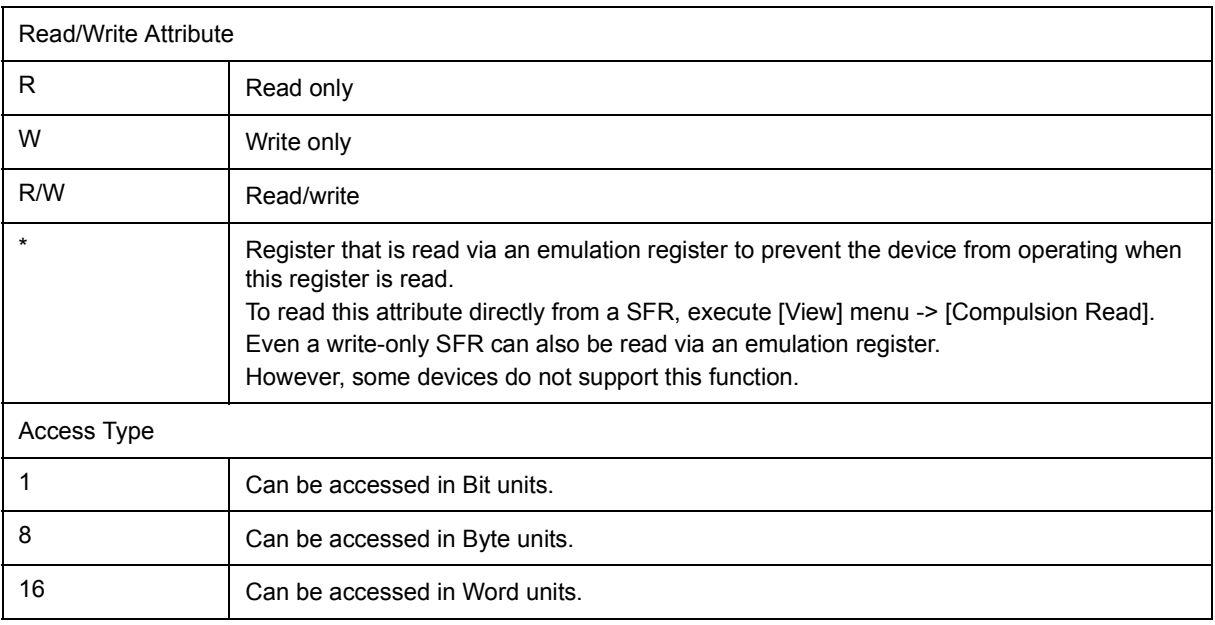

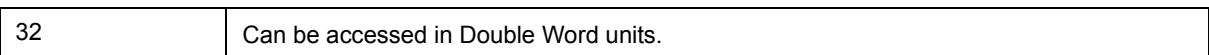

#### <span id="page-182-1"></span>**(3) Value**

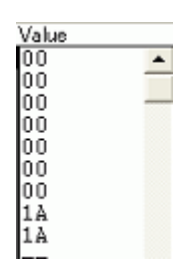

This area is used to display and change the contents of a SFR and I/O port.

The contents are displayed differently as follows, depending on the attribute:

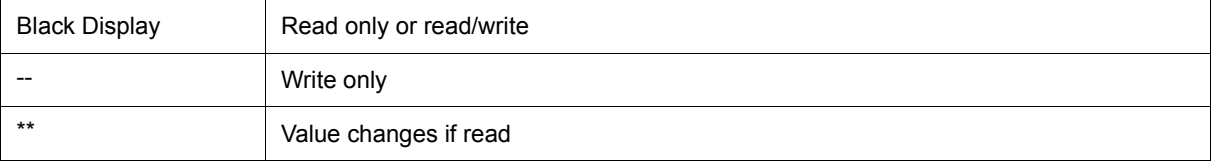

Values are changed through direct input. The location to be changed is displayed in red and the contents of the contents of the change are written into the target memory when the Enter key is pressed. The previous value can be canceled by the ESC key.

Note that the values of read-only SFR and I/O ports cannot be changed.

The value of read-protected SFR and I/O ports can be read by selecting [Context menu](#page-183-0) -> [Compulsion Read].

## <span id="page-182-0"></span>**[View] menu (SFR window-dedicated items)**

When this window is the current window, The following items are added on [\[View\] menu.](#page-83-0)

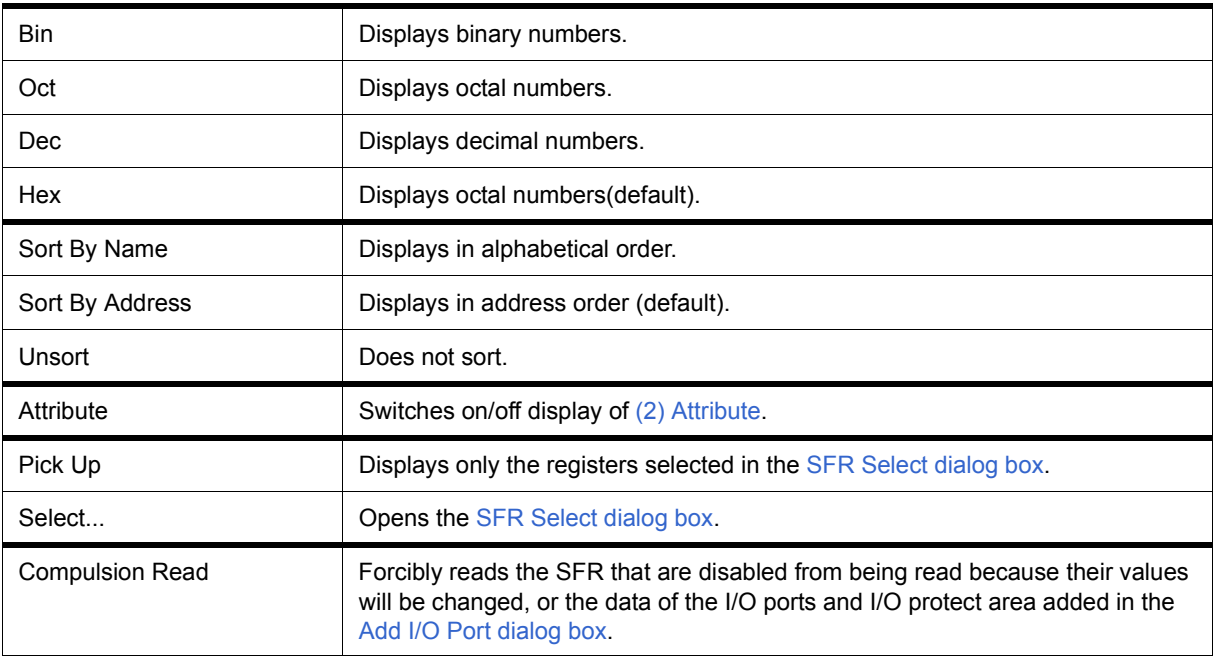

# <span id="page-183-0"></span>**Context menu**

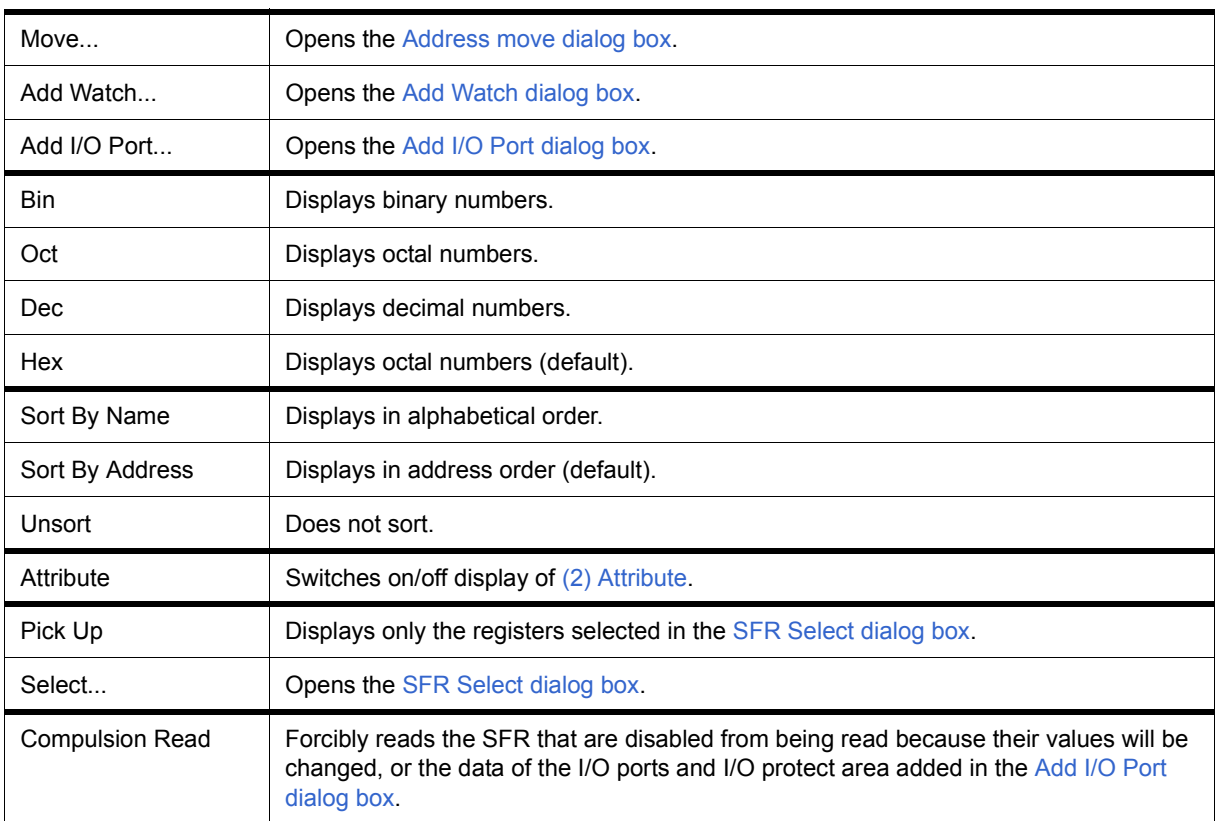

<span id="page-183-1"></span>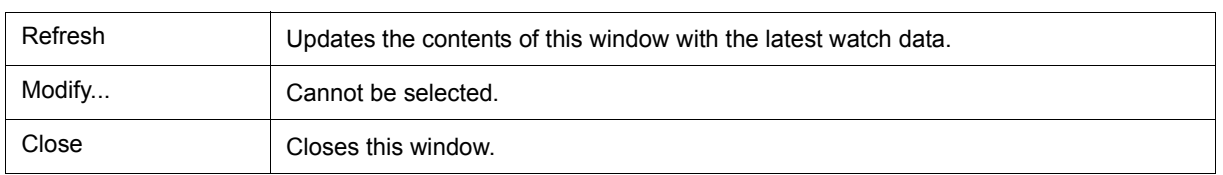

# <span id="page-184-0"></span>**SFR Select dialog box**

This dialog box is used to select SFR and I/O ports that are not displayed the [SFR window.](#page-180-0) (Refer to ["5. 8](#page-53-0) [Register Manipulation Function".](#page-53-0))

It is also used to specify the sequence in which registers and ports are displayed.

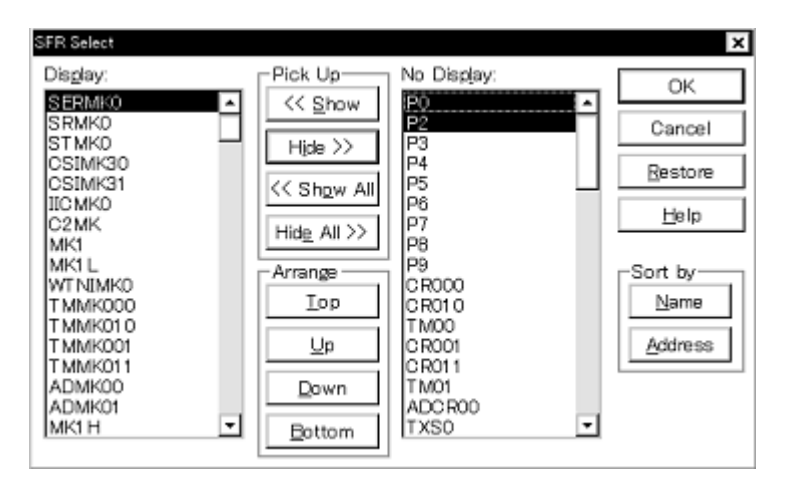

Figure 6-39 SFR Select Dialog Box

- [Opening](#page-184-1)
- [Explanation of each area](#page-184-2)
- [Function buttons](#page-186-0)

#### <span id="page-184-1"></span>**Opening**

When the [SFR window](#page-180-0) is the current window, select [View] menu -> [Select...].

## <span id="page-184-2"></span>**Explanation of each area**

- [\(1\) Display, Pick Up, No Display](#page-185-0)
- [\(2\) Arrange](#page-185-1)
- [\(3\) Sort by](#page-186-1)

# <span id="page-185-0"></span>**(1) Display, Pick Up, No Display**

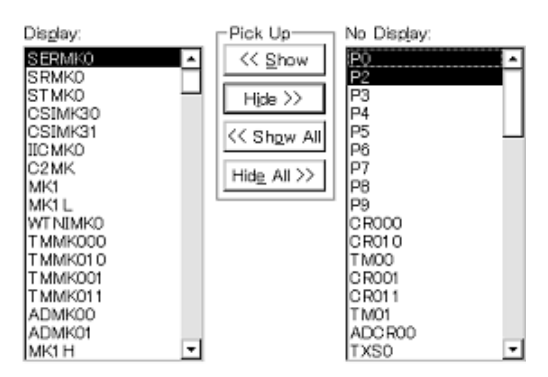

This area is used to select SFR / I/O ports that are displayed in the [SFR window,](#page-180-0) and those that are not.

## <span id="page-185-2"></span>(a) Display

The SFR / I/O ports displayed in the [SFR window](#page-180-0).

## <span id="page-185-3"></span>(b) No Display

The SFR / I/O ports not displayed in the [SFR window](#page-180-0).

## (c) Pick Up

The following buttons are used to change SFR/ I/O ports to be displayed in the [SFR window.](#page-180-0)

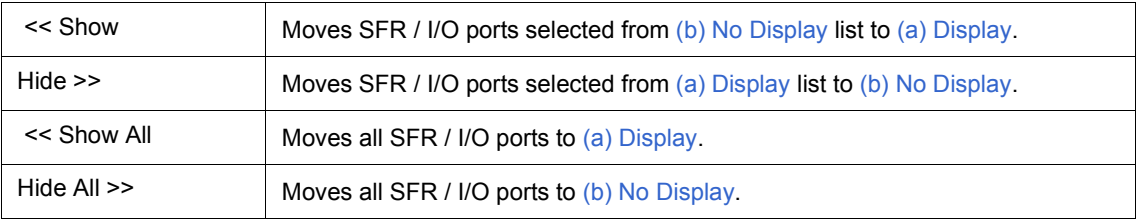

Two or more registers can be selected by clicking any of the above buttons while holding down the Ctrl or Shift key.

## <span id="page-185-1"></span>**(2) Arrange**

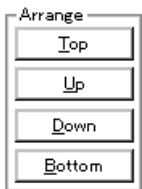

The following buttons are used to change the display sequence in [\(a\) Display](#page-185-2).

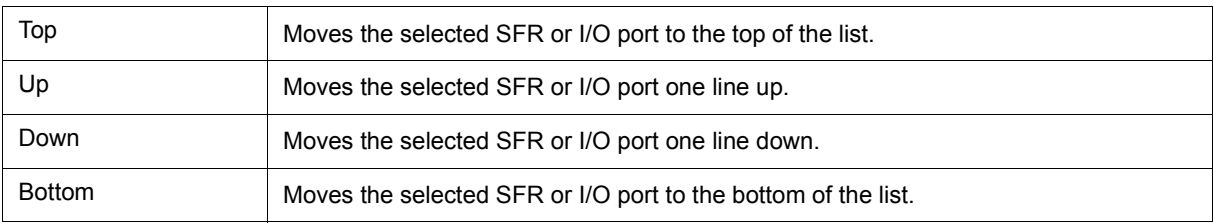

# <span id="page-186-1"></span>**(3) Sort by**

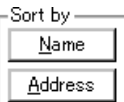

The following buttons are used to change the display sequence in [\(b\) No Display](#page-185-3).

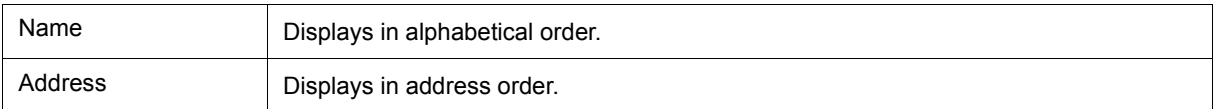

<span id="page-186-0"></span>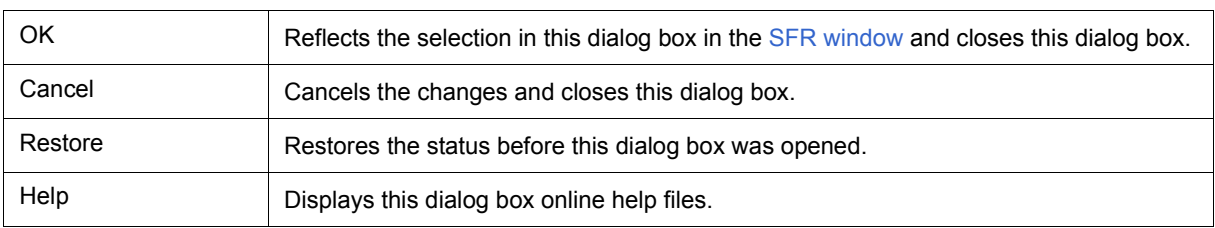

# <span id="page-187-0"></span>**Add I/O Port dialog box**

This dialog box is used to register an I/O port to be added to the [SFR window.](#page-180-0) (Refer to ["5. 8 Register](#page-53-0) [Manipulation Function".](#page-53-0))

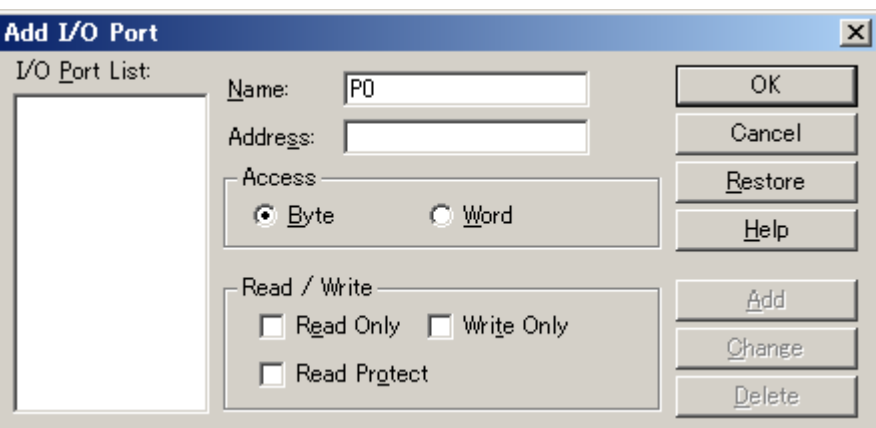

Figure 6-40 Add I/O Port Dialog Box

- [Opening](#page-187-1)
- [Explanation of each area](#page-187-2)
- [Function buttons](#page-189-0)

## <span id="page-187-1"></span>**Opening**

Select [Option] menu ->[Add I/O Port...].

# <span id="page-187-2"></span>**Explanation of each area**

- [\(1\) I/O Port List](#page-188-0)
- [\(2\) Name](#page-188-1)
- [\(3\) Address](#page-188-2)
- [\(4\) Access](#page-188-3)
- [\(5\) Read/Write](#page-188-4)

## <span id="page-188-0"></span>**(1) I/O Port List**

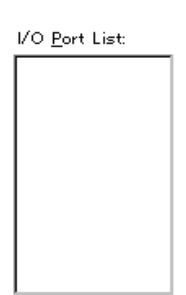

This area lists the I/O ports currently registered.

If a new I/O port is registered, it is added to this list. An I/O port already registered can be selected and changed or deleted by [Function buttons.](#page-189-0)

## <span id="page-188-1"></span>**(2) Name**

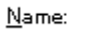

This area is used to specify an I/O port name to be added (up to 15 characters long).

## <span id="page-188-2"></span>**(3) Address**

Address:

This area is used to specify the address of the I/O port to be added.

The default radix for inputting a numeric value is hexadecimal. An address can be also specified by a symbol.

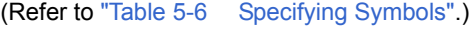

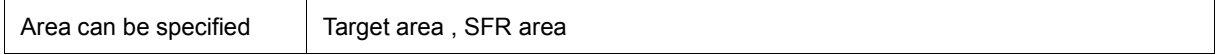

#### <span id="page-188-3"></span>**(4) Access**

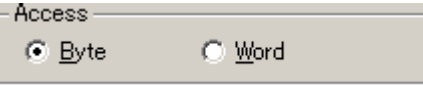

This area is used to select the access size of the I/O port to be added.

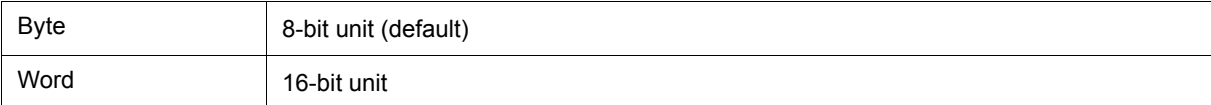

#### <span id="page-188-4"></span>**(5) Read/Write**

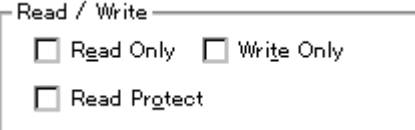

This area is used to specify the access attribute of the I/O port to be added.

In the default condition, all the attributes are not checked (i.e., the I/O port can be both read and written).

<span id="page-189-0"></span>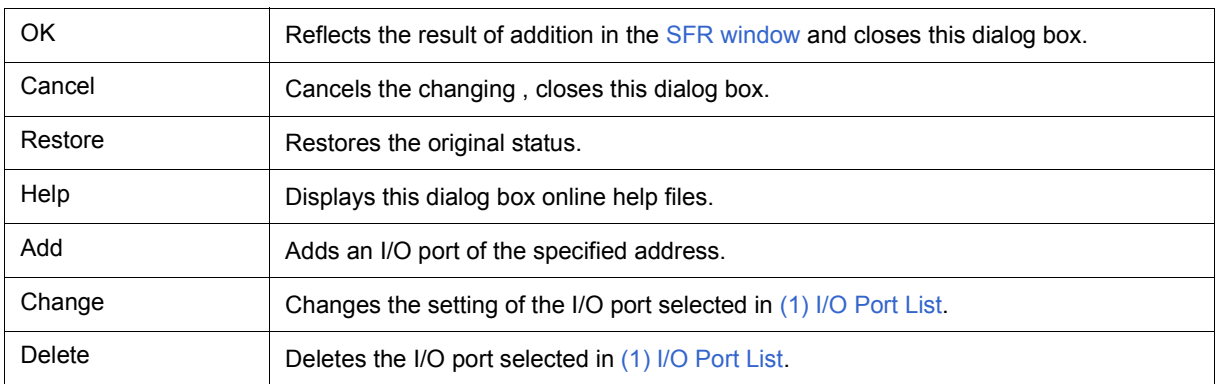

# <span id="page-190-1"></span>**Timer dialog box**

This dialog box is used to register and set timer event conditions, and display execution time measurement results. (Refer to ["5. 11 Event Function"](#page-61-0), ["5. 9 Timer Function \(When IECUBE Connected\)"](#page-55-0).)

The execution time display area can be constantly displayed as the [Timer Result dialog box](#page-194-0) by clicking the <View Always> button.

Registration and setting of timer event conditions is done by setting each item (256 items max.) in this dialog box and then pressing the <OK> button. The registered timer event conditions are managed by the [Event Manager.](#page-215-0)

The number of timer event conditions that can be simultaneously used (validated) is limited (refer to ["5. 11. 4](#page-64-0) [Number of enabled events for each event condition"](#page-64-0)).

The execution time measurement result is displayed when the set timer event condition is selected.

**Remark** The measurement result display contents are updated at each sampling time of the [The Real-time](#page-66-0) [Monitor Function \(When IECUBE Connected\)](#page-66-0), even during user program execution.

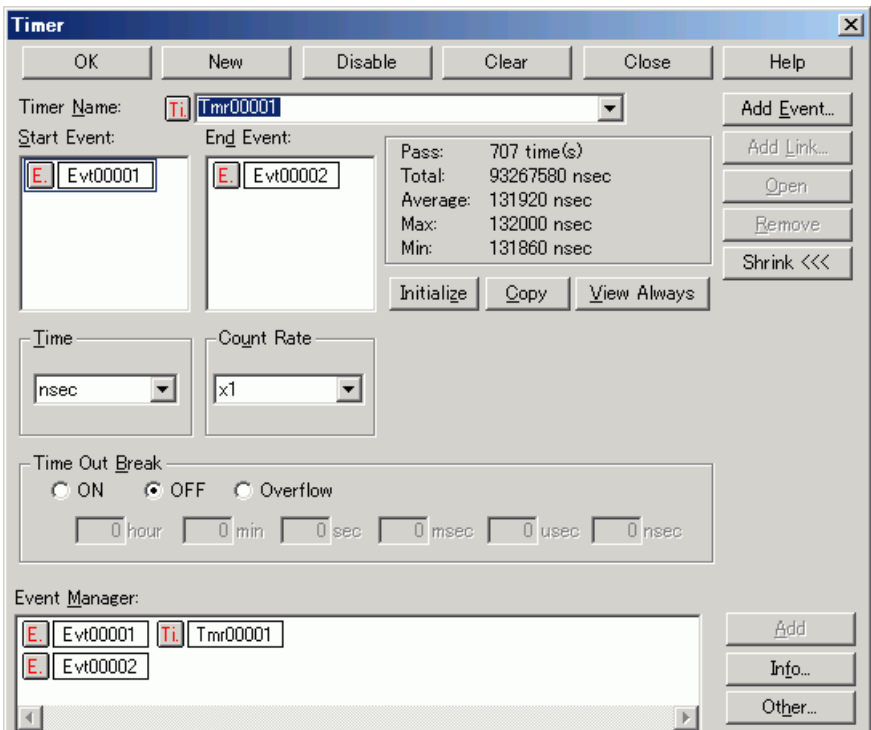

Figure 6-41 Timer Dialog Box

- [Opening](#page-190-0)
- [Explanation of each area](#page-191-0)
- [Function buttons \(Related event function\)](#page-218-0)

### <span id="page-190-0"></span>**Opening**

**C** Click the **Tim** button, or select [Event] menu -> [Timer...].

# <span id="page-191-0"></span>**Explanation of each area**

- [\(1\) Timer Name](#page-191-1)
- [\(2\) Start Event, End Event](#page-191-2)
- [\(3\) Time](#page-191-3)
- [\(4\) Execution time display area](#page-192-0)
- [\(5\) Count Rate](#page-193-2)
- [\(6\) Time Out Break](#page-193-0)
- [\(7\) Event Manager](#page-193-1)

### <span id="page-191-1"></span>**(1) Timer Name**

Timer Name:

**Til** Run-Break

This area is used to set a timer event name.

Directly input an alphanumeric string of up to eight characters as a name.

To display the contents of an already created event condition, select from the drop-down list.

To display from user program execution until break, specify "Run-Break" (refer to ["5. 9. 2 Run-Break event"](#page-56-0)).

┯

The mark on the left of this area indicates the utilization status of events (refer to "Table 5-17  [Event icon"\)](#page-65-0). The gray mark indicates that an event condition is being edited and has not been registered yet.

By clicking the left mark, an event condition can be validated or invalidated.

## <span id="page-191-2"></span>**(2) Start Event, End Event**

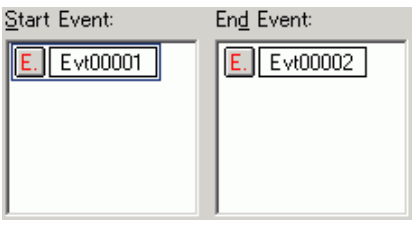

This area is used to set an event condition for the timer.

For the number of items that can be set to this area, refer to "Table 6-17 [Number of Events Settable".](#page-211-0)

Setting of event conditions is easily done by dragging the icon of the event to be set from the event manager area and dropping it in this area. For details, refer to ["5. 11. 3 Setting event conditions"](#page-62-0).

## <span id="page-191-3"></span>**(3) Time**

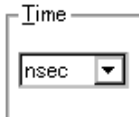

This area is used to select the unit in which the timer measurement result is to be displayed.

"nsec" is displayed when a new event is created.

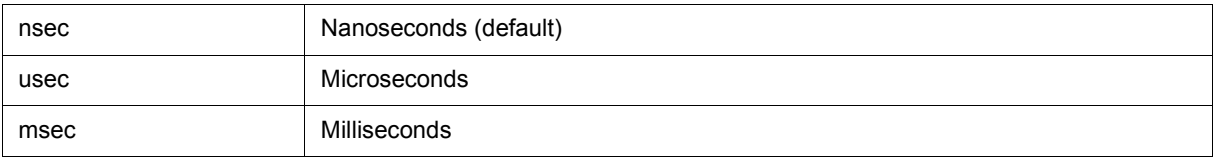

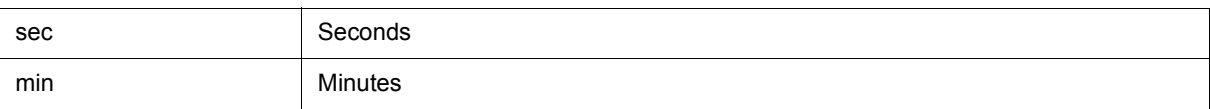

# <span id="page-192-2"></span><span id="page-192-0"></span>**(4) Execution time display area**

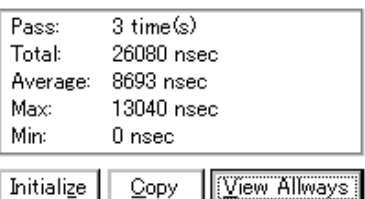

This area displays the result of measuring the execution time of the program (refer to "Table 6-13  [Measurable](#page-192-1) [Values"\)](#page-192-1).

**Caution** Measurement results that cannot be trusted due to counter overflow are displayed in red.

| Pass    | Number of passes                                                                                  |
|---------|---------------------------------------------------------------------------------------------------|
| Total   | Total execution time in the measurement zone specified by start event and end<br>event conditions |
| Average | Average execution time                                                                            |
| Max     | Maximum execution time                                                                            |
| Min     | Minimum execution time                                                                            |

Table 6-13 Measurable Values

<span id="page-192-1"></span>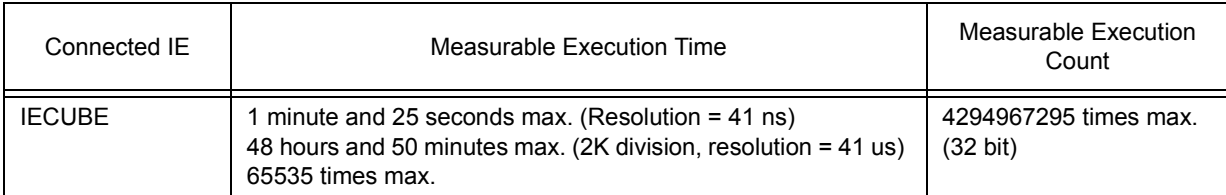

# (a) Function buttons

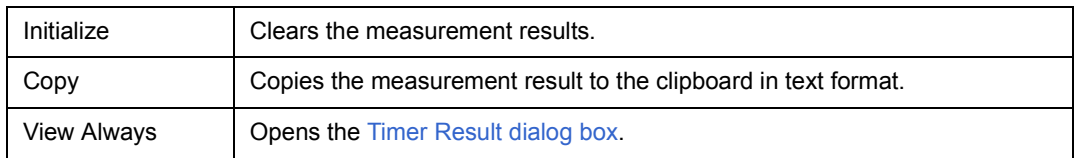

#### <span id="page-193-2"></span>**(5) Count Rate**

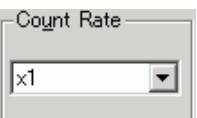

This area is used to set the timer count rate value used for execution time measurement.

The timer count rate value can be set for each timer event condition.

The rate value can be selected from x1 to x2048 from a drop-down list.

#### <span id="page-193-0"></span>**(6) Time Out Break**

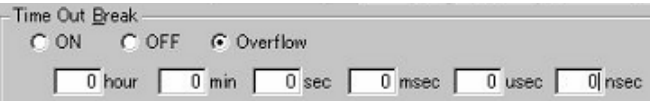

This area is used to set the operation and its duration when the measurement time in the block specified in [\(2\)](#page-191-2) [Start Event, End Event](#page-191-2) (time from occurrence of start event until occurrence of end event) , and the Run-Break measurement time, exceed the specified time (timeout time).

**Caution** During Run-Break measurement, OFF or Overflow are the only settings.

## <span id="page-193-4"></span>(a) Time Out Break settings

Settings related to timeout breaks.

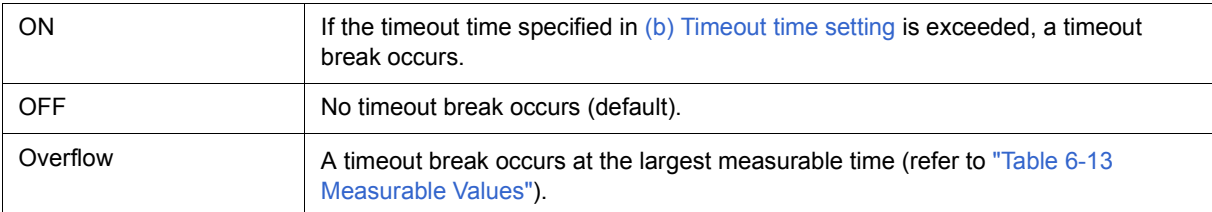

#### <span id="page-193-3"></span>(b) Timeout time setting

Timeout time setting can be done through direct input.

Input up to the measurable maximum time (refer to "Table 6-13  [Measurable Values"](#page-192-1)) is possible. This setting is invalid when "OFF" or "Overflow" was selected in [\(a\) Time Out Break settings](#page-193-4) .

### <span id="page-193-1"></span>**(7) Event Manager**

This area is used to display the list of the events registered. (Refer to "Table 5-17  [Event icon",](#page-65-0) ["\(4\) Manipula](#page-63-0)[tion in event manager area".](#page-63-0))

#### **Function Buttons**

Refer to [" Function buttons \(Related event function\)"](#page-218-0) in the [Event Manager.](#page-215-0)

# <span id="page-194-0"></span>**Timer Result dialog box**

This dialog box displays the result of measuring the execution time. (Refer to ["5. 9 Timer Function \(When](#page-55-0) [IECUBE Connected\)"](#page-55-0).)

By clicking the <View Always> button in the [Timer dialog box](#page-190-1), this dialog box is opened corresponding to a timer event condition on a one-to-one basis. Two or more of this dialog box can be simultaneously opened.

Up to 256 + 1 (Run-Break event) Timer Result dialog boxes can be opened, the number of events that can be measured at the same time is the number of valid events described in ["5. 11. 4 Number of enabled events for each](#page-64-0) [event condition"](#page-64-0) + 1 (Run-Break event).

| $Timer - Tmr00001$ |                                   |      |  |  |  |  |  |  |  |
|--------------------|-----------------------------------|------|--|--|--|--|--|--|--|
| Pass:              | 3 time(s)                         |      |  |  |  |  |  |  |  |
| Total:             | 26080 nsec                        |      |  |  |  |  |  |  |  |
| Average:           | 8693 nsec.                        |      |  |  |  |  |  |  |  |
| Max:               | 13040 nsec                        |      |  |  |  |  |  |  |  |
| Min:               | 0 nsec                            |      |  |  |  |  |  |  |  |
| Initialize         | $\overline{\text{Close}}$<br>Copy | Help |  |  |  |  |  |  |  |

Figure 6-42 Timer Result Dialog Box

- [Opening](#page-194-1)
- [Explanation of each area](#page-194-2)
- [Function buttons](#page-194-3)

#### <span id="page-194-1"></span>**Opening**

Select a timer event condition in the [Timer dialog box](#page-190-1), click the <View Always> button.

#### <span id="page-194-2"></span>**Explanation of each area**

#### **(1) Execution time display area**

Same area is [Timer dialog box.](#page-190-1) Refer to ["\(4\) Execution time display area"](#page-192-2) .

#### <span id="page-194-3"></span>**Function buttons**

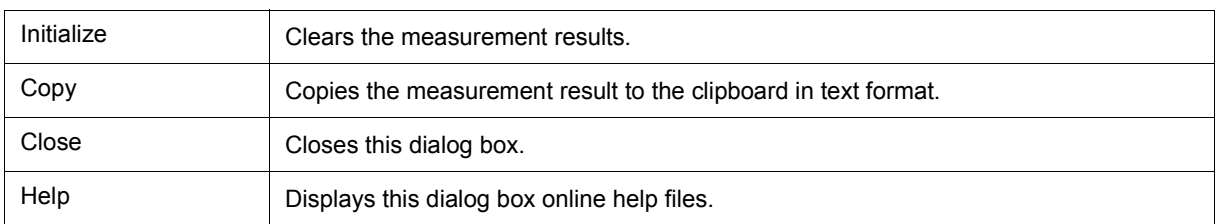

IECUBE

**Remark** The measurement result display contents are updated at each sampling time of the [The Real-time](#page-66-0) [Monitor Function \(When IECUBE Connected\)](#page-66-0), even during user program execution.

# <span id="page-195-2"></span><span id="page-195-1"></span>**Trace window**

IECUBE

This window used to display the trace results. (Refer to ["5. 10 Trace Function \(When IECUBE Connected\)".](#page-57-0)) Display updates are performed during breaks or during step execution.

This window has [Mixed display mode \(Trace window\)](#page-59-0).

Also, It has ["5. 14. 3 Trace result with linking window \(when IECUBE connected\)"](#page-74-0).

A number of other operations using [Context menu](#page-198-0), [Function buttons,](#page-199-0) etc., can be performed in this window.

| $\Box$ ol $\times$<br><b>M</b> Trace View |                                      |                                       |                         |                       |                     |                  |                      |             |                 |                  |
|-------------------------------------------|--------------------------------------|---------------------------------------|-------------------------|-----------------------|---------------------|------------------|----------------------|-------------|-----------------|------------------|
|                                           | Search                               | $\ll$<br>$\left\langle \right\rangle$ | Refresh                 | Close                 |                     |                  |                      |             |                 |                  |
|                                           | <b>Frame</b>                         | Address                               | Data                    |                       | Status Address Data |                  | <u>Status DisAsm</u> |             |                 |                  |
|                                           | A 002426                             | 01AF                                  | AO<br>$= 2;$<br>a1.     | $\overline{M1}$       |                     |                  |                      | <b>MOA</b>  | $X,$ #2H        | $\blacktriangle$ |
| Å<br>A                                    | 002427<br>002428<br>002429           | 01B0                                  | 02                      | 0P                    | FBC8<br>FBC9        | 05<br>$00\,$     | ¥                    |             |                 |                  |
| Á<br>Å                                    | 002430<br>002431<br>002432           | 0181<br>01B2<br>01B3                  | Ō3<br>СA<br>FB          | $\frac{M1}{OP}$<br>0P |                     |                  |                      | <b>MOAM</b> | $! \_a1,AX$     |                  |
| A                                         | 002433                               | 01B4                                  | 10<br>a2<br>$= 1;$      | M1                    |                     |                  |                      | <b>MOAM</b> | AX,#1H          |                  |
| A<br>Á<br>h<br>A                          | 002434<br>002435<br>002436<br>002437 | 01B5<br>0186                          | 01<br>$00\,$            | 0P                    | FBCA<br>FBCB        | $02\,$<br>$00\,$ | ¥                    |             |                 |                  |
| þ<br>A<br>h                               | 002438<br>002439<br>002440           | 0187<br>01B8<br>01B9                  | 03<br>$_{\rm cc}$<br>FB | ÓP<br>M1<br>ÖP<br>ÖP  |                     |                  |                      | <b>MOAM</b> | !_a2,AX         |                  |
| A<br>h                                    | 002441<br>002442<br>002443           | 01BA                                  | 90                      | M1                    | <b>FBCC</b><br>FBCD | 01<br>00         | ¥                    | DECW        | AX              |                  |
| ĥ<br>A<br>A                               | 002444<br>002445                     | 01BB                                  | 03                      | M1                    |                     |                  |                      | WOAM.       | $!_{a2+0x2,AX}$ |                  |
| h<br>A<br>A<br>A                          | 002446<br>002447<br>002448           | 01BC<br>01BD                          | CE<br>FB                | OP<br>0P              |                     |                  |                      |             |                 |                  |
| A                                         | 002449<br>002450                     |                                       |                         |                       | FBCE<br>FBCF        | 00<br>$00\,$     | ₩<br>W               |             |                 |                  |
|                                           | ⊣                                    |                                       | Before Execution        |                       |                     |                  |                      |             |                 | $\frac{1}{2}$    |

Figure 6-43 Trace Window

- [Opening](#page-195-0)
- [Explanation of each area](#page-196-0)
- [\[View\]menu \(Trace window-dedicated items\)](#page-198-1)
- [Context menu](#page-198-0)
- [Function buttons](#page-199-0)

## <span id="page-195-0"></span>**Opening**

**Click the TrW** button, or select [Browse] menu -> [Trace].

## <span id="page-196-0"></span>**Explanation of each area**

- [\(1\) Point mark display area](#page-196-1)
- [\(2\) Trace mode display area](#page-196-2)
- [\(3\) Trace result display area](#page-196-3)

## <span id="page-196-1"></span>**(1) Point mark display area**

This area displays the [Event Setting Status \(Event Mark\).](#page-125-0)

If an execution event or access event is set at the corresponding trace address, the mark corresponding to the

type of the event is displayed.

The mark displayed is not that during trace but an event mark that is set when the trace result is displayed.

## <span id="page-196-2"></span>**(2) Trace mode display area**

This area displays the type of trace mode.

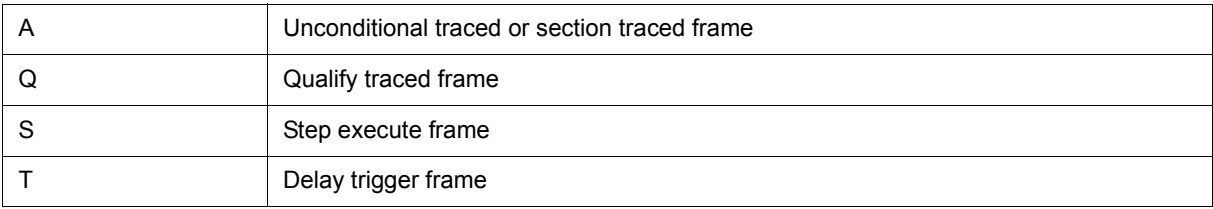

## <span id="page-196-3"></span>**(3) Trace result display area**

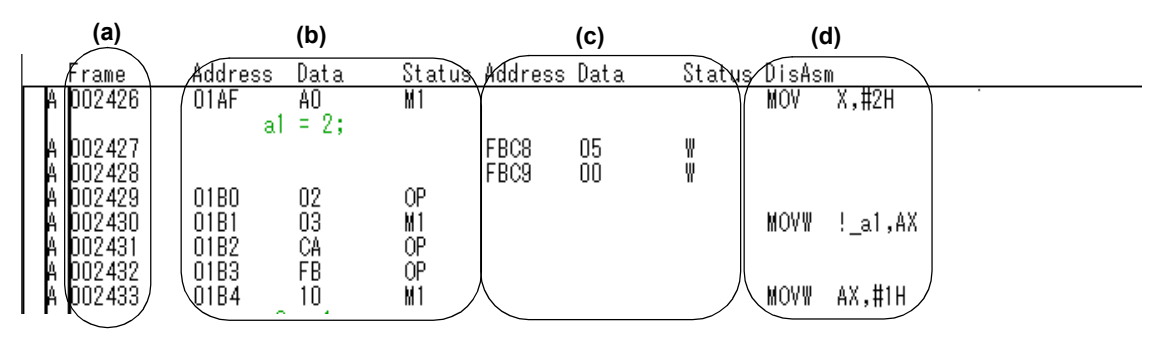

This area displays the trace results.

In the ID78K0-QB, a horizontal line (block information) is displayed to indicate the end of program execution.

The "Table 6-14  [Cause of Stopping Tracer"](#page-196-4) is displayed when the tracer is stopped.

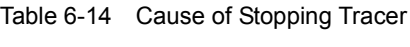

<span id="page-196-4"></span>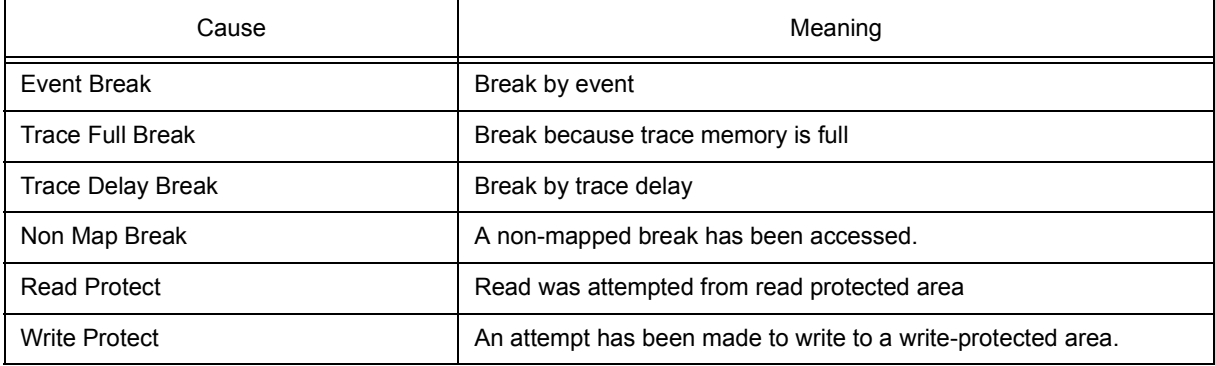

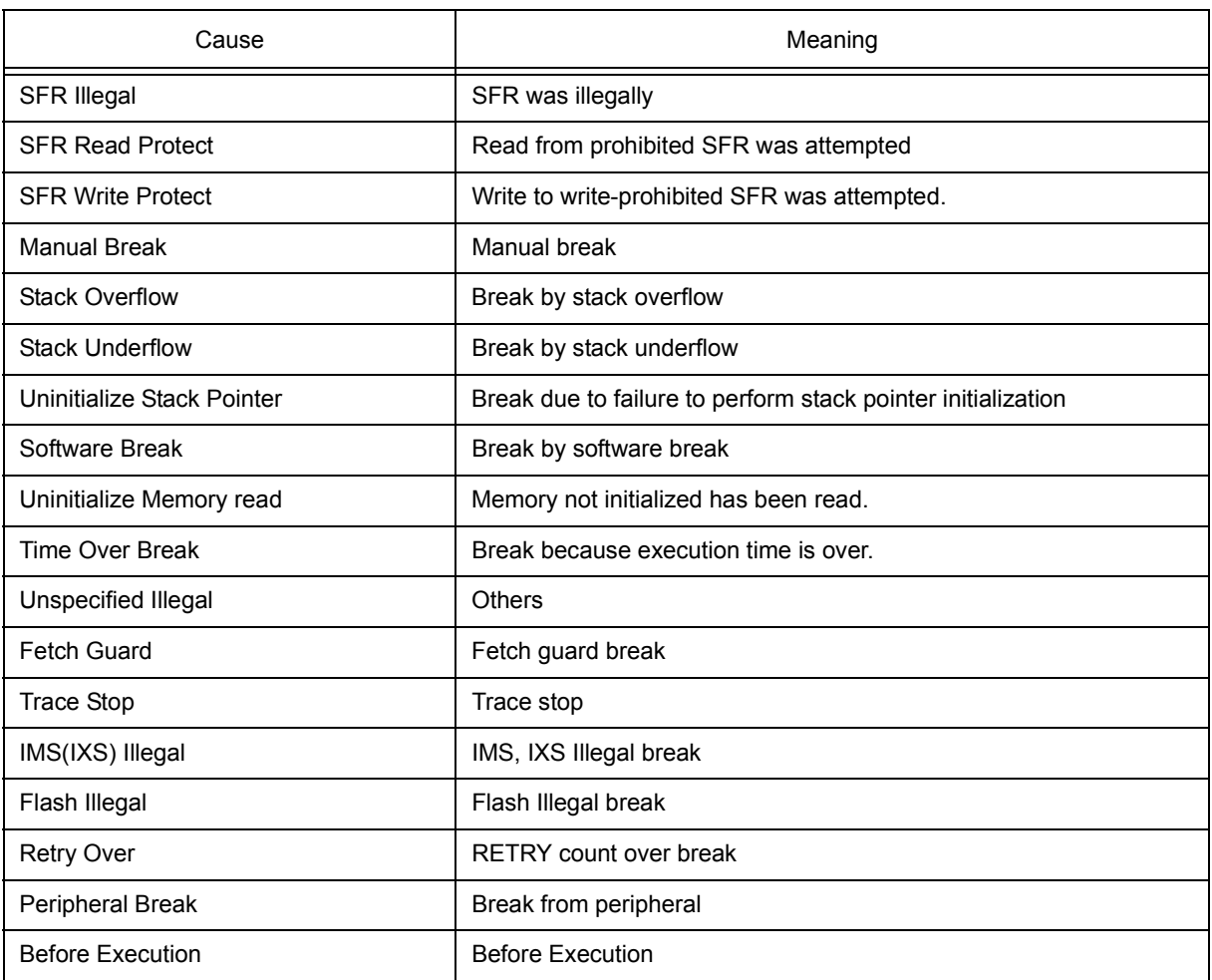

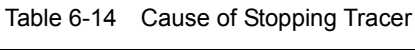

Whether each of the following sub-areas is displayed or not can be selected in the [Trace Data Select dialog box](#page-205-0).

<span id="page-197-1"></span>(a) Frame

<span id="page-197-2"></span>This area displays the trace flame number.

(b) Address Data Status (fetch access display)

This area displays the result of fetching the program.

<span id="page-197-0"></span>(i) Status

The following types of statuses are available:

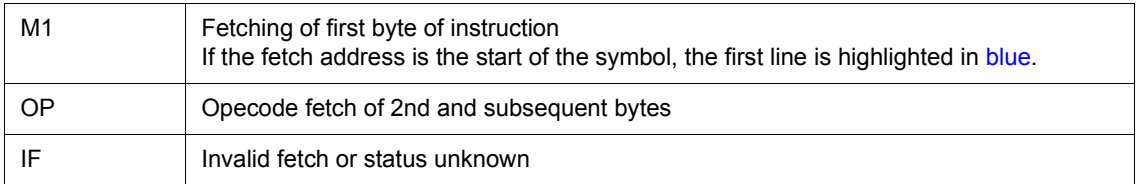

# (ii) Address Data

This area displays the address and data.

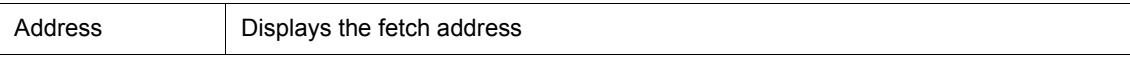

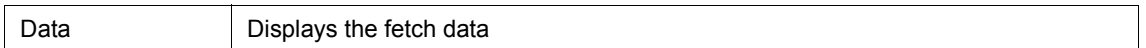

<span id="page-198-3"></span>(c) Address Data Status (data access display)

This area displays the result of accessing data.

## **Status**

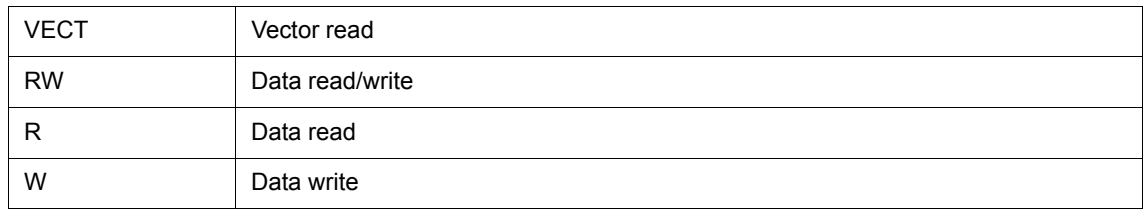

# <span id="page-198-2"></span>(d) DisAsm

This area displays the result of disassembly (only when [\(i\) Status](#page-197-0) is M1).

# <span id="page-198-1"></span>**[View]menu (Trace window-dedicated items)**

The following items are added in the [\[View\] menu](#page-83-0), when the Trace window is active.

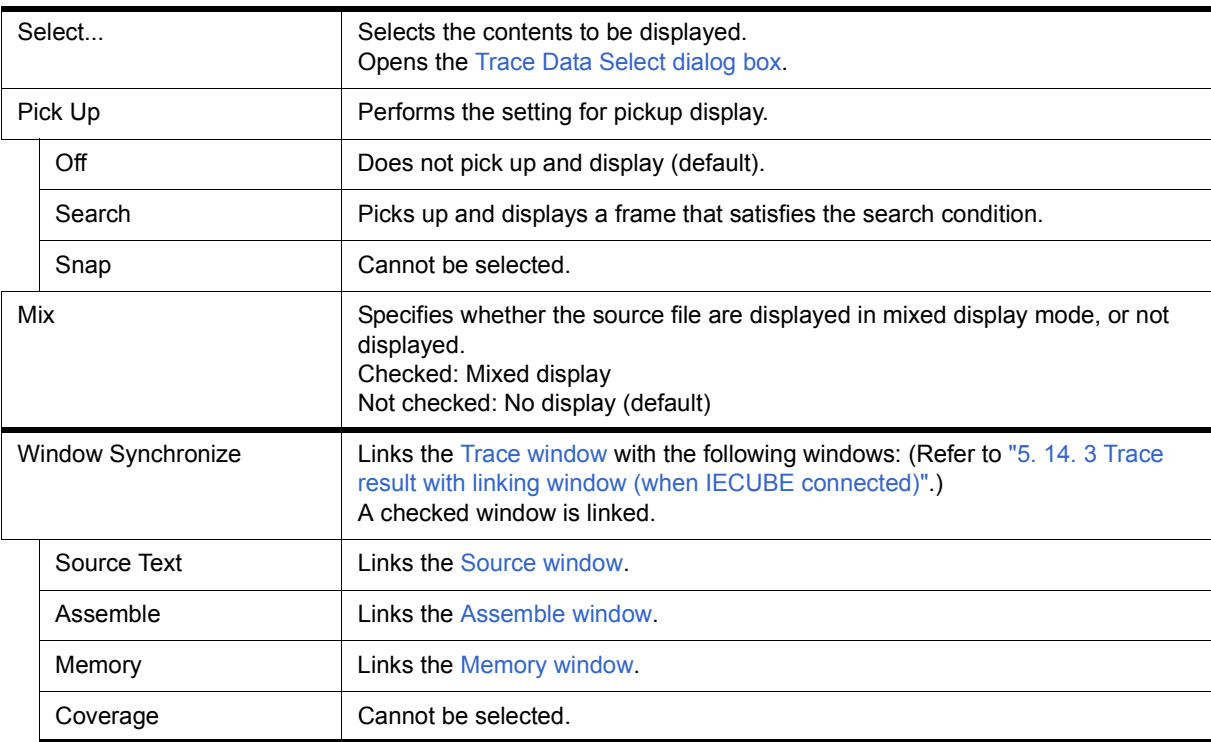

# <span id="page-198-0"></span>**Context menu**

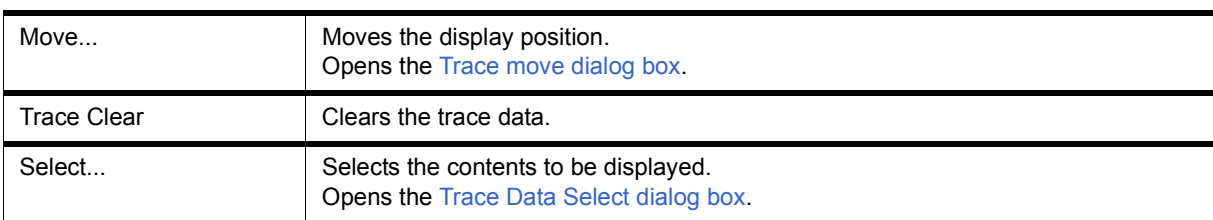

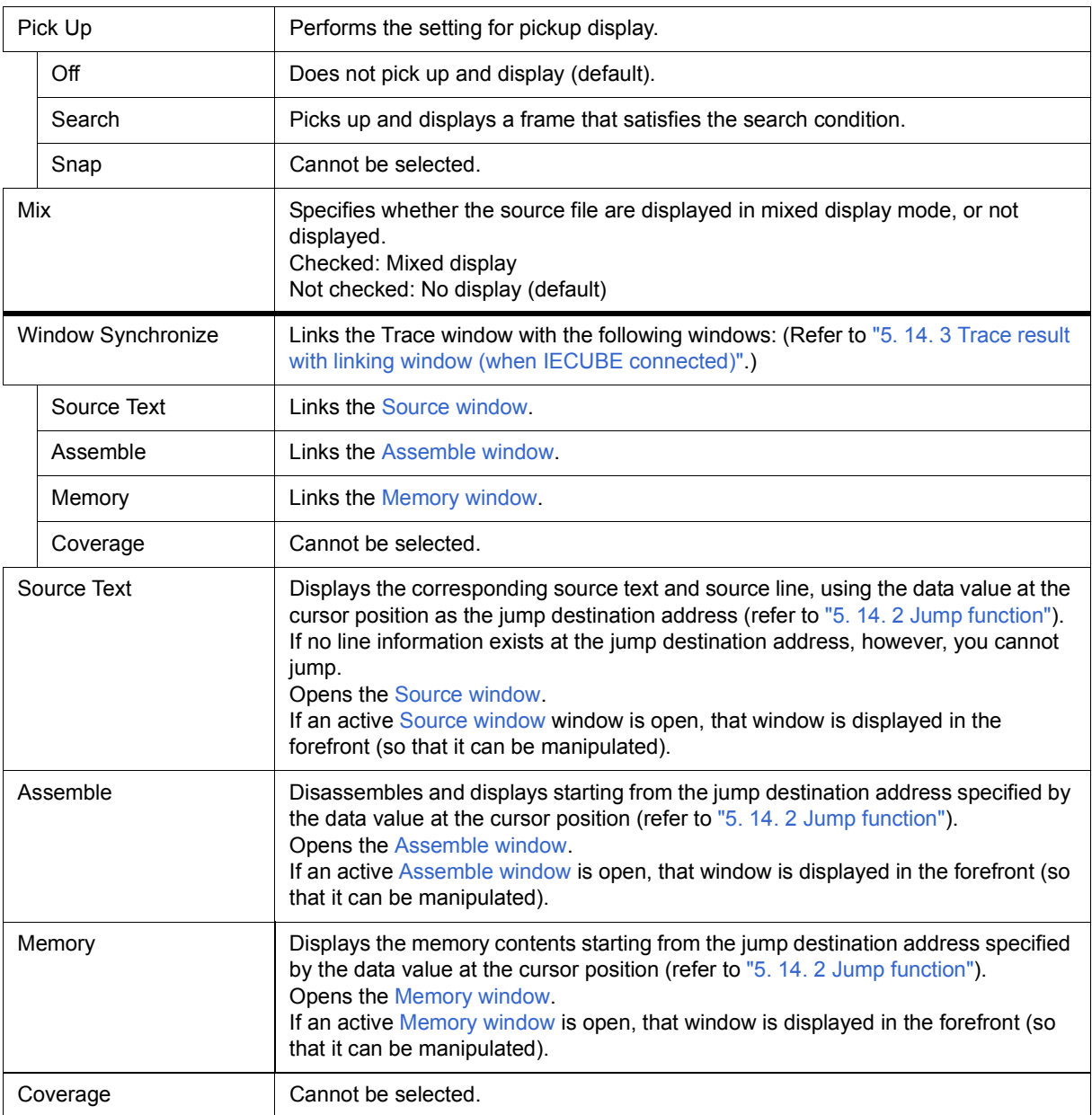

<span id="page-199-0"></span>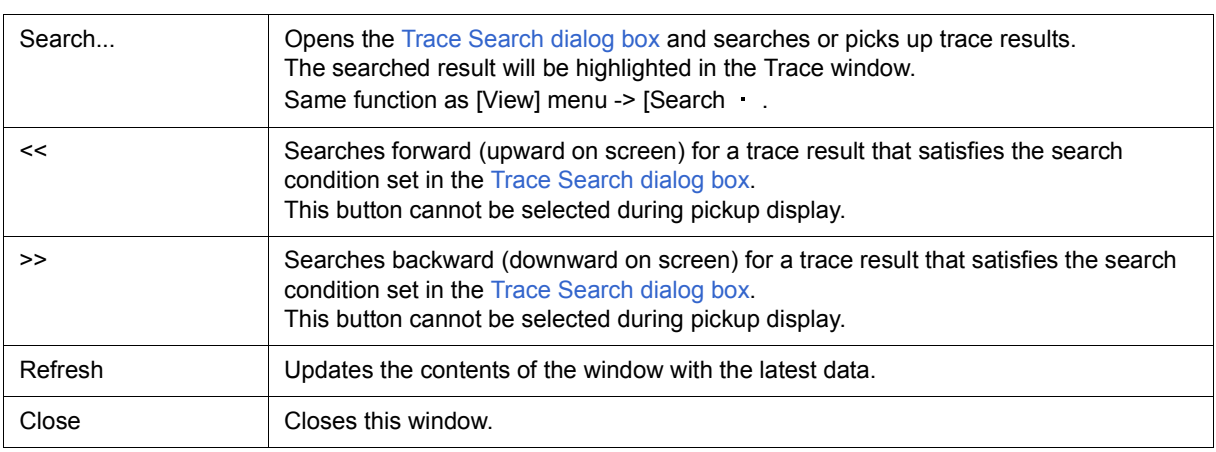

# <span id="page-200-0"></span>**Trace Search dialog box**

This dialog box is used to search or pick up trace data in the [Trace window.](#page-195-2) (Refer to ["5. 10 Trace Function](#page-57-0) [\(When IECUBE Connected\)"](#page-57-0).)

By setting each item and then clicking the <Find Next> button, searching can be started.

By clicking the <Set Find> button, the direction buttons (<< and >>) in the [Trace window](#page-195-2) can be used for the search.

- **Remark** This dialog box is used to search trace data if it is opened by selecting [View] -> [Pick Up] -> [Off] from the menu bar. It is used to pick up and display trace data if it is opened by selecting [View] -> [Pick Up] -> [Search] from the menu bar.
- **Caution1** This dialog box c[annot be called if picking up the first M1 fetch frame \(BRM1\) a](#page-205-0)fter program branch is specified using the menu bar or in the [Trace Data Select dialog box.](#page-205-0)
- **Caution2** When a memory bank is used, the specification of addresses for the address space of 0x10000 or higher cannot be made for other than bank areas (Refer to "Figure 6-7  [Diagram of Address Space](#page-96-0) [When Internal ROM Bank Is Used".](#page-96-0))

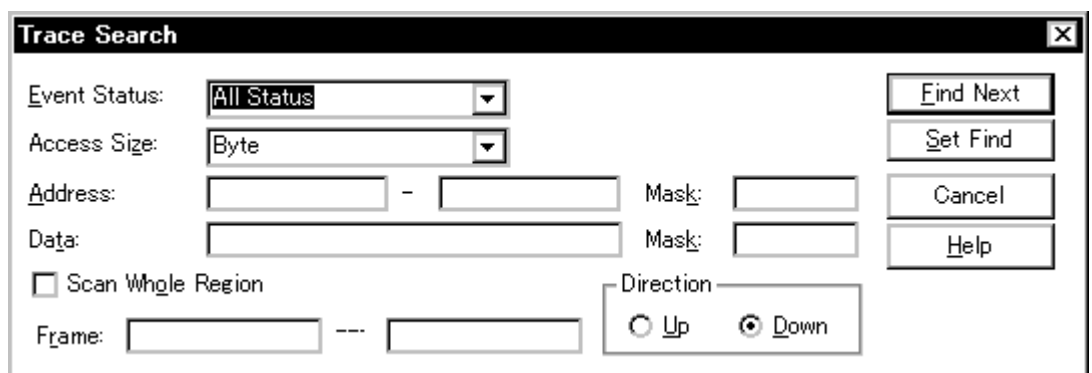

Figure 6-44 Trace Search Dialog Box

- [Opening](#page-200-1)
- [Explanation of each area](#page-200-2)
- [Function buttons](#page-204-0)

#### <span id="page-200-1"></span>**Opening**

When the [Trace window](#page-195-2) is the current window, select [View] menu -> [Search...], or click the <Search... > button in the same window.

### <span id="page-200-2"></span>**Explanation of each area**

- [\(1\) Event Status](#page-201-0)
- [\(2\) Access Size](#page-201-1)
- [\(3\) Address, Mask](#page-202-0)
- [\(4\) Data, Mask](#page-203-0)
- [\(5\) Scan Whole Region](#page-203-1)
- [\(6\) Direction](#page-204-1)
- [\(7\) Frame](#page-204-2)

# <span id="page-201-0"></span>**(1) Event Status**

Event Status:

**All Status** ▼

This area is used to select a status condition.

If a status condition is omitted, all frames (All status) are searched.

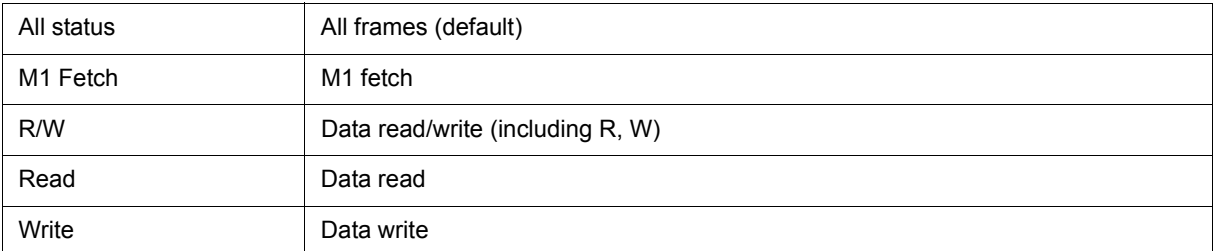

# <span id="page-201-1"></span>**(2) Access Size**

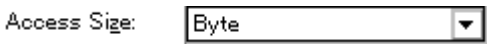

This area is used to select an access size condition.

By specifying an access size condition, the access width of a data condition to be detected by an access event is determined.

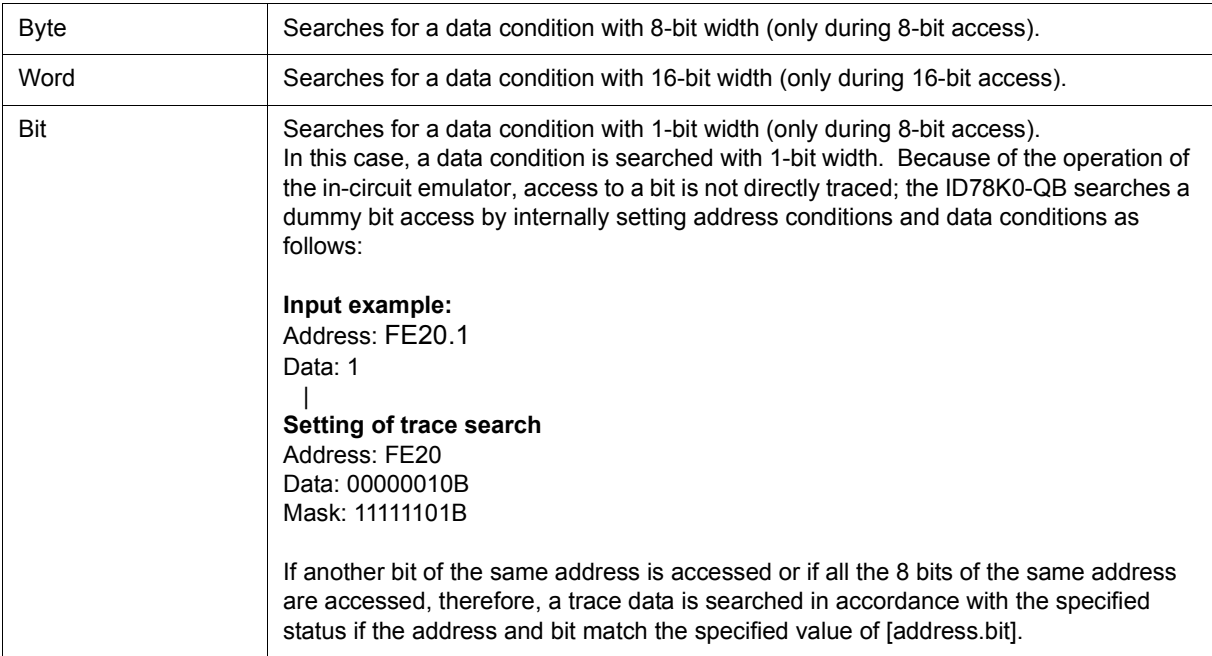

**Caution**If an access event is specified as a status condition, the alternative of Bit is not displayed. If Bit or 1 is specified, an error occurs.

If no access size condition is specified, a judgment is automatically made from the address condition and data condition, and the following is set:

- Bit if the address condition is set in bit units
- Byte if the data condition is set in 8-bit units
- Word if the data condition is set in 16-bit units

## <span id="page-202-0"></span>**(3) Address, Mask**

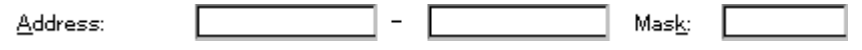

This area is used to specify an address condition.

The default radix for inputting a numeric value is hexadecimal. A symbol can be also specified by a symbol or expression ("Table 5-6  [Specifying Symbols"](#page-39-0)).

The following can be set:

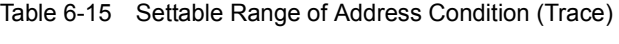

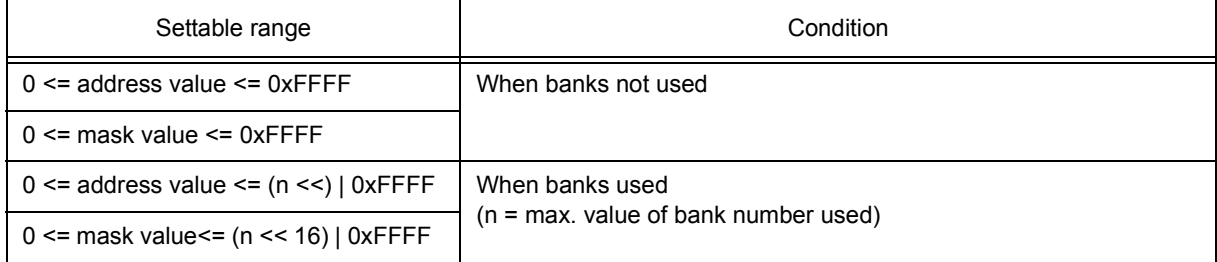

# (a) Address

Set an address condition (lower address - higher address) (may be omitted).

The following can be set:

<span id="page-202-1"></span>(i) Setting as a point

Set a value to only the lower address, or set the same value to the lower address and the higher address.

(ii) Setting as a range

Set a value to the lower address and the higher address. Mask cannot be set.

(iii) Setting as a bit

Set a value to only the lower address, or set the same value to the lower address and the higher address.

Specify a value in the form of address.bit. Mask cannot be set.

The value of bit, which indicates the bit position, must be  $0 \leq b$  bit $\leq 7$ .

(b) Mask

Set a mask value for an address value (only when [\(i\) Setting as a point](#page-202-1)).

Mask may be omitted.

The address value of a bit whose mask value is 1 may be 0 or 1.

### **Example 1:**

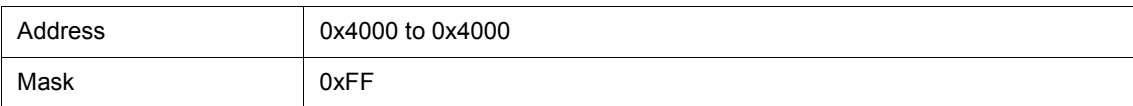

With this setting, addresses 0x4000 to 0x40FF satisfy the condition.

### **Example 2:**

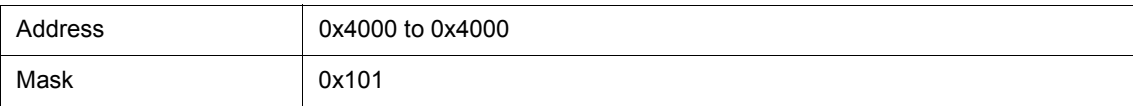

With this setting, addresses 0x4000, 0x4001, 0x4100, and 0x4101 satisfy the condition.

## <span id="page-203-0"></span>**(4) Data, Mask**

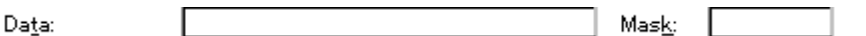

This area is used to set data conditions.

The default radix for inputting a numeric value is hexadecimal.

The settable range differs as follows depending on the access size condition specified in [\(2\) Access Size](#page-201-1). (Refer

## to "Table 6-21  [Settable Range of Data Condition"](#page-227-0).)

(a) Data

Set a data value as data conditions. A data can be also specified by a symbol (refer to "Table 5-6 [Specifying](#page-39-0) [Symbols"\)](#page-39-0).

#### (b) Mask

Set a mask value for the data value.

When a mask is set, the data value for the bit whose mask value is 1 may be 0 or 1.

# **Example 1:**

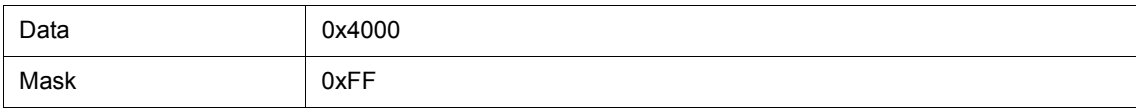

With this setting, addresses 0x4000 to 0x40FF satisfy the condition.

#### **Example 2:**

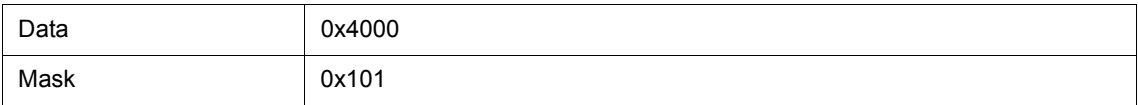

With this setting, addresses 0x4000, 0x4001, 0x4100, and 0x4101 satisfy the condition.

## <span id="page-203-1"></span>**(5) Scan Whole Region**

Scan Whole Region

This should be checked to search the entire specified range.

# <span id="page-204-1"></span>**(6) Direction**

Direction-OЩ ⊙ Down

This area is used to specify the direction of the search.

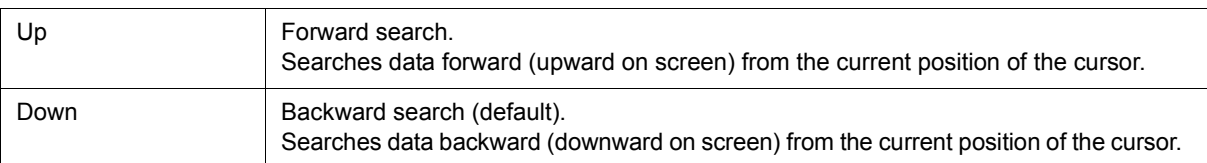

# <span id="page-204-2"></span>**(7) Frame**

Frame:  $---$ 

This area is used to specify a frame number to be searched.

The default radix for inputting a numeric value is decimal. A symbol can be also specified by [Frame Number](#page-209-0) [Specification Format](#page-209-0).

<span id="page-204-0"></span>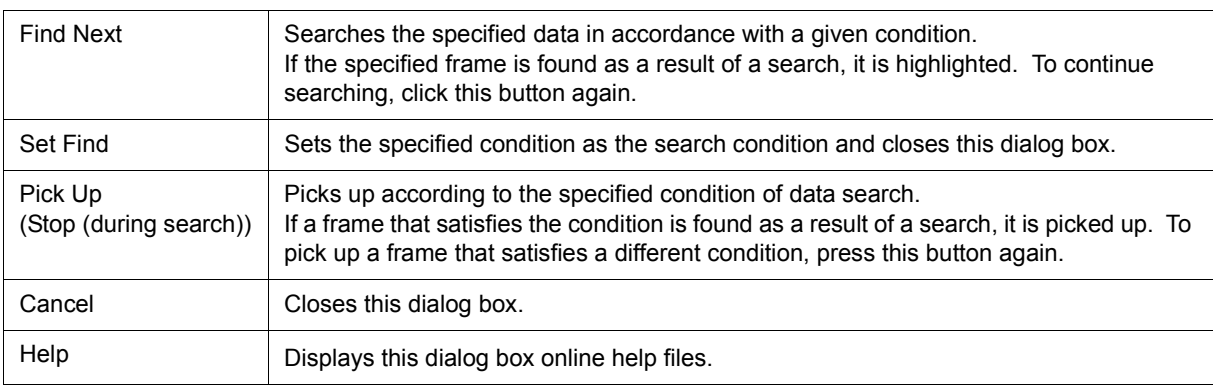

# <span id="page-205-0"></span>**Trace Data Select dialog box**

This dialog box is used to select items to be displayed in the [Trace window](#page-195-2). (Refer to ["5. 10 Trace Function](#page-57-0) [\(When IECUBE Connected\)"](#page-57-0).)

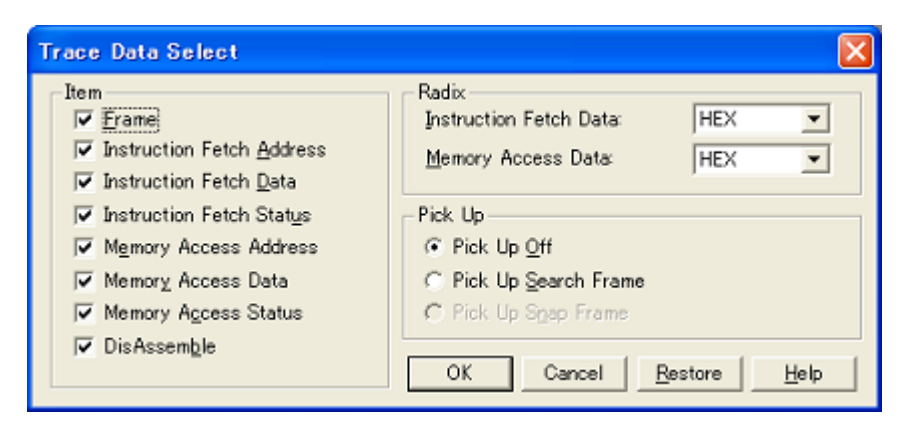

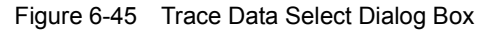

- [Opening](#page-205-1)
- [Explanation of each area](#page-205-2)
- [Function buttons](#page-207-0)

#### <span id="page-205-1"></span>**Opening**

When the [Trace window](#page-195-2) is the current window, select [View] -> [Select...] menu.

## <span id="page-205-2"></span>**Explanation of each area**

- [\(1\) Item](#page-205-3)
- [\(2\) Radix](#page-206-0)
- [\(3\) Pick Up](#page-206-1)

## <span id="page-205-3"></span>**(1) Item**

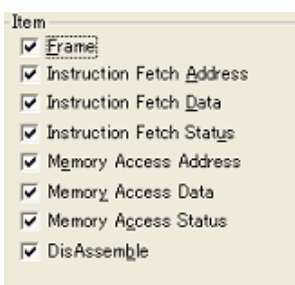

This area is used to select items to be displayed in the [Trace window.](#page-195-2) Displaying the following items may or may not be selected. The field checked is displayed.

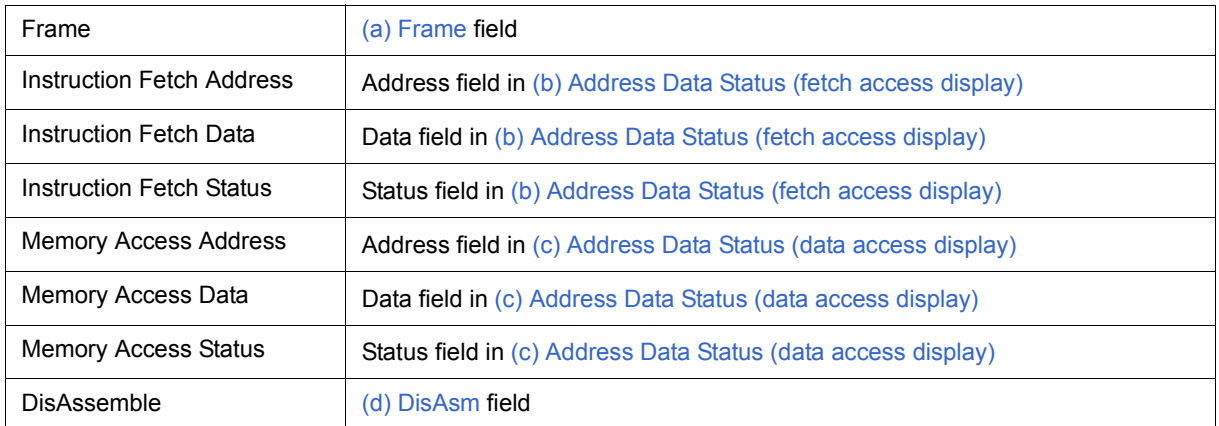

# <span id="page-206-0"></span>**(2) Radix**

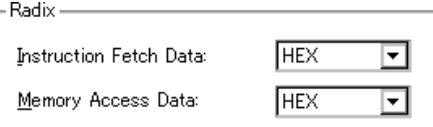

This area is used to select the radix in which data is to be displayed. Displaying the following items may or may not be selected.

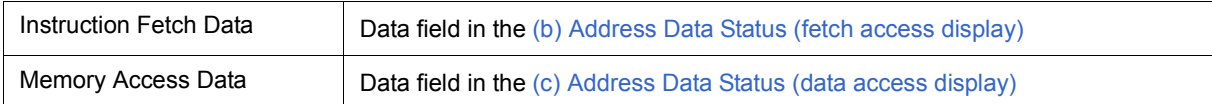

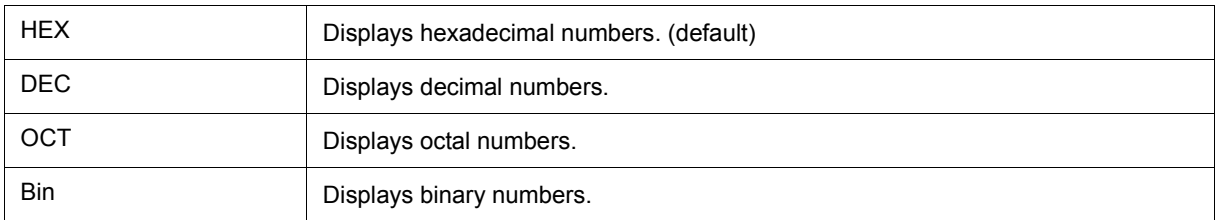

# <span id="page-206-1"></span>**(3) Pick Up**

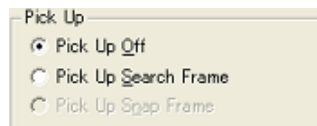

This area is used to select a pick up condition.

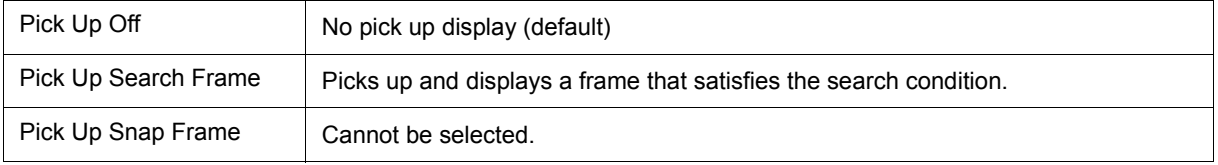

<span id="page-207-0"></span>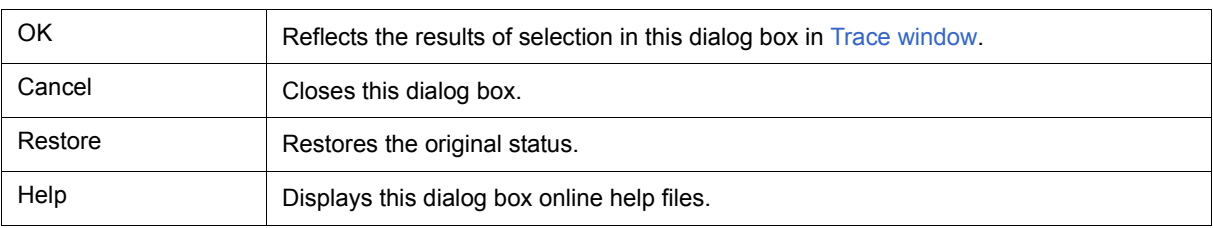

# <span id="page-208-0"></span>**Trace move dialog box**

#### IECUBE

This dialog box is used to specify the position from which displaying the [Trace window](#page-195-2) is started. (Refer to ["5. 10](#page-57-0) [Trace Function \(When IECUBE Connected\)".](#page-57-0))

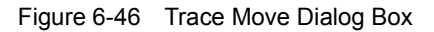

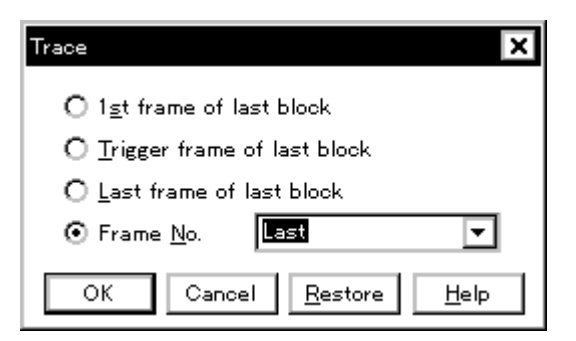

- [Opening](#page-208-1)
- [Explanation of each area](#page-208-2)
- [Function buttons](#page-209-1)

## <span id="page-208-1"></span>**Opening**

When the [Trace window](#page-195-2) is the current window, select [View] menu -> [Move...].

## <span id="page-208-2"></span>**Explanation of each area**

## **(1) Frame selection area**

- $\bigcirc$  1st frame of last block
- O Trigger frame of last block
- $\bigcirc$  Last frame of last block
- Last ◛ ⊙ Frame No.

This area is used to specify the frame at the destination.

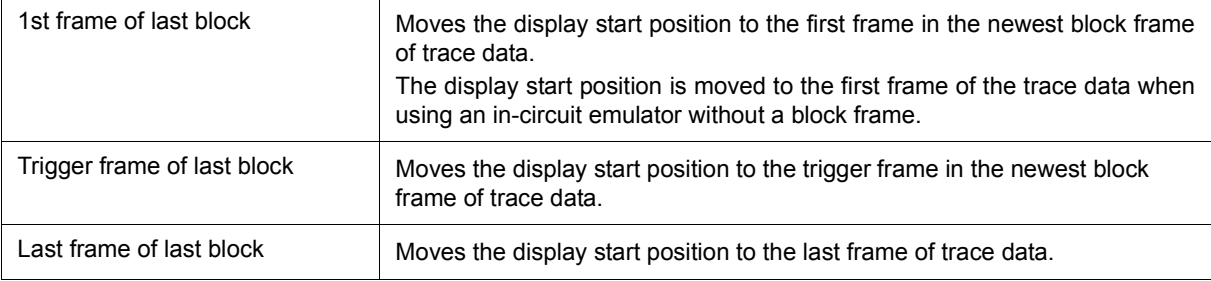

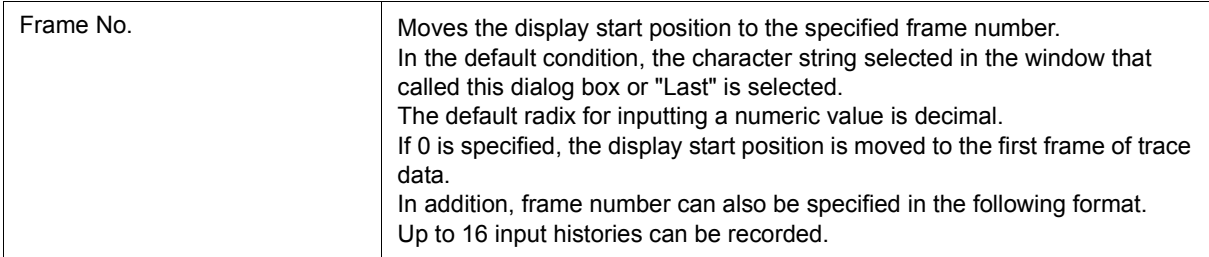

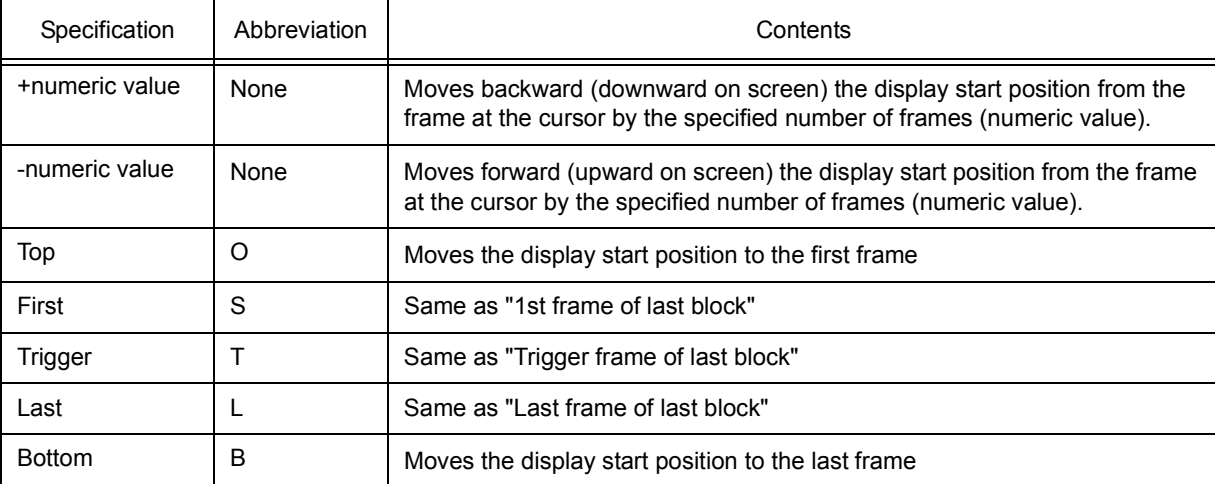

# <span id="page-209-0"></span>Table 6-16 Frame Number Specification Format

<span id="page-209-1"></span>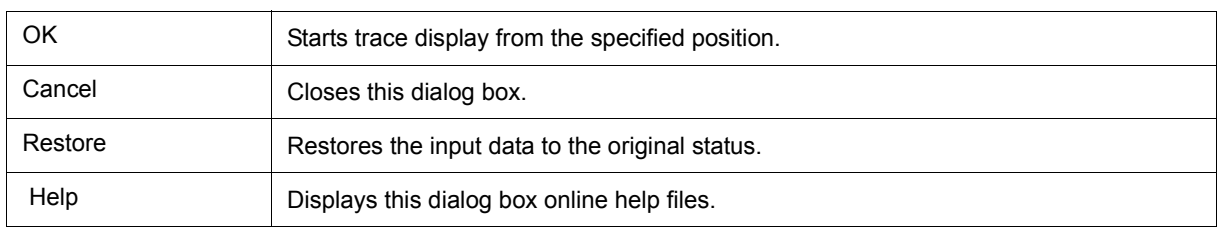

# <span id="page-210-1"></span>**Trace dialog box**

This dialog box is used to register, set, and display trace event conditions. (Refer to ["5. 11 Event Function"](#page-61-0), ["5.](#page-57-0) [10 Trace Function \(When IECUBE Connected\)"](#page-57-0).)

The trace event conditions for when performing conditional trace are specified in this dialog box (refer to ["Table](#page-60-0) 5-14  [Types of Conditional Trace"](#page-60-0) ).

Registration and setting of trace event conditions is done by setting each item (256 items max.) in this dialog box and then pressing the <OK> button. The registered trace event conditions are managed by the [Event Manager.](#page-215-0)

 The number of trace event conditions that can be simultaneously used (validated) is limited (refer to ["5. 11. 4](#page-64-0) [Number of enabled events for each event condition"](#page-64-0)).

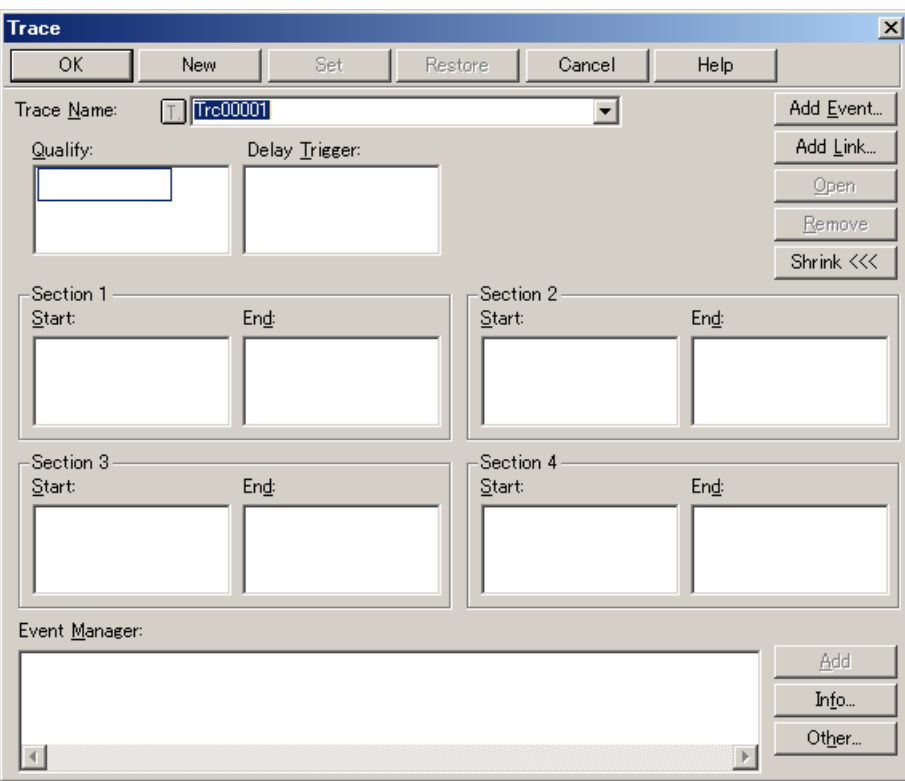

Figure 6-47 Trace Dialog Box

- [Opening](#page-210-0)
- [Explanation of each area](#page-211-1)
- [Function buttons \(Related event function\)](#page-218-0)

### <span id="page-210-0"></span>**Opening**

**Click the Trc** button, or select [Event] menu -> [Trace...].

# <span id="page-211-1"></span>**Explanation of each area**

- (1) [Trace Name](#page-211-2)
- (2) [Qualify](#page-211-3)
- (3) [Delay Trigger](#page-212-1)
- (4) [Section1, Section2, Section3, Section4](#page-212-2)
- (5) [Event Manager](#page-212-0)

## <span id="page-211-2"></span>**(1) Trace Name**

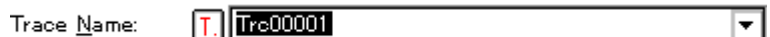

This area is used to set a trace event name.

Directly input an alphanumeric string of up to eight characters as a name.

To display the contents of an already created event condition, select from the drop-down list.

The mark on the left of this area indicates the utilization status of events (refer to "Table 5-17  [Event icon"\)](#page-65-0). The gray mark indicates that an event condition is being edited and has not been registered yet.

By clicking the left mark, an event condition can be validated or invalidated.

## <span id="page-211-3"></span>**(2) Qualify**

Qualify:

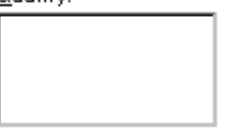

This area is used to set an event condition for a qualify trace (refer to ["5. 10. 5 Setting conditional trace"](#page-60-1)). If two or more events are set, trace is performed when each event occurs. The number of event conditions that can be set in this area is as follows:

<span id="page-211-0"></span>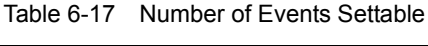

<span id="page-211-4"></span>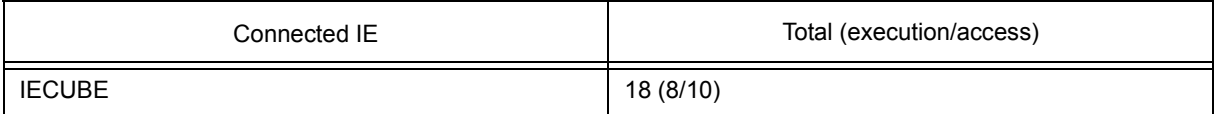

Setting of event conditions is easily done by dragging the icon of the event to be set from the event manager area and dropping it in this area. For details, refer to ["5. 11. 3 Setting event conditions"](#page-62-0).

#### <span id="page-212-1"></span>**(3) Delay Trigger**

# Delay Trigger:

This area is used to set an event condition for a delay trigger trace (refer to ["5. 10. 5 Setting conditional trace"\)](#page-60-1).

For the number of items that can be set to this area, refer to "Table 6-17 [Number of Events Settable".](#page-211-4)

Setting of event conditions is easily done by dragging the icon of the event to be set from the event manager area and dropping it in this area. For details, refer to ["5. 11. 3 Setting event conditions"](#page-62-0).

## <span id="page-212-2"></span>**(4) Section1, Section2, Section3, Section4**

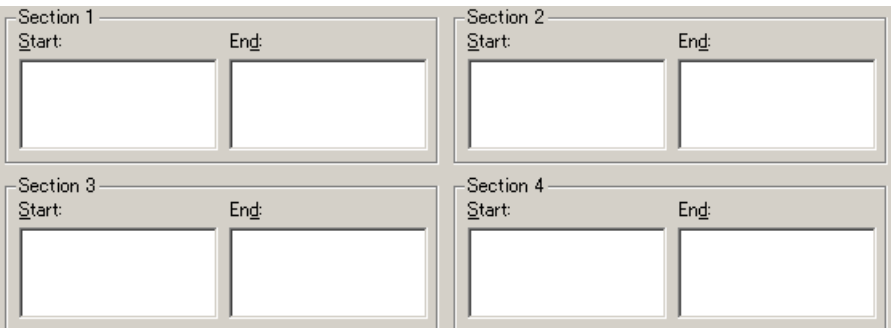

This area is used to set event conditions for starting and stopping a section trace (refer to["5. 10. 5 Setting condi](#page-60-1)[tional trace"\)](#page-60-1).

Up to 4 ranges from Section 1 to Section 4 can be specified simultaneously.

For the number of items that can be set to this area, refer to "Table 6-17 [Number of Events Settable".](#page-211-4)

Setting of event conditions is easily done by dragging the icon of the event to be set from the event manager area and dropping it in this area. For details, refer to ["5. 11. 3 Setting event conditions"](#page-62-0).

#### <span id="page-212-0"></span>**(5) Event Manager**

This area is used to display the list of the events registered. (Refer to "Table 5-17  [Event icon",](#page-65-0) ["\(4\) Manipula](#page-63-0)[tion in event manager area".](#page-63-0))

#### **Function Buttons**

Refer to [" Function buttons \(Related event function\)"](#page-218-0) in the [Event Manager.](#page-215-0)

# **Delay Count dialog box**

IECUBE

This dialog box is used to set or display delay count values. (Refer to ["5. 10 Trace Function \(When IECUBE](#page-57-0) [Connected\)"](#page-57-0).)

By setting a delay count value, a trace can be executed the number of times specified by the delay count value after the delay trigger event condition set in the [Trace dialog box](#page-210-1) has been satisfied. (Refer to ["5. 10. 5 Setting](#page-60-1) [conditional trace"](#page-60-1).)

Figure 6-48 Delay Count Dialog Box

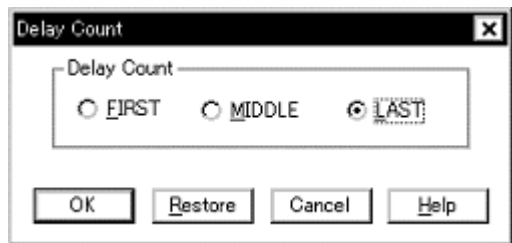

- [Opening](#page-213-0)
- [Explanation of each area](#page-213-1)
- [Function buttons](#page-214-0)

### <span id="page-213-0"></span>**Opening**

Select [Event ] menu -> [Delay Count...].

## <span id="page-213-1"></span>**Explanation of each area**

## **(1) Delay Count**

Delay Count- $\circ$  EIRST  $\bigcirc$  middle ⊙ LAST

The following items can be selected.

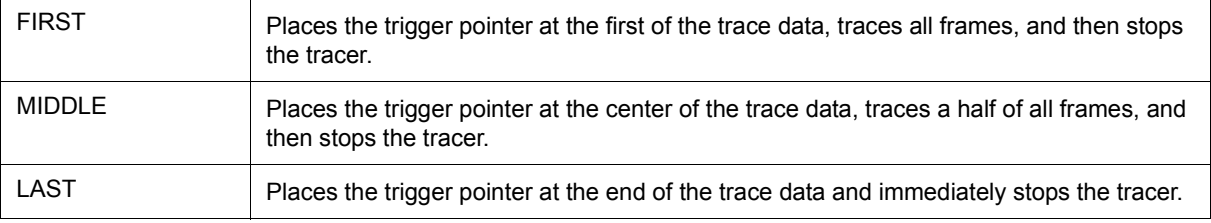

<span id="page-214-0"></span>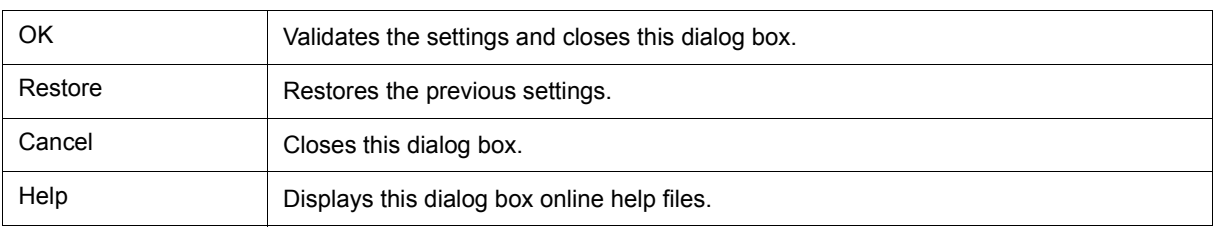

# <span id="page-215-0"></span>**Event Manager**

This window is used to manage event conditions. This window allows display, enabling/disabling, and deletion of the [Various Event Conditions.](#page-61-1) (Refer to ["5. 11 Event Function".](#page-61-0))

A number of other operations using [Context menu](#page-217-0), [Function buttons \(Related event function\),](#page-218-1) etc., can be performed in this window.

The event icon is the jump pointer of the [Jump function.](#page-72-0)

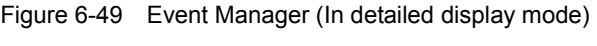

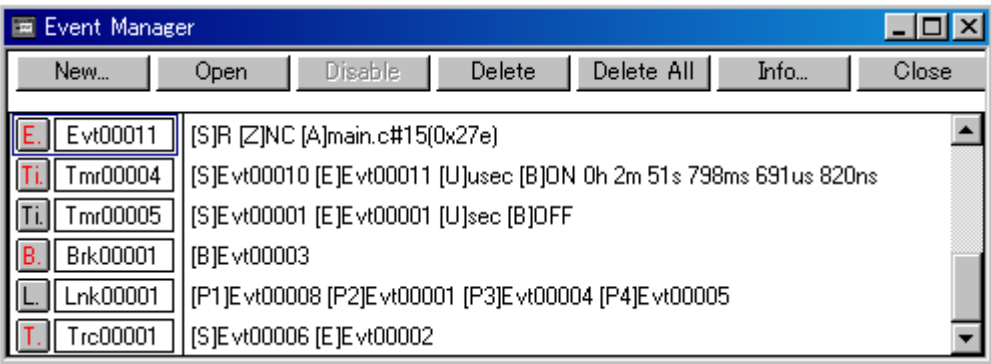

- [Opening](#page-215-1)
- [Explanation of each area](#page-215-2)
- [\[View\]menu \(Event manager-dedicated items\)](#page-217-1)
- [Context menu](#page-217-0)
- [Function buttons \(Related event function\)](#page-218-1)

#### <span id="page-215-1"></span>**Opening**

Click the **Mgr** button, or select [Event] menu -> [Event Manager].

### <span id="page-215-2"></span>**Explanation of each area**

#### **(1) Event display area**

This area displays the icons (event icons) of the registered [Various Event Conditions](#page-61-1).

By selecting the context menu -> [Detail], the details can be displayed.

(a) [In list displayed]

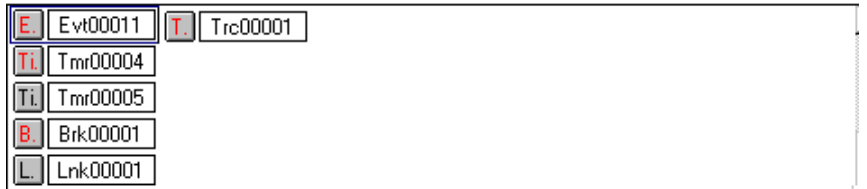

Displays event icon (refer to "Table 5-17  [Event icon"\)](#page-65-0).

The event icon is the jump pointer (refer to ["5. 14. 2 Jump function"](#page-72-0)).
# (b) In detailed display

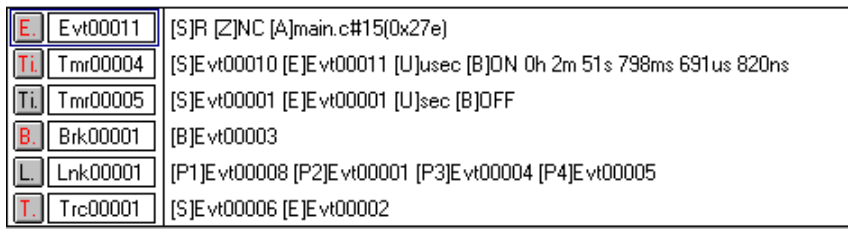

Details of event contents are displayed by using the following key information as a separator.

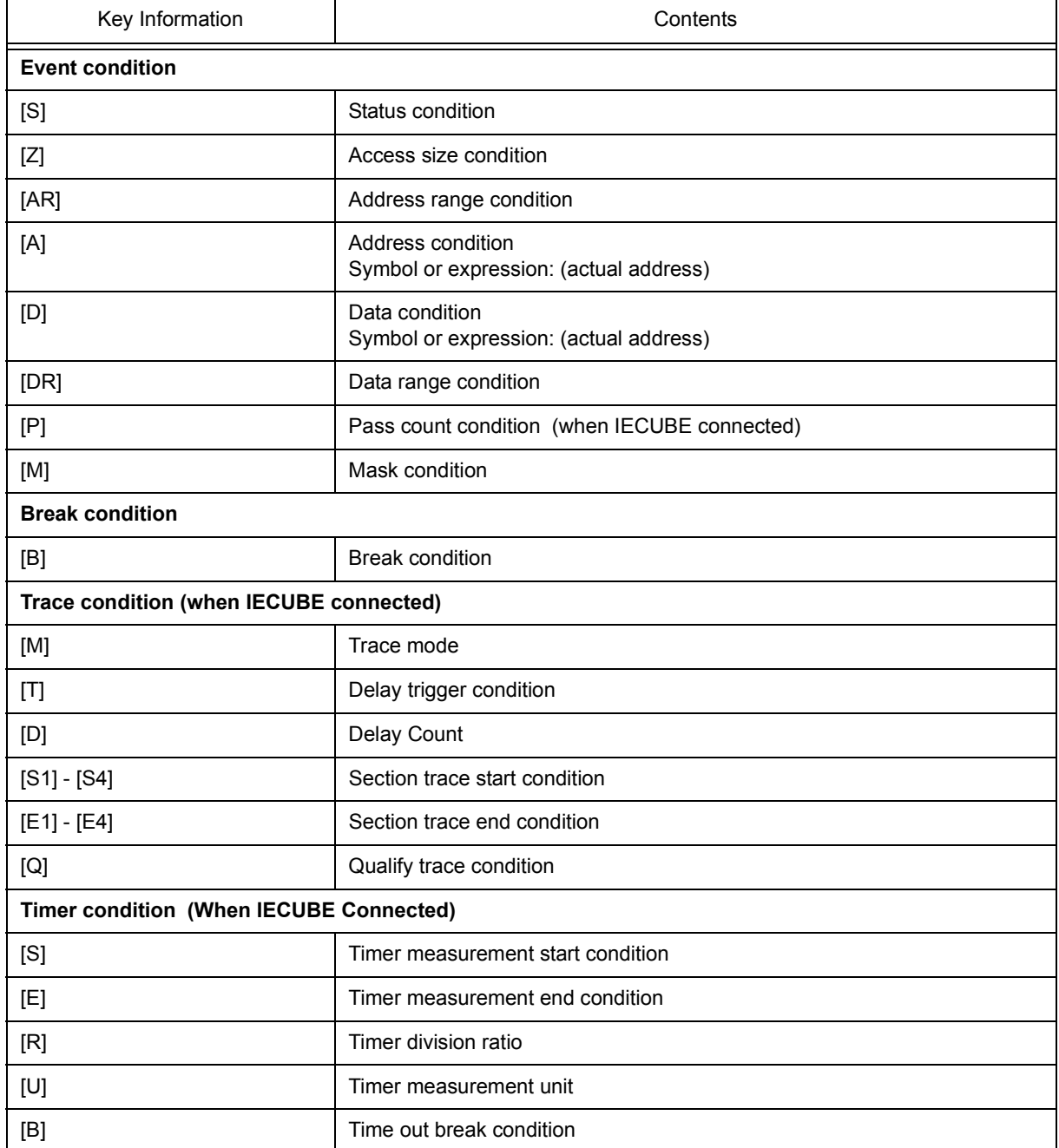

# Table 6-18 Separator for Displaying Event Details

# **[View]menu (Event manager-dedicated items)**

Overview **List display (default)** 

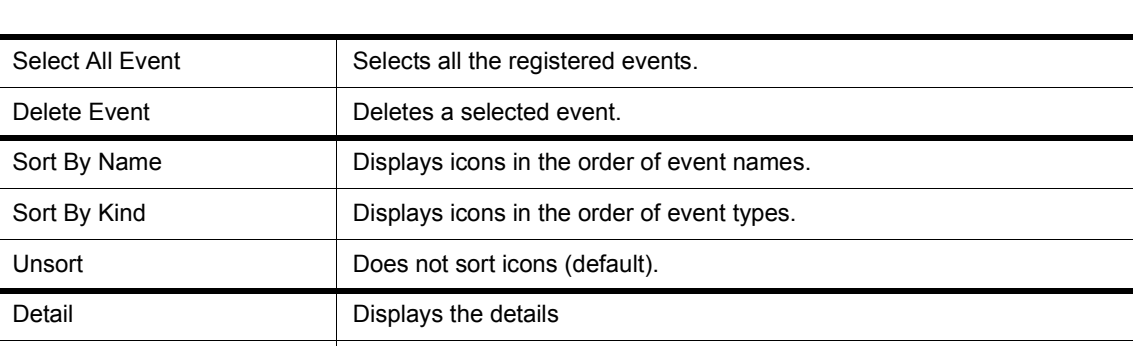

The following items are added in the [\[View\] menu](#page-83-0), when the Event Manager is active.

# **Context menu**

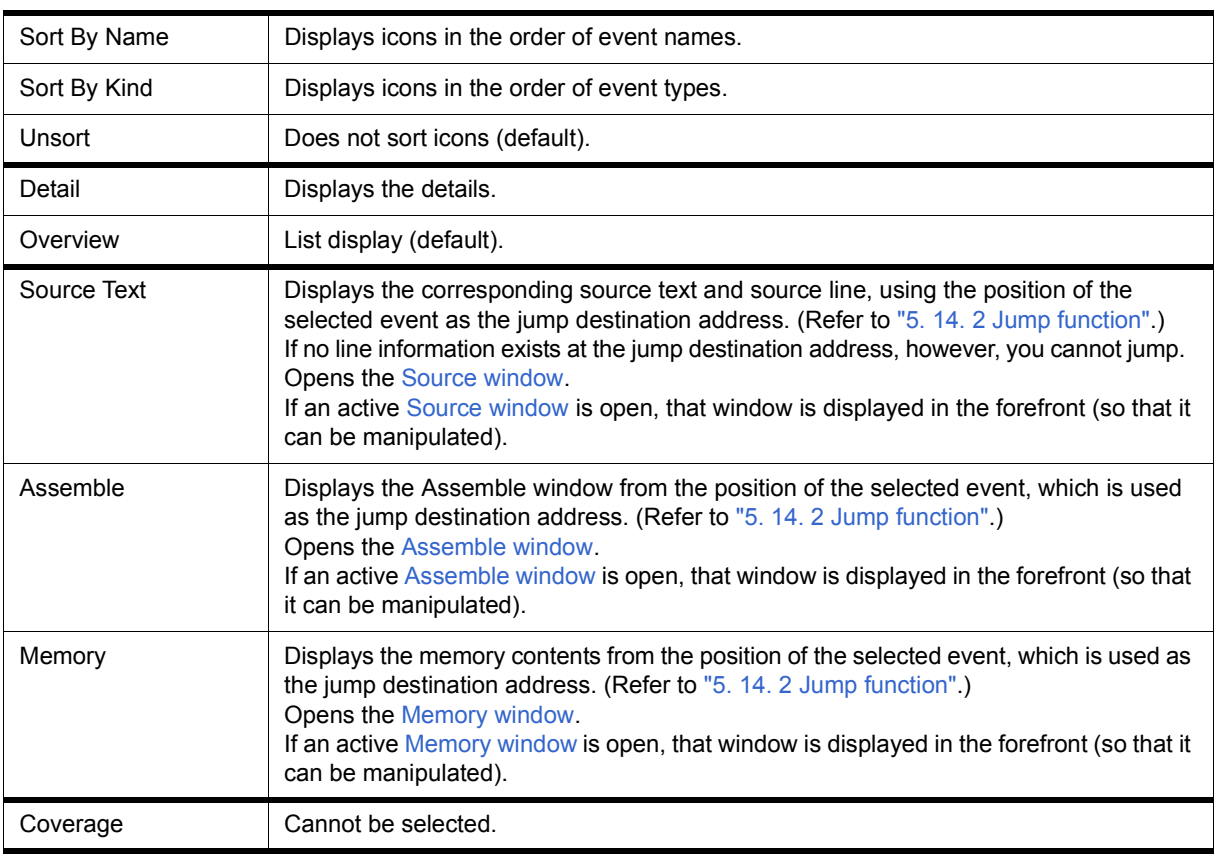

# <span id="page-218-0"></span>**Function buttons (Related event function)**

Describes the all function buttons the related event dialogs (the Event Manager, the [Event dialog box,](#page-223-0) the [Break](#page-229-0)

[dialog box,](#page-229-0) the [Trace dialog box](#page-210-0) and the [Timer dialog box.](#page-190-0))

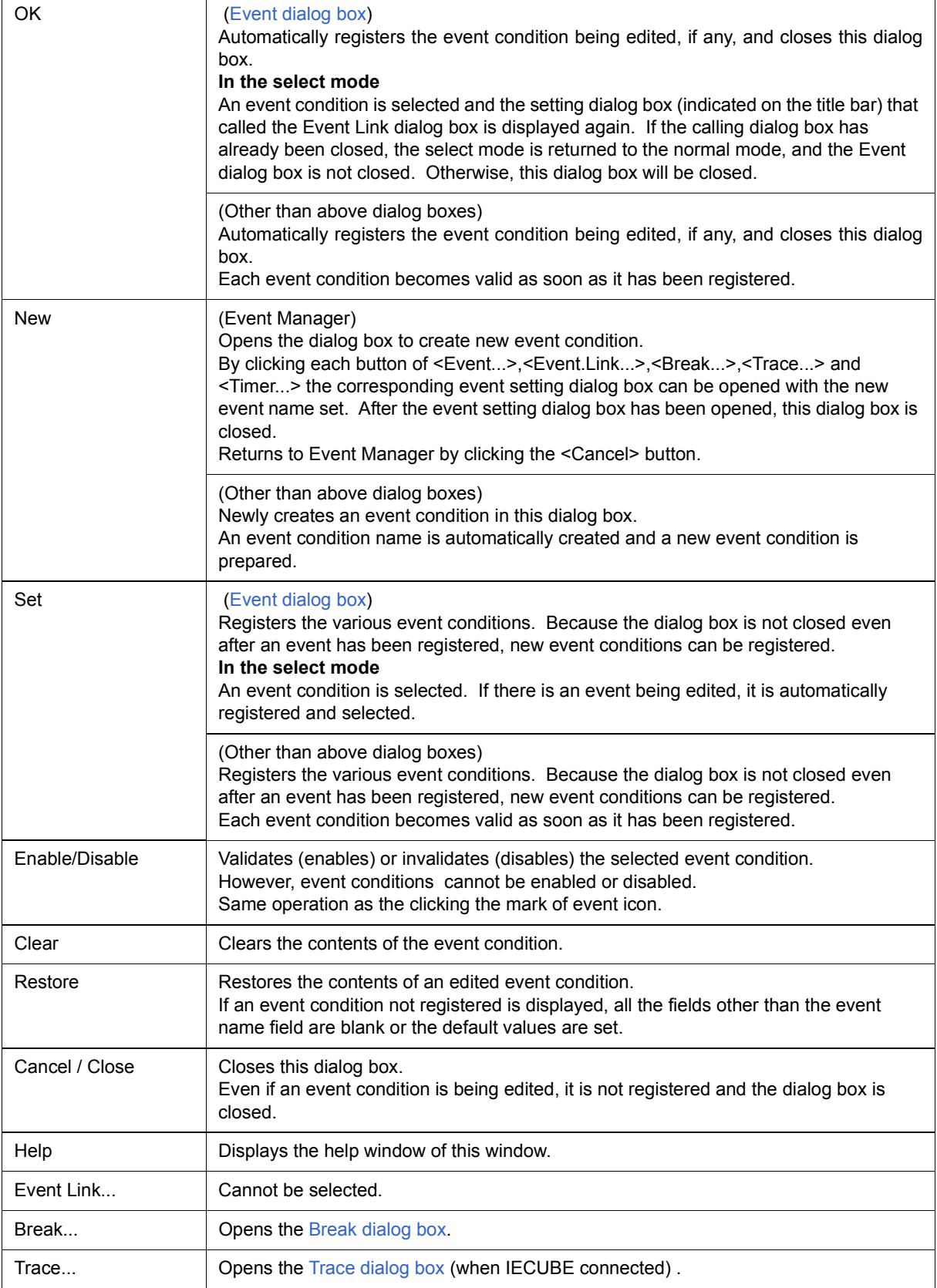

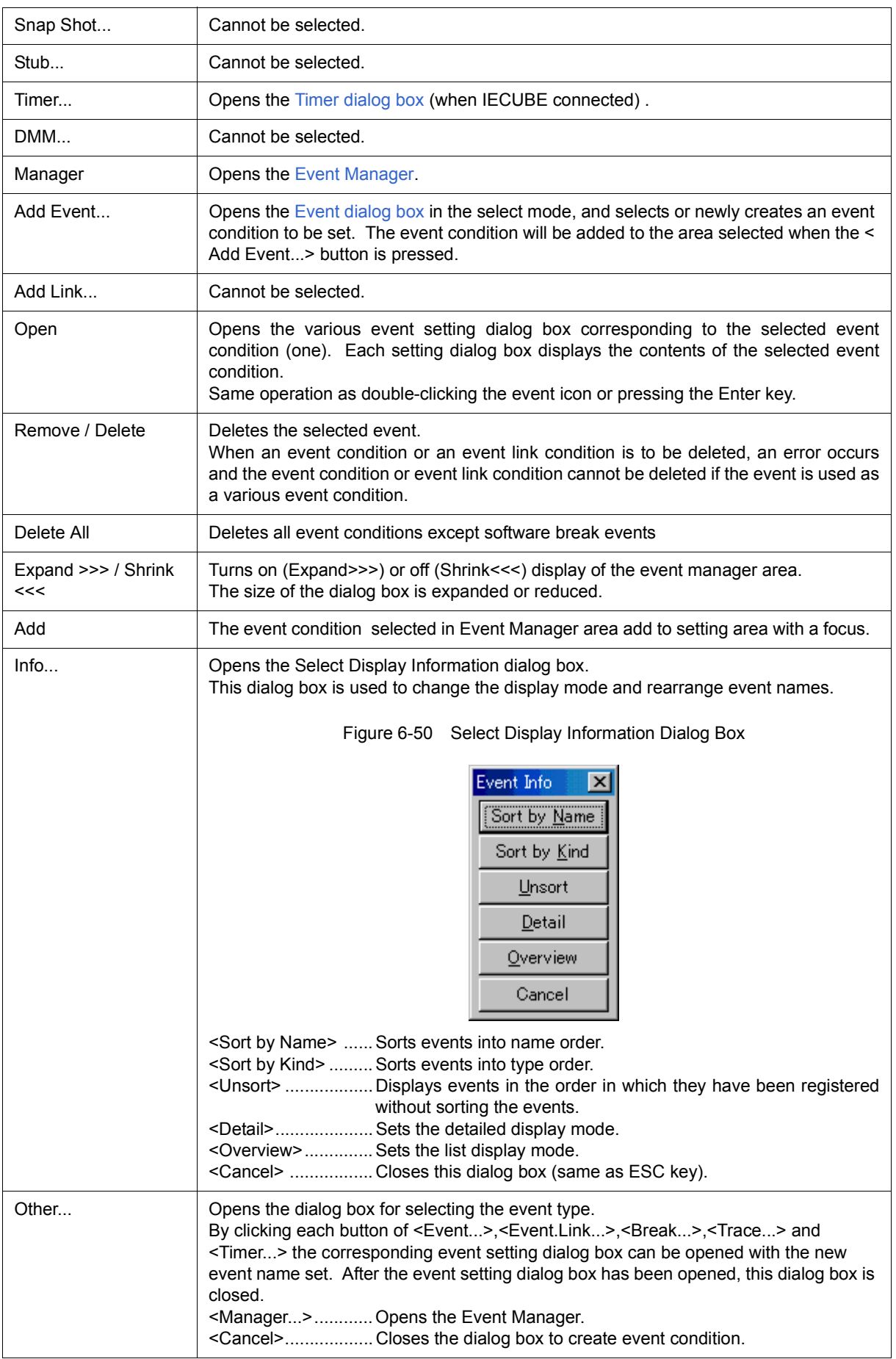

# **Software Break Manager**

This window is used to display, enable or disable, and delete software breaks . (Refer to ["5. 4. 4 Hardware break](#page-43-0) [and software break"](#page-43-0).)

Software breakpoints cannot be set in this window; they can be set in the [Source window](#page-124-0) or the [Assemble](#page-133-0) [window.](#page-133-0) (Refer to ["5. 4. 2 Breakpoint setting".](#page-41-0))

**Caution** Software breaks can be set or deleted while the user program is being executed. While the user program is being executed, software breaks can be set ,deleted, enable or disable. The warning of a purport which makes a user program once take a break is displayed.

| 匣 Software Break Manager |                               |                |
|--------------------------|-------------------------------|----------------|
| Enable<br>Disable        | Delete ALL<br>Close<br>Delete |                |
| Name                     | Brk File#Line / Symbol+Offset | Address        |
| <b>☑</b> Swb00001        | main. <sub>63</sub>           | $0\times3A8$   |
| Ø Swb00002               | main.c#70                     | $0 \times 3BE$ |
| $\nabla$ Swb00003        | main.c#90                     | $0\times 498$  |
|                          |                               |                |

Figure 6-51 Software Break Manager

- [Opening](#page-220-0)
- [Explanation of each area](#page-220-1)
- [Function buttons](#page-222-1)

#### <span id="page-220-0"></span>**Opening**

Select [Event] menu -> [Software Break Manager].

## <span id="page-220-1"></span>**Explanation of each area**

- [\(1\) Name](#page-221-0)
- [\(2\) Brk](#page-221-1)
- [\(3\) File#Line / Symbol+Offset](#page-221-2)
- [\(4\) Address](#page-222-0)

### <span id="page-221-0"></span>**(1) Name**

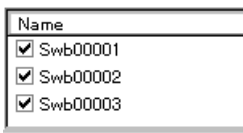

This area displays the names of registered events, and the check boxes that indicate whether each event is enabled or disabled.

An event name is displayed in the form of Swb+[number] in the default condition. It can be changed to an alphanumeric string of up to 256 characters. To change an event name, select and click a name. Then directly edit the name. To set the editing, press the Enter key.

When an event is enabled, the check box is checked. To be disable, the check box is not checked.

Furthermore, the name jumps to the [Source window](#page-124-0) by double-clicking an event name if the event name corresponds to the source line, whereas the name jumps to the [Assemble window](#page-133-0) if it does not correspond to the source line.

**Remark** By clicking "Name" (on the label), the character strings of the displayed items can be compared and sorted lexicographically (in alphabetical order). Whether the character strings are compared or sorted in ascending or descending order can be alternately selected by clicking the mouse.

## <span id="page-221-1"></span>**(2) Brk**

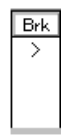

The '>' mark is displayed for a software break event that is set at the current PC position (so that the software break event that caused a break can be easily identified).

#### <span id="page-221-2"></span>**(3) File#Line / Symbol+Offset**

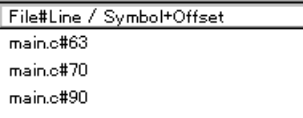

This area displays the location at which a software break event was set as follows:

- Program\$file name#line number (If the event corresponds to the source line. )
- Program\$file name#symbol+offset (If the event dose not correspond to the source line.

Events are evaluated based on this when a symbol is re-downloaded.

**Remark** By clicking "File#Line/Symbol+Offset" (on the label), the character strings of the displayed items can be compared and sorted lexicographically (in alphabetical order). Whether the character strings are compared or sorted in ascending or descending order can be alternately selected by clicking the mouse.

# <span id="page-222-0"></span>**(4) Address**

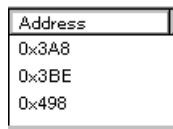

This area displays the address at which a software break event is set.

**Remark** By clicking "Address" (on the label), the numeric values of the displayed items can be compared and sorted. Whether the values are compared or sorted in ascending or descending order can be alternately selected by clicking the mouse.

<span id="page-222-1"></span>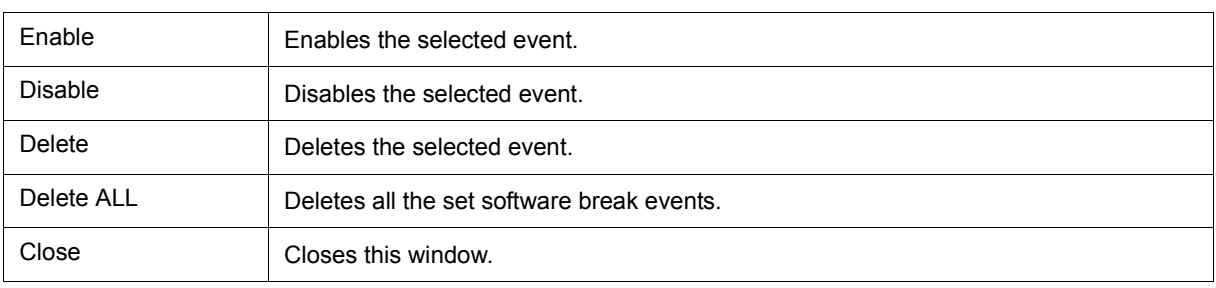

# <span id="page-223-0"></span> **Event dialog box**

This dialog box is used to register and display event conditions. (Refer to ["5. 11 Event Function"](#page-61-0).)

Setting of event conditions is done by setting each item in this dialog box and then pressing the <OK> button. The registered event conditions are managed by the [Event Manager](#page-215-1).

One event condition can be set for multiple [Various Event Conditions](#page-61-1). However, the number of event conditions that can be simultaneously used is limited (refer to ["5. 11. 4 Number of enabled events for each event condition"](#page-64-0)).

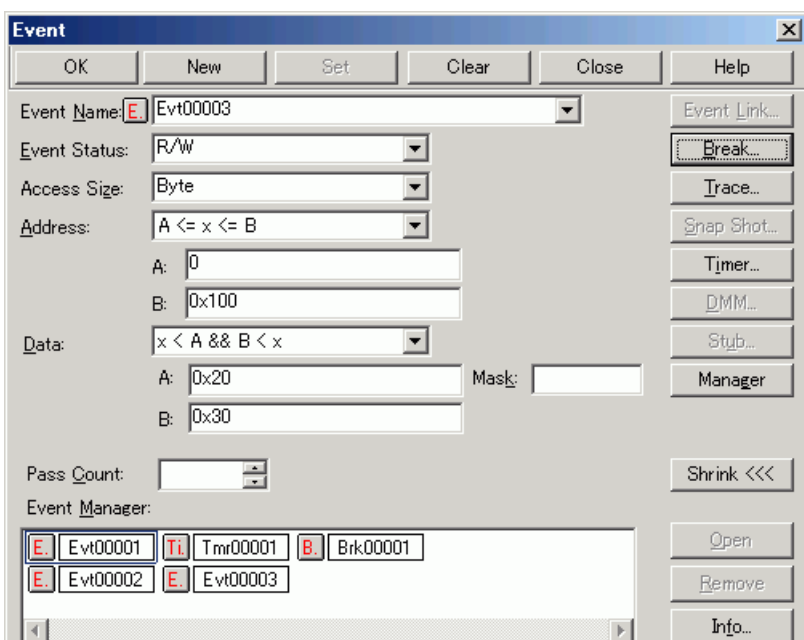

Figure 6-52 Event Dialog Box

- [Opening](#page-223-1)
- [Explanation of each area](#page-224-0)
- [Function buttons \(Related event function\)](#page-218-0)

## <span id="page-223-1"></span>**Opening**

## **In normal mode**

If the Event dialog box is opened as follows, an event condition can be registered without its purpose being specified.

**Click the Evn** button, or select [Event] menu -> [Event...].

# **In select mode**

If the <OK> button is pressed when the Event dialog box has been opened as follows, an event condition can be registered in the setting dialog box from which this dialog box was opened (the setting dialog box from which the this box was opened is displayed on the title bar.).

In each various event setting dialog box, click the <Add Event... > button.

# <span id="page-224-0"></span>**Explanation of each area**

- [\(1\) Event Name](#page-224-1)
- [\(2\) Event Status](#page-224-2)
- [\(3\) Access Size](#page-225-0)
- [\(4\) Address](#page-226-0)
- [\(5\) Data, Mask](#page-227-0)
- [\(6\) Pass Count](#page-228-1)
- [\(7\) Event Manager](#page-228-0)

## <span id="page-224-1"></span>**(1) Event Name**

Event Name:

 $E$ ltime\_o01

This area is used to set an event name.

Directly input an alphanumeric string of up to eight characters as a name.

To display the contents of an already created event condition, select from the drop-down list.

In the select mode, the selected event condition can be set in the event condition setting area of the setting dialog box that called the Event dialog box.

▼

The mark on the left of this area indicates the utilization status of events (refer to "Table 5-17  [Event icon"\)](#page-65-0). The gray E. mark indicates that the event condition is being edited and has not been registered yet.

## <span id="page-224-2"></span>**(2) Event Status**

Event Status: Write ∓

This area is used to select a status condition.

By specifying a status condition, the type of the execution event and an access event is determined (if an execution event is specified, nothing can be input to the [\(3\) Access Size](#page-225-0) and [\(5\) Data, Mask](#page-227-0)).

The status conditions that can be specified are listed below.

## Table 6-19 Status condition

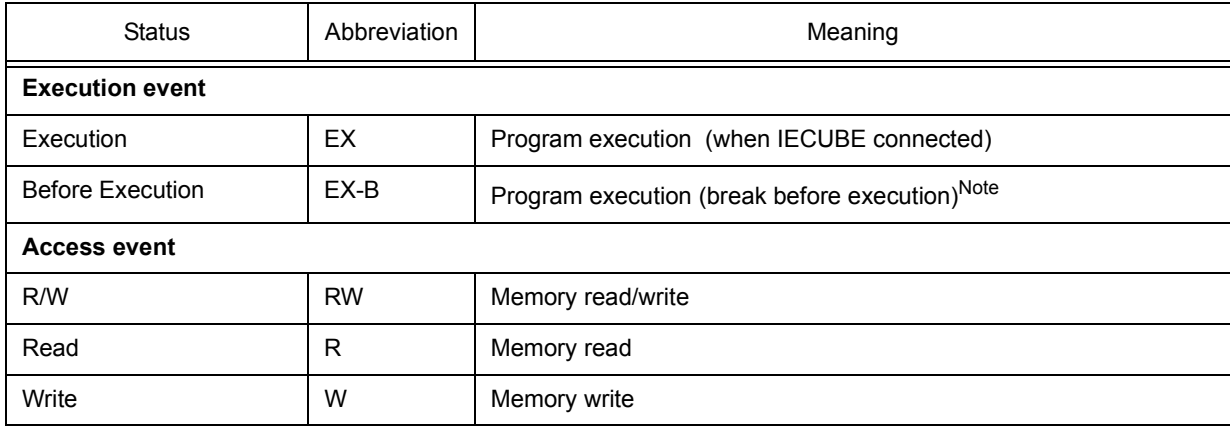

**Note** Only usable for break conditions

## <span id="page-225-0"></span>**(3) Access Size**

Word Access Size: ▼

This area is used to select an access size condition.

By selecting an access size condition from the drop-down list, the access width of a data condition to be detected by an access event is determined.

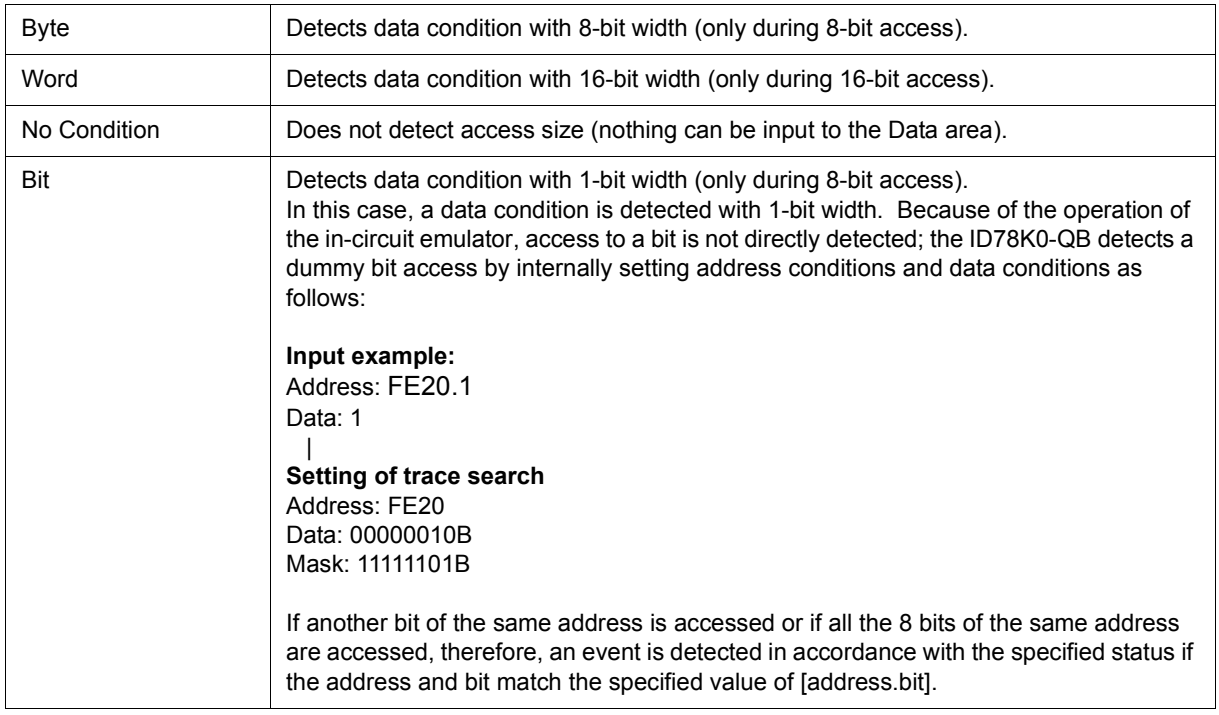

**Caution** When data is written to a bit, all the 8 bits are read/written. If read or read/write is specified as the status, an event occurs if a read operation is performed at this time if the value of the specified [Address.bit] matches.

If no access size condition is specified, a judgment is automatically made from the address condition and data condition, and the following is set:

- Bit if the address condition is set in bit units
- Byte if the data condition is set in 8-bit units
- Word if the data condition is set in 16-bit units
- No Condition if no data condition is specified

## <span id="page-226-0"></span>**(4) Address**

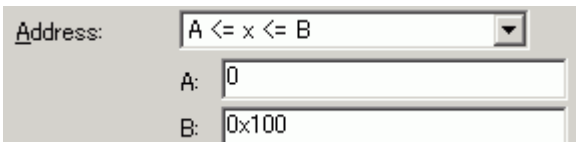

This area is used to specify an address condition (address value).

**Caution** When a memory bank is used, the specification of addresses for the address space of 0x10000 or higher cannot be made for other than bank areas (Refer to "Figure 6-7  [Diagram of Address Space](#page-96-0) [When Internal ROM Bank Is Used".](#page-96-0))

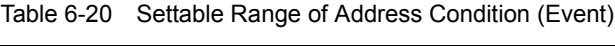

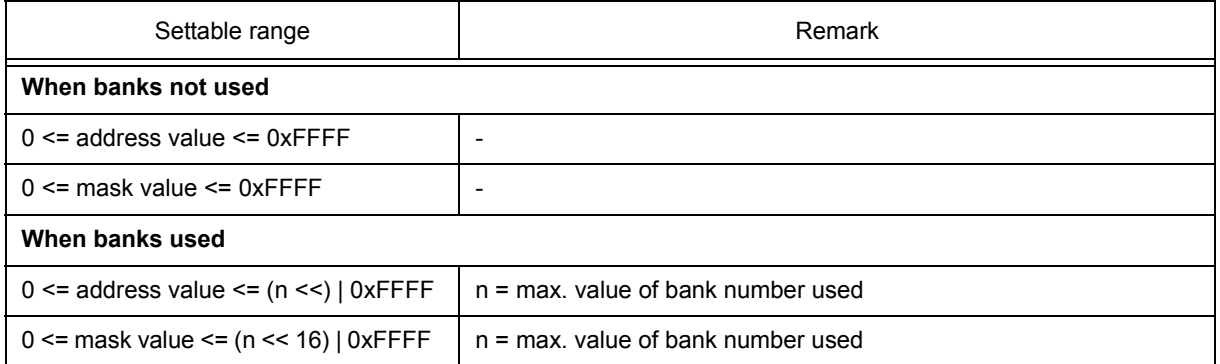

<span id="page-226-1"></span>(a) Address

Select the address range (specification method) from a drop-down list and specify the address value in areas **A:** and **B:**.

The default radix for inputting a numeric value is hexadecimal. An address can be also specified by a symbol or expression (refer to [Specifying Symbols\)](#page-39-0).

When MINICUBE is connected, only  $x == A$  can be selected.

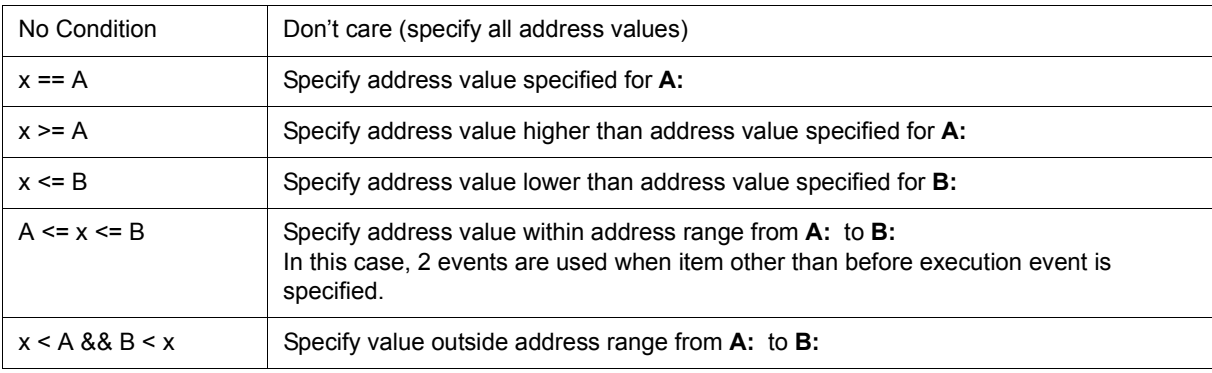

# <span id="page-227-0"></span>**(5) Data, Mask**

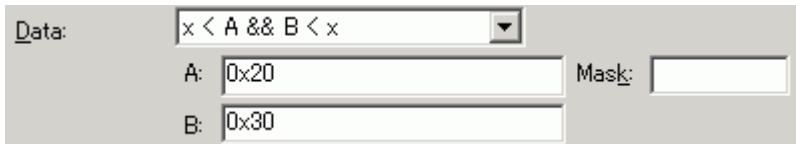

This area is used to set data conditions.

The default radix for inputting a numeric value is hexadecimal.

The settable range differs as follows depending on the access size condition specified in [\(3\) Access Size](#page-225-0).

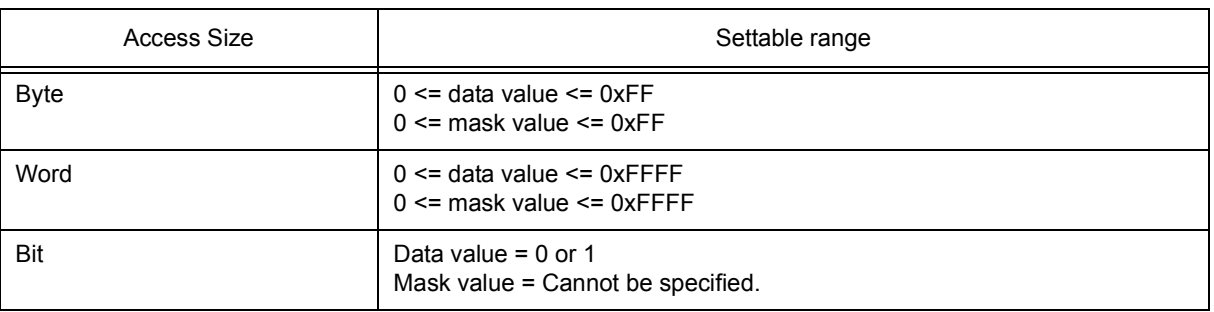

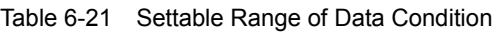

# <span id="page-227-1"></span>(a) Data

Select the data range (specification method) from a drop-down list and specify the data value in areas **A:** and **B:**.

The default radix for inputting a numeric value is hexadecimal. An address can be also specified by a symbol or expression (refer to [Specifying Symbols\)](#page-39-0).

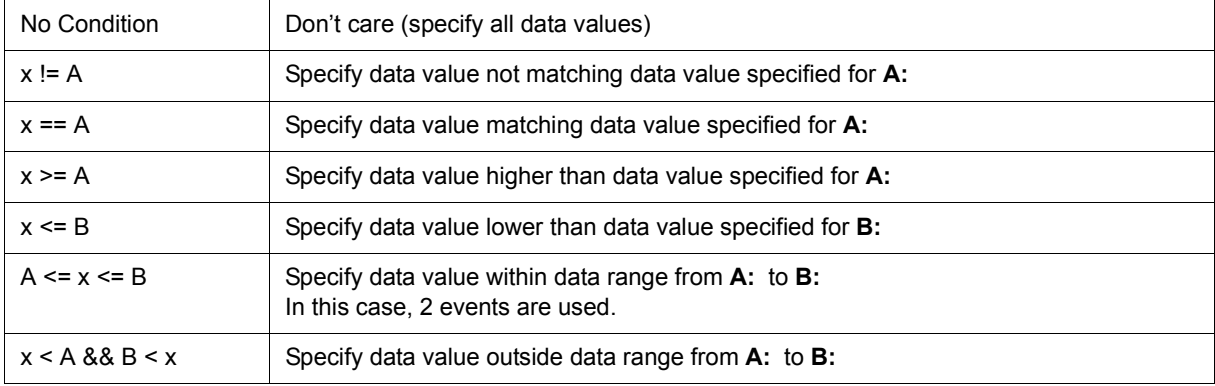

When MINICUBE is connected, only "No Condition" and "x == A" can be selected.

**Caution** "No Condition" can be specified to be either address condition [\(\(a\) Address\)](#page-226-1) or data condition [\(\(a\)](#page-227-1) [Data](#page-227-1)).

# (b) Mask

Set a mask value for the data value.

When a mask is set, the data value for the bit whose mask value is 1 may be 0 or 1.

## **Example 1:**

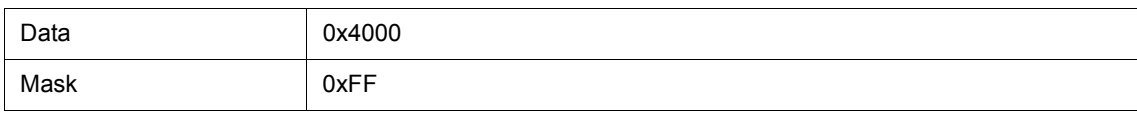

With this setting, addresses 0x4000 to 0x40FF satisfy the condition.

# **Example 2:**

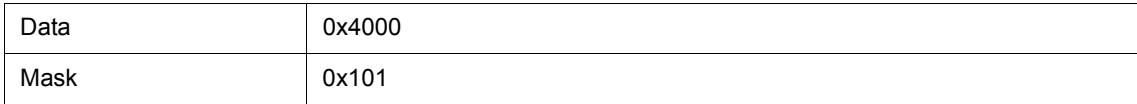

With this setting, addresses 0x4000, 0x4001, 0x4100, and 0x4101 satisfy the condition.

## <span id="page-228-1"></span>**(6) Pass Count**

Pass Count:

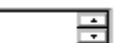

A pass count specifies how many times an event condition must be satisfied during user program execution before a given condition is satisfied (when IECUBE connected). If no pass count is specified, 1 is assumed (the condition is satisfied as soon as the event condition is satisfied). If "Before Execution" is specified in [\(2\) Event](#page-224-2) [Status,](#page-224-2) this area is invalid.

### Table 6-22 Pass Count

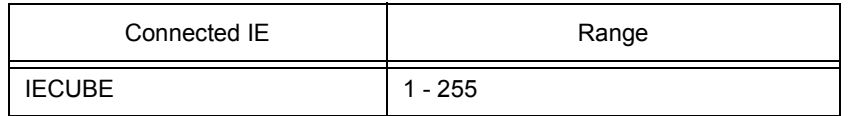

### <span id="page-228-0"></span>**(7) Event Manager**

This area is used to display the list of the events registered. (Refer to "Table 5-17  [Event icon",](#page-65-0) ["\(4\) Manipula](#page-63-0)[tion in event manager area".](#page-63-0))

## **Function Buttons**

Refer to [" Function buttons \(Related event function\)"](#page-218-0) in the [Event Manager.](#page-215-1)

# <span id="page-229-0"></span>**Break dialog box**

This dialog box is used to register; set, and display break event conditions. (Refer to ["5. 11 Event Function"](#page-61-0), ["5. 4](#page-40-0) [Break Function"](#page-40-0).)

Registration and setting of break event conditions is done by setting each item (256 items max.) in this dialog box and then pressing the <OK> button. The registered break event conditions are managed by the [Event](#page-215-1) [Manager](#page-215-1).

There are restrictions on the number of break event conditions that can be simultaneously set (enabled). (Refer to ["5. 11. 4 Number of enabled events for each event condition"](#page-64-0).)

**Remark** Break event condition setting/enable/disable/delete operations are possible even during user program execution.

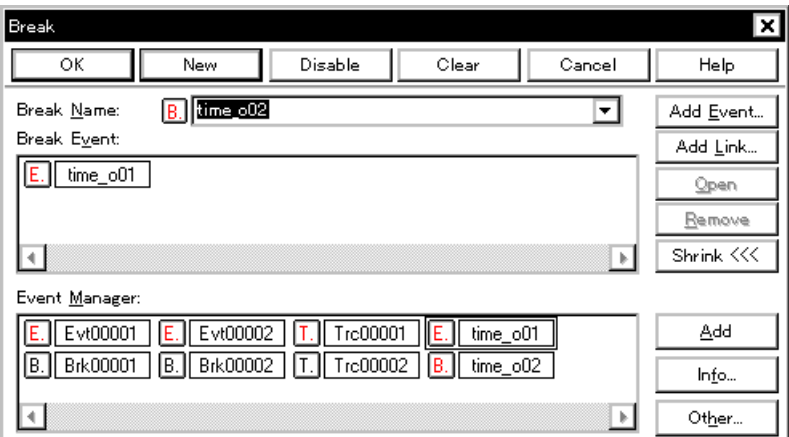

Figure 6-53 Break Dialog Box

# - [Opening](#page-229-1)

- [Explanation of each area](#page-229-2)
- [Function buttons \(Related event function\)](#page-218-0)

#### <span id="page-229-1"></span>**Opening**

**W** Click the **Brk** button, or select [Event] menu -> [Break...].

# <span id="page-229-2"></span>**Explanation of each area**

- [\(1\) Break Name](#page-230-0)
- [\(2\) Break Event](#page-230-1)
- [\(3\) Event Manager](#page-230-2)

#### <span id="page-230-0"></span>**(1) Break Name**

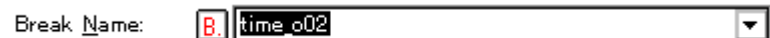

This area is used to set a break event name. Directly input an alphanumeric string of up to eight characters as a name.

To display the contents of an already created event condition, select from the drop-down list.

The mark on the left of this area indicates the utilization status of events. (Refer to "Table 5-17  [Event icon"\)](#page-65-0). The gray mark indicates that an event condition is being edited and has not been registered yet. By clicking the left mark, an event condition can be validated or invalidated.

### <span id="page-230-1"></span>**(2) Break Event**

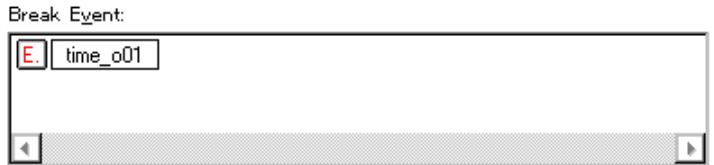

This area is used to set an event condition for break.

The number of event conditions that can be set in this area is as follows:

#### Table 6-23 Number of Events Settable in Break Condition Setting Area

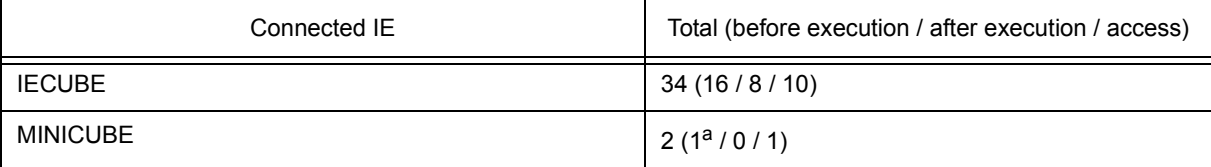

## a. When the software break is used, it is 0

Setting of event conditions is easily done by dragging the icon of the event to be set from the event manager area and dropping it in this area. For details, refer to ["5. 11. 3 Setting event conditions"](#page-62-0).

### <span id="page-230-2"></span>**(3) Event Manager**

This area is used to display the list of the events registered. (Refer to "Table 5-17  [Event icon"](#page-65-0), ["\(4\)](#page-63-0) [Manipulation in event manager area"](#page-63-0).)

### **Function Buttons**

Refer to [" Function buttons \(Related event function\)"](#page-218-0) in the [Event Manager.](#page-215-1)

# **View File Save dialog box**

This dialog box is used to save the current display information of the current window to a display file. (Refer to ["5. 13. 2 Window display information \(view file\)"](#page-69-0).)

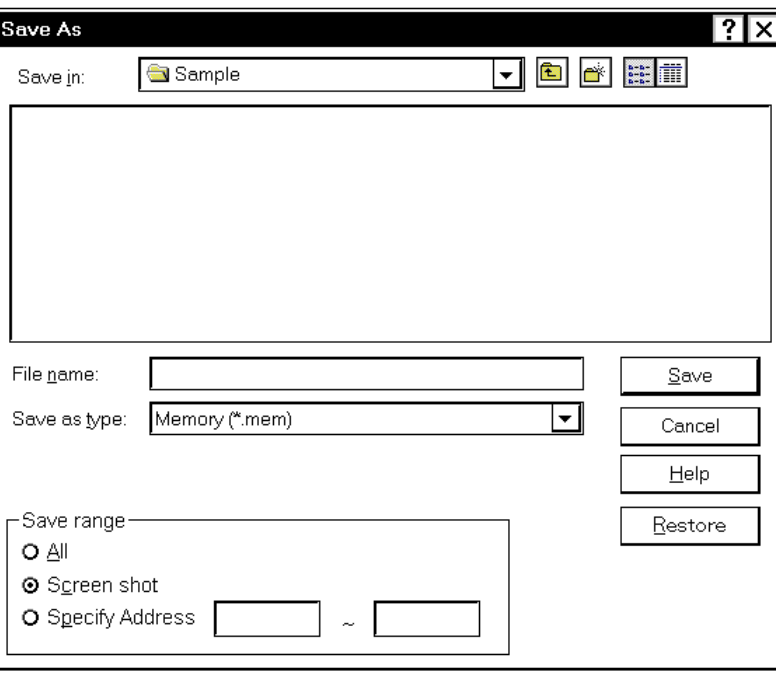

Figure 6-54 View File Save Dialog Box

- [Opening](#page-231-1)
- [Explanation of each area](#page-231-2)
- [Function buttons](#page-233-0)

#### <span id="page-231-1"></span>**Opening**

When the window to be saved is the current window, select [File] menu -> [Save As...].

## <span id="page-231-2"></span>**Explanation of each area**

- [\(1\) Save in :, File name :](#page-231-0)
- [\(2\) Save as type :](#page-232-0)
- [\(3\) Save range](#page-232-1)

### <span id="page-231-0"></span>**(1) Save in :, File name :**

This area is used to specify the file name to be saved. A file name can be directly input from the keyboard, or selected from the list.

Up to 257 character string with a extension can be specified.

### <span id="page-232-0"></span>**(2) Save as type :**

This area is used to specify the type (extension) of the file to be saved. (Refer to "Table 5-19  [Type of the View](#page-69-1) [Files".](#page-69-1))

The extension of the file corresponding to the current window is displayed.

## <span id="page-232-1"></span>**(3) Save range**

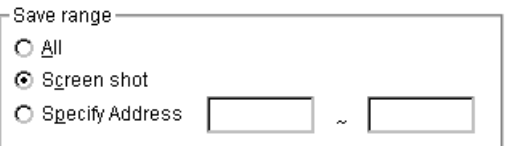

Specify the range of data to be saved.

This area is displayed if the current window to be saved is the [Assemble window](#page-133-0), [Memory window](#page-162-0), [Source](#page-124-0) [window,](#page-124-0) [Trace window.](#page-195-0)

### (a) All

This should be selected to save the entire range, from the first line to the last line.

(b) Screen shot

This should be selected to save the area visible on the screen, from the top line on the screen to the bottom line.

If the [Source window](#page-124-0) is in the mixed display mode, however, the window contents are saved from the source line that includes the area visible on the screen.

(c) Specify Line / Specify Frame / Specify Address

This should be selected to specify the start line and end line of the area to be saved.

If the start line and end line are omitted, the first line and last line are assumed.

If a range of 100 lines / 100 frames / 256 bytes or more is specified, a message dialog box is displayed to indicate the progress of saving. To stop saving midway, click the <Stop> button in the message dialog box. Display any of the following corresponding to the current window:

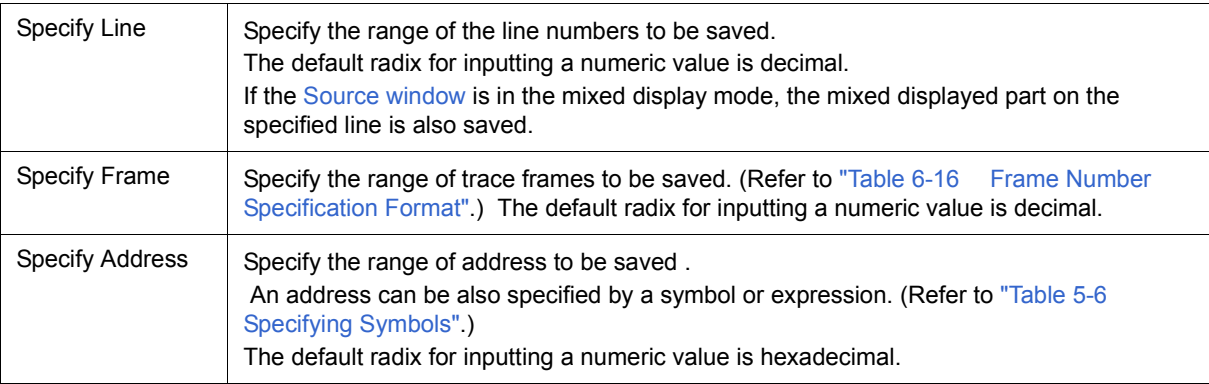

<span id="page-233-0"></span>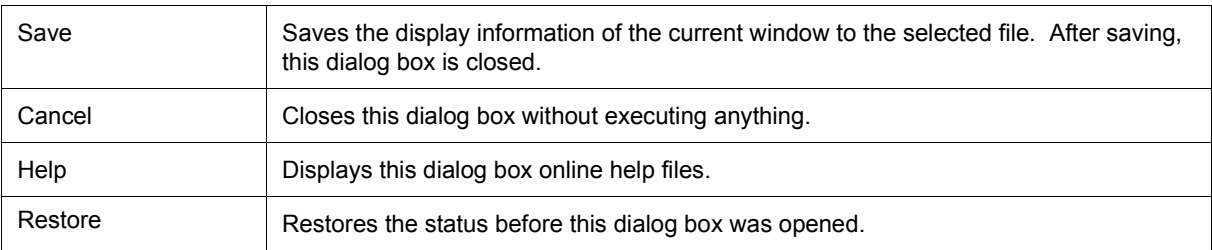

# **View File Load dialog box**

This dialog box is used to read the view files. (Refer to ["5. 13. 2 Window display information \(view file\)"](#page-69-0).)

When a display file is loaded, the reference window [\(Source window](#page-124-0) in static status) opens and the display information at saving is displayed.

The window to be opened and its status differ as follows, depending on the file to be loaded.

### **- Loading source file to which symbol information has been read**

If there is a [Source window](#page-124-0) in the active status, it is opened in the static status; otherwise, the [Source window](#page-124-0) is opened in the active status.

**- Loading source file to which symbol information has not been read, or view file**

A window of text-format files is opened in the [Source window](#page-124-0) in the static status.

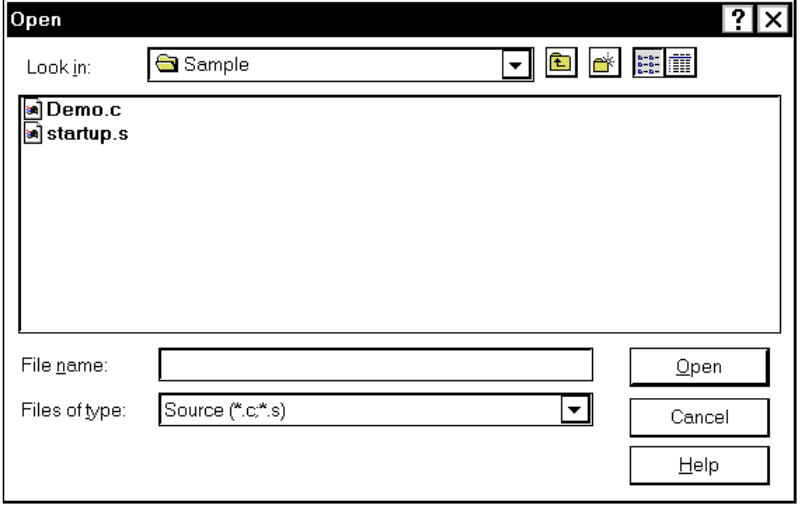

Figure 6-55 View File Load Dialog Box

- [Opening](#page-234-0)
- [Explanation of each area](#page-235-0)
- [Function buttons](#page-235-1)

### <span id="page-234-0"></span>**Opening**

Click the **Open** button or select [File] menu -> [Open...].

# <span id="page-235-0"></span>**Explanation of each area**

[\(1\) Look In:, File name :](#page-235-2)

[\(2\) Files of type :](#page-235-3)

# <span id="page-235-2"></span>**(1) Look In:, File name :**

This area is used to specify the file name to be loaded. A file name can be directly input from the keyboard, or selected from the list.

Up to 257 character string with a extension can be specified.

# <span id="page-235-3"></span>**(2) Files of type :**

This area is used to specify the type (extension) of the file to be loaded. (Refer to "Table 5-19  [Type of the View](#page-69-1) [Files".](#page-69-1))

<span id="page-235-1"></span>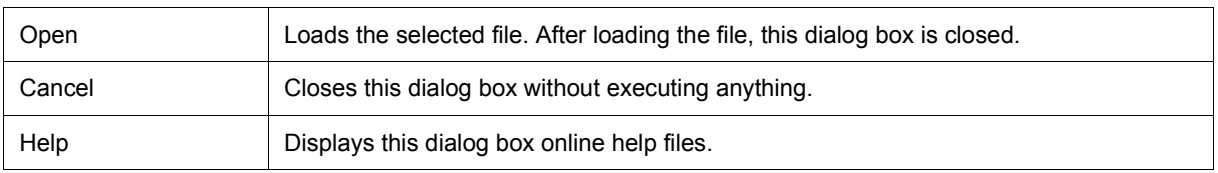

# **Environment Setting File Save dialog box**

This dialog box is used to save the setting contents of the current window to a setting file. (Refer to ["5. 13. 3](#page-70-0) [Window setting information \(setting file\)".](#page-70-0))

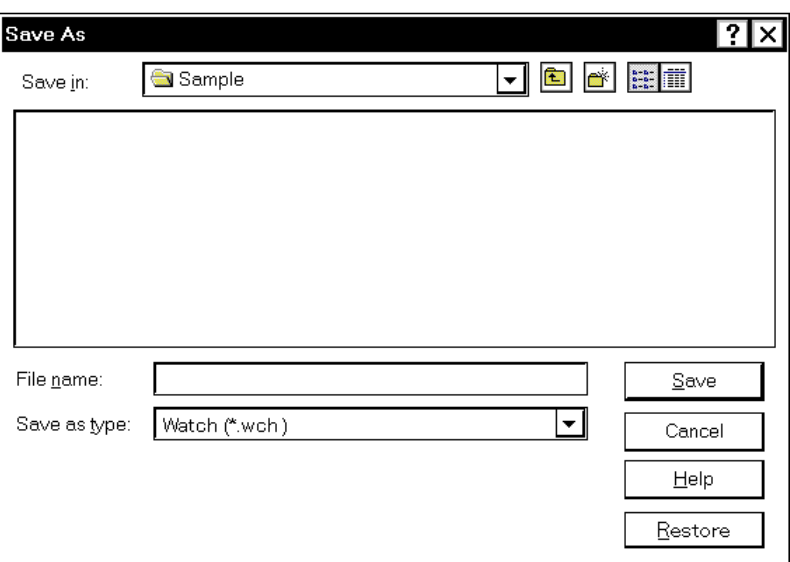

Figure 6-56 Environment Setting File Save Dialog Box

- [Opening](#page-236-2)
- [Explanation of each area](#page-236-3)
- [Function buttons](#page-237-0)

### <span id="page-236-2"></span>**Opening**

When the window to be saved is the current window, select [File] menu -> [Environment] -> [Save As...].

#### <span id="page-236-3"></span>**Explanation of each area**

```
(1) Save in :, File name :
```

```
(2) Save as type :
```
### <span id="page-236-0"></span>**(1) Save in :, File name :**

This area is used to specify the file name to be saved. A file name can be directly input from the keyboard, or selected from the list.

Up to 257 character string with a extension can be specified.

# <span id="page-236-1"></span>**(2) Save as type :**

This area is used to specify the type (extension) of the file to be saved. (Refer to "Table 5-20  [Type of the](#page-70-1) [Setting Files"](#page-70-1)).

The extension of the file corresponding to the current window is displayed.

<span id="page-237-0"></span>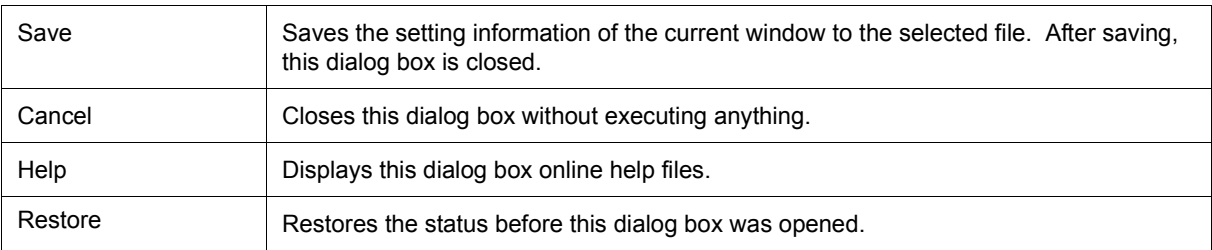

# **Environment Setting File Load dialog box**

This dialog box is used to read the setting files. (Refer to ["5. 13. 3 Window setting information \(setting file\)".](#page-70-0)) When a setting file is loaded, the target window opens and the setting information at saving is restored.

Figure 6-57 Environment Setting File Load Dialog Box

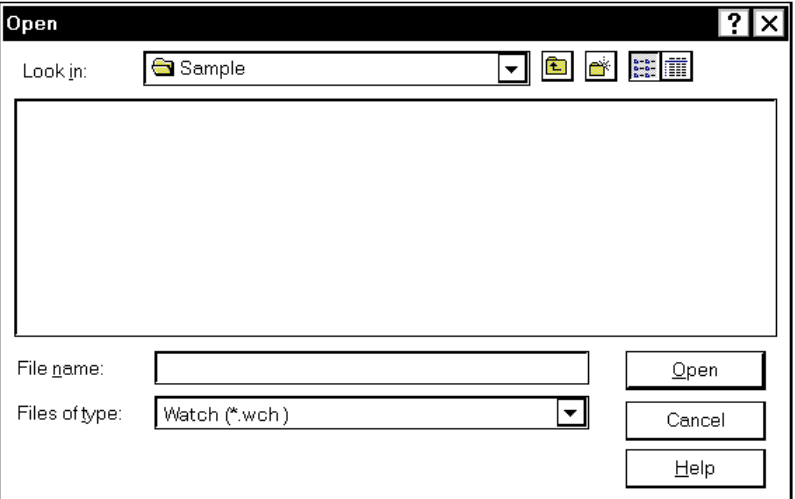

- [Opening](#page-238-2)
- [Explanation of each area](#page-238-3)
- [Function buttons](#page-239-0)

#### <span id="page-238-2"></span>**Opening**

select [File] menu -> [Environment] -> [Open...].

## <span id="page-238-3"></span>**Explanation of each area**

```
(1) Look In:, File name :
```
[\(2\) Files of type :](#page-238-1)

### <span id="page-238-0"></span>**(1) Look In:, File name :**

This area is used to specify the file name to be loaded. A file name can be directly input from the keyboard, or selected from the list.

Up to 257 character string with a extension can be specified.

#### <span id="page-238-1"></span>**(2) Files of type :**

This area is used to specify the type (extension) of the file to be loaded. (Refer to "Table 5-20  [Type of the](#page-70-1) [Setting Files"](#page-70-1).)

<span id="page-239-0"></span>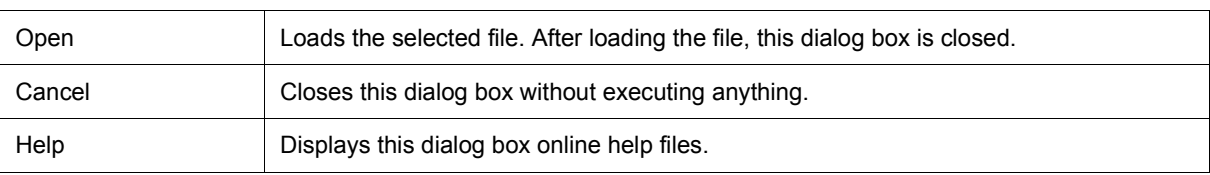

# **Reset Debugger dialog box**

This dialog box is used to initialize the ID78K0-QB, CPU, and symbol information.

Figure 6-58 Reset Debugger Dialog Box

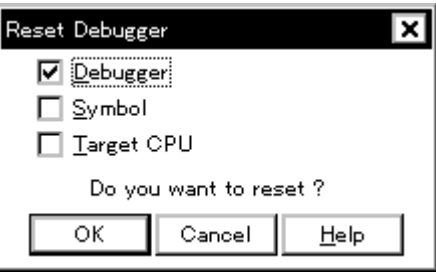

- [Opening](#page-240-0)
- [Explanation of each area](#page-240-1)
- [Function buttons](#page-240-2)

## <span id="page-240-0"></span>**Opening**

Select [File] menu -> [Debugger Reset...].

### <span id="page-240-1"></span>**Explanation of each area**

# **(1) Reset subject selection area**

 $\nabla$  Debugger

 $\Box$  Symbol

□ Target CPU

This area is used to specify what is to be Initialized. Initializes the checked item.

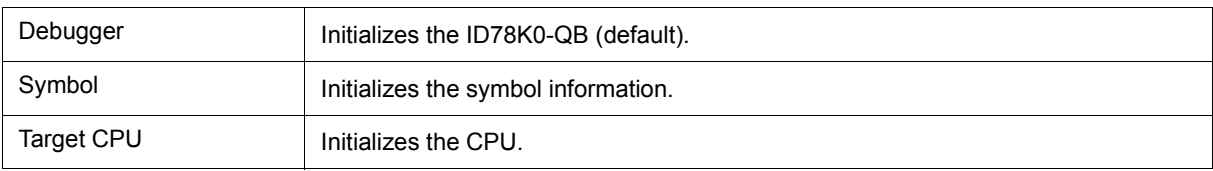

<span id="page-240-2"></span>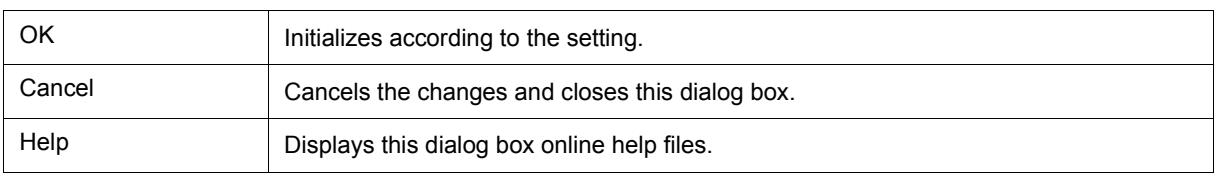

# **Exit Debugger dialog box**

This dialog box is used to select whether the current debug environment is saved to a project file or not before terminating the ID78K0-QB. (Refer to ["5. 13. 1 Debugging environment \(project file\)".](#page-67-0))

It can be specified in the [Debugger Option dialog box](#page-108-0) that the ID78K0-QB is terminated without this confirmation dialog box being opened.

Figure 6-59 Exit Debugger Dialog Box

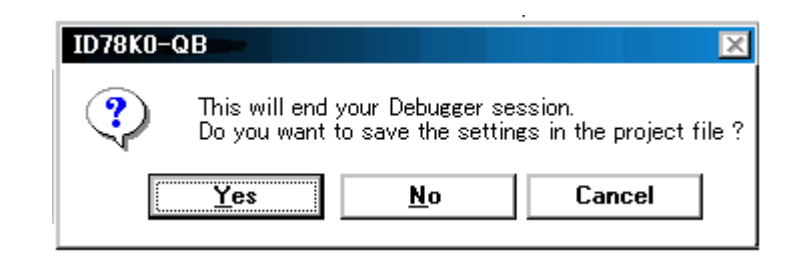

- [Opening](#page-241-1)
- [Function buttons](#page-241-0)

## <span id="page-241-1"></span>**Opening**

- Select [File] menu -> [Exit].
- If forcible termination, such as to terminate the application, has been executed on the task list that terminates Windows.

<span id="page-241-0"></span>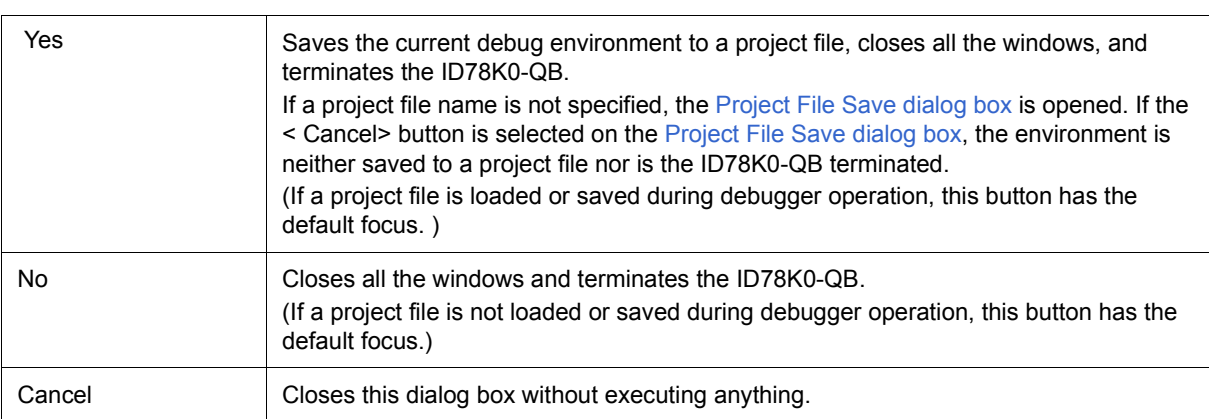

# **About dialog box**

This dialog box displays the version information of the ID78K0-QB (the year is displayed in 4 digits).

**Remark** The version information can be copied to the clipboard by selecting [Select All and Copy (&C)] from the context menu in the dialog box.

The following version information is displayed:

- Product version of ID78K0-QB
- Version of device file
- Version of GUI
- Version of debugger DLL
- Version of assembler DLL
- Version of executor
- Version of packet DLL
- Version of Tcl/Tk
- Product ID and product version of in-circuit emulator

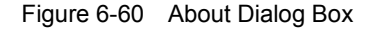

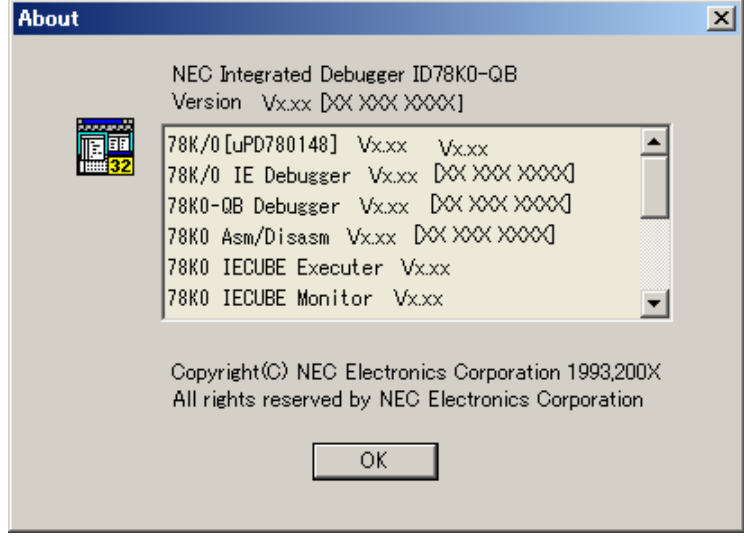

- [Opening](#page-243-1)
- [Function buttons](#page-243-0)

# <span id="page-243-1"></span>**Opening**

Select [Help] menu -> [About...], or click the <About...> button in the [Configuration dialog box.](#page-93-0)

<span id="page-243-0"></span>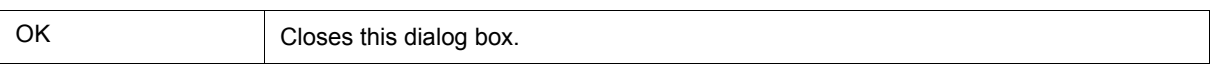

# **Console window**

This window is used to input commands that control the ID78K0-QB .

Because the key bind is Emacs-like, the accelerator key is not acknowledged if the Console window is active. However, the F1 key displays the online help files of the Console window.

While the Console window is open, an error message window with only an <OK> button is displayed in the Console window.

Refer to ["CHAPTER 7 COMMAND REFERENCE"](#page-249-0) for details on the command specifications.

Figure 6-61 Console Window

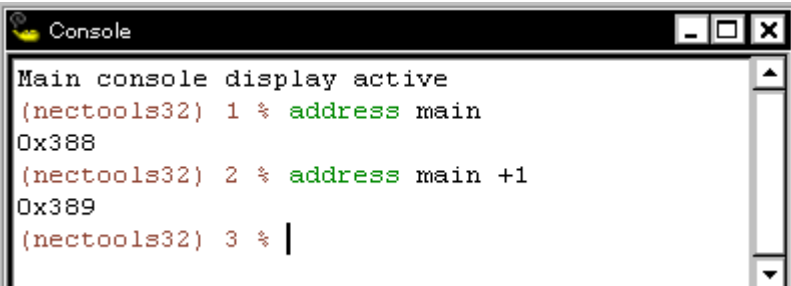

- [Opening](#page-244-0)

## <span id="page-244-0"></span>**Opening**

Select [Browse] menu -> [Console].

# **Font dialog box**

This dialog box is used to select the font and font size to be displayed in the [Source window](#page-124-0), [Watch window,](#page-142-0) [Quick Watch dialog box,](#page-147-0) [Local Variable window](#page-155-0), [Stack Trace window](#page-158-0).

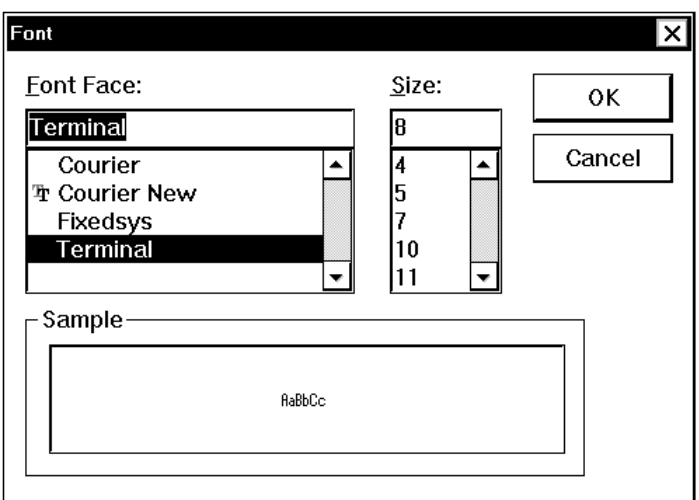

Figure 6-62 Font Dialog Box

- [Opening](#page-245-0)
- [Explanation of each area](#page-245-1)
- [Function buttons](#page-246-3)

## <span id="page-245-0"></span>**Opening**

Click the <Font> button in the [Debugger Option dialog box](#page-108-0).

## <span id="page-245-1"></span>**Explanation of each area**

- (1) [Font Face :](#page-246-0)
- (2) [Size :](#page-246-1)
- (3) [Sample](#page-246-2)

## <span id="page-246-0"></span>**(1) Font Face :**

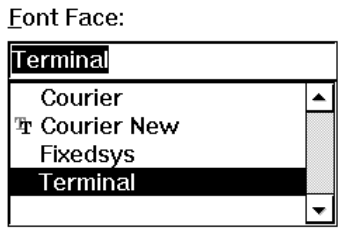

This area is used to select a font from the fonts currently usable.

Only fonts with equal width (fonts with a constant stroke width and a fixed pitch) are enumerated. When a font name is selected from the list, the font name is displayed in the text box, and the font size that can be used with that font is displayed under [\(2\) Size :.](#page-246-1)

<span id="page-246-1"></span>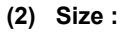

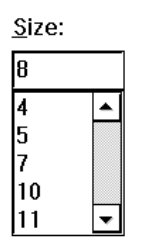

This area is used to specify the font size (unit : pt.).

On the drop-down list, the font size usable for the font specified in  $(1)$  Font Face : is displayed in point units. When the font size is selected from the drop-down list, the selected font size is displayed in this area. The font size can also be directly input to the text box from the keyboard.

## <span id="page-246-2"></span>**(3) Sample**

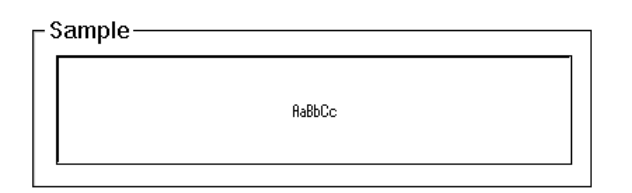

This area displays a sample character string of the specified font and size.

<span id="page-246-3"></span>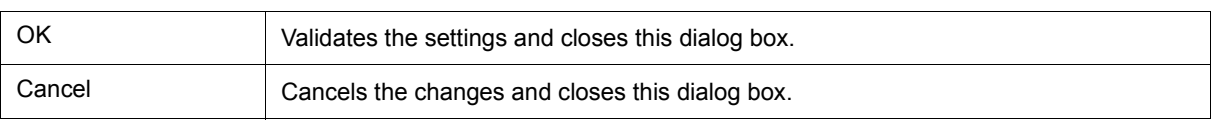

# **Browse dialog box**

This dialog box is used to select the file to be set in the [Source Text move dialog box](#page-131-0).

**Remark** If this dialog box is opened for the first time after the system has been started up, the directory first specified by the source path is displayed. When the dialog box is opened the second and subsequent times, the previously displayed directory is recorded and displayed again. If the <Cancel> button is pressed, however, the previously displayed directory is not recorded.

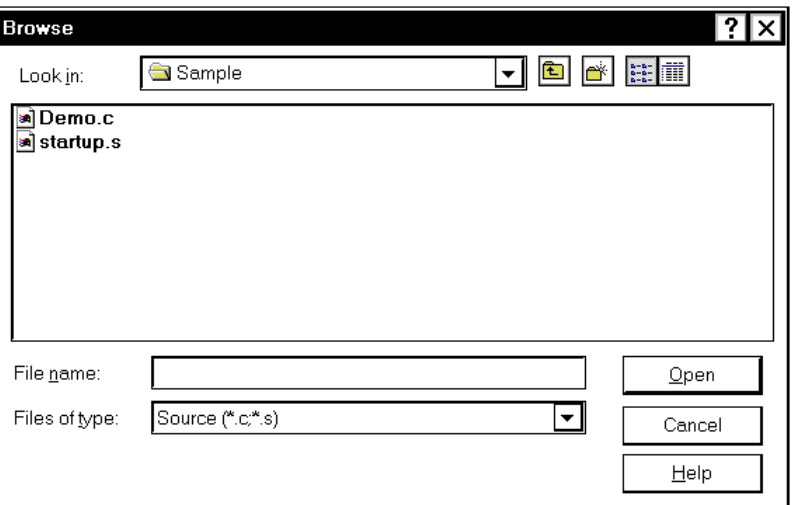

Figure 6-63 Browse Dialog Box

- [Opening](#page-247-0)
- [Explanation of each area](#page-247-1)
- [Function buttons](#page-248-0)

#### <span id="page-247-0"></span>**Opening**

Click the <Browse...> button in the target dialog box.

# <span id="page-247-1"></span>**Explanation of each area**

- [\(1\) Look In:, File name :](#page-248-1)
- [\(2\) Files of type :](#page-248-2)

# <span id="page-248-1"></span>**(1) Look In:, File name :**

This area is used to specify the file name to be opened. A file name can be directly input from the keyboard, or selected from the list.

Up to 257 character string with a extension can be specified.

# <span id="page-248-2"></span>**(2) Files of type :**

This area is used to specify the type (extension) of the file to be opened (refer to "Table 5-5  [File Type Can Be](#page-37-0) [Displayed"](#page-37-0)).

<span id="page-248-0"></span>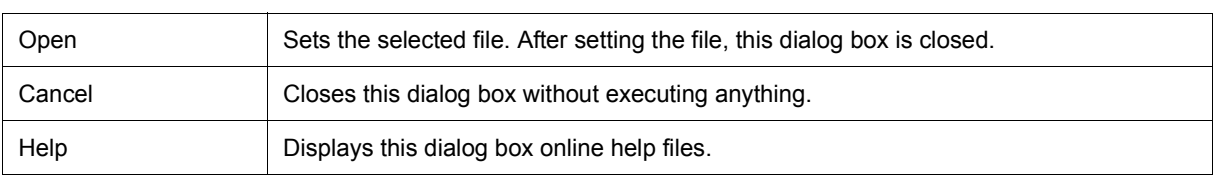

# <span id="page-249-0"></span>**CHAPTER 7 COMMAND REFERENCE**

This chapter explains the details of the command functions of the ID78K0-QB.

- [Command Line Rules](#page-249-1)
- [Command List](#page-250-0)
- [List of Variables](#page-252-0)
- [List of Packages](#page-252-1)
- [Key Bind](#page-252-2)
- [Expansion window](#page-252-3)
- [Callback Procedure](#page-253-0)
- [Hook Procedure](#page-254-0)
- [Related Files](#page-255-0)
- [Cautions](#page-255-1)
- [Explanation of Commands](#page-255-2)
- [Samples \(Calculator Script\)](#page-289-0)

## <span id="page-249-1"></span>**7. 1 Command Line Rules**

The specification of command lines has the following rules:

- Command name, option, and argument are specified for command line.
- To divide words, a space (space key or tab key) is used.
- At the end of a line, a line feed character or a semicolon is used.
- When a command name and an option are entered to the point of identifiability, they are recognized.
- In script, command names have to be entered completely.

### **Command format**

command *-options arg1 arg2 arg3 ...*

# <span id="page-250-0"></span>**7. 2 Command List**

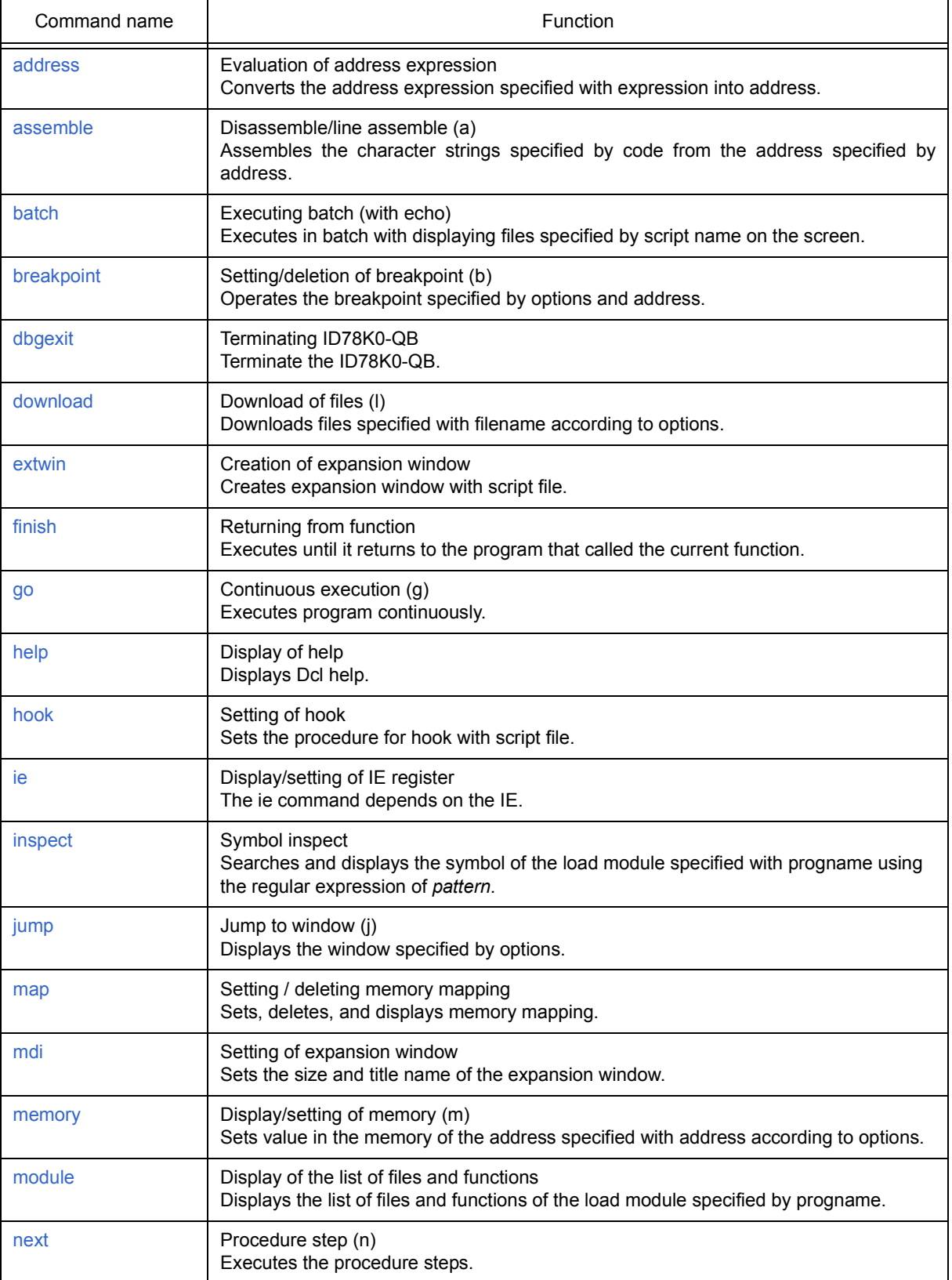

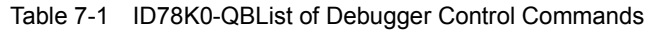

| Command name | Function                                                                                              |
|--------------|----------------------------------------------------------------------------------------------------|
| refresh      | Redrawing of window<br>Redraws the window and updates the data.                                       |
| register     | Display/setting of register value and SFR value<br>Sets value in the register specified with regname. |
| reset        | Reset<br>Resets the CPU, ID78K0-QB debugger or symbols.                                               |
| run          | Reset and execution of CPU (r)<br>Resets the program and executes it.                                 |
| step         | Step execution (s)<br>Executes step execution.                                                        |
| stop         | Stop execution<br>Stops the program forcibly.                                                         |
| upload       | Upload<br>Saves the memory data within the specified range in a file.                                 |
| version      | Display of the version information<br>Displays the version of the ID78K0-QB.                          |
| watch        | Display/setting of variables (w)<br>Displays and sets the variables.                                  |
| where        | Trace of stack<br>Executes the back-trace of the stack.                                               |
| wish         | <b>Start of Tclet</b><br>Starts up the script using Tk (Tclet).                                       |
| xtime        | Operation of timer (when IECUBE connected)<br>Operates timer.                                         |
| xtrace       | Operation of tracer (when IECUBE connected)<br>Operates tracer.                                       |

Table 7-1 ID78K0-QBList of Debugger Control Commands

# Table 7-2 List of Console/Tcl Commands

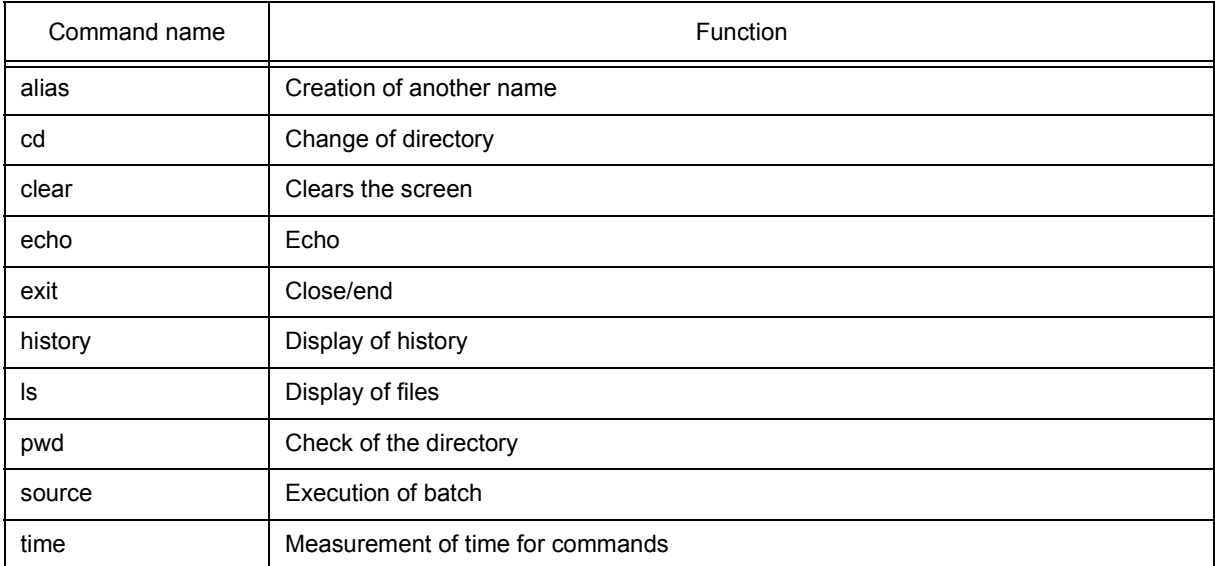
Table 7-2 List of Console/Tcl Commands

| Command name | Function                                    |
|--------------|---------------------------------------------|
| tkcon        | Console control                             |
| unalias      | Deletion of another name                    |
| which        | Display of the command path or another name |
| Other        | Based on Tcl/Tk 8.4                         |

### **7. 3 List of Variables**

- dcl(chip) Chip name read only
- dcl(prjfile) Project file name read only
- dcl(srcpath) Source path read only
- dcl(ieid) IE type read only
- dcl(iestat) IE status read only
- dcl(bkstat) Break status read only
- env(LANG) Language
- dcl\_version Dcl version read only

#### **7. 4 List of Packages**

- tcltest Restoration test
- cwind Automatic window control
- BWidget Toolkit
- Tcllib Tcl library
- mclistbox Multi-column list box
- combobox Combo box

#### **7. 5 Key Bind**

- tcsh + emacs like
- Complement of command name [Tab]
- Complement of file name [Tab]
- HTML help [F1]

#### **7. 6 Expansion window**

The expansion windows can be created using Tk.

In the expansion windows, Widget is allocated with '.dcl' as a root instead of '.'.

When the following script files are allocated in bin/idtcl/tools/, an expansion window is added on selecting [Browse] menu - [Others].

The mdi command, an exclusive command for expansion windows, has been added.

# Sample.tcl wm protocol .dcl WM\_DELETE\_WINDOW { exit } mdi geometry 100 50 button .dcl.b -text Push -command exit pack .dcl.b

**Caution** In expansion windows, Tk menu commands cannot be used because of the restrictions of MDI windows.

## **7. 7 Callback Procedure**

Expansion windows can hold dcl\_asyncproc procedures called by asynchronous messages.

```
proc dcl_asyncproc {mid} {
   if \{3mid = 19\} {
     redraw
  }
}
```
The asynchronous message ID is passed for the argument of the dcl\_asyncproc procedure

The message IDs are shown below:

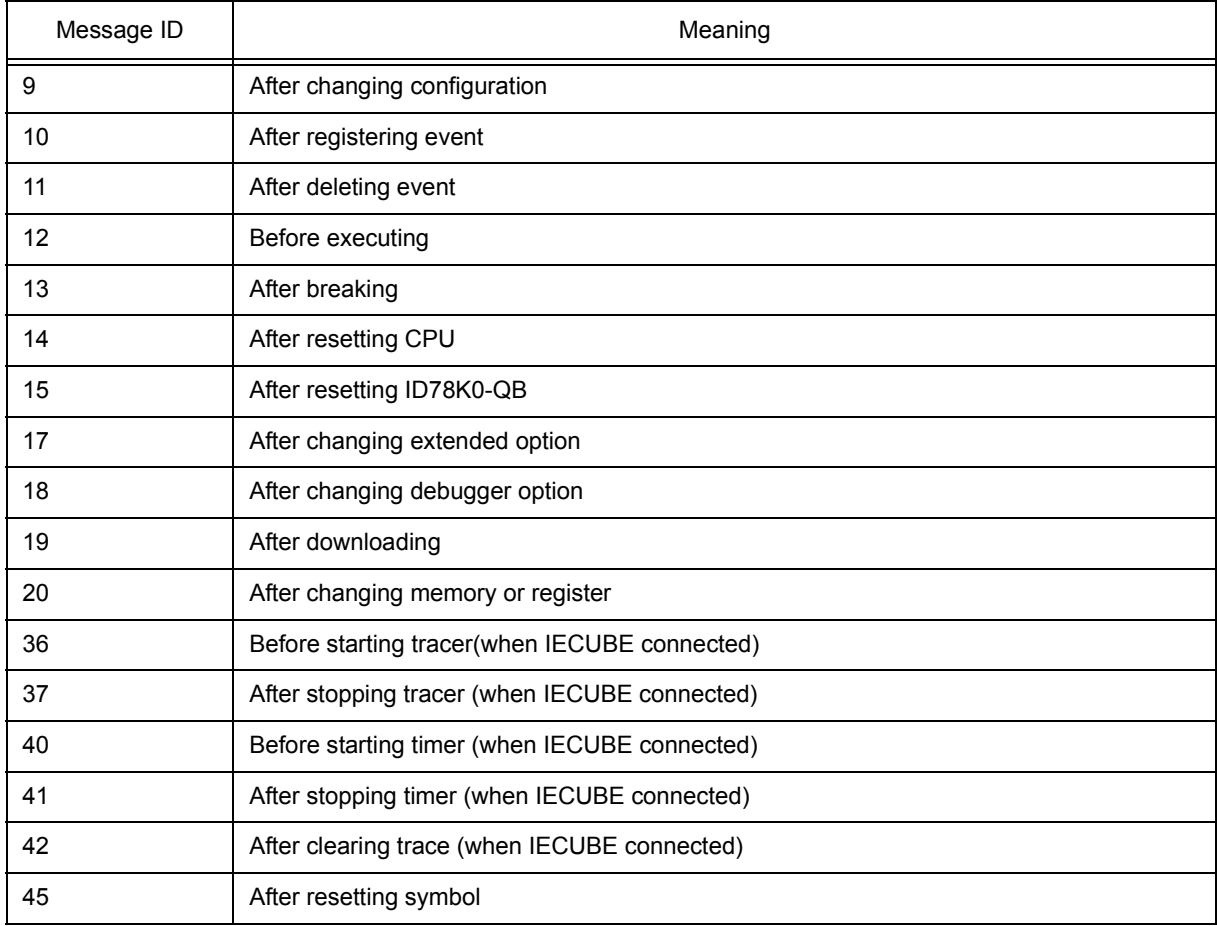

#### Table 7-3 Message ID

#### **7. 8 Hook Procedure**

A hook can be set in the ID78K0-QB using the hook procedure.

The hook procedures are shown below:

- BeforeDownload (Hook before downloading)
- AfterDownload (Hook after downloading)
- AfterCpuReset(Hook after CPU reset)
- BeforeCpuRun (Hook before starting execution)
- AfterCpuStop (Hook after breaking)

By using hook procedures, register values can be changed before downloading programs or after resetting the CPU.

An actual example of the procedure is shown below. A hook is valid till the ID78K0-QB is closed.

#### **[When hook is set with ID78K0-QB control command]**

- 1) Create script file a. with an editor.
- 2) Start up the ID78K0-QB, select [Browse] menu -> [Console], and open the [Console window.](#page-244-0)
- 3) If the script file is executed in the window as below, the hook in the script file is set. %hook test.tcl

#### **[When hook is set on downloading of project file]**

- 1) Create script file a. with an editor.
	- **Caution** Be sure that the script file name is the same as the project file.
		- Example:

The script file corresponding to test.prj is test.tcl.

Allocate test.prj, test.pri, and test.tcl in the same directory.

2) Start up the ID78K0-QBand read test.prj. The hook in the script file is set.

```
proc BeforeDownload {} {
  register MM 0x7
  register PMC8 0xff
  register PMC9 0xff
  register PMCX 0xe0
}
proc AfterCpuReset {} {
  register MM 0x7
  register PMC8 0xff
  register PMC9 0xff
  register PMCX 0xe0
}
```
#### **7. 9 Related Files**

- Executes when the aliases.tcl console is opened. Sets the default alias etc.
- 
- Executes when the project file name.tcl project is opened. The hook of BeforeDownload, AfterDownload, AfterCpuReset, BeforeCpuRun and AfterCpuStop can be used.
- Executes when the load module name.tcl load module is downloaded.
	- The hook of BeforeDownload, AfterDownload, AfterCpuReset, BeforeCpuRun and AfterCpuStop can be used.

#### **7. 10 Cautions**

- The separator for file and path is a slash (/).
- When a console or an expansion window is active, the accelerator key cannot be acknowledged.
- When a console is open, error messages are output to the console.
- To terminate the command forcibly, close the console.
- The execution of external commands (DOS commands) is OFF by default.

#### **7. 11 Explanation of Commands**

In this section, each command is explained using the format shown below.

## **Command name**

Describes the command name.

#### **Input format**

Describes the input format of the command.

In the following explanation, italics indicate an Argument to be supplied by the user, while the argument enclosed in "?" may be omitted.

When a command name and an option are entered to the point of identifiability, they are recognized.

#### **Functions**

Explains the functions of the command.

#### **Usage example**

Shows an example of the usage of the command.

## **address**

address - Evaluation of address expression

#### **Input format**

**address** *expression*

#### **Functions**

Converts the address expression specified by *expression* into address.

#### **Usage example**

(IDCON) 1 % address main 0xaa (IDCON) 2 % address main+1  $0$ xab

## **assemble**

assemble - Disassemble/line assemble

#### **Input format**

**assemble** *?options? address ?code?*

#### **Functions**

Assembles the character strings specified by *code*from the *address* specified by address.

When '.' is specified for address, it is understood as an *address* continuing from the immediately previous assemble.

When *code* is omitted, it is assembled from the *address* specified by address.

The following are *options*: They are ignored for assembly.

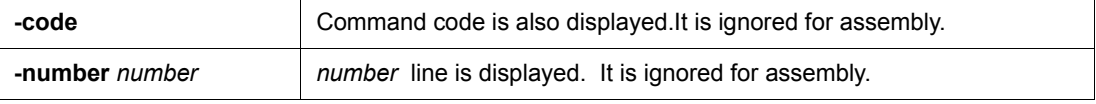

#### **Usage example**

(IDCON) 1 % assemble -n 5 main 0x000000aa B7 PUSH HL 0x000000ab B1 PUSH AX 0x000000ac 891C MOVW AX,SP<br>0x000000ae D6 MOVW HL.AX 0x000000ae D6 MOVW HL,A<br>0x000000af A100 MOV A,#0H 0x000000af A100 (IDCON) 2 % assemble main mov a,b (IDCON) 3 % assemble . mov a,b

## **batch**

batch - Executing batch (with echo)

#### **Input format**

**batch** *scriptname*

#### **Functions**

Executes in batch with displaying files specified by *scriptname* on the screen.

Nesting is possible.

## **Usage example**

(IDCON) 1 % clear (IDCON) 2 % batch bat\_file.tcl (IDCON) 3 % tkcon save a:/log.txt

## **breakpoint**

breakpoint - Setting/deletion of breakpoint

#### **Input format**

**breakpoint** *?options? ?address1? ?address2?*

**breakpoint** *-delete brkno*

**breakpoint** *-delete brkno*

**breakpoint** -disable *brkno*

**breakpoint** -information

#### **Functions**

Operates the breakpoint specified by *options* and *address* .

If a breakpoint can be set correctly, the breakpoint number is returned.

The following are *options*:

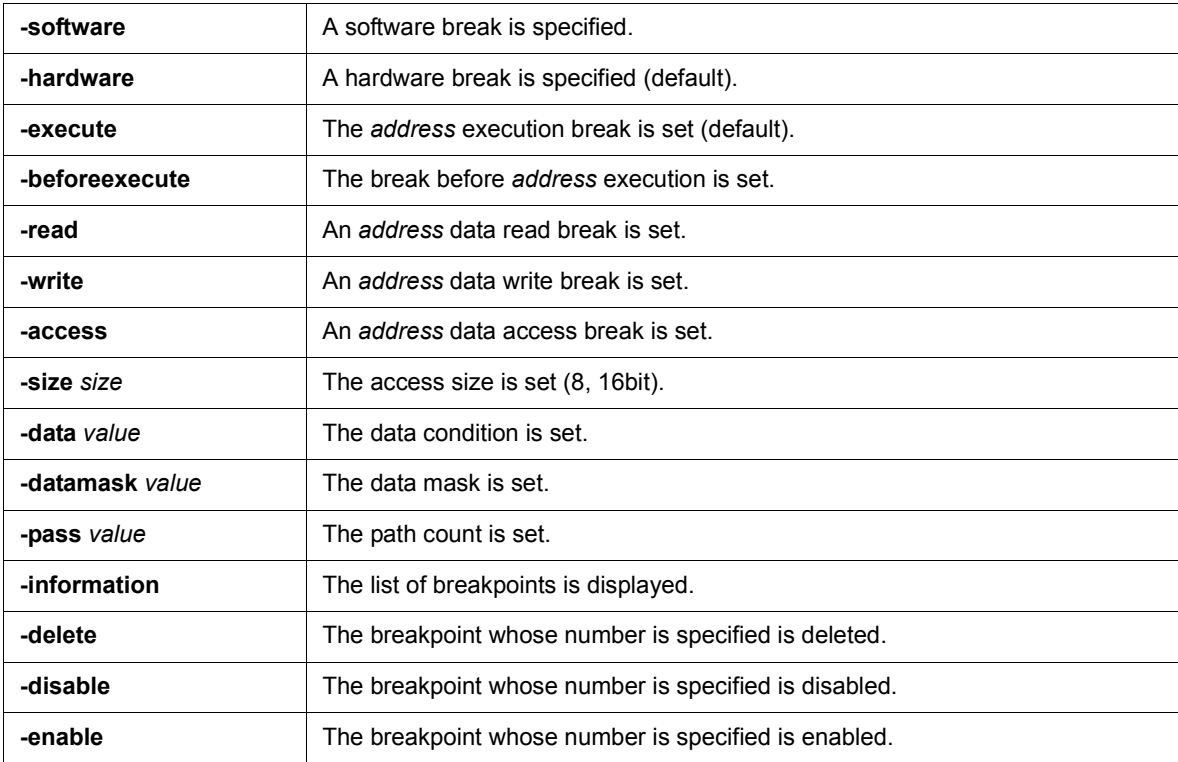

#### **Usage example**

```
(IDCON) 1 % breakpoint main
1
(IDCON) 2 % breakpoint -i
1 Brk00001 enable rammon.c#17
```

```
(IDCON) 3 % breakpoint -software sub
2
```
(IDCON) 4 % breakpoint -i 1 Brk00001 enable rammon.c#17 2 Brk00001 enable rammon.c#8

(IDCON) 5 % breakpoint -disable 2 (IDCON) 6 % breakpoint -i 1 Brk00001 enable rammon.c#17 2 Brk00001 disable rammon.c#8

(IDCON) 7 % breakpoint -delete 1 2 Brk00001 disable rammon.c#8

# **dbgexit**

Tdbgexit - Terminating ID78K0-QB

## **Input format**

**dbgexit** *?options?*

## **Functions**

Terminate the ID78K0-QB.

The following are *options*:

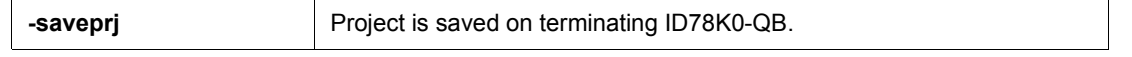

## **Usage example**

(IDCON) 1 % dbgexit -saveprj

## **download**

download - Download of files

#### **Input format**

**download** *?options? filename ?offset?*

#### **Functions**

Downloads files specified with *filename* according to *options*.

If *offset* is specified, the address is shifted by the *offset* (if the data is in binary format, the load start address is specified for *offset*).

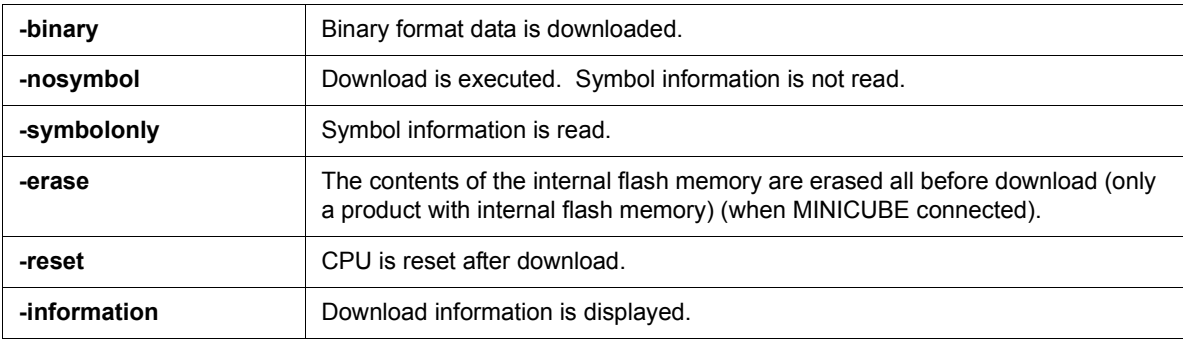

#### **Usage example**

(IDCON) 1 % download test.lmf

## **extwin**

extwin - Creation of expansion window

#### **Input format**

**extwin** *scriptfile*

#### **Functions**

Creates expansion window with *scriptfile*.

#### **Usage example**

(IDCON) 1 % extwin d:/foo.tcl

# **finish**

finish - Returning from function

## **Input format**

finish

## **Functions**

Executes until it returns to the program that called the current function.

## **Usage example**

(IDCON) 1 % finish

## **go**

## go - continuous execution

## **Input format**

**go** *?options?*

#### **Functions**

Executes program continuously.If -waitbreak is specified, the command waits until the program stops.

The following are *options*:

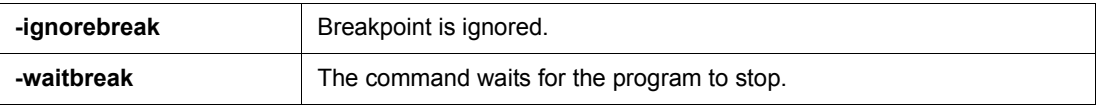

## **Usage example**

(IDCON) 1 % go -w

# **help**

help - Display of help

## **Input format**

help

## **Functions**

Displays Dcl help.

## **Usage example**

(IDCON) 1 % help

## **hook**

hook - Setting of hook

### **Input format**

**hook** *scriptfile*

#### **Functions**

Sets the procedure for hook with *scriptfile*.

The hook setting is initialized when the project file is loaded and when the ID78K0-QB is reset.

## **Usage example**

(IDCON) 1 % hook d:/foo.tcl

## **ie**

#### ie - Display/setting of IE register

## **Input format**

**ie** reg *address ?value?*

**ie** dcu *address ?value?*

## **Functions**

The **ie** command depends on the IE.

When reg is specified for the subcommand, referencing and setting of the IE register is executed.

#### **Usage example**

(IDCON) 1 % ie reg 0x100 1

# **inspect**

inspect - Symbol inspect

#### **Input format**

**inspect** *?options? progname pattern*

#### **Functions**

Searches and displays the load module symbol specified with *progname* using the regular expression of *pattern*. The following regular expressions can be used.

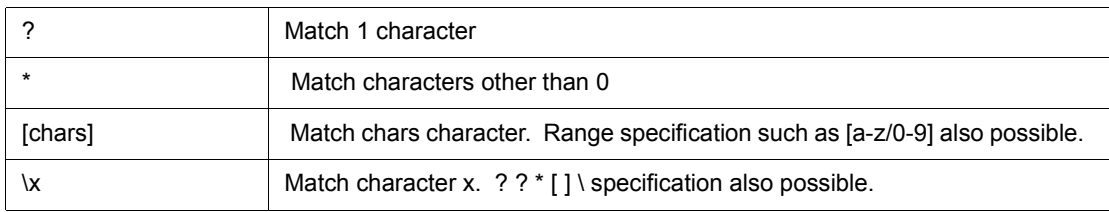

The following are *options*:

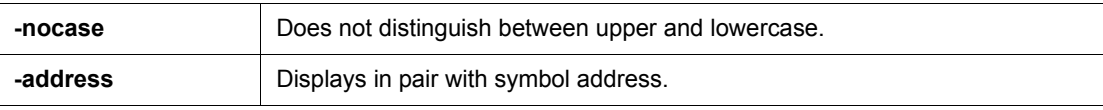

### **Usage example**

(IDCON) 1 % inspect test1.out {[a-z]\*}

## **jump**

jump - Jump to window

#### **Input format**

**jump** -source -line *filename ?line?*

**jump** *?options? address*

#### **Functions**

Displays the window specified by *options*.

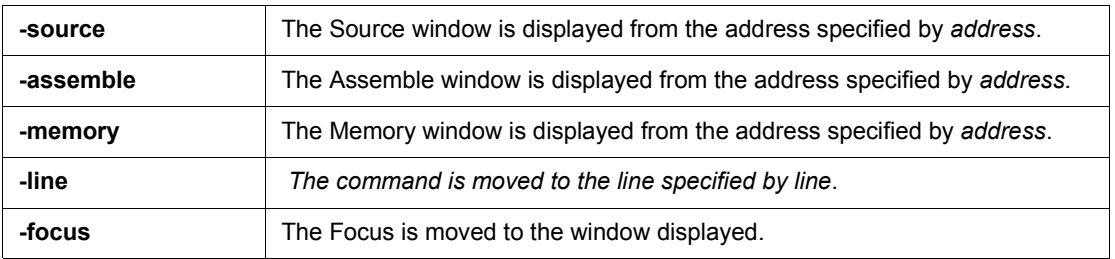

## **Usage example**

(IDCON) 1 % jump -s main (IDCON) 2 % jump -s -l mainfile.c 10 (IDCON) 3 % jump -m array

## **map**

map - Setting/deletion of memory mapping

#### **Input format**

**map** *options address1 address2 ?accsize?*

#### **Functions**

Sets, deletes, and displays memory mapping.

The access size of 8, 16, or 32 is specified by *accsize* (unit:byte, the default is 8).

The following are *options*:

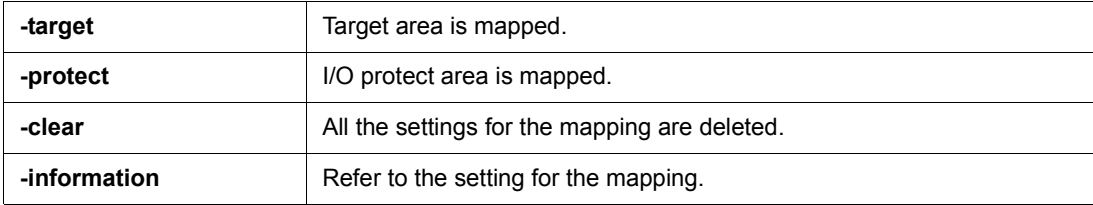

#### **Usage example**

(IDCON) 1 % map -i 1: 0 0x7fff 8 {IROM} 2: 0x8000 0x87ff 8 {Target RRM} 3: 0x8800 0x9fff 8 {Target} 4: 0xa000 0xf7ff 8 {NonMap} 5: 0xf800 0xfaff - {NonMap} 6: 0xfb00 0xfedf 8 {Saddr} 7: 0xfee0 0xfeff 8 {Register} 8: 0xff00 0xffff 8 {SFR} (IDCON) 2 % map -erom 0x100000 0x10ffff (IDCON) 3 % map -c

## **mdi**

mdi - Setting of expansion window

#### **Input format**

**mdi** geometry *?x y? width height*

**mdi** title *string*

## **Functions**

Sets the size and title name of the expansion window.

The command can be used only from the expansion window.

#### **Usage example**

(IDCON) 1 % mdi geometry 0 0 100 100 (IDCON) 2 % mdi title foo

## **memory**

memory - Display/setting of memory

#### **Input format**

**memory** *?options? address ?value?*  **memory** *?options?* -fill *address1 address2 value* **memory** *?options?* -copy *address1 address2 address3*

#### **Functions**

Sets *value* in the memory of the *address* specified by address according to *options*.

If *value* is omitted, display the value of the memory of the address specified by *address*.

If -fill is specified, data from *address1* to *address2* is filled with *value* .

If -copy is specified, data from *address1* to *address2* is copied to *address3*.

The following are *options*:

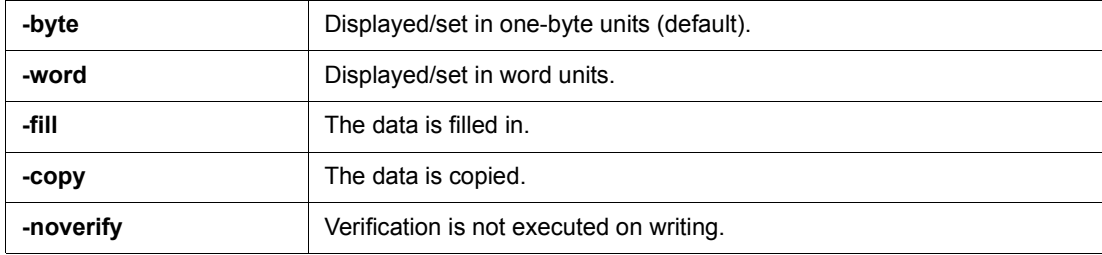

### **Usage example**

(IDCON) 1 % memory 100 0x10 (IDCON) 2 % memory 100 2 (IDCON) 3 % memory 100 0x02 (IDCON) 4 % memory -fill 0 1ff 0

## **module**

module - Display of the list of files and functions

#### **Input format**

**module** *progname ?filename?*

#### **Functions**

Displays the list of files and functions of the load module specified by *progname*.

If *filename* is not specified, the list of files is displayed.

If *filename* is specified, the list of functions of the specified files is displayed.

#### **Usage example**

(IDCON) 1 % module rammon.lmf 1: rammon.c (IDCON) 2 % module rammon.lmf rammon.c 1: rammon.c sub1 2: rammon.c main

## **next**

next - Procedure step

#### **Input format**

**next** *?options?*

#### **Functions**

Executes the procedure steps. If functions are called, the step stops after executing function.

The following are *options*:

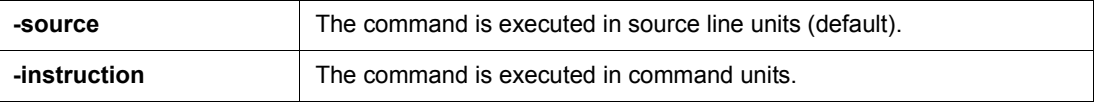

## **Usage example**

(IDCON) 1 % next -i (IDCON) 2 % next -s

## **refresh**

refresh - Redrawing of window

## **Input format**

refresh

#### **Functions**

Redraws the window and updates the data.

## **Usage example**

(IDCON) 1 % batch foo.tcl (IDCON) 2 % refresh

# **register**

register - Display/setting of register value and SFR value

#### **Input format**

**register** *?options? regname ?value?*

### **Functions**

Sets *value* in the register specified with *regname*.

If *value* is omitted, displays the value of the register specified by *regname*.

The following are *options*:

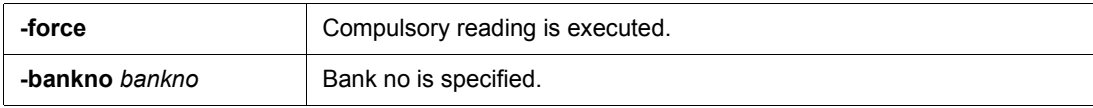

## **Usage example**

(IDCON) 1 % register pc 0x0100 (IDCON) 2 % register pc 200 (IDCON) 3 % register pc 0x200

## **reset**

reset - Reset

## **Input format**

**reset** *?options?*

#### **Functions**

Resets the ID78K0-QB , CPU or symbols.

If options are omitted, the CPU is reset.

The following are *options*:

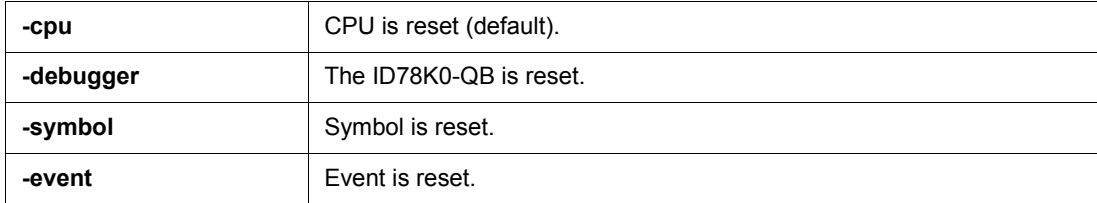

#### **Usage example**

(IDCON) 1 % reset

## **run**

run - Reset and execution of CPU

#### **Input format**

**run** *?options?*

#### **Functions**

Resets the program and executes it.

If -waitbreak is not specified, the command does not wait until the program stops.

The following are *options*:

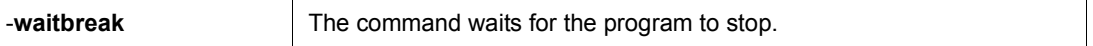

## **Usage example**

(IDCON) 1 % run (IDCON) 2 % run -w

## **step**

step - Step execution

### **Input format**

**step** *?options?*

#### **Functions**

Executes step execution.

If functions are called, the command stops at the head of the functions.

The following are *options*:

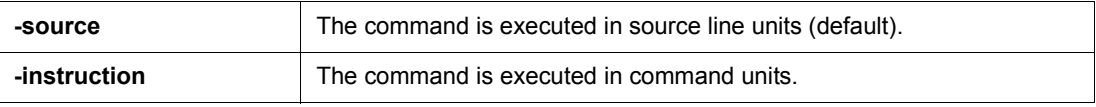

### **Usage example**

(IDCON) 1 % step -i (IDCON) 2 % step -s

## **stop**

stop - Stop executing

## **Input format**

stop

#### **Functions**

Stops the program forcibly.

## **Usage example**

(IDCON) 1 % run (IDCON) 2 % stop

# **upload**

upload - Upload

## **Input format**

**upload** *?options? filename address1 address2*

#### **Functions**

Saves the memory data within the specified range in a file.

The following are *options*:

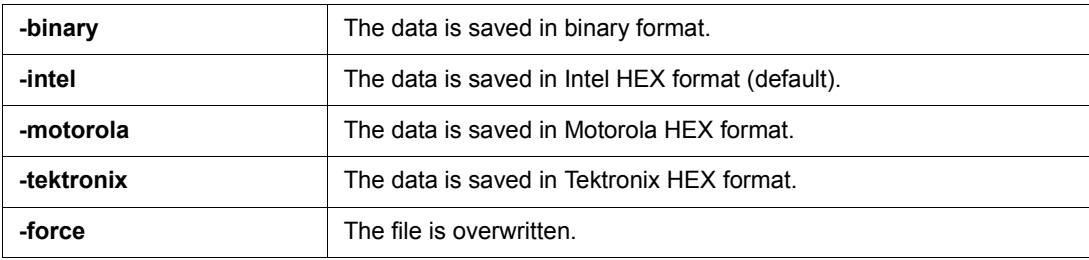

## **Usage example**

(IDCON) 1 % upload -b foo.hex 0 0xffff

## **version**

version - Display of the version information

#### **Input format**

version

#### **Functions**

Displays the version of the ID78K0-QB.

#### **Usage example**

(IDCON) 1 % version : E2.00y [31-May-99] Devicefile : 78K0[uPD780034] E1.01a Debugger : 78K/0 Debugger E2.50c [02-Apr-99] Executer : 78K/0 Executer E1.3c Packet translator : 78K/0 Packet E2.00w Assembler : 78K/0 Asm/Disasm E1.15a [01-Apr-99]<br>Tcl/Tk : 8.1.1  $: 8.1.1$ 

## **watch**

watch - Display/setting of variables

#### **Input format**

**watch** *?options? variable ?value?*

#### **Functions**

Displays and sets the variables.

The following are *options*:

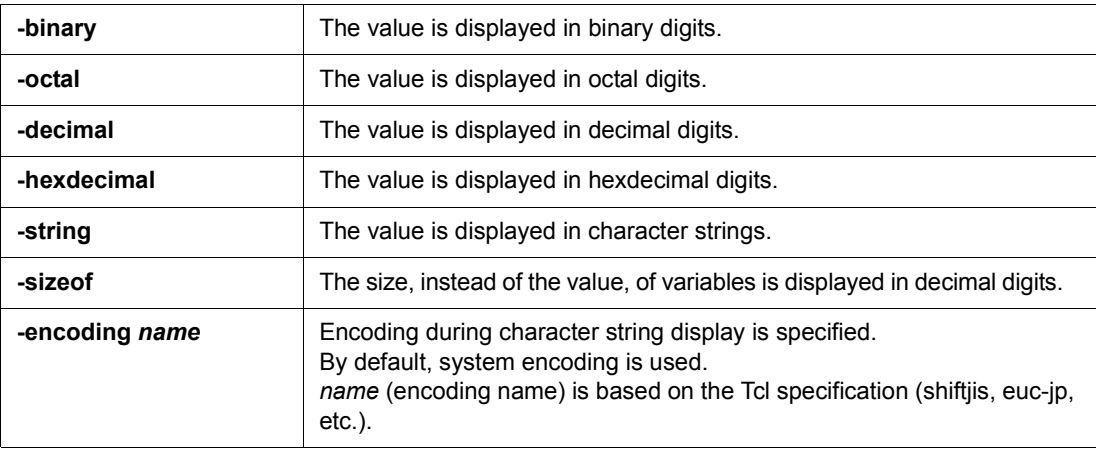

## **Usage example**

(IDCON) 1 % watch var 0x10 (IDCON) 2 % watch -d var 16 (IDCON) 3 % watch array\[0\] 0xa

## **where**

where - Trace of stack

#### **Input format**

**where**

#### **Functions**

Executes the back-trace of the stack.

#### **Usage example**

- (IDCON) 1 % where
- 1: test2.c#sub2(int i)#13
- 2: test.c#num(int  $i$ )#71
- 3: test.c#main()#82

## **wish**

wish - Startup of Tclet

## **Input format**

**wish** *scriptname*

#### **Functions**

Starts up the script using Tk (Tclet).

The expansion window can be created with Tclet.

## **Usage example**

(IDCON) 1 % wish test.tcl

## **xtime**

When IECUBE connected

xtime - Operation of timer

### **Input format**

**xtime** *option*

#### **Functions**

Operates timer.

The following are *options*:

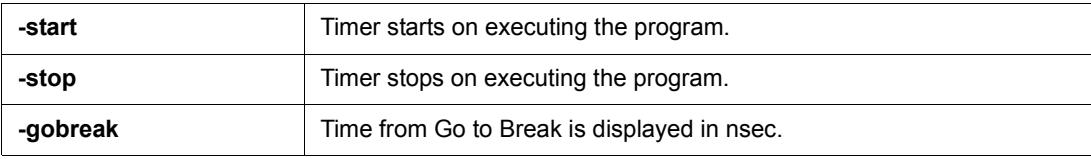

#### **Usage example**

(IDCON) 1 % xtime -start (IDCON) 2 % xtime -stop
# **xtrace**

xtrace - Operation of tracer

#### **Input format**

**xtrace** -dump *?-append? frameno ?filename?*

**xtrace** -start

**xtrace** -stop

**xtrace** -clear

**xtrace** -mode *?mode?*

#### **Functions**

Operates tracer.

The following are *options*:

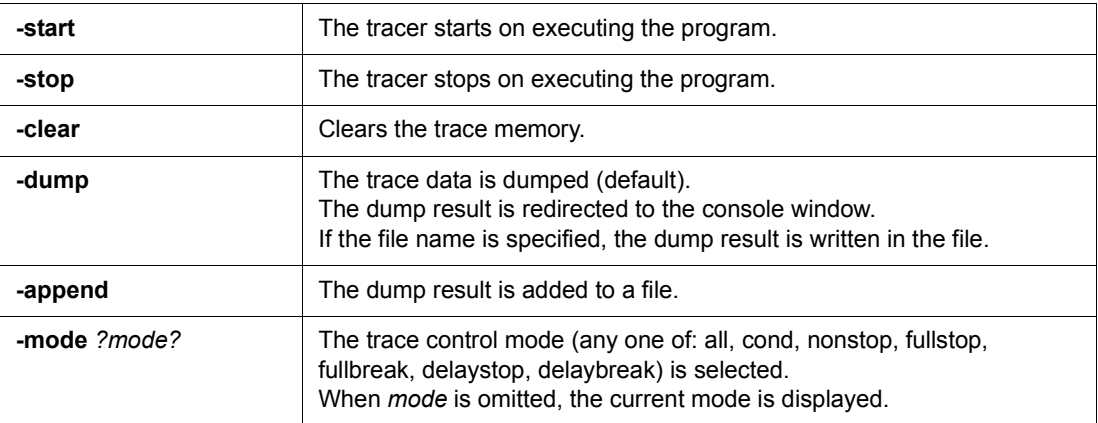

#### **Usage example**

(IDCON) 1 % xtrace -start (IDCON) 2 % xtrace -stop (IDCON) 3 % xtrace -dump 3 \_ 01685 2 000000BC M1 br \_sub2+0x2 \_ 01686 4 0000009A BRM1 st.w r6, 0x8[sp] \_ 01687 3 0000009E BRM1 st.w r0, 0x0[sp] (IDCON) 4 % xtrace -clear (IDCON) 5 % xtrace -addup true

## **7. 12 Samples (Calculator Script)**

The script of the expansion window in which the calculator script is described and its execution screen are shown below.

#### **Script of expansion window**

```
# Calculator.tcl
mdi geometry 100 100
set top .dcl
entry $top.e -relief sunken -textvariable v
frame $top.f -height 120 -width 120; pack $top.e -fill x; pack $top.f -fill both -expand 1set i 0; set v {}; set r
0.25
foreach n \{789/456 * 123 - 0 = + C\}if \{\$n == "=' \| \$n == "C"\}button $top.f.b$n -text $n 
         } else {
                  button $top.f.b$n -text $n -command "$top.e insert end $n"
         }
         place $top.f.b$n -relx [expr ($i%4)*$r] -rely [expr ($i/4)*$r] -relw $r -relh $r incr I
}
bind $top.f.bC <1> {$top.e delete 0 end}
bind $top.f.b= <1> {catch {expr $v} v}
```
Figure 7-1 Execution Screen

| Calculator | 圝 | <b>DIX</b> |
|------------|---|------------|
| ø          | ۹ |            |
|            |   |            |
|            |   |            |
|            |   |            |

#### **APPENDIX A EXPANSION WINDOW**

- [Overview](#page-290-0)
- [Sample List of Expansion Window](#page-290-1)
- [Activation](#page-290-2)
- [Explanation of each sample window](#page-290-3)

#### <span id="page-290-0"></span>**A. 1 Overview**

With the ID78K0-QB, the user can create custom windows in addition to the existing windows.

The Tcl (Tool Command Language) interpreter and the commands for controlling the debugger are implemented in the ID78K0-QB. Users can create windows using this Tcl.

The ID78K0-QB is supplied with samples of the following expansion windows.

#### <span id="page-290-1"></span>**A. 2 Sample List of Expansion Window**

#### Table A-1 List of Expansion Window (Sample)

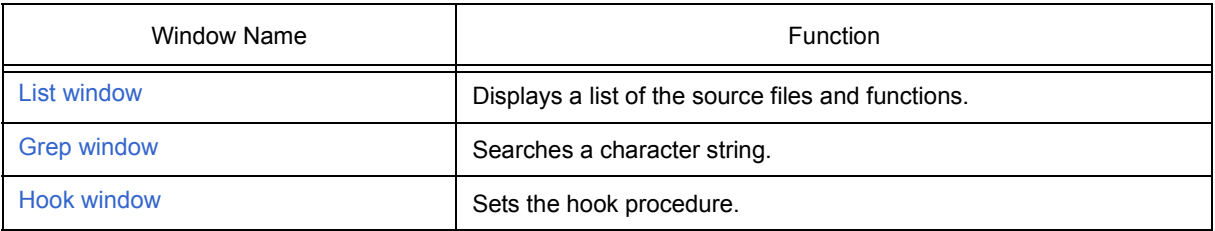

## <span id="page-290-2"></span>**A. 3 Activation**

The expansion window can be activated by selecting List, Grep, or Hook in [Others] on the [Browse] menu.

**Remark** Each .tcl file is installed in NECTools32\BIN\idtcl\tools.

#### <span id="page-290-3"></span>**A. 4 Explanation of each sample window**

# <span id="page-291-0"></span>**List window**

The lists of the source files and functions are displayed in a tree format in this window. When a function name in the list is clicked, the corresponding source is displayed.

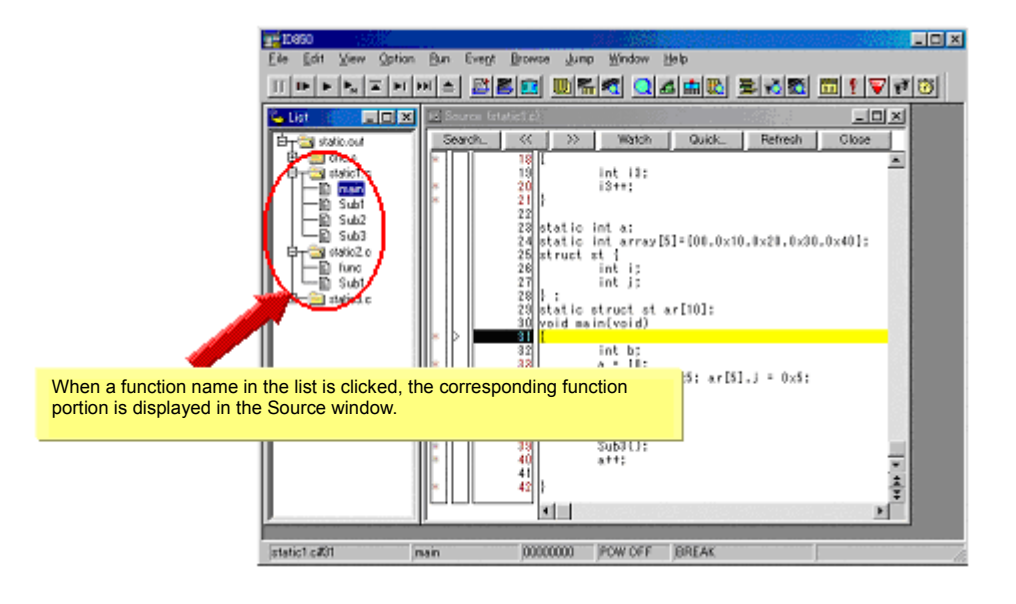

Figure A-1 List window

# <span id="page-292-0"></span>**Grep window**

Search for a character string is performed in the files under the source path.

When the search result is clicked, the corresponding source is displayed.

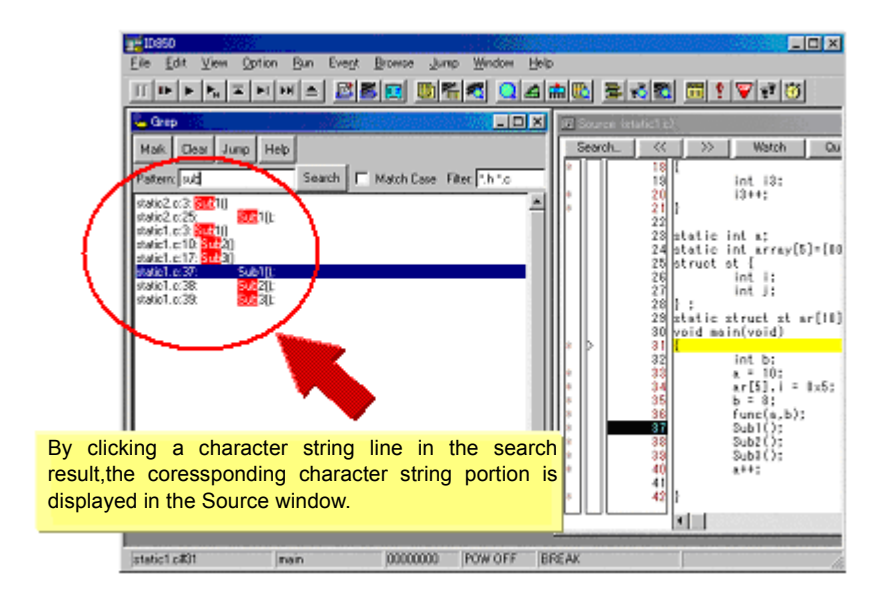

Figure A-2 Grep window

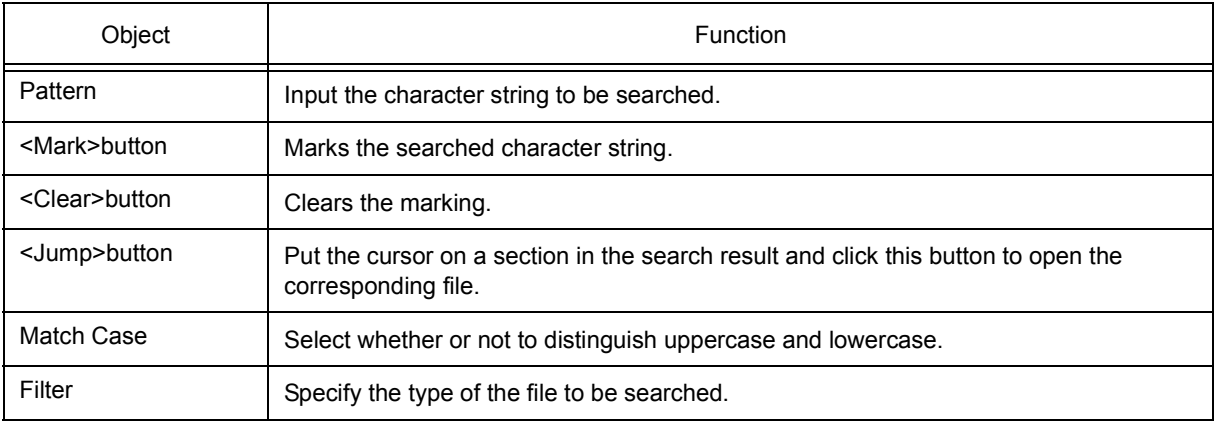

# <span id="page-293-0"></span>**Hook window**

This window is used to set a hook to the debugger, using a hook procedure.

The hook procedure enables changing the register value before downloading a program, or after a CPU reset. On this window, a hook can be set by using the following four tabs.

- [BeforeDownload] tab: Hook before downloading
- [AfterCpuReset] tab: Hook after CPU reset
- [BeforeCpuRun] tab: Hook before start of execution
- [AfterCpuStop] tab: Hook after break

If the setting is saved as "project-file-name.tcl" in the directory where the project is stored, the setting is executed when the project is next opened.

Figure A-3 Hook window

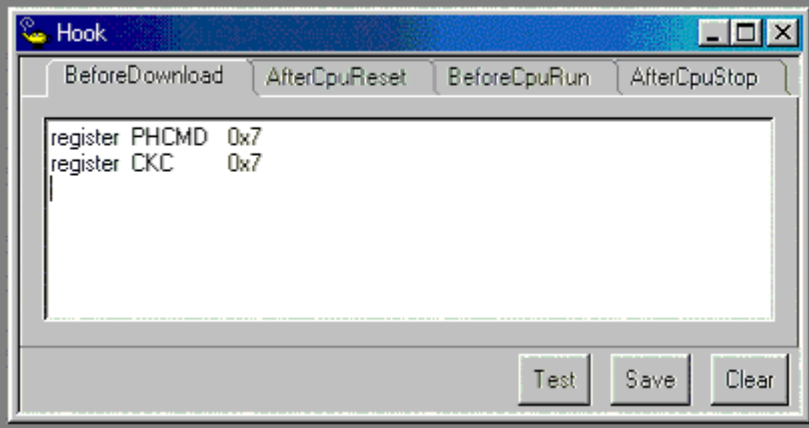

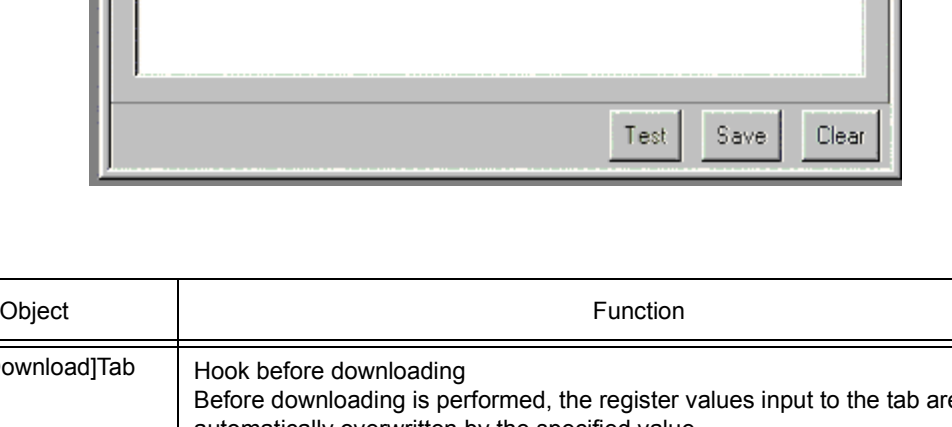

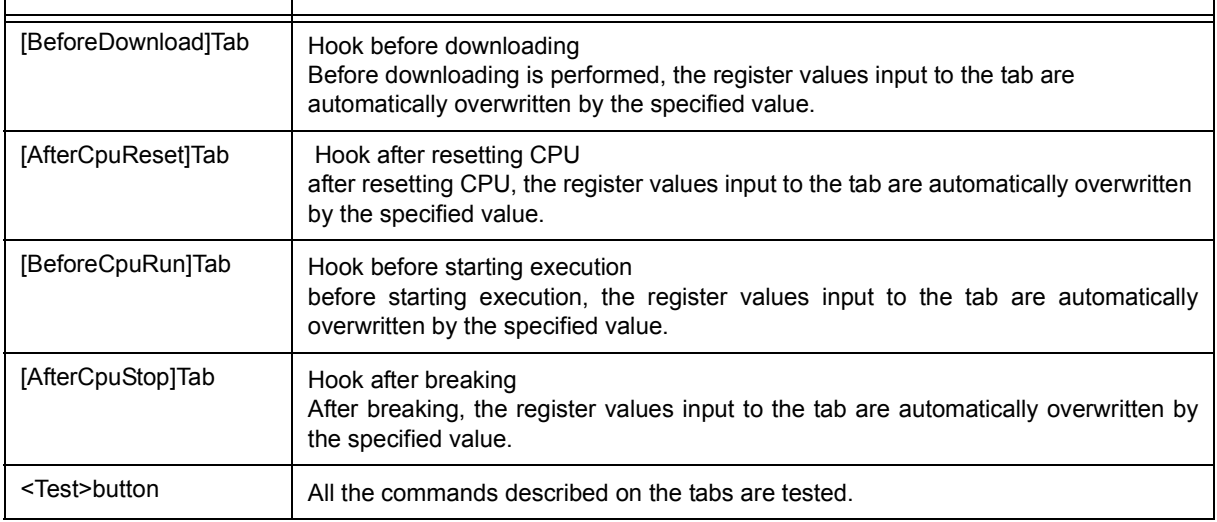

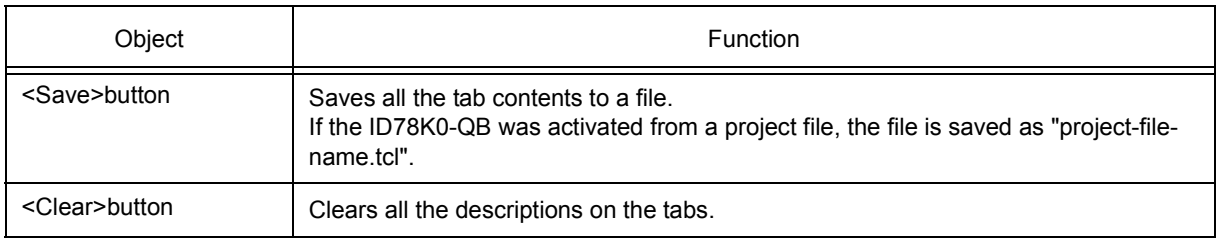

**Caution** Specify the general-purpose register and the SFR for the register name.

## **APPENDIX B INPUT CONVENTIONS**

- [Usable Character Set](#page-295-0)
- [Symbols](#page-296-0)
- [Numeric Values](#page-297-1)
- [Expressions and Operators](#page-297-0)
- [File Names](#page-300-0)

# <span id="page-295-0"></span>**B. 1 Usable Character Set**

#### Table B-1 List of Character Set

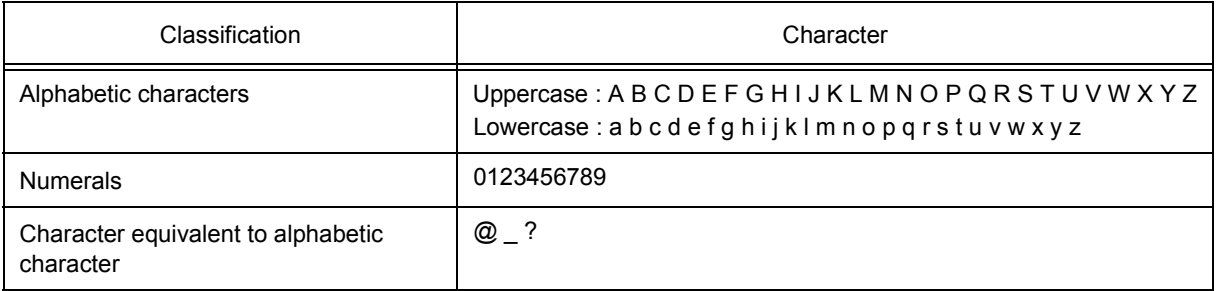

# Table B-2 List of Special Characters

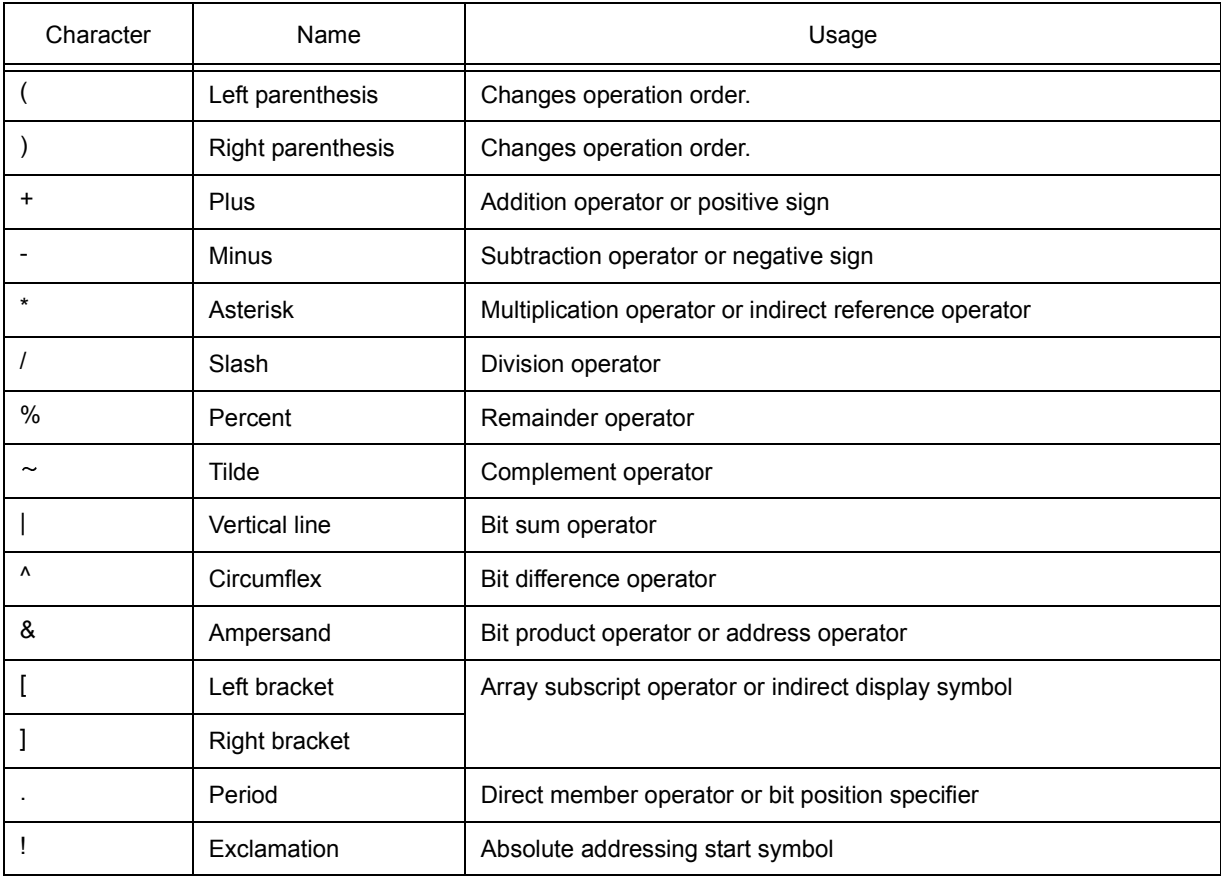

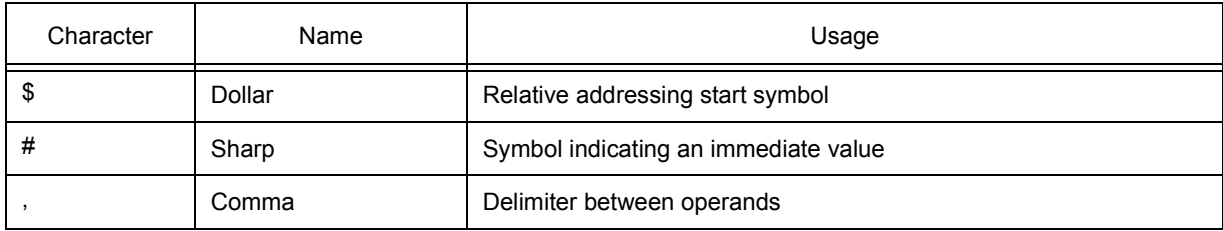

#### <span id="page-296-0"></span>**B. 2 Symbols**

- (a) A symbol consists of characters A to Z, a to z,  $@$ , (underbar), ?, and 0 to 9.
- (b) A symbol must start with a character other than numerals 0 to 9.
- (c) Uppercase characters (A to Z) and lowercase characters (a to z) are distinguished.
- (d) A symbol must be no more than 2048 characters long (if a symbol of more than 2048 characters is defined, only the first 2048 characters are valid).
- (e) A symbol is defined by loading a load module file.
- (f) Symbols are classified into the following types by the valid range:
	- Global symbol (assembly language, structured assembly language, C language)
	- Static symbol (C language)
	- In-file static symbol
	- In-function static symbol
	- Local symbol (C language)
	- In-file local symbol
	- In-function local symbol
	- In-block local symbol
- (g) The following symbols are available for each language used:

Assembly language, structured assembly language,

label name, constant name, bit symbol name

C language

 Variable name (including pointer variable name, enumeration type variable name, array name, structure name, and union name)

Function name, label name

Array element, structure element, union element, bit field (if the symbol is an array, structure, or union)

- (h) A symbol can be described instead of an address or numeric value.
- (i) The valid range of a symbol is determined based on the source debug information when the source file is assembled or compiled.
- (j) Describe only the symbol name of a global symbol.
- (k) A local symbol is expressed in pairs with a file name.

#### <span id="page-297-1"></span>**B. 3 Numeric Values**

The following four types of numeric values can be used. The input format of each type is as shown below.

The suffix (bold) and the alphabetic characters of hexadecimal numbers may be uppercase or lowercase characters. If the first character is A to F, 0 must be prefixed to it.

In the input field of ID78K0-QB, decimal numbers or hexadecimal numbers are alternately selected, depending on the default radix.

| Numeric Value       | Input Format                                                              |
|---------------------|---------------------------------------------------------------------------|
| Binary number       | nY<br>$nnY$ ( $n=0,1$ )                                                   |
| Octal number        | nO<br>$nnO (n=0,1,2,3,4,5,6,7)$<br>nQ<br>$nnQ$ ( $n=0,1,2,3,4,5,6,7$ )    |
| Decimal number      | n<br>nn<br>nT<br>$nnT$ ( $n=0,1,2,3,4,5,6,7,8,9$ )                        |
| Hexadecimal numbers | n<br>nn<br>nH<br>nnH<br>0xn<br>0xnn $(n=0,1,2,3,4,5,6,7,8,9,A,B,C,D,E,F)$ |

Table B-3 Input Format of Numeric Values

#### <span id="page-297-0"></span>**B. 4 Expressions and Operators**

#### **(1) Expressions**

An expression consists of constants, register names, SFR names, and symbols coupled by operators.

If SFR name, label name, function name, or variable name is described as a symbol, an address is calculated as the value of the symbol.

The elements making up an expression, except operators, are called terms (constants and labels). Terms are called the first term, the second term, and so on, starting from the left.

# **(2) Operators**

The following operators of the C language can be used:

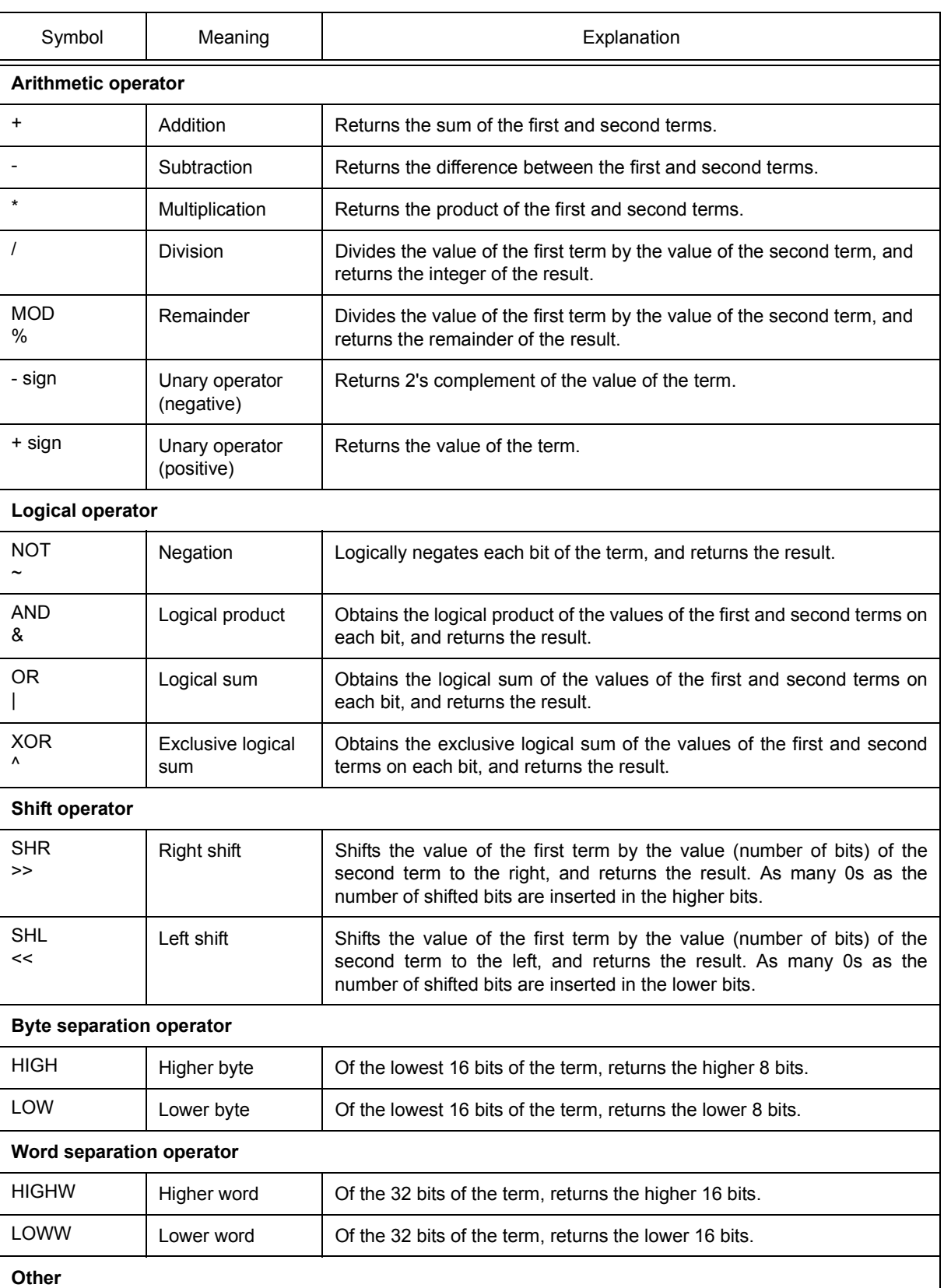

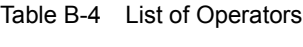

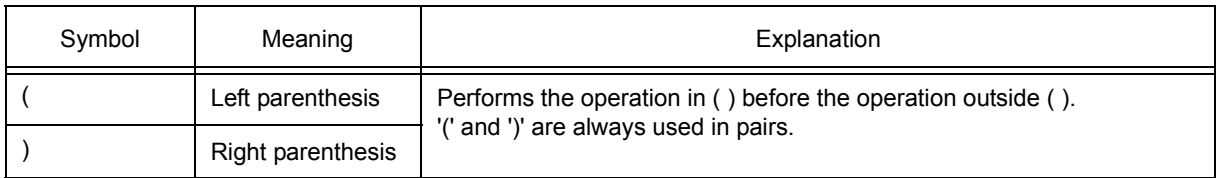

#### **(3) Rules of operation**

Operations are performed according to the priority of the operators.

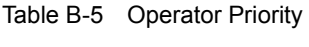

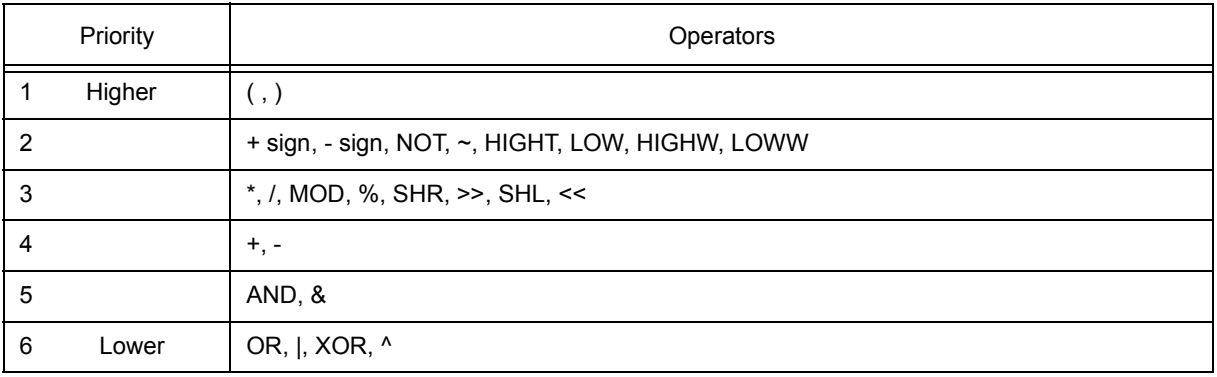

- If the priorities of the operators are the same, the operation is performed from the left toward the right.

- Performs the operation in ( ) before the operation outside ( ).
- Each term in an operation is treated as unsigned 32-bit data.
- All operation results are treated as unsigned 32-bit data.
- If an overflow occurs during operation, the lower 32 bits are valid, and the overflow is not detected.

#### **(4) Terms**

To describe a constant for a term, the following numeric values can be described.

#### Table B-6 Range of Radixes

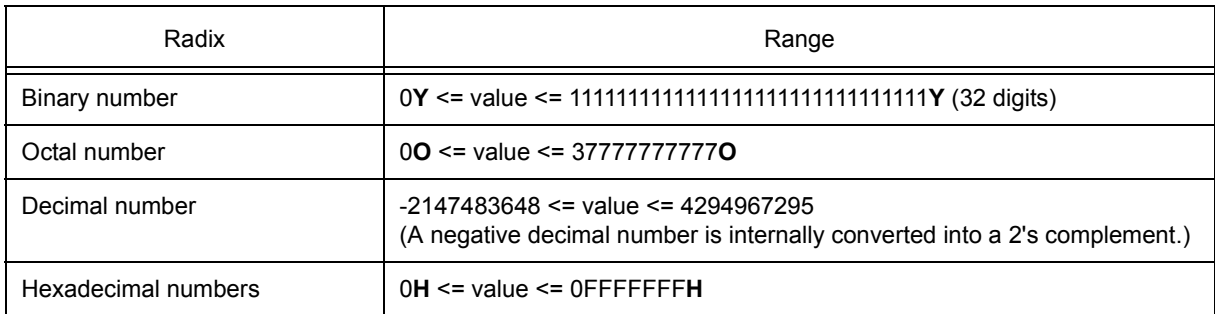

# <span id="page-300-0"></span>**B. 5 File Names**

The following regulations apply to source file names and executable module file names.

- (a) A file name consists of characters A to Z, a to z,  $\Box$  (underbar), and 0 to 9.
- (b) Uppercase characters (A to Z) and lowercase characters (a to z) are distinguished.

# **APPENDIX C KEY FUNCTION LIST**

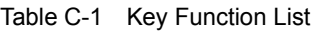

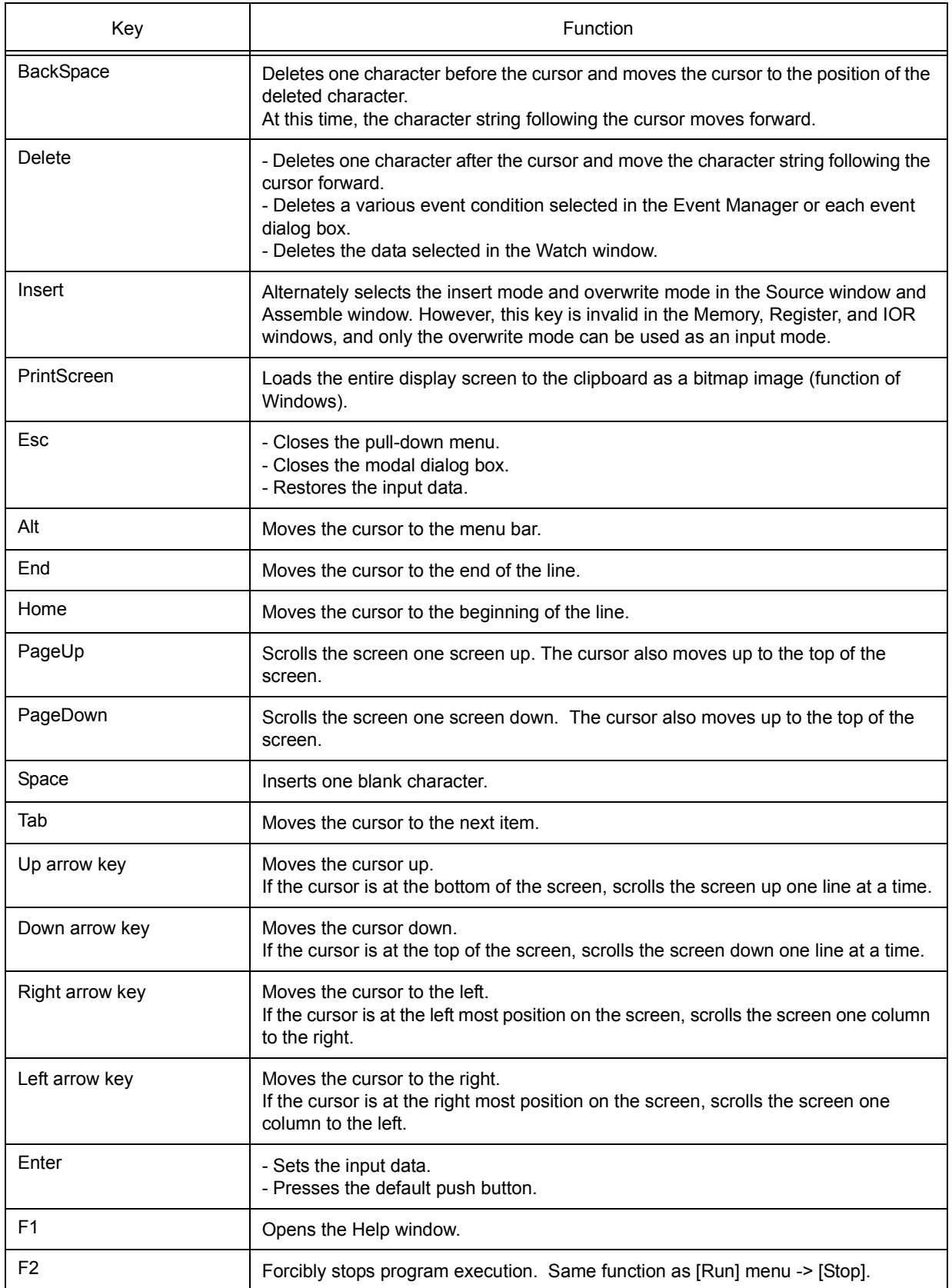

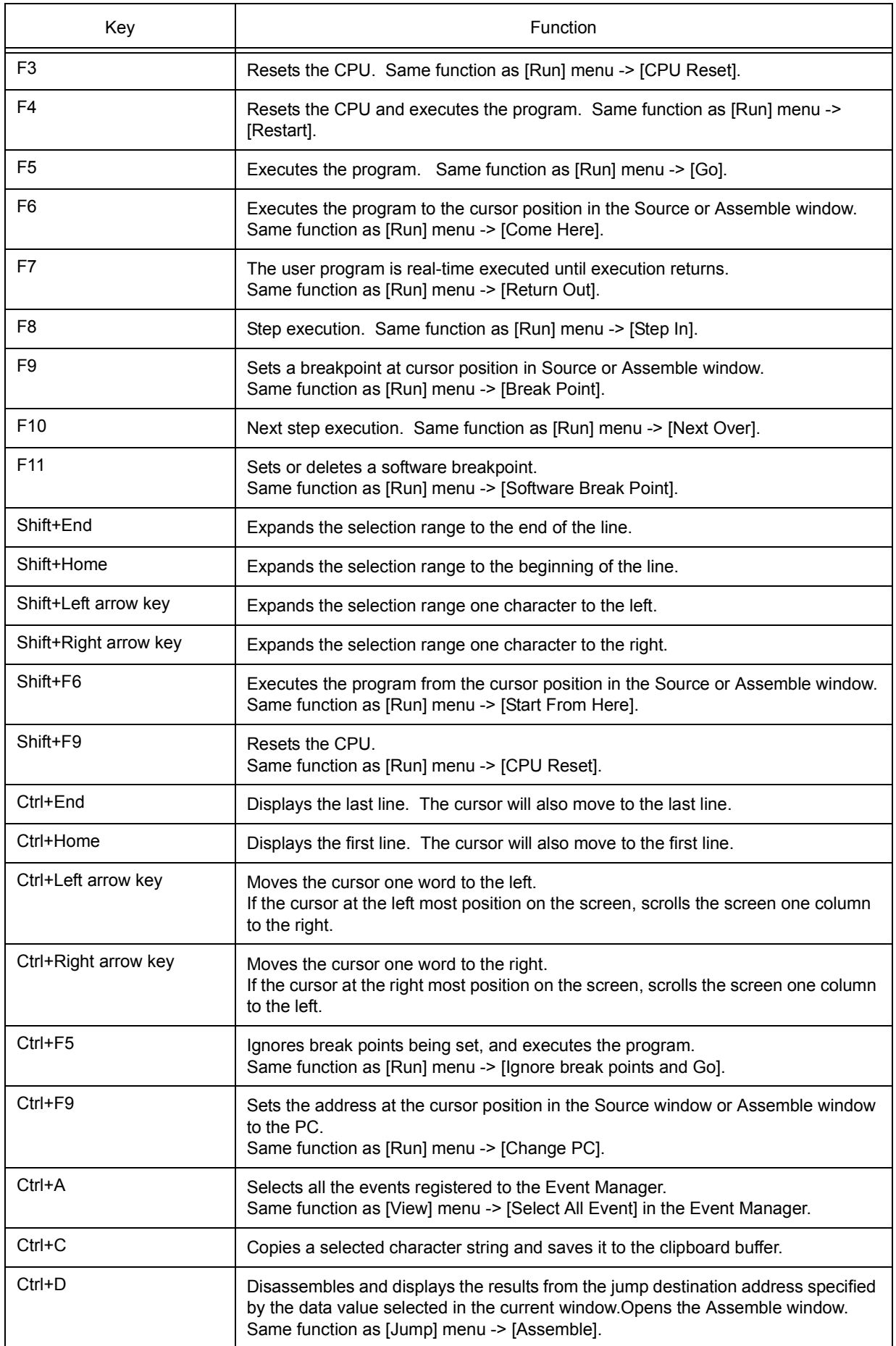

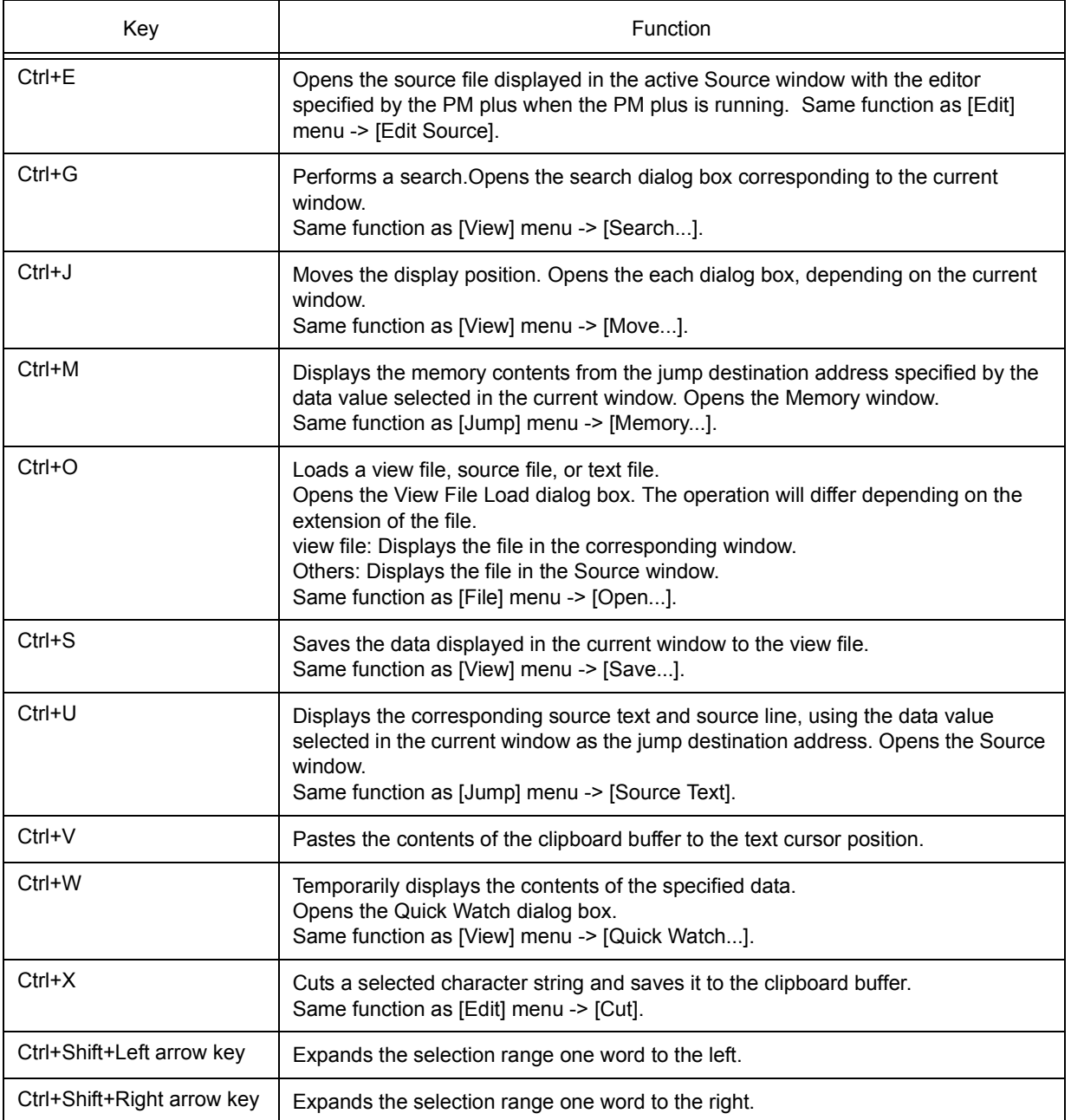

## **APPENDIX D MESSAGES**

- [Display Format](#page-304-0)
- [Types of Messages](#page-304-1)
- [Message Lists](#page-305-0)

## <span id="page-304-0"></span>**D. 1 Display Format**

Messages are output to the error/warning dialog box.

By pressing the F1 key while the error/warning dialog box is open, the related online help files are displayed.

Figure D-1 Error/Warning Messages

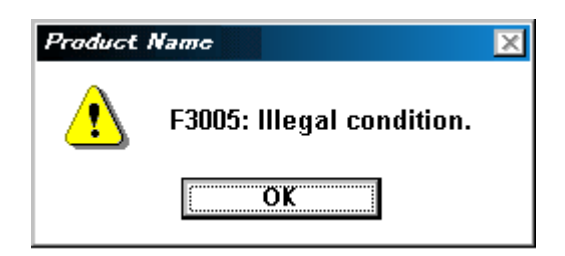

## <span id="page-304-1"></span>**D. 2 Types of Messages**

The ID78K0-QB outputs the following types of messages.

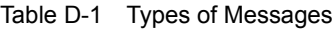

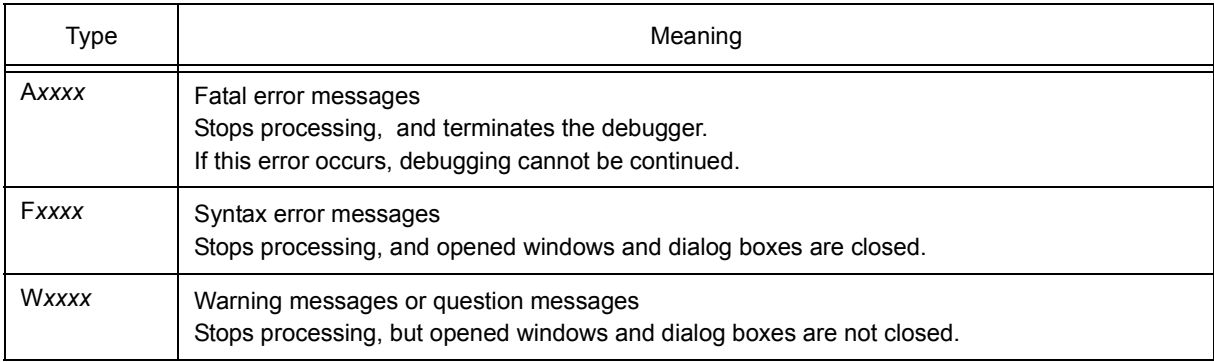

## <span id="page-305-0"></span>**D. 3 Message Lists**

```
\langle x \rangle < X0000 ~ > \langle x \rangle < X1000 ~ > \langle x \rangle < X2000 ~ > \langle x \rangle < X3000 ~ > \langle x \rangle < X5000 ~ > \langle x \rangle < X7000 ~ > \langle x \rangle < X7000 ~ > \langle x \rangleX8000~> > < X9000~> > < Xa000~> > < Xb000~> > < Xc000~> > <Xd000~> > < Xe000~> > < Xf000~>
```
## <span id="page-305-1"></span>**(1)** *X***0000~**

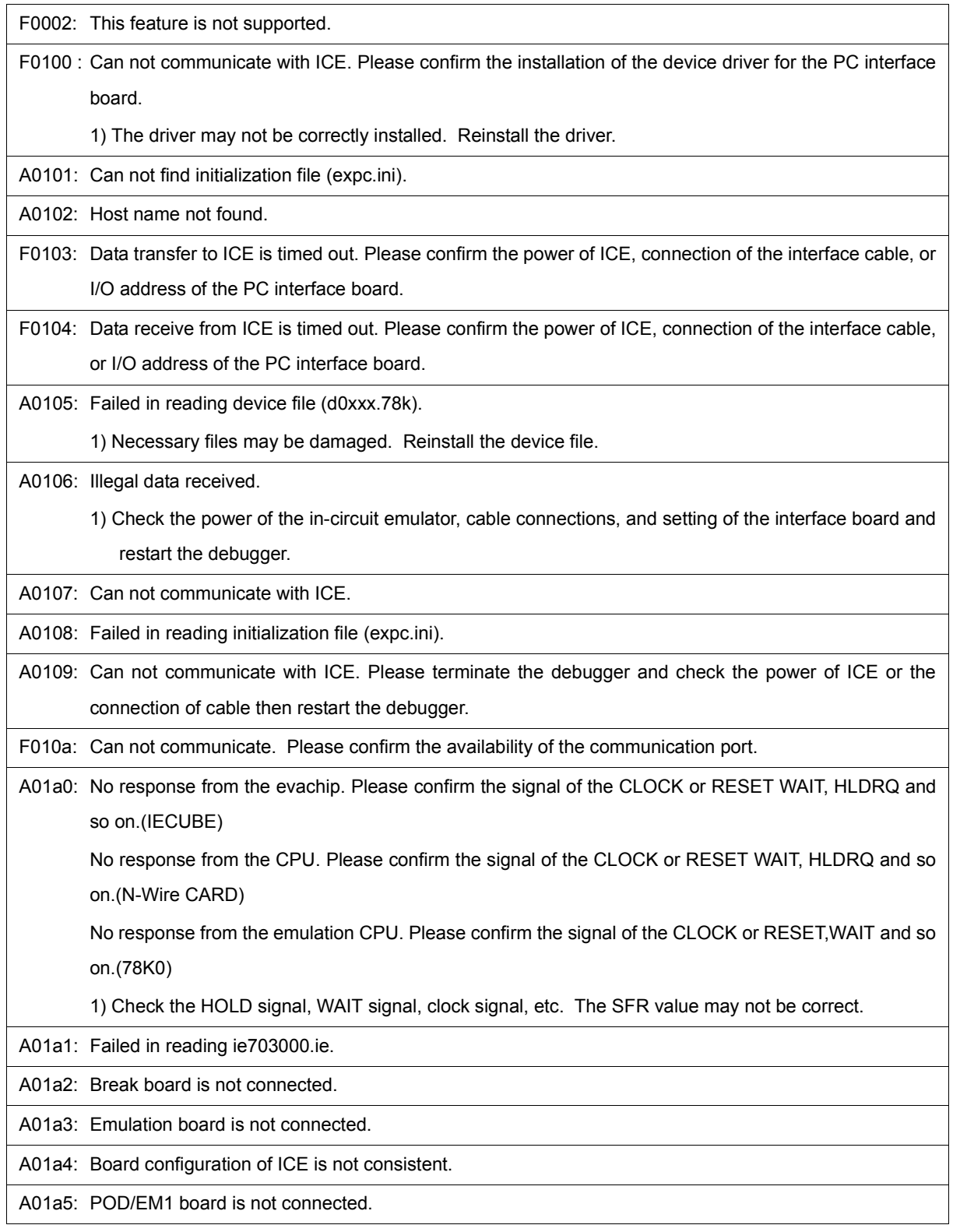

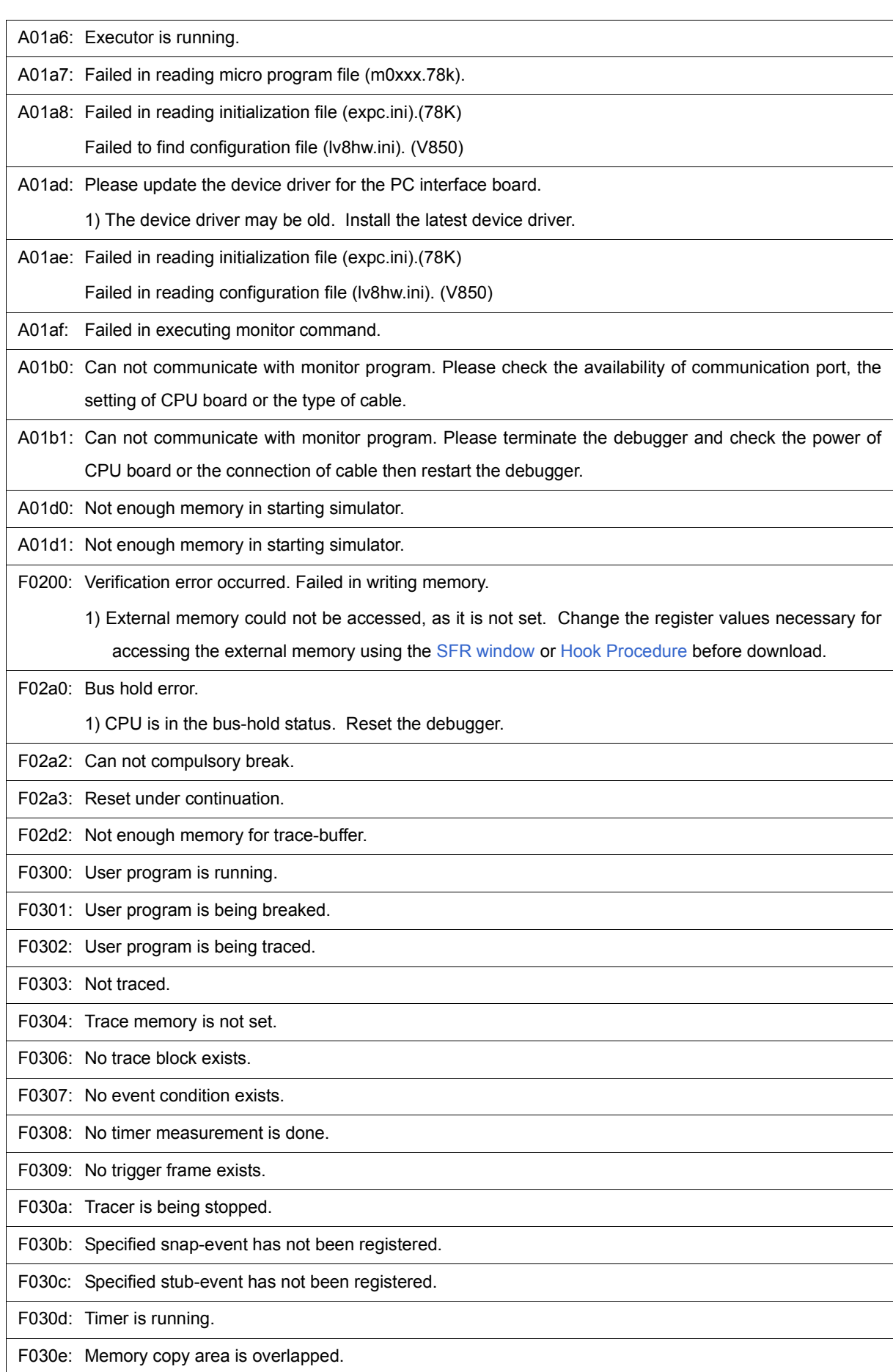

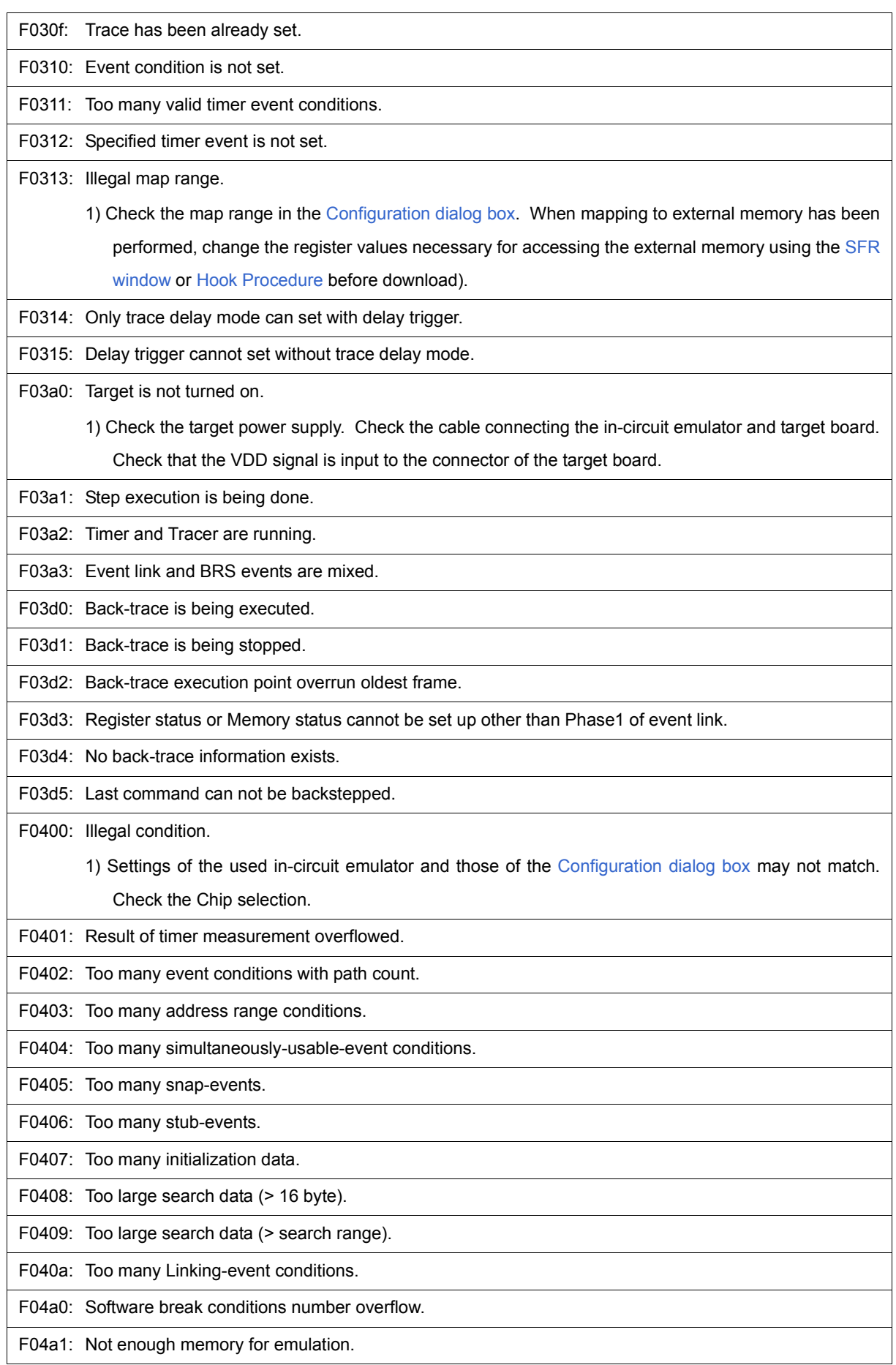

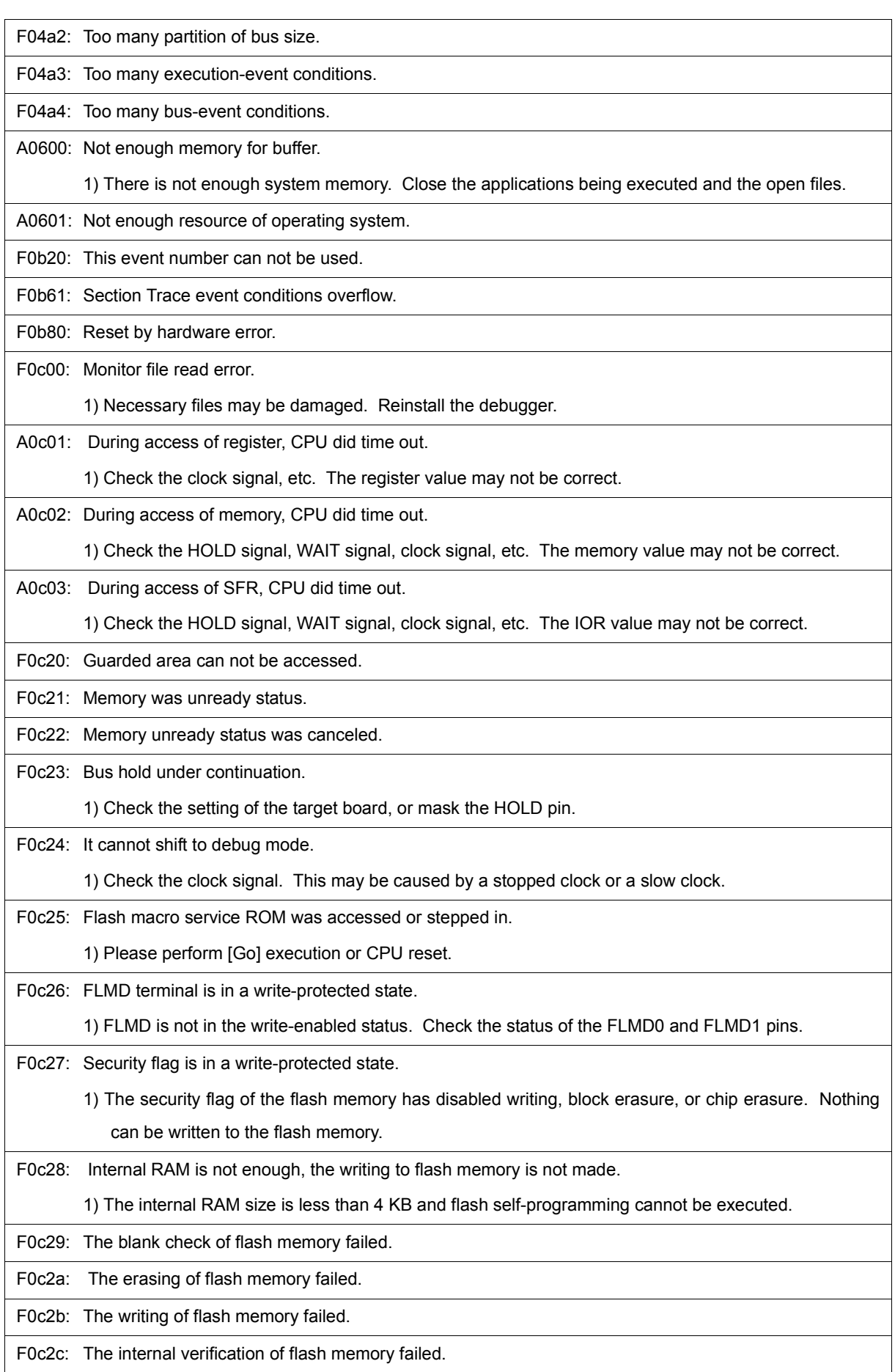

F0c2d: Failed in writing flash memory.

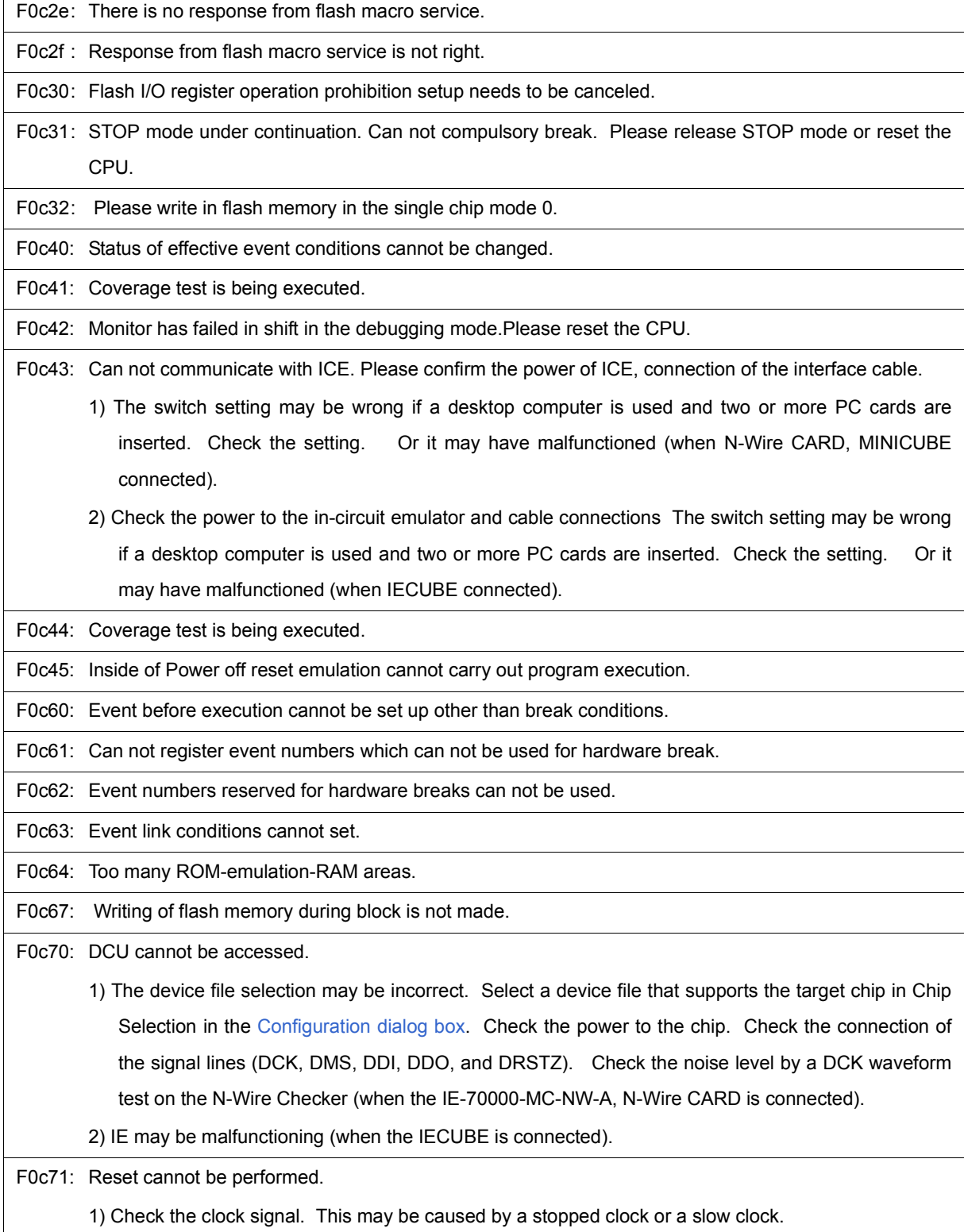

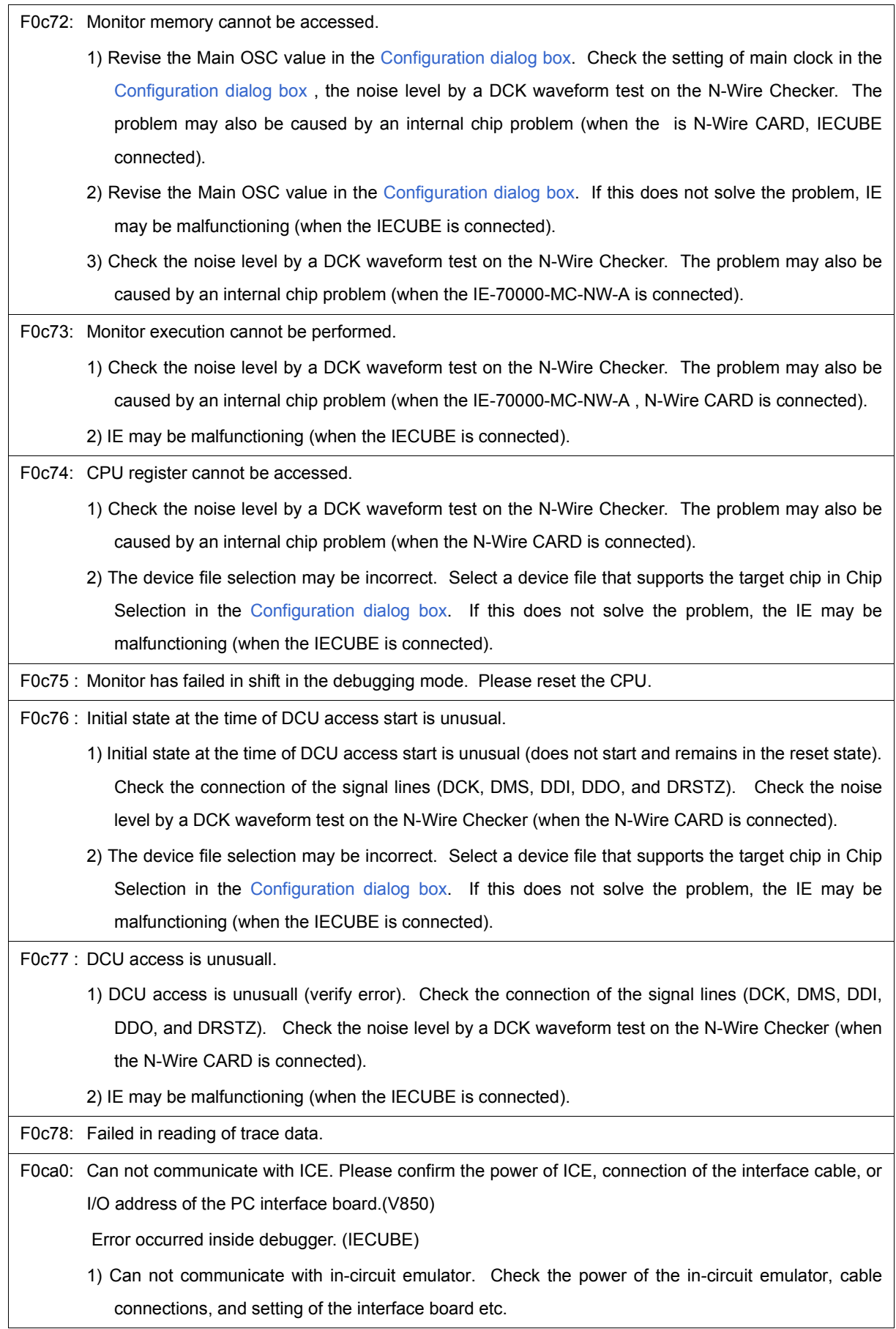

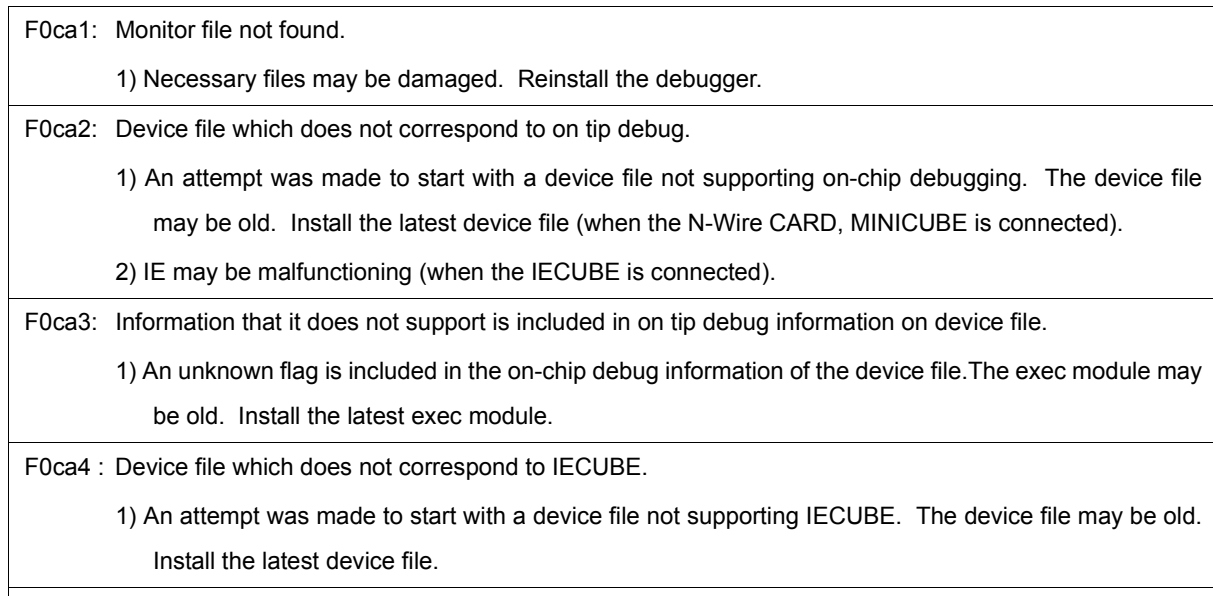

F0caf: Trace block can not be stepped over.

# <span id="page-311-0"></span>**(2)** *X***1000~**

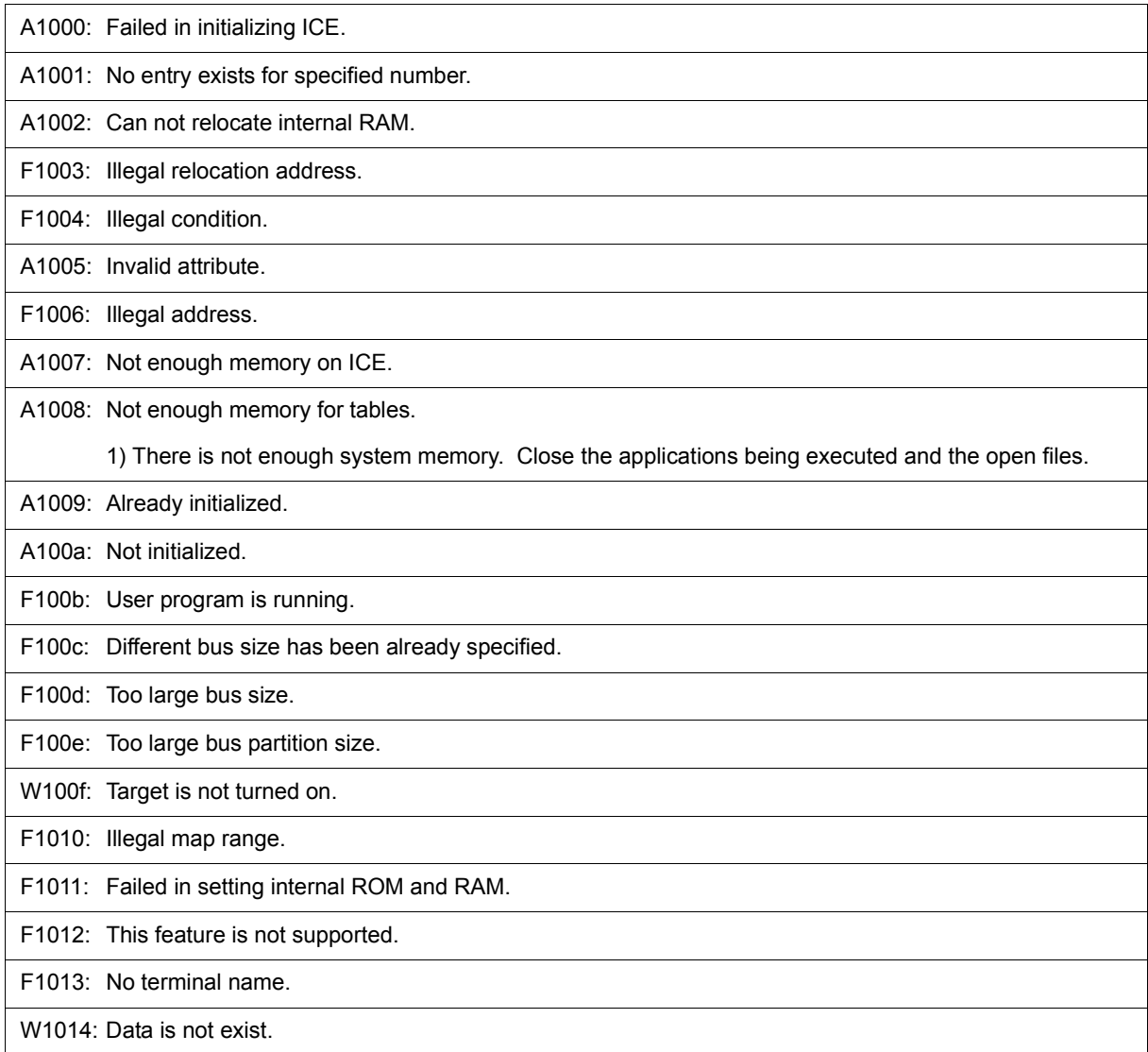

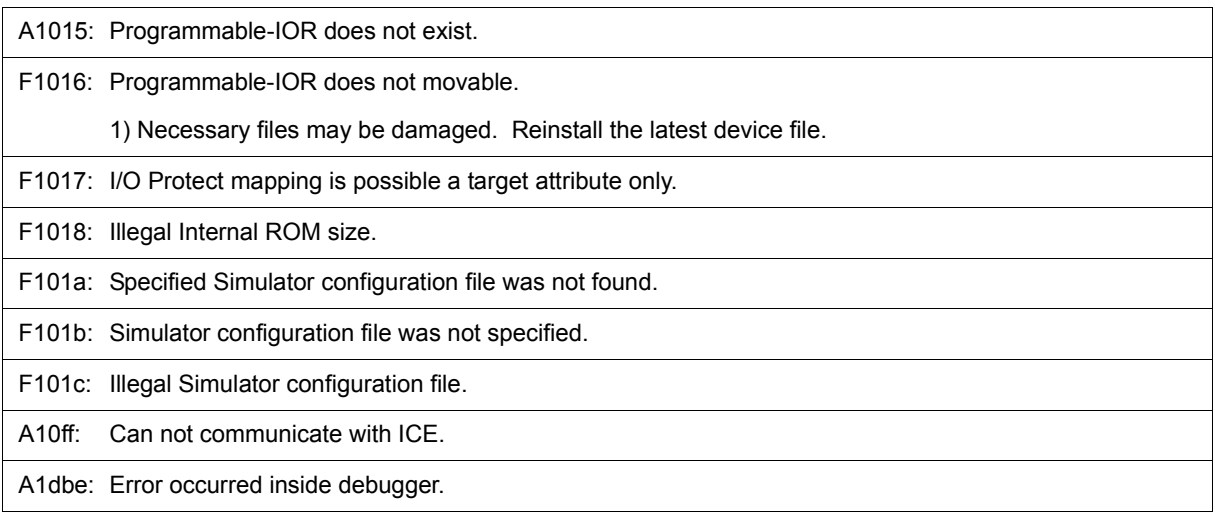

# <span id="page-312-0"></span>**(3)** *X***2000~**

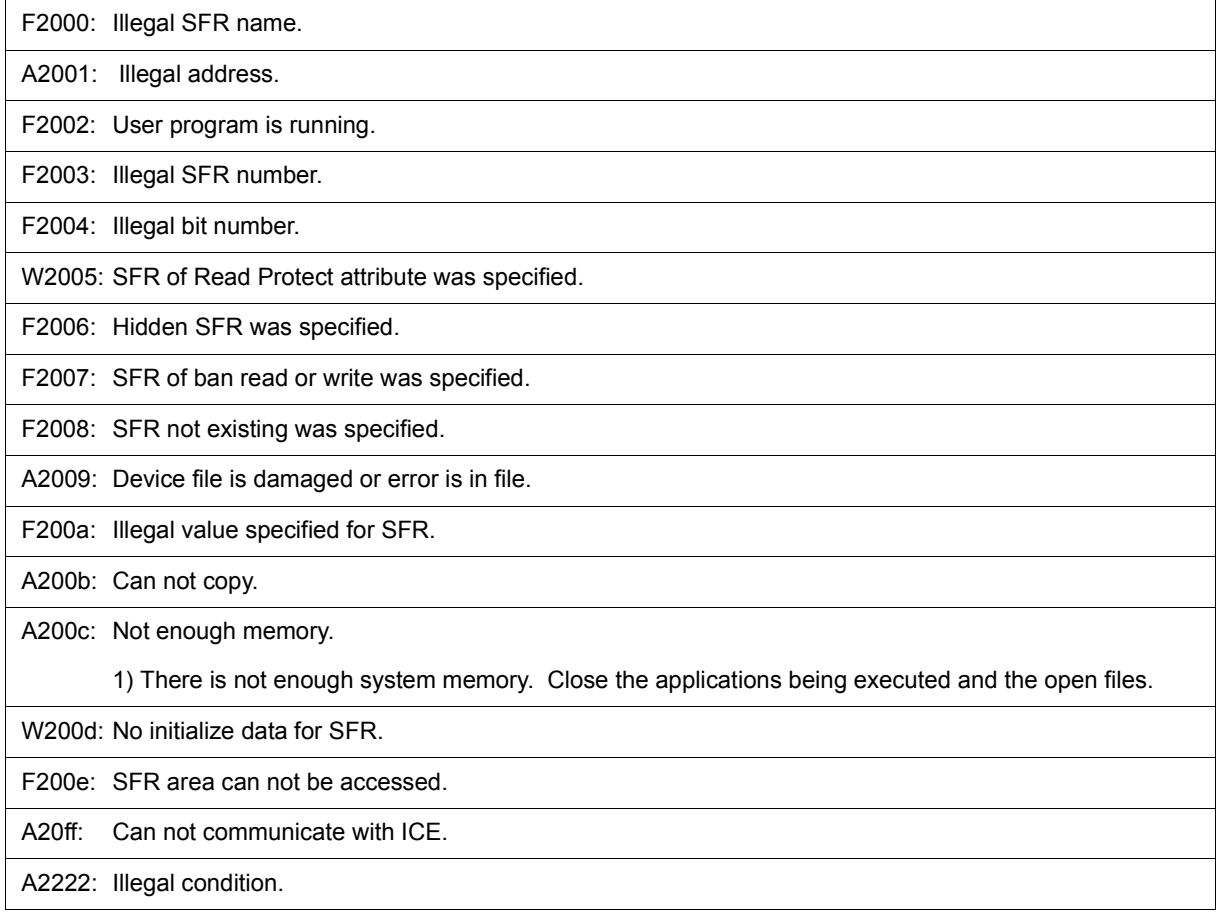

# <span id="page-313-0"></span>**(4)** *X***3000~**

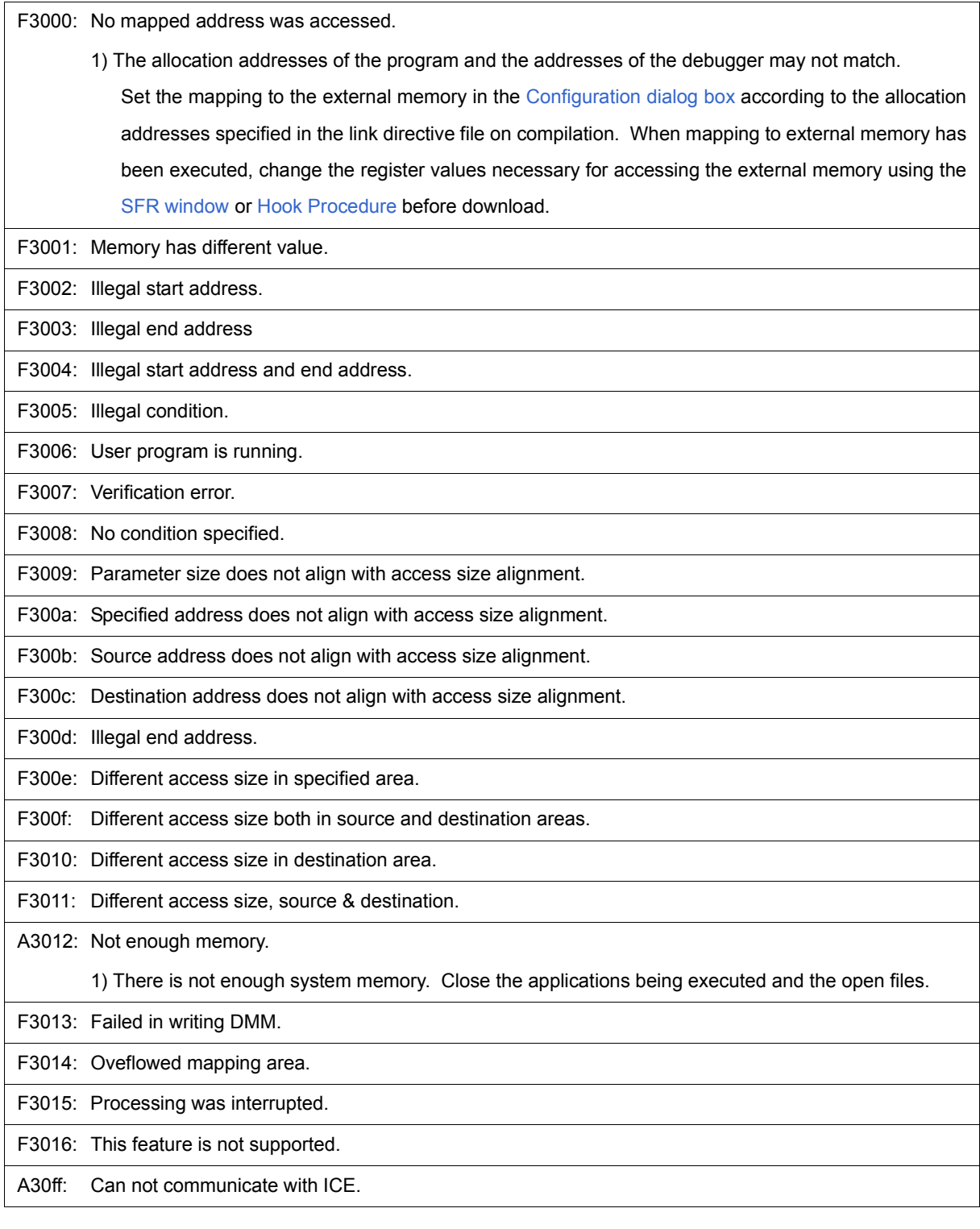

# <span id="page-313-1"></span>**(5)** *X***4000~**

F4000: Can not delete specified event.

1) The specified event cannot be deleted as it is being used under another condition. Invalidate it for other usages before deleting.

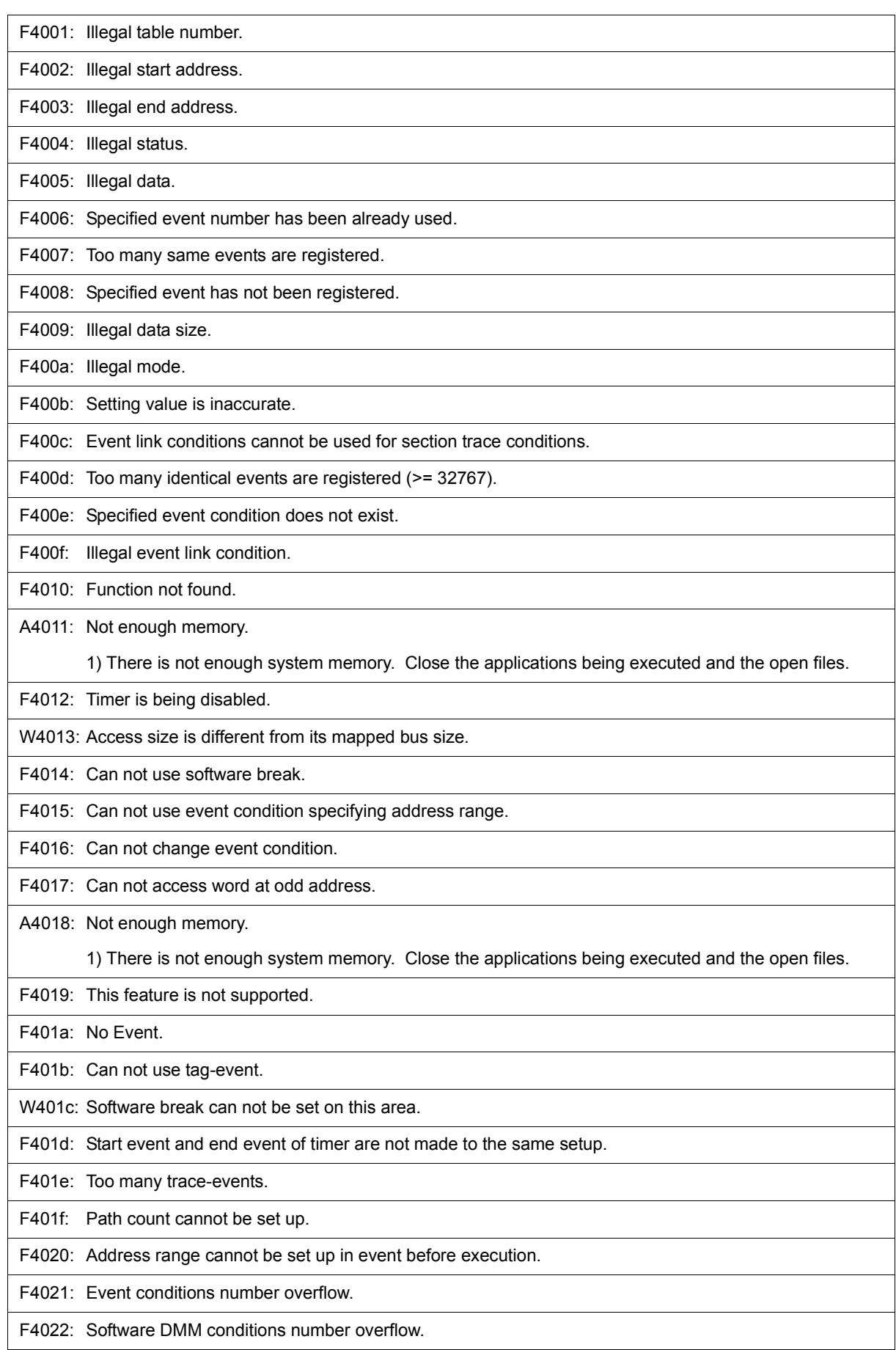

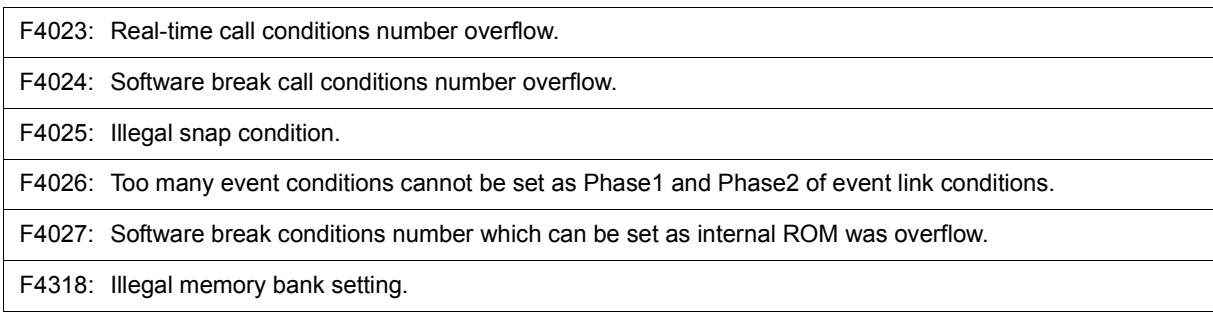

#### <span id="page-315-0"></span>**(6)** *X***5000~**

A5000: Illegal device file type.

A5001: Not enough memory.

1) There is not enough system memory. Close the applications being executed and the open files.

A5002: Can not open device file.

A5003: Reading of device file went wrong.

A5004: Can not close device file.

A5005: Illegal device file format.

1) Necessary files may be damaged. Reinstall the device file.

A5006: Failed in initializing ICE.

A5007: Device file has broken or error is in a file.

F5008: Can not open device file.

1) Necessary files may be damaged. Reinstall the device file.

F5009: Can not open EX78K4.OM0.

F500a: Specified device file is illegal version.

1) Necessary files may be damaged. Reinstall the device file.

W500b: Specified device file does not relocate IRAM.

A500c: Failed in reading expc.ini.

A500d: Not enough memory.

1) There is not enough system memory. Close the applications being executed and the open files.

W500e: No tag data which it was going to refer to device file.

A5300: Illegal device file type.

A5301: Not enough memory.

1) There is not enough system memory. Close the applications being executed and the open files.

A5302: Can not open database file.

1) Necessary files may be damaged. Reinstall the debugger and device file.

A5303: Reading of database file went wrong.

A5304: Can not close database file.

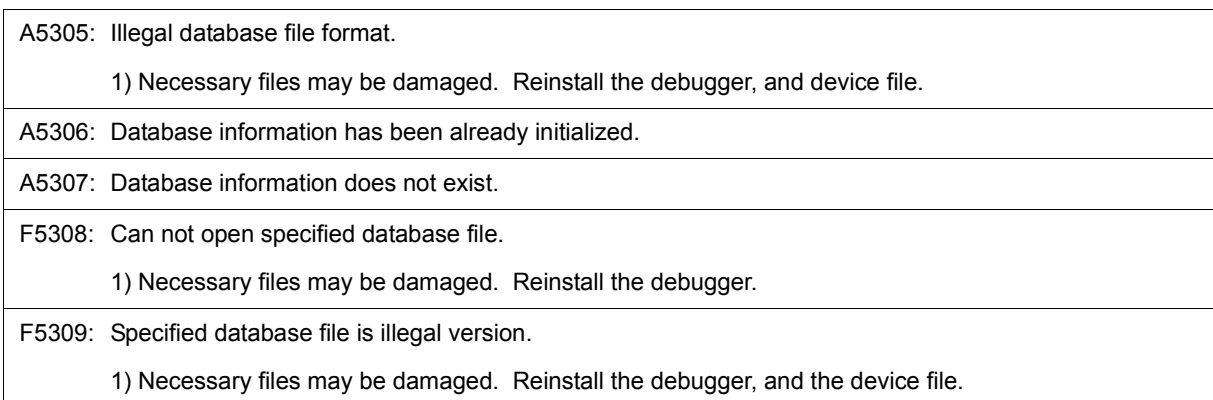

# <span id="page-316-0"></span>**(7)** *X***6000~**

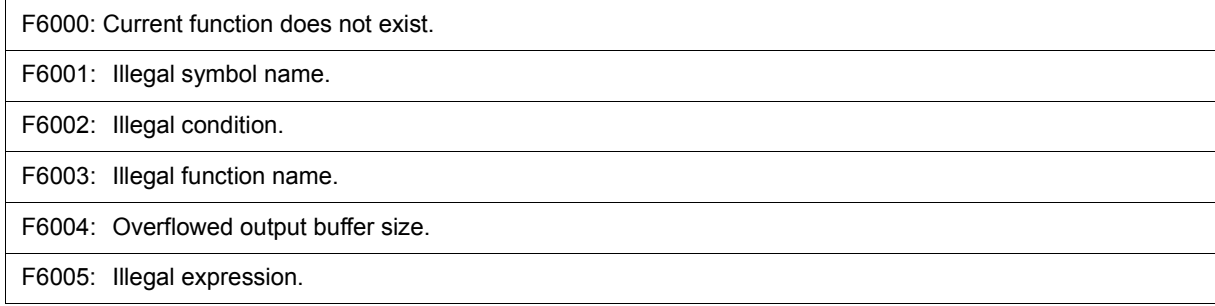

## <span id="page-316-1"></span>**(8)** *X***7000~**

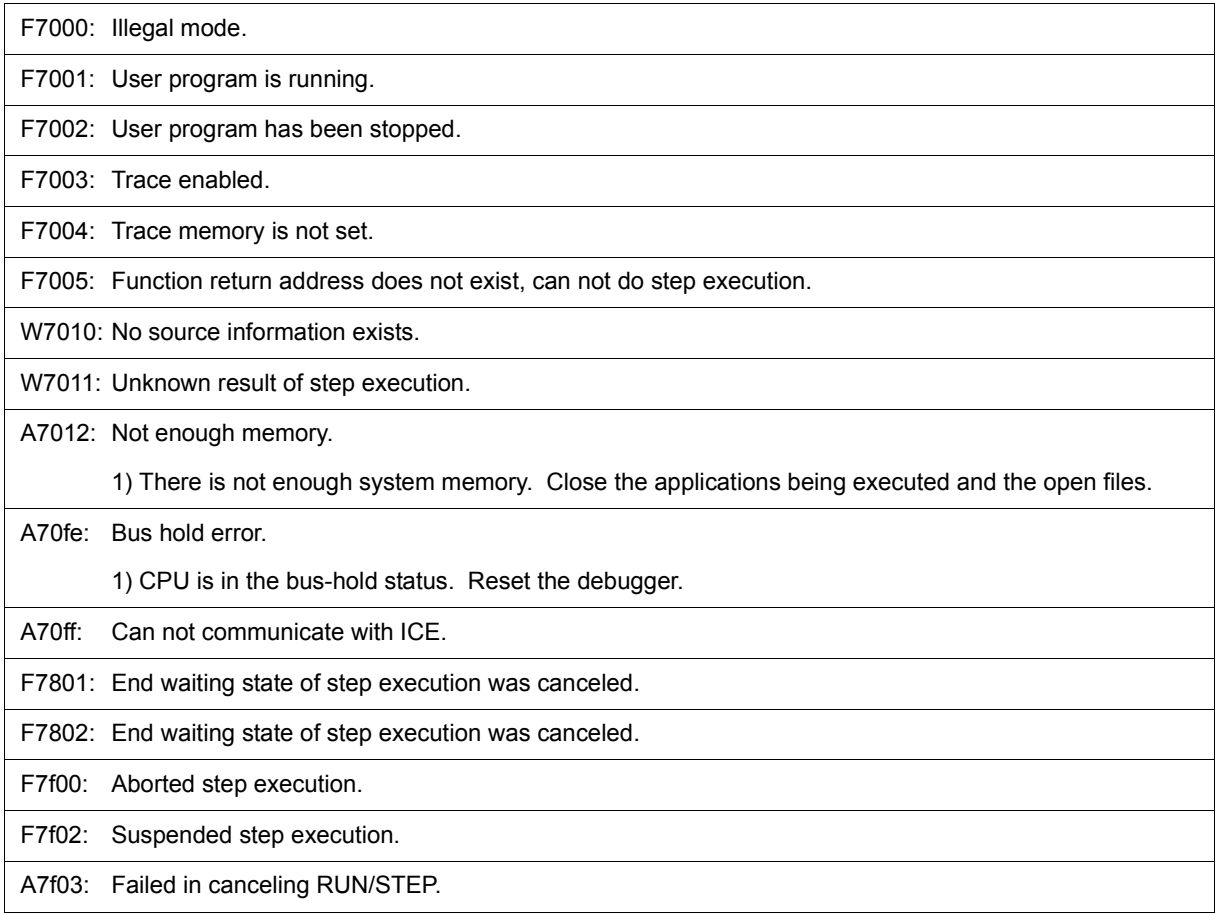

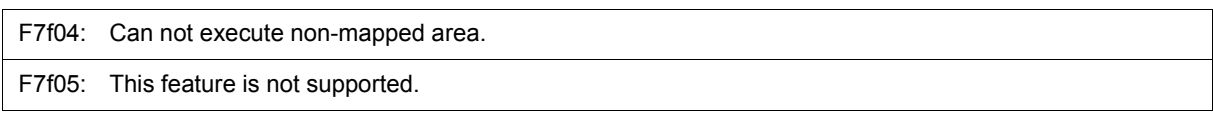

## <span id="page-317-0"></span>**(9)** *X***8000~**

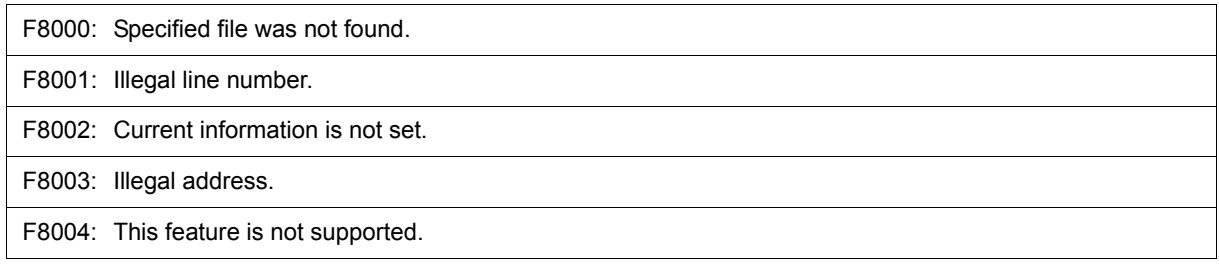

## <span id="page-317-1"></span>**(10)** *X***9000~**

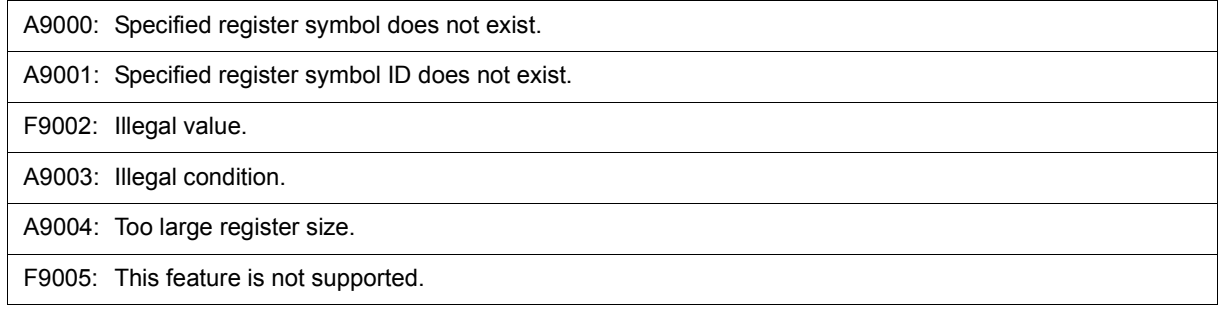

## <span id="page-317-2"></span>**(11)** *X***a000~**

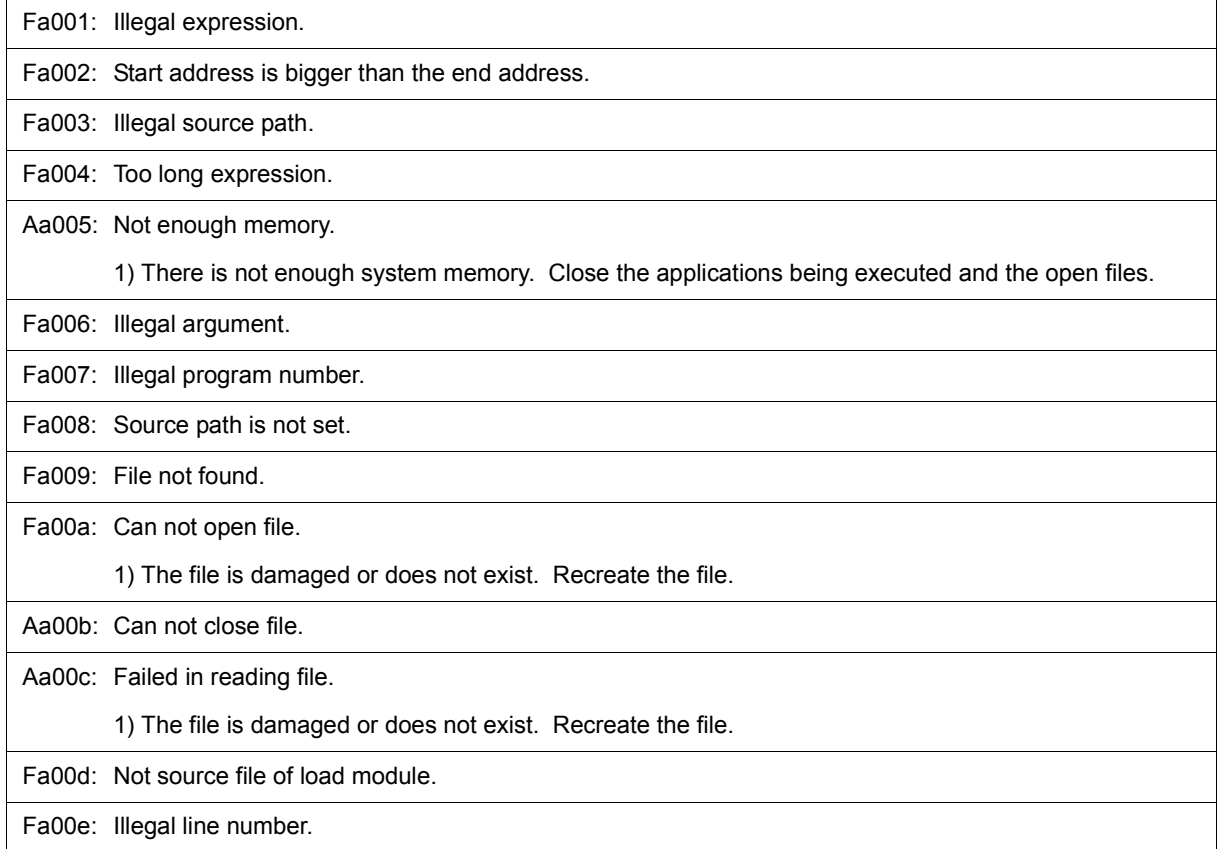

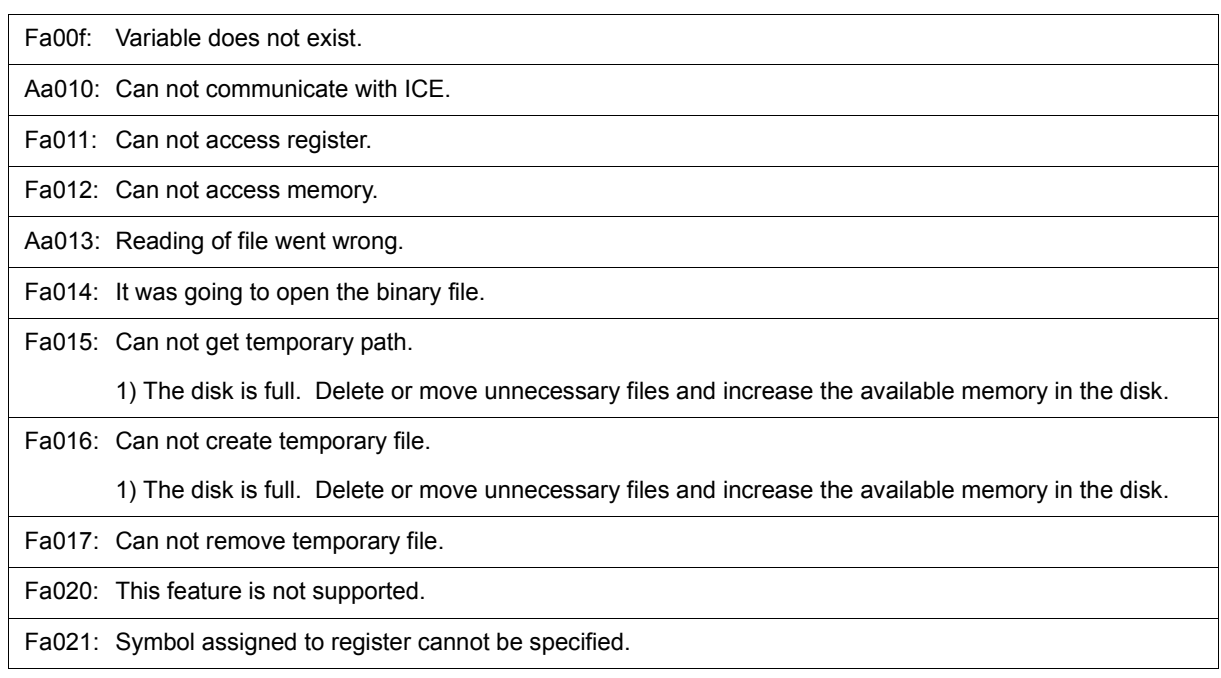

## <span id="page-318-0"></span>**(12)** *X***b000~**

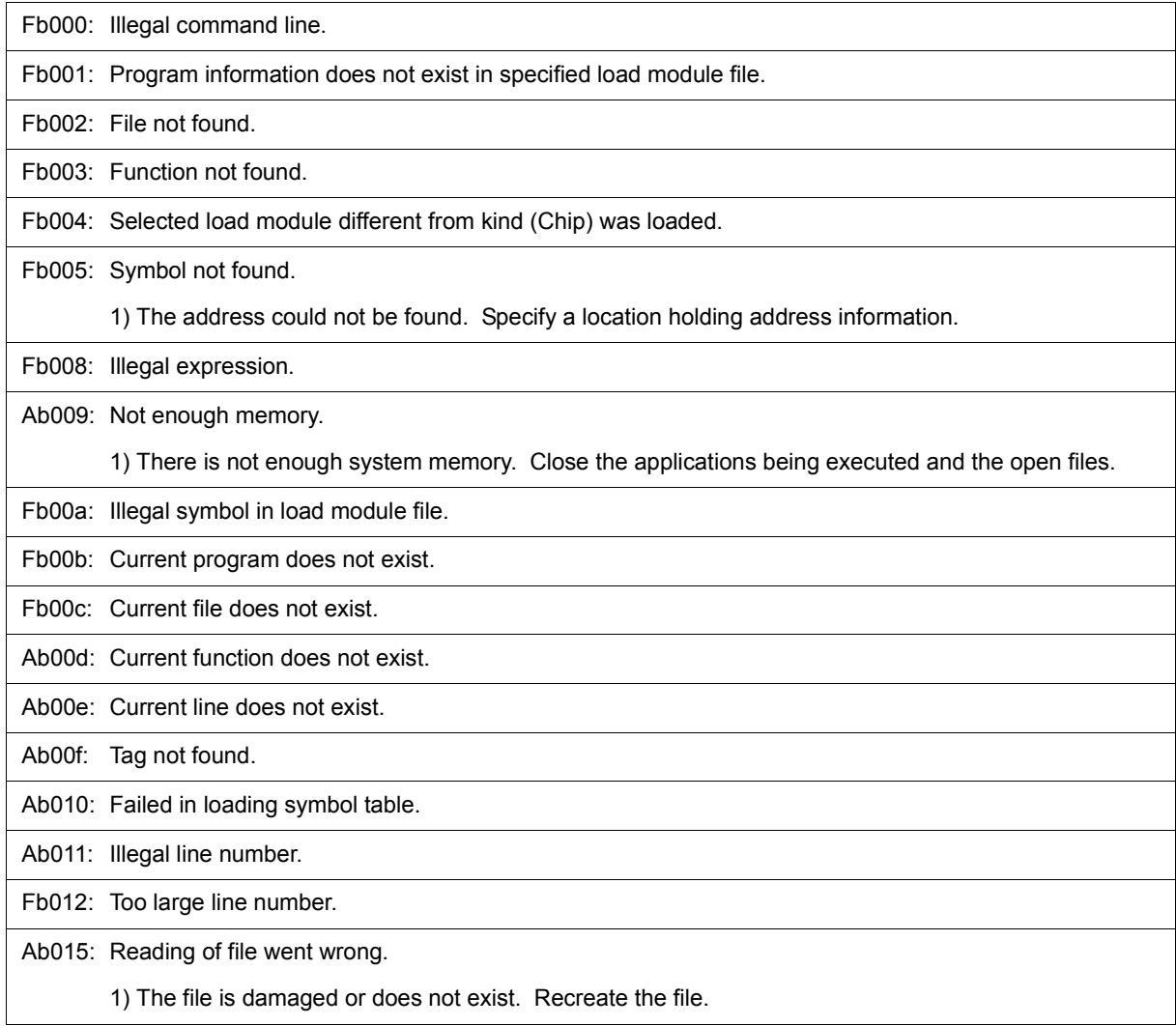

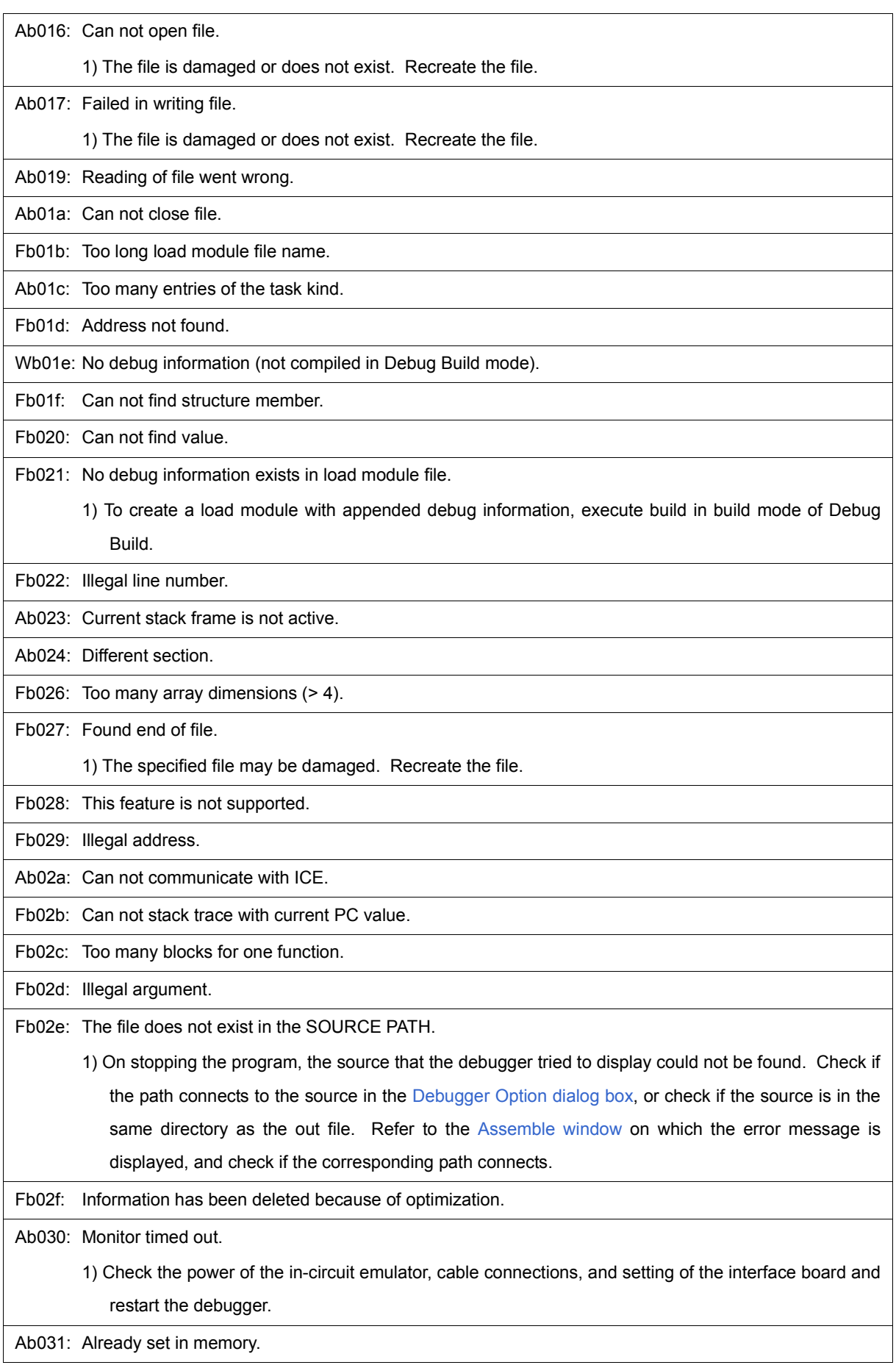

 $\mathbf{I}$ 

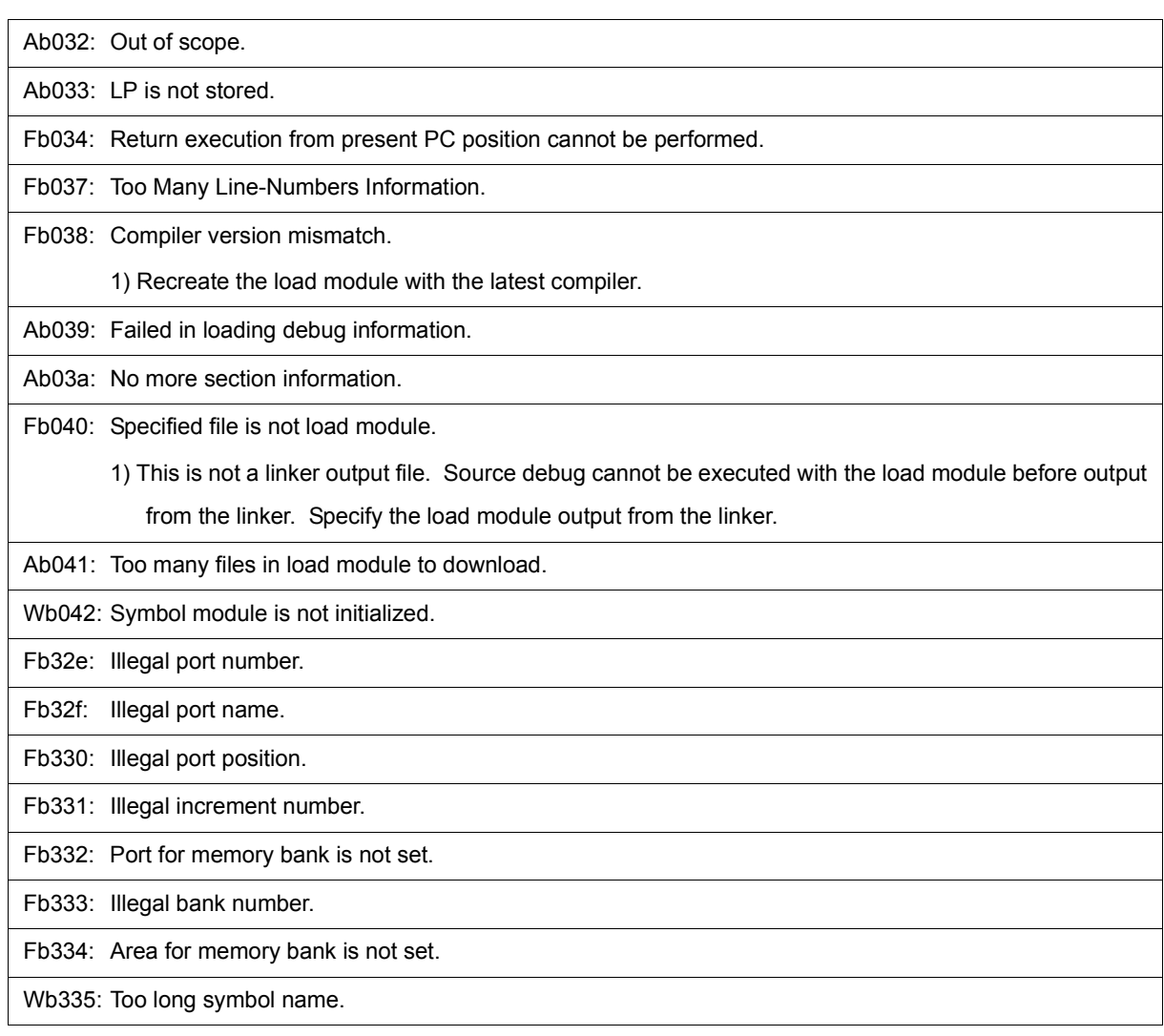

## <span id="page-320-0"></span>**(13)** *X***c000~**

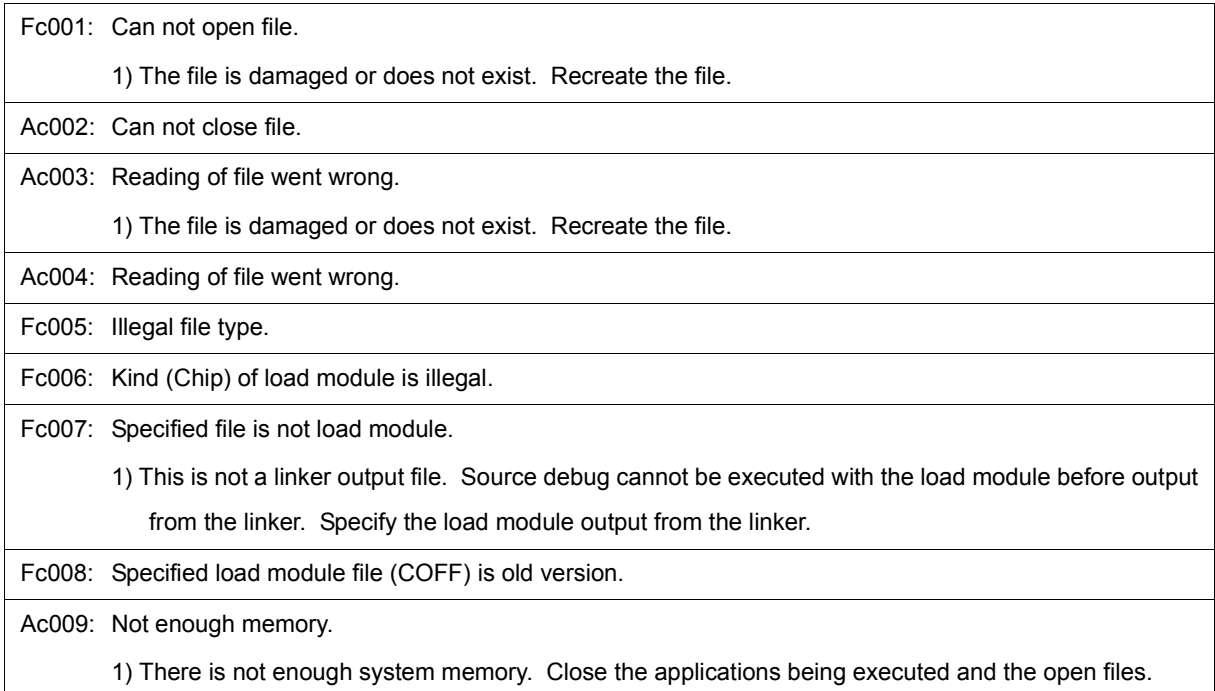

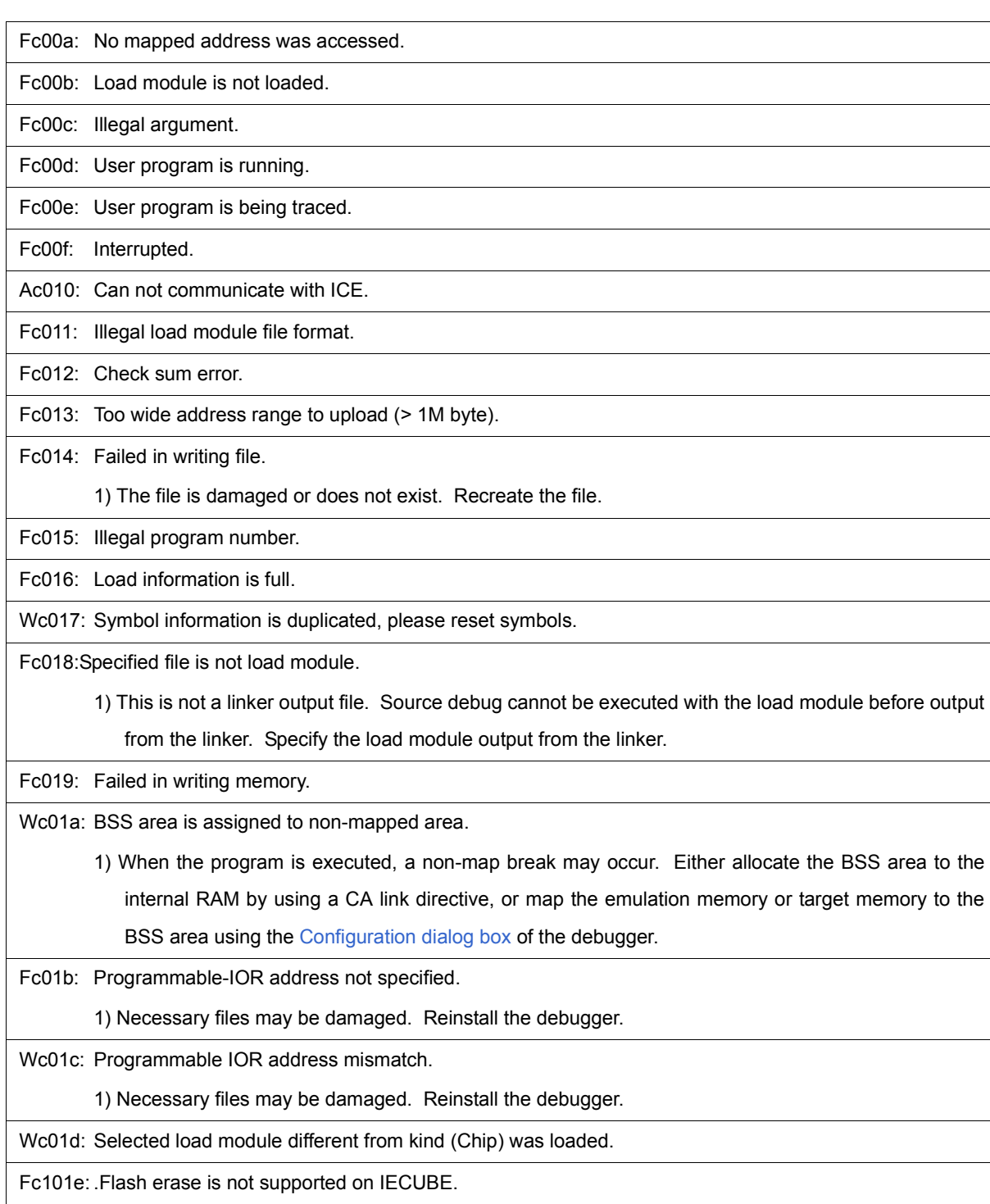

Fc100: This feature is not supported.

## <span id="page-321-0"></span>**(14)** *X***d000~**

Ad000: Error occurred inside debugger.

Ad001: Not enough memory.

1) There is not enough system memory. Close the applications being executed and the open files.

Ad002: Failed in reading initialization file (expc.ini).

Ad003: ICE is not connected.

Fd004: Can not find Dynamic Link Library.

## <span id="page-322-0"></span>**(15)** *X***e000~**

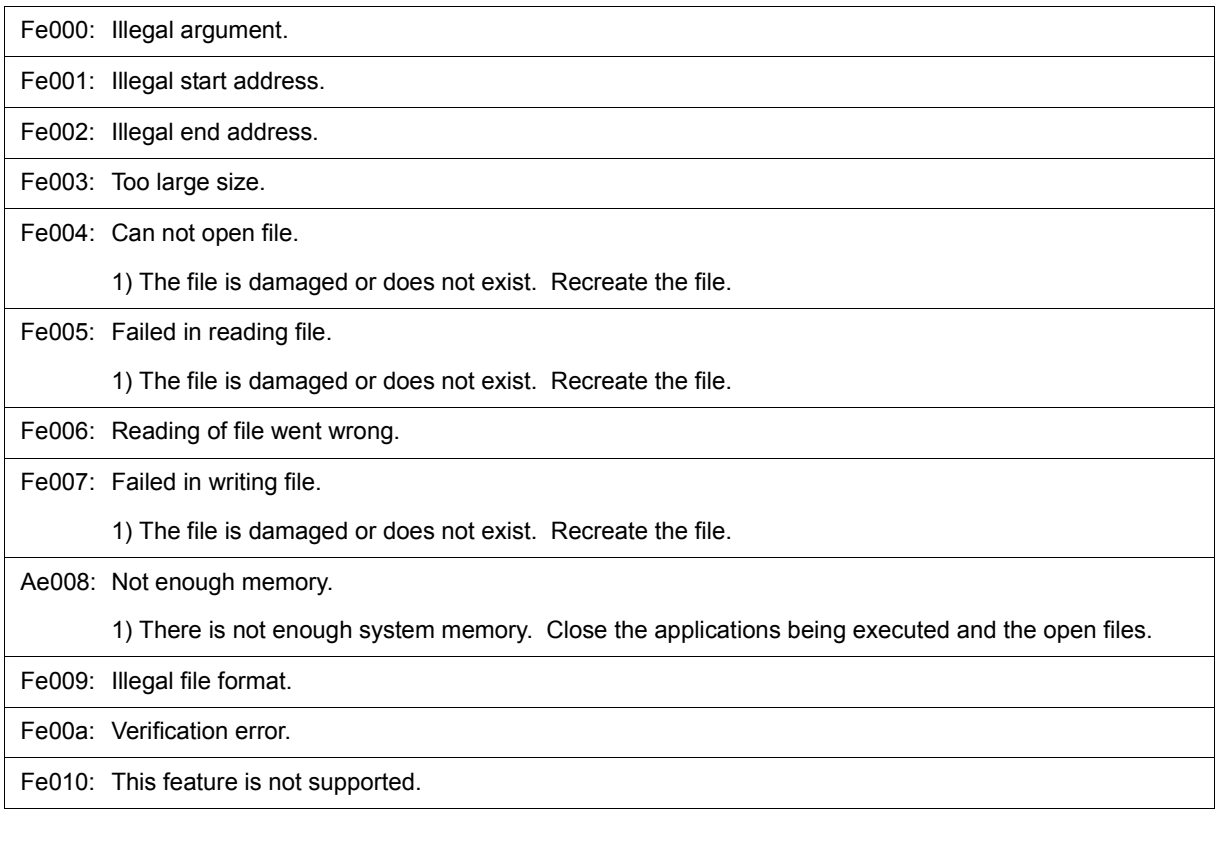

# <span id="page-322-1"></span>**(16)** *X***f000~**

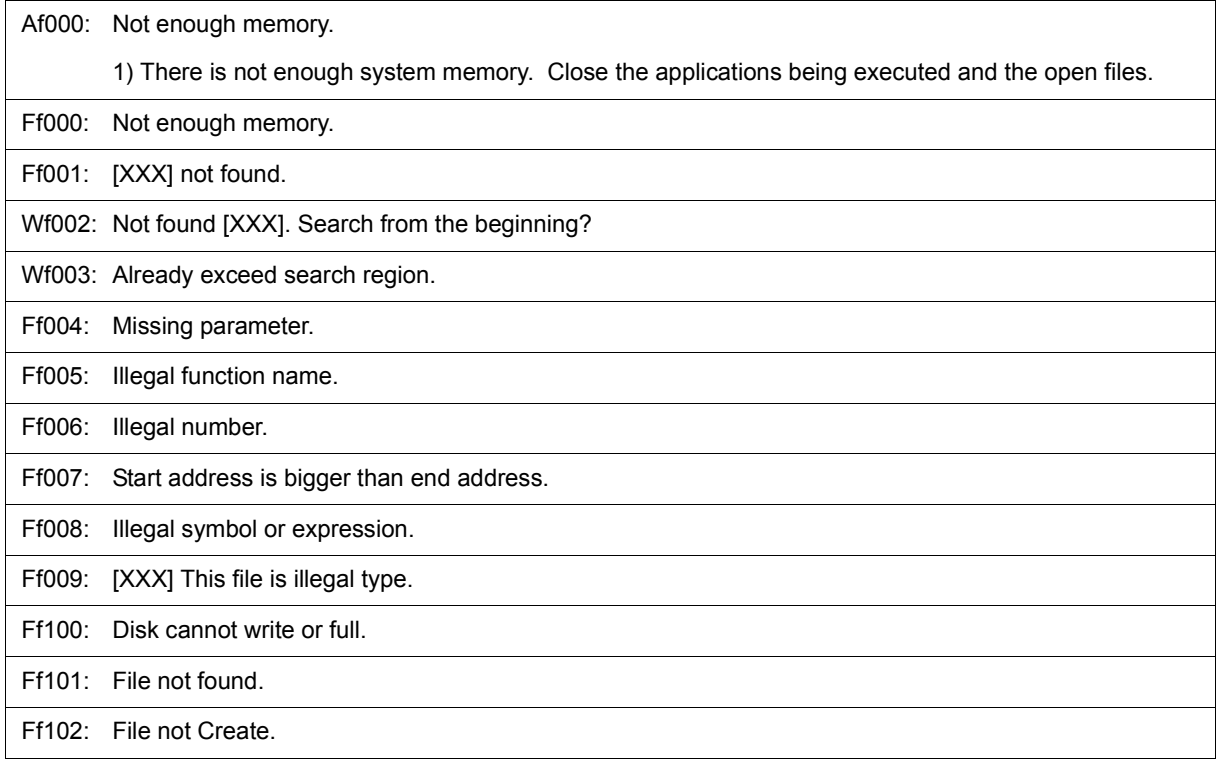

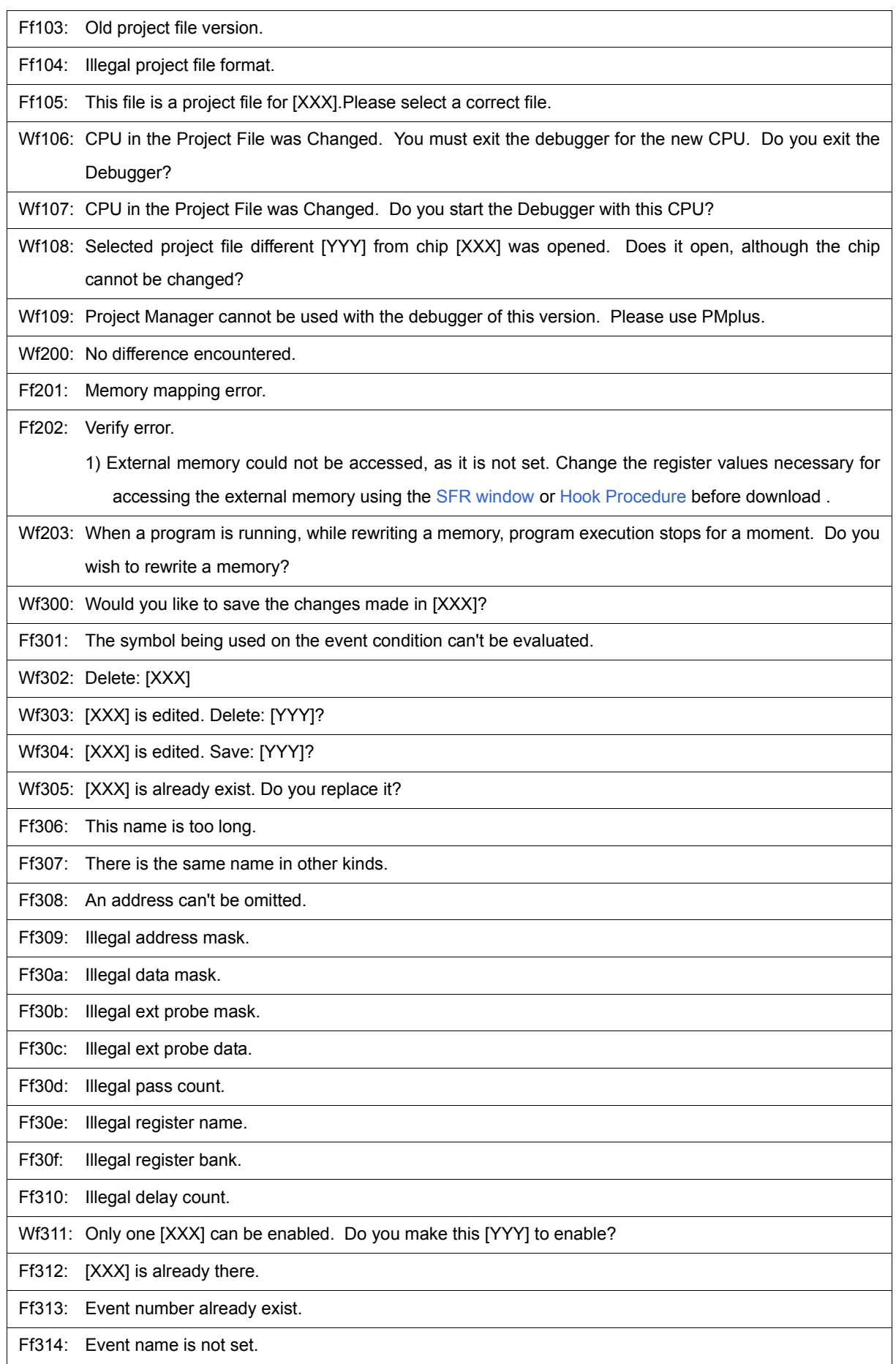
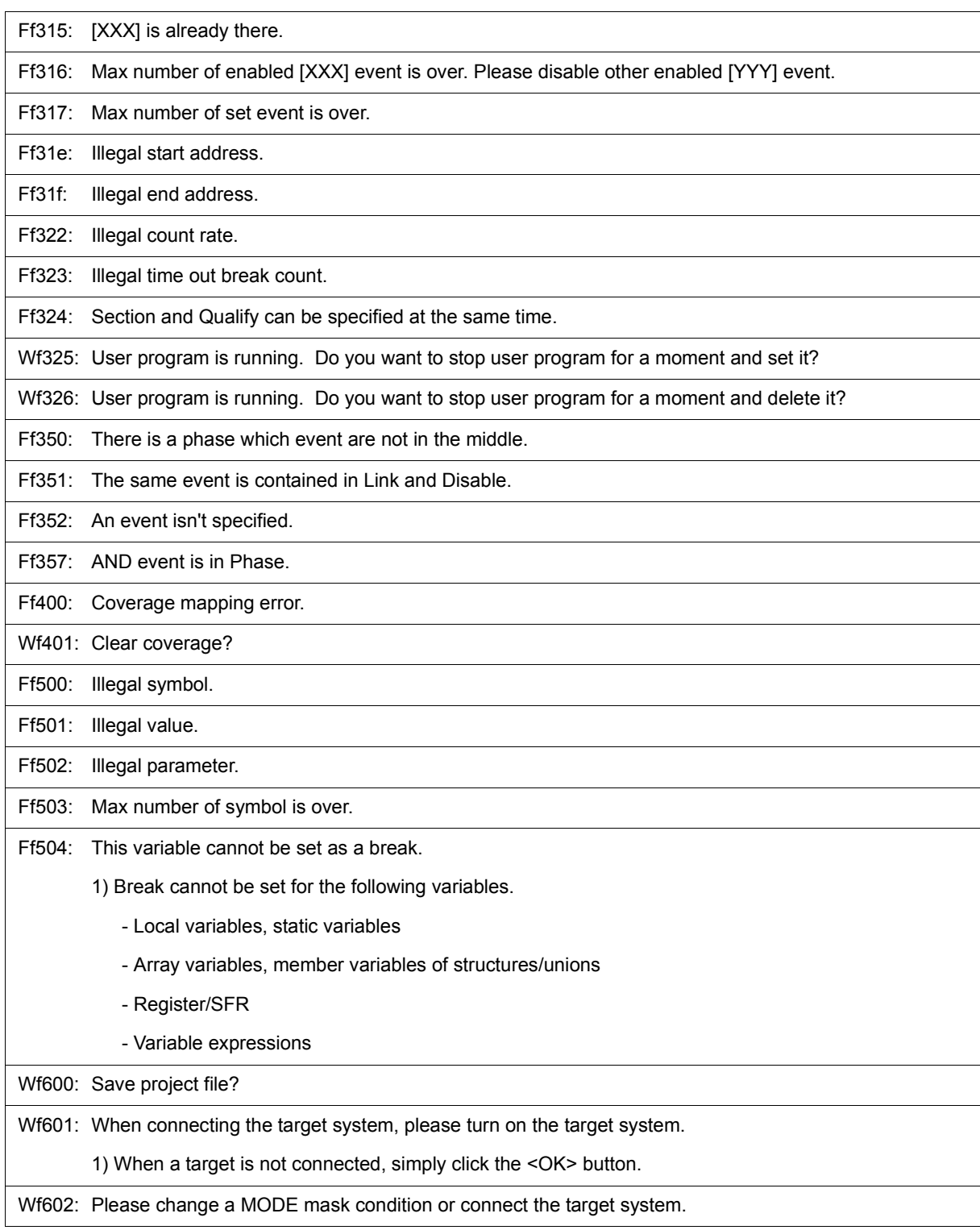

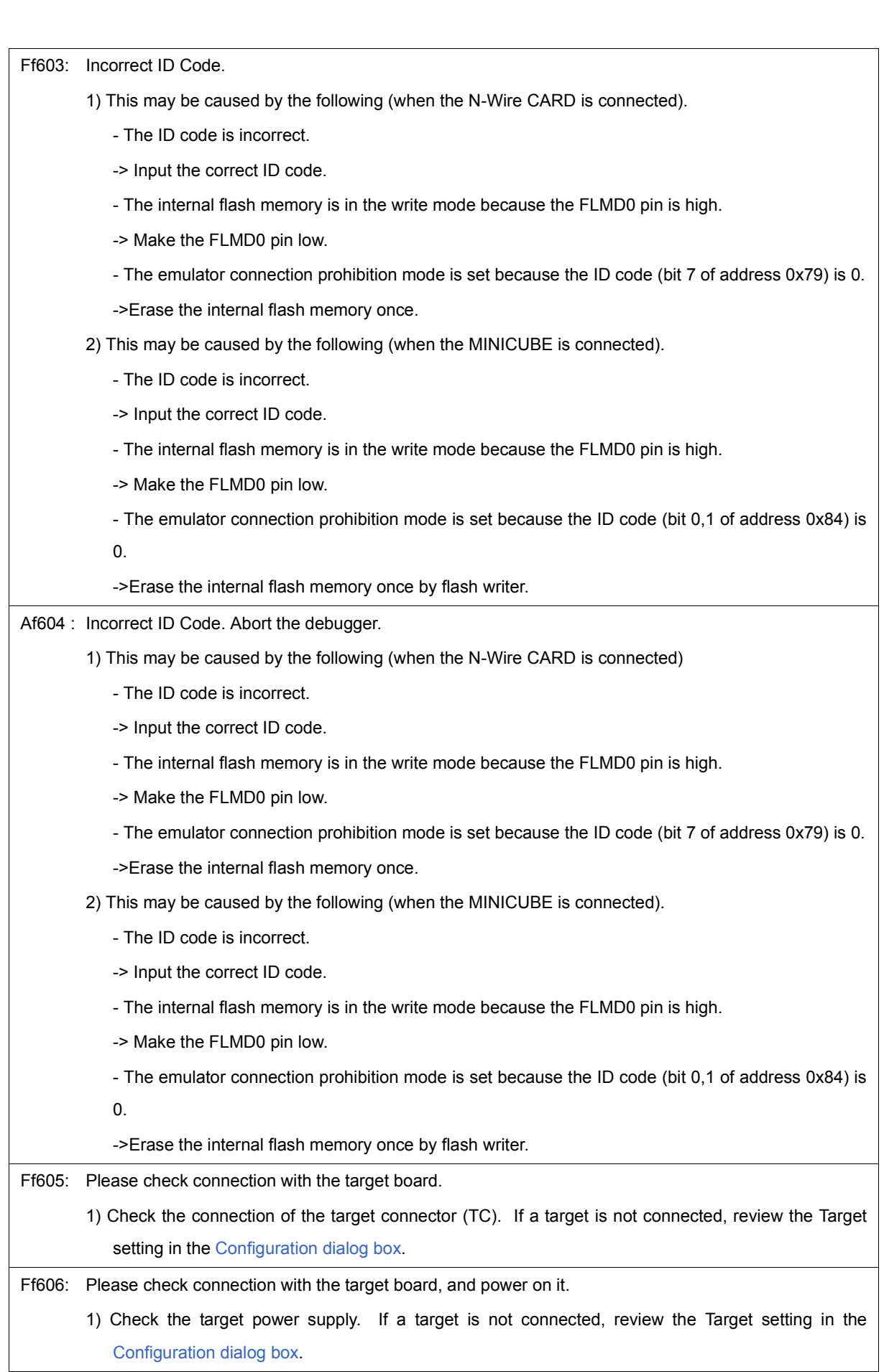

 $\overline{\phantom{a}}$ 

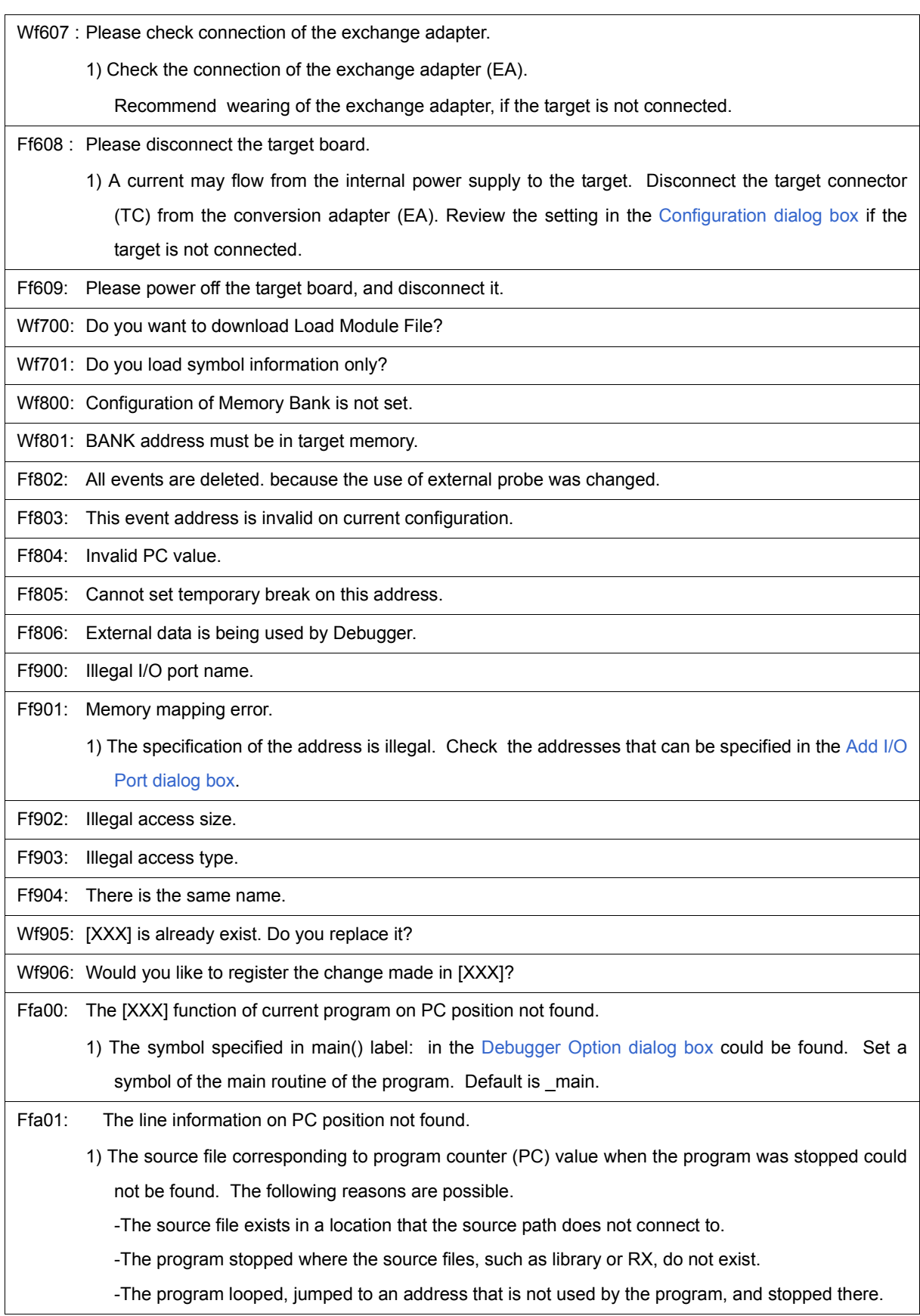

Wfb00: User program is running. Do you want to stop user program?

1) <Yes> button is selected, execution of the user program is stopped and then the [Exit Debugger](#page-241-0) [dialog box](#page-241-0) is displayed. If it is specified in the [Debugger Option dialog box](#page-108-0) that the Exit Debugger dialog box is not to be displayed, however, the ID78K0-QB is terminated.

<No> button is selected, execution of the user program is not stopped and the [Exit Debugger dialog](#page-241-0) [box](#page-241-0) is not displayed. The ID78K0-QB is not terminated.

Ffc00: Online help window cannot be started. Please install HTML Help environment with reference to a users manual.

Ffe00: The maximum size of RRM was exceeded.

Wfe01: There is a duplicate RRM address.

Wfe0b: It shift to the flash mode. Is it completely cleared but is the present event. Doesn't it care?

Fffff: Interrupted.

### **APPENDIX E INDEX**

# **A**

[About dialog box ... 243](#page-242-0) [Access monitor ... 164](#page-163-0) [Access monitor function ... 53](#page-52-0) [Active status and static status ... 72](#page-71-0) [Add I/O Port dialog box ... 188](#page-187-0) [Add Watch dialog box ... 151](#page-150-0) [Address move dialog box ... 140](#page-139-0) [ASCII display ... 165](#page-164-0) [Assemble Search dialog box ... 138](#page-137-0) [Assemble window ... 134](#page-133-0)

# **B**

break [break types ... 41](#page-40-0) [Breakpoint setting ... 42](#page-41-0) [setting break to variable ... 43](#page-42-0) [Break dialog box ... 230](#page-229-0) [Browse dialog box ... 248](#page-247-0)

#### **C**

[callback procedure ... 254](#page-253-0) [cautions ... 78](#page-77-0) [Change Watch dialog box ... 154](#page-153-0) [character set ... 296](#page-295-0) [clock ... 98](#page-97-0) [Come Here ... 47](#page-46-0) [command ... 245](#page-244-0) [address ... 257](#page-256-0) [assemble ... 258](#page-257-0) [batch ... 259](#page-258-0) [breakpoint ... 260](#page-259-0) [command list ... 251](#page-250-0) [dbgexit ... 262](#page-261-0) [download ... 263](#page-262-0) [extwin ... 264](#page-263-0) [finish ... 265](#page-264-0) [go ... 266](#page-265-0) [help ... 267](#page-266-0) [hook ... 268](#page-267-0) [ie ... 269](#page-268-0) [inspect ... 270](#page-269-0) [jump ... 271](#page-270-0) [map ... 272](#page-271-0) [mdi ... 273](#page-272-0) [memory ... 274](#page-273-0) [module ... 275](#page-274-0) [next ... 276](#page-275-0) [refresh ... 277](#page-276-0) [register ... 278](#page-277-0) [reset ... 279](#page-278-0) [run ... 280](#page-279-0) [step ... 281](#page-280-0) [stop ... 282](#page-281-0) [upload ... 283](#page-282-0) [version ... 284](#page-283-0) [watch ... 285](#page-284-0)

[where ... 286](#page-285-0) [wish ... 287](#page-286-0) [xtime ... 288](#page-287-0) [xtrace ... 289](#page-288-0) [Command reference ... 250](#page-249-0) [Conditional trace ... 60](#page-59-0) [Configuration dialog box ... 94](#page-93-0) [Console window ... 245](#page-244-1) [Contents saved to project file ... 69](#page-68-0) [Context menu ... 81](#page-80-0)

# **D**

[Debug function list ... 35](#page-34-0) [Debugger Option dialog box ... 109](#page-108-0) [Delay Count dialog box ... 214](#page-213-0) [Delay trigger ... 213](#page-212-0) [Delay trigger trace ... 61](#page-60-0) [Displaying event details ... 217](#page-216-0) [Download ... 37](#page-36-0) [Download dialog box ... 120](#page-119-0) [Download Function / Upload Function ... 37](#page-36-1) [drag & drop function ... 76](#page-75-0)

# **E**

[Environment Setting File Load Dialog Box ... 239](#page-238-0) [Environment Setting File Save Dialog Box ... 237](#page-236-0) [Error messages at start up ... 29](#page-28-0) [Errors ... 305](#page-304-0) [Event dialog box ... 224](#page-223-0) [Event function ... 62](#page-61-0) [Event manager area ... 64](#page-63-0) [Number of enabled events ... 65](#page-64-0) [Setting event ... 63](#page-62-0) [Various event conditions ... 62](#page-61-1) [Event icon ... 66](#page-65-0) [Event Manager ... 216](#page-215-0) [Event manages ... 65](#page-64-0) [Event Setting Status \(Event Mark\) ... 126](#page-125-0) [Exit Debugger dialog box ... 242](#page-241-0) [Expressions ... 298](#page-297-0) [Extended Option dialog box ... 102](#page-101-0)

## **F**

[fail-safe break ... 99](#page-98-0) [Fail-safe Break dialog box ... 105](#page-104-0) [flash memory ... 53](#page-52-1)

# **G**

[-g option ... 22](#page-21-0)

## **H**

[hook procedure ... 255](#page-254-0)

**I**

[I/O protect ... 36](#page-35-0) [ID code ... 22,](#page-21-1) [98](#page-97-1) [IECUBE ... 20](#page-19-0) [In-circuit emulator ... 21](#page-20-0) [input conventions ... 296](#page-295-1) [Installing ... 23](#page-22-0) [Internal Extend RAM ... 36](#page-35-1) [Internal high-speed RAM ... 36](#page-35-2) [Internal ROM ... 36](#page-35-3) [IOR Select dialog box ... 185](#page-184-0) [IOR window ... 181](#page-180-0)

## **J**

[jump function ... 73](#page-72-0)

#### **L**

[linking window ... 75](#page-74-0) [Load/Save Function ... 68](#page-67-0) [Local Variable window ... 156](#page-155-0)

#### **M**

[Main window ... 82](#page-81-0) [mapping ... 100](#page-99-0) [Mapping settings ... 36](#page-35-4) [Mask ... 100](#page-99-1) [Memory Compare dialog box ... 174](#page-173-0) [Memory Compare Result dialog box ... 176](#page-175-0) [Memory Copy dialog box ... 172](#page-171-0) [Memory Fill dialog box ... 170](#page-169-0) [Memory manipulation function ... 52](#page-51-0) [Memory Search dialog box ... 167](#page-166-0) [Memory window ... 163](#page-162-0) [Menu bar ... 82](#page-81-1) [Messages ... 305](#page-304-0) [MINICUBE ... 20](#page-19-1) Mixed display mode [Source window ... 39](#page-38-0) [Trace window ... 60](#page-59-1)

## **O**

[Operating Environment ... 21](#page-20-1) [Operators ... 299](#page-298-0)

#### **P**

[pick up ... 207](#page-206-0) [PM plus ... 31](#page-30-0) [Point mark area ... 126,](#page-125-1) [135](#page-134-0) [program code ... 128](#page-127-0) [Program execution function ... 46](#page-45-0) [project file ... 68,](#page-67-1) [242](#page-241-1) [Project File Save dialog box ... 116](#page-115-0)

## **Q**

[Qualify trace ... 61,](#page-60-1) [212](#page-211-0) [Quick Watch dialog box ... 148](#page-147-0)

#### **R**

[Range of Radixes ... 300](#page-299-0) [Register Window ... 178](#page-177-0) [reset ... 241](#page-240-0) [Reset Debugger dialog box ... 241](#page-240-1) [right click menu ... 81](#page-80-0) [RRM function ... 67](#page-66-0) [Run-Break event ... 57](#page-56-0)

# **S**

[Section trace ... 61](#page-60-2) [Security ID ... 22](#page-21-2) [Setting debugging environment ... 36](#page-35-5) [setting file ... 71](#page-70-0) [Software Break Manager ... 221](#page-220-0) [Source Search dialog box ... 130](#page-129-0) [Source Text move dialog box ... 132](#page-131-0) [Source window ... 125](#page-124-0) [Stack area ... 36](#page-35-6) [Stack trace display function ... 51](#page-50-0) [Stack Trace window ... 159](#page-158-0) [Start From Here ... 47](#page-46-1) [Startup option ... 25](#page-24-0) [Startup Routine ... 113](#page-112-0) [Status Bar ... 91](#page-90-0) [Symbol To Address dialog box ... 141](#page-140-0)

# **T**

[Target ... 36](#page-35-7) [Time out break ... 194](#page-193-0) [Timer dialog box ... 191](#page-190-0) [Timer function ... 56](#page-55-0) [Timer Result dialog box ... 195](#page-194-0) [Toolbar ... 89](#page-88-0) [Trace Data Select dialog box ... 206](#page-205-0) [Trace dialog box ... 211](#page-210-0) [Trace function ... 58](#page-57-0) [trace memory ... 58](#page-57-1) [Trace mode ... 60](#page-59-2) [Trace move dialog box ... 209](#page-208-0) [Trace Search dialog box ... 201](#page-200-0) [Trace window ... 196](#page-195-0) [Tracer control mode ... 61](#page-60-3) [Types of Messages ... 305](#page-304-1)

## **U**

[Unconditional trace ... 60](#page-59-3) [Uninstalling ... 23](#page-22-1) [Upload ... 37](#page-36-2) [Upload dialog box ... 123](#page-122-0)

## **V**

[Verify check ... 104](#page-103-0) [view file ... 70](#page-69-0) [View File Load dialog box ... 235](#page-234-0) [View File Save dialog box ... 232](#page-231-0)

# **W**

[Watch function ... 48](#page-47-0) [Watch window ... 143](#page-142-0) [window list ... 79](#page-78-0) [window reference ... 79](#page-78-1)